# 

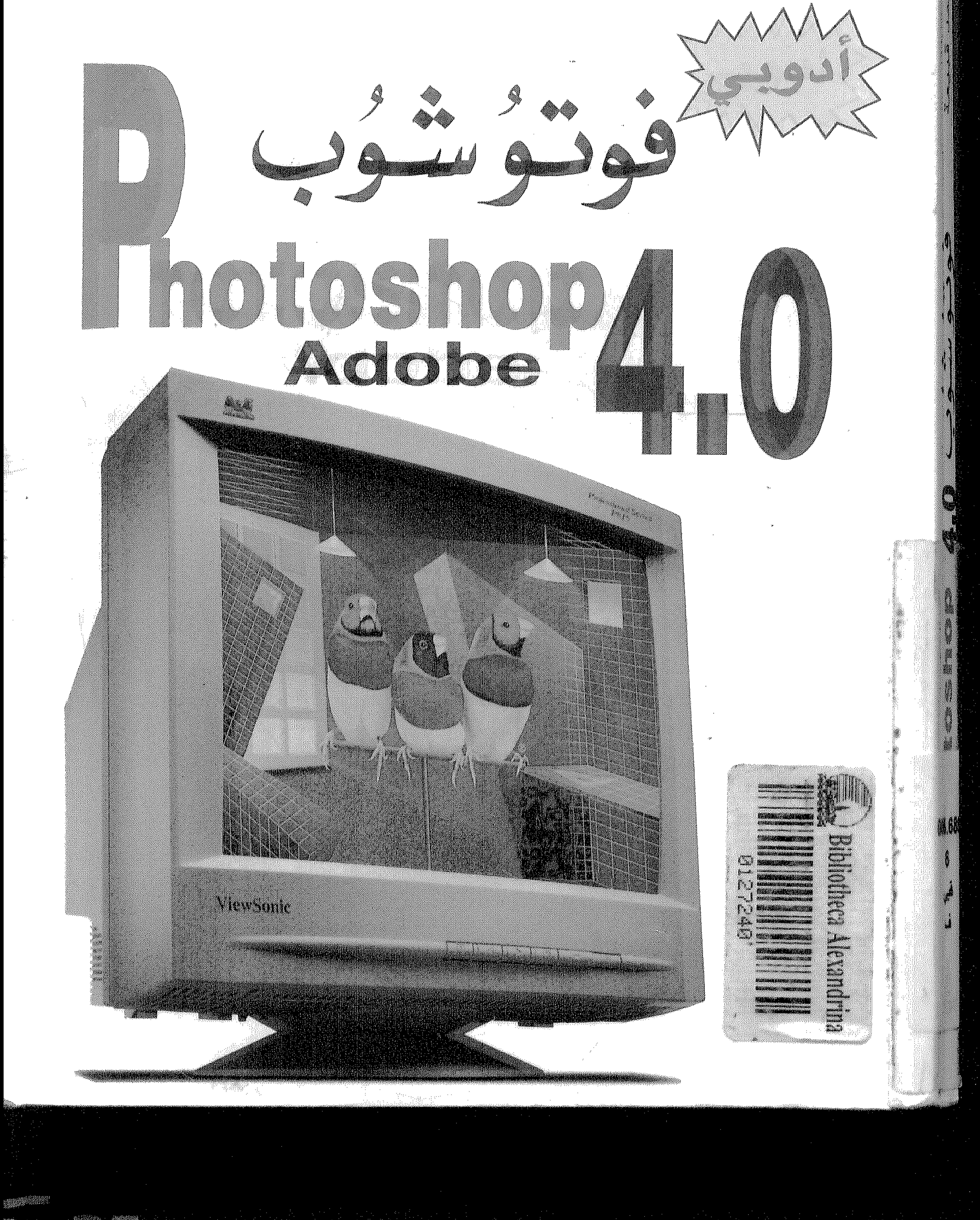

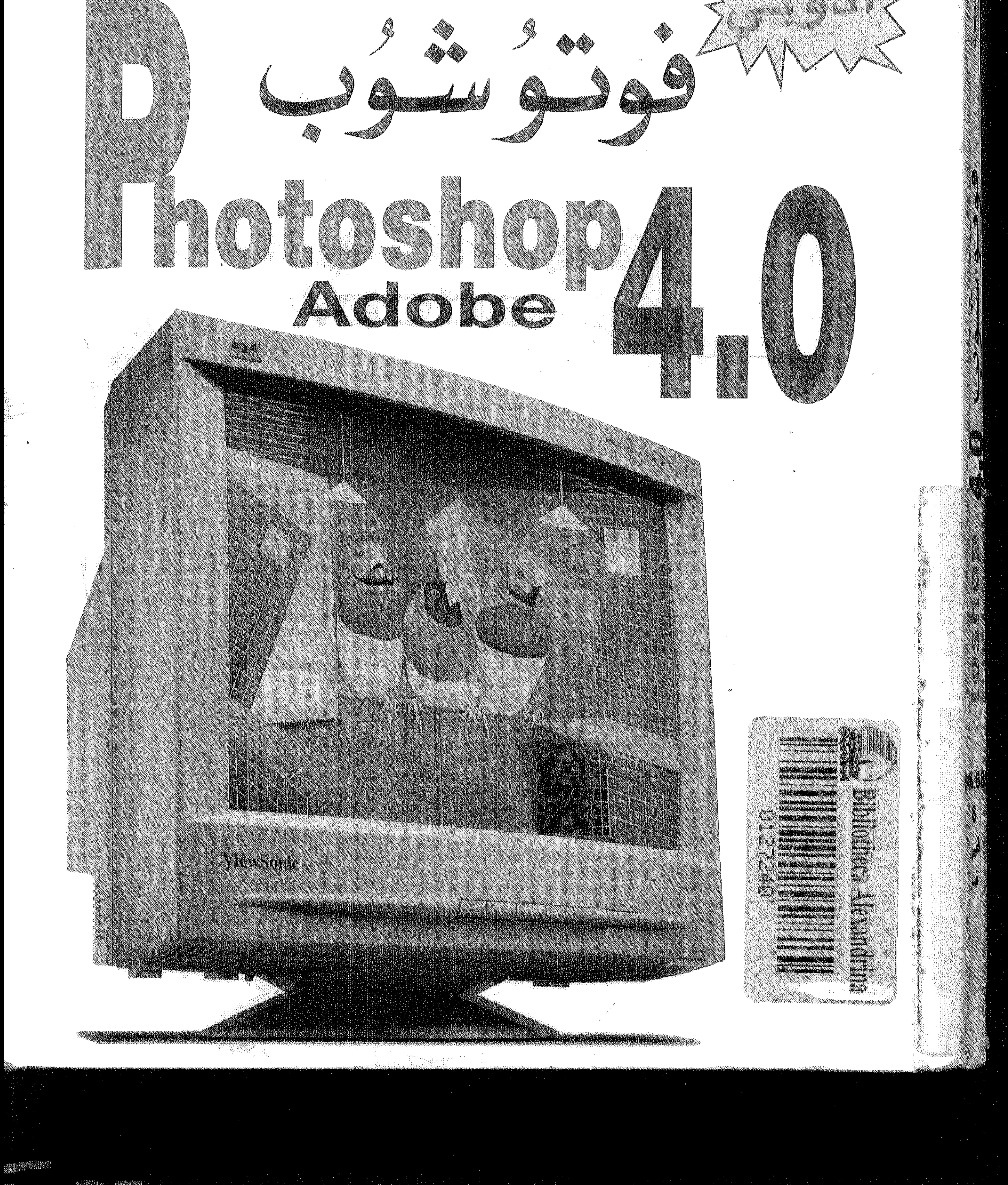

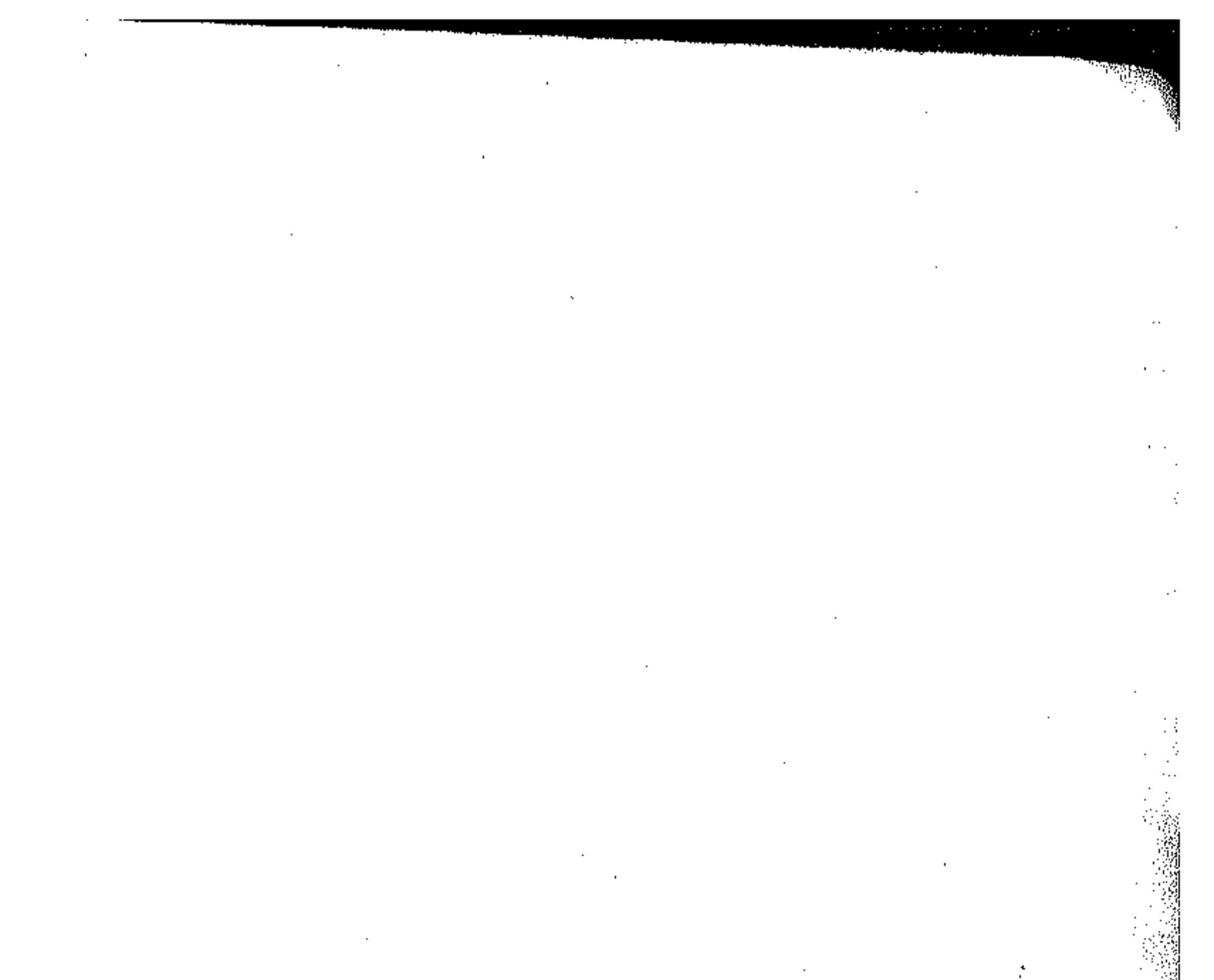

 $\mathcal{L}_{\mathcal{A}}$  and the contract of the contract of the contract of the contract of the contract of the contract of the contract of the contract of the contract of the contract of the contract of the contract of the contra

 $\mathcal{L}(\mathcal{L}^{\mathcal{L}})$  and  $\mathcal{L}^{\mathcal{L}}$  are the set of the set of  $\mathcal{L}^{\mathcal{L}}$  $\mathcal{L}^{\mathcal{L}}(\mathcal{L}^{\mathcal{L}})$  . The set of  $\mathcal{L}^{\mathcal{L}}(\mathcal{L}^{\mathcal{L}})$  $\mathcal{L}^{\mathcal{L}}_{\mathcal{L}}$  and  $\mathcal{L}^{\mathcal{L}}_{\mathcal{L}}$ 

 $\mathcal{L}(\mathcal{L}(\mathcal{$ 

,他们的人都是不是一个人,他们的人都是不是一个人,他们的人都是不是一个人,他们的人都是不是一个人,他们的人都是不是一个人,他们的人都是不是一个人,他们的人都是不<br>第159章 我们的人,他们的人都是不是一个人,他们的人都是不是一个人,他们的人都是不是一个人,他们的人都是不是一个人,他们的人都是不是一个人,他们的人都是不是一 ,他们的人都是一个人的人,他们的人都是不是一个人的人,他们的人都是不是一个人的人,他们的人都是不是一个人的人,他们的人都是不是一个人的人,他们的人都是不是一个人<br>第159章 我们的人,他们的人都是不是一个人的人,他们的人都是不是一个人的人,他们的人都是不是一个人的人,他们的人都是不是一个人的人,他们的人都是不是一个人的人

 $\mathcal{L}(\mathcal{L}(\mathcal{L}))$  and  $\mathcal{L}(\mathcal{L}(\mathcal{L}))$  . The contribution of  $\mathcal{L}(\mathcal{L})$  is a set of  $\mathcal{L}(\mathcal{L})$ 

the contract of the contract of the contract of the contract of the contract of

the contract of the contract of the contract of the contract of the contract of

 $\mathcal{L}^{\text{max}}_{\text{max}}$ 

 $\sim 10^{-11}$ 

a sa bandar a shekarar 1980 a tsaran tsara na san a tsara na san an san an san an san an san an san an san an<br>Ta an an san an san an san an san an san an san an san an san an san an san an san an san an san an san an san 

the contract of the contract of the contract of  $\mathcal{L}(\mathcal{L}^{\mathcal{L}})$  and  $\mathcal{L}^{\mathcal{L}}$  are  $\mathcal{L}^{\mathcal{L}}$  . In the contribution of 

 $\mathcal{L}_{\text{max}}$  and  $\mathcal{L}_{\text{max}}$ 

the contract of the contract of the contract of the

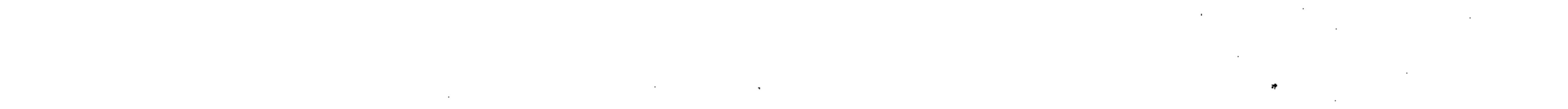

 $\sim 1000$  km s  $^{-1}$ 

 $\mathcal{L}^{\mathcal{L}}$  and  $\mathcal{L}^{\mathcal{L}}$  $\sim 10^{11}$  km s  $^{-1}$  $\mathcal{L}(\mathcal{L}(\mathcal{L}))$  and the contract of the contract of  $\mathcal{L}(\mathcal{L})$  . The contract of  $\mathcal{L}(\mathcal{L})$ 

 $\sim 10^{11}$  m  $^{-1}$ 

**Communication of Communication**  $006580$ 

 $\mathcal{L}(\mathcal{A})$  and  $\mathcal{L}(\mathcal{A})$  .  $\mathcal{L}_{\text{max}}$  and  $\mathcal{L}_{\text{max}}$ **Contract Contract** 

 $\mathcal{L}(\mathcal{L})$  and  $\mathcal{L}(\mathcal{L})$  .

 $\mathcal{L}^{\mathcal{L}}(\mathcal{L}^{\mathcal{L}}(\mathcal{L}^{\mathcal{L$  $\sim$   $\sim$  $\mathbf{A}$ 

 $\mathcal{L}^{\mathcal{L}}(\mathcal{L}^{\mathcal{L}}(\mathcal{L}))$ **Contractor** 

 $\sim 100$  km s  $^{-1}$  $\alpha$  ,  $\alpha$  ,  $\alpha$  ,  $\alpha$  ,  $\alpha$ 

the contract of the contract of the contract of the contract of the contract of the contract of ,我们也不会有什么。""我们的人,我们也不会有什么?""我们的人,我们也不会有什么?""我们的人,我们也不会有什么?""我们的人,我们也不会有什么?""我们的人 the contract of the contract of the contract of the contract of the contract of the contract of the

the contract of the contract of the contract of the contract of the contract of the contract of the contract of the

the contract of the contract of the contract of the contract of the contract of the contract of

and the state of the state

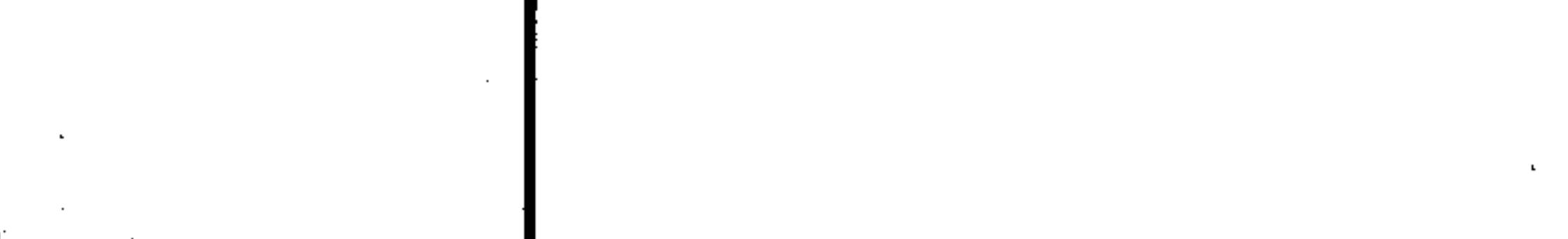

the control of the control of

and the company

and the state of the

 $\mathcal{L}(\mathcal{L})$  and  $\mathcal{L}(\mathcal{L})$ 

قوتوشوب

4.0

## $\label{eq:2.1} \mathcal{L}(\mathcal{L}^{\mathcal{L}}_{\mathcal{L}}(\mathcal{L}^{\mathcal{L}}_{\mathcal{L}})) = \mathcal{L}(\mathcal{L}^{\mathcal{L}}_{\mathcal{L}}(\mathcal{L}^{\mathcal{L}}_{\mathcal{L}})) = \mathcal{L}(\mathcal{L}^{\mathcal{L}}_{\mathcal{L}}(\mathcal{L}^{\mathcal{L}}_{\mathcal{L}}))$

 $\sim$ 

 $\sim 10^{-1}$ 

**1990年** 

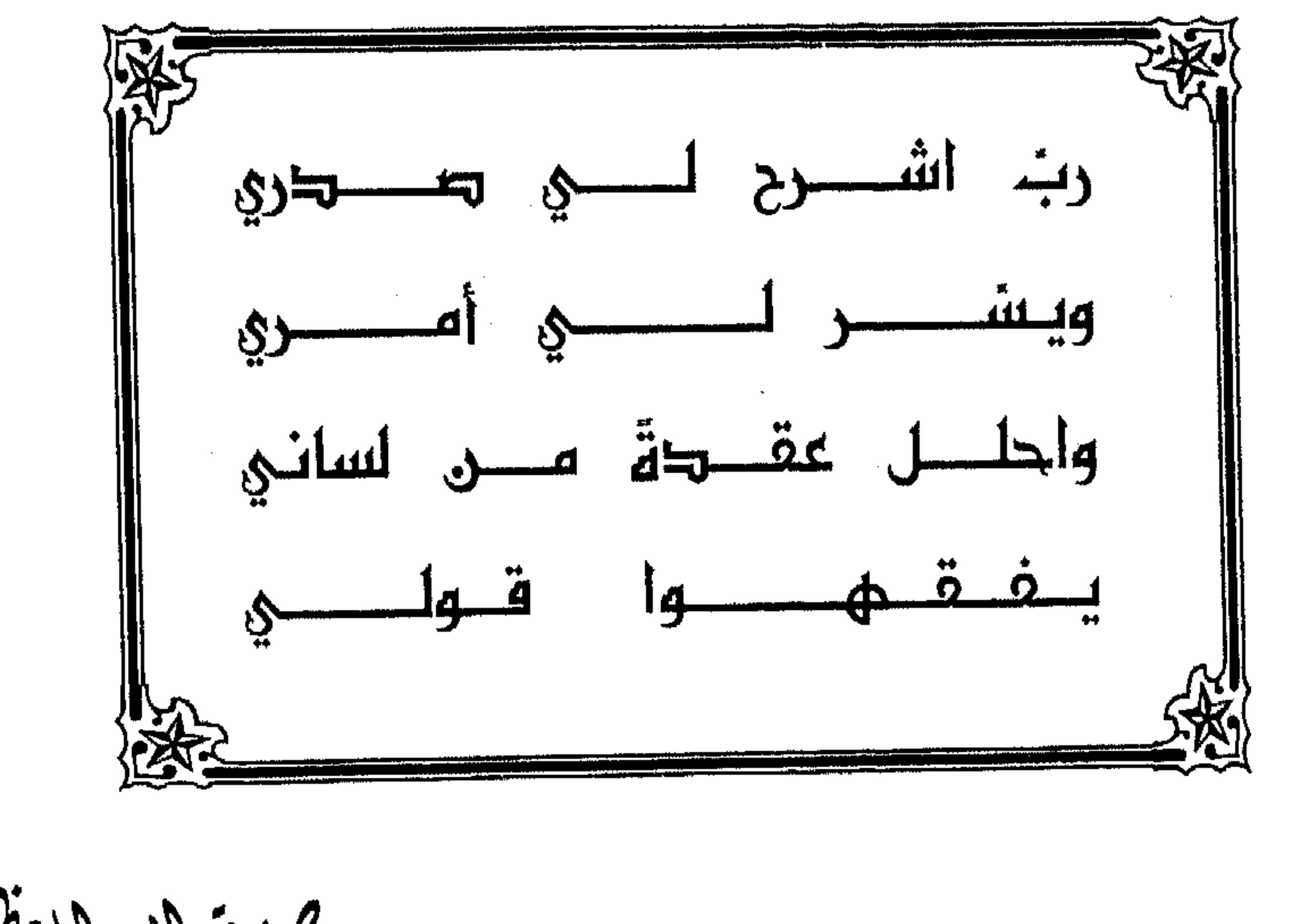

صرق لايه لايعقم  $\mathcal{L}^{\mathcal{L}}(\mathcal{F})$  .  $\sim 10^{-1}$  $\sim 10^{-1}$  $\sim 10^{-1}$  $\mathbb{Z}^{(k)}$  $\sim$  $\sim 100$  km s  $^{-1}$  $\sim$  $\sim 100$  km s  $^{-1}$  $\sim 10^{-11}$  $\sim 10^{-1}$  $\sim 10^{-1}$  $\sim$  $\sim 10^7$  $\sim 10^{-1}$  $\sim 10^{-1}$ 

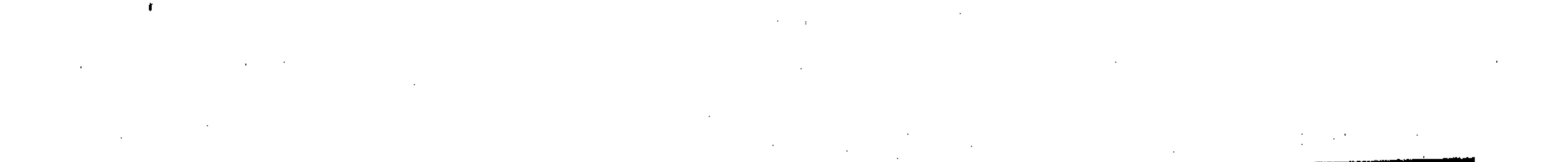

 $\mathcal{O}(\mathcal{O}(10^6) \times 10^6)$  . The contract of the contract of the contract of the contract of

the contract of the contract of the contract of ה היה המשפט היה היה היה היה מה המשפט היה היה היה היה היה היה היה היה.<br>היה היה המשפט היה היה היה היה היה היה המשפט היה היה היה היה היה היה היה היה ה

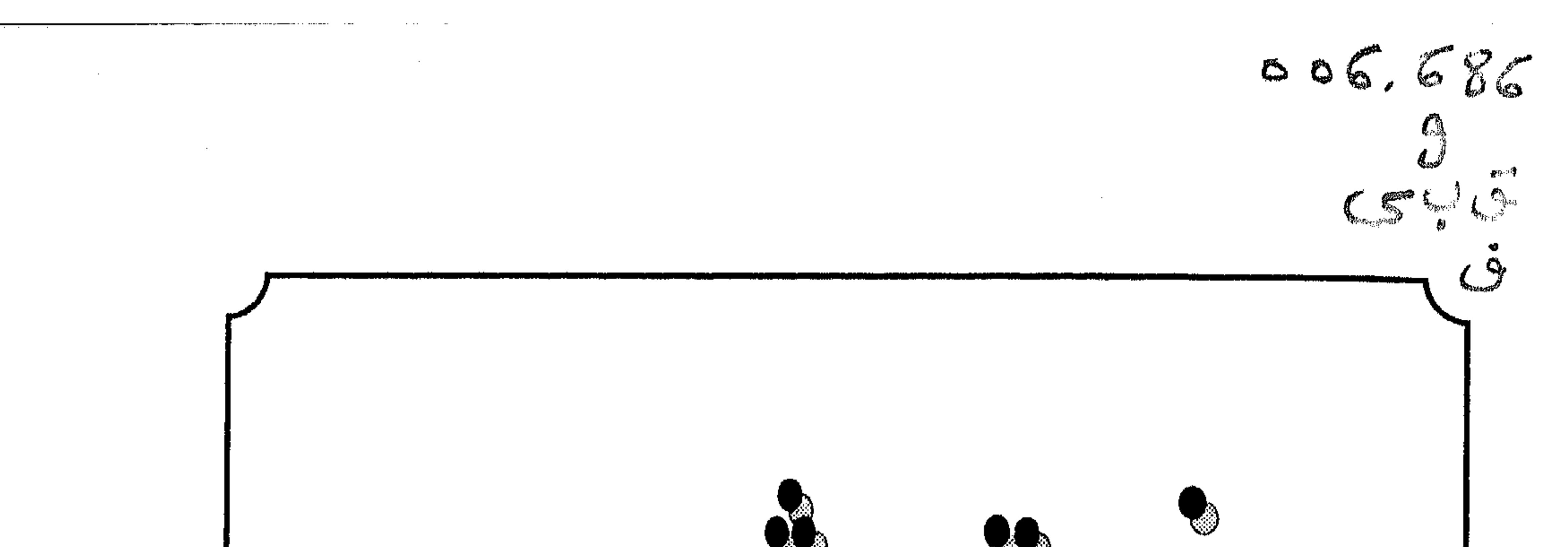

 $\mathcal{L}_{\mathcal{A}}$  and  $\mathcal{L}_{\mathcal{A}}$  and  $\mathcal{L}_{\mathcal{A}}$  and  $\mathcal{L}_{\mathcal{A}}$ 

8 RAWA

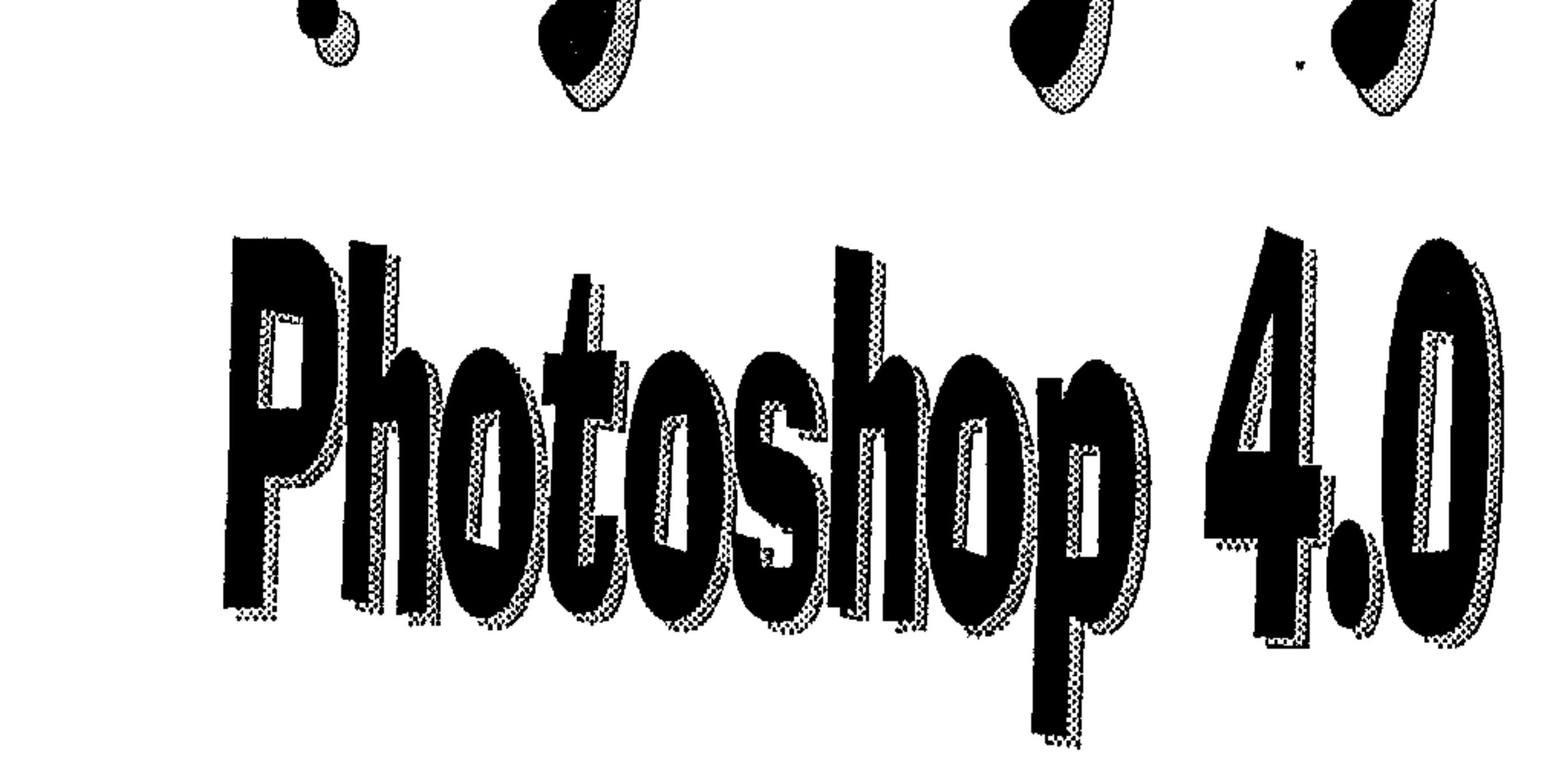

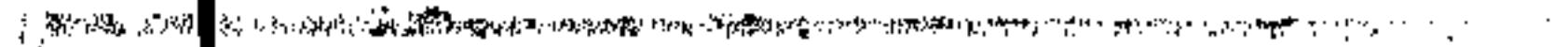

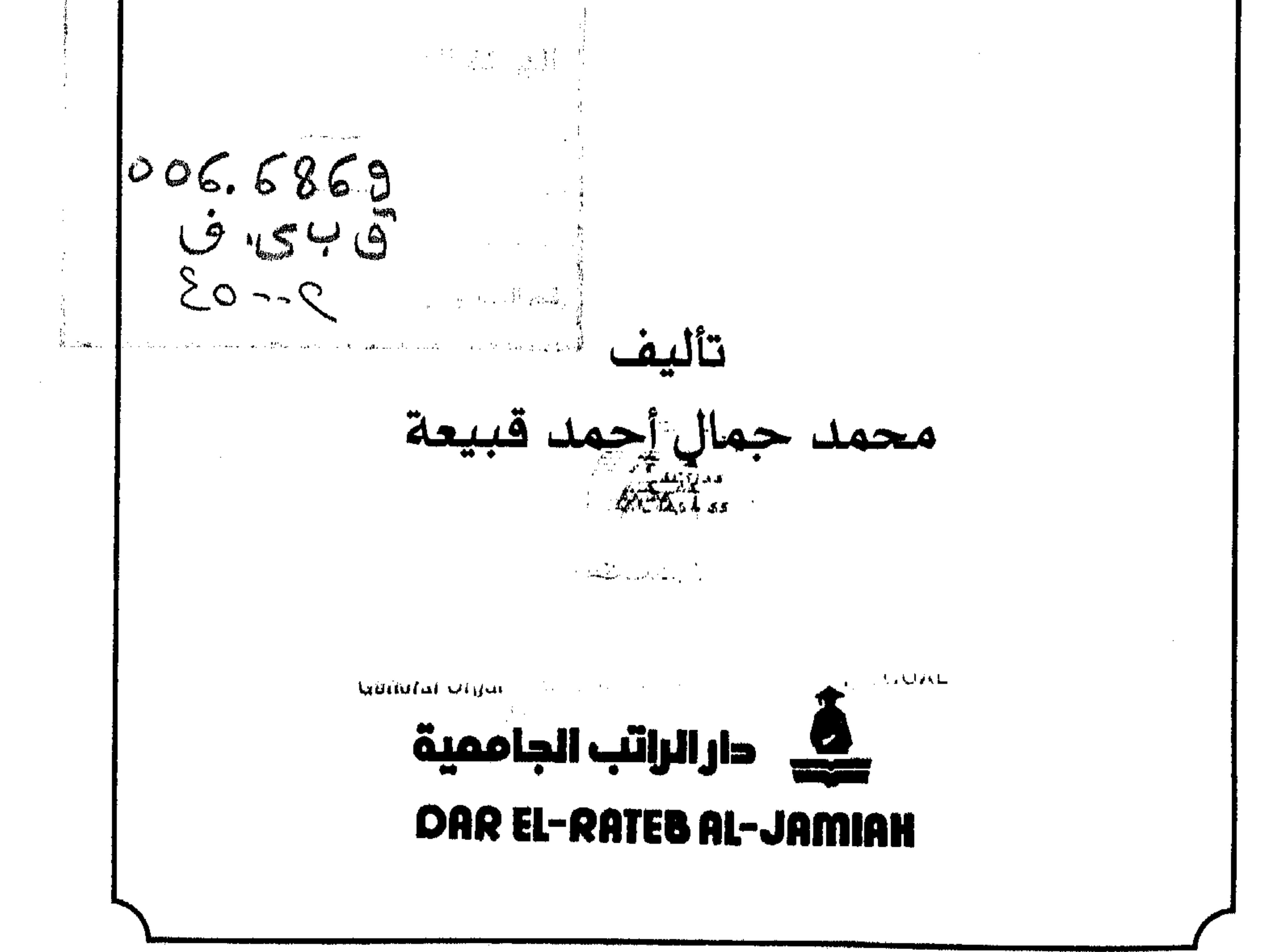

the contract of the contract of the contract of

the contract of the contract of the contract of the contract of the contract of the contract of the contract of the contract of the contract of the contract of the contract of the contract of

the contract of the contract of the contract of the contract of the contract of the contract of the

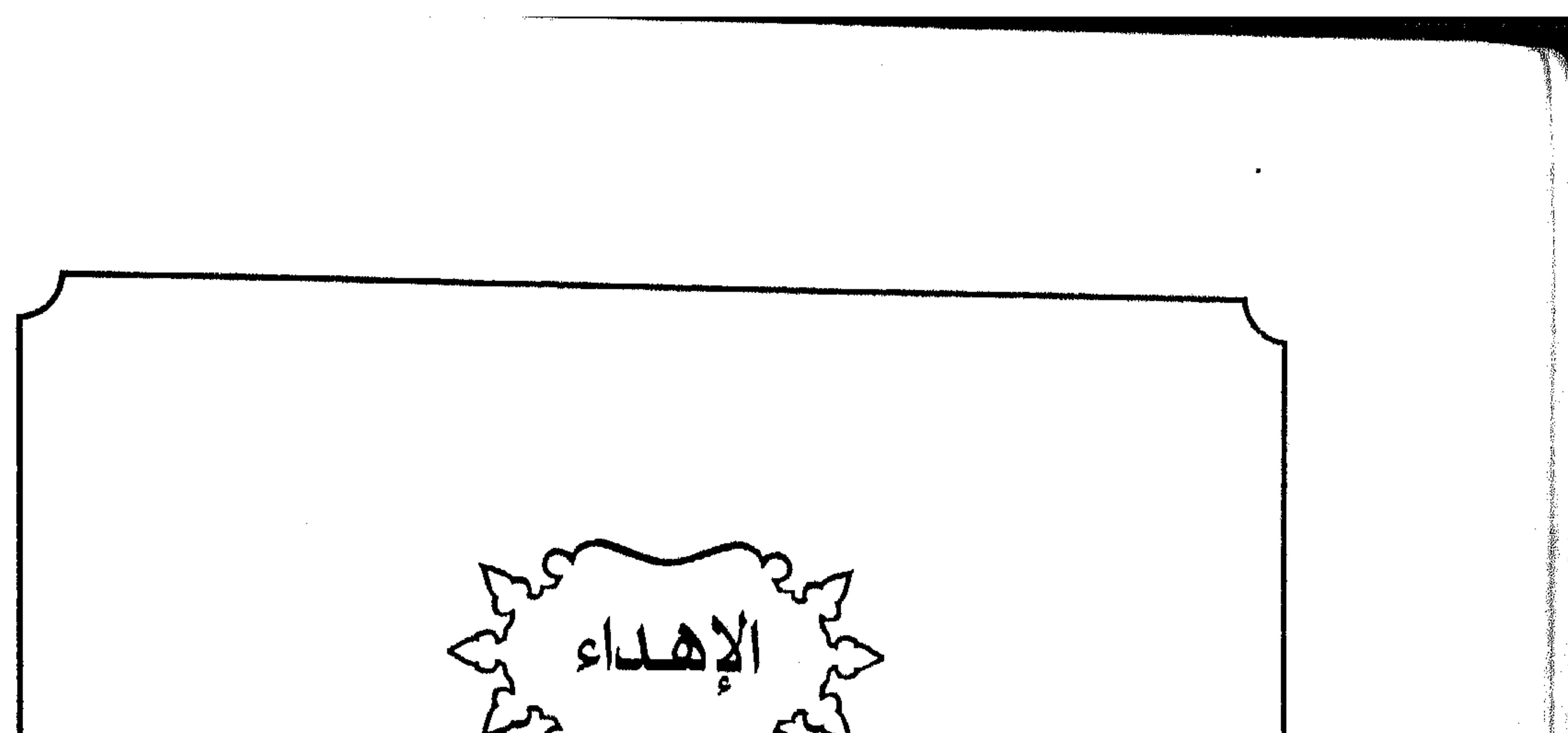

محمد جمال أحمد قبيعة سك طرائراتب الجامعية © حقـوق الطبـع والنشر والاقتبـاس مملوكة لـدار الراتب الجـامعيـة يعظر تصويــر جزء أو بــرنامــج من هذا الكتــاب، أو تخزينــه بأي وسيلة خزن أو طبع دون الحصول على اذن خطي ممهـور وموقـع من ادارة النشر بدار الراتب الجامعية في بيروت

the contract of the contract of the contract of the contract of the contract of the contract of

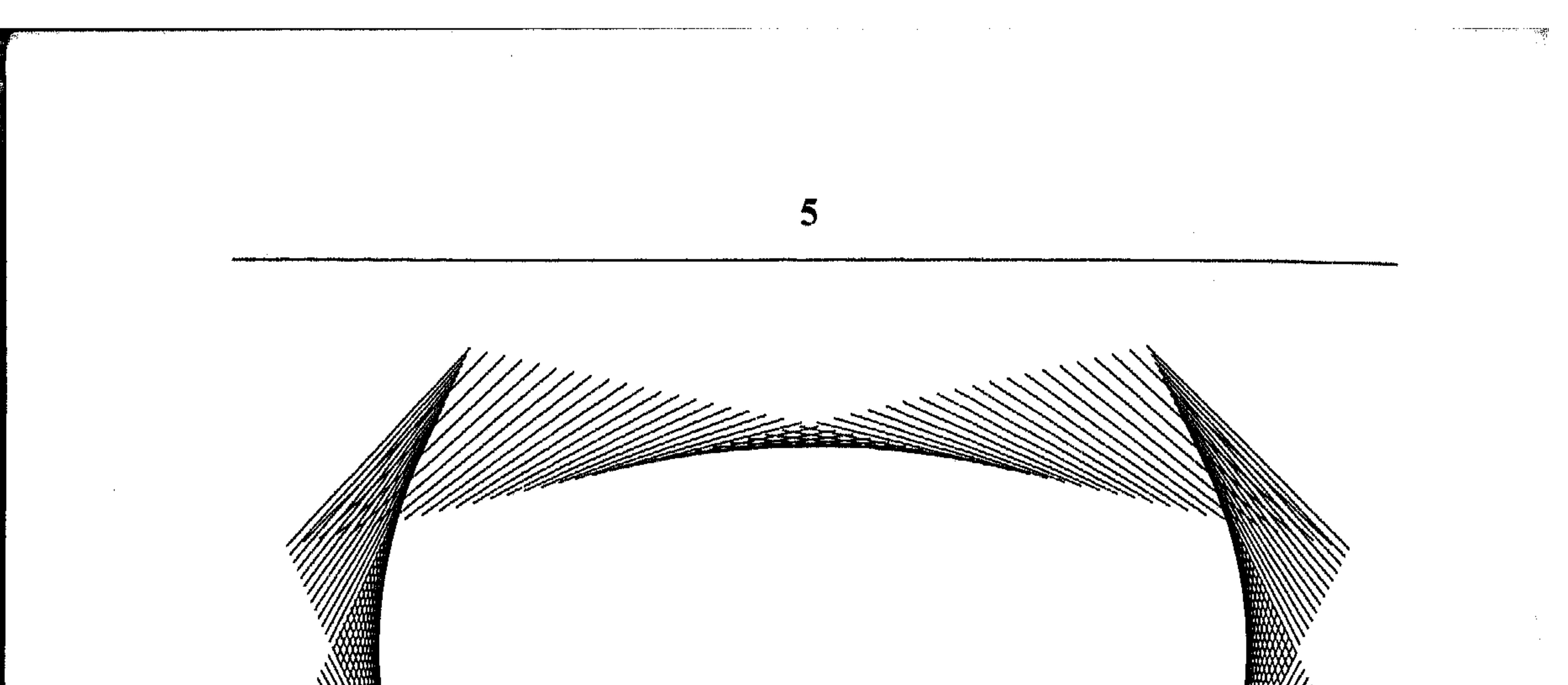

datala كثرة العرض . . . والاختيار الصحيح شعار الإيام الحالية، هو وجود برنامج أو أكثر لأدق التفاصيل الحياة اليومية والعملية. عندما تقرأ إحصائيات حول وجود الملايين من البرامج المتنوعة في الأسواق، تتفائل من جهة وتصيبك حالة من الحذر من جهةِ أخرى. عندما يكثر العرض، أو تتكاثر الخيارات، يُصاب الإنسان بحالةٍ من التأني، تهدف إلى الاختيار الصحيح والمناسب لنوع العمل الممنوي تنفيذه. غالباً، ما يطغ اسم الشركة المنتجة على البرنامج نفسه، فتجد المستخدم يسرع

لإقتناء ذلك البرنامج من بين برامج أخرى بنفس الاختصاص قد تكون ذات امتيازات مناسبة أكثر لعمله للقد وصلت الحالة لدرجة أن هنالك مقياس أو «ناموس» معتمد للبرامج والاختصاصات، بات هو الذي يوجِّه أي مستخدم مبتديء، قد يكون بحاجة لبرنامج آخر، أو تكون الجهة التي اعتمدها للاستشارة مهتمة بترويج هذا البرنامج على حساب برامج أخرى من نفس الاختصاص. أريد برنامج للجداول الإلكترونية. . . أكسل هو المناسب، أريد برنامجاً لمعالجة الكلمات، عليك بالبرنامج وورد، لدي بعض الرسوم التي يجب إنجازها. . . كوريل درو، وهكذا! من يستمع لطلبك، لا ينتظر ليسمع باقي الطلب، إنما في ذهنه قاعدة تقول، للرسم نستخدم هذا البرنامج، وللجداول الإلكترونية، ذاك، إلخ. . . قد تكون بحاجة لبرنامج للرسم، إنما لا يحتل مساحة كبيرة من قرصك الصلب أو لا يستهلك الكثير من الذاكرة، أو برنامج مبسَّط لأن الرسم ليس من إختصاصك

 $\mathcal{L}(\mathcal{L}(\mathcal{$ 

the contract of the contract of the contract of the the contract of the contract of the contract of the contract of the contract of

the control of the control of the control of ,他们的人都是不是一个人,他们的人都是不是一个人,他们的人都是不是一个人,他们的人都是不是一个人,他们的人都是不是一个人,他们的人都是不是一个人,他们的人都是不<br>第159章 我们的人,他们的人都是不是一个人,他们的人都是不是一个人,他们的人都是不是一个人,他们的人都是不是一个人,他们的人都是不是一个人,他们的人都是不是一 the contract of the contract of the contract of the contract of

,他们的人都是不是一个人,他们的人都是不是一个人,他们的人都是不是一个人,他们的人都是不是一个人,他们的人都是不是一个人,他们的人都是不是一个人,他们的人都是不

 $\mathcal{L}(\mathcal{L}(\mathcal{$  $\mathcal{L}(\mathcal{L}(\mathcal{$ 

the contract of the contract of the contract of the 

6 ||وحاجتك للرسم هي آنية وليست دائمة. في أي من تلك الحالات، لا يناسبك ||العمل في كوريل درو، على سبيل المثال وليس الحصر . من جهة أخرى، قد [[تكون صاحب شركة إعلانية، وعملك محصور بالرسم والصور، فتجد أن كوريل ||||درو هو خيارك الأمثل! ما نحاول قوله في هذه المقدمة، أنك أفضل مستشار لنفسك، وأفضل من W يقرر ما هو البرنامج الذي تحتاجه، وما هو البرنامج الذي «لا» تحتاجه. هذا من ∭جهة، أما من جهة أخرى، ليس من الضروري أبداً أن أي إصدار جديد من ////إبرنامج تعودت استخدامه، هو بنفس الجودة، أو يضم إمتيازات جديدة! ∥ خصوصاً في أيامنا الحالية التي تشهد تغيُّرات مستمرة على صعيد أنظمة # التشغيل أو على صعيد حرب الإصدارات التي باتت تقيم البرنامج من خلال W/ رقم إصداره، الأعلى هو الأفضل! من خلال هذا الكتاب، سنحاول إعطاء مثل بما جاء في المقدمة، من خلال البرنامج Photoshop بإصداره 4.0 الخاص بشركة Adobe. نحن لسنا بصدد وضع مقارنة بين هذا البرنامج، وأي برامج أخرى مِن نفس الاختصاص، كما أننا لا ننوي الحط من قدر أي برنامج آخر متخصص بالرسوم، إنما نحاول فتح آفاق الذهن العربي وتنوير مسيرته في أسواق تتكاثر فيها الأسماء وتتقارب، علنا نساعده على. . . الاختيار الصحيح.

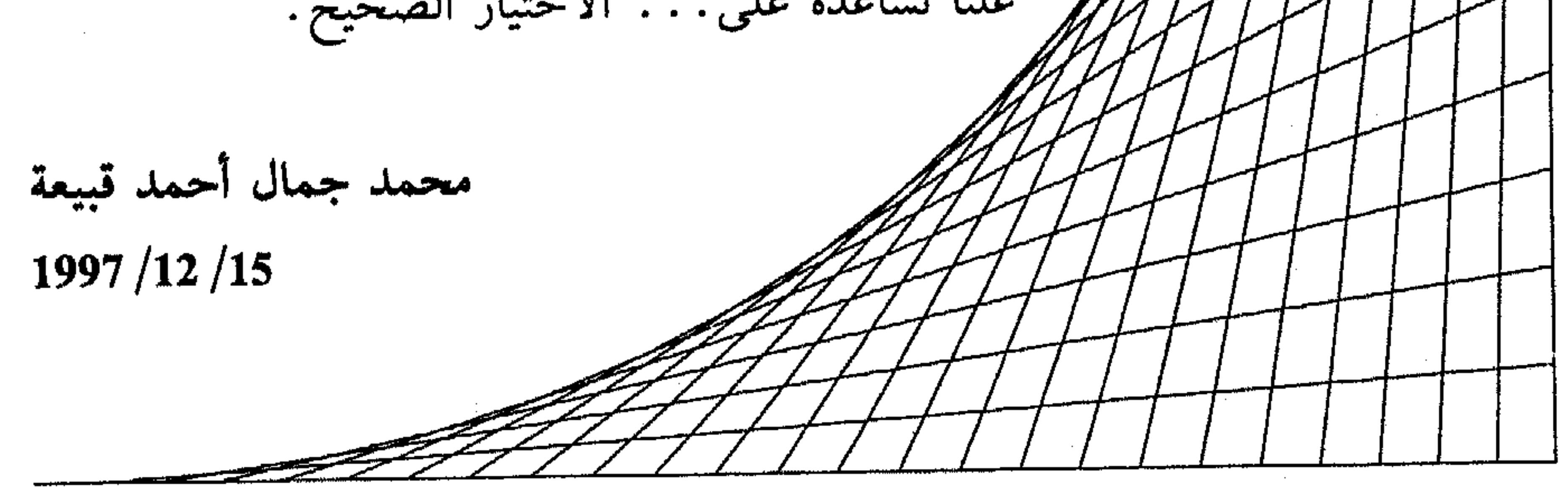

the contract of the contract of the contract of

the contract of the contract of the contract of the contract of

the control of the control of the con- $\mathcal{L}(\mathcal{L}_\mathcal{A})$  and  $\mathcal{L}(\mathcal{L}_\mathcal{A})$  and  $\mathcal{L}(\mathcal{L}_\mathcal{A})$ 

the contract of the contract of the contract of the contract of the contract of the contract of

 $\mathcal{L}(\mathcal{L}(\mathcal{L}))$  and  $\mathcal{L}(\mathcal{L}(\mathcal{L}))$  . Then

 $\label{eq:2.1} \mathcal{L}(\mathcal{L}(\mathcal{L})) = \mathcal{L}(\mathcal{L}(\mathcal{L})) = \mathcal{L}(\mathcal{L}(\mathcal{L})) = \mathcal{L}(\mathcal{L}(\mathcal{L}))$ and the state of the state of the control of the state of the

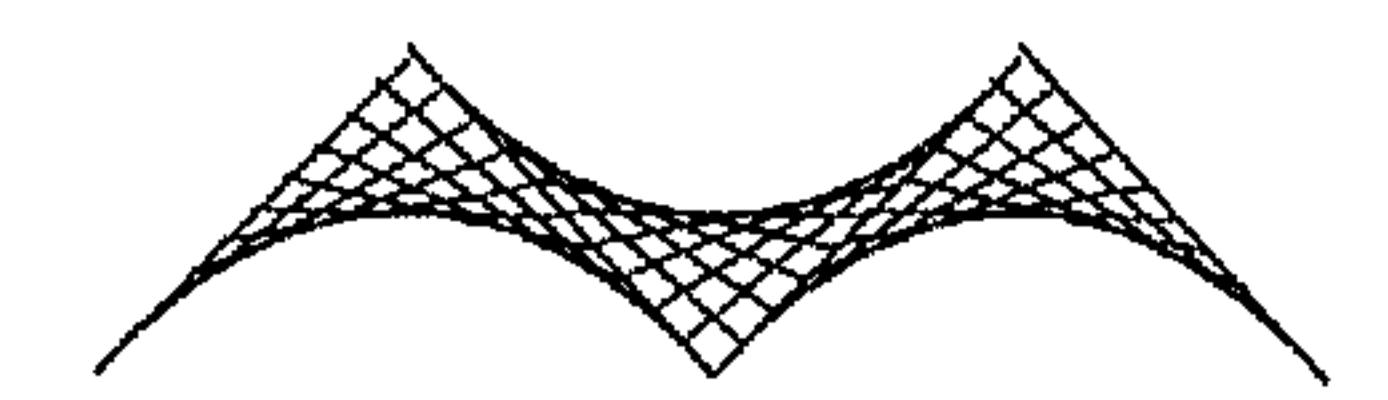

المحتويات في كلمات يقع هذا الكتاب ضمن عشرة أقسام أتت على الشكل التالي: القسم الأول نتناول فيه كيفية تثبيت البرنامج 4.0 Photoshop عارضين التحضيرات اللازمة لإنجاز العملية، الخطوات للتنفيذ، وأخيراً كيفية تشغيل البرنامج وإنهاءه. القسم الثاني يتضمَّن جولة في البرنامج من ناحية عرض محتويات نافذته ومهمة كل عنصر، القوائم، الأوامر وشريط الأدوات. القسم الثالث يبدأ التعامل التطبيقي مع Photoshop من خلال هذا القسم الذي يعرض كيفية إنشاء ملف جديد ليضم رسم، ثم نعرض كيفية استيراد الرسوم إلى البرنامج للعمل بها ضمنه وأخيرأ نعرض كيفية حفظ ملفات الرسوم وتصديرها إلى برامج أخرى. القسم الرابع يركز هذا القسم على مقدرات البرنامج Photohsop من ناحية العمل في الألوان، حيث يعرض كيفية التحكُّم بنظام العرض للألوان، إعادة إنتاج اللون وترتيبه، وأخيراً إجراء تعديلات على اللون.

and the company  $\mathcal{L}^{\mathcal{L}}(\mathcal{L}^{\mathcal{L}})$  and  $\mathcal{L}^{\mathcal{L}}(\mathcal{L}^{\mathcal{L}})$  and  $\mathcal{L}^{\mathcal{L}}(\mathcal{L}^{\mathcal{L}})$ 

 $\label{eq:2.1} \frac{1}{\sqrt{2\pi}}\left(\frac{1}{\sqrt{2\pi}}\right)^{1/2}\left(\frac{1}{\sqrt{2\pi}}\right)^{1/2}\left(\frac{1}{\sqrt{2\pi}}\right)^{1/2}\left(\frac{1}{\sqrt{2\pi}}\right)^{1/2}\left(\frac{1}{\sqrt{2\pi}}\right)^{1/2}\left(\frac{1}{\sqrt{2\pi}}\right)^{1/2}\left(\frac{1}{\sqrt{2\pi}}\right)^{1/2}\left(\frac{1}{\sqrt{2\pi}}\right)^{1/2}\left(\frac{1}{\sqrt{2\pi}}\right)^{1/2}\left(\frac{1}{\sqrt{$ 

8 القسم الخامس يتناول موضوع التحرير بشكلٍ عام. في هذا القسم عرضنا مقدرات البرنامج Photoshop من ناحية الاختيار، والطرق المتنوعة التي يزودك بها لاختيار هدفك من الرسم بشكلٍ مناسب، ثم عرضنا عدة نواحي من التحرير يمكن للبرنامج تنفيذها. القسم السادس

يتناول موضوع الرسم باستخدام أدوات البرنامج. أدوات البرنامج Photoshop وأوامر التعبئة الخاصة به، تساعدك على تغيير لون نقاط البكسل Pixels لتعديل أجزاء معينة من الرسم. القسم السابع يضم شرح عن موضوع الطبقات Layers والفلترات Filters في البرنامج Photohsop وكيفية التعامل معها. تساعدك الطبقات على التحكُّم بعدة نواحي من الرسم، أما الفلترات فتستخدم لإضافة مؤثرات خاصة على الرسم. القسم الثامن في هذا القسم نركز على القنوات Channels التي يستخدمها البرنامج Photoshóp لحفظ معلومات عن الألوان وحفظ الاختيارات. كما نتناول موضوع الأقنعة أو Masks التي تستخدم القنوات Alpha لإنشائها. القسم التاسع يعرض هذا القسم موضوع الطباعة وقدرات البرنامج Photoshop في هذا الممجال. ستجد عملية الطباعة سهلة ولينة، لأن البرنامج يُجهَّز افتراضياً لإعطائٍك أفضل النتائج، هذا مع إمكانية تغيير تلك التجهيزات لتتناسب مع عملك. القسم العاشر في هذا القسم نختم العمل ضمن البرنامج Photoshop بعرض طرق وأدوات تسرّع العمل فيه وتطوّر آداءه.

and the contract of

and the second control of the second control of the second control of the second control of the second control of

the control of the control of the control of the control of the control of

the control of the control of the and the company of the  $\mathcal{L}^{\mathcal{L}}$  . The contract of the contract of the contract of the contract of the contract of the contract of the contract of the contract of the contract of the contract of the contract of the contract of the contrac and the control of the control of

the control of the control of and the state of the state the control of the control of the and the state of

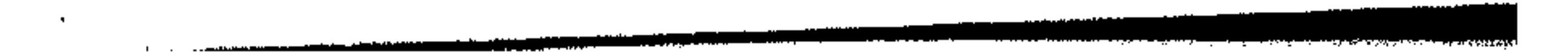

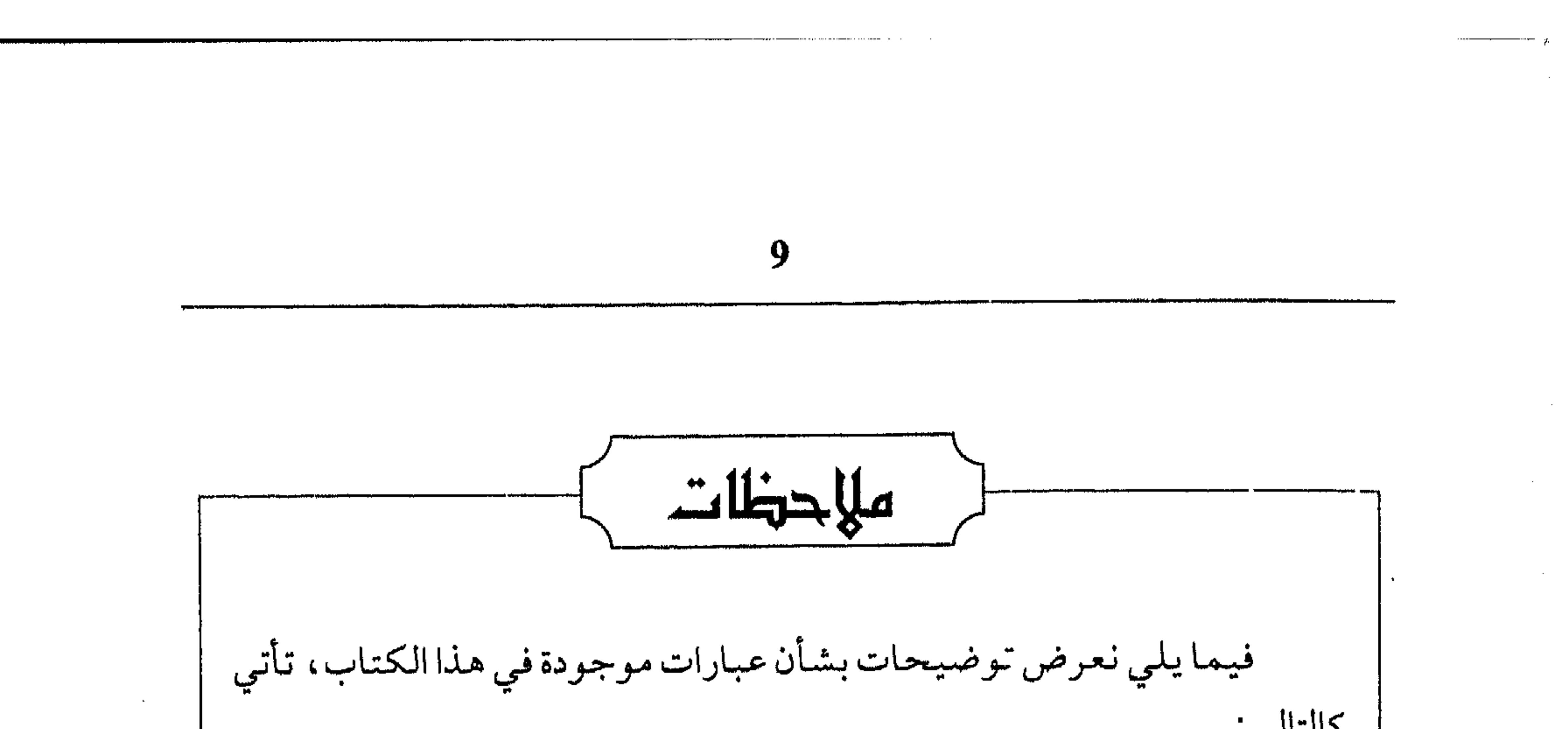

 $\mathcal{L}_{\text{max}}$  and  $\mathcal{L}_{\text{max}}$  .

and the company

 $\mathcal{L}(\mathcal{L})$  and  $\mathcal{L}(\mathcal{L})$  and  $\mathcal{L}(\mathcal{L})$ 

 $\sim 1000$  km s  $^{-1}$ 

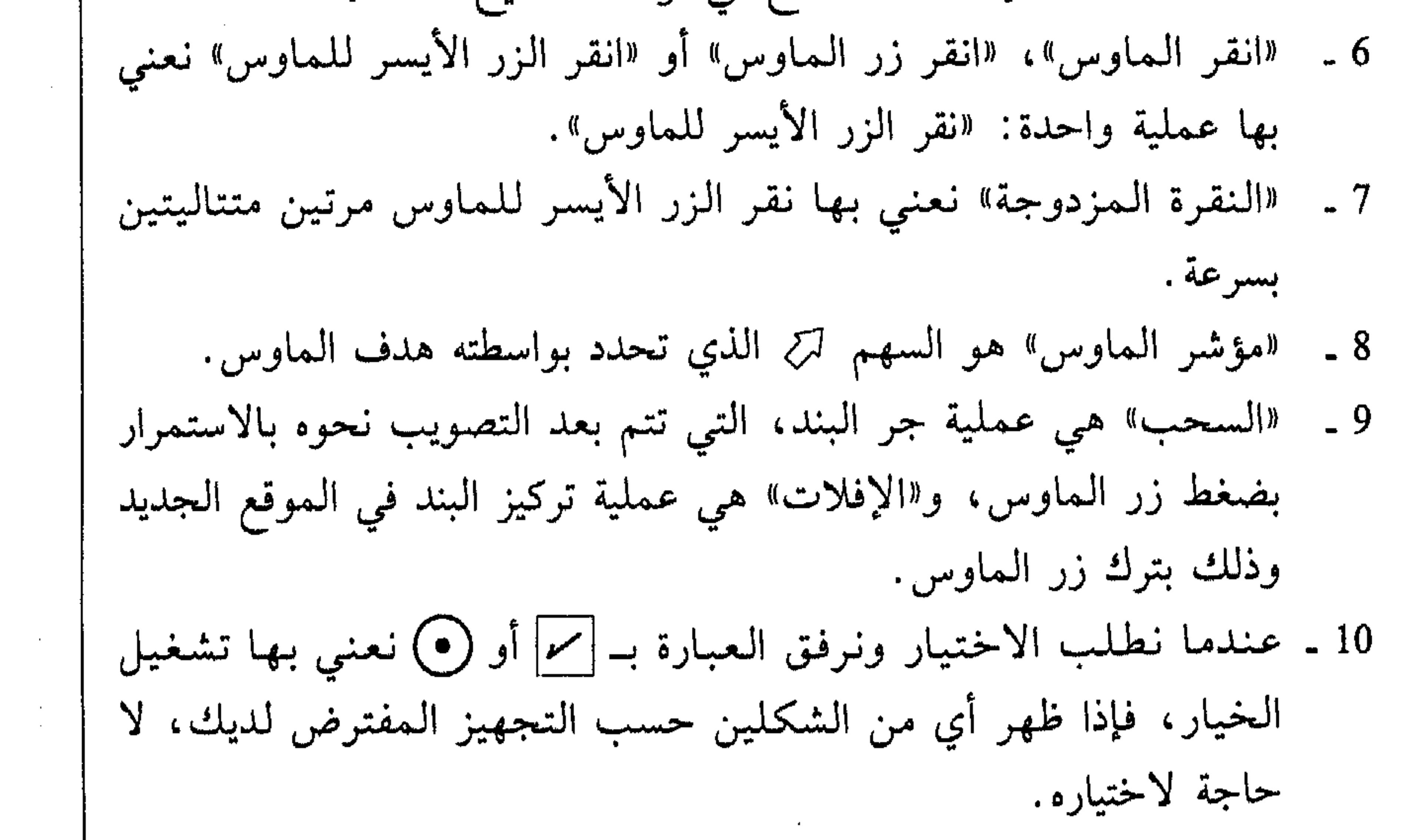

 $\label{eq:2.1} \frac{1}{2} \int_{\mathbb{R}^3} \frac{1}{\sqrt{2}} \left( \frac{1}{\sqrt{2}} \int_{\mathbb{R}^3} \frac{1}{\sqrt{2}} \left( \frac{1}{\sqrt{2}} \int_{\mathbb{R}^3} \frac{1}{\sqrt{2}} \int_{\mathbb{R}^3} \frac{1}{\sqrt{2}} \int_{\mathbb{R}^3} \frac{1}{\sqrt{2}} \int_{\mathbb{R}^3} \frac{1}{\sqrt{2}} \int_{\mathbb{R}^3} \frac{1}{\sqrt{2}} \int_{\mathbb{R}^3} \frac{1}{\sqrt{2}} \int$ ,他们的人们就是一个人的人,他们的人们就是一个人的人,他们的人们就是一个人的人,他们的人们就是一个人的人,他们的人们就是一个人的人,他们的人们就是一个人的人,他<br>第1485章 我们的人们的人们,我们的人们的人们的人们,我们的人们的人们的人们,我们的人们的人们的人们,我们的人们的人们,我们的人们的人们,我们的人们的人们,我

**Contractor** 

**Contract** 

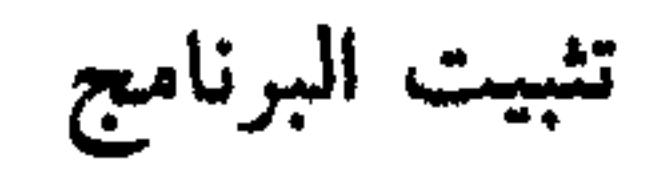

10

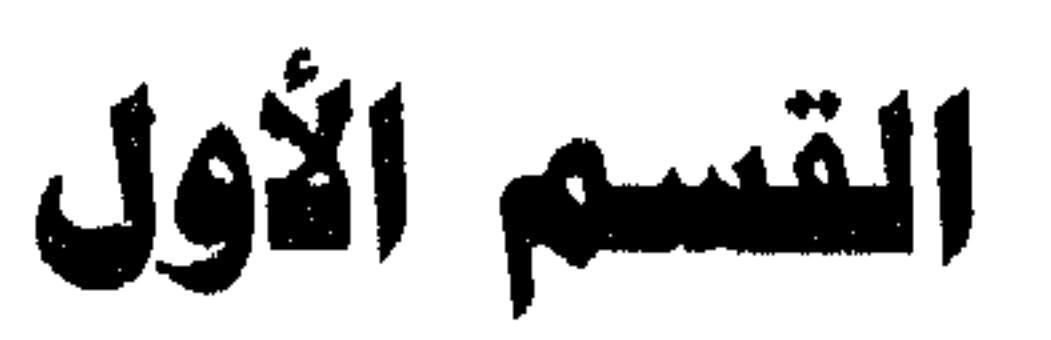

القسم الأول

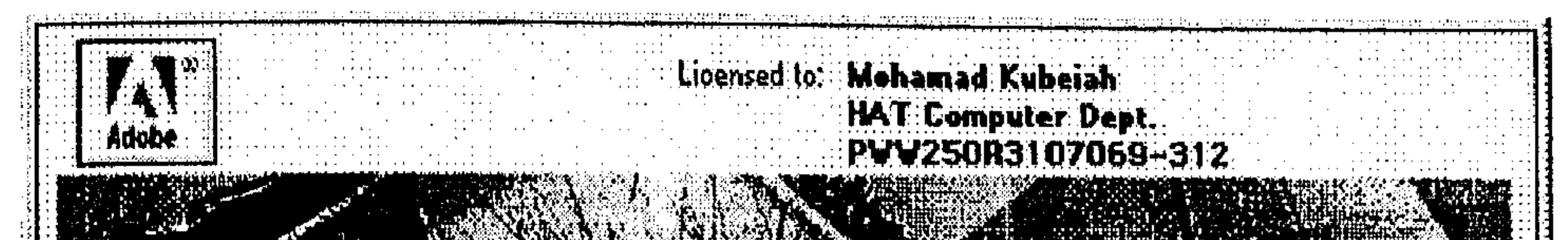

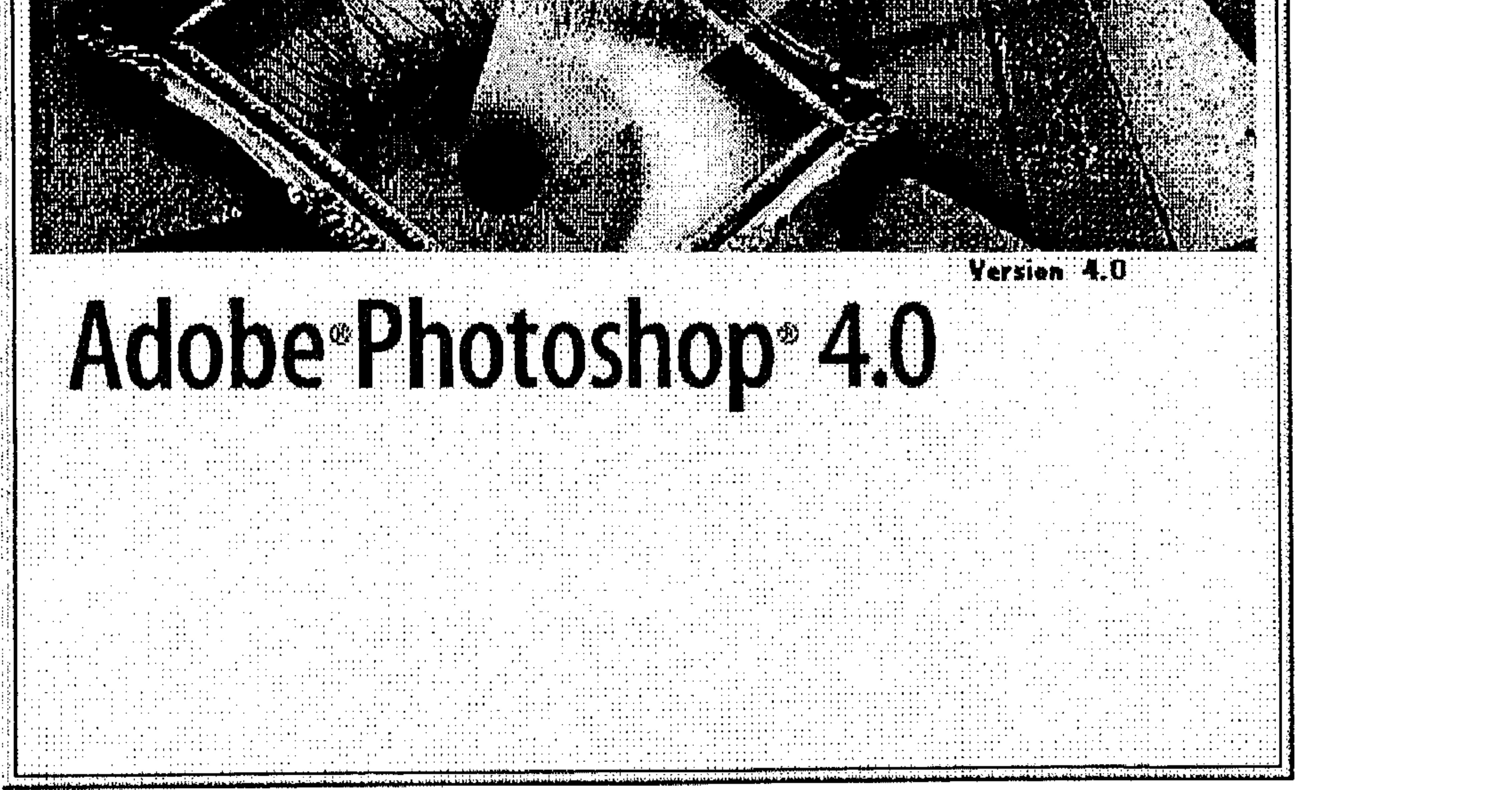

تثييت البرنامج

\* تشغيل البرنامج<br>\* إنهاءه

\* التحضيرات<br>\* التثبيت

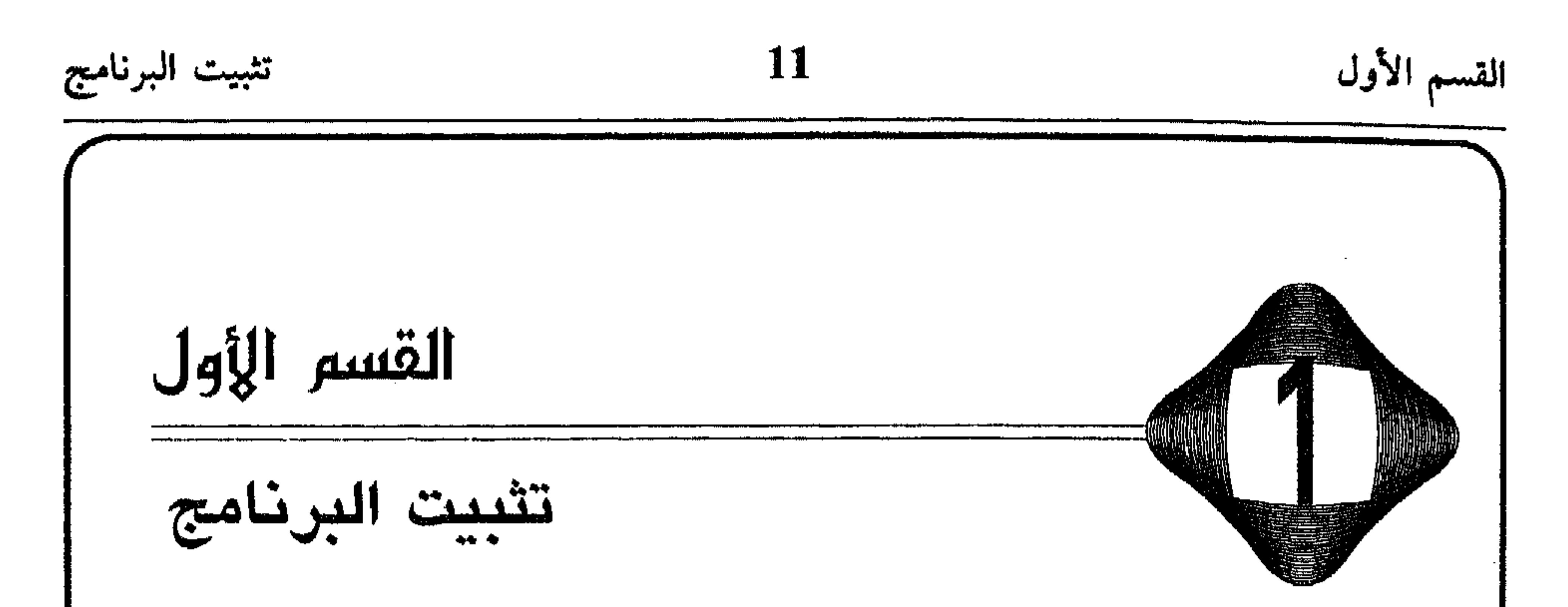

 $\label{eq:2} \frac{1}{\sqrt{2}}\sum_{i=1}^n\frac{1}{\sqrt{2\pi}}\int_{\mathbb{R}^n}\frac{1}{\sqrt{2\pi}}\frac{1}{\sqrt{2\pi}}\frac{1}{\sqrt{2\pi}}\frac{1}{\sqrt{2\pi}}\frac{1}{\sqrt{2\pi}}\frac{1}{\sqrt{2\pi}}\frac{1}{\sqrt{2\pi}}\frac{1}{\sqrt{2\pi}}\frac{1}{\sqrt{2\pi}}\frac{1}{\sqrt{2\pi}}\frac{1}{\sqrt{2\pi}}\frac{1}{\sqrt{2\pi}}\frac{1}{\sqrt{2\pi}}\frac{1}{\sqrt{2\pi}}\frac{$ 

 $\sqrt{2}$  .

تثبيت البرنامج 12 القسم الأول \* التحضير ات لتنفيذ عملية التثبيت بنجاح. عليك اتباع الخطوات التالية: 1 ـ تحضير القرص المضغوط CD - ROM، أو مجموعة الأقراص المرنة Floppy Disks، حيث تتواجد ملفات البرنامج Photoshop. 2 ـ تحضير المعلومات التي ستدخلها لتعريف نسختك من البرنامج مثل اسمك، اسم الشركة، والرقم التسلسلي Serial Number لنسختك من البرنامج، التي تجدها مع ملحقات البرنامج (في الجهة الخلفية للعلبة).

- 3 ـ جهاز كمبيوتر مع معالج من طراز 486. يُفضَّل للاستخدام الأمثل للبرنامج Photoshop أن يكون جهازك من طراز Pentium بسرعة 100 MHZ (ميغاهرتز) كأدنى حد.
- 4 ـ ذاكرة RAM (ذاكرة الولوج العشوائية Random Access Memary) مقدارها 8MB) (ميغابايت)، يُفضّل أن تكون 16MB.
- 5 ـ مساحة فارغة تتعدى ال 25MB (ميغابايت) على القرص الثابت ليتم تثبيت
	- البرنامج Photoshop بالتجهيزات الافتراضية.
- 6 ـ محرِّك أقراص مضغوطة CD ROM Drive، إذا كانت نسختك من البرنامج Photoshop متواجدة على هذا النوع من الأقراص، أو محرِّك أقراص مرنة Floppy Disk Drive متوافق مع نوع الأقراص المعرنة التي تحتوي البرنامج.

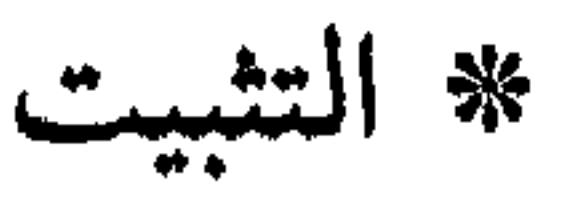

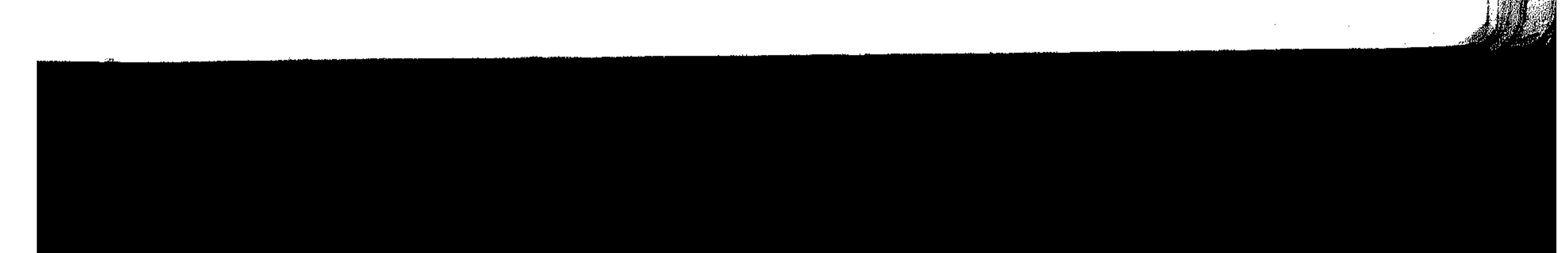

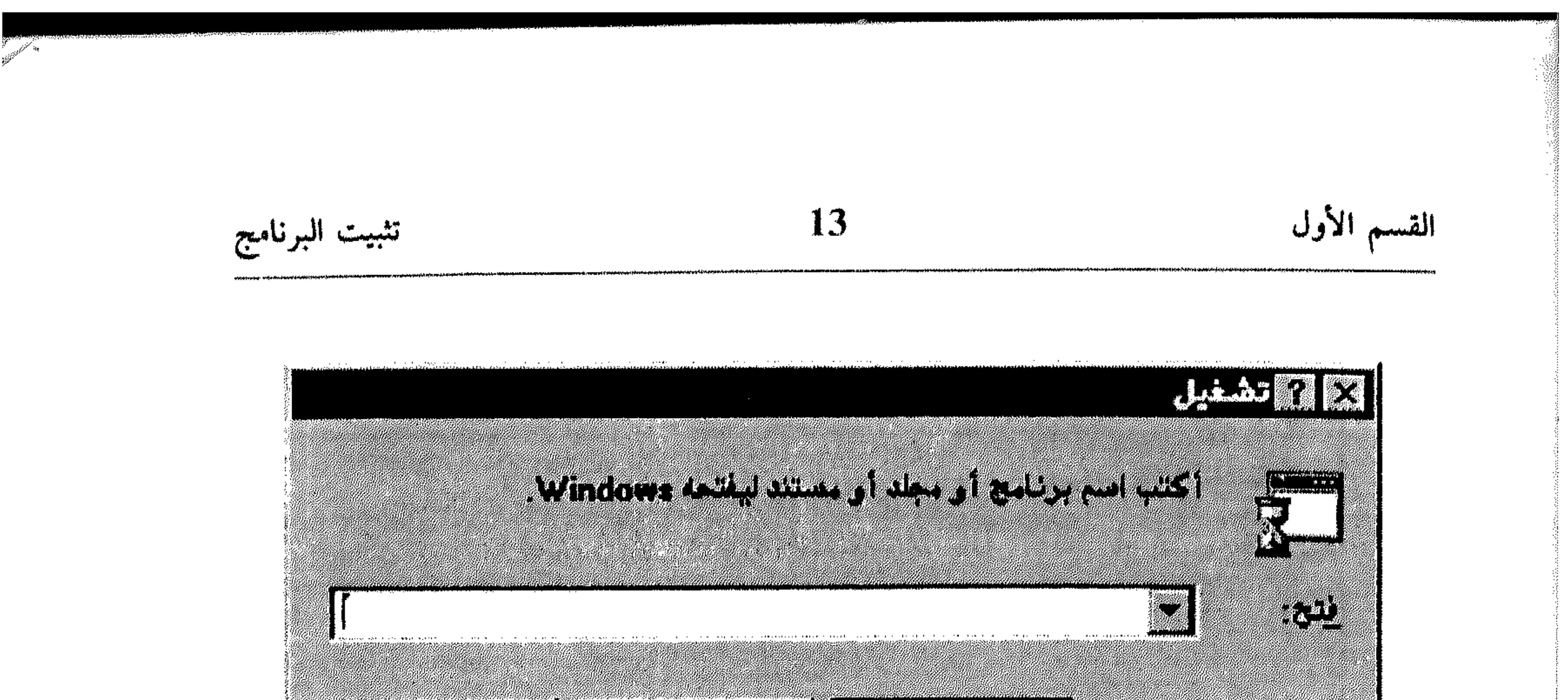

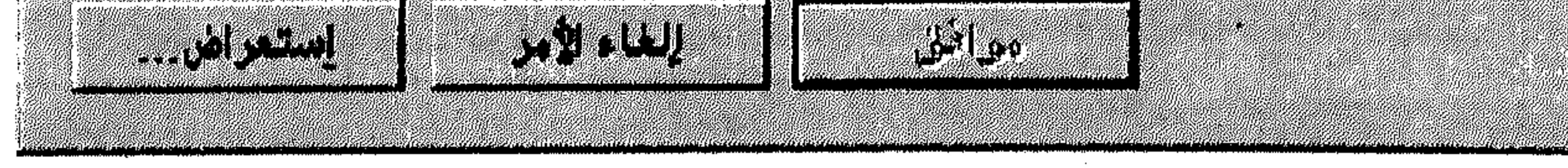

 $(1 - 1)$  شکل

انظر الشكل (2 ـ 1) .

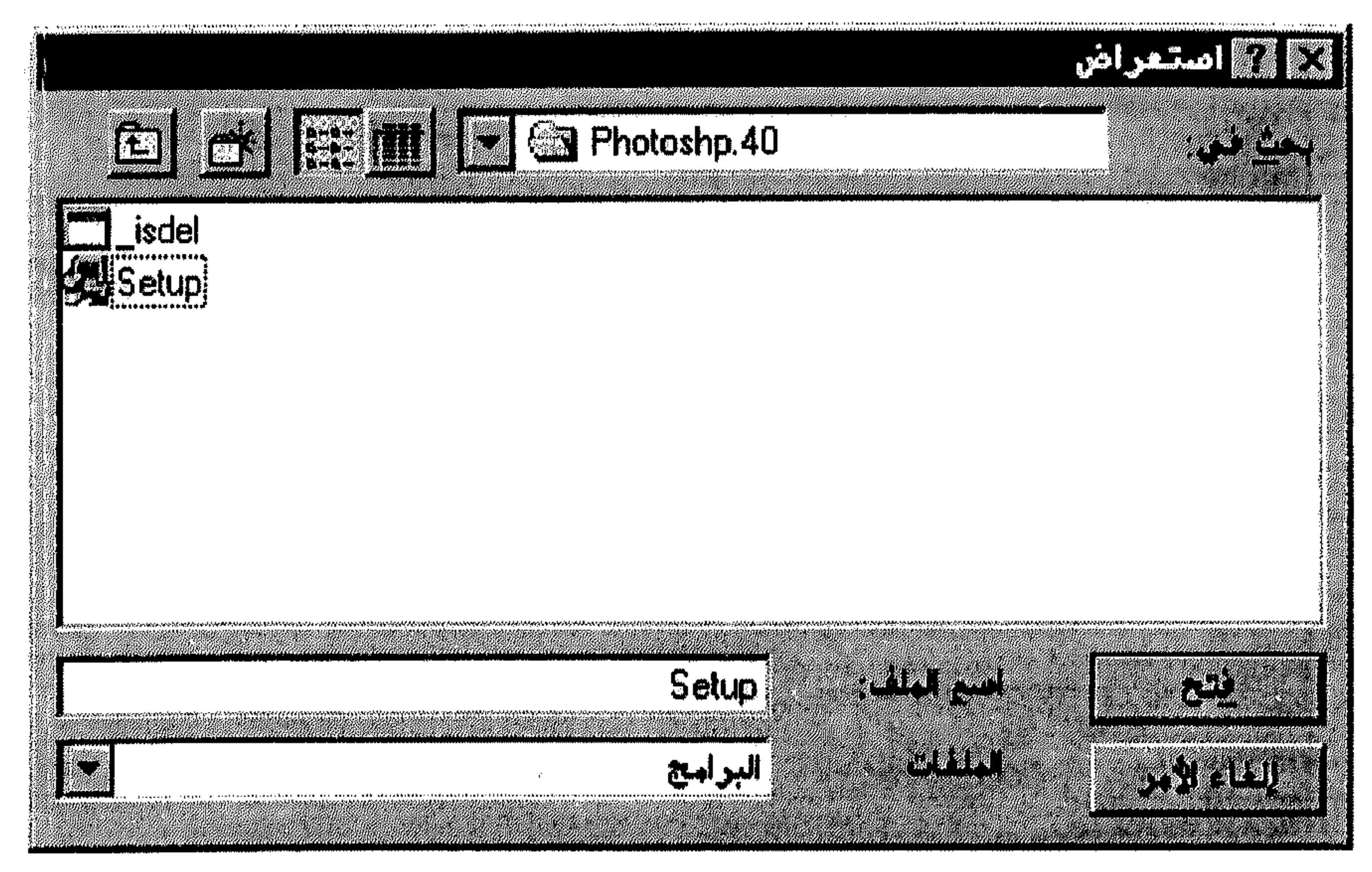

شكل (2 ـ 1)

انقر الملف نقرةً مزدوجةً لينتقل إلى المربَّع النصبي في مربَّع الحوار تشغيل (Run) 脊 الممعروض في الشكل (1 ـ 1). \* اختر الزر موافق (OK). انظر الشكل (3 ـ 1).

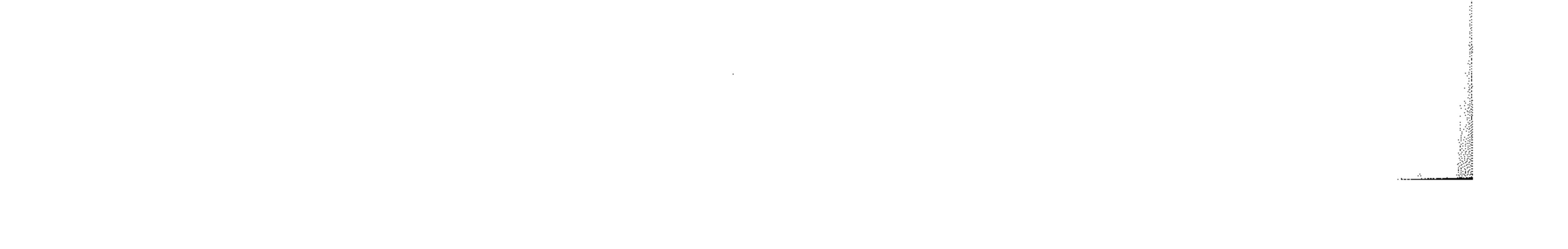

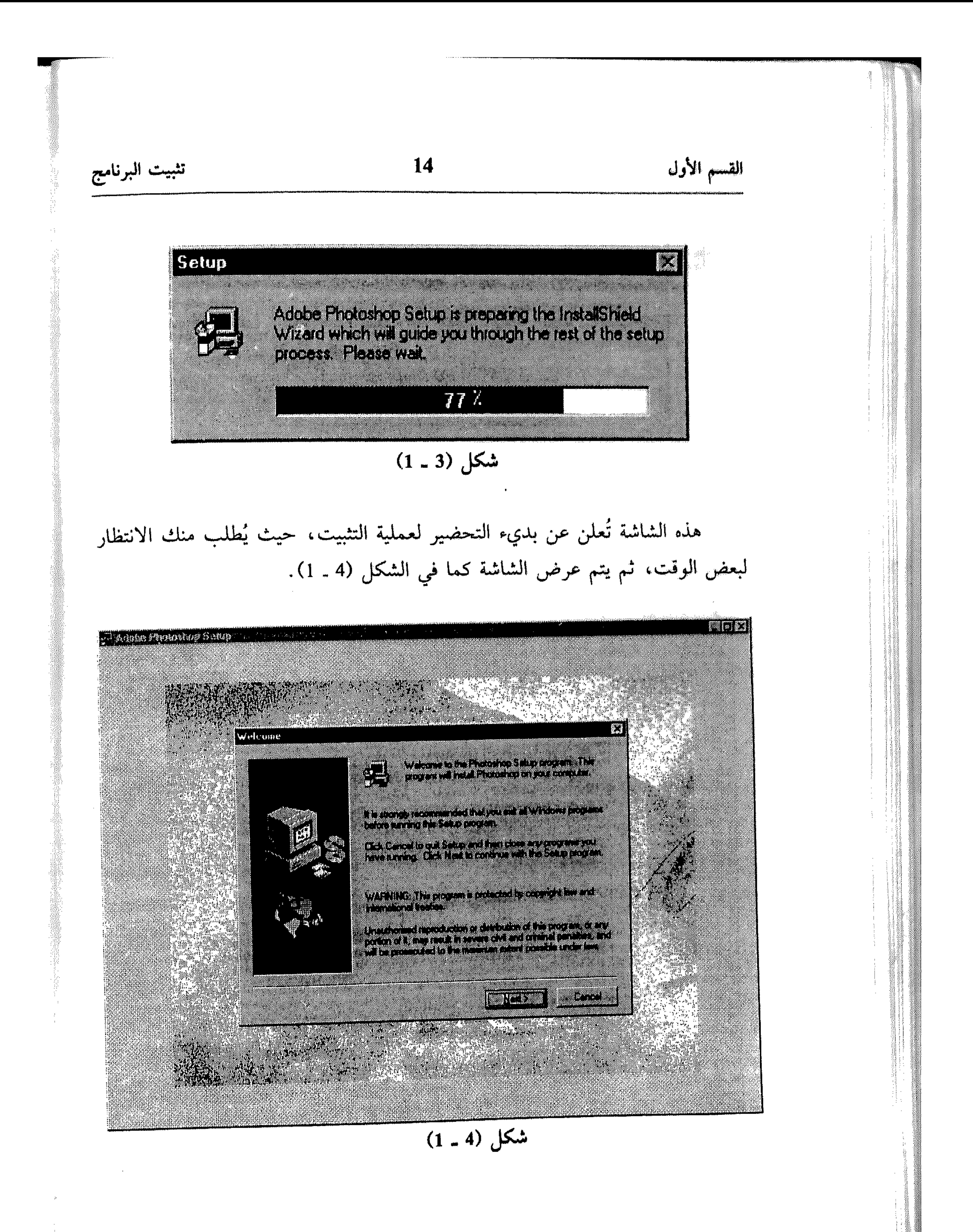

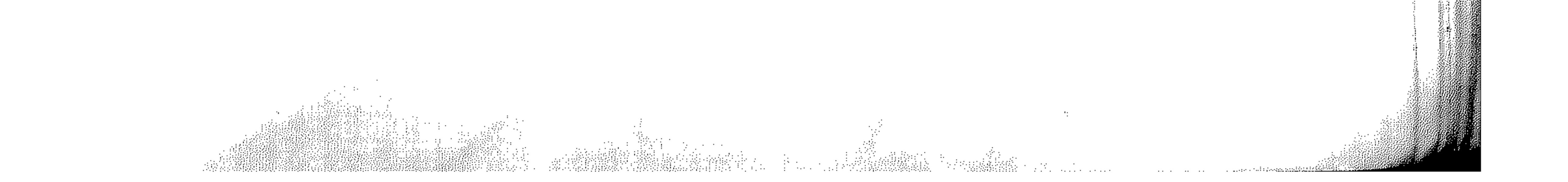

## 15 تثبيت البرنامج القسم الأول بالإضافة لمعلومات الحقوق التي يتضمنها المربَّع Welcome، يحذِّرك برنامج التثبيت من وجوب إنهاء كل البرامج العاملة ضمن ويندوز قبل تثبيت البرنامج. الزر Next تتابع من خلاله عملية التثبيت.  $\mathbb{Z}^2$ الزر Cancel ينهي عملية التثبيت، أي يلغيها.  $\mathbb{R}$ 3 ـ \* اختر الزر Next للمتابعة. انظر الشكل (5 ـ 1).

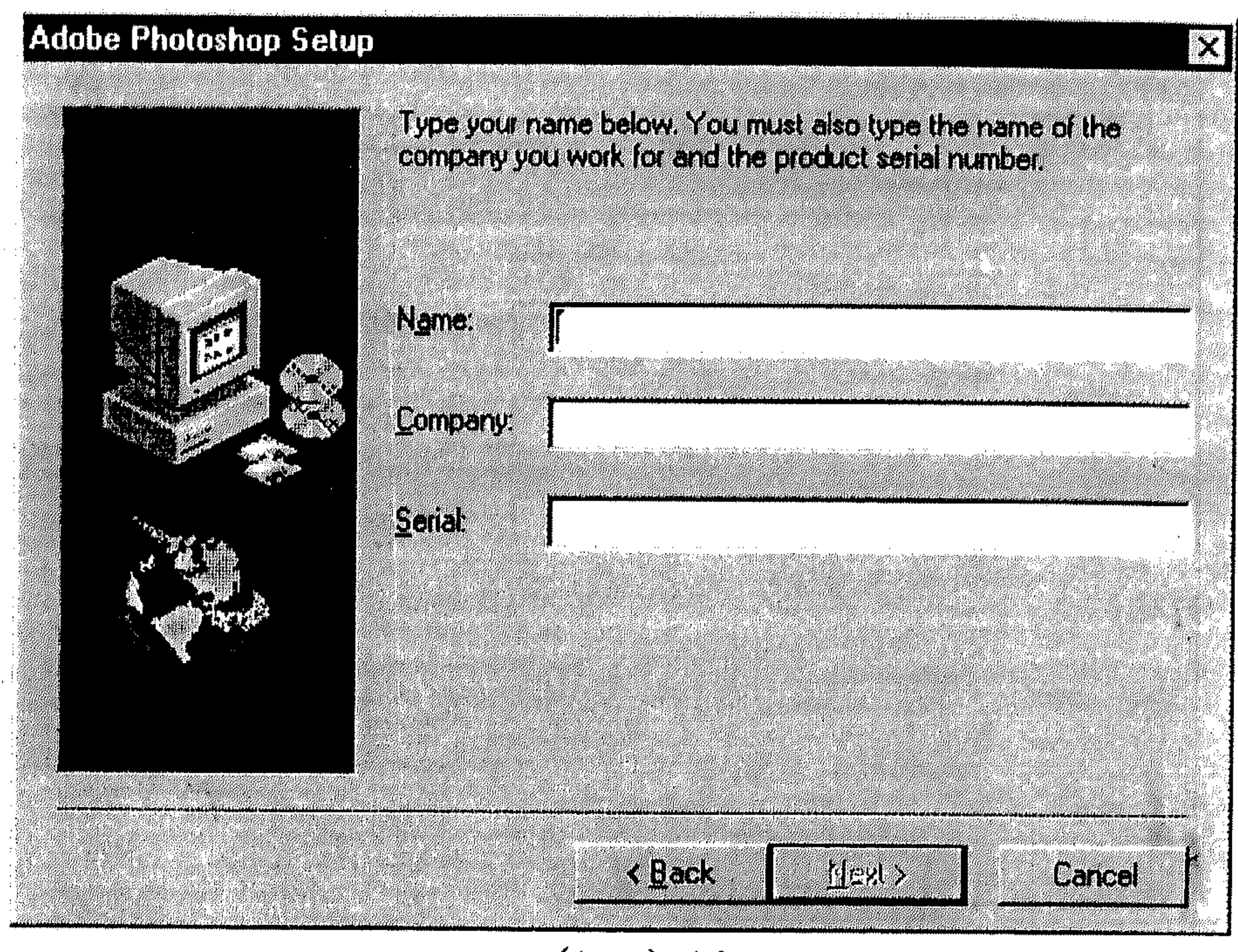

# تثبيت البرنامج 16 القسم الأول

Adobe Photoshop Setup

Yalık Yedik Yaşama alar kazım Gristelen de kult

MG 2012 NATIONAL  $\mathbf{R}$ 

ELALE CHELLER  $\mathbb{R}$  of  $\mathbb{R}^{3}$  ,  $\mathbb{R}^{4}$ 

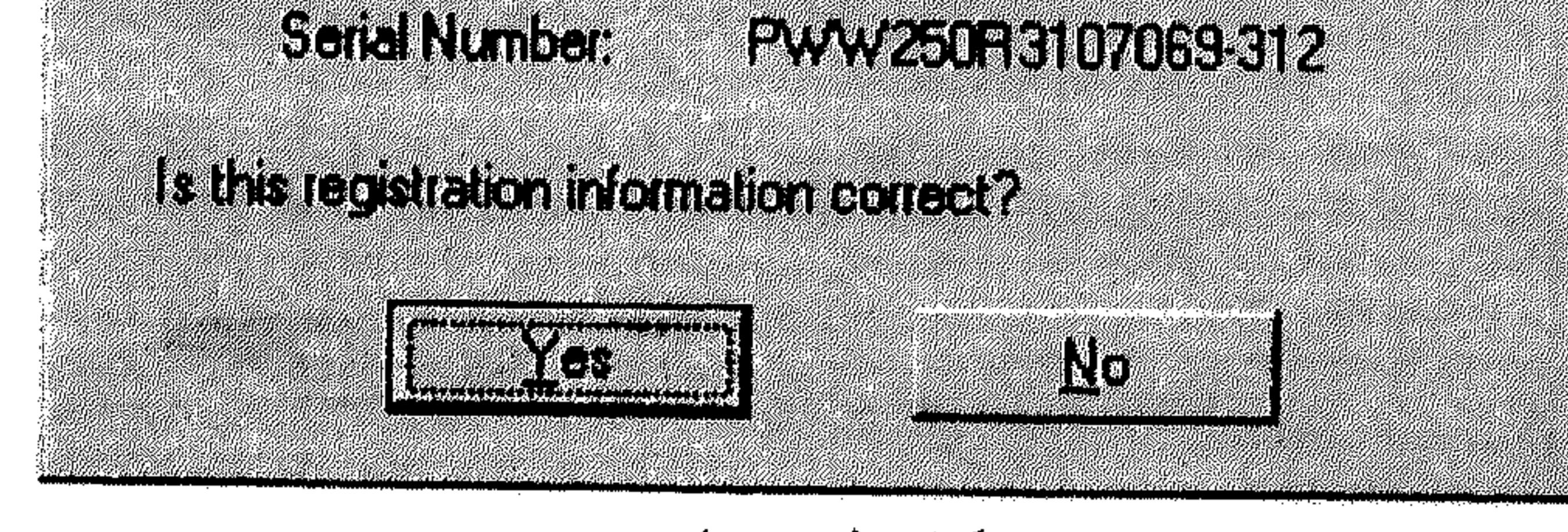

 $(1 - 6)$  شکل

# اختر الزر Yes.<br>انظر الشكل (1 ـ 1).

r.

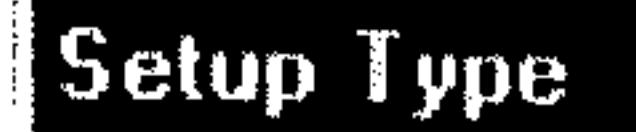

E CONTRACTO COMPANY AND CENTER OF A CONTRACTO

**Mille Adams** 

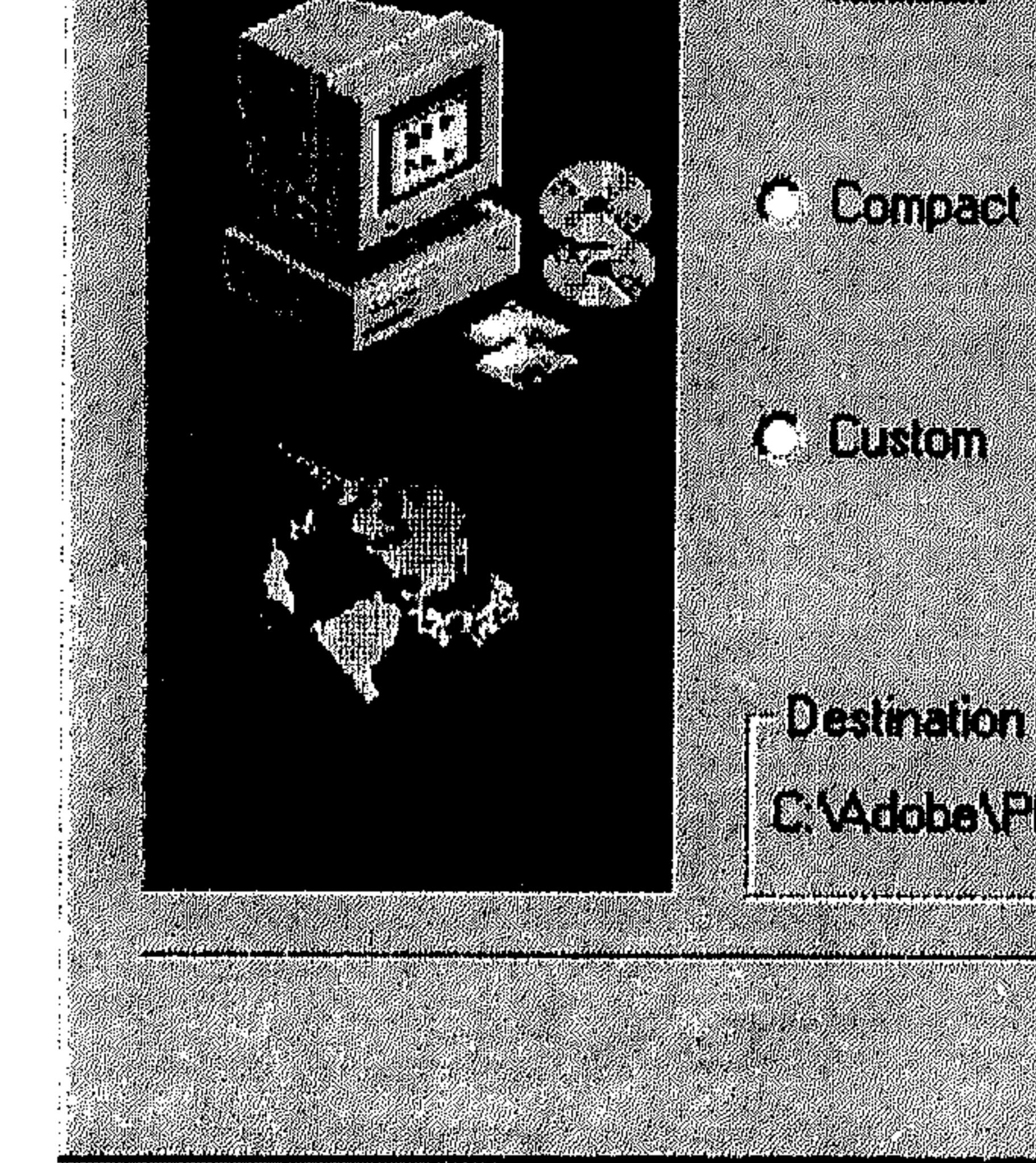

da ta khuki kacamatan a masu da masa da kafi 1991 GA

Adas Raddicacio ESTE LEGISLATICS

**filenziez** 

 $C_{\rm t}$  ,  $C_{\rm t}$ KENS

**Center** 

شكل (7 ـ 1)

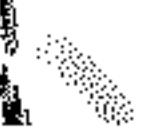

 $\sim 3\pm10^4$ 

and the state of the contract of the contract of the contract of the contract of the contract of the contract of the contract of the contract of the contract of the contract of the contract of the contract of the contract

and the company of the

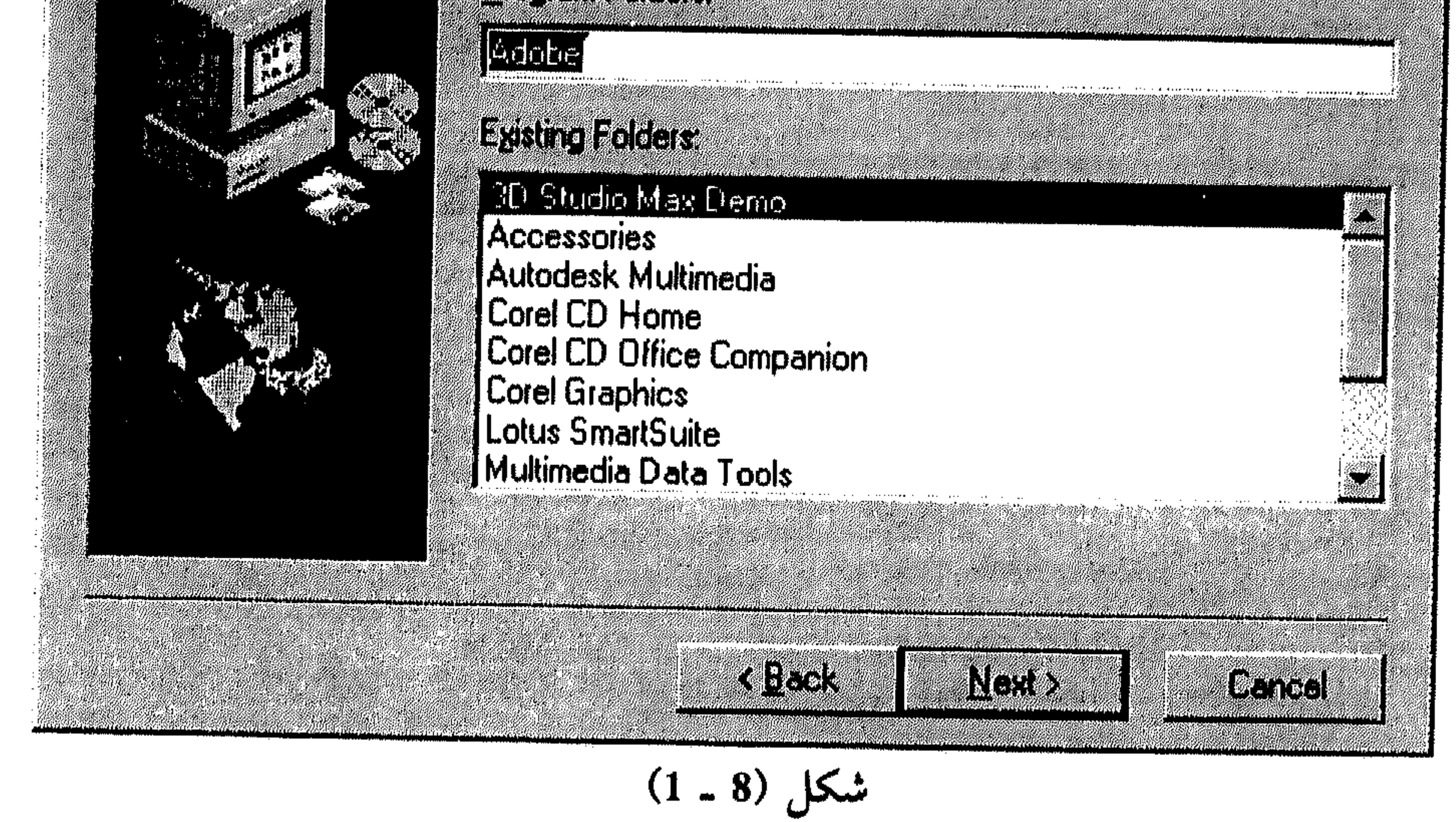

القسم الأول تثبيت البرنامج 18 6 ـ في هذا المربَّع يتم عرض المجلد الذي سيتم إضافة أيقونات التشغيل للبرنامج ضعنه. يمكنك طبع اسم مجلد جديد ضمن Program Folders أو اختياره من Existing Folders . بعد الاعتماد بشأن المجلد. . . \* اختر الزر Next. انظر الشكل (9 ـ 1).

### **Start Copying Files**

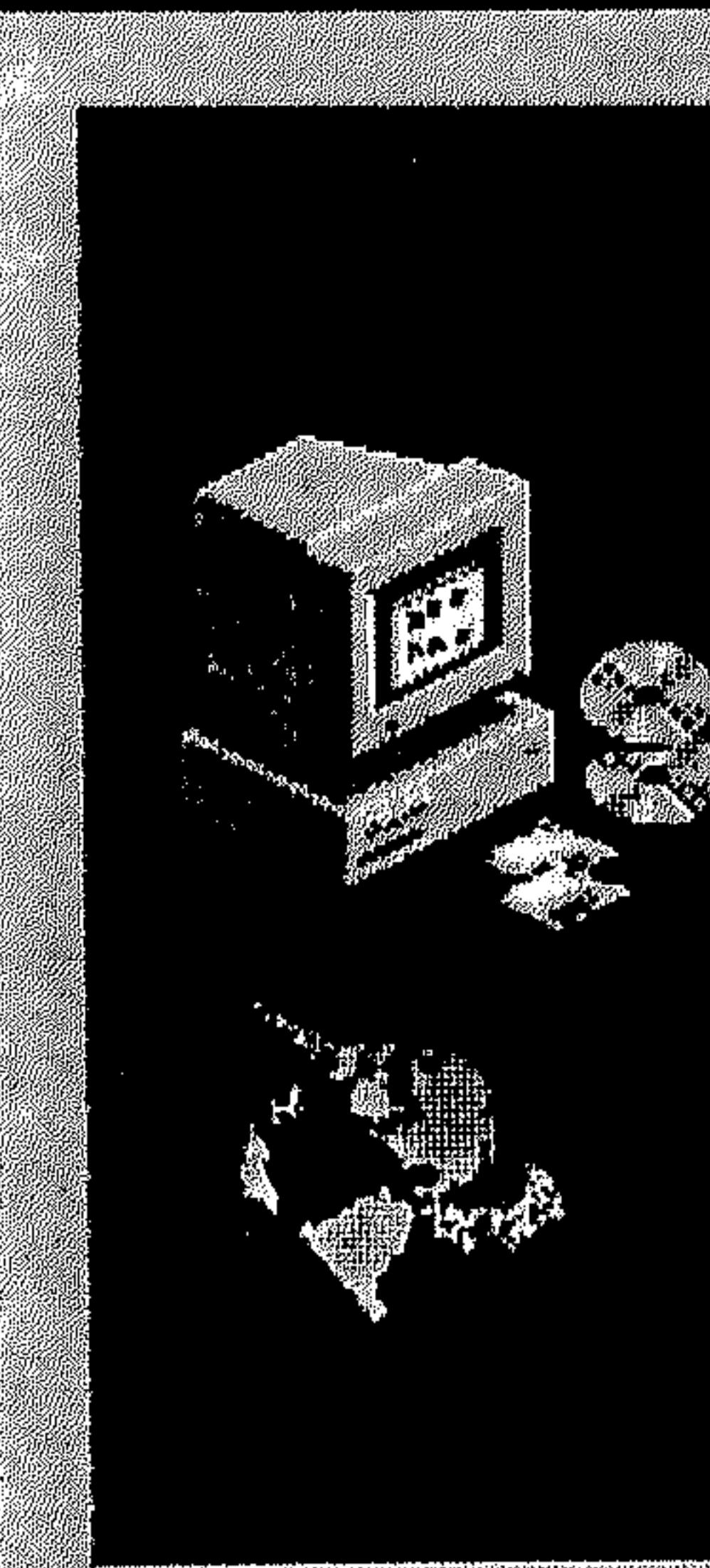

SCR of also state and alcohological contraction and considerate the contract of TE ALL PRESIDENT CONTRACTO HULLEL KLIGENIS SOM STRIKT STRIKT STRIKT STRIKT STRIKT II.

21

**LETTER SERVICES** Estat (1945) h'a le le

 $1.017.118.01$ Silie an **ILES 261 - 23** A.C. I. A. DI : Quiste d'Es

<u> Michel (Pop</u> **LEATER LATER COMPANY** 

Is (a.g. 1.11 a.g.

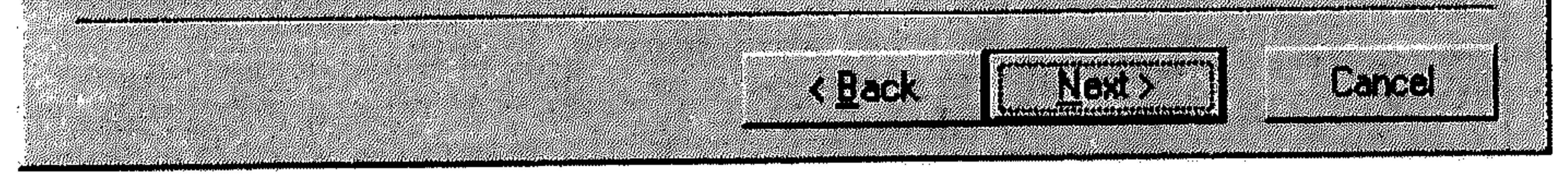

شکل (9 ـ 1)

燃料

 $\label{eq:2.1} \mathcal{L}_{\mathcal{A}}(\mathcal{A}) = \mathcal{L}_{\mathcal{A}}(\mathcal{A}) \mathcal{L}_{\mathcal{A}}(\mathcal{A}) = \mathcal{L}_{\mathcal{A}}(\mathcal{A}^{\mathcal{A}}) \,.$ 

 $\mathcal{L}_{\text{max}}$  and  $\mathcal{L}_{\text{max}}$  . We also also also

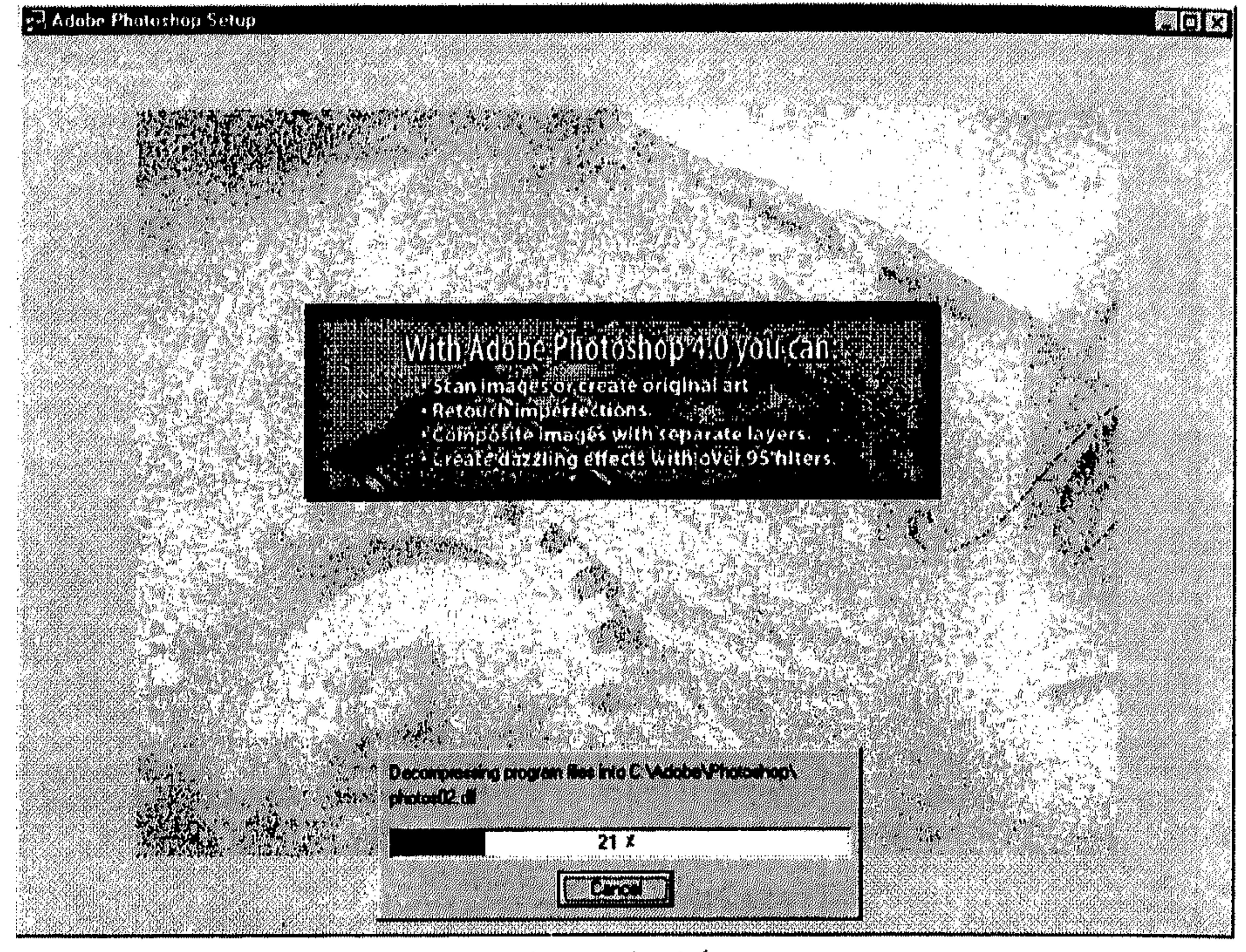

شكل (10 ـ 1)

\* اختر الزر موافق (OK).

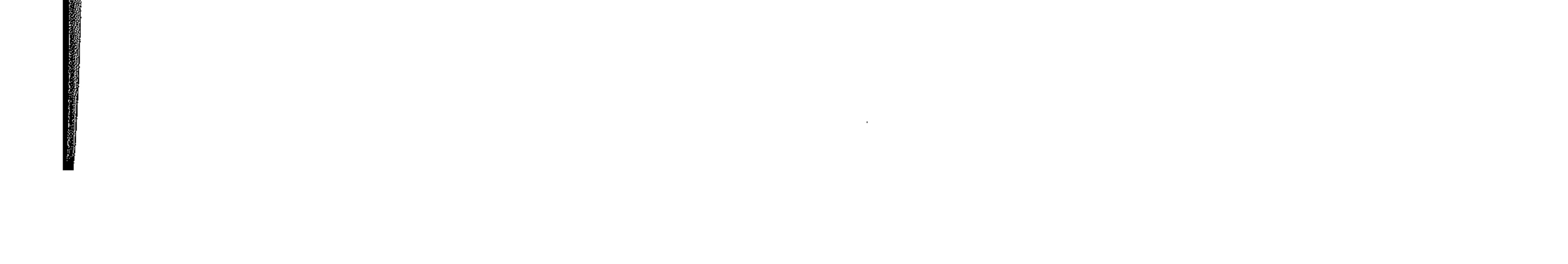

20 القسم الأول تثبيت البرنامج

## **Setup Complete**

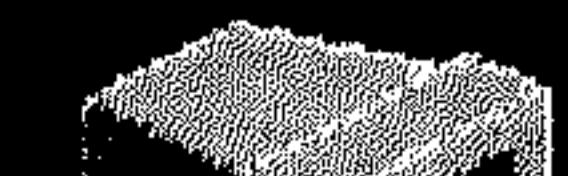

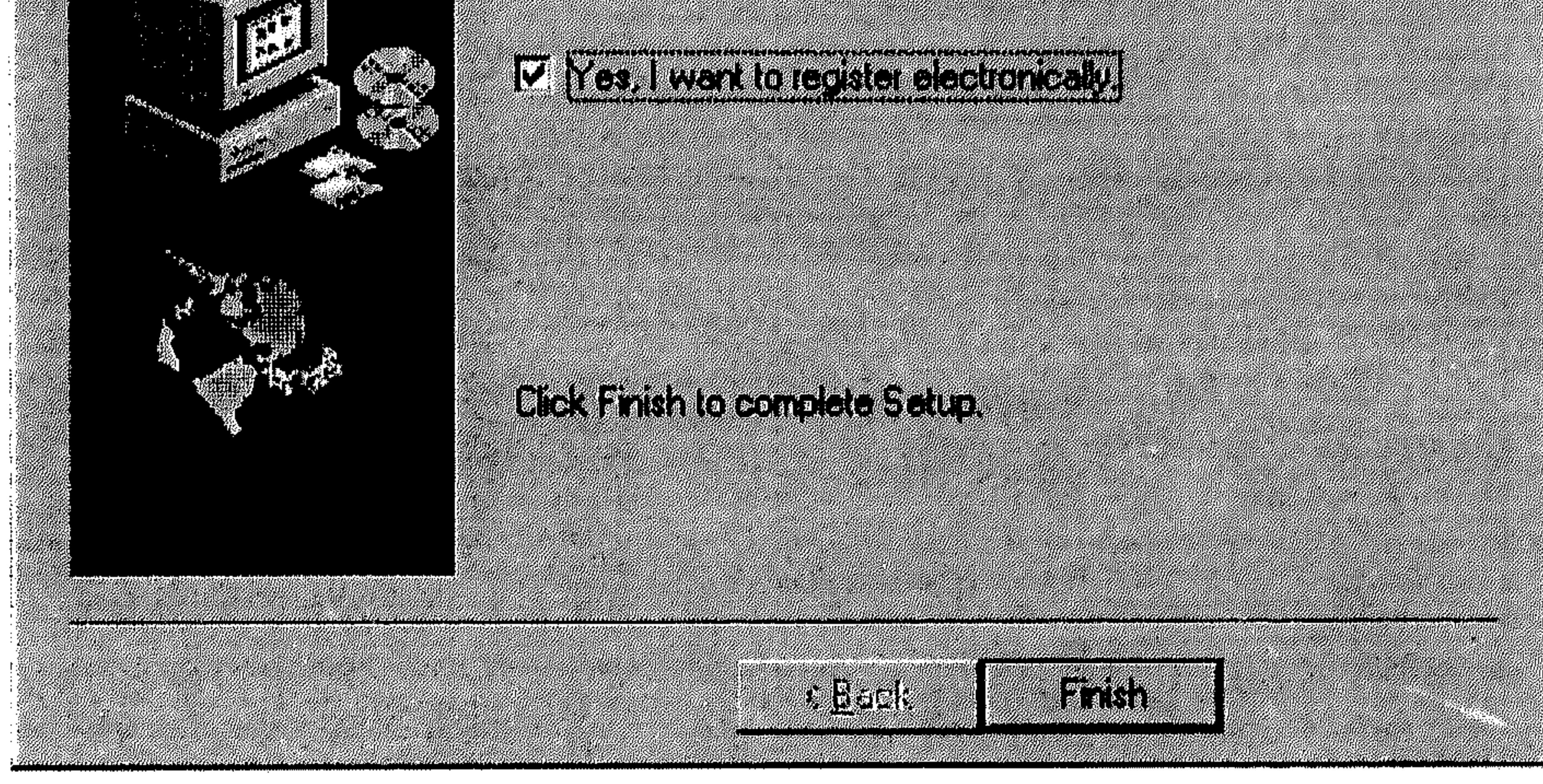

 $(1 - 11)$  شکل

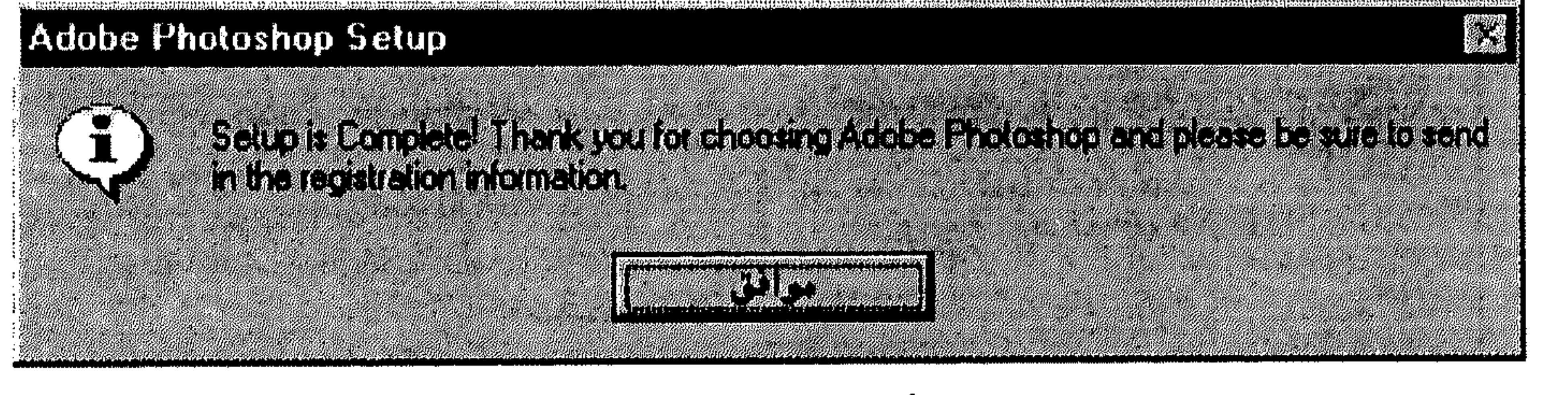

\* تشغيل البرنامج

أثناء تثبيت البرنامج Photoshop، تـم إعلامنا أنه سيتـم إضـافة أيقونات مسؤولة عن تشغيل البرنامج. هذه الأيقونات تصل إليها من خلال قائمة الزر إبدأ (Start).

the control of the control of the

the contract of the contract of the contract of the

the control of the control of the

and the company

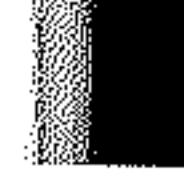

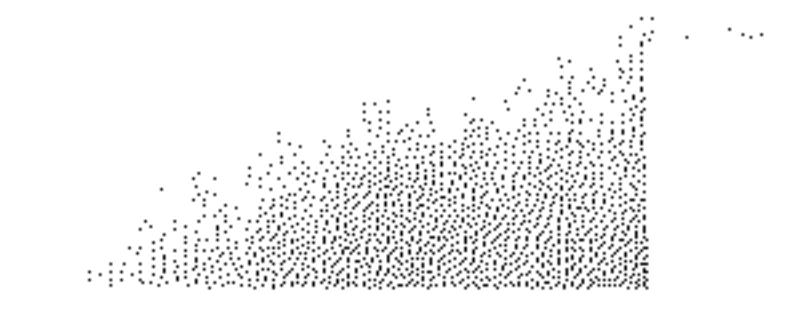

القسم الأول  

$$
\begin{array}{c|cccc}\n\hline\n\text{if} & & & \\
\hline\n\text{if} & & \\
\hline\n\text{if} & & \\
\hline\n\text{if} & & \\
\hline\n\text{if} & & \\
\hline\n\text{if} & & \\
\hline\n\text{if} & & \\
\hline\n\text{if} & & \\
\hline\n\text{if} & & \\
\hline\n\text{if} & & \\
\hline\n\text{if} & & \\
\hline\n\text{if} & & \\
\hline\n\text{if} & & \\
\hline\n\text{if} & & \\
\hline\n\text{if} & & \\
\hline\n\text{if} & & \\
\hline\n\text{if} & & \\
\hline\n\text{if} & & \\
\hline\n\text{if} & & \\
\hline\n\text{if} & & \\
\hline\n\text{if} & & \\
\hline\n\text{if} & & \\
\hline\n\text{if} & & \\
\hline\n\text{if} & & \\
\hline\n\text{if} & & \\
\hline\n\text{if} & & \\
\hline\n\text{if} & & \\
\hline\n\text{if} & & \\
\hline\n\text{if} & & \\
\hline\n\text{if} & & \\
\hline\n\text{if} & & \\
\hline\n\text{if} & & \\
\hline\n\text{if} & & \\
\hline\n\text{if} & & \\
\hline\n\text{if} & & \\
\hline\n\text{if} & & \\
\hline\n\text{if} & & \\
\hline\n\text{if} & & \\
\hline\n\text{if} & & \\
\hline\n\text{if} & & \\
\hline\n\text{if} & & \\
\hline\n\text{if} & & \\
\hline\n\text{if} & & \\
\hline\n\text{if} & & \\
\hline\n\text{if} & & \\
\hline\n\text{if} & & \\
\hline\n\text{if} & & \\
\hline\n\text{if} & & \\
\hline\n\text{if} & & \\
\hline\n\text{if} & & \\
\hline\n\text{if} & & \\
\hline\n\text{if} & & \\
\hline\n\text{if} & & \\
\hline\n\text{if} & & \\
\hline\n\text{if} & & \\
\hline\n\text{if} & & \\
\hline\n\text{if} & & \\
\hline\n\text{if} & & \\
\hline\n\text{if} & & \\
\hline\n\text{if} & & \\
\hline\n\text{if} & & \\
\hline\n\text{if} &
$$

្លួយ E PART I STPP EN BORDEN T. A. William " 哪 TIM TAURES S Tentille de l'a Book of the Contract of the Contract of

era<br>Kili لبراوج

 $\ll$  .

ด้วยกับเป็นสุดที่<br>เป็นสุดของสาราชนต์ <u>Visara</u> ส. อายุร<br>วัดอ.เธ. รั

 $\mathcal{L}$ ga ya za **Co** Address **COMPARE THE REPORT OF STATISTICS ATA BANDARY AND ALL COMMUNIST**  $\mathbb{R}^+$  and  $\mathbb{R}^+$   $\mathbb{R}^+$  and  $\mathbb{R}^+$ **PHILADELPHIA** ta koodita kale ta Maria Maria Maria 19 **CONTRACTOR ANTE COMMENT OF THE PART OF THE COMMENT PHART START START START START START START START START START START START START START START START START START ST**<br>DE LA START START START START START START START START START START START START START START START START START S **Alexandrick A DE COMPOS COMPANY** DE TARQUE ANNO 1979.<br>Se completa de la completa de la completa de la completa de la completa de la completa de

a ya wasanyi yawa I J. S. Maria Barbara I (\* 919) 1944 AV (\* 1958) San Timon Timo **STATISTICS** g - gregory y margarag

**From State 2004 Common William** 

( - YAYISAWA) SABAR YAS

a a dheesaa qoraan

1. Kataluka Marek **THE REAL PROPERTY OF THE REAL PROPERTY** Car Branch Card Car Car Car Car

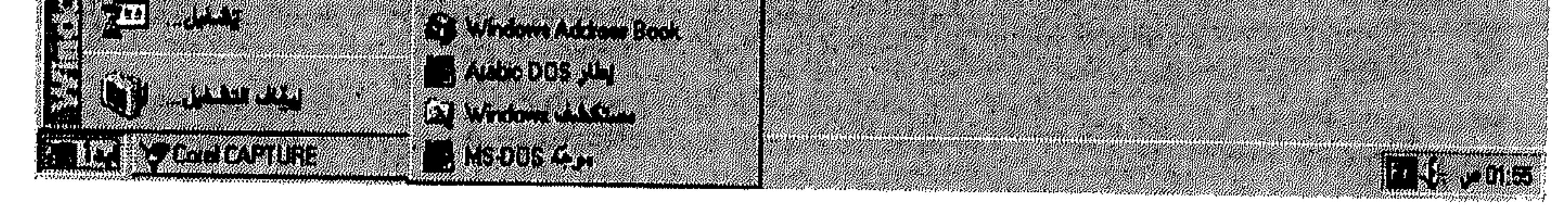

- شكل (13 ـ 1)
- الخيار Adobe Photoshop 4.0، مسؤول عن تشغيل البرنامج.
- الخيار Photoshop 4.0 ReadMe، مسؤول عن فتح الملف ReadMe الذي يزودك بآخر المعلومات والملاحظات حول البرنامج.
	- الخيار Register Adobe Photoshop 4.0 لتسجيل نسختك من البرنامج.
		- فإذا، لتشغيل البرنامج Photoshop . . .
- اختر Adobe Photoshop 4.0 من القائمة المسقطة Adobe، ليظهر البرنامج في 举

the contract of the contract of the contract of  $\mathcal{L}(\mathcal{L})$  and  $\mathcal{L}(\mathcal{L})$  and  $\mathcal{L}(\mathcal{L})$ 

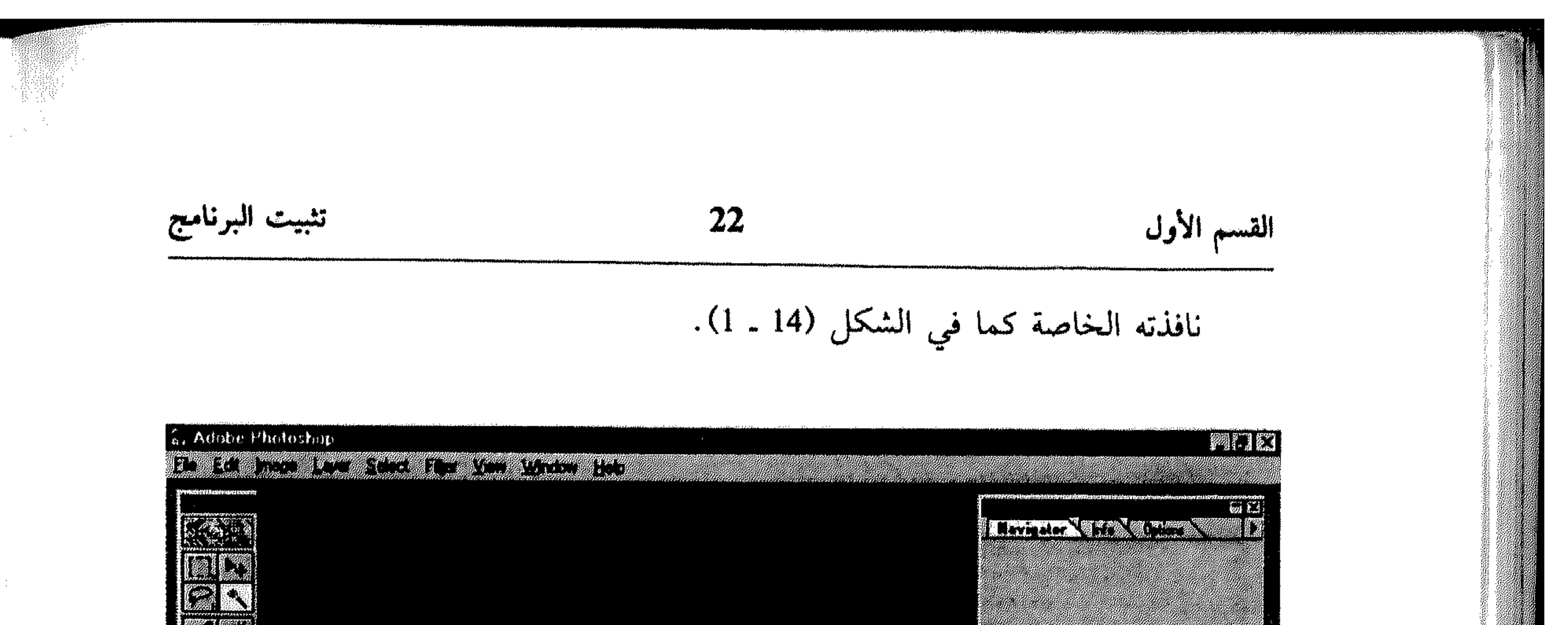

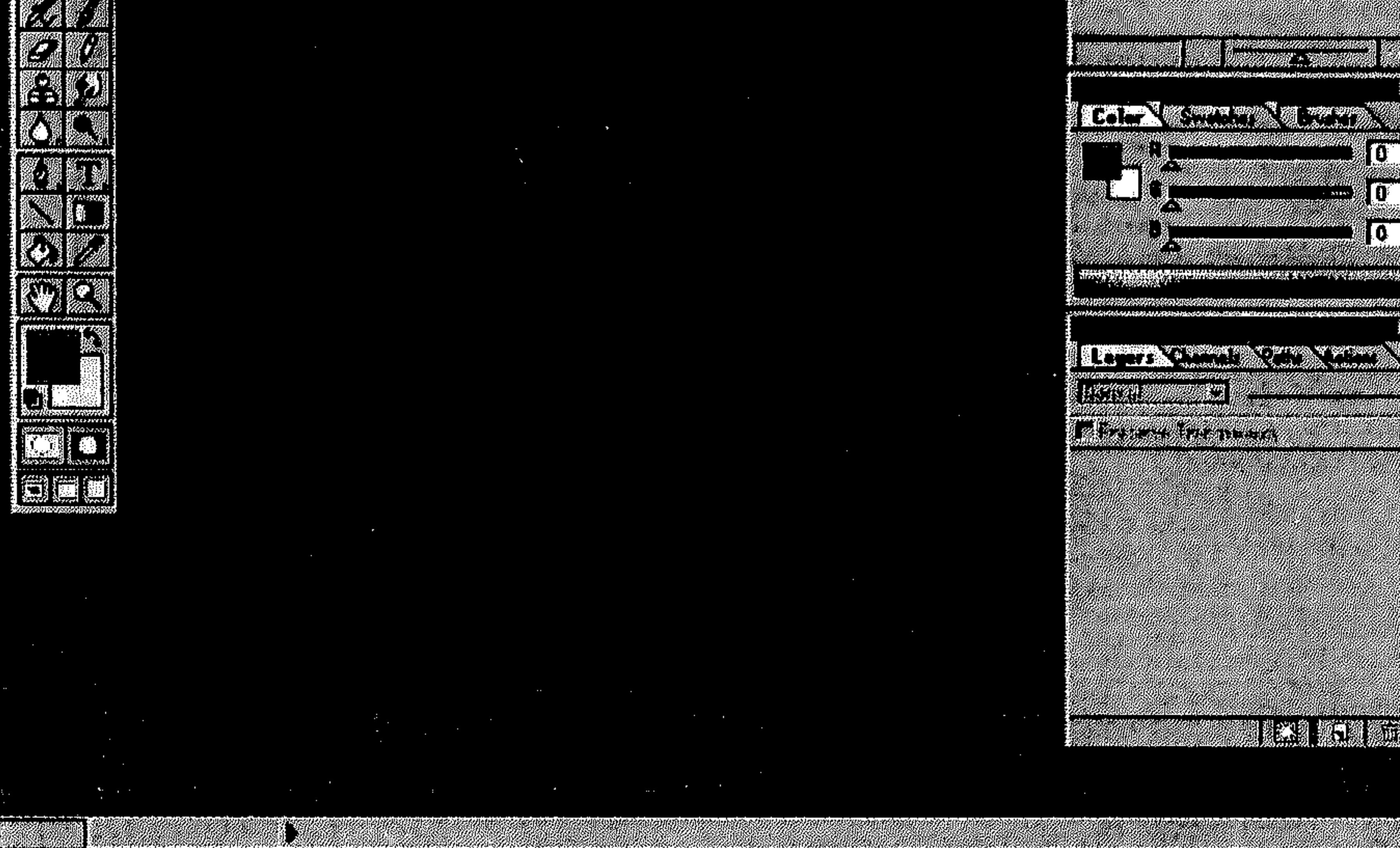

شكل (14 ـ 1)

يمكنك إنهاء البرنامج Photoshop بطرق متعددة، وذلك لكونه مجرد نافذة تطبيق يعمل ضمن محيط ويندوز 95، وكل ما عليك هو إقفال هذه النافذة لإنهاء البرنامج. فإذاً، لإنهاء البرنامج. . . انقر أيقونة قائمة التحكُّم في زاوية أعلى يسار النافذة، نقرةً مزدوجةً. 茶 أو . . . انقر أيقونة قائمة التحكُّم في زاوية أعلى يسار النافذة. 瀛  $\frac{2\pi}{3}$ اختر إغلاق (Close) من القائمة التي تظهر . 茶

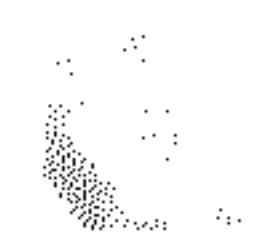

 $\sim 100$ 

the control of the control of the

 $\Gamma$ 

\* إنهاءه

53 E

23 القسم الأول أو . . . \* انقر القائمة File. \* اختر Exit منها. أو. . . \* اضغط Alt/F4. أول معد

تثبيت البرنامج

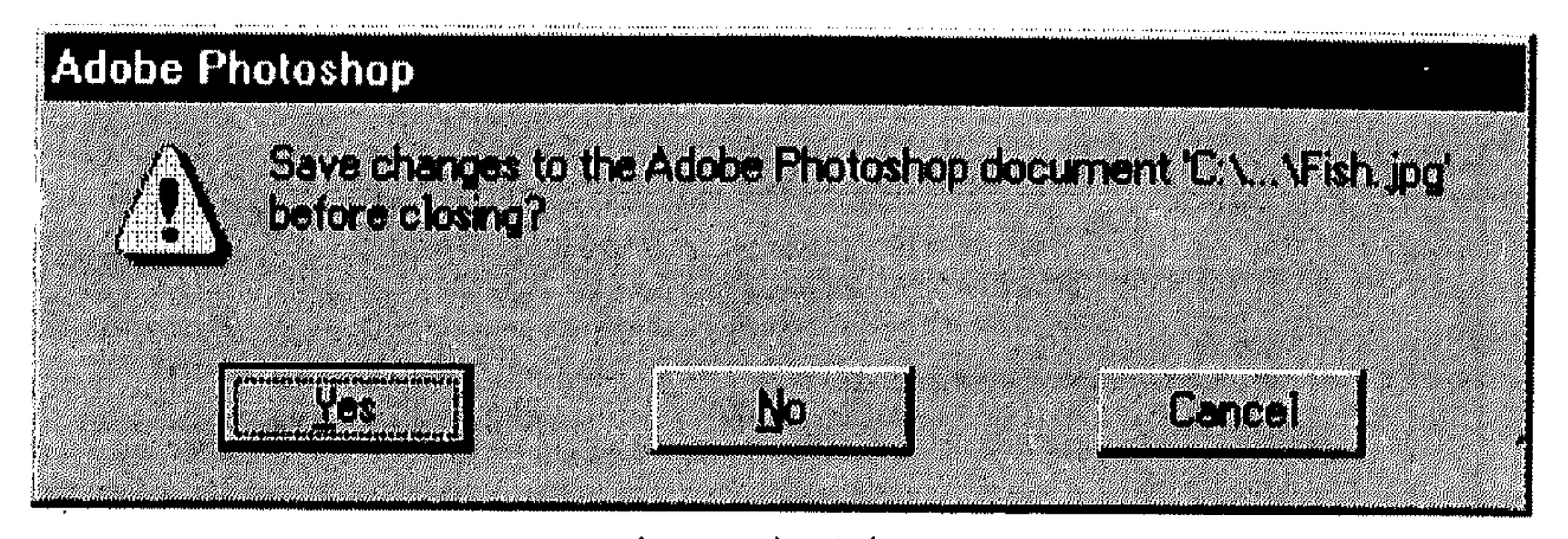

شكل (15 ــ 1)

اختر Yes لحفظ التعديلات على الملف، اختر NO لإنهاء البرنامج بدون حفظ التعديلات أو اختر Cancel، للتراجع عن عملية الإنهاء والعودة للعمل في البرنامج.

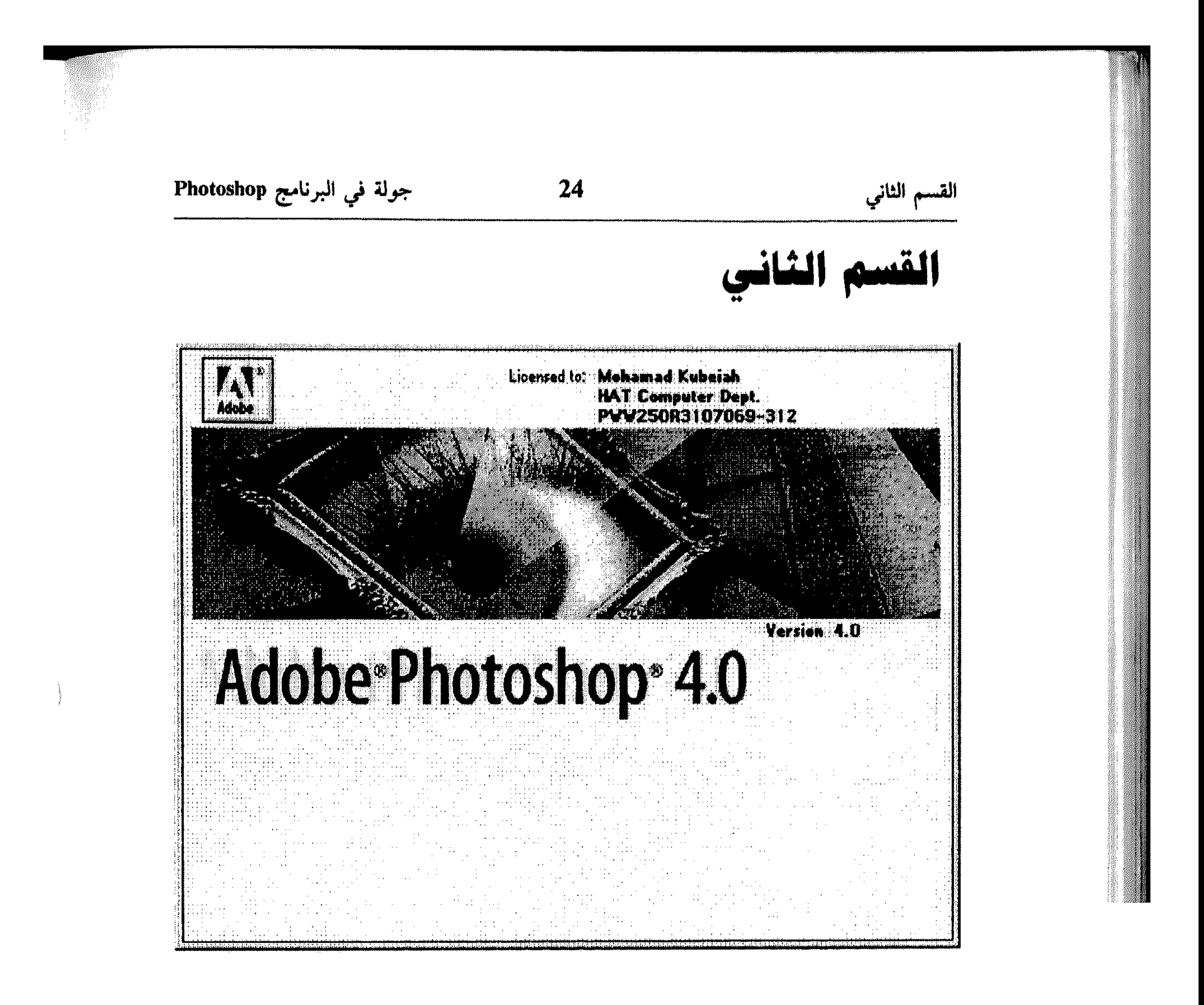

**Photoshop and yill calge** 

\* عناصر النافذة \* التحكُّم بالنافذة \* القوائم والأوامر

\* مربَّعات الحوار \* قوائم الاختصار \* شريط أو مربَّع الأدوات

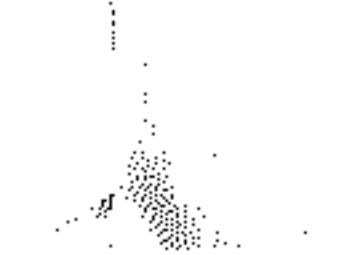

موضوع النقطة الثالثة من هذا القسم، ركز على شريط القوائم أو Menu Bar، حيث عرضنا خصائصه وكيفية فتح القوائم واختيار الأوامر منها. انتقلنا بعدها لعرض مربَّعات الحوار أو Dialog Boxes حيث تناولنا خصائصها، عناصرها وكيفية التعامل معها. عدنا إلى القوائم في النقطة الخامسة، لنعرض قوائم الاختصار أوShortcut Menus التي تساعدك في تسريع الأعمال، ثم عرضنا شريط الأدوات، أو مربَّع الأدوات Tool Box كما يسميه Photoshop، الذي تجده في يسار نافذة البرنامج حسب التجهيز افتراضي . في النقطة الختامية من هذا القسم عرضنا موضوع التعليمات Help وكيفية إدارتها من ناحية إيجاد موضوع معيَّن، الحصول على التعليمات في مربَّعات الحوار، نسخ معلومات، إلخ...

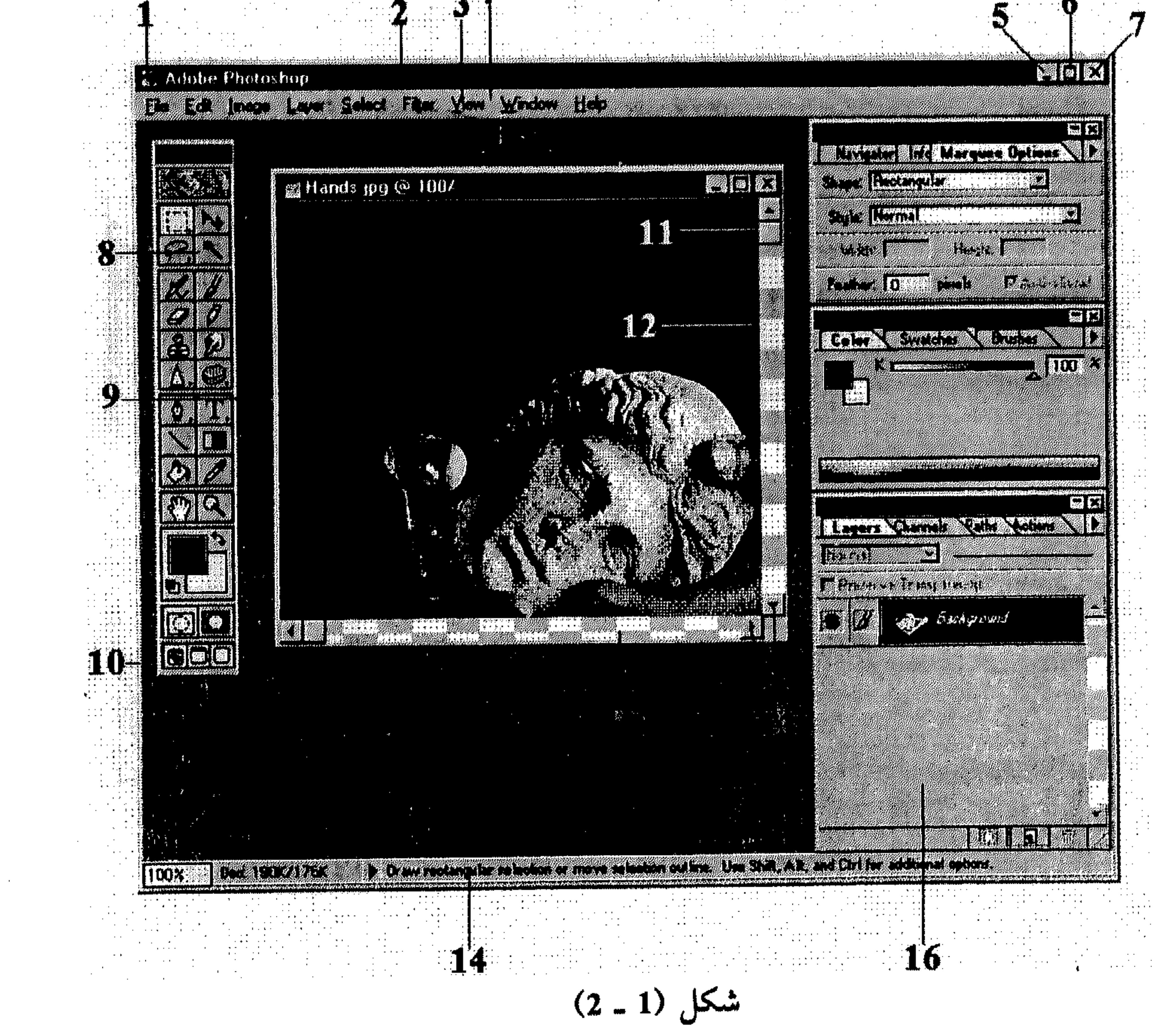

1 ـ أيقونة قائمة التحكُّم (Control Menu Icon): يتغيَّر شكلها لتتناسب مع أيقونة البرنامج المفتوح ضمن النافذة، لكن مهمتها واحدة وهي فتح قائمة تساعدك على التحكُّم بالنافذة من ناحية الحجم، الموقع والإقفال. 2 ـ شريط العنوان (Title Bar): يحتوي عنوان النافذة كما يضم أيقونة قائمة للتحكُّم

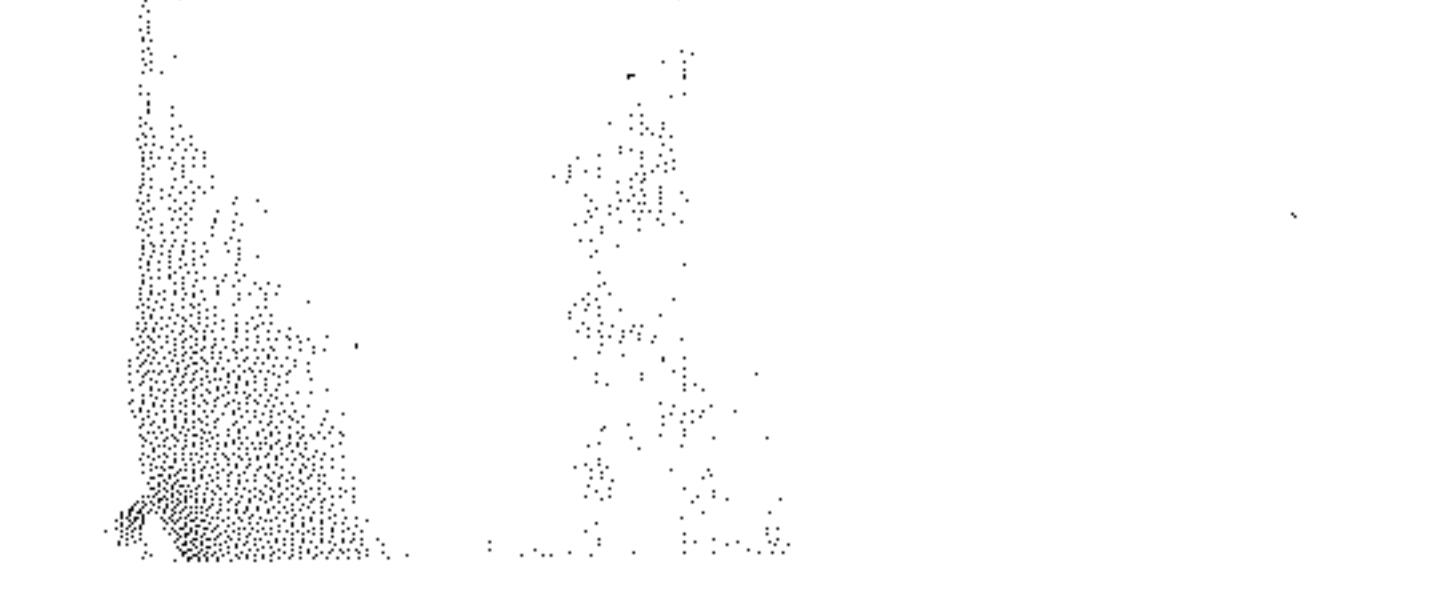

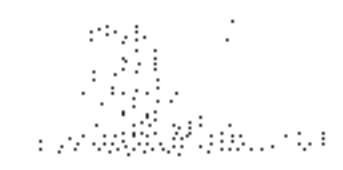

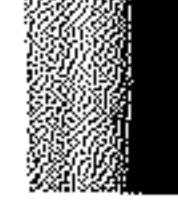

.<br>The contract of the contract of the contract of the contract of the stage and was a contract that the contract

6 ـ زر التكبير (Maximize Button): لتكبير النافذة بحجم الشاشة. عند نقر هذا الزر لتكبير النافذة إلى أقصى حد، يتحوَّل الزر إلى  $\boxed{\Box}$  وهو زر الاسترجاع Restore الذي يُعيد النافذة إلى حجمها السابق، أي قبل تطبيق عملية التكبير عليها. 7 ـ زر الإغلاق (Close Button): لإقفال النافذة النشطة (العاملة) Active. 8 ـ شريط أو مربَّع الأدوات (ToolBox): يضم مجموعة من الأزرار تساعدك على تنفيذ أعمال اختيار ورسم. 9 ـ الخلفية لعرض المستندات: وهي المساحة التي يتم فتح مستندات فيها، أو عرض نتائج البحث في الأنترنيت ضمنها. 10 ـ حد النافذة (Window Border): الحدود الأربعة التي تشكّل النافذة. هذه الحدود تساعد مستخدمي الماوس على التحكم بحجم النافذة. 11 ـ مربَّع التمرير (Scroll Box): الذي يُبيِّن الموقع (الأفقي أو العامودي) الذي تُظهره النافذة بالنسبة لمحتوياتها ككل.

12 ـ شريط التمرير العامودي (Vertical Scroll Bar): يظهر عندما تحتوي النافذة على نص، رسم أو رموز أطول من المساحة المحددة لها، ليفهم المستخدم أن النافذة تحتوي أكثر مما يُعرض وهو غير ظاهر نظراً لقلة الارتفاع. 13 ـ أسهم التمرير (Scroll Arrows): كل شريط تمرير يحتوي على سهمين باتجاهين معاكسين لمساعدة المستخدم على التدرُّج باتجاه أي منهما باستخدام الماوس. 14 ـ شريط المعلومات Status Bar: يعرض معلومات ورسائل في أسفل نافذة البرنامج لمساعدتك على استخدامه. رسائل هذا الشريط يمكن أن تضم شرح لمهمة الأمر المحدد، الزر المصوَّب نحوه، أو حالة البرنامج في تنفيذ الأمر المطلوب. 15 ـ شريط التمرير الأفقى (Horizontal Scroll Bar): يظهر عندما تحتوي النافذة على رسم، نص أو رموز أعرض من المساحة الظاهرة من النافذة. 16 ـ اللوحات (Paletts): تساعدك على التحكُّم بخصائص الرسم أو الآداة المختارة من الشريط .

**Start Control** 

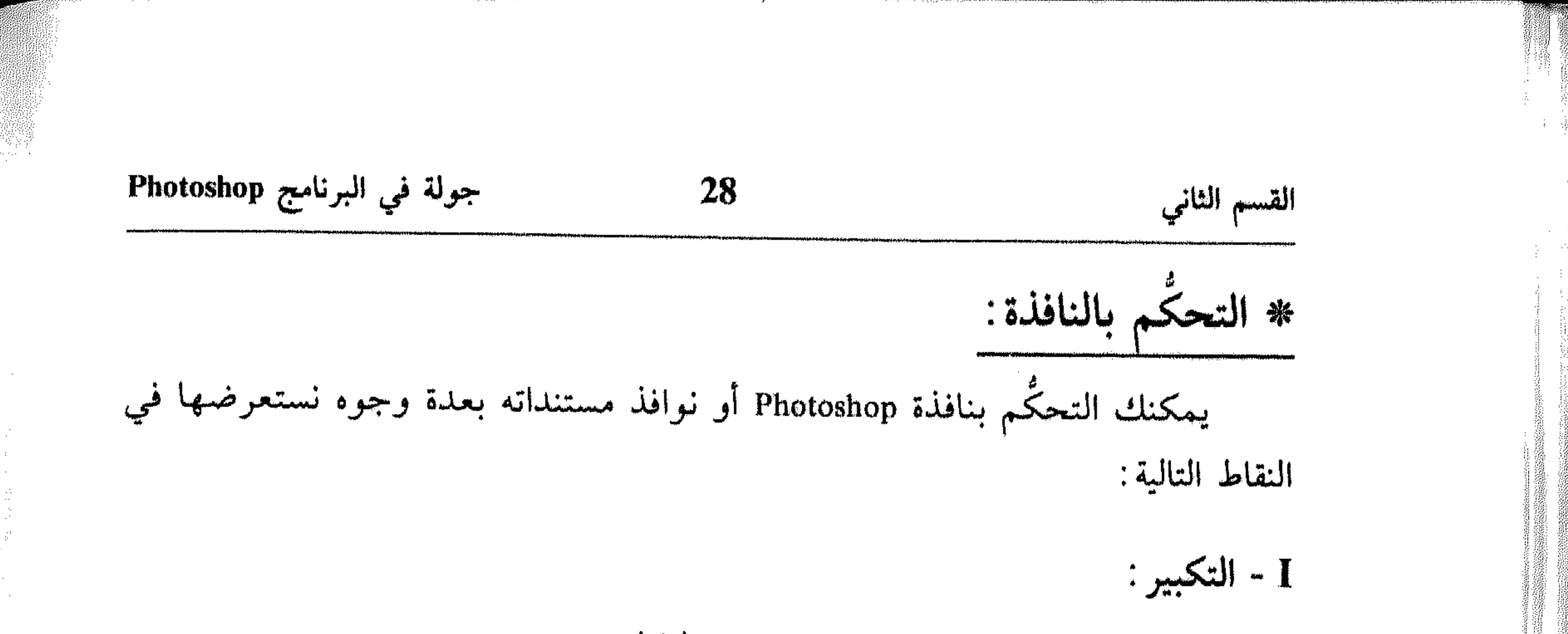

انقر زر التكبير (Maximize Button) في النافذة. انقر أيقونة قائمة التحكم في النافذة. 弊 اختر تكبير (Maximize) من القائمة التي تظهر . 秦 اضغط المفتاح Alt. 柴 اضغط مفتاح المسافات SpaceBar. اطبع «ك» لاختيار تكبير (أو «x» لاختيار Maximize) من قائمة التحكُّم. 馨 وبغض النظر عن الطريقة المستخدمة، تتمدد النافذة لتملأ شاشتك بأكملها وفوق كل النوافذ المفتوحة. انظر الشكل (2 ـ 2). لاحظ كيف يتحوَّل زر التكبير إلى [[]، الذي يبين أن النافذة معروضة الآن بالحد الأقصى، واستخدامه، يُعيدها إلى الحجم ما قبل التكبير . كما يمكنك استرجاع

الحجم السابق للنافذة، باختيار استرجاع (Restore) من قائمة التحكُّم (بنقره أو بطبع «س» أو «R» بعد فتح القائمة). انظر الشكل (3 ـ 2). لاحظ كيف يظهر الخيار تكبير (Maximize) باهتاً، لأنه غير عامل حينها. II \_ التصغير : مثلما تكبير النافذة لتملأ الشاشة، يمكنك تحويلها إلى زر، مع المحافظة على تشغيلها، في شريط الممهام تنقره وقت الحاجة لمعاودة عرضها. هذه العملية تتم كالتالي : انقر زر التصغير (Minimize Button) في النافذة. 茶 انقر أيقونة قائمة التحكّم في النافذة.  $\frac{1}{2}$  :

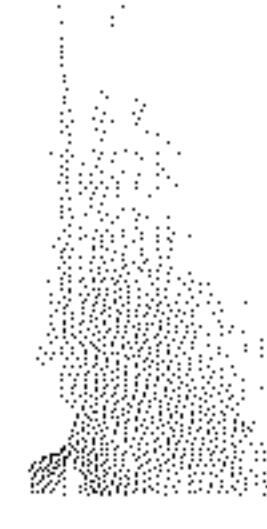

#### جولة في البرنامج Photoshop 29 القسم الثاني

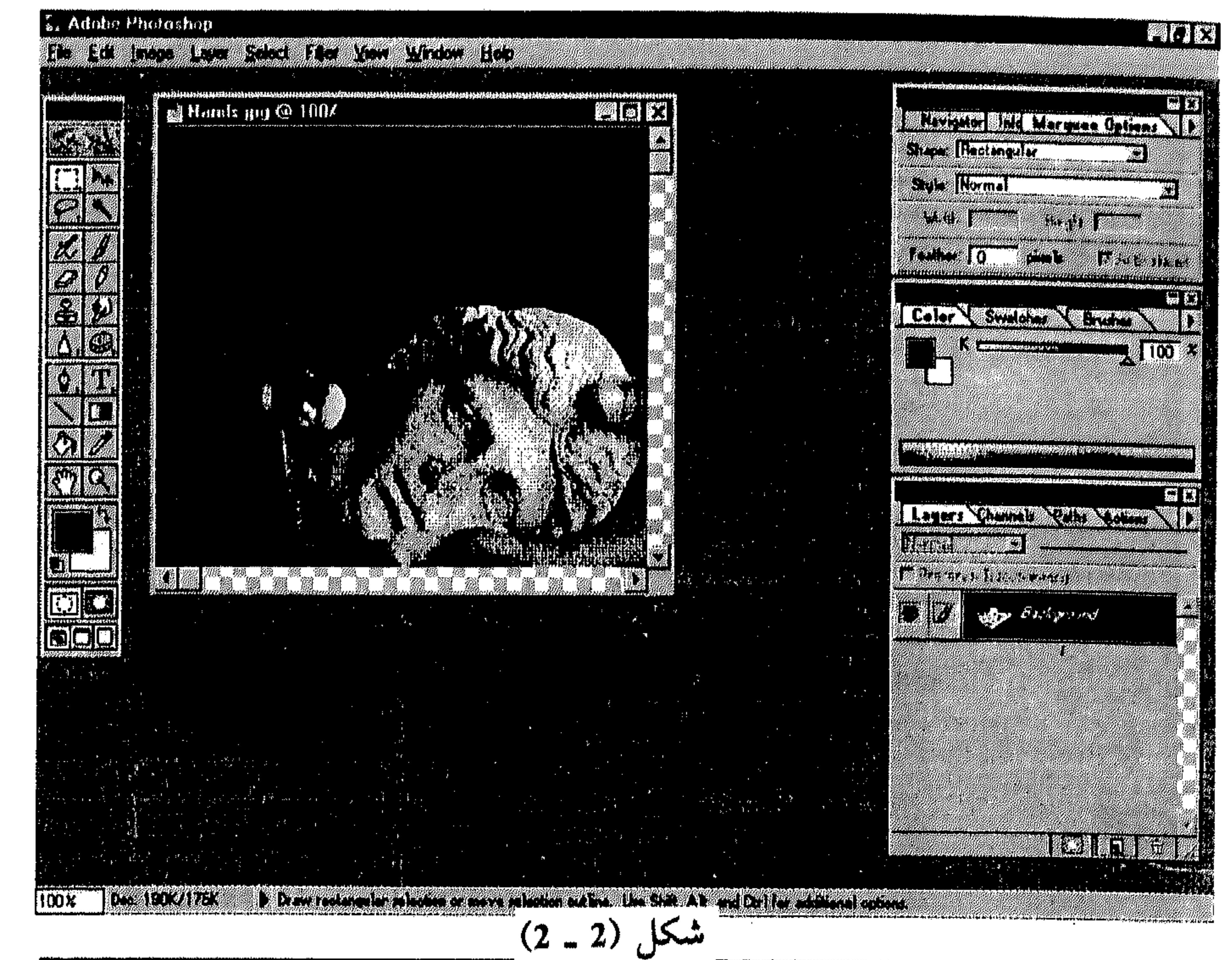

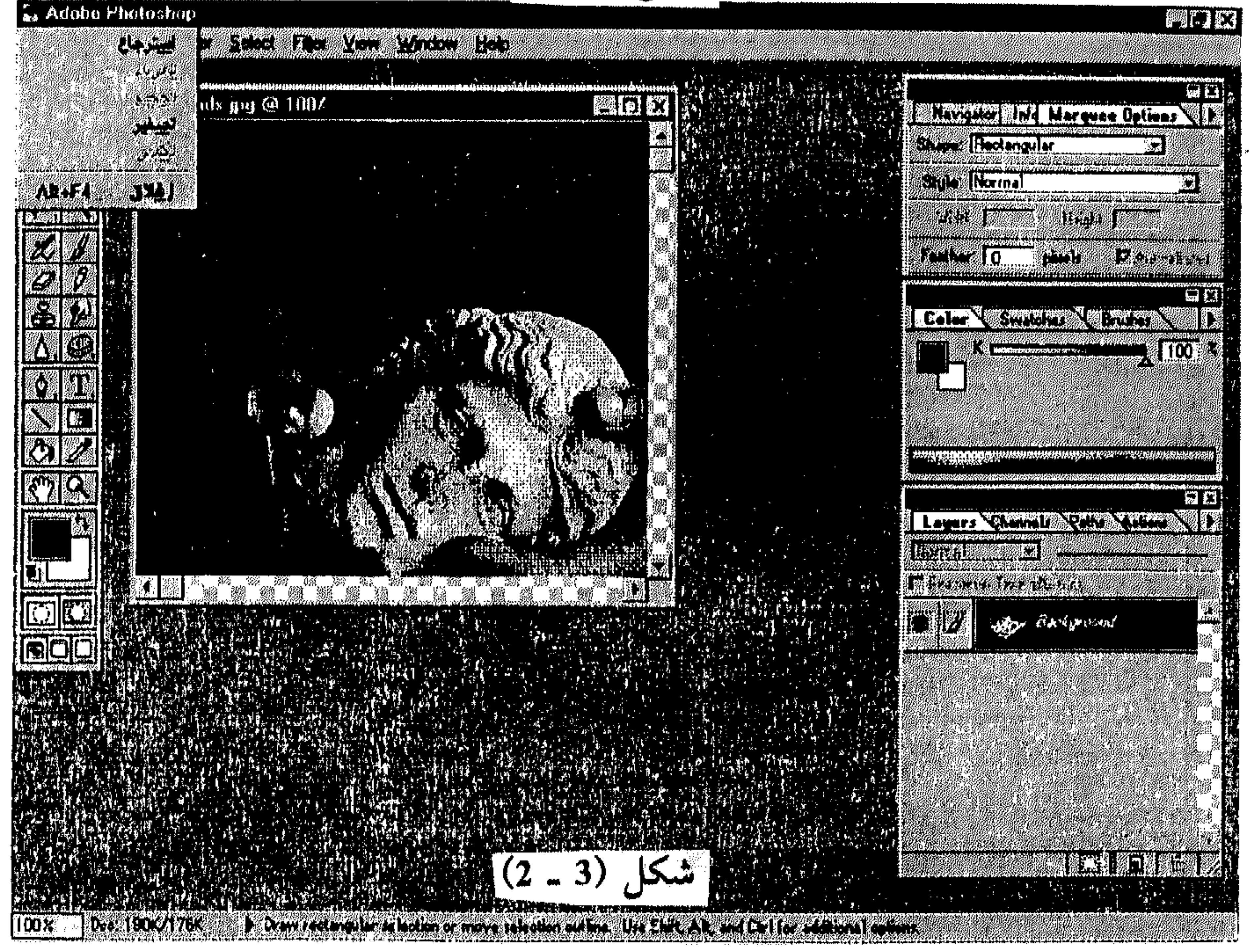

the contract of the contract of the contract of the contract of the

القسم الأاني  
\nHotoshop  
\n\* 
$$
|-izi\frac{1}{4}i\frac{1}{4}
$$

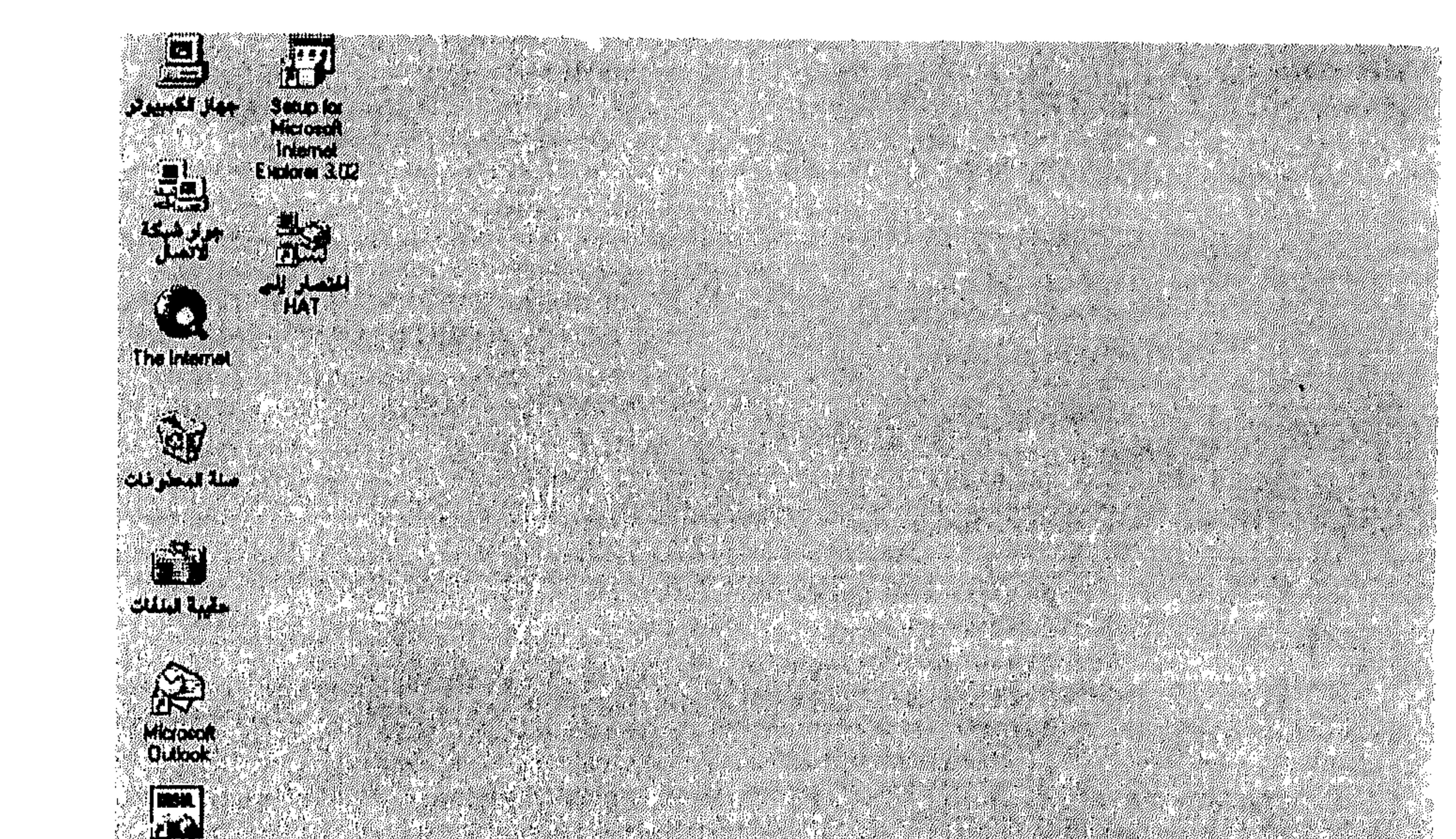

31 صوَّب مؤشر الماوس نحو حد النافذة التي تريد تمديدها أو تقليصها ليتحوَّل - 茶 المؤشر إلى \$ أو ++. **PARTIE** إذا صوبت مؤشر الماوس نحو إحدى زوايا النافذة يتحؤل المؤشر إلى كم مما يبين 

جولة في البرنامج Photoshop القسم الثاني

\*   
و استمر بضغط زر المادس بينما تسحب الإطار للداخل (لتقليم، الحجم)، أو.  
و. .  
و. . .  
و. . .  
و. . .  
و. . .  
و. نفرة قائمة التحكُم في النافة.  
4 
$$
|-
$$
 خجيم (Size).  
4  $-$  خجيم (258).  
4  $-$  خجيم (258).  
4  $-$  خجيم (258)  
4  $-$  ختغيل أي من العمليتين الأخيرتين يڪوًا مثر الماوس إلى لياقغة كل باتجاهه،  
4  $-$  خنغيا منااحي الأسم متاحي الأسم مت 1 و انتحريلت العد الأصفا، كلٌ باتجاهه أيفا.  
4  $-$  منغط $-$  1 (الصهم 1 و التحريك الحم الأفة بعل الأعتاه، أيفا.  
10 |لاطار المتفط ييّن الحجم النئية.  
4  $-$  مزب مؤشر المداقط ييَّن الحجم النئية، يمكن التحكُم به أيضاً، وذلك عن طريت نقله كالتالي:  
4  $-$  مزب مؤشر المداوس نجط نلاتحُم به أيضاً، وذلك عن طريت نقله كالتالي:  
4  $-$  مزب مؤشر المواوس بينما التحكُم، به أيضاً، وذلك من طريت نقله كار.  
4  $-$  ختر الأمر تحريك (Mov. بينما تسحب النافة باتجاه الموقع المطوب.  
4  $-$  ختر الأمر تحريك (Move) من قلتمات  
4  $-$  ختر الأمر تحريك (Move) من قلته انتحكُم (تفتح القلتهة بنفس الملريقة  
4  $-$  ختر الأمر تحريك (Move) من قلاتحكُم (تفتح القلته ت.

 $\cdot$ 

#### **32** جولة في البرنامج Photoshop القسم الثاني

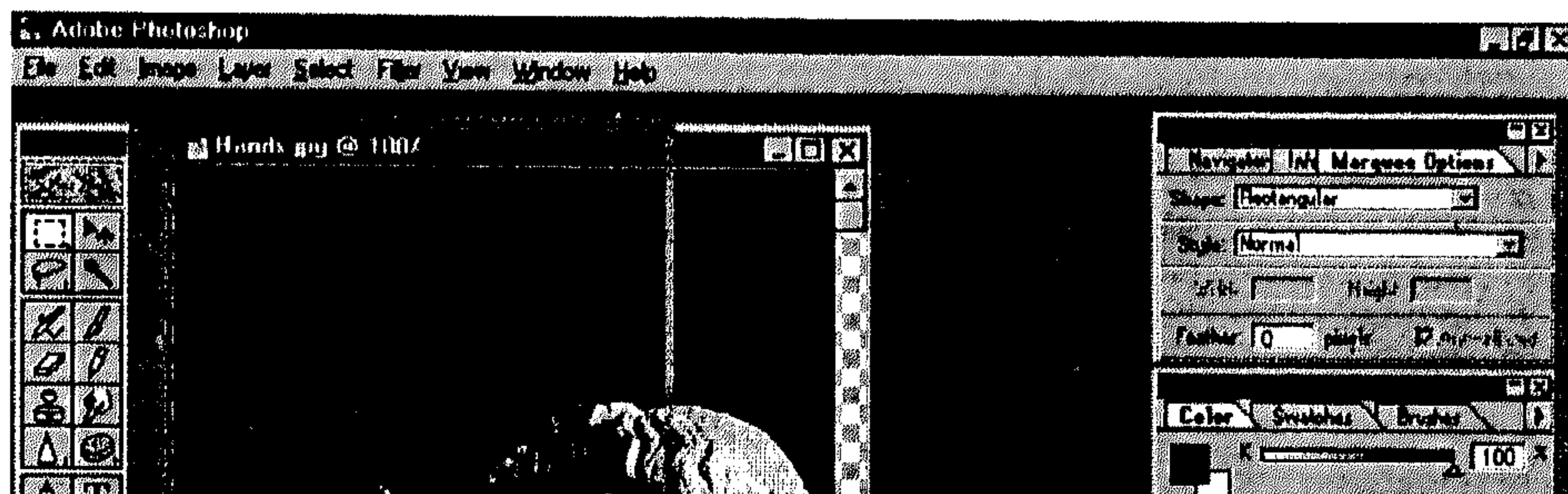

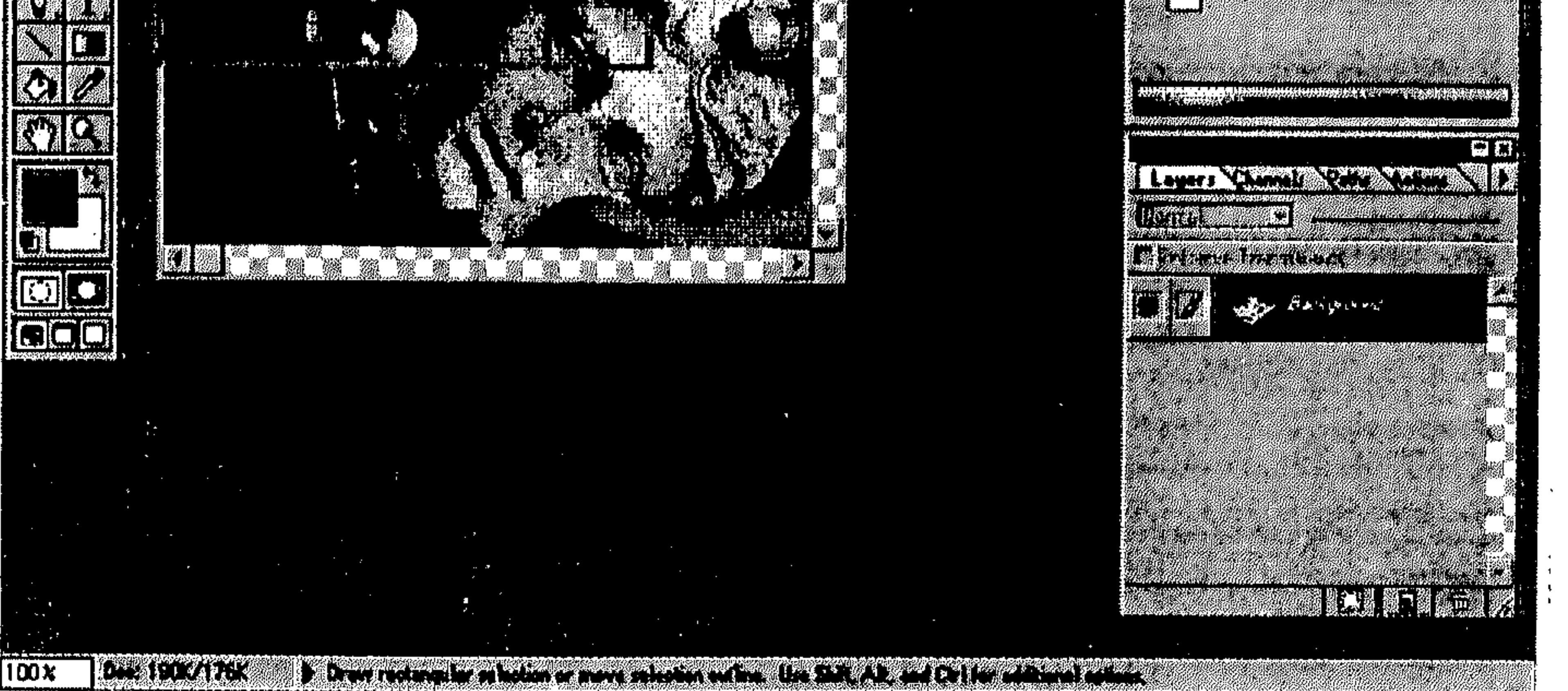

 $(2 - 5)$  شکل

المدرجة في تعديل الحجم).

استخدم أي من مفاتيح الأسهم الأربعة (كل باتجاهه) لنقل النافذة إلى موقعها 茶 الجديد. اضغط [ل] Enter عند الاعتماد على الموقع. 柴 انظر الشكل (6 ـ 2). يتم نقل إطار منقَّط يُعلمك عن الموقع الذي ستستقر فيه النافذة عند الاعتماد. \* القوائم والأوامر : يحتوي شريط القوائم على عناوين أو أسماء لقوائم يضم كل منها خيارات تسمى أوامر أو Commands يقوم البرنامج بتنفيذ ما تختاره منها. هنالك بعض القوائم التي تتغيَّر محتوياتها حسب المهمة التي تكون بصدد تنفيذها.

and the company

and the company

and the contract of

#### **33** جولة في البرنامج Photoshop القسم الثاني

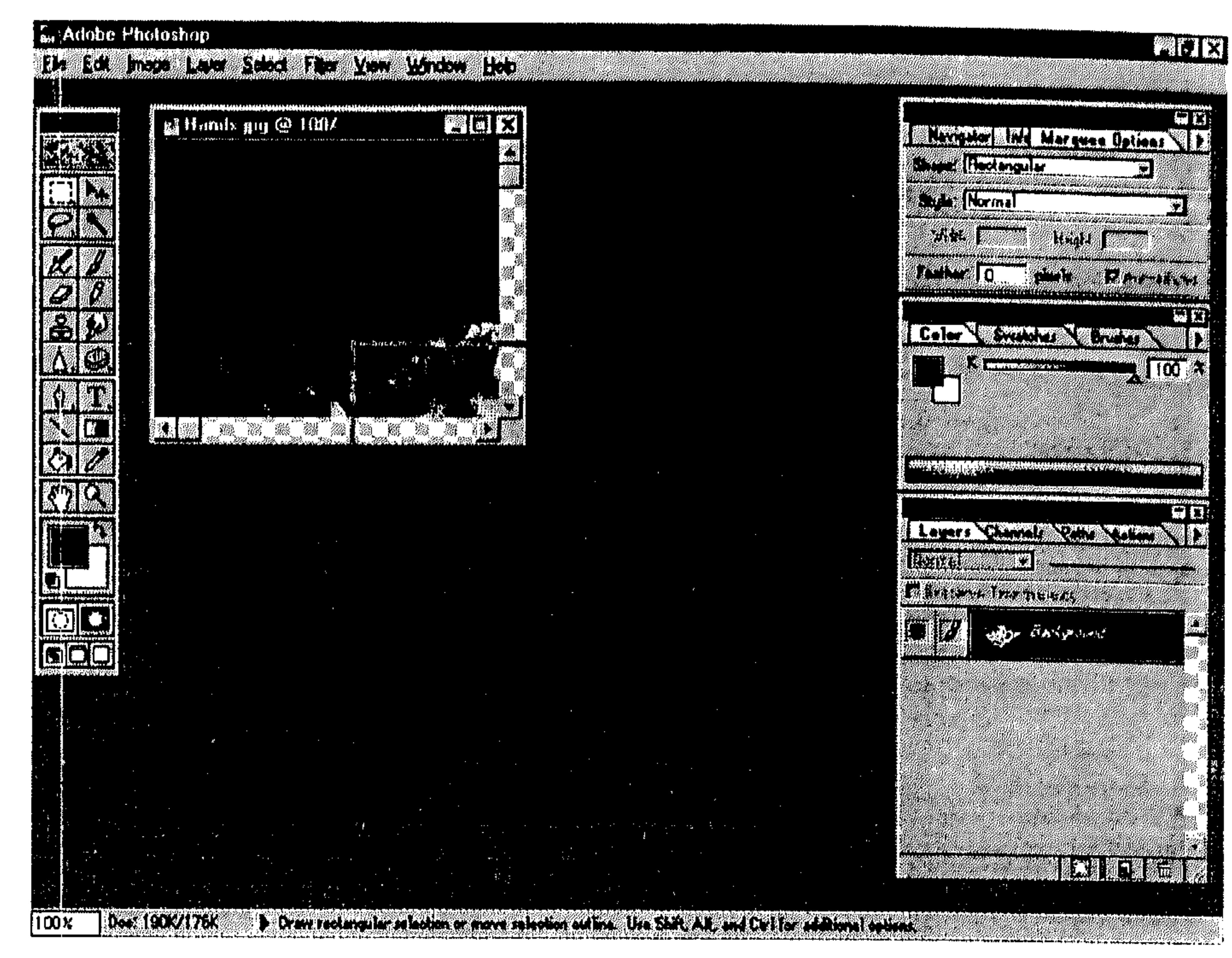

 $(2 - 6)$  شکل

 $: |$   $\frac{1}{2}$ 

يمكنك تشغيل قوائم وأوامر البرنامج عن طريق الماوس أو لوحة المفاتيح. التشغيل يعني فتح القائمة ثم اختيار أمر أو إغلاقها بعد الفتح. لفتح قائمة : 1 ـ المساوس: صوِّب مؤشر الماوس نحو اسم القائمة. 一条 \* انقر زرها الأيسر. 2 ــ لوحة المفاتيح: اضغط المفتاح Alt مع الحرف المحدد من اسم القائمة لفتحها.  $\frac{1}{2}$ 

جولة في البرنامج Photoshop 34 القسم الثاني استخدم مفاتيح الأسهم لتحديد اسم قائمة أخرى تريد فتحها.  $\Rightarrow$ فإذا أردت مثلاً فتح القائمة Help، يكون التنفيذ كالتالي: · Alt/"H" لضغط الله. 举 القائمة تظهر مفتوحة كما في الشكل (7 ـ 2). is. Adobe Photoshop **ESCRIPT** A Martin Communication of the Communication Hele E BARTHARA H

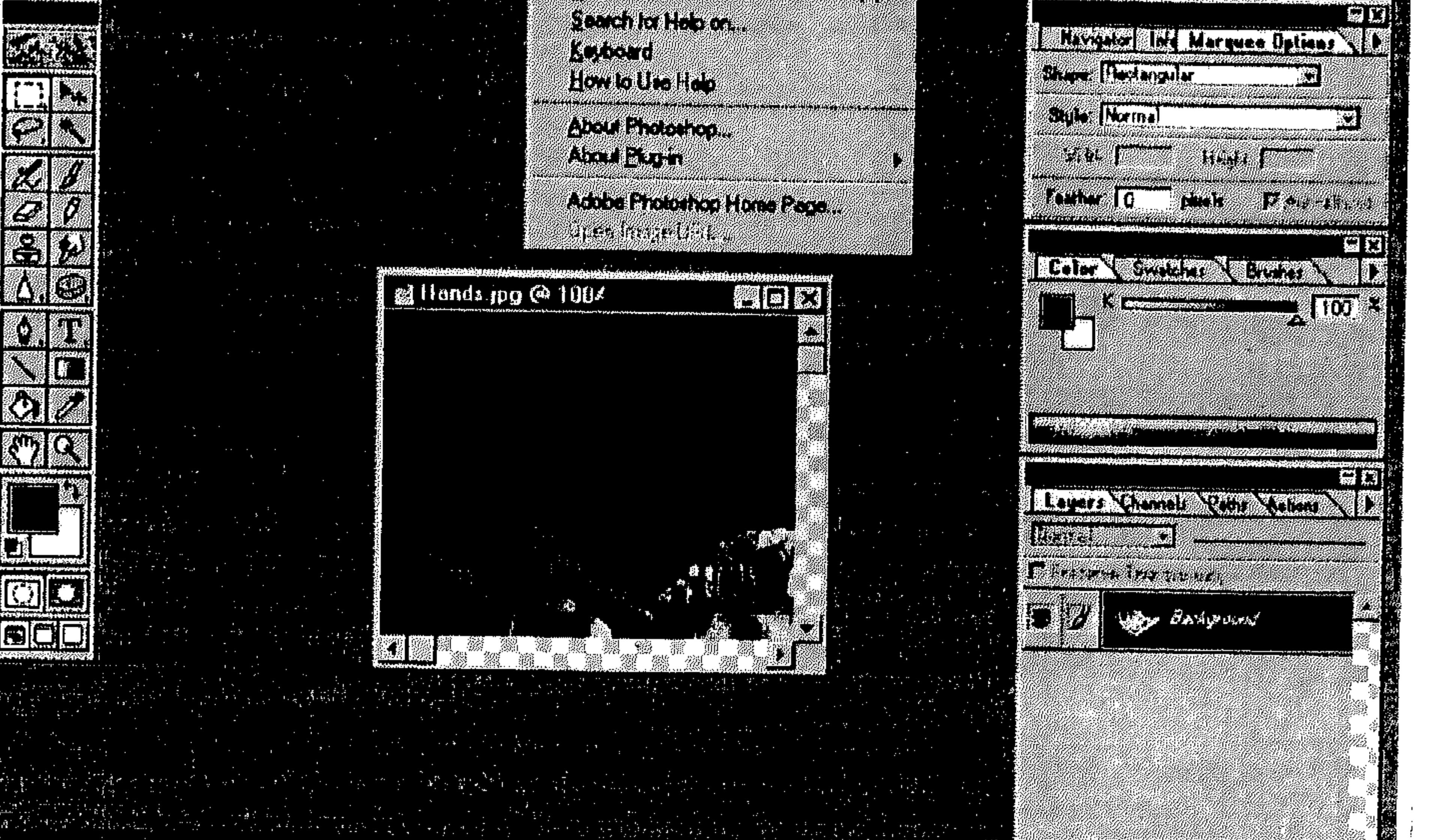

وفرا فأورد وتراكستان ومركب والأرجاء والأمهرين  $\frac{1}{\sqrt{2}}\frac{\left(\frac{1}{2}+\frac{1}{2}\right)\left(\frac{1}{2}+\frac{1}{2}\right)\left(\frac{1}{2}+\frac{1}{2}\right)}{\left(\frac{1}{2}+\frac{1}{2}\right)\left(\frac{1}{2}+\frac{1}{2}\right)\left(\frac{1}{2}+\frac{1}{2}\right)\left(\frac{1}{2}+\frac{1}{2}\right)}\frac{\left(\frac{1}{2}+\frac{1}{2}\right)\left(\frac{1}{2}+\frac{1}{2}\right)\left(\frac{1}{2}+\frac{1}{2}\right)}{\left(\frac{1}{2}+\frac{1}{2}\right)\left(\frac{1}{2}+\frac{1}{2}\$ 

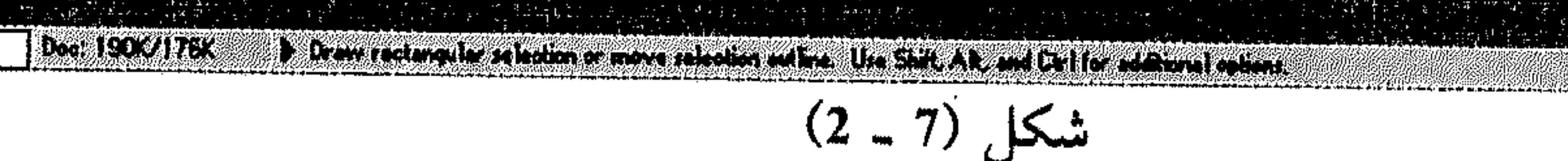

لاختيار أمر من القائمة. . .

1 ـ المساوس:

**The Market Company** 

صؤب مؤشر الماوس نحو الأمر.  $\Rightarrow$ # انقر زرها الأيسر .

2 ــ لوحة المفاتيح: استخدام مفاتيح الأسهم لنقل التحديد إلى الأمر.  $\frac{\Delta_{\rm{B}}}{\Delta_{\rm{B}}}$  $Enter$   $\frac{1}{4}$   $\frac{1}{4}$   $\frac{1}{4}$  $\frac{2\pi}{3}$ 

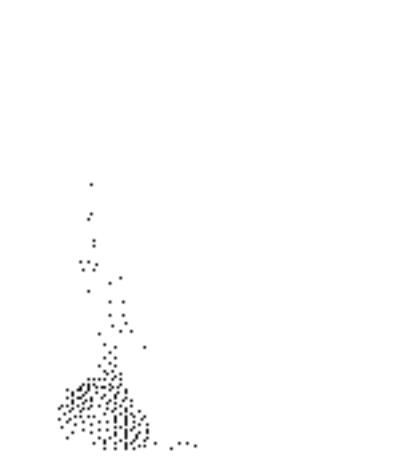
Iltama الأاني

\nPhotoshop  
\n
$$
\downarrow
$$
 35

\nا  
\n $\downarrow$  321

\nا

\nا

\nم

\nم

\nم

\nم

\nم

\nم

\nم

\nم

\nال

\nم

\noperator

\nم

\nم

\noperator

\nu

\nu

\nu

\nu

\nu

\nu

\nu

\nu

\nu

\nu

\nu

\nu

\nu

\nu

\nu

\nu

\nu

\nu

\nu

\nu

\nu

\nu

\nu

\nu

\nu

\nu

\nu

\nu

\nu

\nu

\nu

\nu

\nu

\nu

\nu

\nu

\nu

\nu

\nu

\nu

\nu

\nu

\nu

\nu

\nu

\nu

\nu

\nu

\nu

\nu

\nu

\nu

\nu

\nu

\nu

\nu

\nu

\nu

\nu

\nu

\nu

\nu

\nu

\nu

\nu

\nu

\nu

\nu

\nu

\nu

\nu

\nu

\nu

\nu

\nu

\nu

\nu

\nu

\nu

\nu

\nu

\nu

\nu

\nu

\n

اضغط المفتاح Esc. 寨

11 - أصولــه :

انظر الشكل (8 ـ 2) ما تحتويه القوائم من رموز خاصة بالإضافة لأسماء الأوامر، يبرمز إلى خاصَّة معينة في الأمر. هذه الخواص نستعرضها من خلال القائمة File كالآتي: 1 ـ الحرف أو الرقم المحدد بعلامة وصل يعني أنه المسؤول عن تشغيل ذلك الأمر

Oren. **Open As... Plotte** Save, Seviet Neue SHCMILL SAVE E Mobile ARTENTE Peyert EGC.

New...

 $Eile$ 

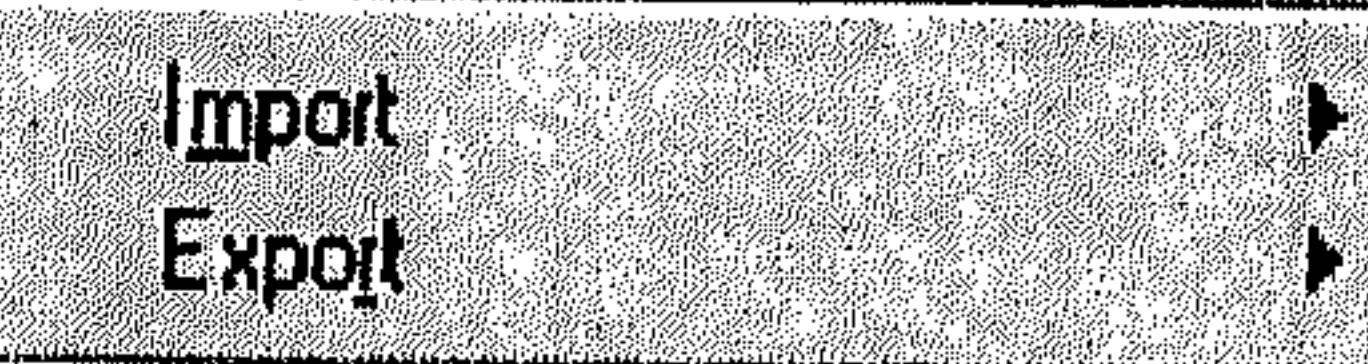

Ctrl+N

**CVAO** 

tanasy

Cuncs

- ببدون الاضطرار لتتحديده بسمفاتيح الأسهم. مثلاً، لتشغيل الأمر (Close) بعد فتح القائمة File، تطبع «C». 2 ـ التحديد Highlight مسؤول عن تعريف أي من الأوامر سيتم تشغيله في حال ضغطت المفتاح [ل\_Enter . في القائمة ضمن الشكل (8 ـ 2)، مثلاً، تجد الأمر New!) محلدداً. 3 ـ النقاط الثلاث التبي تتلو بعض أسماء الأوامــر تــعــنــي عــرض مــربّــع حــوار (نستعرضها في النقطة التالية) عند اختيار أى منها .
- **Fieldo**. **FEGERERID... Shirleinne Ethel** Gilde Sehd.. **Preferences** I. Color Settings D **ILEALANEER NEU ZOAN NETHENE Capture Verdigner Alex NSRCCAPT** EAL **Biltice** شكل (8 ـ 2)

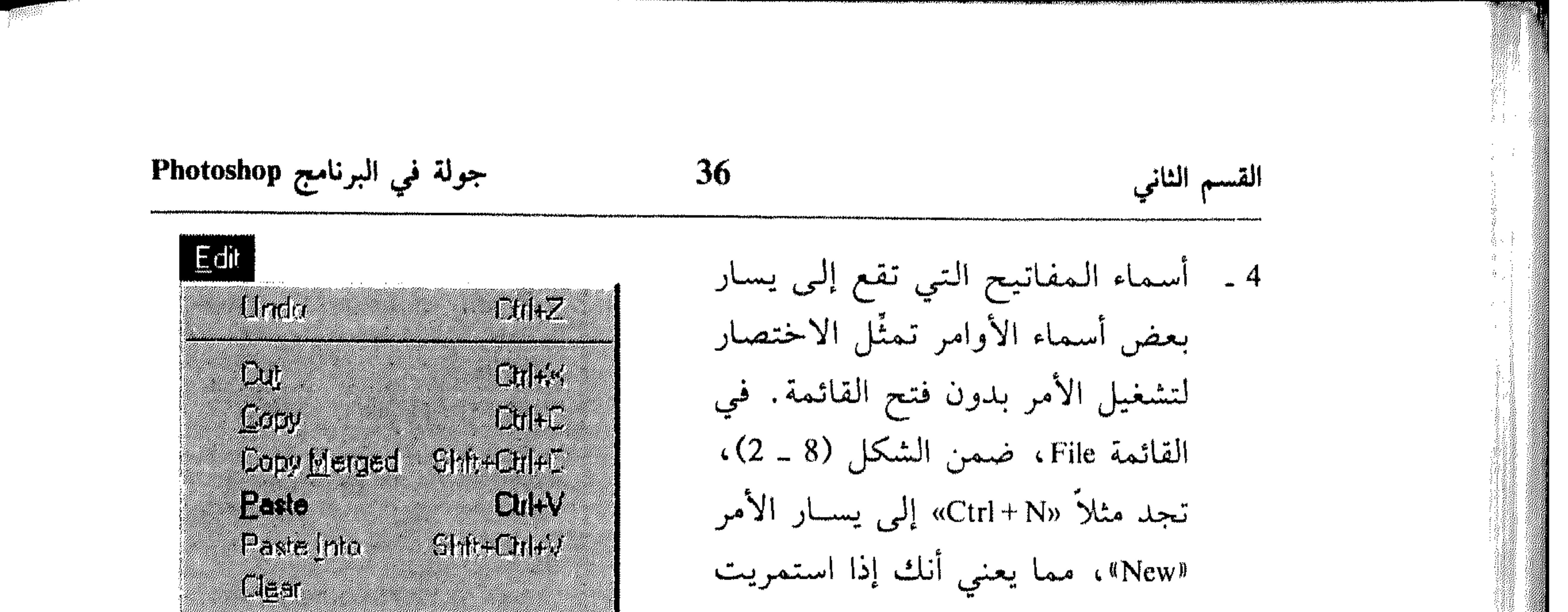

d K **Shows. Beline Paltein** 111351.111 Take Merged Grigpshel  $\frac{1}{2}$ 

 $(2 - 9)$  شکل

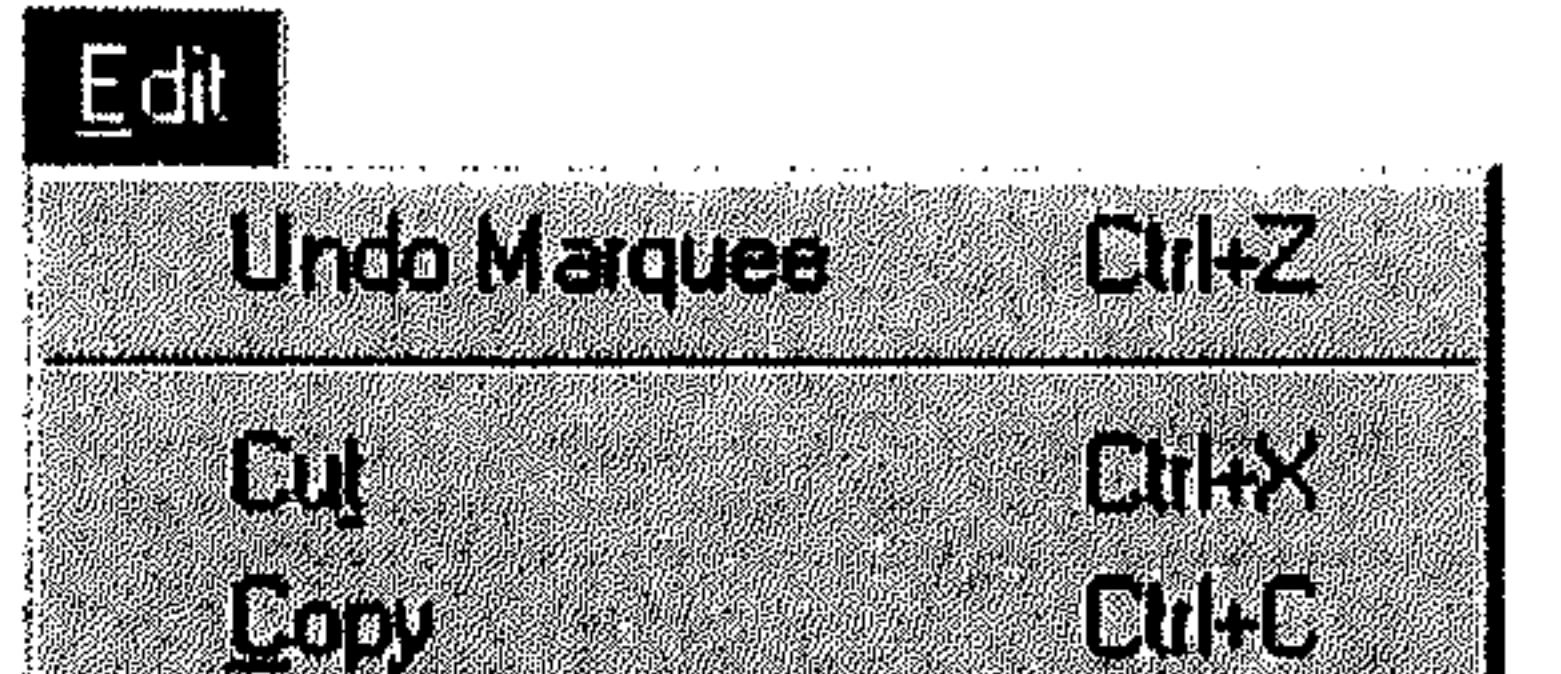

بتضغط التمغتاح «Ctrb» وطبيعت الحرف «N» ثم تركت المفتاحين يتم تشغيل ذلك الأمر بدون الاضطرار لفتح القائمة واختياره. انظر الشكل  $(3 - 9)$ 6 ـ الأوامر الخافتة Dimmed أو البغيير واضحة Vague تبعنبي عبدم تبوفرها للعمل في ذلك الحين، وذلك لعدم تيوفُّر شروط عسليها. الأمر Copy، مشلأ، ينظهر خافتاً في الشكل (9 ـ 2)، وذلك لعدم توفّر اختيار للنسخ فيى حال توفّرت شروط هذا

الأمر يظهر واضحأ كما في الشكل  $(2 - 10)$ \* مربَّعات الحوار : Dialog Boxes هذا المربَّع عبارة عن نافذة تختار منها شروط لينفذ البرنامج الأمر علىي أساسها. تتنوع هذه المربَّعات بحسب نوع المهمة التي أعدَّت لإنجازها. فمنها ما يأتي على شكل رسالة للتأكيد أو للتنبيه عن نتائج تنفيذ الأمر، كما في الشكل (11 ـ 2)

**CIANALITIAL Eopt Matged DAAV** I a ferrito Shigaday **EXECUTE** BE HK **Alialdea DETA RAGIA** IE KESTENTE Take Merged Snapshot  $\begin{bmatrix} \frac{\mathbf{a}}{\mathbf{b}} \mathbf{f}(\mathbf{b}) \mathbf{f}(\mathbf{b}) \end{bmatrix}$ شكل (10 ــ 2)

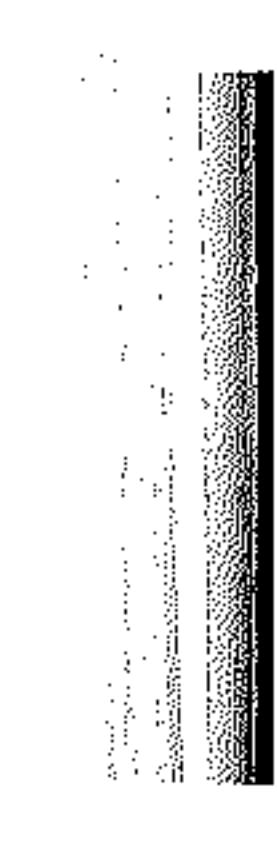

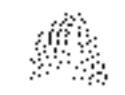

 $\sim 100$  km s  $^{-1}$ 

#### جولة في البرنامج Photoshop

37

القسم الثاني

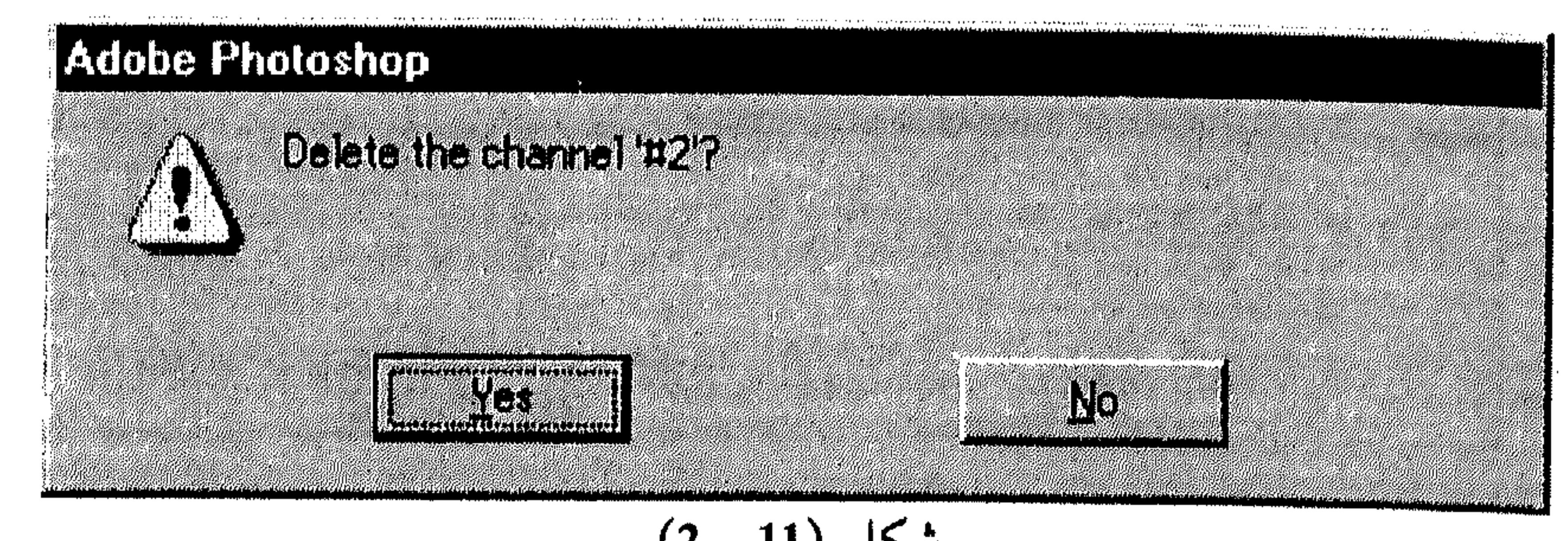

$$
(\mathbf{z} - \mathbf{u}) \cdot \mathbf{w}
$$

فمهمة هذا المربَّع تنحصر بالتأكيد على الحذف أو التراجع عن العملية. أيضاً تأتي مربَّعات الحوار مقسَّمة إلى مساحات تحتوي أزرار، قوائم ومربَّعات لإدخال النصوص. بشكل عام، نعرض كل العناصر التي قد تتوفَّر ضمن مربَّعات الحوار التي ستظهر لك أثناء التعامل مع البرامج انطلاقاً من مربَّع الحوار الخاص بالأمر Save As من القائمة File . انظر الشكل (12 ـ 2).

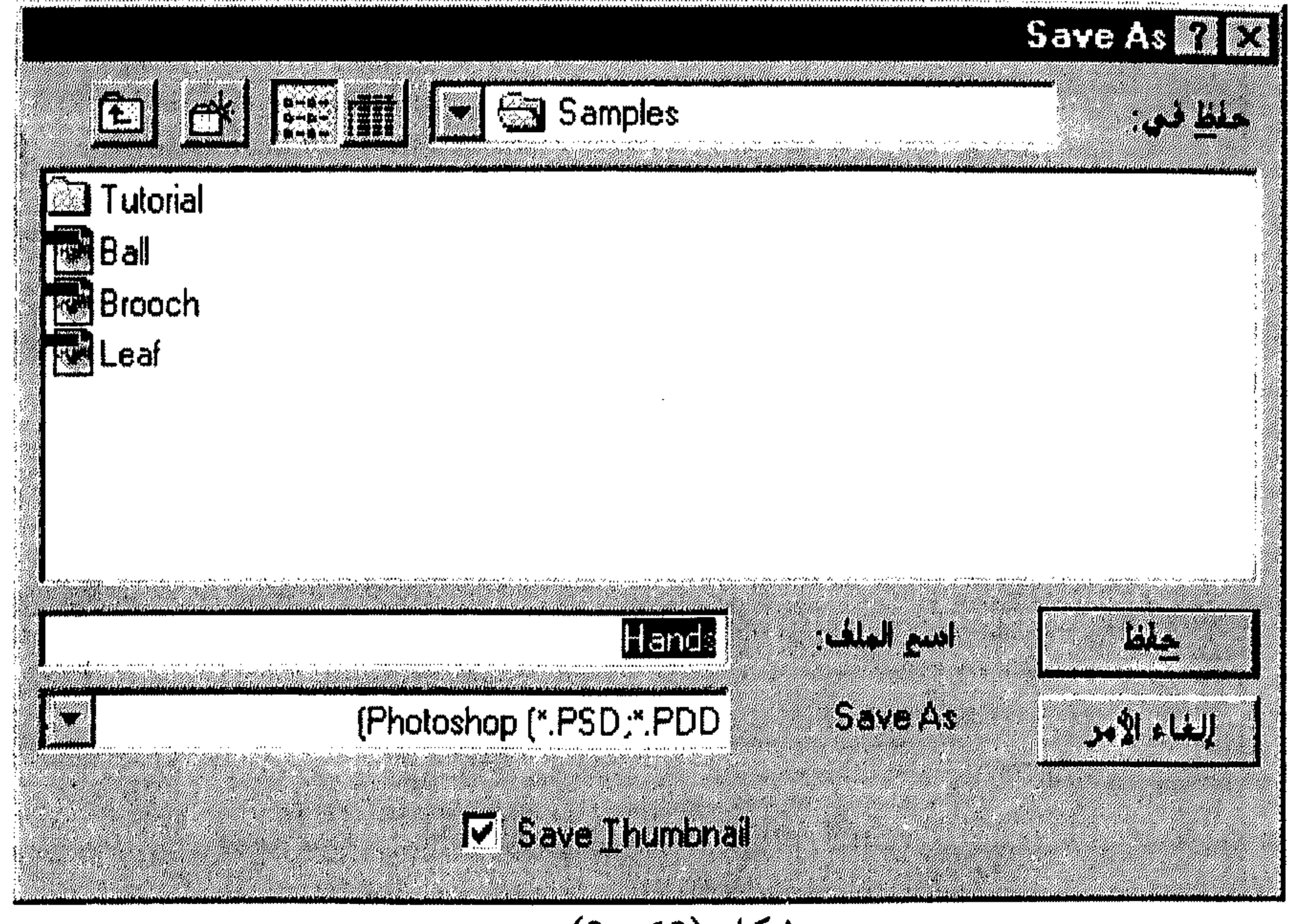

شكل (2 ـ 2)

the control of the state of the control

- العرض للاختيار من هذه القوائم: انقر الخيار الذي تريده. بعد الاختيار تلاحظ عرضه فوق القائمة. 蒂 آو . . .
- استمر بضغط المفتاح Alt بينما تطبع الحرف المحدد بعلامة وصل من اسم مربَّع  $\sigma_{\rm i}^{\rm L}$ القائمة لتنشيطه.
- استخدم مفتاحي الأسهم → و ← أو PgUp و PgDn للتجوُّل ضمن القائمة. كل عنصر أو خيار من القائمة يُحدد بمجرَّد الوصول إليه. اضغط [\_Enter لقبول الاختيار وإغلاق مربَّع الحوار، أو انتقل لـمجموعة 茶 خيارات أخرى.
- 3 ـ مربَّع قائمة الإسقاط Down List Box: . هذه القوائم تتمثَّل بسطرٍ واحد يعرض الاختيار، حيث تُسقِط (تفتح) القائمة

 $\sim 5\,\eta^2$ 

 $\sim 40-1$ 

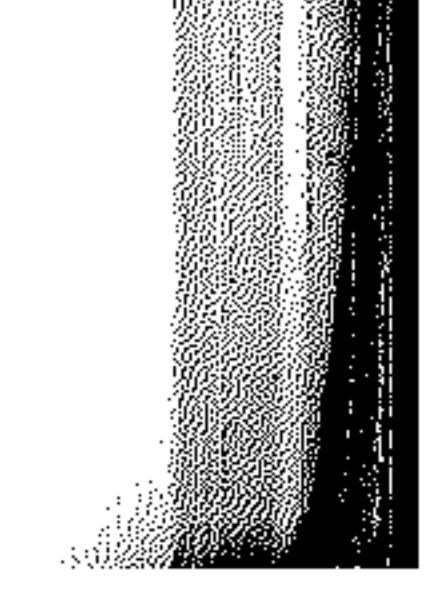

المتعاقل المراجا والمتعارفين ووالمتعاقب والمتعاون والمتعاونة والمتعاون والمتحدث والمتعاون المتناولين المتعارف

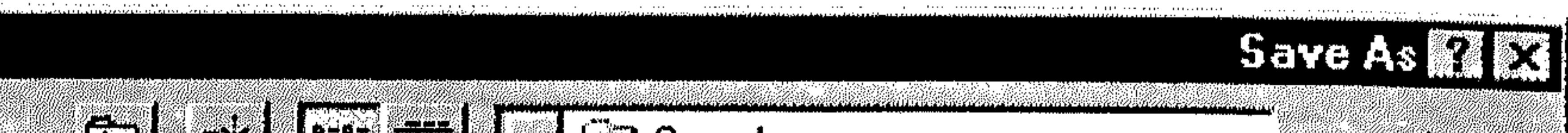

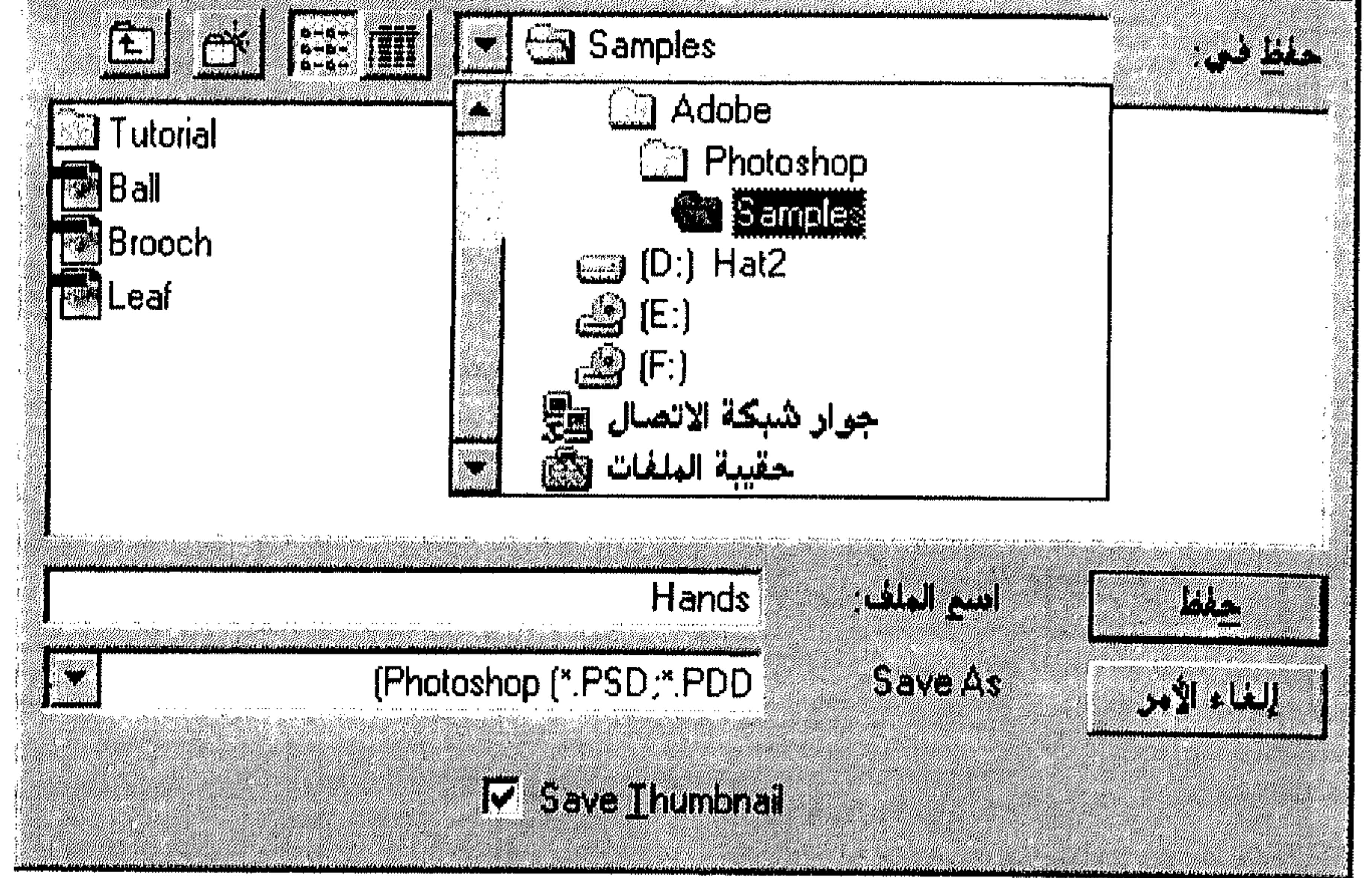

the contract of the contract of

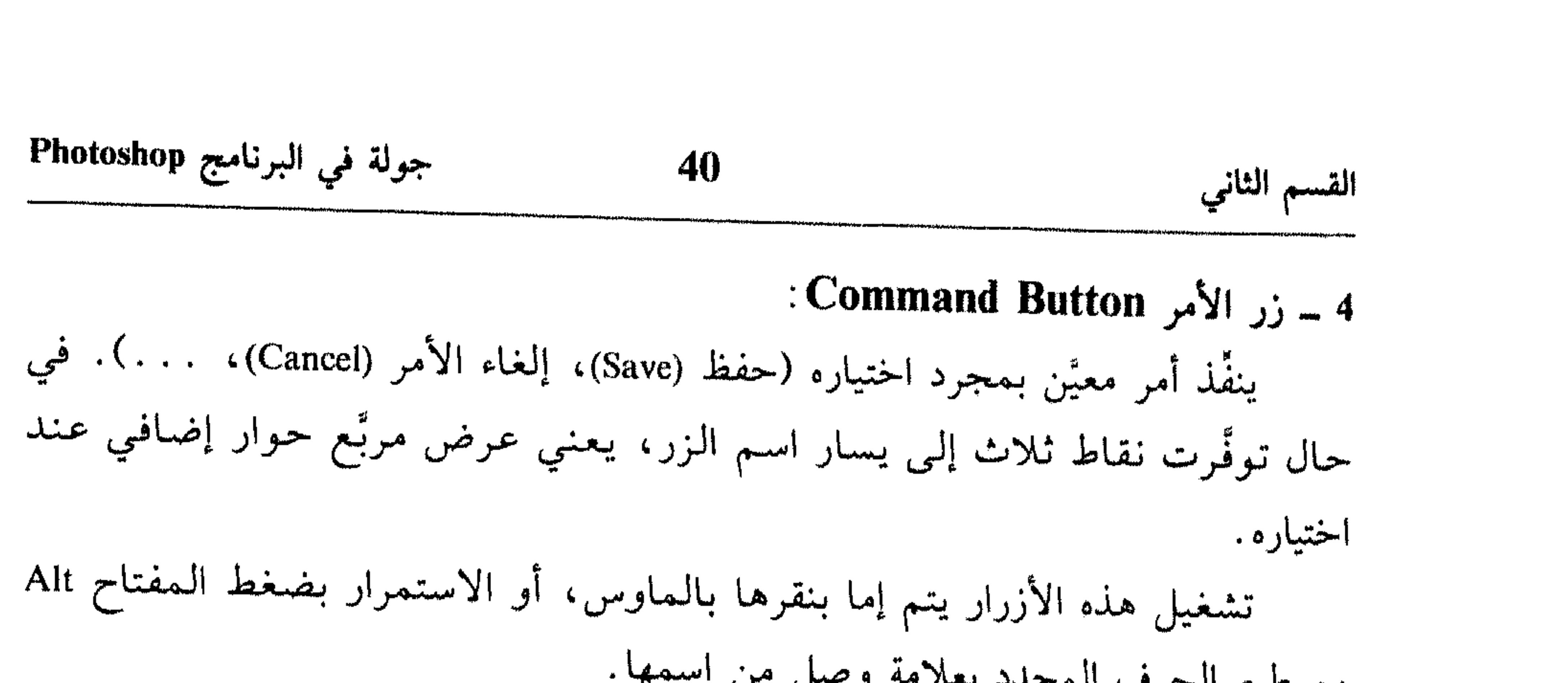

# مع طبع الحرف المحدد بعلامة وصل من اسمها. 5 ـ أزرار الأدوات Tool Buttons: تتحكُّم من خلالها بمحتويات مربَّع الحوار، أي طريقة العرض في مربَّعات القوائم. عند تصويب مؤشر الماوس نحو الأزرار يظهر اسمها ضمن مربَّع خاص. تقع

في أعلى يسار مربَّع الحوار المعروض في الشكل (13 ـ 2).

6 ــ مربَّع الاختيار Check Box: تعرض كخيار واحد أو مجموعة خيارات يمكنك اختيار ما يناسبك منها. اختيار أي منها يُظهر خانتها [سم]، مثل Color Channels in color في الشكل (14 ــ 2)، وعدم

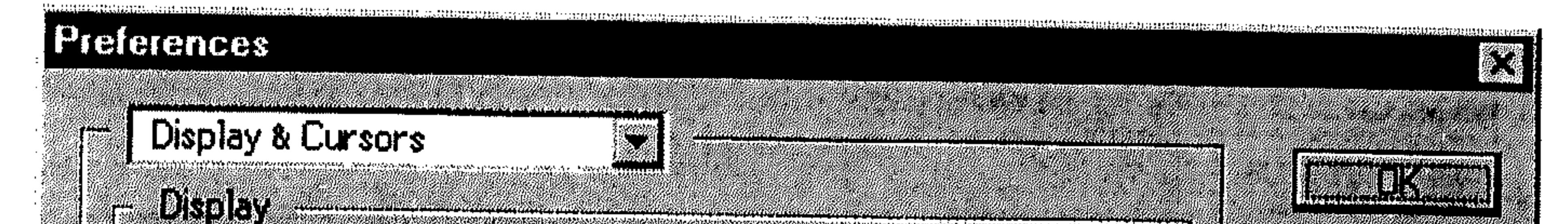

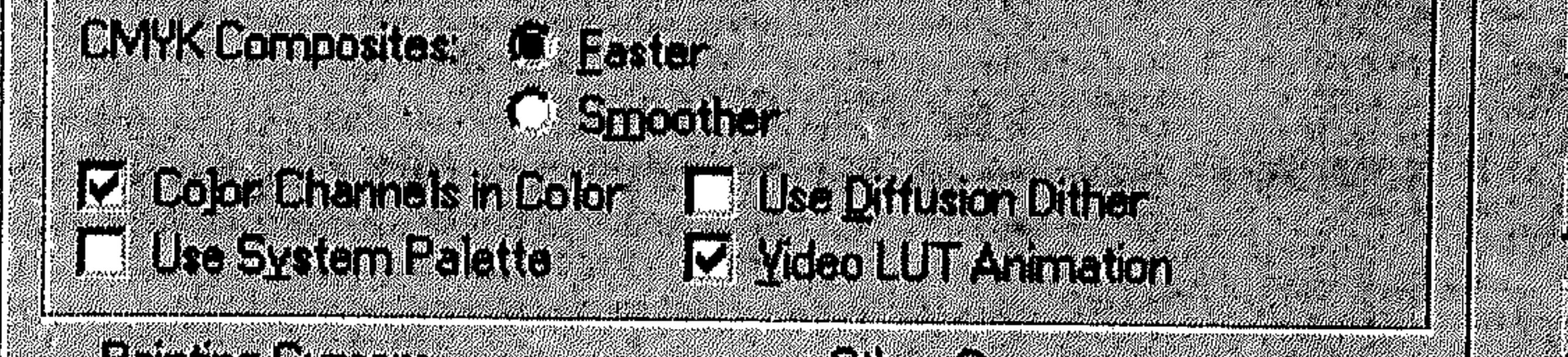

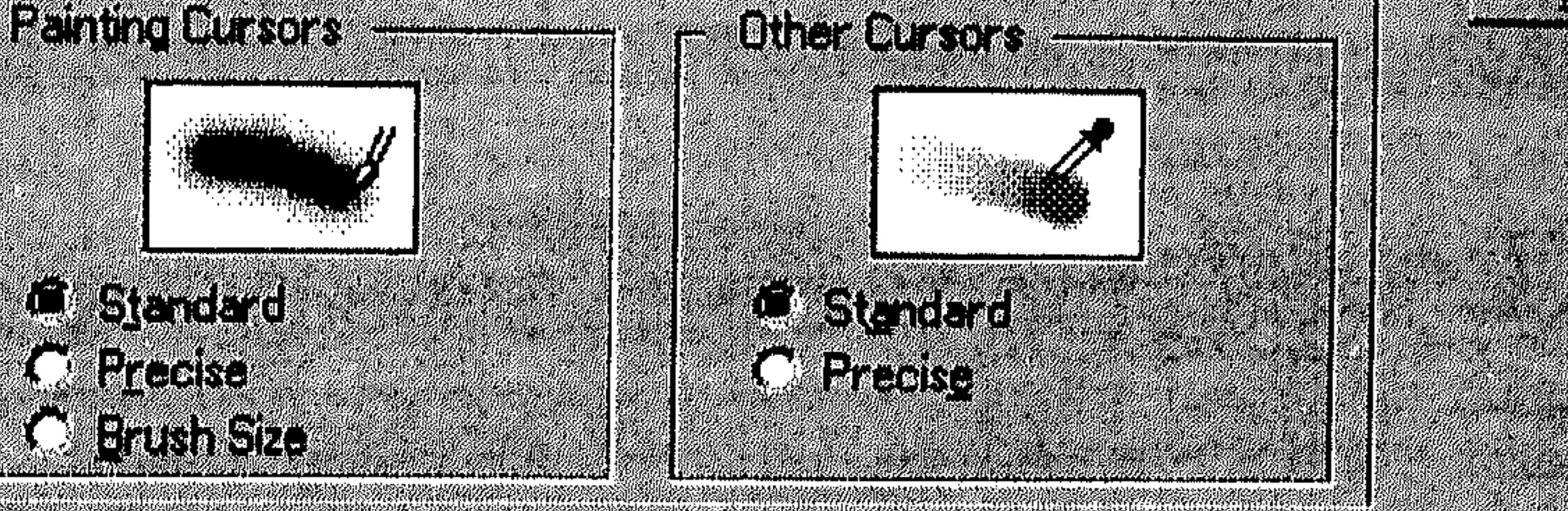

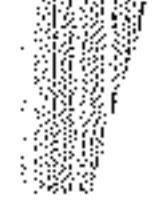

#### 41

I<del>shqiptari</del>

TYM

#### المربع .

- : Cption Button زر الخيار Option Button يظهر مثل مربعات الاختيار لكن ضمن دوائر مجموعة يجب اختيار «واحد» منها فقط. عند اختيار هذا الزر يظهر ۞ وعند إلغاء اختياره يظهر ۞، لاختيار زر الخيار أو إلغاء الاختيار منه: \* انقر دائرة الخيار أو اسمه . أو . . . # استمر بضغط المفتاح Alt بينما تطبع الرمز المحدد من اسم الخيار .
- \* قوائم الاختصار Shortcut Menus: تتواجد ضمن البرامج لتؤمن لك العمل ضمن أوامر قوائم الشريط بشكلٍ مجمَّع ليتناسب مع نوع العمل الذي تكون مصادر تنفيذه أو الجزء المختار منها. هذه القوائم

# **Ed Hands.jpg @ 100Z**

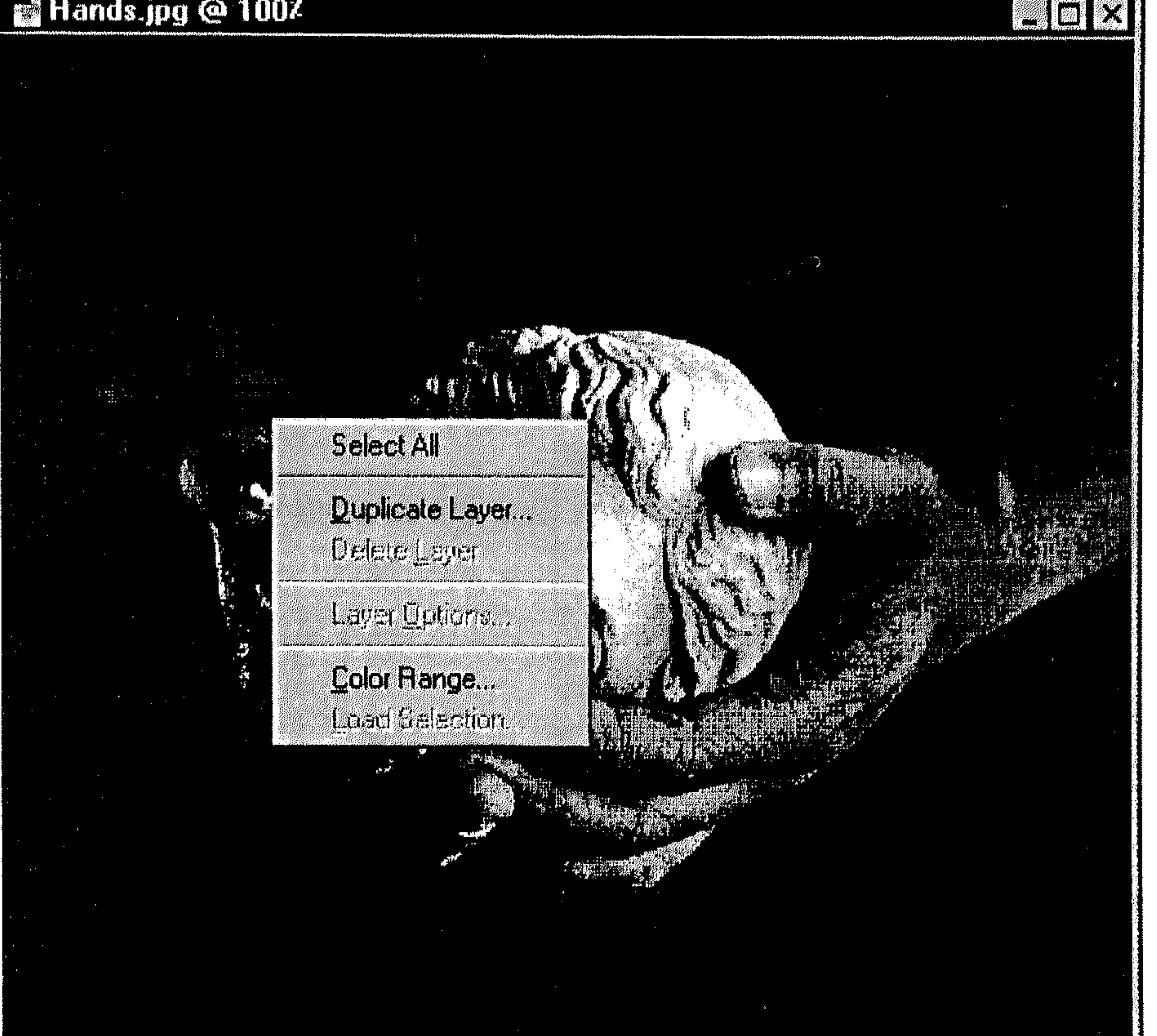

ана жана драматикана колония метиликана колония колония метандардын колония колония колония жана жана колония колония метандардын колония колония колония колония колония колония колония

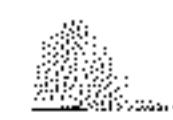

 $\sim 10^5$ 

 $\mathcal{L}(\mathcal{L}(\mathcal{$ 

and the state of the state of the state of the state of the state of the state of the state of the state of th

43 القسم الثالث الرسوم والكائنات Guilâl puil Licensed to: Mohamad Kubeiah HAT Computer Dept. PVV250R3107069-312 **Adobe** 

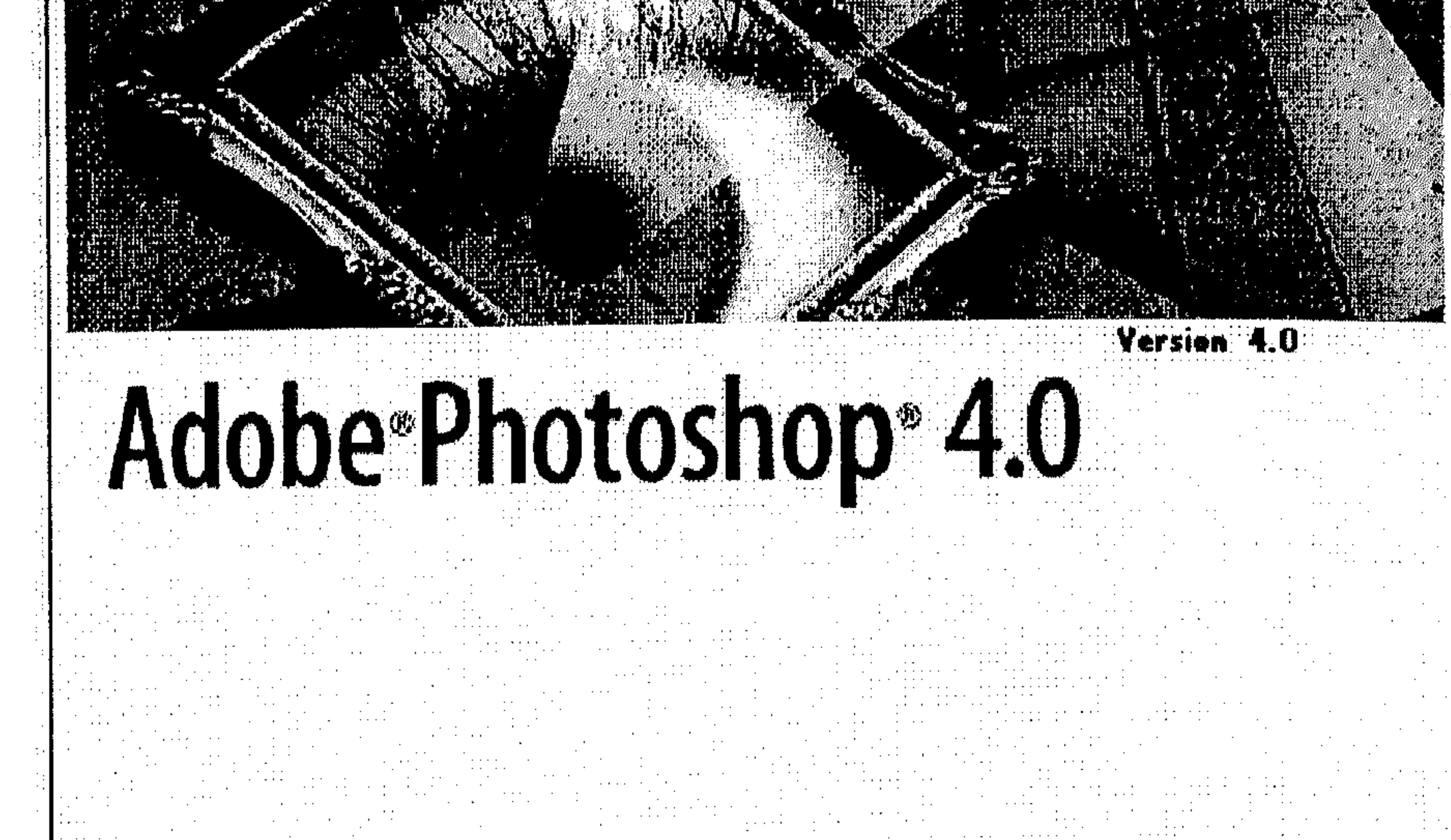

الرسوم والكائنات

الرسوم والكائنات 44 القسم الثالث القسم الثالث الرسوم والكائنات

يُعتبر البرنامج Photoshop آداة قيمة لتحرير الرسوم والتحكم بها، أكثر من كونه آداة لإنشاء الرسوم بحد ذاتها. إنه البرنامج الذي تستخدمها لجمع نتيجة أعمالك في برامج رسوم مختلفة، والخروج بمستند كامل جاهز للطبع . في هذا القسم سنسلط الضوء على هذه الناحية من البرنامج Photoshop، بادئين الخطوات حول كيفية إنشاء ملف جديد ضمن البرنامج ثم اتجهنا مباشرةً لعرض كيفية إحضار الرسوم إلى البرنامج Photoshop للعمل بها ضمنه. يمكنك إحضار الرسوم إلى هذا البرنامج عن طريق استيرادها إليه من ملفات معينة، مسحها عبر آلة المسح Scanning، من شريحة معينة أو عن طريق التقاط صورة من فيديو . بعد عرض كيفية إنشاء الرسوم أو إحضارها إلى البرنامج Photoshop، عرضنا مقدرات البرنامج نفسه في مجال حفظ تلك الملفات أو تصديرها لتطبيقات أخرى بعد تعديلها، وذلك استنادًا على ميزة البرنامج في مجال دعـم الـعـديـد مـن تـصـامـيـم الـمـلـفـات الـتـي تـتـمـاشـي مـع بـرامـج بـارزة وكـثيـرة الاستخدام، حيث يمكنك حفظ أو تصدير رسمك على أساس أي من تلك التصاميم. كما يمكنك ربط الرسوم المصدَّره من Photoshop في أي وقتٍ تريده.

عملية تصدير الملفات أو حفظها بتصاميم مختلفة، هي عملية بغاية السهولة ضمن البرنامج Photoshop لإنها تتم مباشرةً ضمن مربَّع الحوار للأمر Save As أو الأمر Save a Copy أو ضمن القائمة المسقطه للأمر . Export

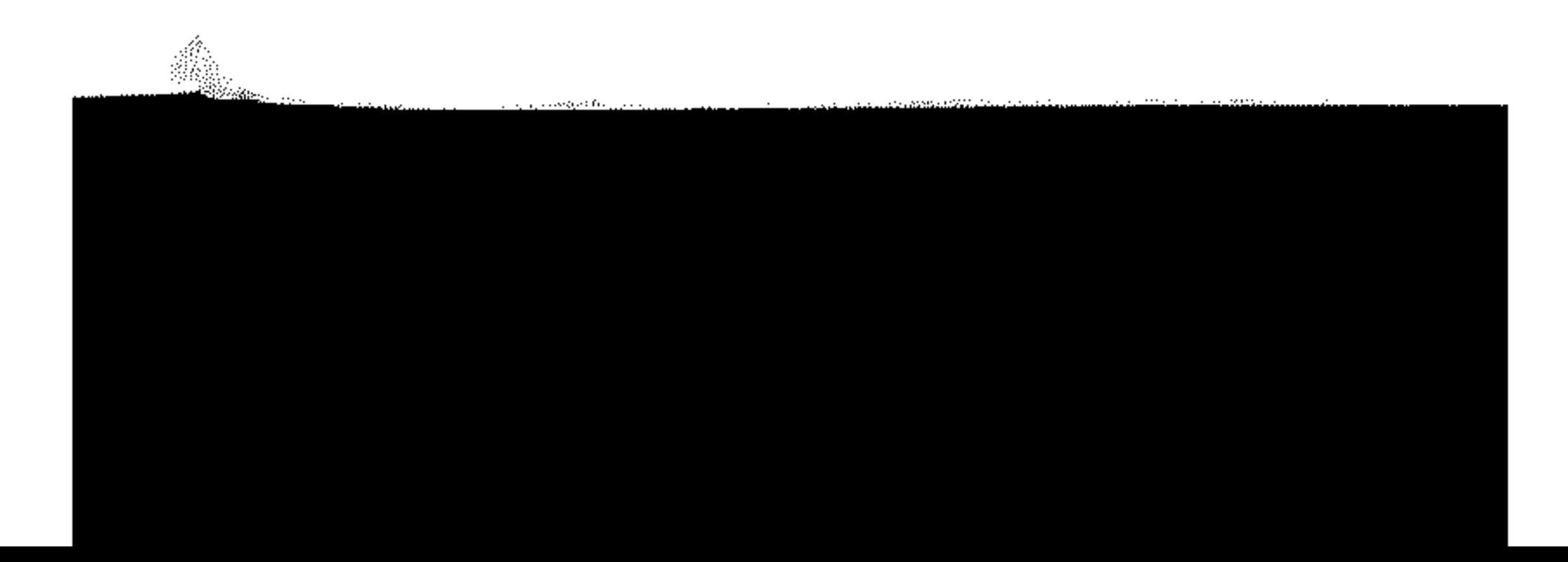

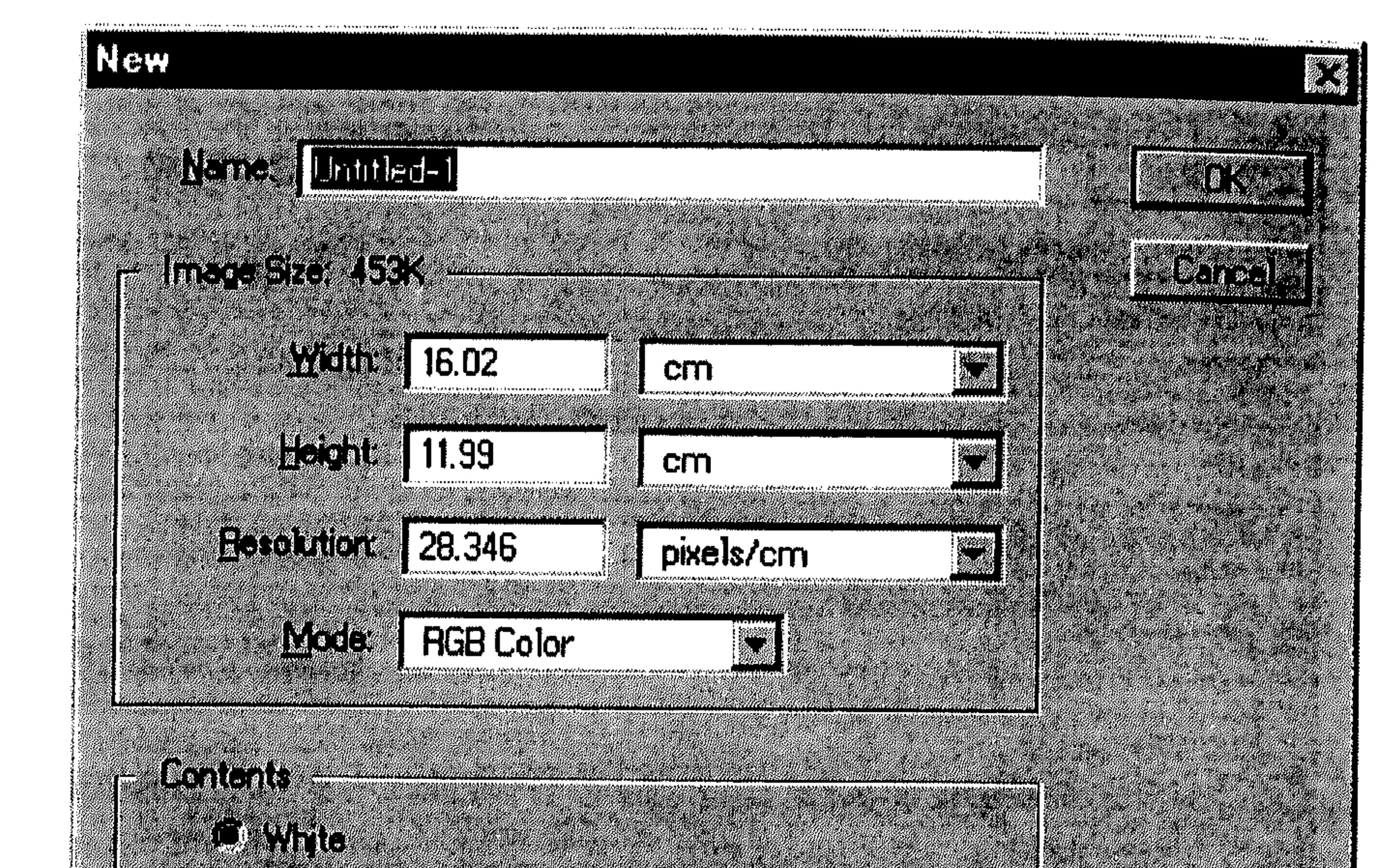

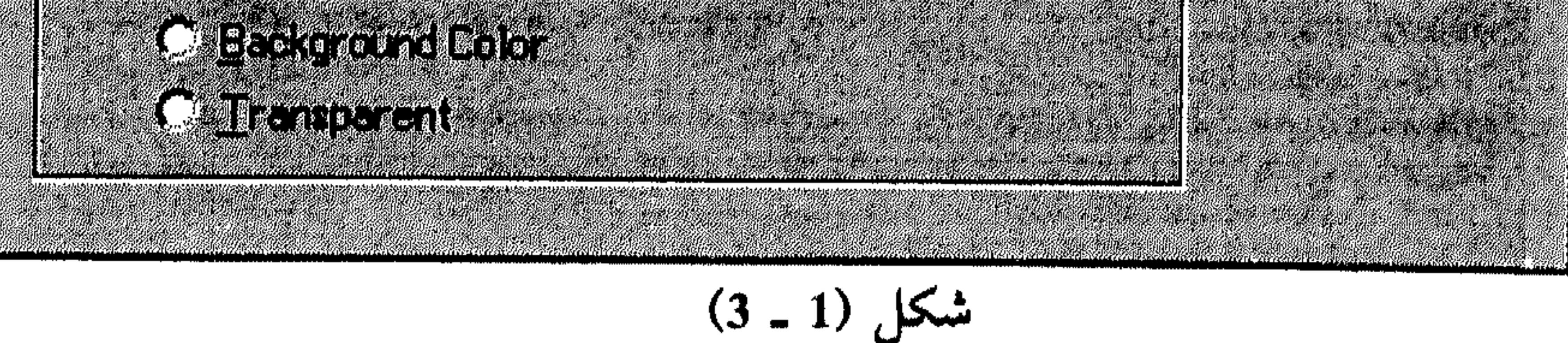

يظهر مربَّع الحوار للأمر New، الذي يساعدك على تعريف الرسم الجديد الذي

تريد إنشاءه:

 $\mathcal{L}(\mathcal{L}(\mathcal{L}))$  and  $\mathcal{L}(\mathcal{L}(\mathcal{L}))$  and  $\mathcal{L}(\mathcal{L}(\mathcal{L}))$  . Then  $\mathcal{L}(\mathcal{L}(\mathcal{L}))$ 

اطبع اسم لملف الرسم ضمن Name. 举 ادخل قيمة لـعرض الـرسـم ضـمن Width ثـم اختـر وحـدة الـقياس مـن الـقائمة 养养 المسقطة إلى يمين المربَّع.

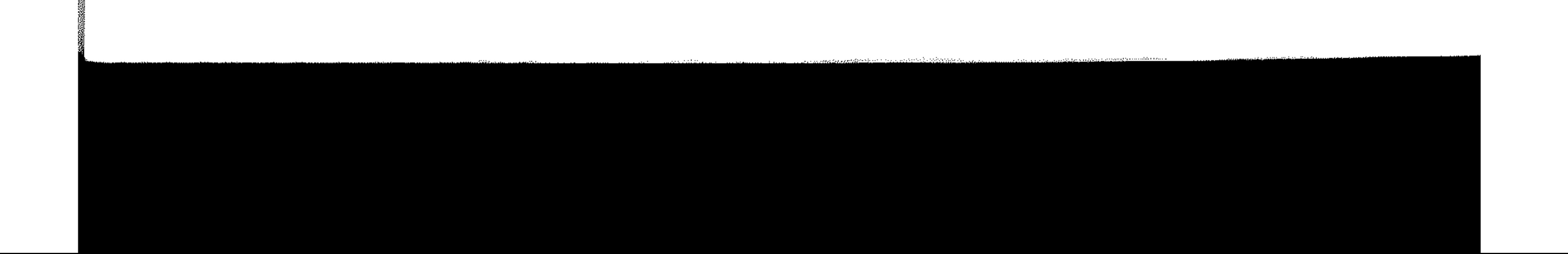

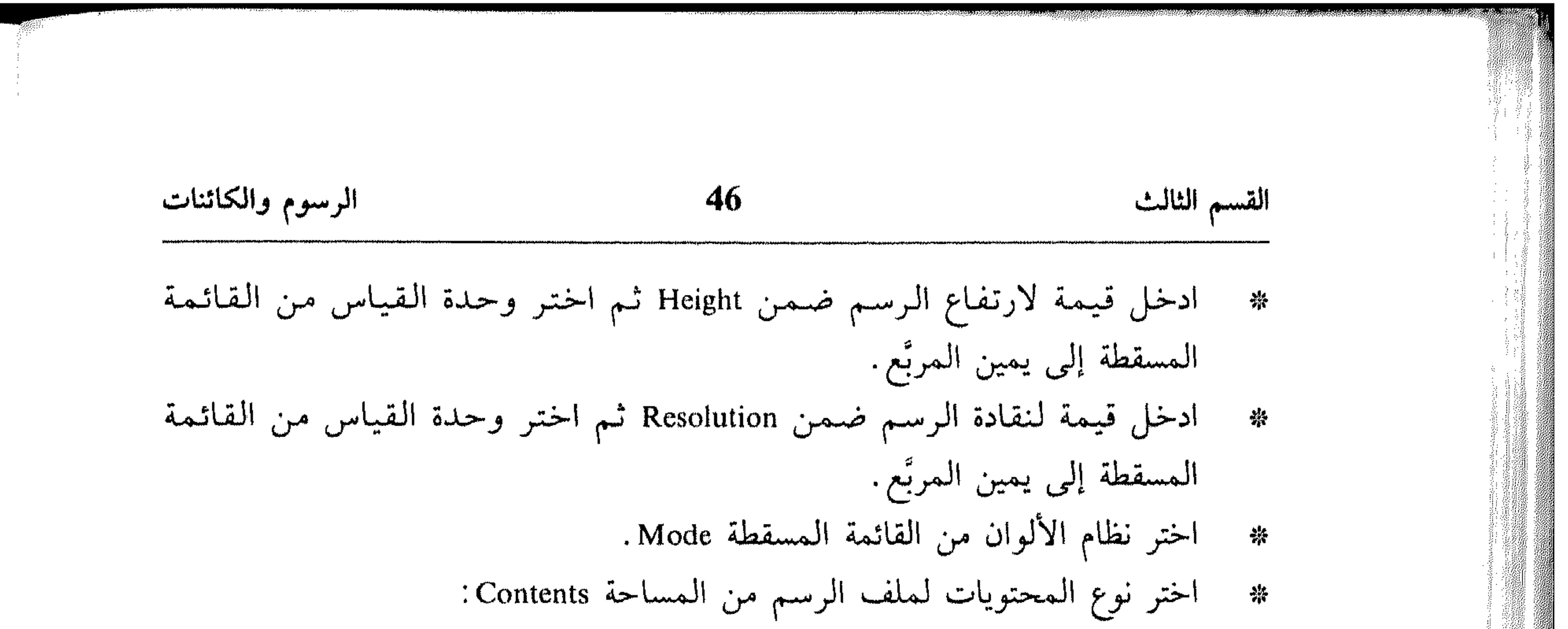

- اختر White لتعبئة الخلفية Background باللون الأبيض، وهو اللون الافتراضى للخلفية .
	- اختر Background لتعبئة الرسم بلون الخلفية الحالى.
	- اختر Transparent لإنشاء رسم بطبقة واحدة بدون قيم للألوان.

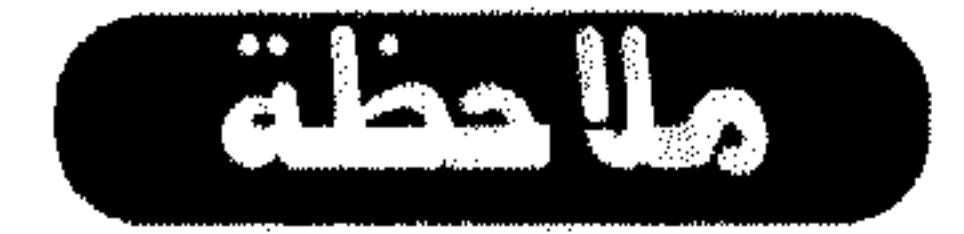

بما أن الرسوم التي يتم إنشاءها باستخدام المخيار Transparent، تحتوي على طبقة واحدة بدل الخلفية، يجب حفظ ملفاتها بتصميم تابع للبرنامج Photoshop فقط، لأن هذا التصميم هو الوحيد الذي يدعم الطبقات Layers في الرسوم.

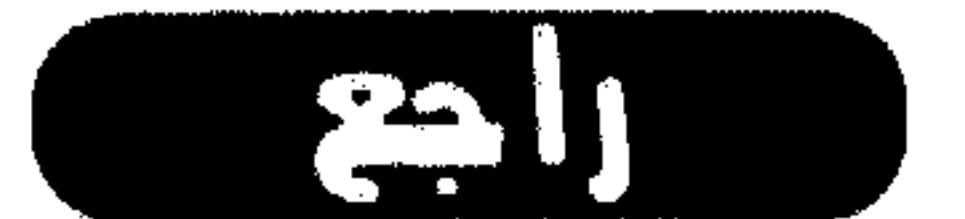

القسم الرابع من هذا الكتاب للتعرُّف على أنظمة الألوان في البرنامج Photoshop.

في حال أردت إنشاء ملف رسم جديد على أساس التجهيزات الافتراضية، أو آخر تجهيزات أدخلتها لرسم معين، استمر بضغط المفتاح Alt بينما تختار الأمر New من القائمة File. بعد اعتماد الخيارات بشأن الرسم، وإدخال التجهيزات. . . اختر OK. انظر الشكل (2 ـ 3). يتم فتح الرسم في نافذة خاصة به.

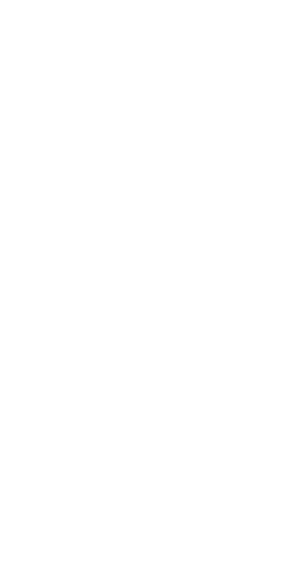

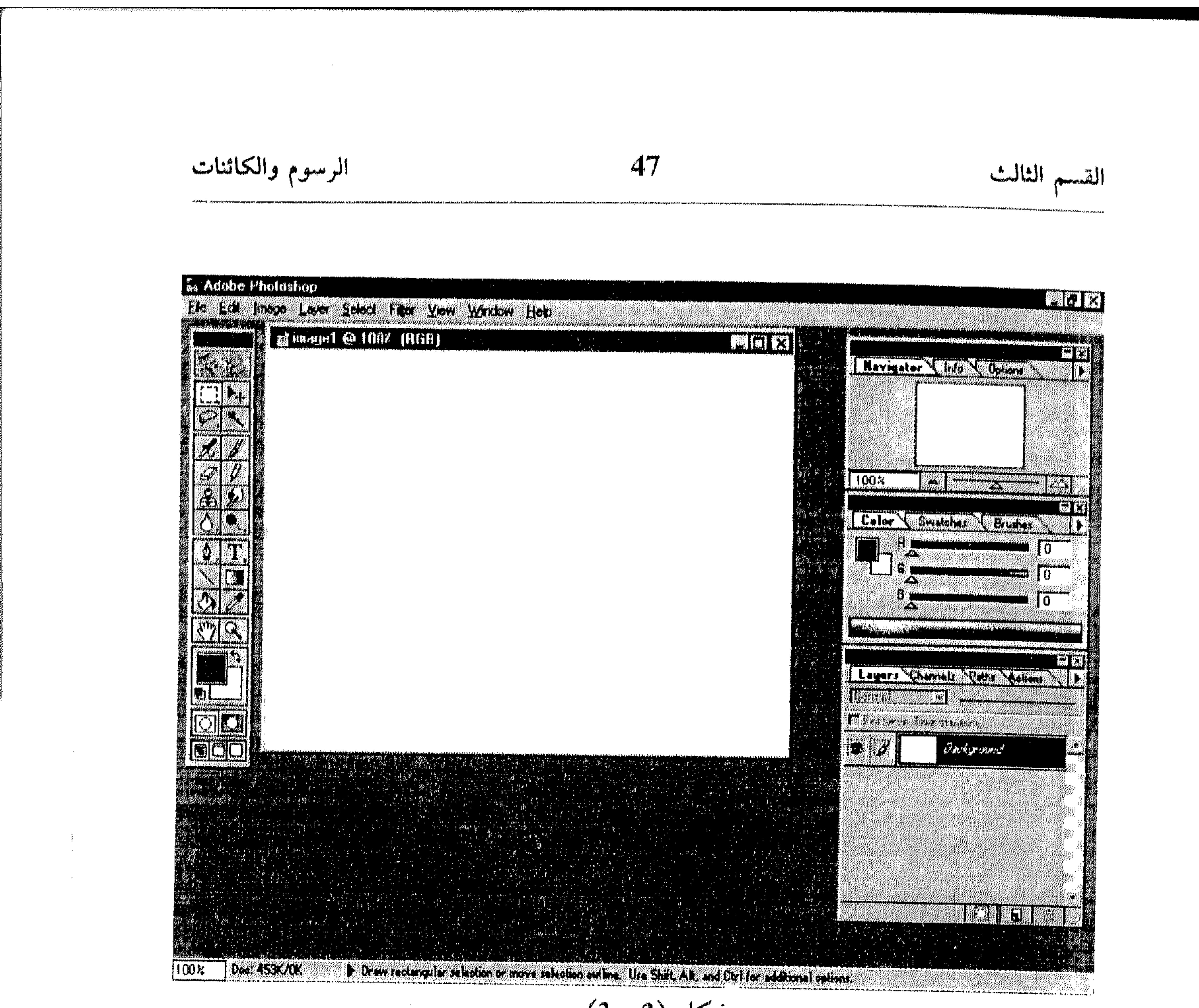

 $(3 - 2)$   $5 - 2$ 

يُطلق عليها الاسم Vectors . ال Vectors تعرّف رسومها على أساس المميزات الهندسية، لهذا السبب تجد هذا النوع من الرسوم يُعرض بشكلٍ أفضل من رسوم

 $\frac{d\mathbf{y}}{d\mathbf{z}}$  and  $\mathbf{y}$ the contract of the contract of the contract of the contract of

 $\iota$ 

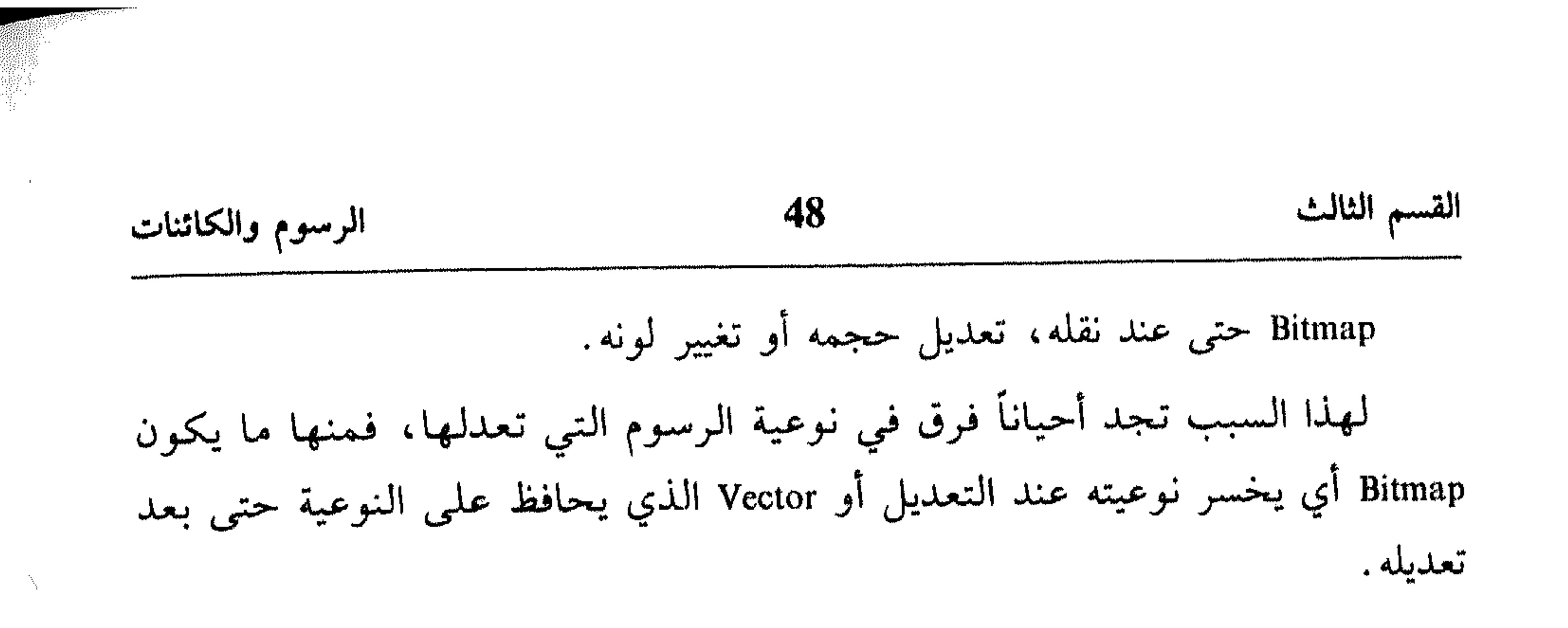

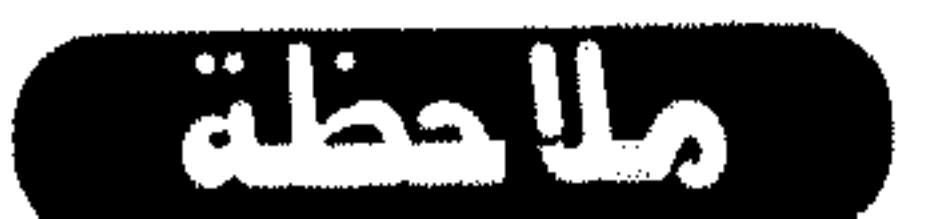

لأن شاشات الكمبيوتر مصممة للعرض على أساس أجزاء صغيرة من البكسل، يتم عرض رسوم Bitmap و Vector على شكل بكسل، ولكن الفرق يظهر واضحاً عند الطباعة.

\* تعيين حجم ونقاوة الرسم ضمن البرنامج Photoshop، يمكنك معرفة حجم الرسم بتعيين أبعاد البكسل التي تؤلفه وذلك لمعرفة حجم الرسم على الشاشة، أو بتعيين الأبعاد للرسم المطبوع والنقاوة التي يمكنك طبع الرسم على أساسها. يجب على المستخدم فهم العلاقة بين أبعاد البكسل للرسم، نقاوته وحجم ملفه لأنه المفتاح لاستيعاب كيفية عرض وإنشاء الرسوم في البرنامج Photoshop.

1 - أبعاد البكسل:

كل بكسل من الرسم لها أبعادها، أي ارتفاع وعرض. العدد الإجمالي للبكسل في الرسم هو الذي يحدد حجم ملفه. كما أن أبعاد البكسل مع حجم وإعدادات الشاشة، يحدد الحجم الذي سيُعرض به الرسم على الشاشة. مثلاً، عند تجهيز الشاشة على عرض 480 x 640، يظهر الرسم أكبر من عرضه ضمن تجهيز 800 x 600. II - نقاوة الرسم: عدد البكسل التي يتم عرضها وحدة معينة من طول الرسم هي التي تحدد مدى نقاوة الرسم ويتم قياسها عادةً بعدد البكسل ضمن الانش Inch الواحد أو /Pixels Inch . فإذا كلما زاد عدد البكسل في الانش الواحد، كلما زادت النقاوة في عرض الرسم، وتقلَّص حجم البكسل الواحدة، والعكس صحيح.

49 القسم الثالث الرسوم والكائنات III - نقاوة الطباعة: إذا كنت تحضّر الرسم للطباعة، هنالك أيضاً موضوع نقاوة الطابعة الذي يجب فهمه بشكل جيد، أي عدد النقاط في الإنش الواحد أو Dots/ Inch . في هذه الحالة أيضاً، كلما زاد عدد النقط في الإنش الواحد، كلما زادت نقاوة الرسم عند طباعته، مثلاً، عند طبع رسم بتجهيز 300 dpi (أي Dots Per Inch) يظهر أقل نقاوة من رسم مطبوع بتجهيز 600 dpi. IV -حجم الملف:

عدد البكسل في الإنش الـواحد من الـرسم هـو الـعـامل الأسـاسي فـي تـعديـل حجمه. فإذاً، بما أن زيادة نقاوة الرسم، تعتمد على زيادة عدد البكسل في الإنش الواحد، يؤدي ذلك إلى زيادة حجم ملف الرسم. مثلاً، حجم ملف رسم بطول إنش واحد وعرض إنش واحد وبنقاوة تساوي 200 بكسل في الإنش الواحد هو أربع أضعاف ملف رسم بنفس الطول والعرض، لكن بنقاوة تساوي 100 بكسل في الإنش الواحد . كل المميزات فيما يختص بحجم ونقاوة الرسم، يمكن التحكُّم بها من خلال Photoshop ، وذلك بالطرق التي سندرجها في النقاط التالية: I -عرض نقاوة الرسم وحجم ملفه :

لعرض حجم الرسم (أبعاده) معلومات عن نظام الألوان المستخدم فيه،

ونقاوته :

اختر Document Sizes من القائمة التي تظهر .

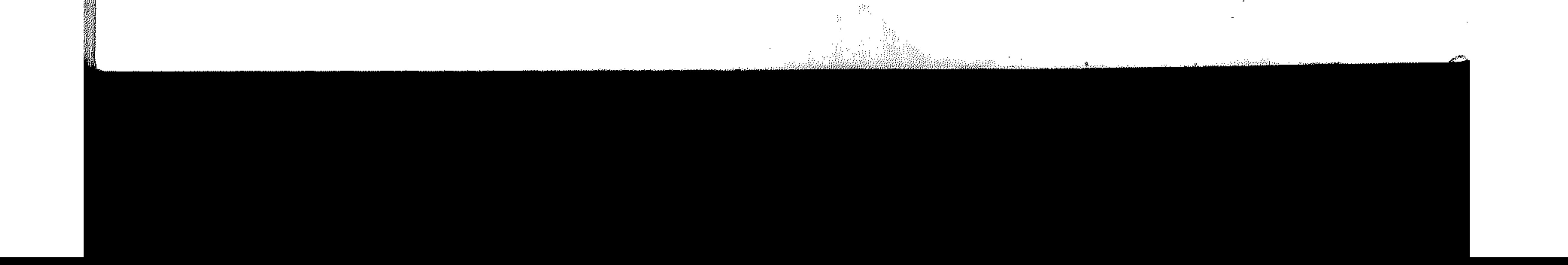

# الرسوم والكائنات 50

# $\vert$   $_{\alpha}$  , indicates  $\vert$  in the two in  $\vert$ a katalung panahili yang dipakai panahili yang kalendari dan kalendari dan kalendari dan kalendari dan kalenda **Extra as the Class Stral Late INTERNATIONAL PROPERTY**  $\sqrt{003}$ **LAIN & PARTIES SI DE CARD**

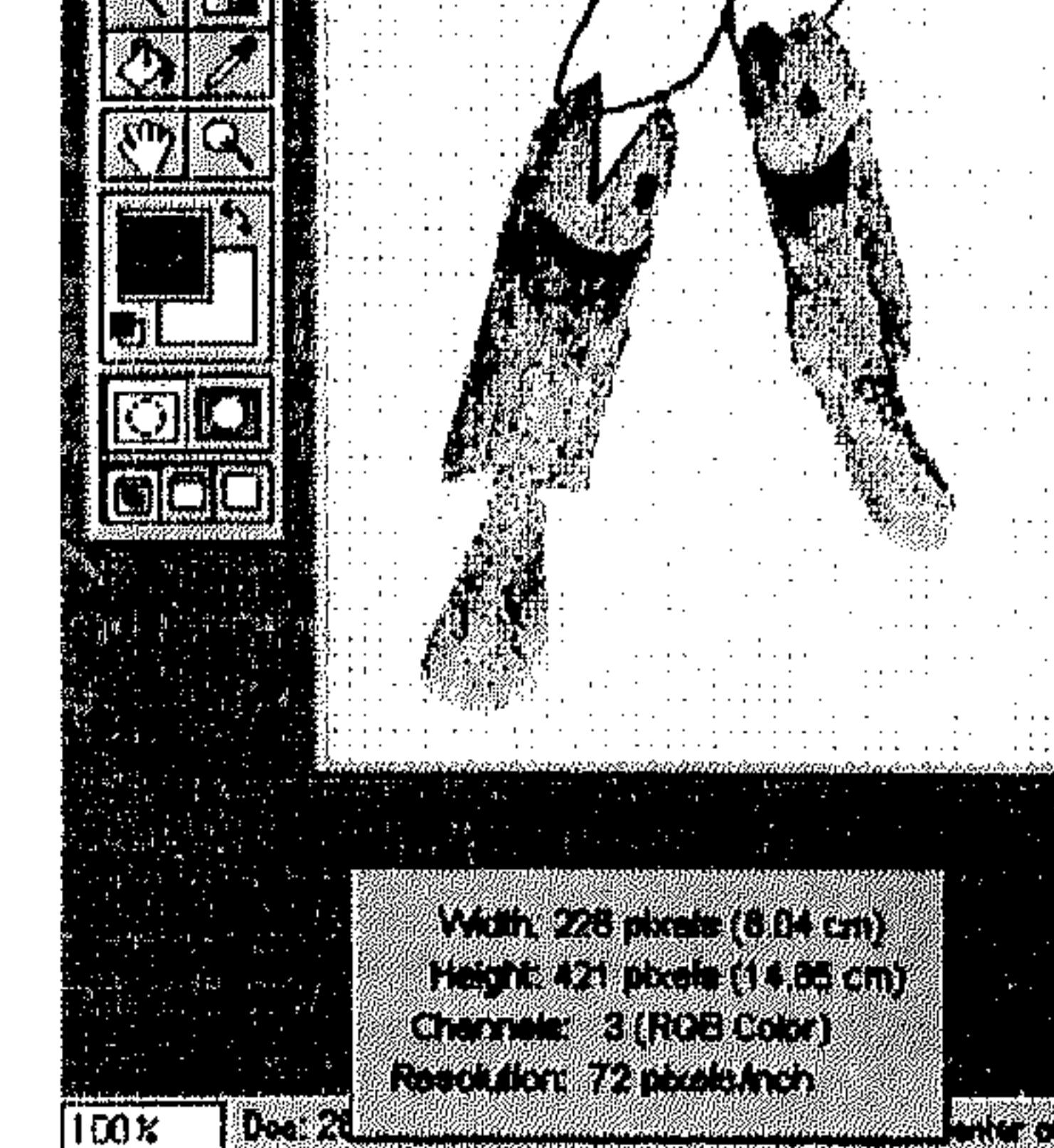

القسم الثالث

M.J.

ធា អ

فتنشد

 $\overline{\mathbf{0}}$ 

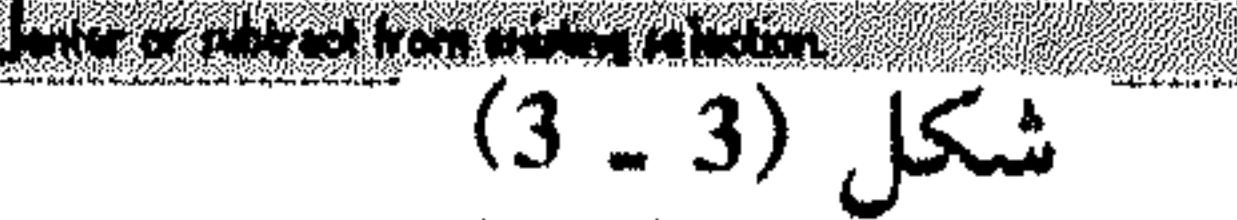

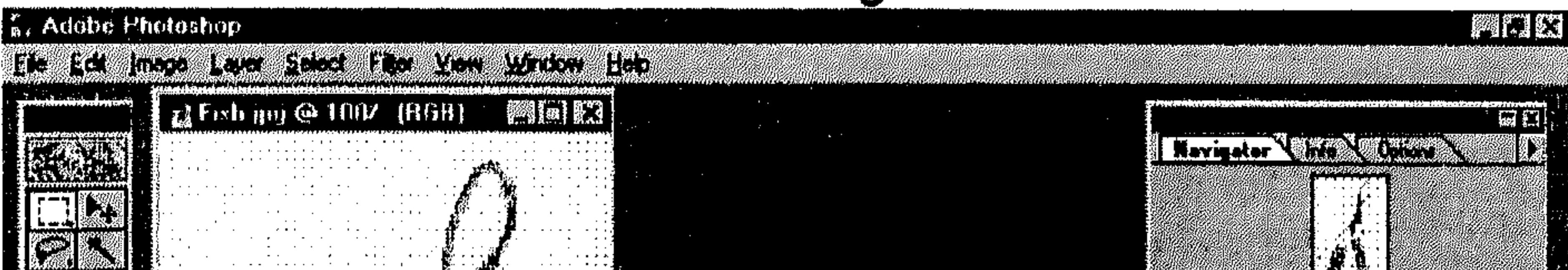

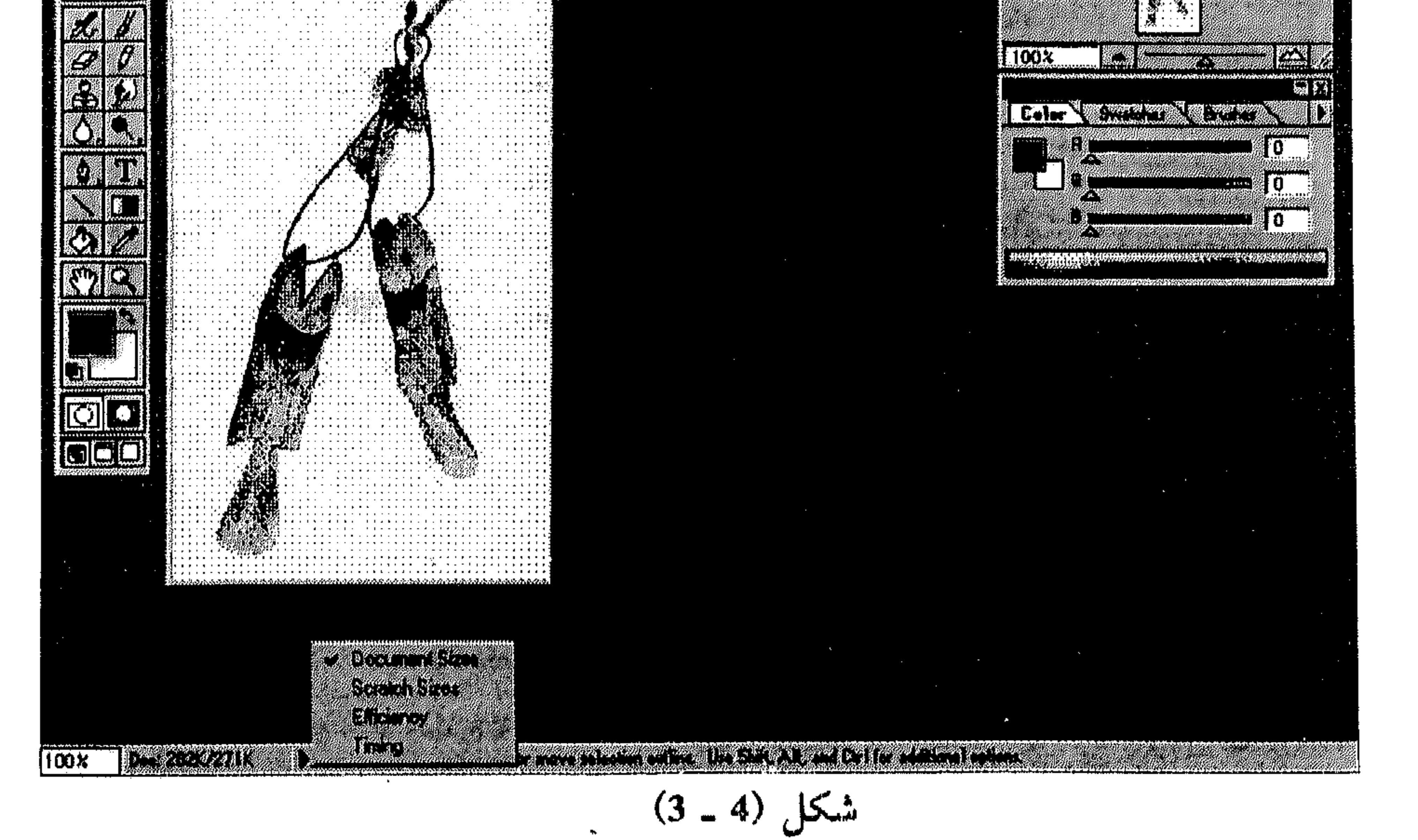

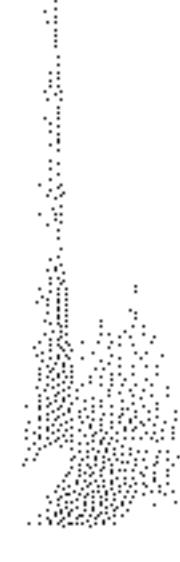

 $\label{eq:2.1} \mathcal{L}(\mathcal{L}(\mathcal{L})) = \mathcal{L}(\mathcal{L}(\mathcal{L})) = \mathcal{L}(\mathcal{L}(\mathcal{L})) = \mathcal{L}(\mathcal{L}(\mathcal{L})) = \mathcal{L}(\mathcal{L}(\mathcal{L})) = \mathcal{L}(\mathcal{L}(\mathcal{L})) = \mathcal{L}(\mathcal{L}(\mathcal{L})) = \mathcal{L}(\mathcal{L}(\mathcal{L})) = \mathcal{L}(\mathcal{L}(\mathcal{L})) = \mathcal{L}(\mathcal{L}(\mathcal{L})) = \mathcal{L}(\mathcal{L}(\mathcal{L})) = \math$ 

مشتمل المستقبل المستقبل المستقبل المستقبل المستقبل المستقبل المستقبل المستقبل المستقبل المستقبل المستقبل المستقبل المستقبل

II - تغير أبعاد البكسل في الرسم : انظر الشكل (5 ـ 3).

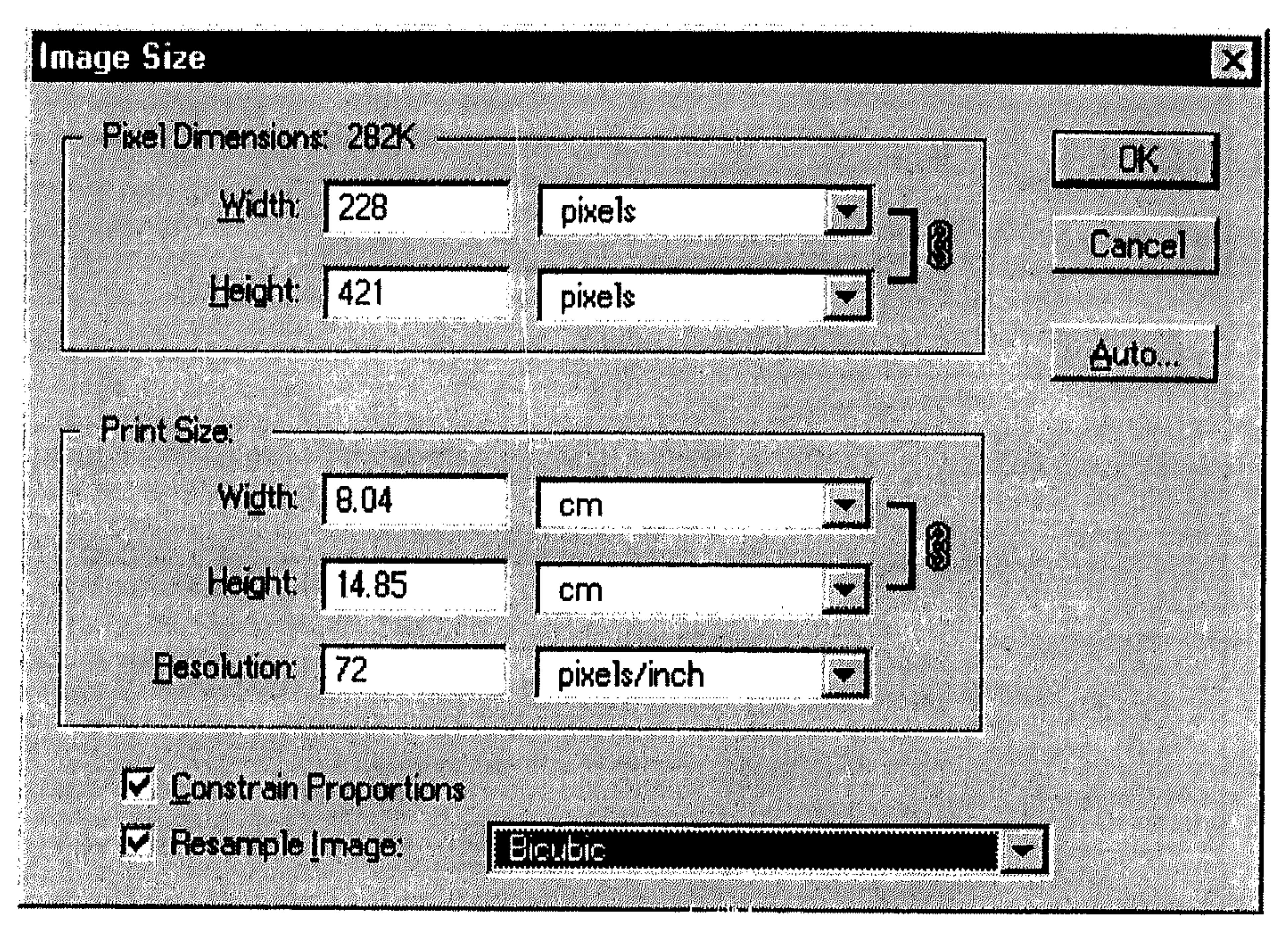

$$
(3-5)
$$

the contract of the contract of the contract of the contract of the contract of

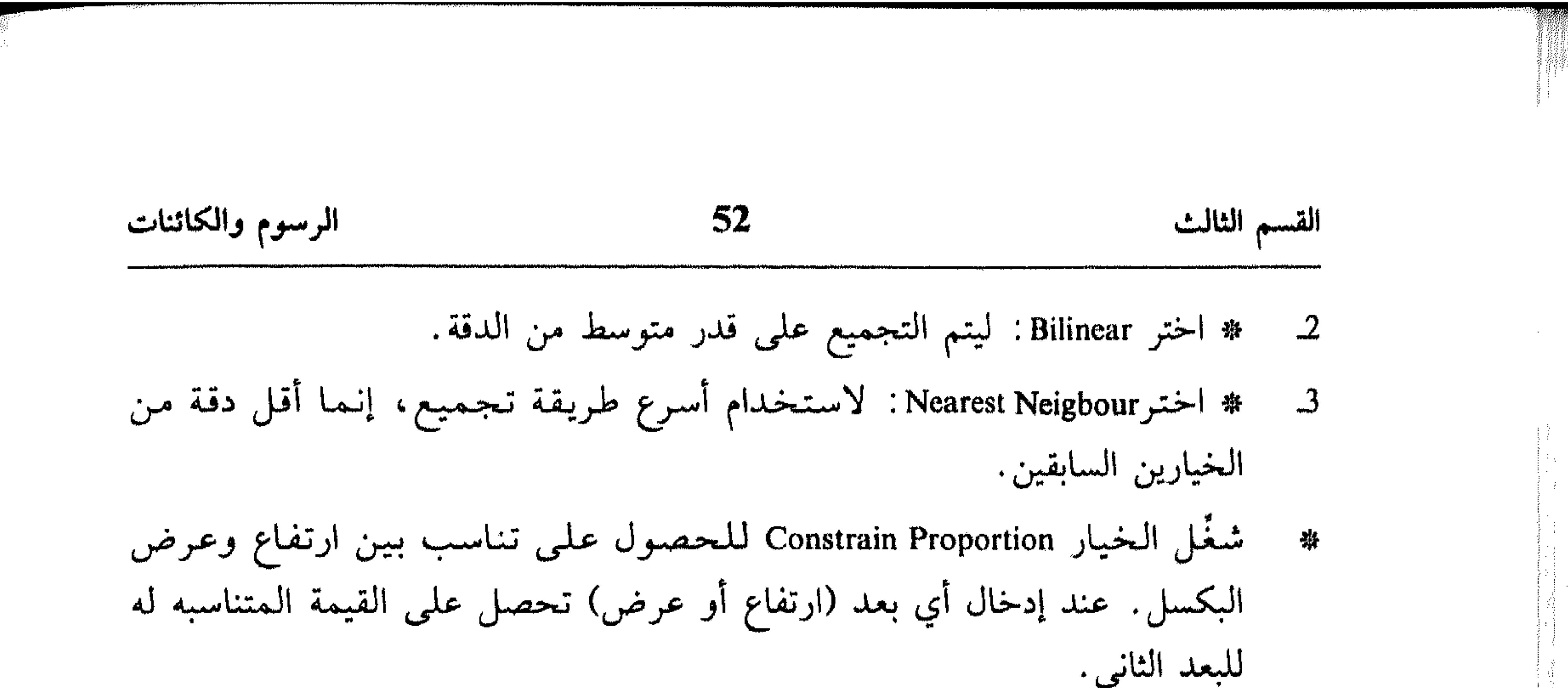

ادخل الأبعاد الجديدة للبكسل ضمن المساحة Pixel Dimensions في المربَّعين 养 Width و Height. لإدخال نسبة مئوية ضمن هذين المربَّعين، يتم تعديل الحجم الحالي للبكسل على أساسها، تختار Percent من القائمة المسقطة إلى يمين كل مربَّع، ثم تدخل القيمة. اختر OK. 弊 ليتم تعديل حجم البكسل وإعادة تجميع الرسم. للحصول على نتائج مناسبه للبكسل، في مجال تغيير الأبعاد، . . . اختر الزر Auto في مربَّع الحوار للأمر Image Size (راجع الشكل (5 ـ 3)). 弊 انظر الشكل (6 ـ 3).

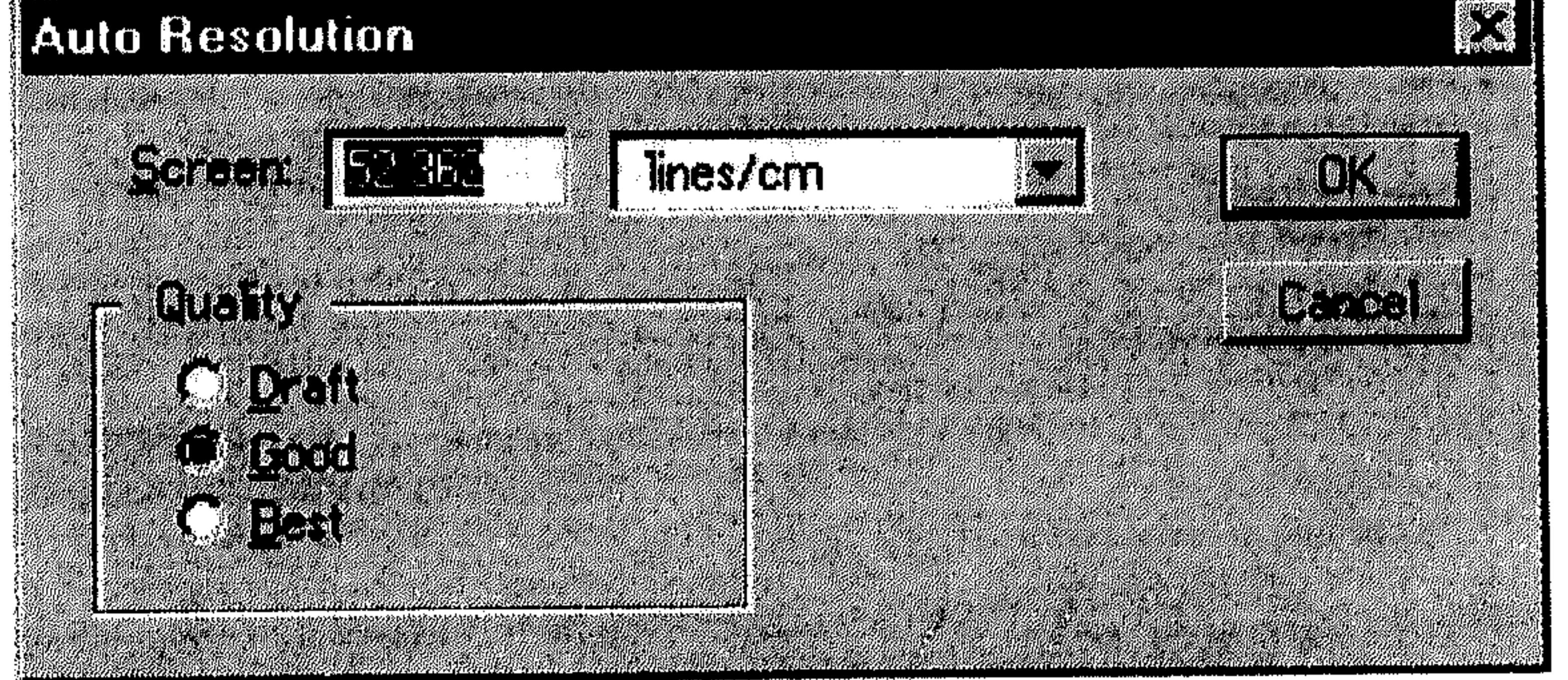

 $(3 - 6)$  شکل

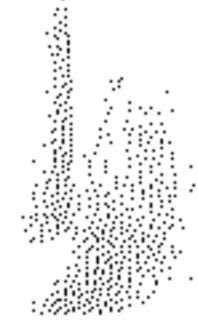

للأمر Import من القائمة File .<br>انظر الشكل (7 ـ 3).

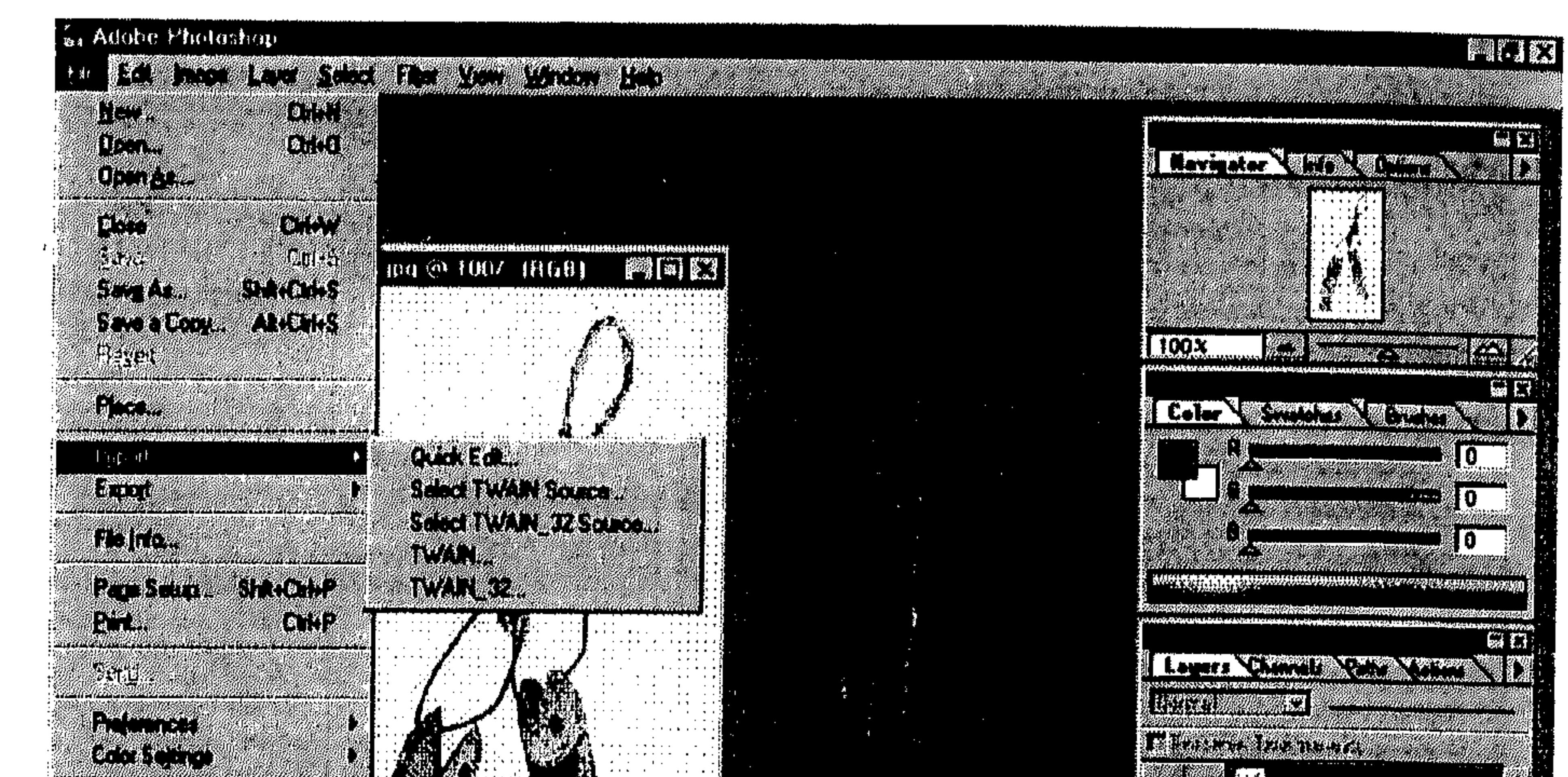

 $\mathbf{r}$ 

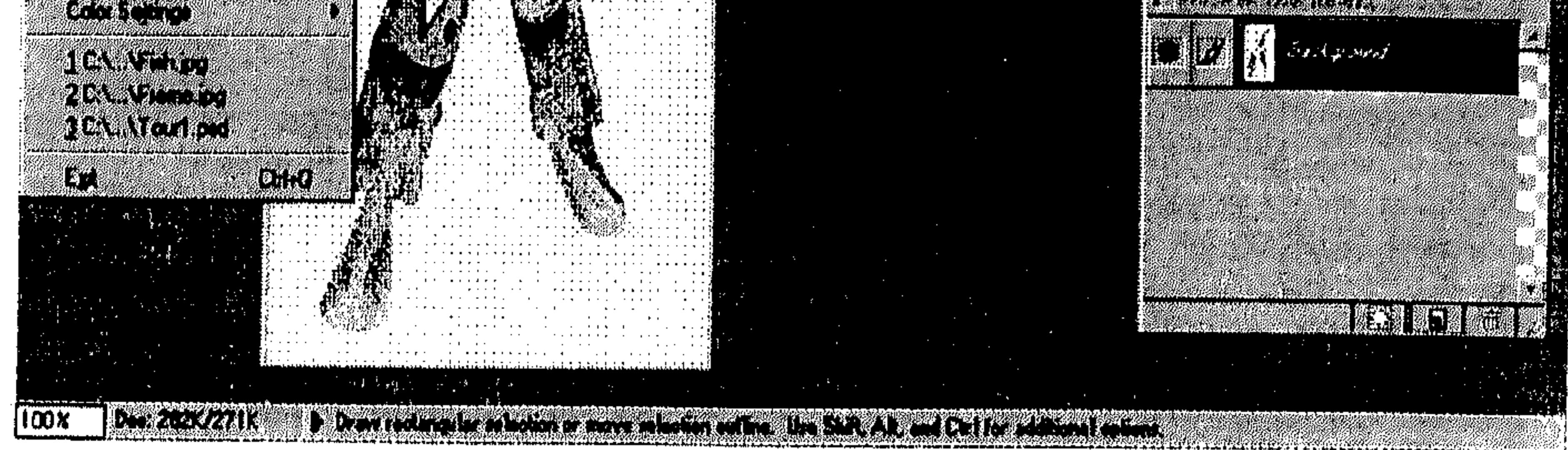

 $(3 - 7)$ شكل

القسم الثالث 54 الرسوم والكائنات äläsllo إذا كانت آلة المسح التي تستخدمها لا تضم برنامج متوافق مع Photoshop، يمكنك مسح الرسم وحفظه بتصميم BMP ، PICT ، TIFF ، ثم فتح ملف الرسم ضمن . Photoshop \* فتح واستيراد الرسوم يمكنك البرنامج Photoshop من فتح ملفات ذات تصاميم مختلفة، كل ملف

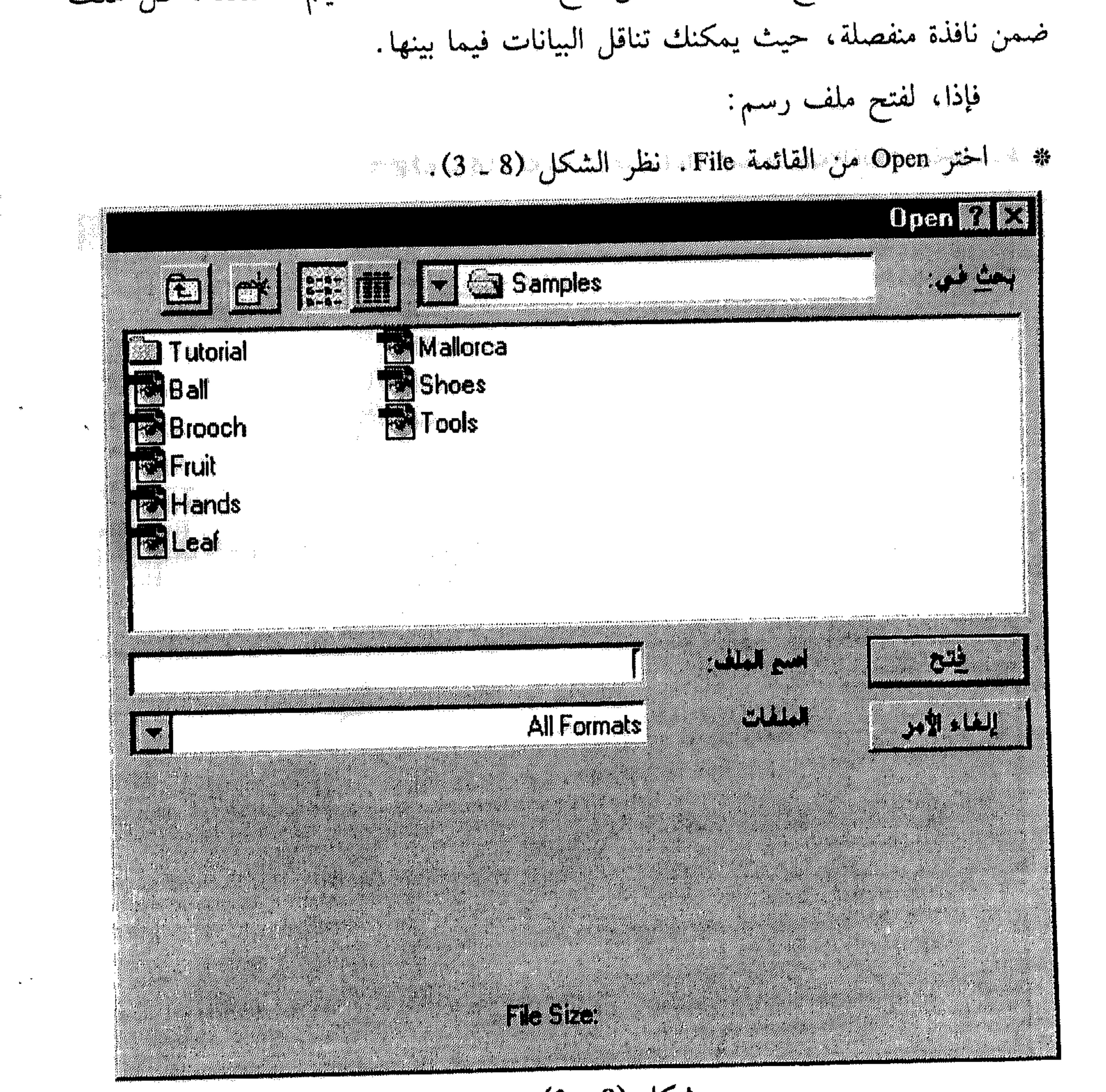

 $\sqrt{\gamma}$ 

 $(3 - 8)$  شكل

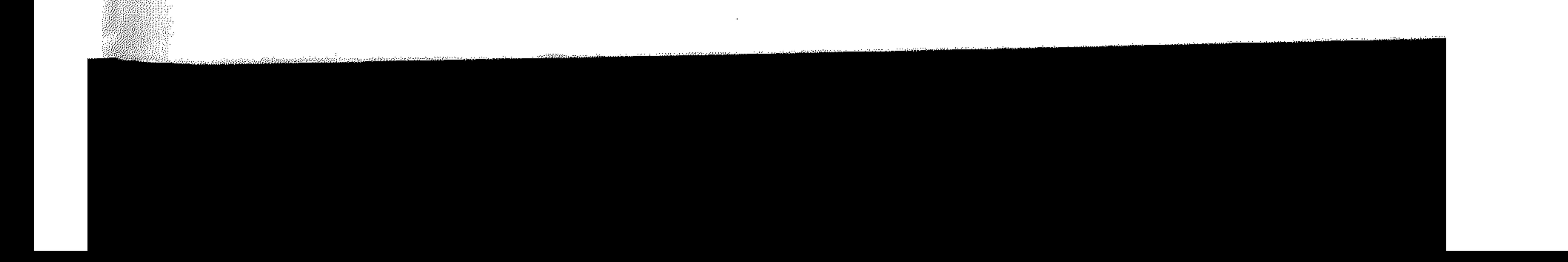

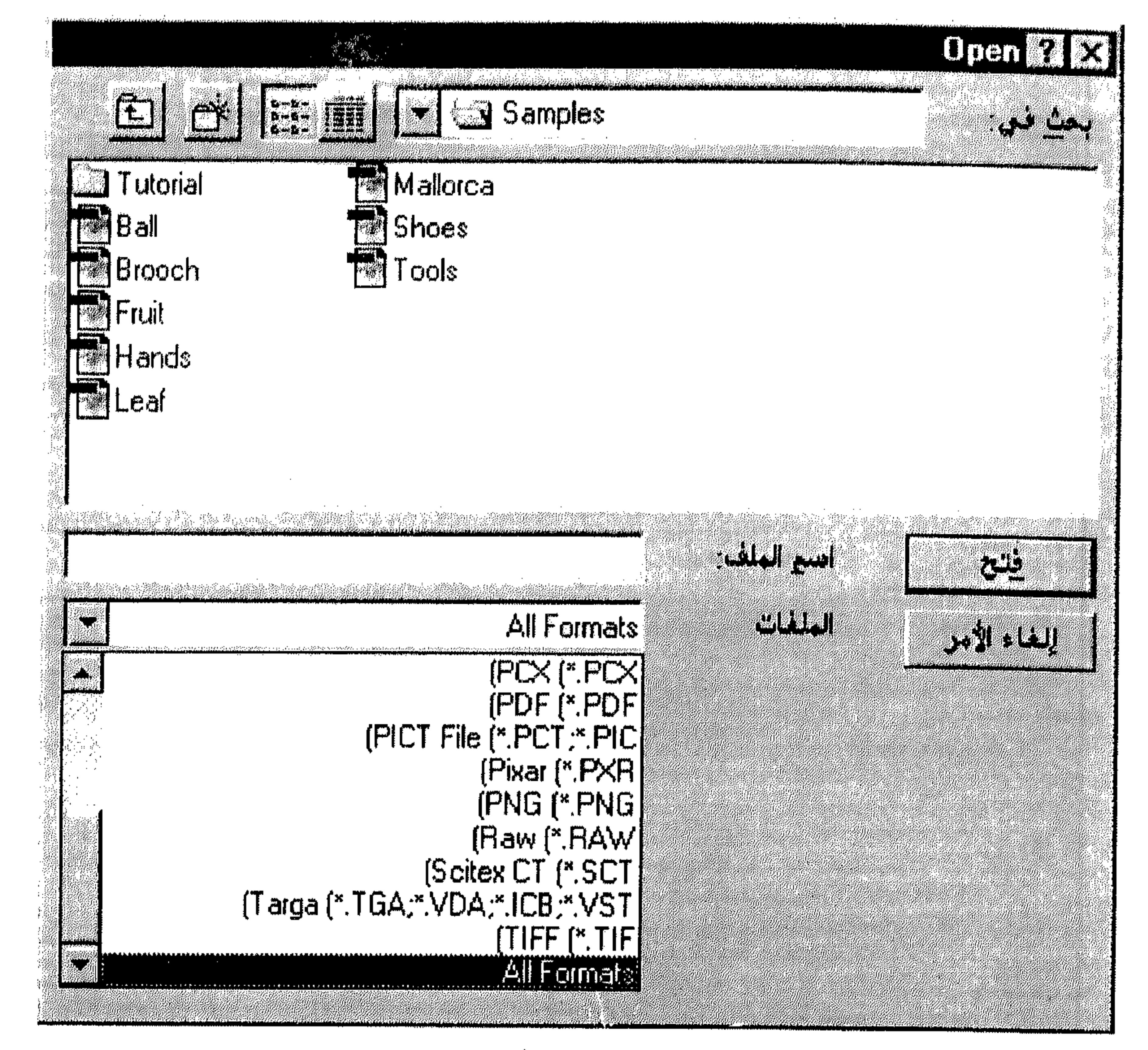

شکل (9 ـ 3)

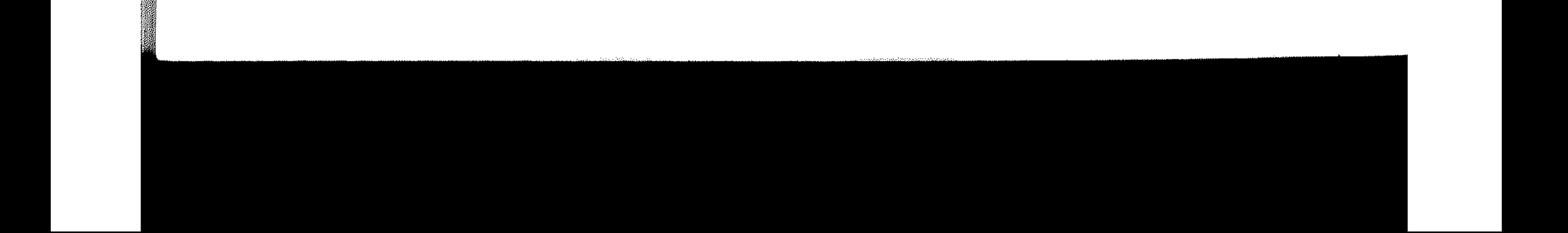

the contract of the contract of the contract of

الرسوم والكائنات 56 القسم الثالث في حال أردت استعراض محتويات الملف، قبل فتحه، يمكنك نقر اسمه ضمن القائمة، ليظهر مربع يعرض محتويات الملف المختار ضمن مرَّبع الحوار Open. انظر . (3 ـ 10) الشكل  $\mathcal{S}_{\text{L}}$ **Open Man** E. **The fight of the Couples** Mallorca **M** Tutorial **B** Shoes **Isa <sup>Ball</sup><br>Ra** Brooch

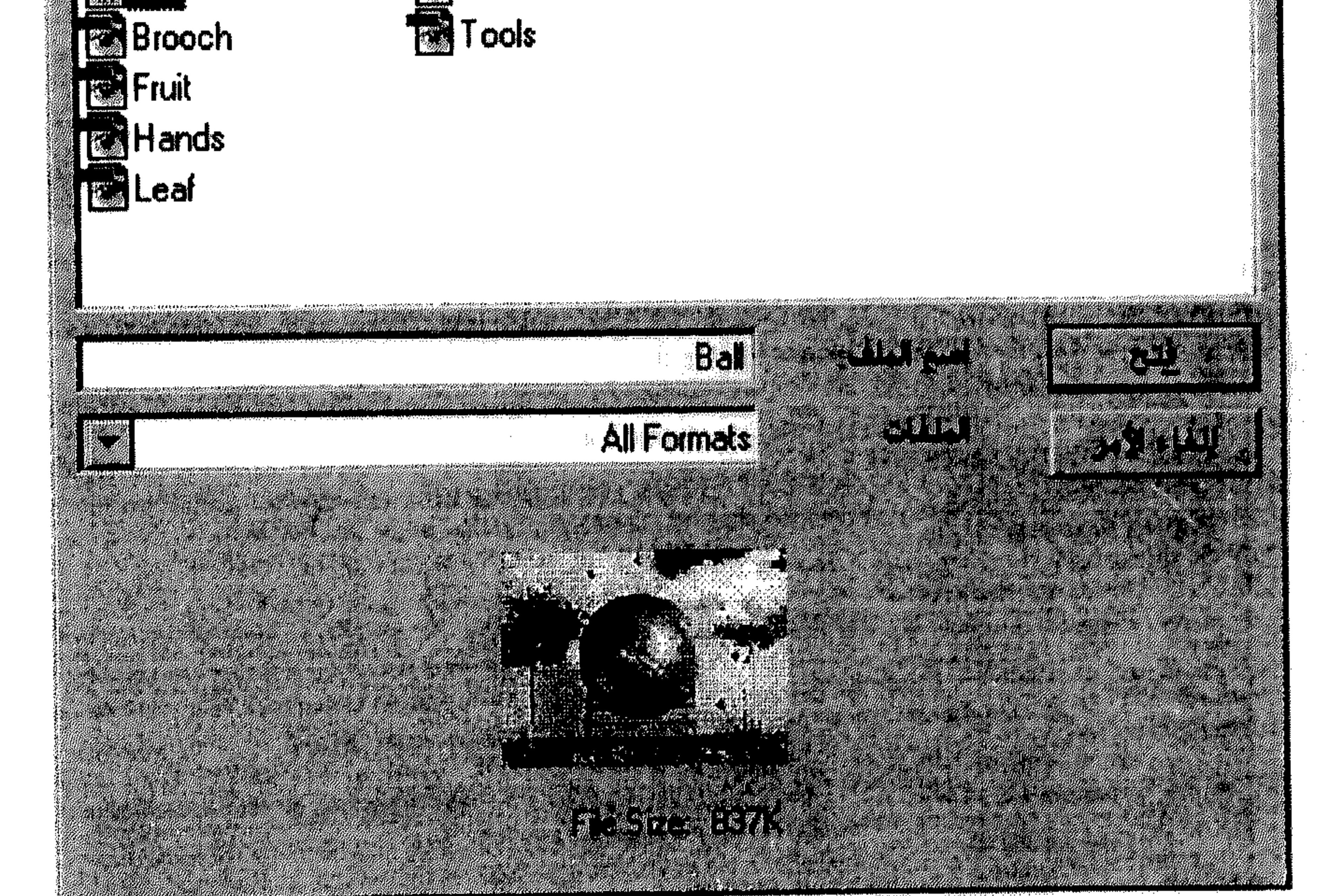

 $(3 - 10)$  شکل

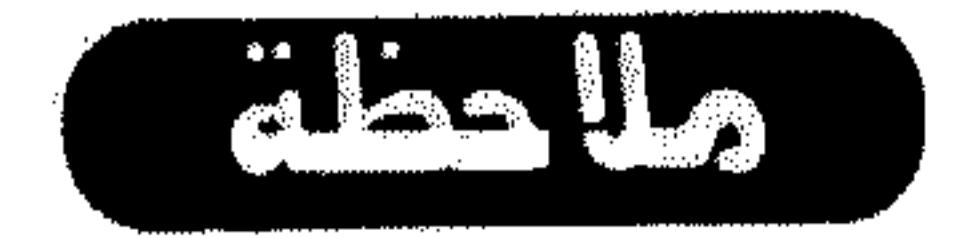

في بعض الحالات، يظهر مربَّع حوار بعد اختيار الزر فتح (Open)، لتحديد بعض الخيارات بشأن فتح المعلف الممختار .

يمكنك أيضاً، استخدام الأمر Open As من القائمة File لفتح ملف ليس لديه امتداد أو امتدادة غير صحيح أو لا يظهر ضمن مربَّع الحوار للأمر Open لإنه لا يتناسب مع تصاميم الملفات التي يحتويها.

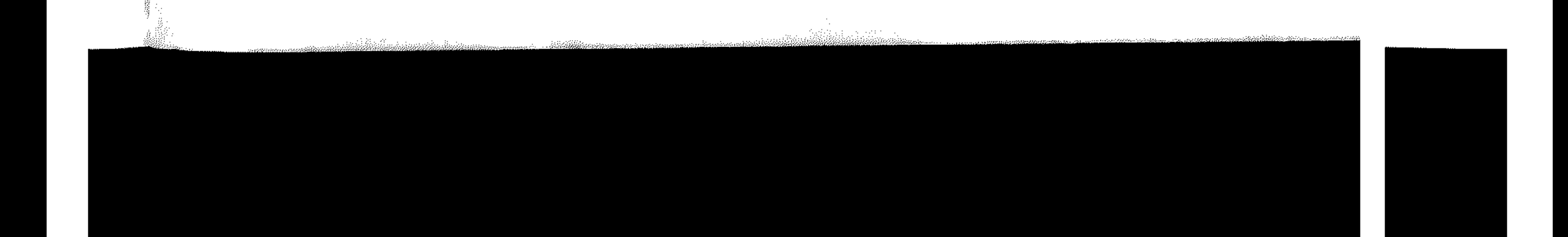

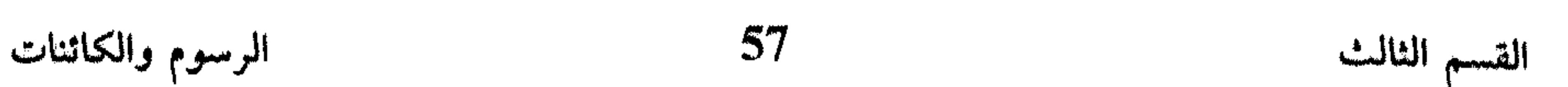

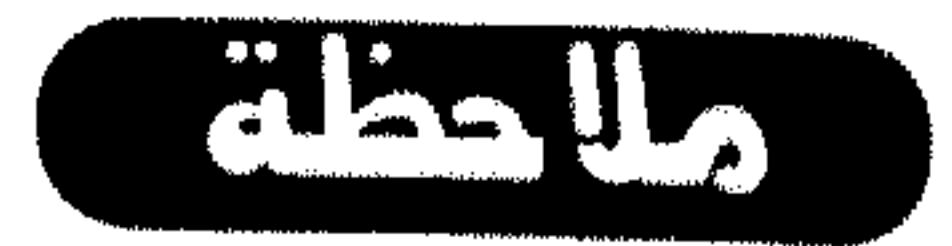

\* اقتصاص الرسم

عملية اقتصاص Crop الرسم، هي عملية تحريرية يزودك بها البرنامج Photoshop

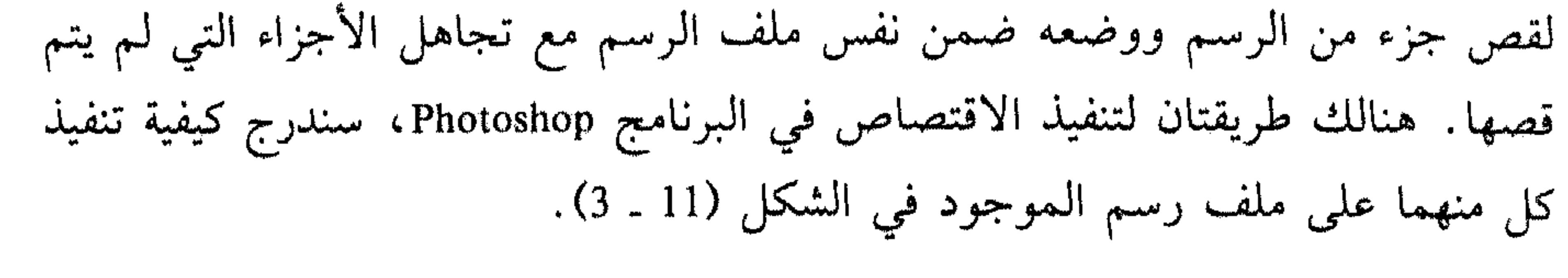

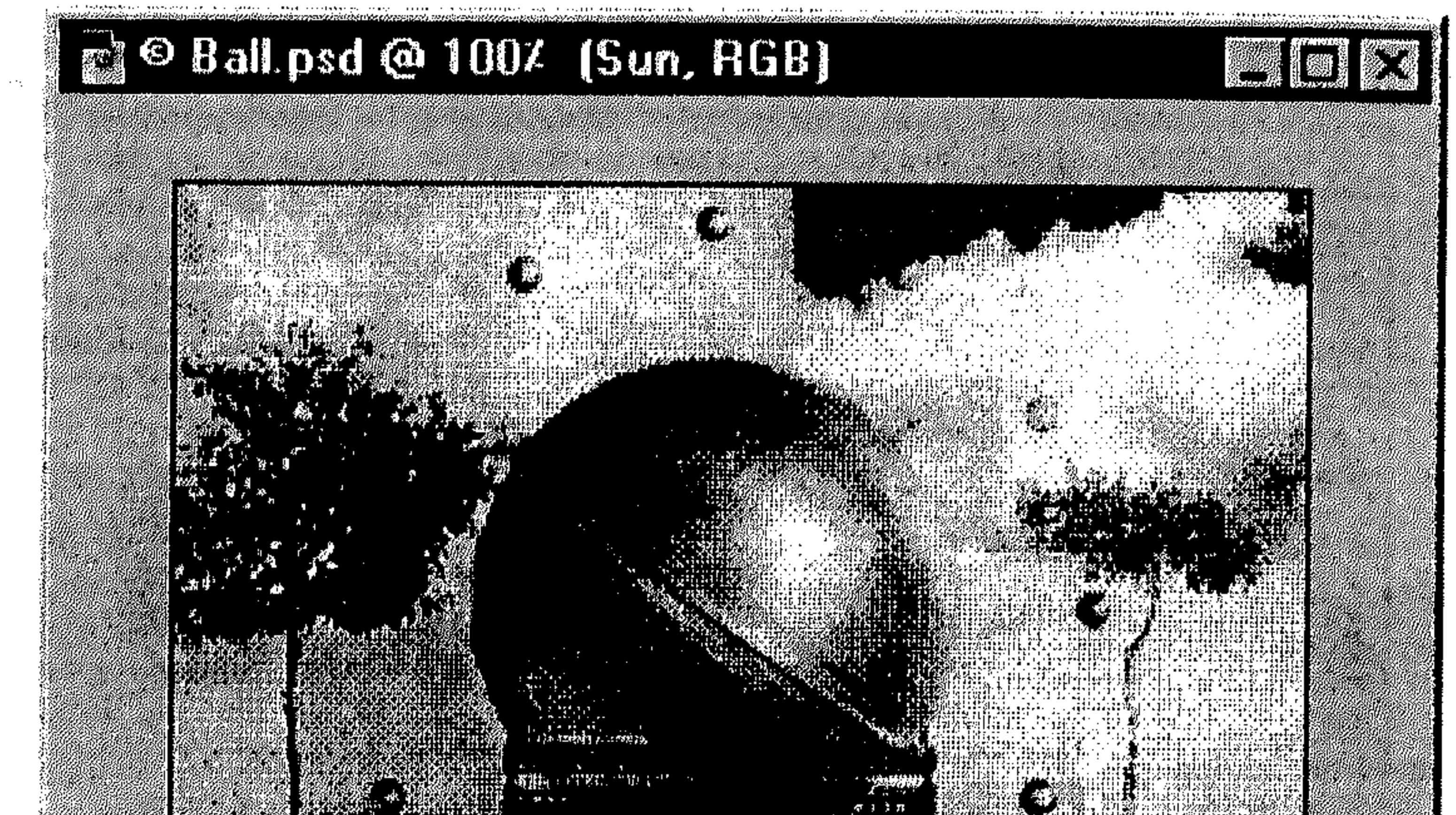

شكل (11 ــ 3) I - باستخدام الأمر Crop عند استخدام الأمر Crop من القائمة Image، يتم اقتصاص الجزء الداخل ضمن

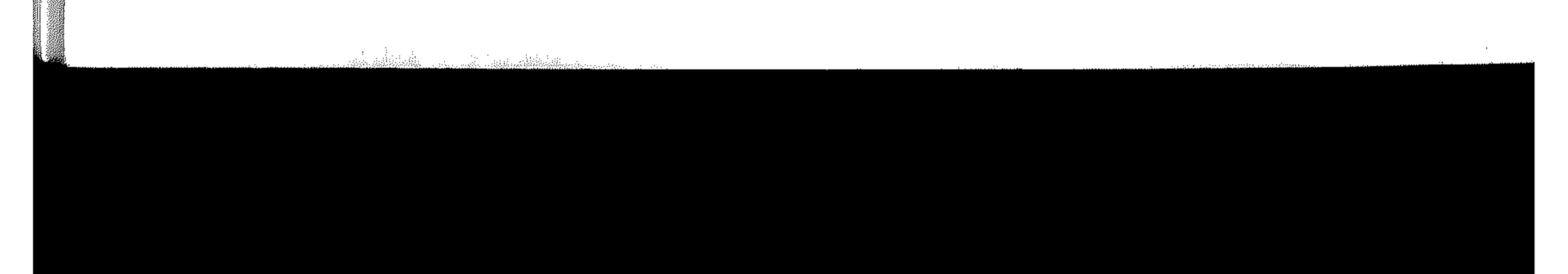

الرسوم والكائنات 58 القسم الثالث مربَّع الاختيار، وتجاهل الجزء الخارجي، مع المحافظة على نقاوة الجزء المقصوص. لتنفيذ الاقتصاص بهذه الطريقة، تتبع الخطوات كالتالي: # اختر الأداة Marquee في شريط الأدوات للاختيار بشكل رباعي. \* \_ صوَّب مؤشر المعاوس نحو زاوية أعلى يسار الاقتصاص، ثم اسحبها نحو زاوية أسفل يمينه. اختر Crop من القائمة Image. 

انظر الشكل (12 ـ 3).

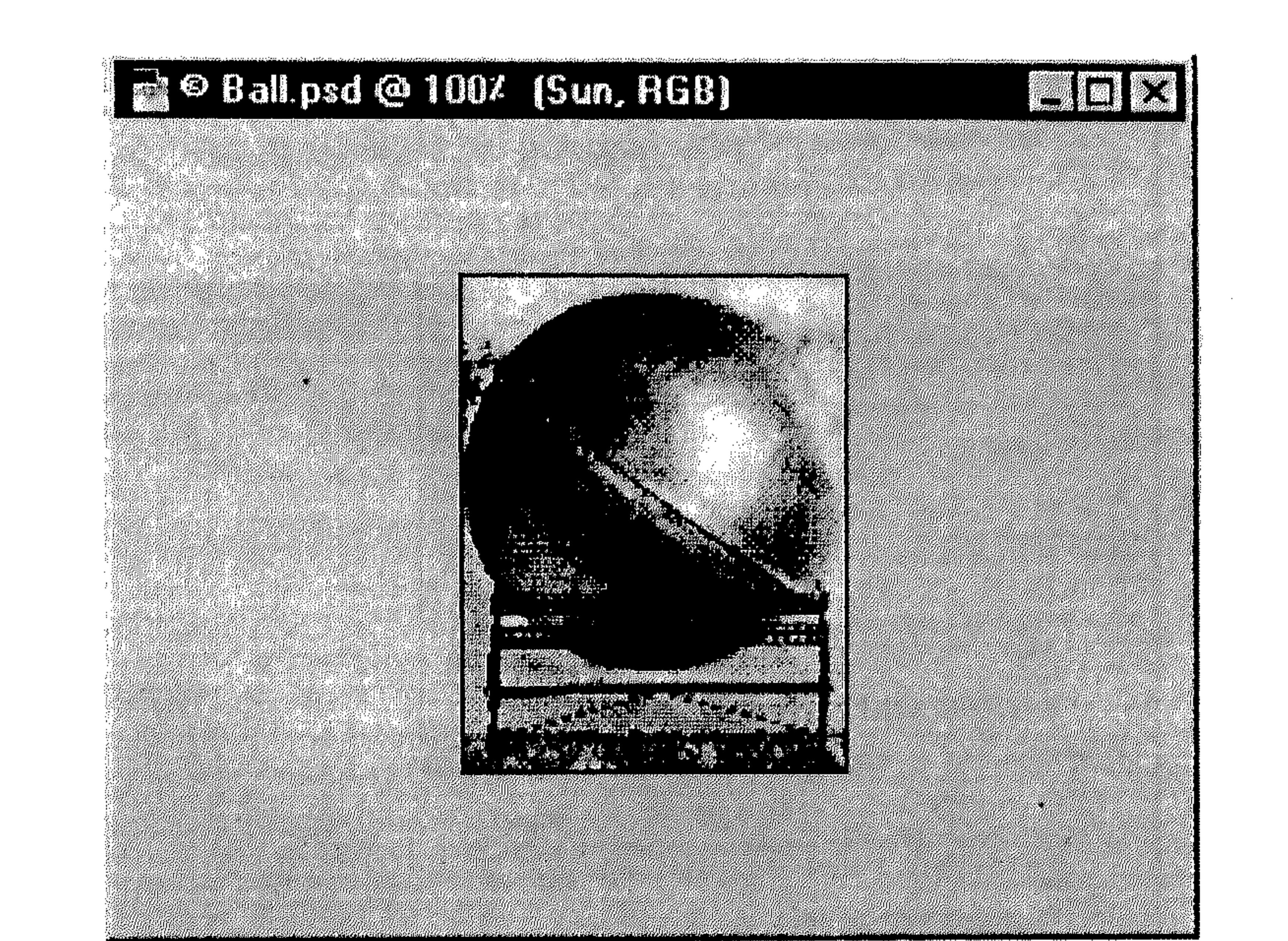

 $(3 - 12)$   $5 - 12$ 

يتم اقتصاص الاختيار ووضعه ضمن الملف، مع تجاهل الجزء الخارجي.

II - باستخدام الأداة Crop

هذه الأداة تساعدك على اقتصاص جزء من الرسم، بسحب الماوس فوق الجزء الذي تريد إبقاءه، كما تُمكِّنك من تعريف حجم ونقاوة المساحة المقصوصة. ميزة استخدام هذه الأداة للاقتصاص، هي إمكانية تدوير وإعادة تجميع الرسم أثناء تنفيذ

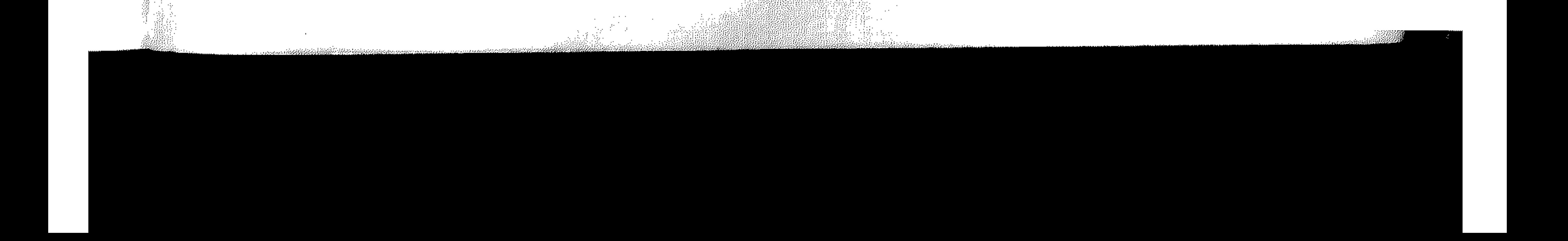

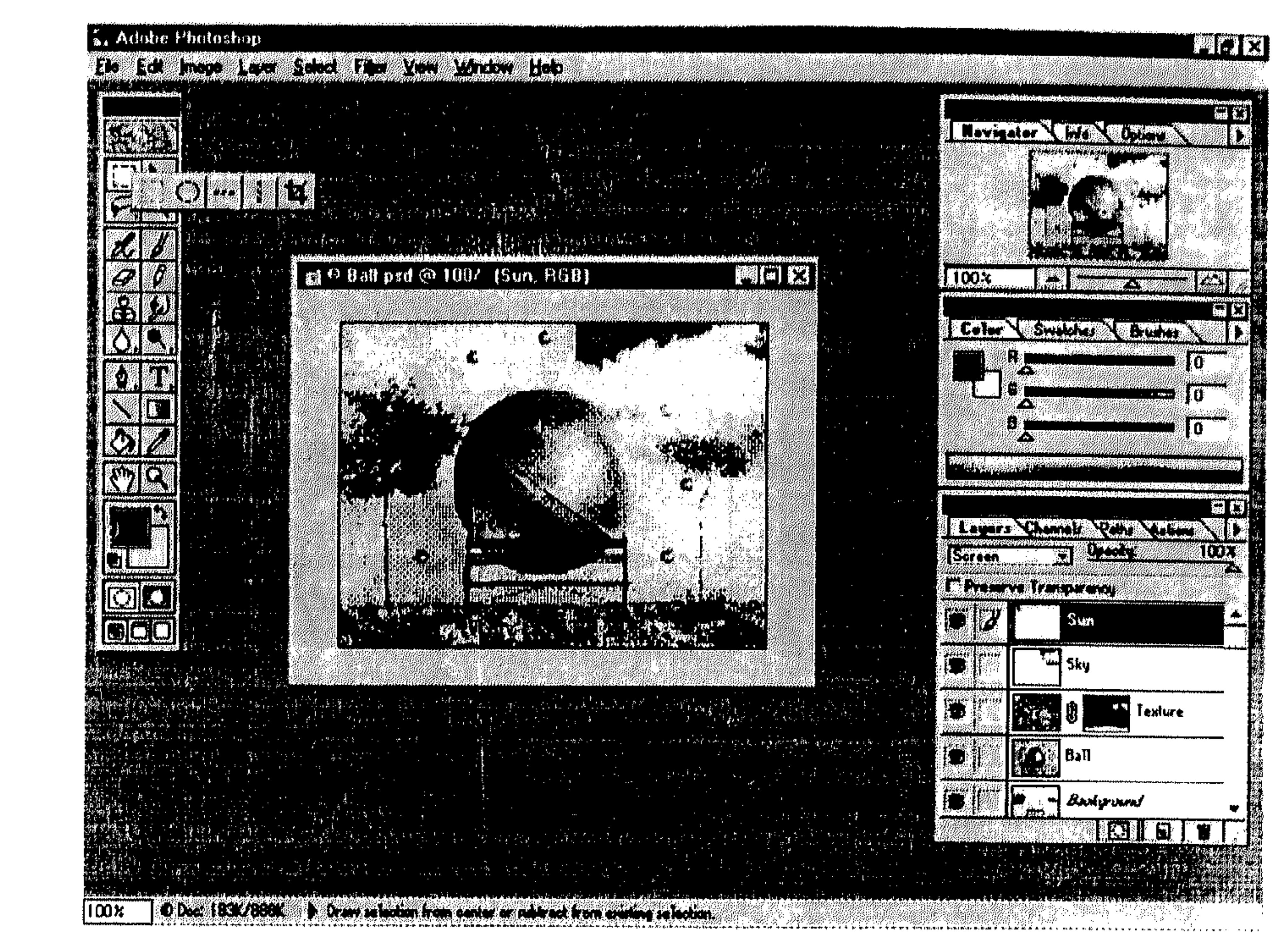

شكل (3 ـ 3)

- اسحب الماوس لاختيار الآداة Crop من شريط الأدوات المسقط.  $\frac{1}{2}$
- صوِّب مؤشر الماوس نحو زاوية أعلى يسار الجزء الذي تريد إبقاءه من الرسم،  $\frac{\Delta_{\rm{tot}}^2}{24\pi}$ ثم انظر الشكل (14 ـ 3).
- عند ترك زر الـمـاوس، يظـهـر إطـار اختيـار مـع مـقـابـض Handles حـول الـجزء المختار . هذا الإطار، يفتح أمامك المجال لعدة طرق لتعديل الجزء الذي تريد اقتصاصه، وذلك كالتالي:
- # لسحب الاختيار إلى جزء آخر من الرسم، صوَّب مؤشر الماوس في أي مكان  $\Box$ داخل مربَّع الاختيار ثم اسحب للموقع الجديد. انظر الشكل (15 ـ 3).

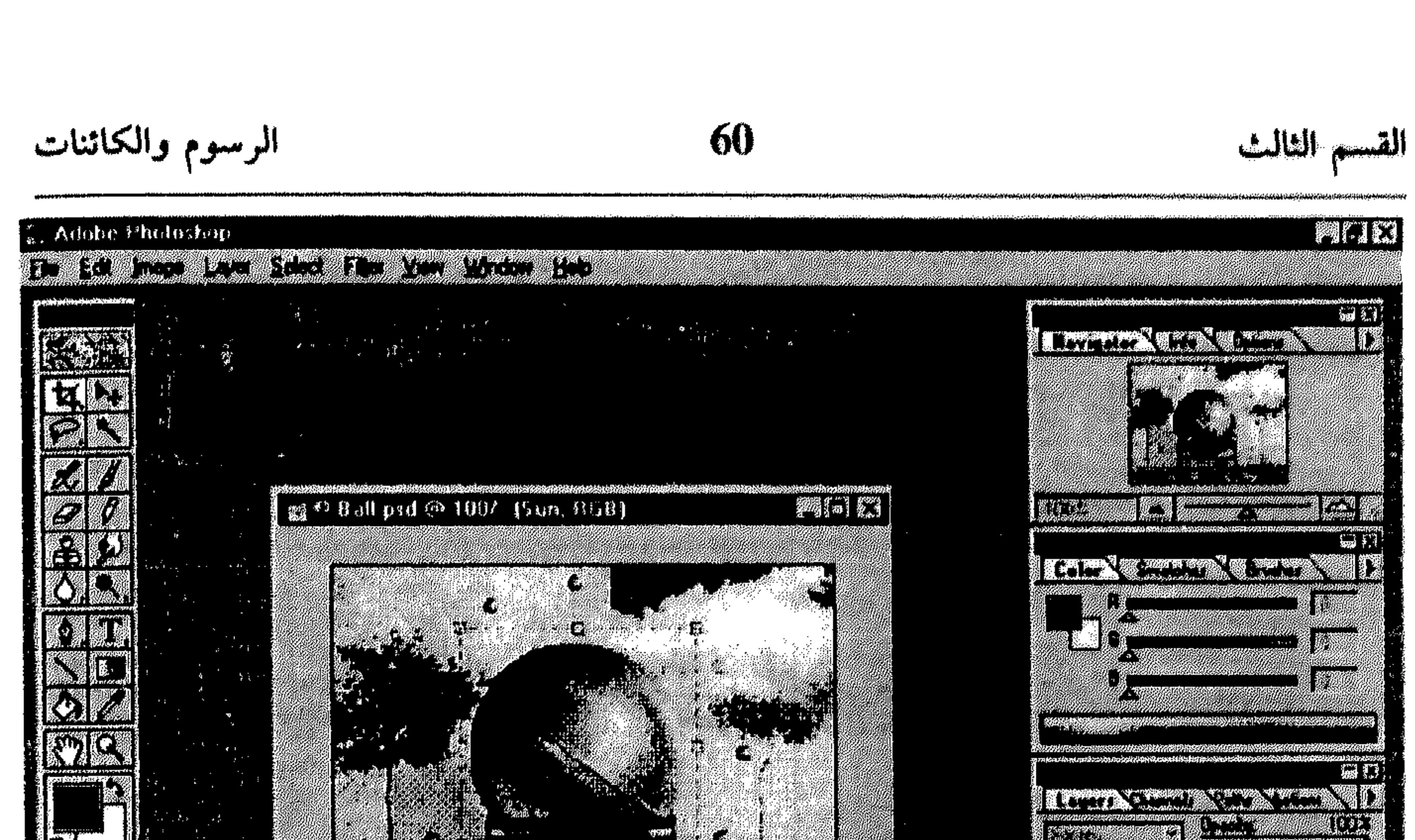

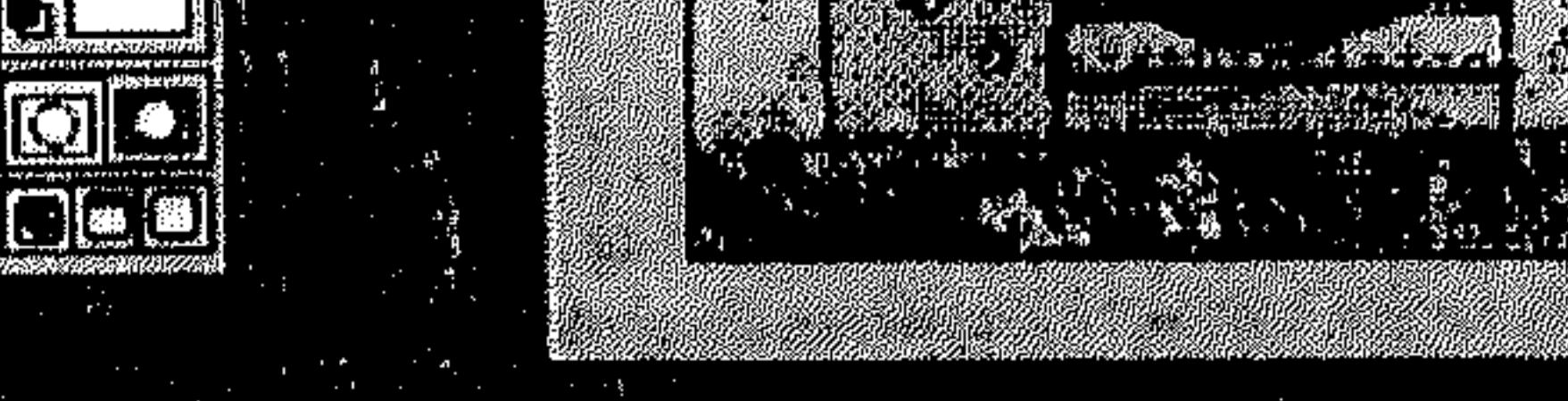

**TOOX** 

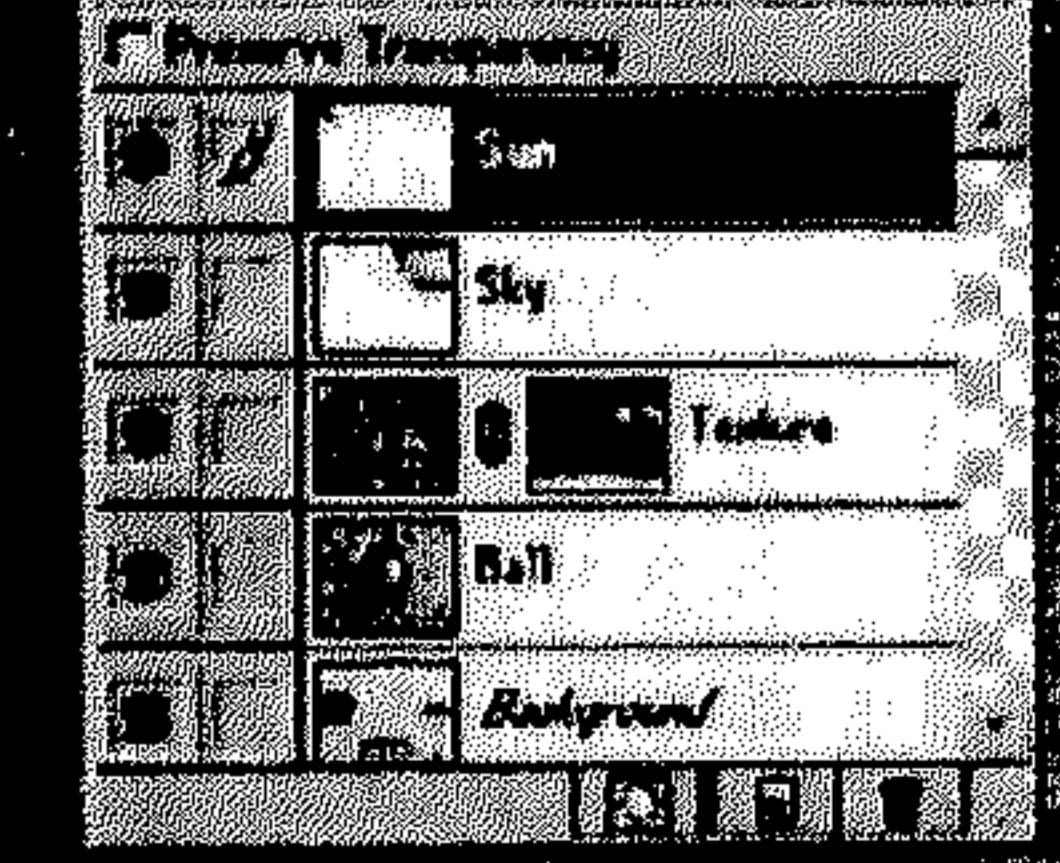

**PUCIE** 

un<br>me

an an<br>Kabupat

40,7

i xwa

 $\mathbb{R}$ 

grinnen

 $\blacksquare$ 

 $(3 - 14)$   $52$ 

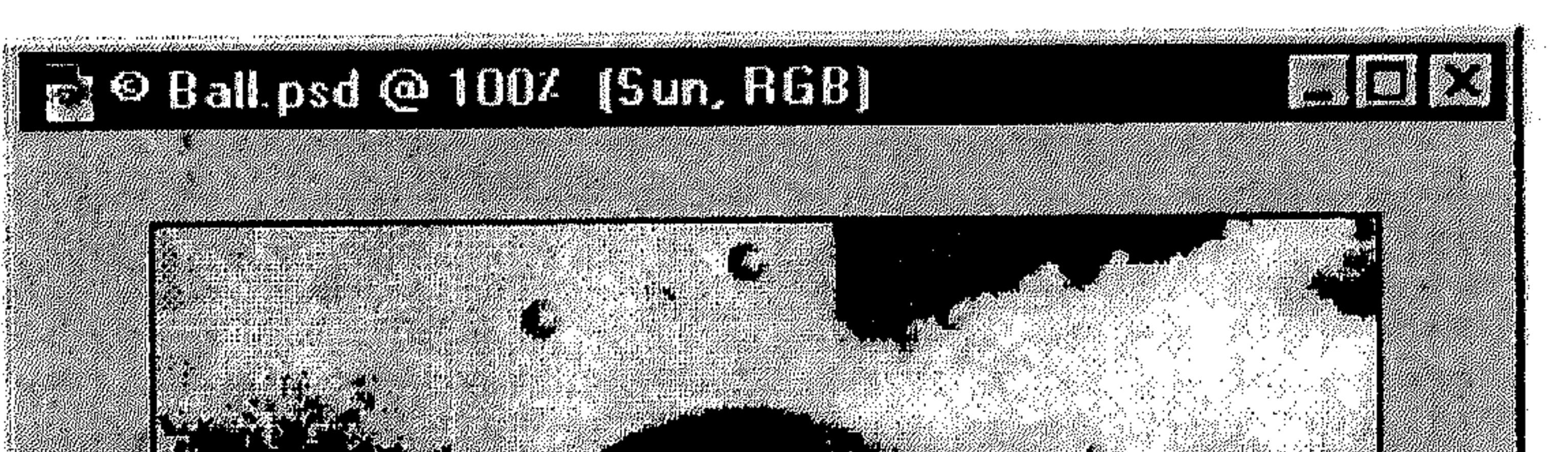

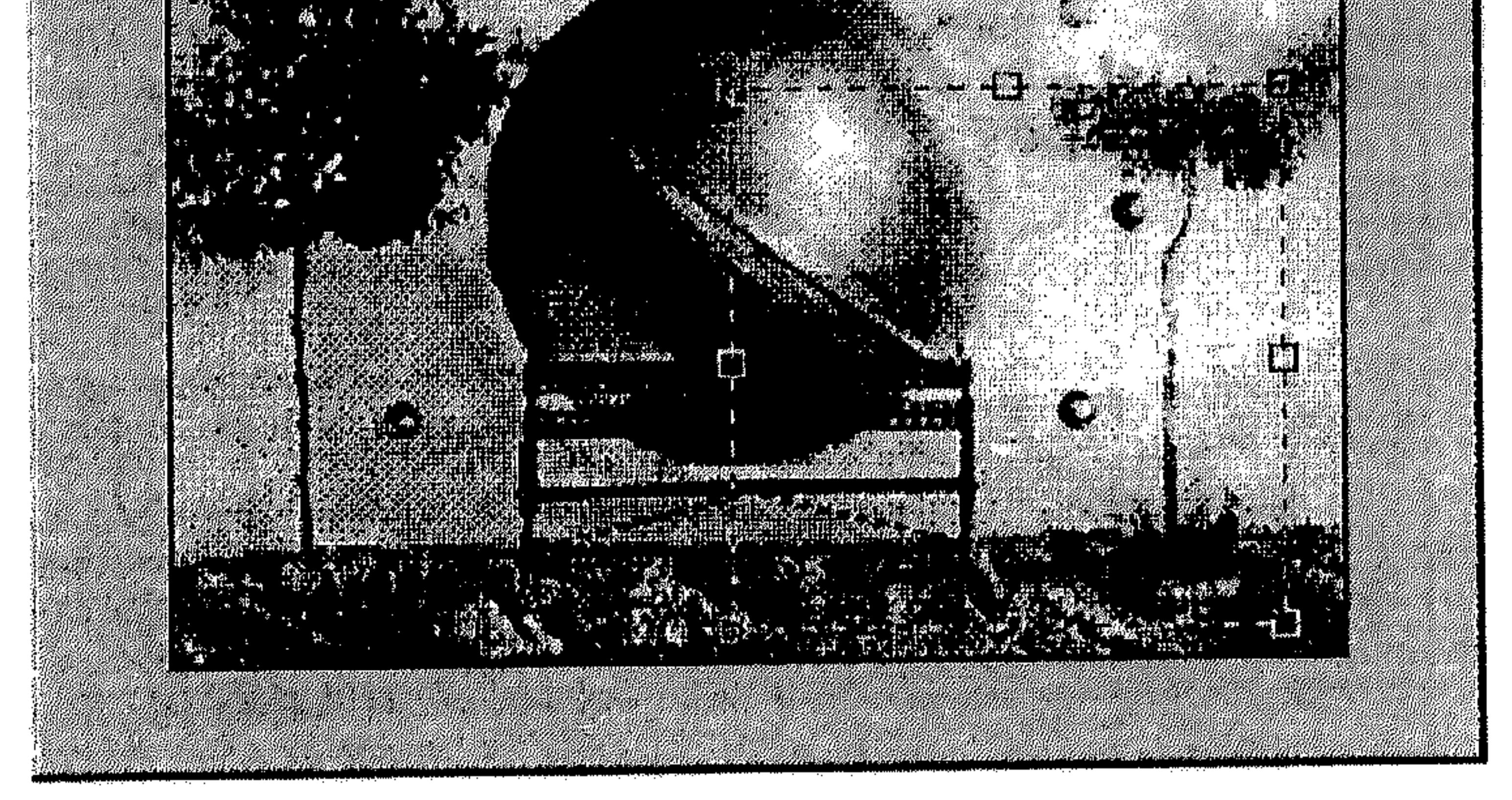

شكل (3 ـ 3)

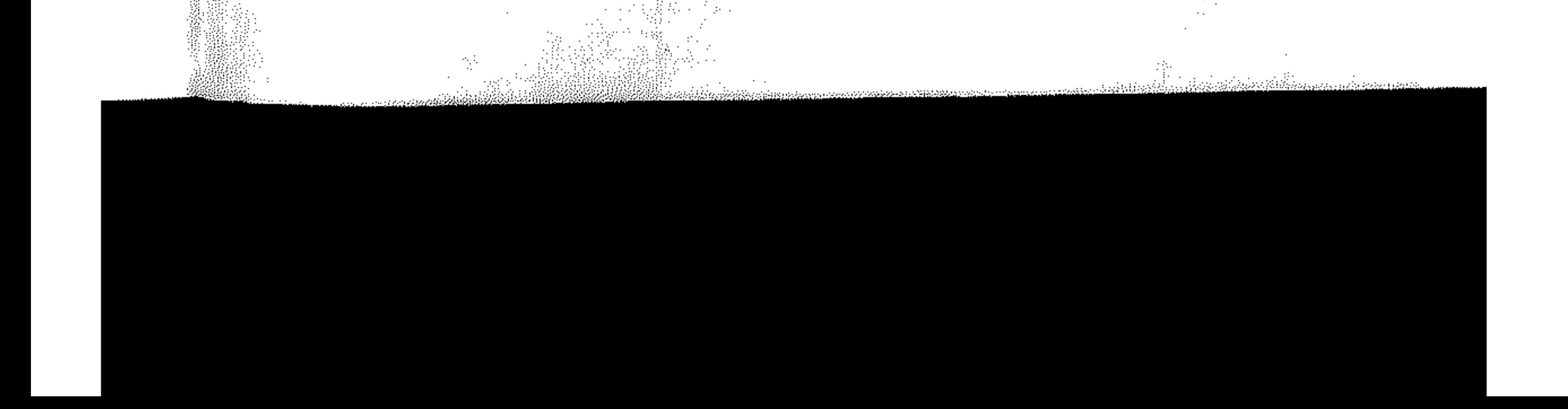

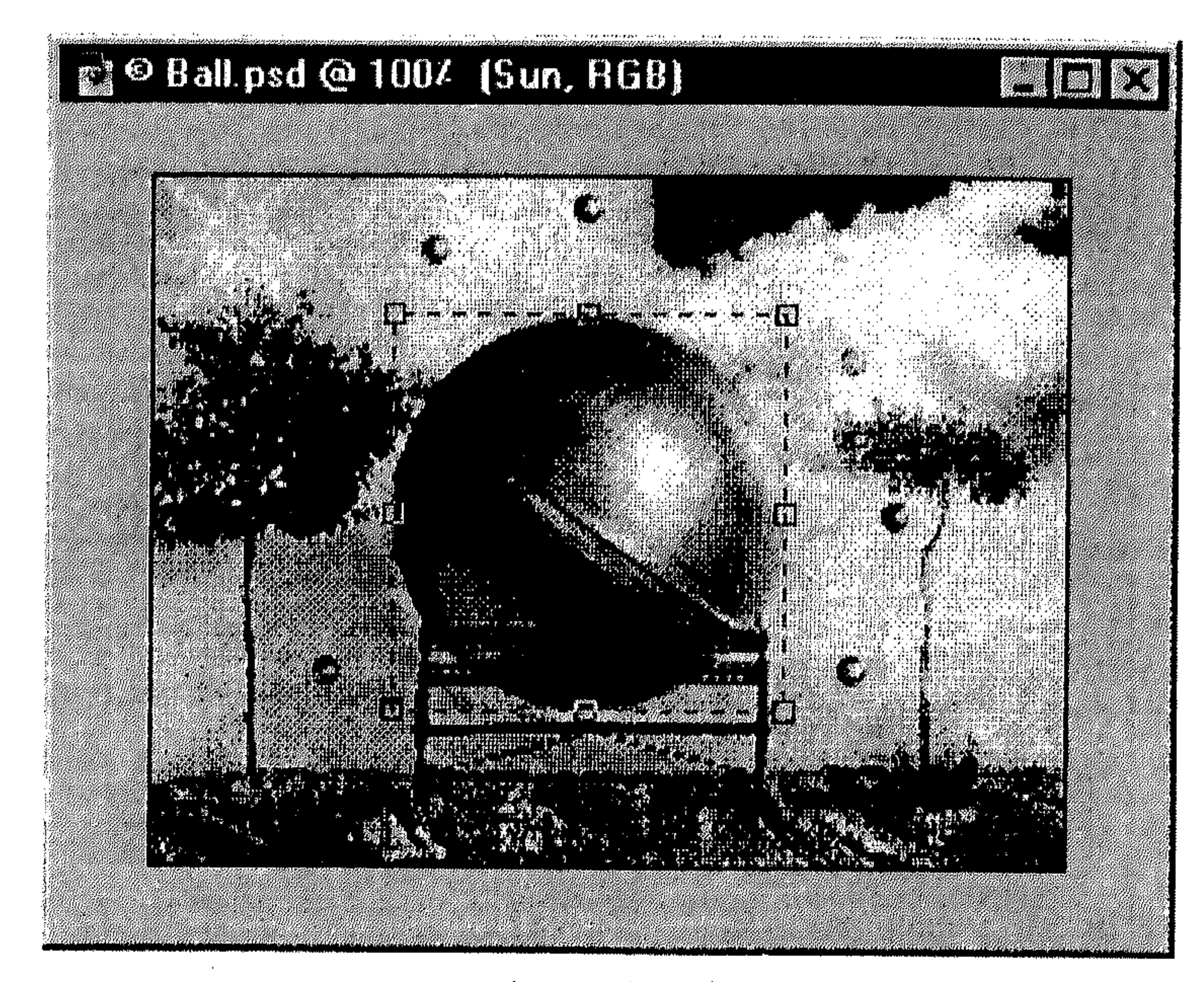

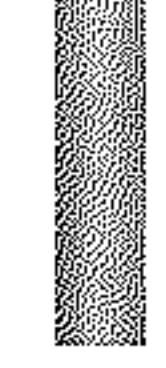

$$
(3 - 16)
$$

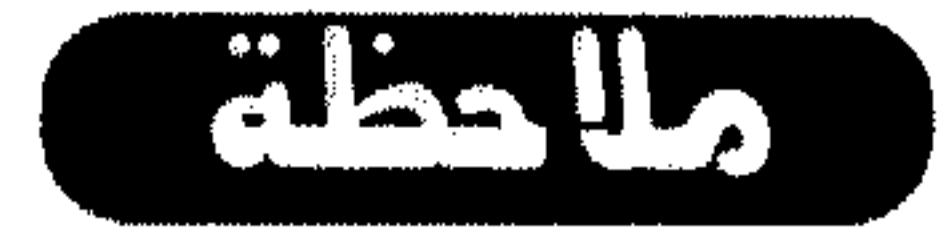

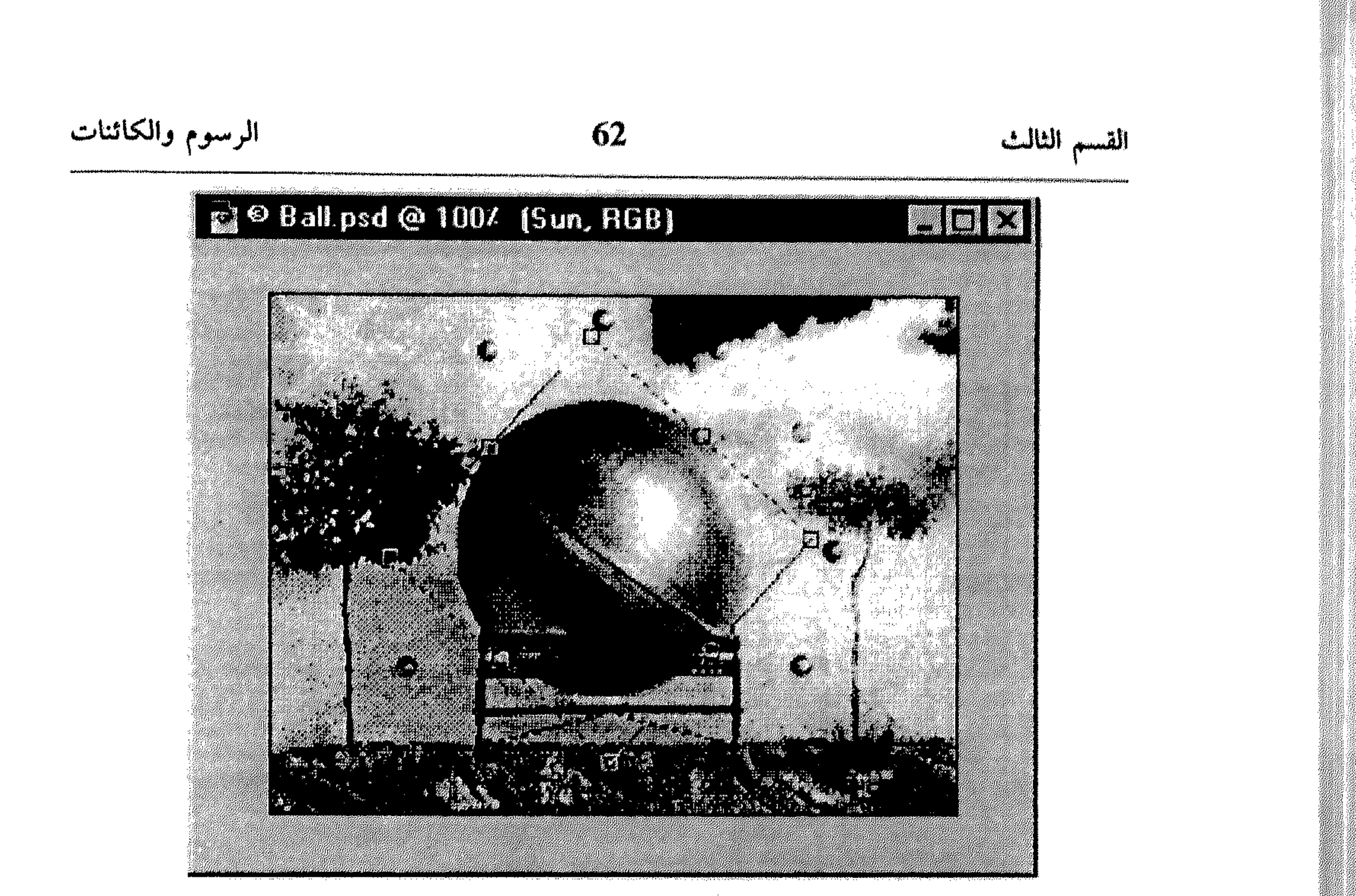

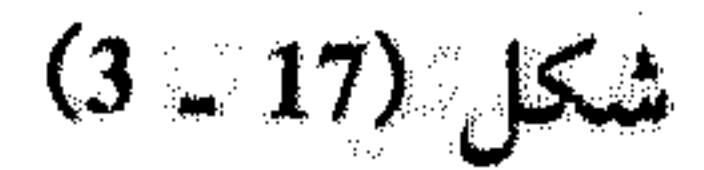

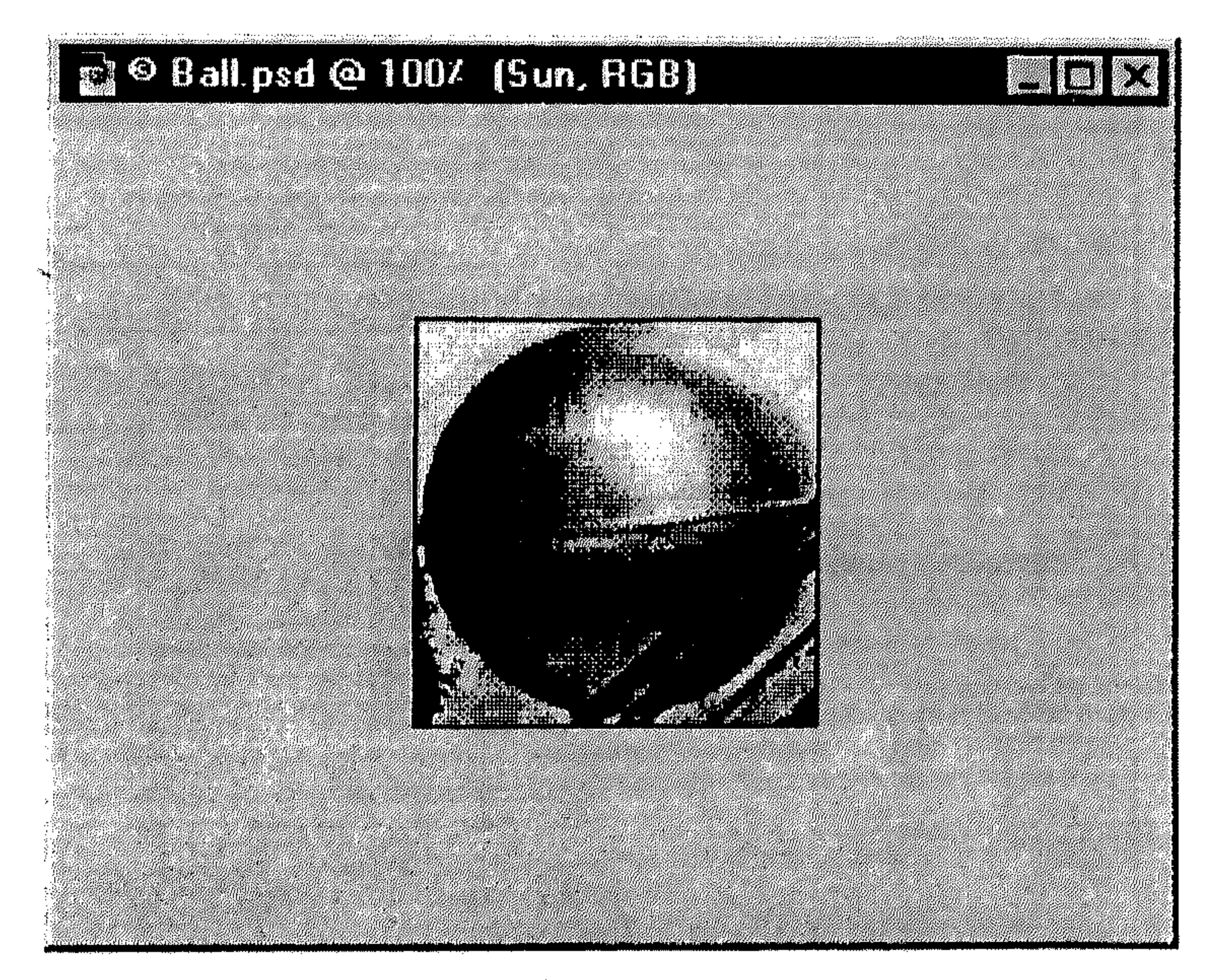

 $(3 - 18)$  شكل

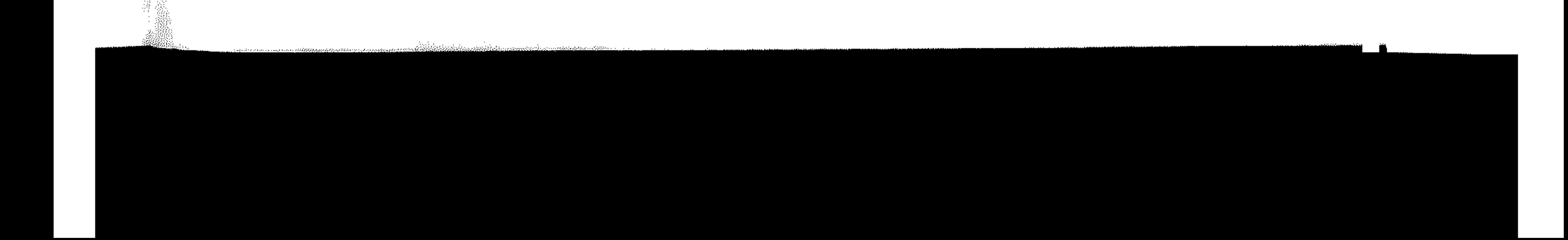

63

ALCUA

القسم الثالث

يتم عرض اللوح Cropping Tool Options ضمن النافذة. انظر الشكل (19 ـ 3).

الرسوم والكائنات

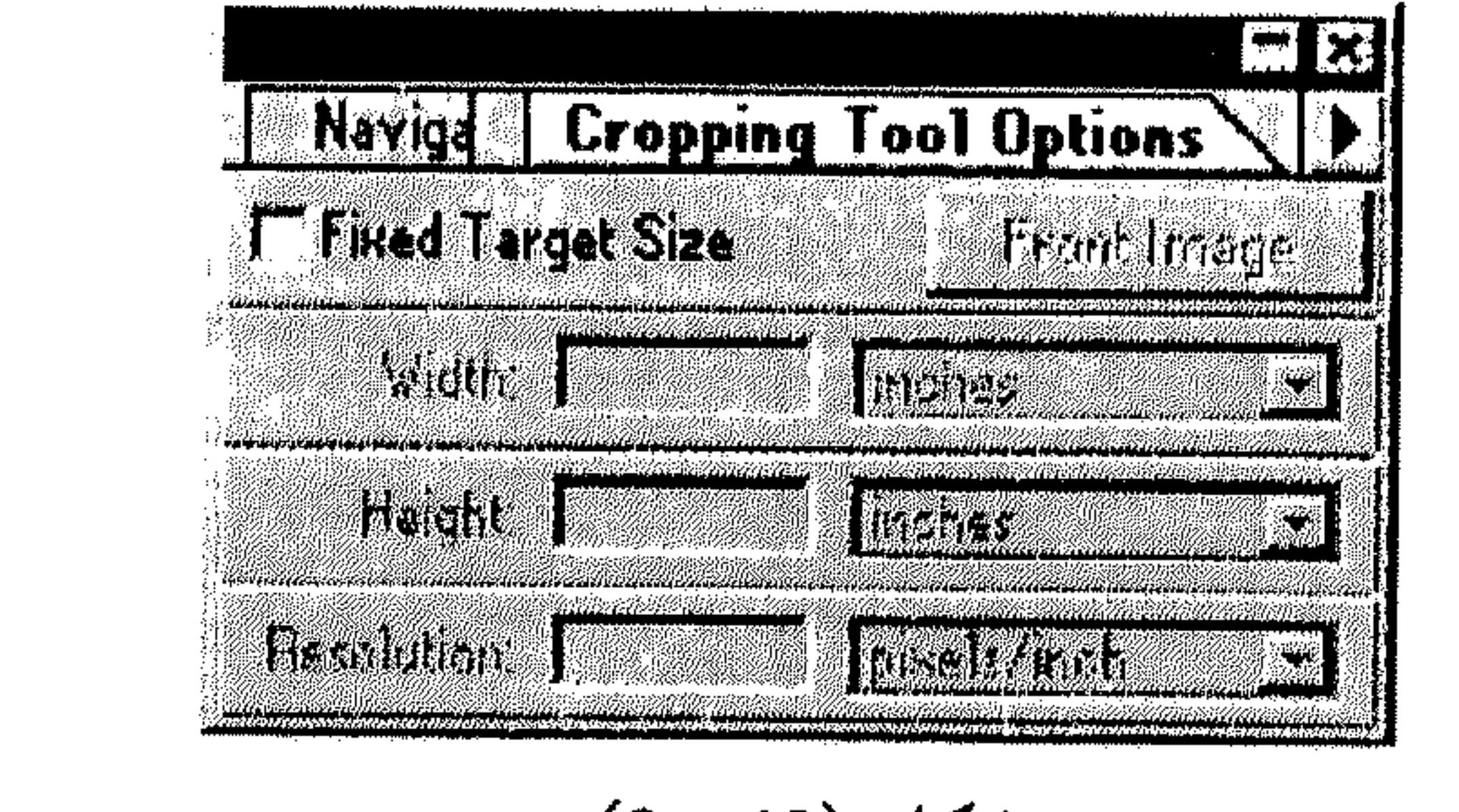

شكل (3 ـ 3)

ó,

- إلى يمين المربَّع. \* ادخل الـنقـاوة ضـمـن الـمـربَّـع Resolution مـع اختيـار وحـدة الـقيـاس مـن قـائـمـة الإسقاط إلى يمين المربَّع.
	- اختر ما تريد اقتصاصه من الرسم. 学
- # إضغط [[ ] Enter ليتم الاقتصاص بحجم ونقاوة حسب تعريفك ضمن اللوح في الشكل (15 ـ 3).
	- \* حفظ الملفات

مثلما سبق وذكرنا، يدعم البرنامج Photoshop، تصاميم متنوعة من الملفات،

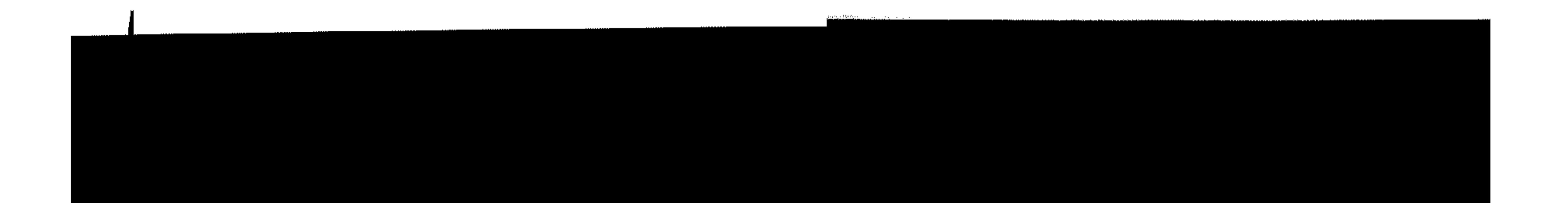

الرسوم والكاثنات 64 القسم الثالث للتناسب مع أكبر قدر ممكن من أنواع الرسوم. يمكنك حفظ رسمك بأي من هذه التصاميم، أو تصدير ملفك إلى البرامج التي تعمل بها. كما يمكنك ربط الملفات المصدرة بالبرنامج Photoshop، لتتمكن من تعديلها دائماً ضمنه، وتحديثها مع تحديث المصدر بشكل تلقائي . تصاميم الملفات، وخيارات تصدير الملفات، تظهر ضمن مربَّع الحوار للأمر Save As، ومربَّع الحوار Save a Copy أو ضمن القائمة المسقطة للأمر Export من القائمة File .

alaquo

موضوع تصدير الملفات، ستتناوله في النقطة التالية.

اختر Save من القائمة File. 弊

الـملف الـجـديـد وتـخـتـار الـزر حـفظ (Save). أمـا إذا كـان الـمـلف مـحـفـوظ سـابـقـاً، وتـم التعديل عليه، يتم حفظ الملف تحت نفس الإسم وبنفس التصميم السابق.

- II حفظ الملف بتصميم أخر
- اختر Save As من القائمة File. - 양

انظر الشكل (20 ـ 3).

اختر تصميم لحفظ الملف من القائمة المسقطة Save As. - 양 انظر الشكل (21 ـ 3).

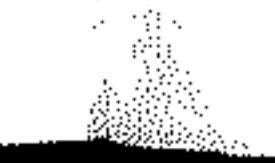

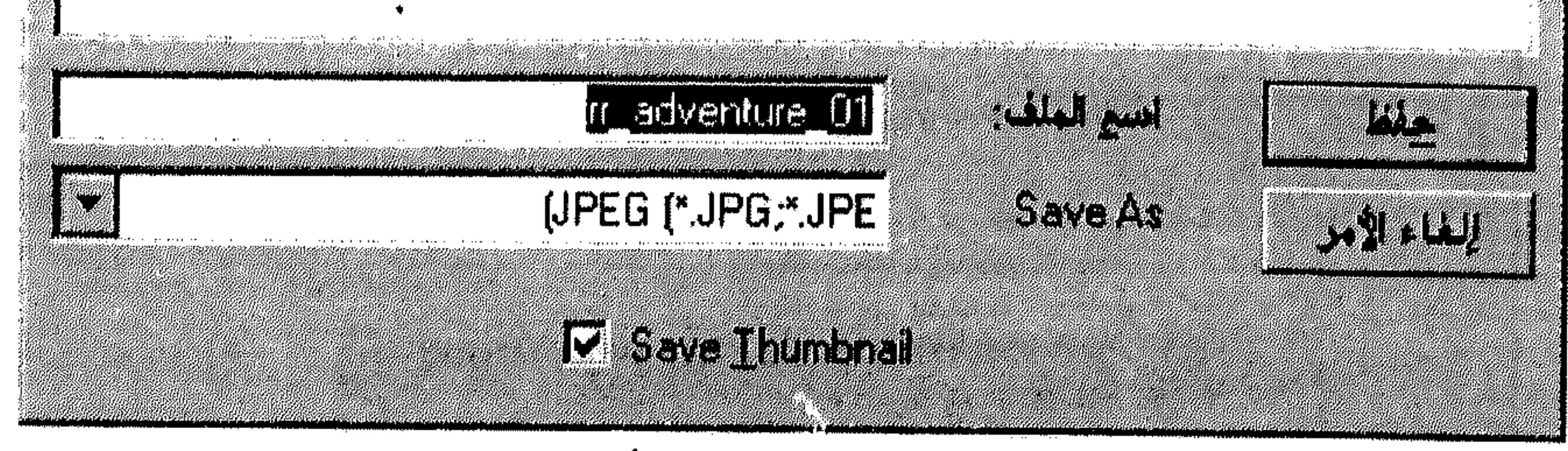

591

 $(3 - 20)$  شكل

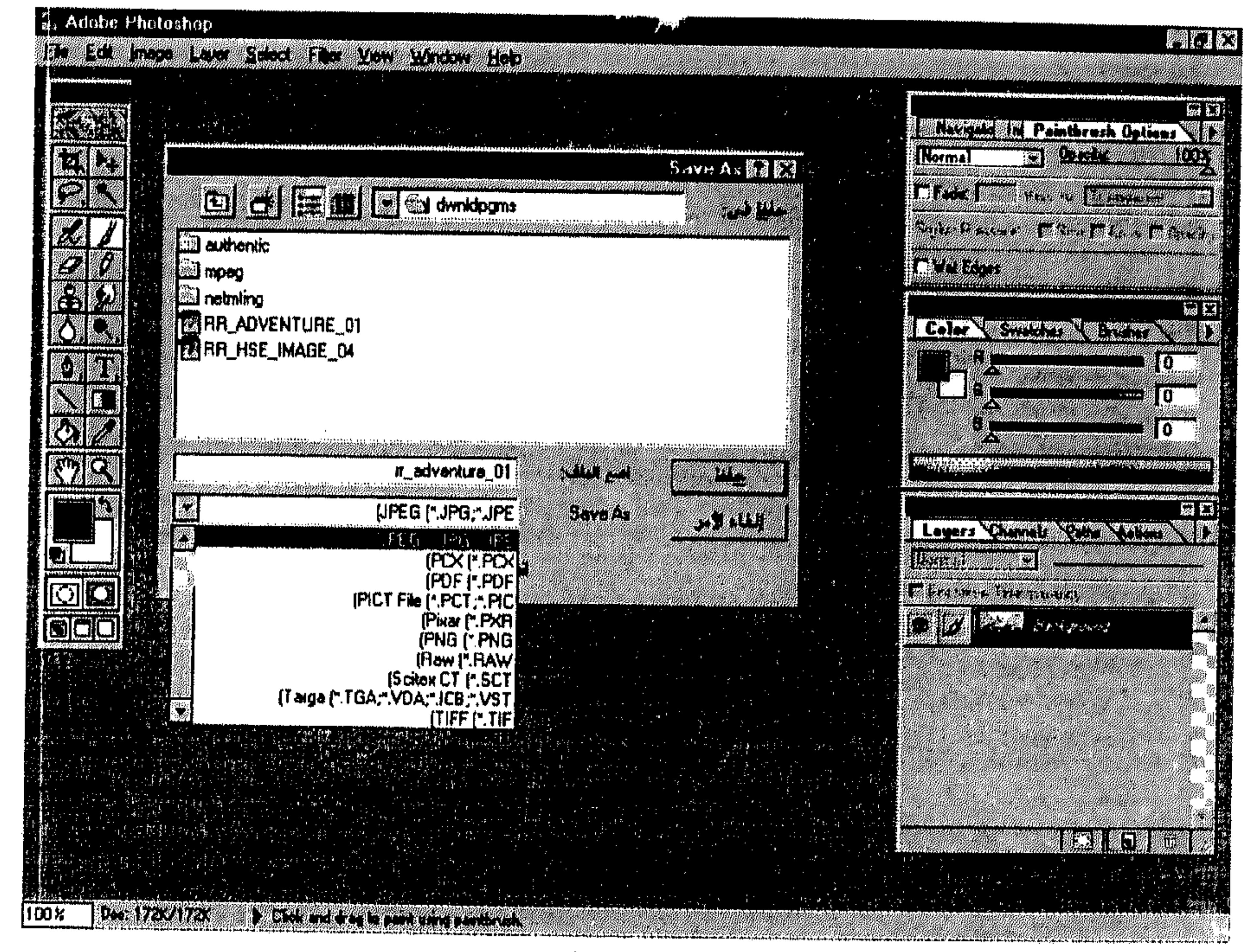

شكل (21 ــ 3)

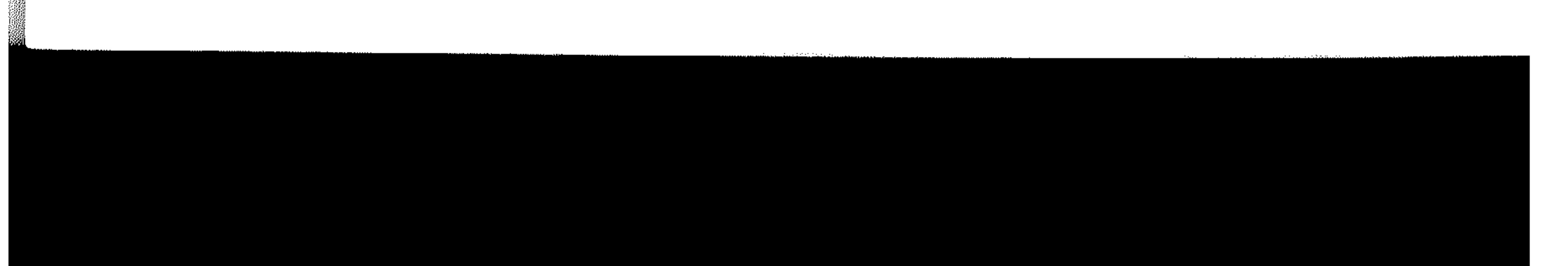

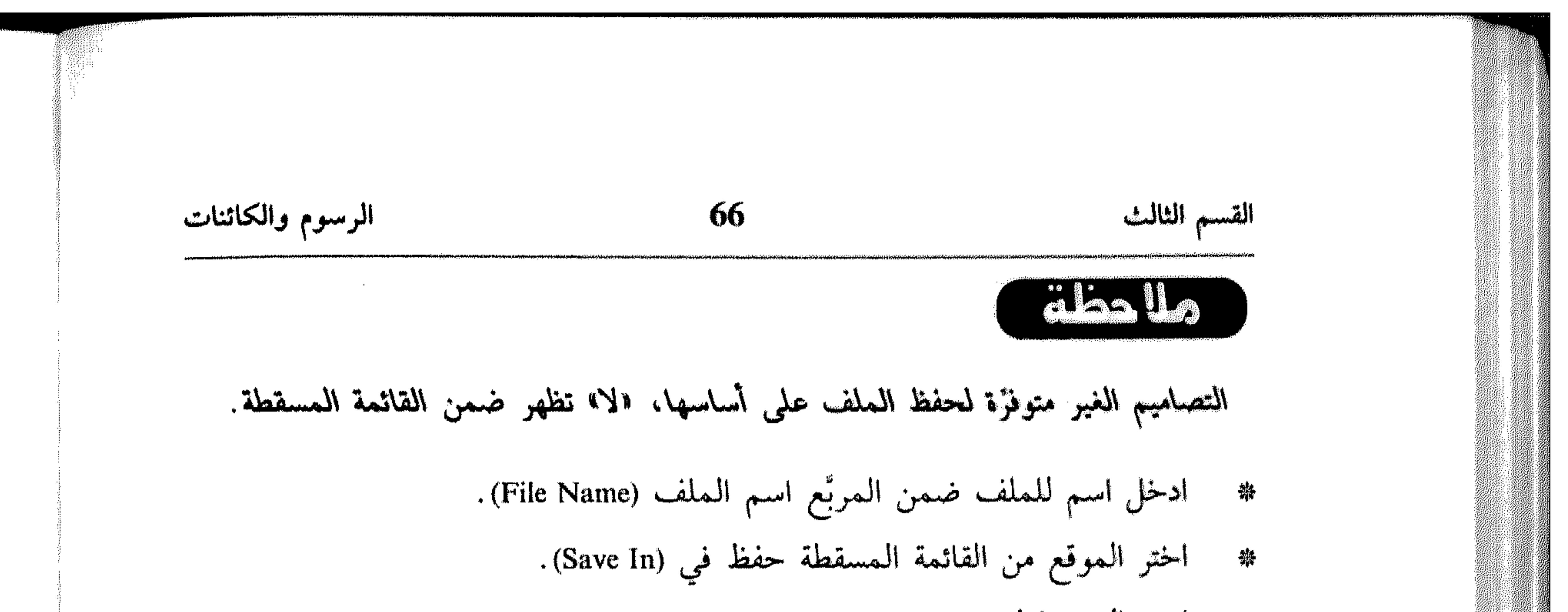

\* اختر الزر حفظ (Save).

في بعض الحالات، يظهر مربَّع حوار يطلب بعض التفاصيل حول عملية الحفظ بالتصميم الجديد. انظر الشكل (22 ـ 3).

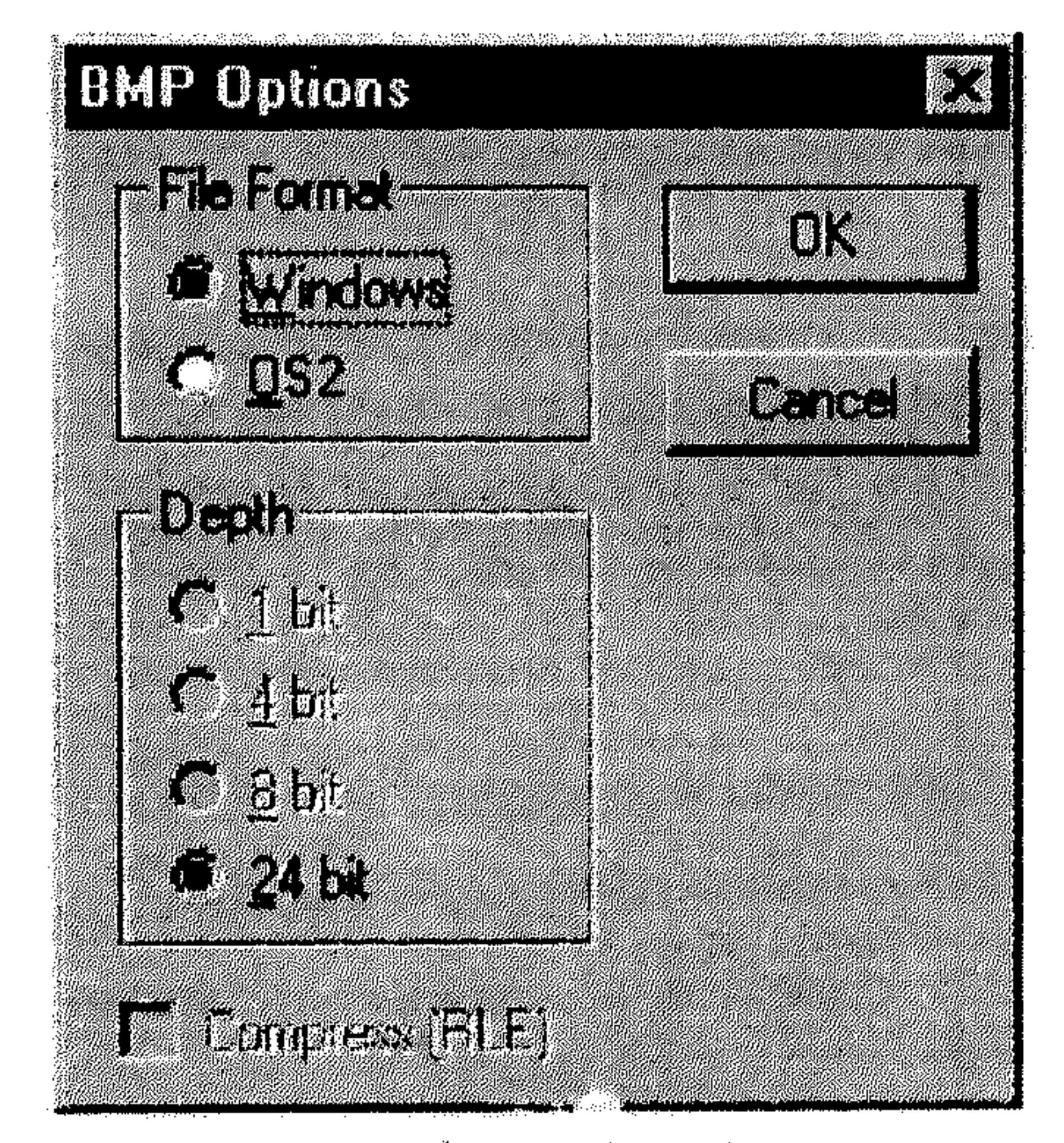

 $(3 - 22)$  شکل

حدد الخيارات التي تريدها.<br>اختر OK.  $\frac{\Delta_{\rm{B}}^2}{\Delta_{\rm{B}}^2}$  $\frac{2\pi}{3}$ 

 $\mathcal{X}^{\mathcal{A}}$  $\mathcal{L}(\mathcal{C})$  $\mathcal{F}_{\text{max}}$ 

 $\sim 100$ 

 $\sum_{\alpha\in\mathbb{Z}}\alpha_{\alpha\beta}$ 

 $\frac{1}{2} \frac{d\phi}{d\phi}$  .

القسم الثالت  
\n
$$
\begin{array}{c|c|c|c} \hline \rule{0pt}{2ex} \rule{0pt}{2ex} \rule{0pt}{
$$

. File أَحْتَ Save a Copy من القائمة File . 鏊

$$
1.11
$$

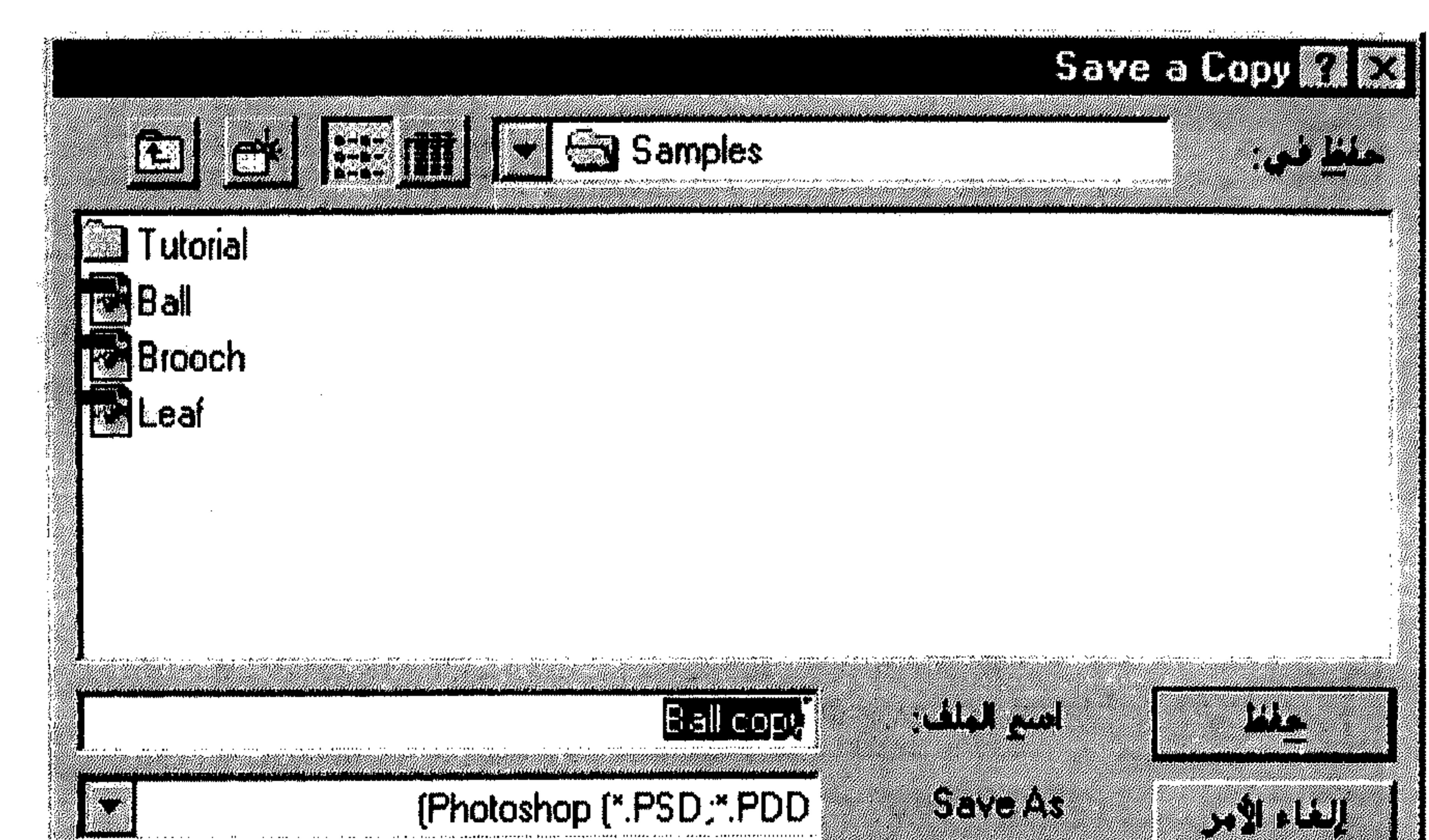

y in

**CONSTRUCTION** [Photoshop [\*.PSD;\*.PDD

 $\Box$  Eletten Image  $\Box$  Clon't Include Alpha Chamnels  $\Box$  Save Thumbhall

$$
(3 - 23)
$$
 شکل

- شغَّل الخيار Flatten Image لإلغاء الطبقات من الرسم والإبقاء على الخلفية  $\frac{1}{2} \frac{1}{\sqrt{2}} \frac{1}{\sqrt{2}} \frac{$ فقط .
	- شغَّل الخيار Don't Include Alpha Channels لإلغاء قنوات الألوان من الرسم. 茶
		- \* اختر الزر حفظ (Save).

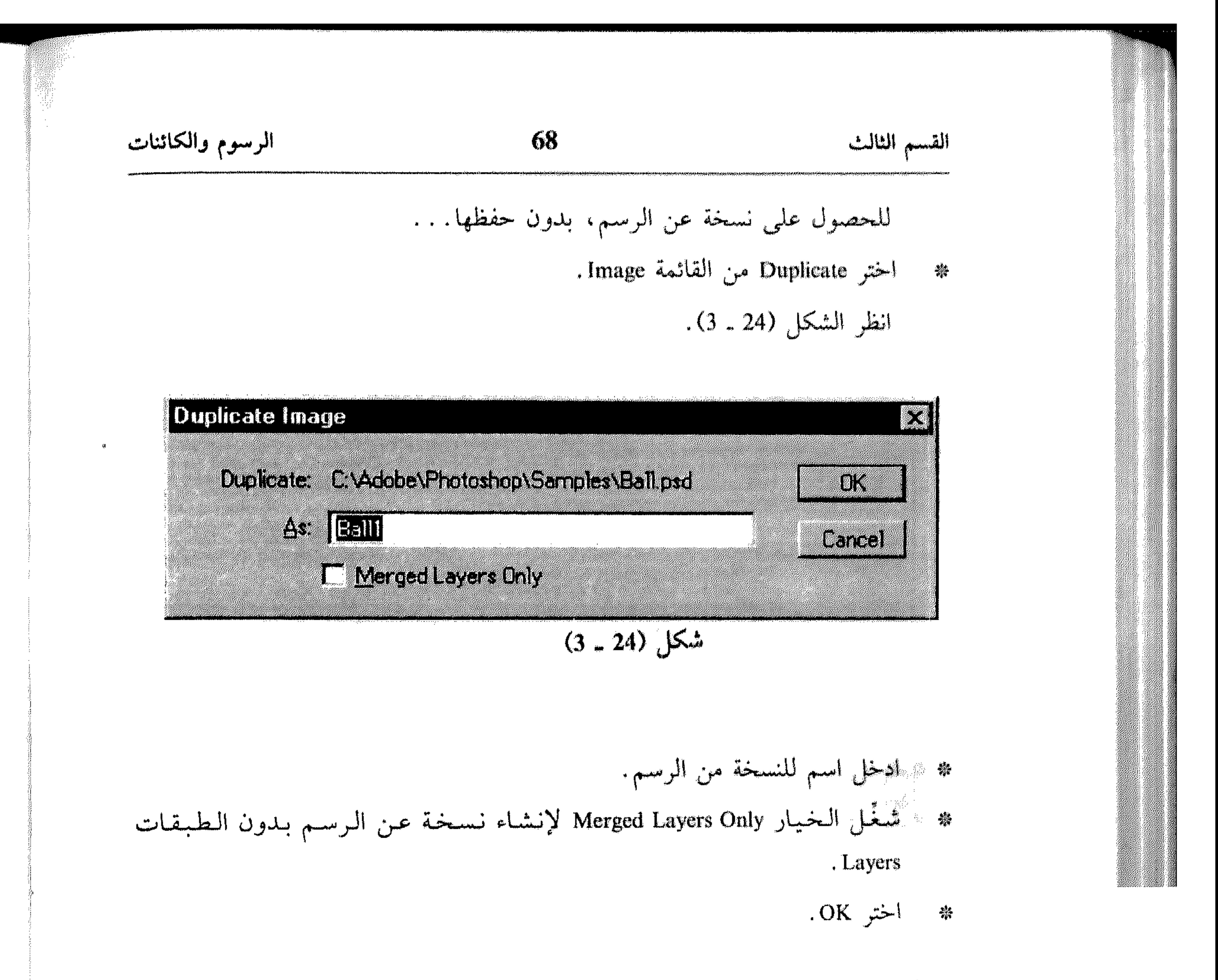

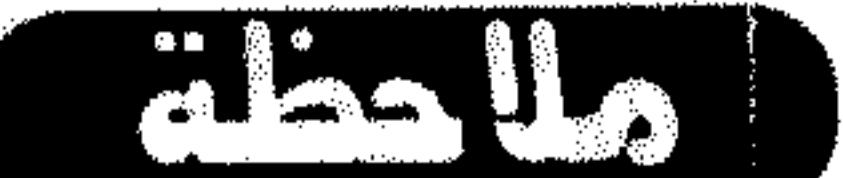

لإنشاء نسخة عن الرسم بدون إعطائها اسم، استمر بضغط المفتاح Alt بينما تختار Duplicate من القائمة Image.

 $\sim 100$ 

and the company of the contract of the contract of the contract of the contract of the contract of the contract of

الرسوم والكاثنات

ERA

**LANSYLVER** 

CARCOLOGI

**SIGNALLITER** 

2000 MAG

**ANG KATIFITA** 

a Ta

Obe favora + 64 celesion and the

**ANIC. DE** 

n y

100X

69

القسم الثالث

**22 13.** 

111

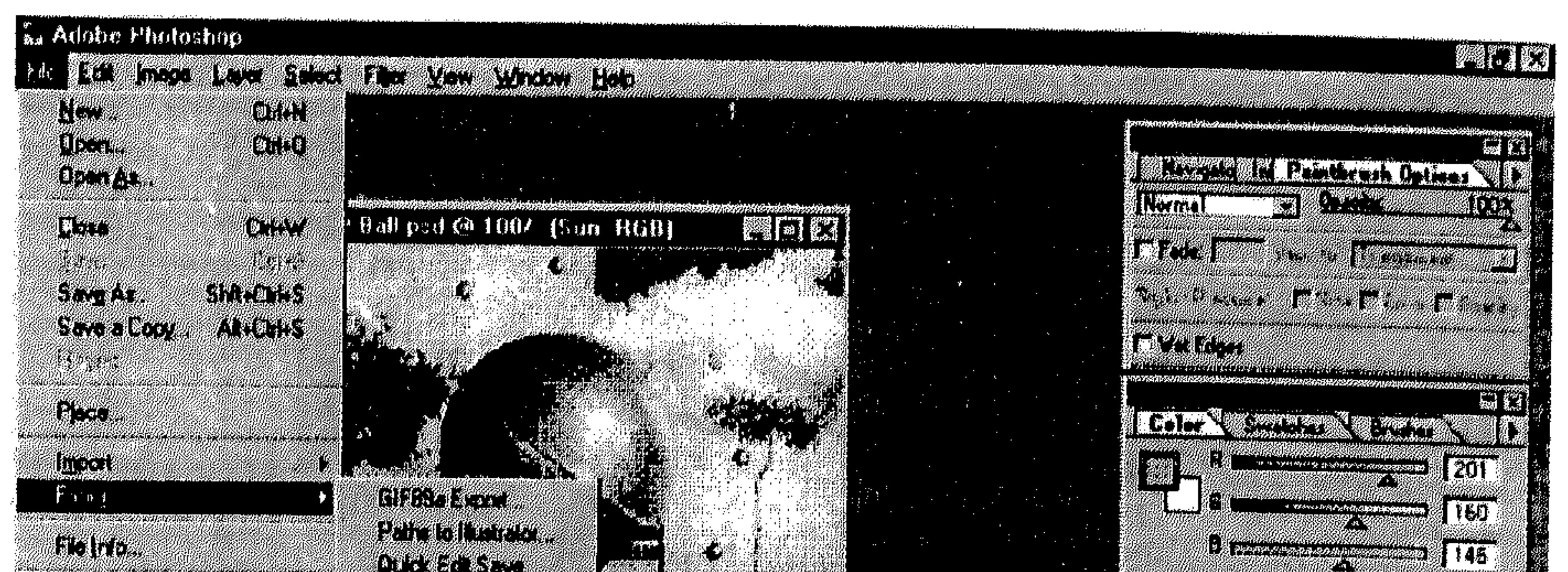

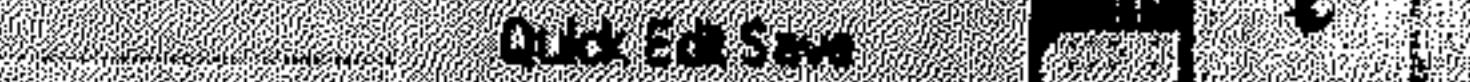

#### M-BCORE SINATUR HA

## A MAG

**ELLE** Sky 1. 53 N. 1 **KAY** 8.11 PI

Sereon

 $\frac{1}{2}$   $\frac{1}{2}$  Ð.

159.第1篇

A MARK THROWN PORTHUGH THE CHANGE

 $\sim$  and

The Company of the Company

gun romang 18

Tenhare

### شكل (3 ـ 3)

البرنامج GIF89a Export، يمكنك من تحويل الرسوم بنظام الألوان RGB<br>(أحمد ، أخضب ، أن ق أو Red, Green, Blue) البر ملفات GIF ذات الألبوان

عند اختيار Pathsto Illustrator، يظهر لك مربَّع الحوار Export Paths، كما في  $(3 - 27)$ الشكل

عند اختيار Quick Edit Save، يتم حفظ الملف بتصميم التحرير السريع الذي ينفع مع الملفات العالية النقاوة أو ذات الحجم الكبير (أكبر من 4MB). عند حفظ المعلف بهذه الطريقة، وفتحه باستخدام الأمر Quick Edit من القائمة المسقطة للأمر Import من القائمة File، يتم فتح الأجزاء القابلة للتحرير فقط من

the contract of the contract of the contract of the contract of the contract of

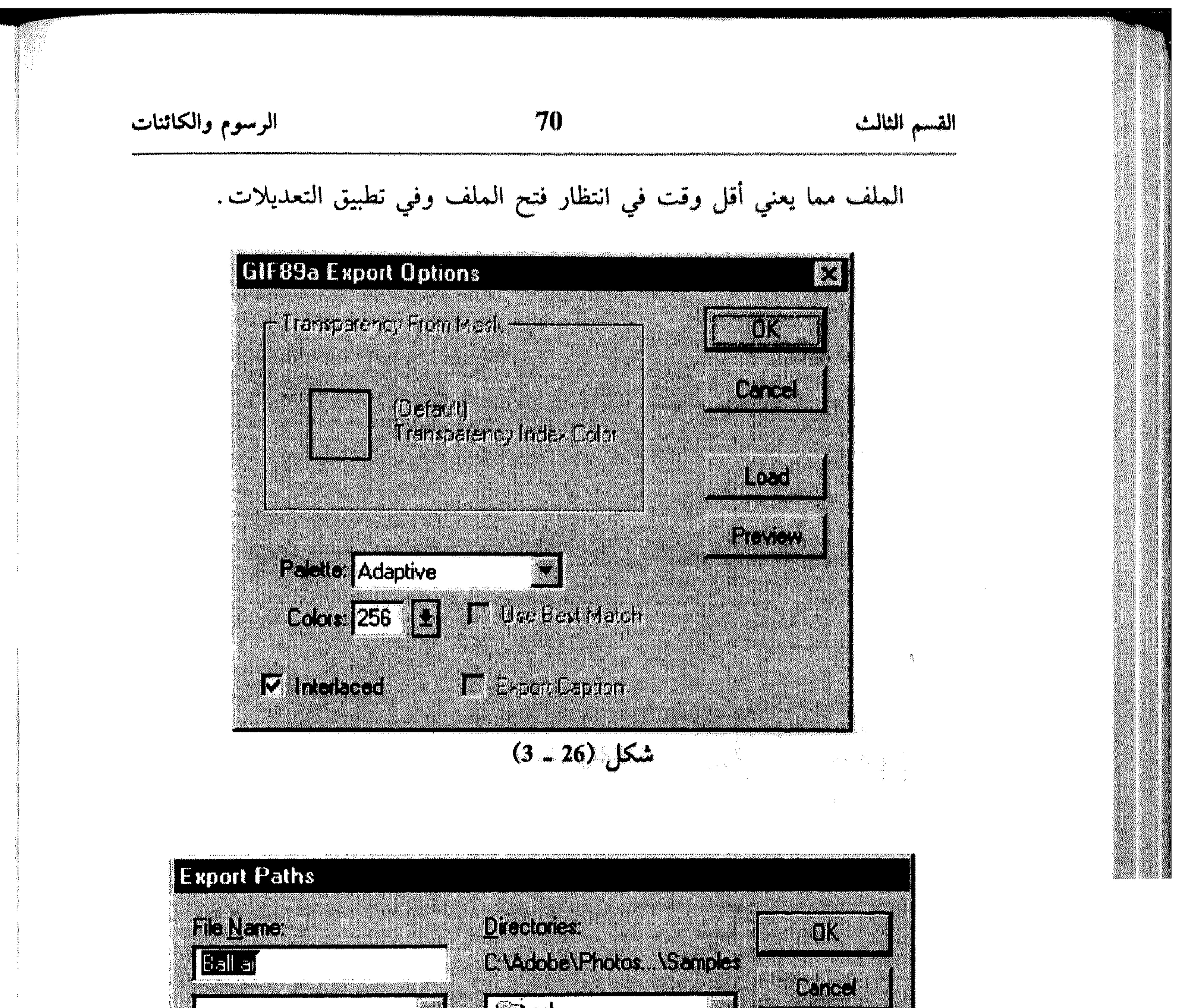

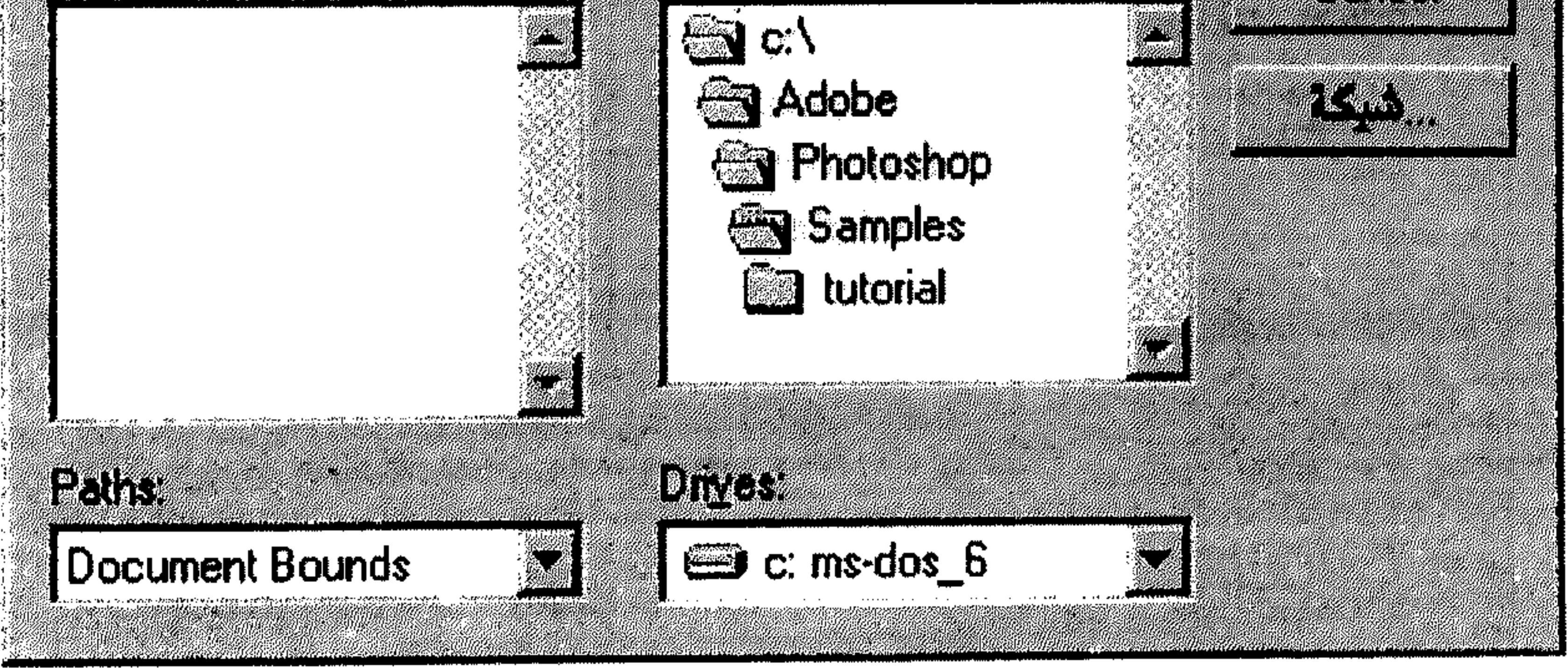

شكل (27 ــ 3)

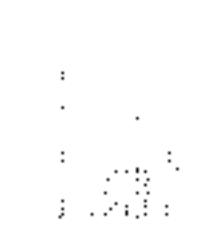

 $\sim 10^{-1}$
- Compu Serve : أو Graphics Interchange Format هو التصميم اللذي يستخدم  $\overline{\mathcal{L}}$ لـعرض الـرسوم ذات الألـوان الـمفـهـرسـة ورسـوم لـغـة HTML، أي الـرسـوم الـتـي تستخدم كصفحات Web على الإنترنيت.
- HFF في Interchange File Format التصميم الخاص بشركة Amiga تستخدم للعمل ضمن ملفات الفيديو Video Toaster وتمرير الملفات من وإلى نظام كومودور من أميغا .
- Joint Point Experts Croup : أو Joint Experts Croup. وهو التصميم الذي يُستخدم لعرض  $\mathcal{I}$ الصور والرسوم التي تُعرض بالتتالي (كفيديو) ضمن صفحات ال Web باستخدام لغة HTML.
- Mac Paint: يستخدم هذا التصميم لتمرير الرسوم بنظام Bitmap إلى تطبيقات  $\mathbf{8}$ ماكنتوش . لحفظ رسم بنظام Bitmap بهذا التصميم، يجب أن لا تكون أبعاده أكبر من 720 x 576 بكسل.
- PCX: يستخدم هذا التصميم على الأجهزة الشخصية المتوافقة مع IBM.  $9$ الإصدار 5 من هذا التصميم الأفضل للإستخدام لأنه يدعم نماذج الألوان المخصصة أو Custom Color Palettes.

- للرسوم العالية النوعية مثل التي تستخدم في الأغراض الثلاثية الأبعاد 3 Dimensionalاو في عمليات التحريك Animation.
- Pixel Paint: هذا التصميم يمكّنك من فتح الملفات ضمن برنامج الرسوم Pixel  $-13$ Paint الذي يعمل على أجهزة ماكنتوش.
- 14. PNG: تم إنشاء هذا التصميم، كبديل للتصميم GIF، وهو يستخدم لنفس الهدف، أي لعرض الرسوم على صفحات إلى Web.
- 15\_ Raw : هذا التصميم هو عملي لجهة تبادل المعلفات بين التطبيقات والشبكات. يتضمَّن هذا التصميم معلومات عن الألوان الخاصة بالرسم الموجود ضمن الملف.
- Scitex CI: هذا التصميم متوفر لأنظمة الألوان Grayscale, CMYK, RGB التبي  $-16$ تستخدمها أجهزة Scitex لمعالجة الرسوم العالية النوعية.
- TGA : تصميم Targa يُستخدم ضمن أنظمة تستخدم ألواح الفيديو Truevision  $.17$ المدعومة من البرامج التي تعمل ضمن النظام Dos.
- TIFF: أو Tagged Image File Format، وهو التصميم الذي يُستخدم لتبادل  $-18$ الرسوم بين التطبيقات والأجهزة ضمن الشبكات.

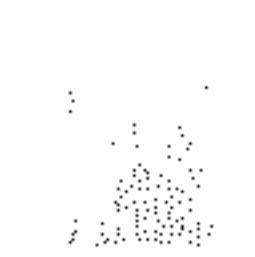

العمل في الألوان

73

القسم الرابع

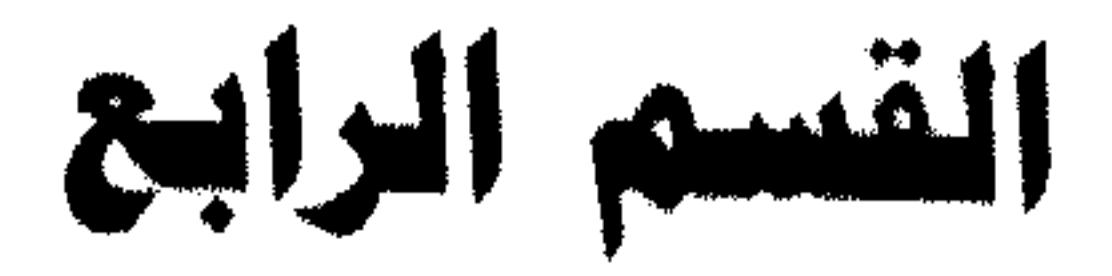

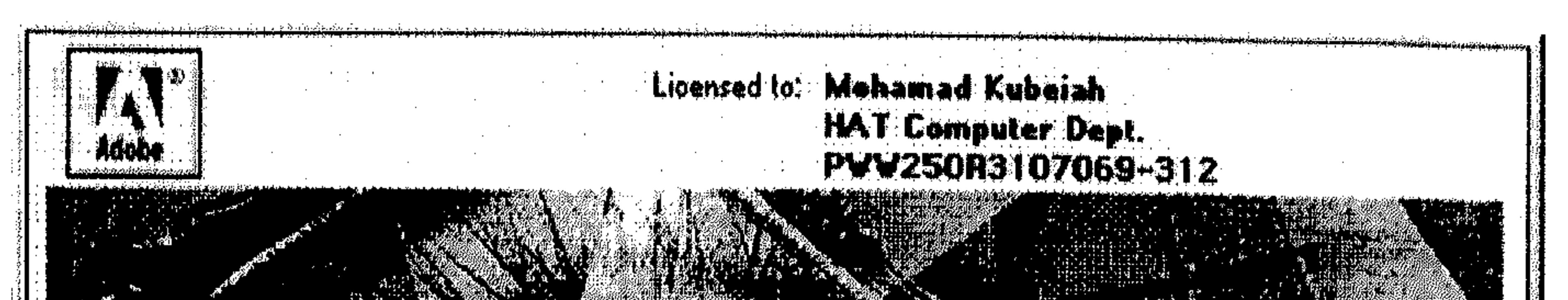

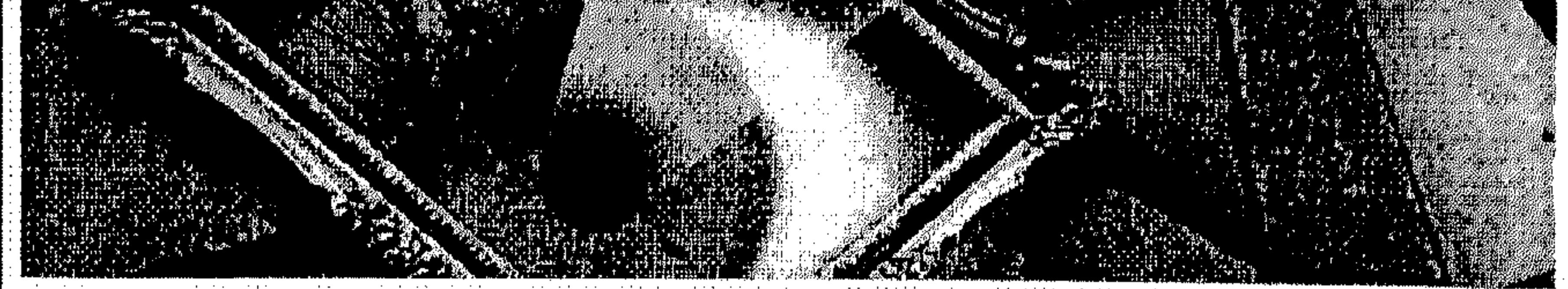

#### **Yersion 4.0**

# Adobe Photoshop<sup>®</sup> 4.0

العمل في الألوان

\* أنظمة الألوان \* معاينة قيم الألوان \* التحويل من نظام إلى آخر \* التنسيق بين العرَّض والطبع \* فرز الألوان \* تصليح الألوان

• التصليح في النظام CMYK والنظام RGB • استخدام الأمر Sariations • استخدام الأمس Brightness/ Contrast • أدوات أخرى للتصليح

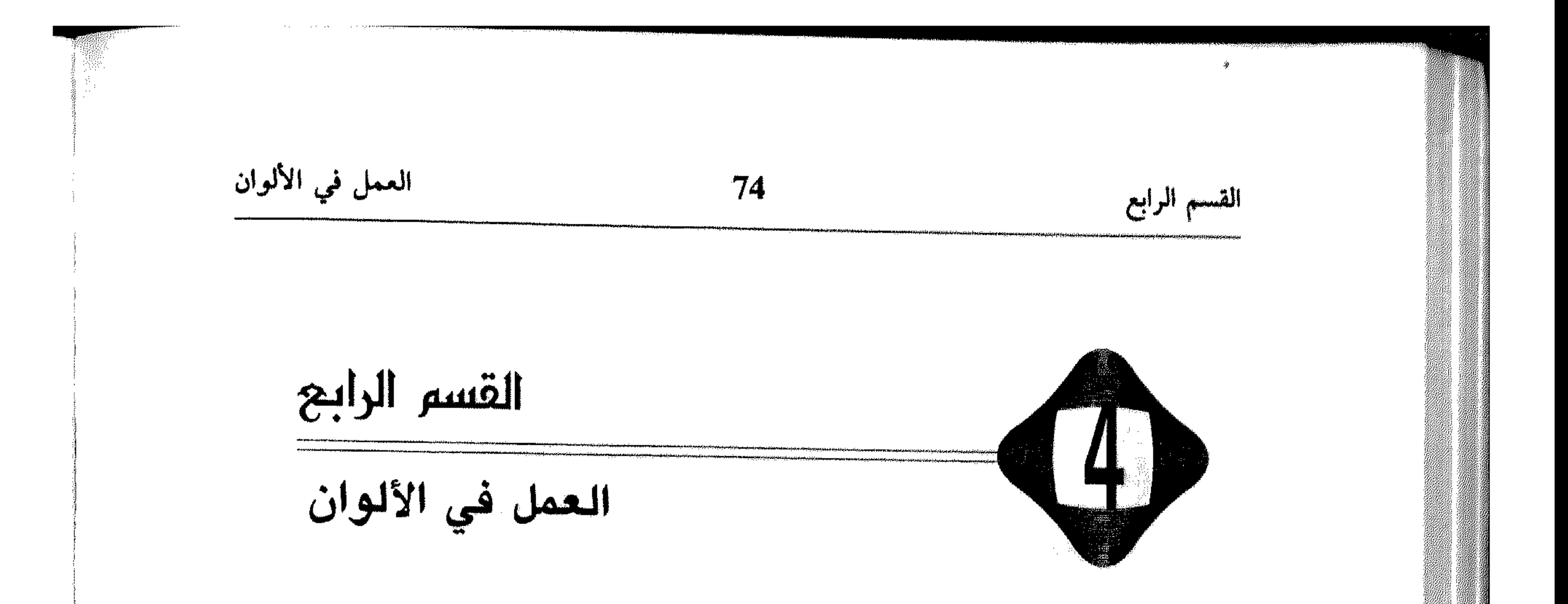

أهم نقطة يبجب فهمها عند العمل في برامج مثل Photoshop هي العلاقة تعريف اللون، عرضه وطبعه. يستخدم البرنامج Photoshop عدة أنظمة للألوان لعرض، طباعة وحفظ الرسوم تعتمد هذه الأنظمة على نماذج ألوان تستخدم لوصف وإنتاج اللون. في هذا القسم سندخل ضمن موضوع الألوان بشكل عام، مع عرض للمميزات والمقدرات التي يزودنا بها Photoshop في هذا المجال. البداية كانت مع عرض أنظمة الألوان المعتمدة والهدف من استخدام كل منها، مع عرض البارز منها الذي يستخدم غالبًا في الأعمال الطباعية والمتخصصة. في النقطة التالية من هذا القسم عرضنا كيفية معاينة قيم الألوان المستخدمة في الرسم، مع إمكانية تعديلها للوصول إلى التركيبة المناسبة للعمل، ثم عرضنا الخطوات اللازمة للتحويل من نظام ألوان

يعتمده الرسم إلى نظام آخر دون التأثير على الرسم نفسه. . في نقطة منفصلة عرضنا كيفية التنسيق بين العرض والطبع، وهي إحدى أهم المشاكل التي يواجهها المستخدم في مجال العمل ضمن ألوان الرسم التي تتلخَّص باختلاف ناتج الطبع عما يظهر ضمن الشاشة. في النقطة الخامسة، عرضنا الخطوات اللازم تطبيقها لفرز ألوان الرسم وذلك بهدف الطباعة المتخصصة أو بهدف تعديل كل لون على حدى ثم عرض التركيبة كاملة. الختام كان مع عرض الأدوات التي يزودك بها البرنامج Photoshop لتصليح الألوان حيث عرضنا كيفية التصليح في النظام CMYK وفي النظام RGB، كيفية استخدام الأمر Variations لتصليح الألوان، أيضاً عرضنا استخدام الأمر Contrast Brightness، وأخيراً عرضنا أدوات مختلفة أخرى تستخدم في تصليح.

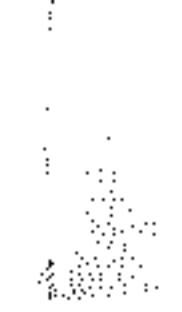

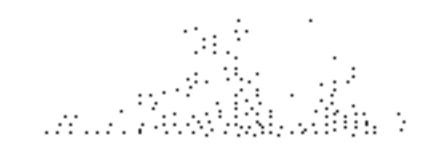

القسم الرابع  
\n
$$
\frac{\mathcal{H}}{\mathbf{t}}
$$
\n
$$
\frac{\mathcal{H}}{\mathbf{t}}
$$
\n
$$
\frac{\mathcal{H}}{\mathbf{t}}
$$
\n
$$
\frac{\mathcal{H}}{\mathbf{t}}
$$
\n
$$
\frac{\mathcal{H}}{\mathbf{t}}
$$
\n
$$
\frac{\mathcal{H}}{\mathbf{t}}
$$
\n
$$
\frac{\mathcal{H}}{\mathbf{t}}
$$
\n
$$
\frac{\mathcal{H}}{\mathbf{t}}
$$
\n
$$
\frac{\mathcal{H}}{\mathbf{t}}
$$
\n
$$
\frac{\mathcal{H}}{\mathbf{t}}
$$
\n
$$
\frac{\mathcal{H}}{\mathbf{t}}
$$
\n
$$
\frac{\mathcal{H}}{\mathbf{t}}
$$
\n
$$
\frac{\mathcal{H}}{\mathbf{t}}
$$
\n
$$
\frac{\mathcal{H}}{\mathbf{t}}
$$
\n
$$
\frac{\mathcal{H}}{\mathbf{t}}
$$
\n
$$
\frac{\mathcal{H}}{\mathbf{t}}
$$
\n
$$
\frac{\mathcal{H}}{\mathbf{t}}
$$
\n
$$
\frac{\mathcal{H}}{\mathbf{t}}
$$
\n
$$
\frac{\mathcal{H}}{\mathbf{t}}
$$
\n
$$
\frac{\mathcal{H}}{\mathbf{t}}
$$
\n
$$
\frac{\mathcal{H}}{\mathbf{t}}
$$
\n
$$
\frac{\mathcal{H}}{\mathbf{t}}
$$
\n
$$
\frac{\mathcal{H}}{\mathbf{t}}
$$
\n
$$
\frac{\mathcal{H}}{\mathbf{t}}
$$
\n
$$
\frac{\mathcal{H}}{\mathbf{t}}
$$
\n
$$
\frac{\mathcal{H}}{\mathbf{t}}
$$
\n
$$
\frac{\mathcal{H}}{\mathbf{t}}
$$
\n
$$
\frac{\mathcal{H}}{\mathbf{t}}
$$
\n
$$
\frac{\mathcal{H}}{\mathbf{t}}
$$
\n
$$
\frac{\mathcal{H}}{\mathbf{t}}
$$
\n
$$
\frac{\mathcal{H}}{\mathbf{t}}
$$
\n
$$
\frac{\mathcal{H}}{\mathbf{t}}
$$
\n
$$
\frac{\mathcal{H}}{\mathbf{t}}
$$
\n
$$
\frac{\mathcal{H}}{\mathbf{t}}
$$
\n
$$
\frac{\
$$

Magenta, Yellow, Black) وأخيرا CIE.

يستخدم البرنامج Photoshop نموذج آخر هو HSB (الصبغة، الإشباع والإضاءة ,Saturation, Brightness, Hue) لتمثيل قيم الألوان في النماذج ومربعات الحوار . بالإضافة لتحديد عدد الألوان التي يمكن عرضها ضمن الرسم، تؤثُّر أنظمة الألوان على عدد القنوات وحجم ملف الرسم. بشكلٍ عام، عند زيادة عدد الألوان أو القنوات في الرسم، يكبر حجم الملف. فيما يلي نعرض أنظمة الألوان التي يمكن التعامل بها، مع تعريف مبسَّط لكل منها : # Bitmap: رسوم الـ Bitmap تتألف من بت Bit واحدة من اللون (أبيض أو أسود) في كل بكسل، وهي بالتالي تحتاج لأقل مساحة من القرص. \* Grayscale: تتألف من 8 بت Bit من المعلومات في كل بكسل، وتستخدم 256 ظل من اللون الرمادي للحصول على تموجات اللون.

- # Duotone: يُستخدم هذا النظام لرسوم اللون الواحد (غير الأسود) Montones،  $\overline{\mathbf{3}}$ اللونين Duotones الثلاثة ألوان Tritones والأربعة ألوان Quadtone. هذه الرسوم تعتمد على النظام Grayscale بقناة واحدة وتتألف من 8 بت Bit في كل بكسل.
- 4 ـ # Indexed Color: هـي رسـوم ذات قـنـاة واحـدة (8 بـت Bit فـي كـل بـكـسـل) تستخدم قائمة ألوان تتضمَّن 256 لوناً. التحرير في هذا النظام محدود، لذا عليك التحويل مؤقتاً إلى النظام RGB، لتحصل على مقدرات التحرير المطلوبة.
- 5 RGB # : رسوم RGB تستخدم ثلاثة ألوان لإنتاج 16.7 مليون لون على الشاشة رسوم RGB تتألف من 3 قنوات، لذا فهي تحتوي على 24 بت Bit (3 قنوات x 8 بت) في كل بكسل.
- # CMYK: رسوم CMYK تتألف من أربعة ألوان تستخدم لفرز الألوان، تتألف  $-6$ من 4 قنوات، لذا فهي تحتوي على 32 بت Bit (4 قنوات x 8 بت) في كل

بحسل .

العمل في الألوان 76 القسم الرابع 7. ۞ Lab: رسوم Lab تستخدم 3 عناصر لعرض اللون، وهي تتألف من 3 قنوات، لذا فهي تحتوي على 24 بت Bit (3 قنوات x 8 با) في كل بكسل. # Multichannel : رسوم Multichannel، تحتوي على 8 بت Bit في كل بكسل، -8 تستخدم لأغراض طباعية متخصصة . \* معاينة قيم الألوان يمكنك استخدام لوحي الألوان Info و Color لاستعراض أو معاينة قيم الألوان للبكسل التي تتأثر بتعديلات الألوان التي تنفذها . I - استخدام اللوح Info لمعاينة التغييرات \* اختر Show Info من القائمة Window. "In In لمي حال كان الخيار Hide Info في القائمة Window، يعني أن اللوح Info معروضاً، لذا عليك تركه كما هو . re m

انظر الشكل (1 ـ 4). **NESTE EGE**  $\left[ \begin{smallmatrix} 0 & 0 & 0 & 0 \\ 0 & 0 & 0 & 0 \\ 0 & 0 & 0 & 0 \\ 0 & 0 & 0 & 0 \\ 0 & 0 & 0 & 0 \\ 0 & 0 & 0 & 0 \\ 0 & 0 & 0 & 0 \\ 0 & 0 & 0 & 0 \\ 0 & 0 & 0 & 0 \\ 0 & 0 & 0 & 0 \\ 0 & 0 & 0 & 0 & 0 \\ 0 & 0 & 0 & 0 & 0 \\ 0 & 0 & 0 & 0 & 0 \\ 0 & 0 & 0 & 0 & 0 \\ 0 & 0 & 0 & 0 & 0 \\ 0 & 0 & 0 & 0 & 0 \\$ **Info** صسوَّب نسحيو الأمس Adjust مس: القائمة Image I M انظر الشكل (2 ـ 4). اختر الأمر المناسب للتعديل من 馨  $(4 - 1)$ شكل القائمة المسقطة. حرِّك مؤشر المساوس فوق 崇 الممساحة من الرسم التي تريد معاينة التغيير فيها، فيتم عرض قيمة اللون مع النسبة للتغيير ضمن اللوح Info . انظر الشكل (3 ـ 4). في الجهة اليسرى من اللوح Info، يتم عرض القيم الحالية للون في البكسل، وفي الجهة اليمنى يتم عرض نسبة القيمة للون بعد التعديل.

 $\sim 10^{-10}$ 

 $\langle 1 \rangle$  $\sim$  ete<br>Met

**Contractor** 

**Controller State** and the management of management of **Contractor**  a.

العمل في الألوان  $77$ القسم الرابع **MILL** a. Adobe Photoshop ESTA IDEN TELEVISIONEN KANSAN PARTIE **TAT** I X **MET Secretary of the Contract of Secretary** TA MA I Carthag  $T(\mathcal{C}_s(\mathcal{C}))$ Albert Albert permit r<br>M ลูกระทาน 7 วัน<br>อีกแบบให้เวลานี้ gangungga AT ARTICLE Film Maria 197 **Random Maria II**<br>Random Maria II Tangan Kalèndher Kabupatèn Kalèndher e a <u>e av</u> **TAG TEACH CAR Partial Region** France Strange  $5.7$ e de la provincia de la composición de la composición de la composición de la composición de la composición de<br>La composición de la composición de la composición de la composición de la composición de la composición de la **LARY WARD REPORT OF PROPERTY** Tagair an **THE CONSTRUCTION** THE REAL PROPERTY kan Cartil

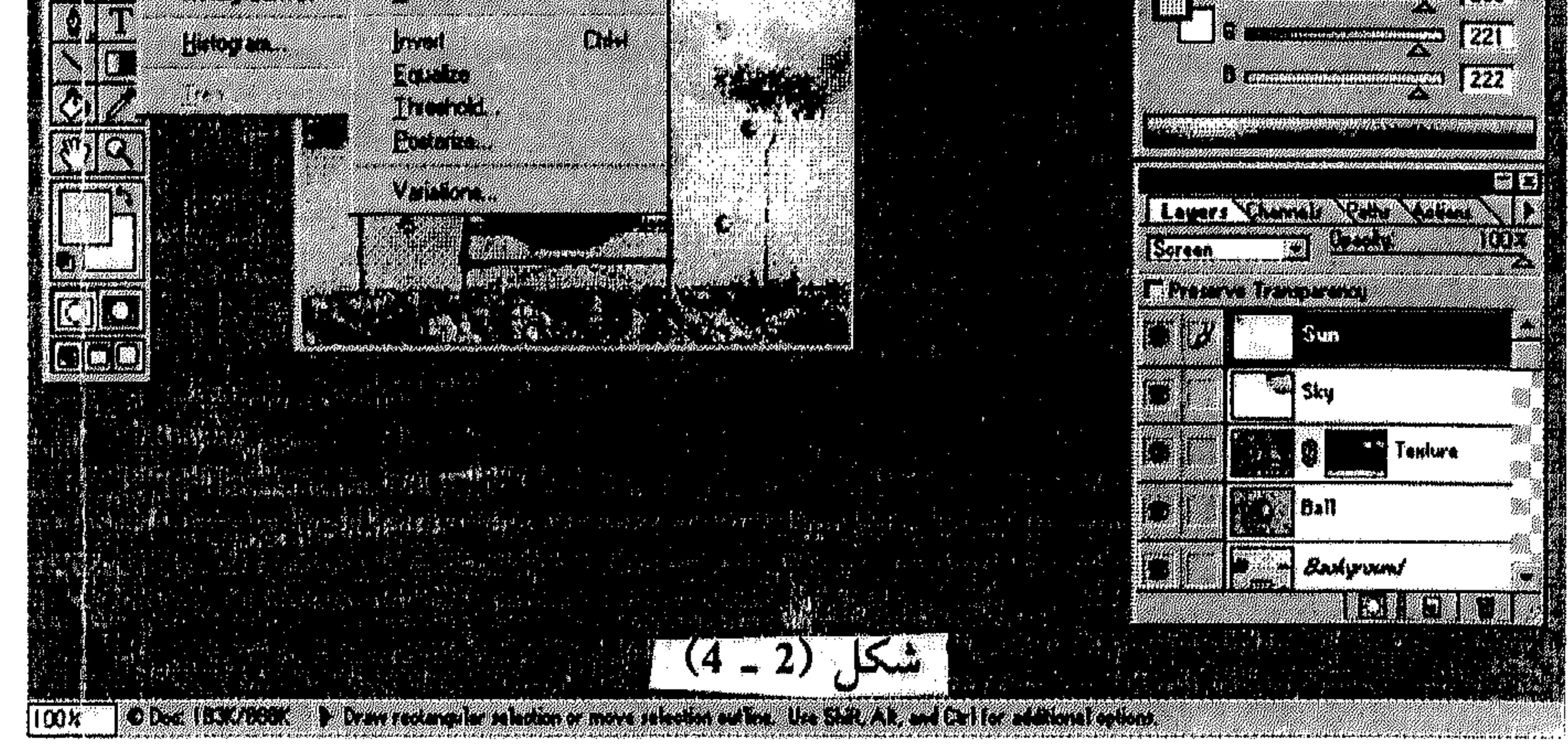

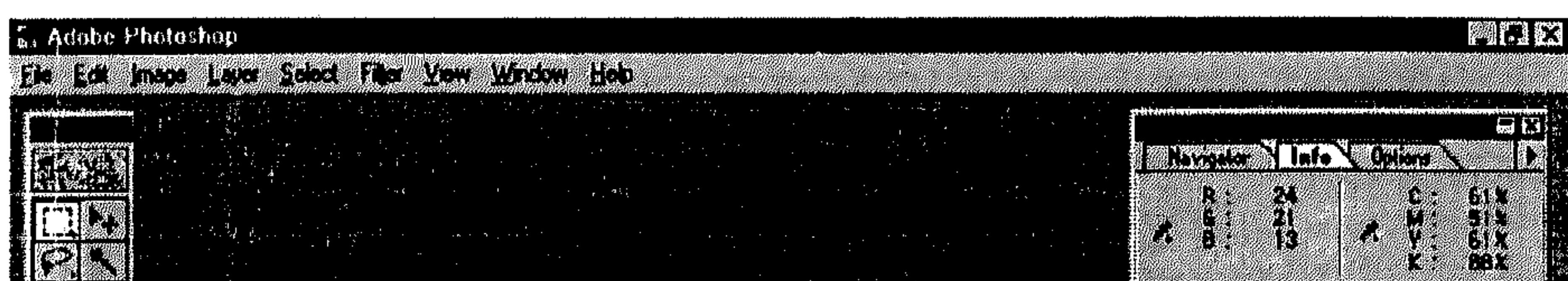

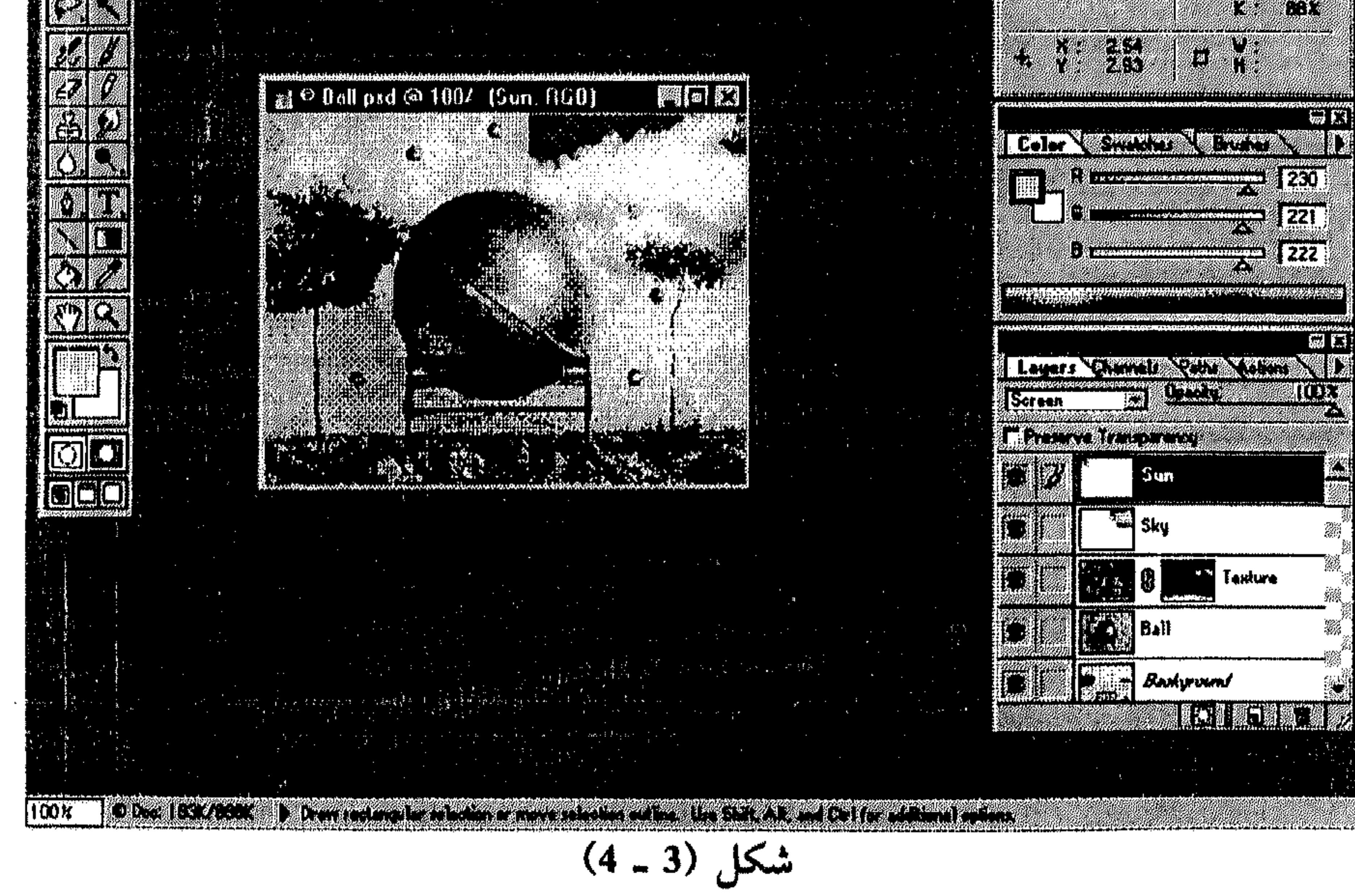

في حال كان الخيار Hide Color في المقائمة Window، يعني أن الملوح Color معروضًا، لذا عليك تركه كما هو .

- راجع الشكل (1 ـ 4)
- \* صورتب نسحـو الأمـر Adjust مـن البقائمة Image . راجيم الشكل  $(4 - 2)$
- \* النقر فوق البكسل التي تريد
- معاينتهاء فيتم عرض قيمها ضمن اللوح Color.
	- انظر الشكل (4 ـ 4).

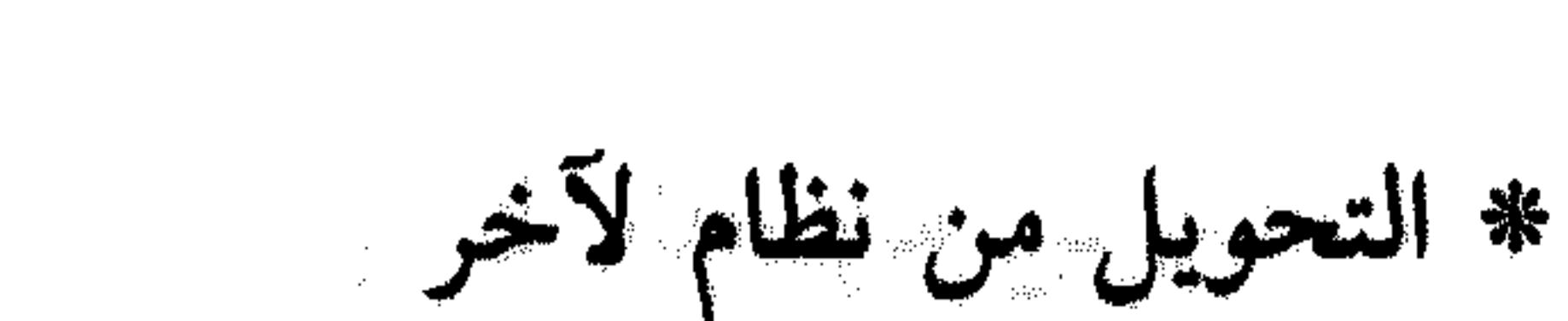

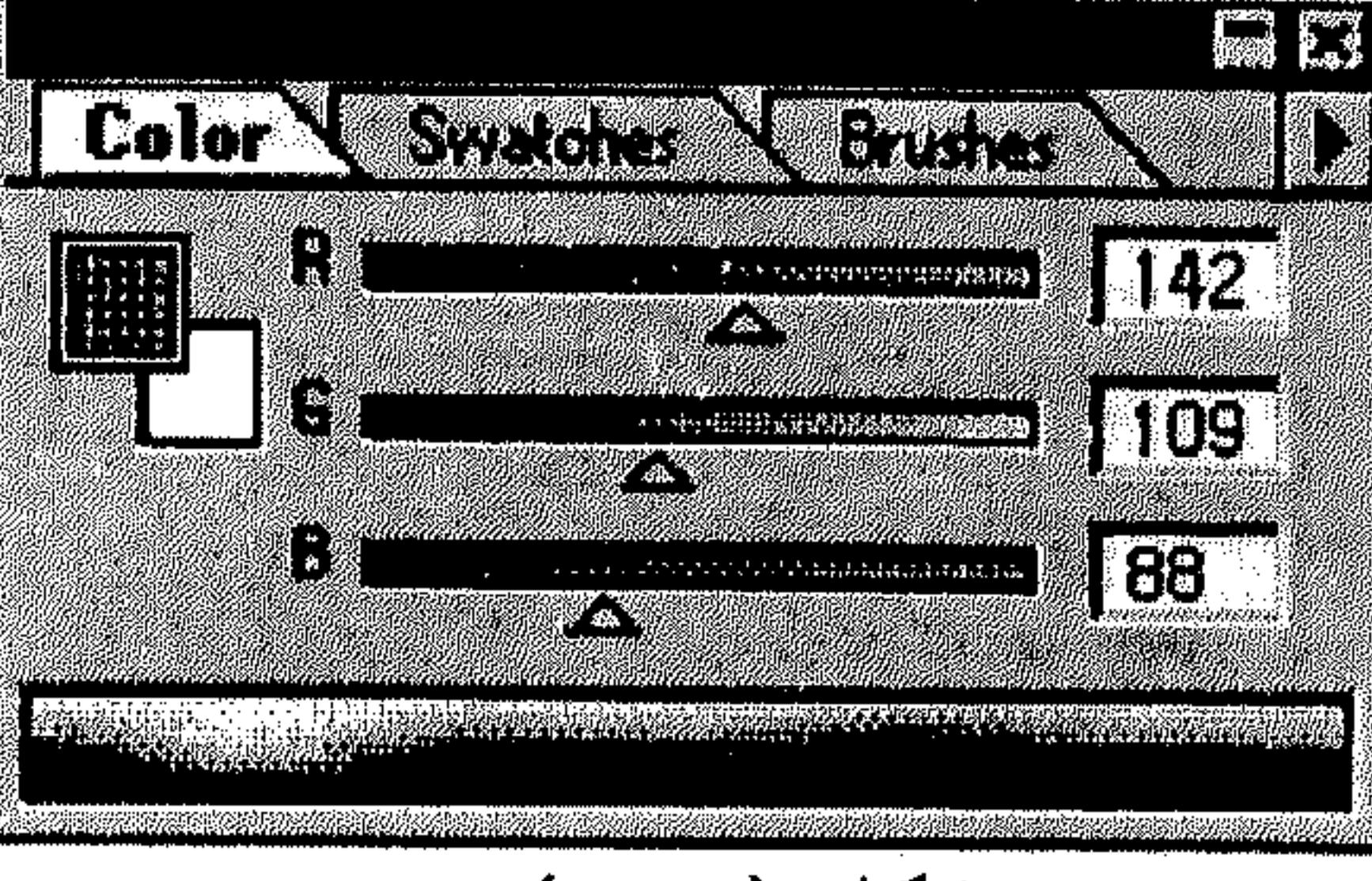

 $(4 - 4)$ شكل

عندما تحوّل الألوان من نظام لآخر، يتم تكوين تغيير دائم لقيم ألوان الرسم. مثلاً، عندما تحوّل رسم من النظام RGB إلى CMYK، يتم تعديل الألوان التي تتواجد ضمن RGB ولا تتوفَّرُ ضمن النظام CMYK لتتناسب مع ال CMYK. لذا، يُنصح دائماً بإجراء كل عمليات التحرير والتعديل على الرسم، قبل تغيير نظام ألوانه، كما يُنصح بإبقاء نسخة احتياطية Backup عن ملف الرسم قبل التعديل.

تحويل الرسم من نظام لآخر، يؤدي في بعض الأحيان إلى إلغاء الطبقات فيه، أي تحويله إلى طبقة منفردة، لهذا السبب قد تحتاج للنسخة الاحتياطية التي تضم كل طبقات الرسم.

العمل في الألوان 79 القسم الرابع لتحويل الرسم إلى نظام آخر . . . صوَّب نحو الأمر Mode في القائمة Image. 拳 انظر الشكل (5 ـ 4). **MART E.** Adobe Photoshop ER A LETTER STATE STATE STATE STATE STATE STATE STATE STATE STATE STATE STATE STATE STATE STATE STATE STATE ST

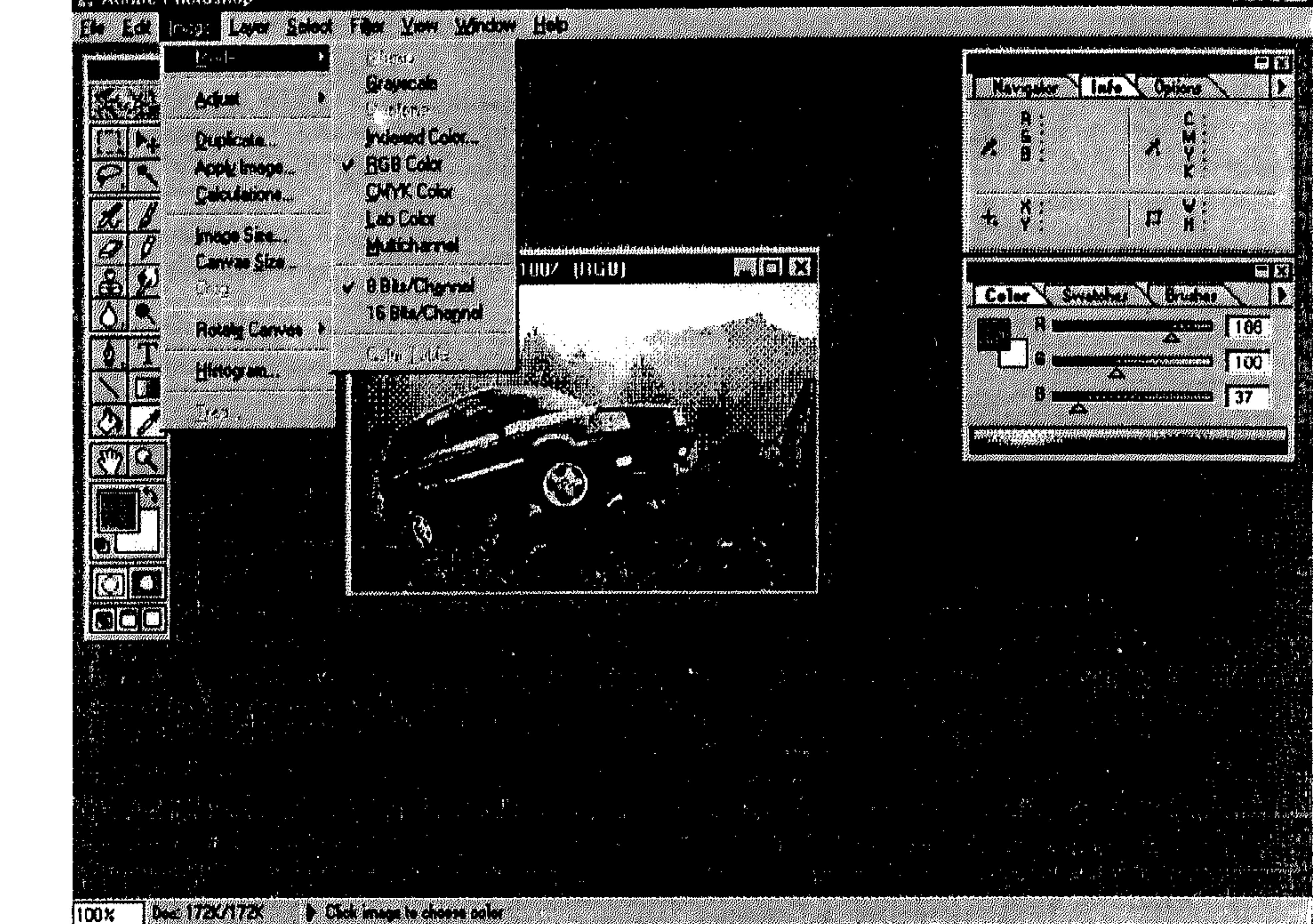

$$
(4-5)
$$

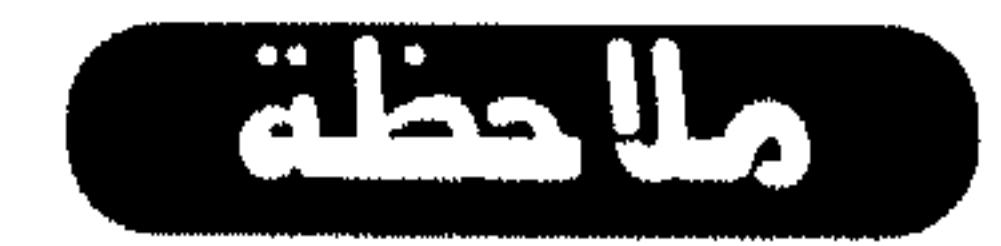

النظام الذي يضم العلامة «صحم » إلى يساره هو النظام الحالي للرسم المفتوح.

هنالك أنظمة لا يمكن تحويلها إلى أنظمة أخرى مباشرةً، لذا تظهر باهتة في القائمة المسقطة مثل Bitmap في الشكل (5 ـ 4). في حالات مماثلة، إذا أردت التحويل إلى نظام غير عامل، عليك التحويل إلى نظام متوفِّر، ثم إعادة التحويل إلى النظام الذي لـم يكن عاملاً.

العمل في الألوان 80 القسم الرايع أيضاً، قد يؤدي التحويل في بعض الأحيان لفقدان الطبقات في الرسم. فيما يلي نعرض حالات التحويل التي تلغي طبقات الرسم: من RGB إلى Indexed Color أو Multichannel . من CMYK إلى Multichannel. . Grayscale (Bitmap (Multichannel U. Lab jo

من Grayscale إلى Multichannel ، Indexed Color ، Bitmap إلى Multichannel .

من Duotone إلى Bitmap إلى Multichannel ، Indexed Color . Bitmap .

لتحويل رسم ملوَّن إلى النظام Bitmap، يجب عليك تحويله إلى Grayscale أولاً، فيتم إلغاء معلومات الصبغة Hue والإشباع Saturation من البكسل، وإبقاء قيم الإضاءة Brightness . العملية تتم كالتالي:

اختر Bitmap من القائمة المسقطة. 蒂

انظر الشكل (6 ـ 4).

\* في الـمربِّع Output أدخل قيمة لنقاوة للرسم الـمحوَّل واختر وحدة قياس من القائمة المسقطة. القيمة التي تُعرض إفتراضياً في المرَّبع Output، هي قيمة النقاوة للرسم الأصلى .

> اختر طريقة للتحويل من المساحة Method. 柴

> > اختر OK. 崇

فيتم تحويل النظام إلى Bitmap. انظر الشكل (7 ـ 4).

**THE STATE OF STATE** 

افتح الملف «ROVERCV» للحصول على تحويل نظام الألوان إلى Bitmap.

## 

and and Will

 $\label{eq:1} \mathcal{L}_{\mathcal{A}}(\mathcal{A}) = \mathcal{L}_{\mathcal{A}}(\mathcal{A}) = \mathcal{L}_{\mathcal{A}}(\mathcal{A}) = \mathcal{L}_{\mathcal{A}}(\mathcal{A}) = \mathcal{L}_{\mathcal{A}}(\mathcal{A}) = \mathcal{L}_{\mathcal{A}}(\mathcal{A}) = \mathcal{L}_{\mathcal{A}}(\mathcal{A}) = \mathcal{L}_{\mathcal{A}}(\mathcal{A}) = \mathcal{L}_{\mathcal{A}}(\mathcal{A}) = \mathcal{L}_{\mathcal{A}}(\mathcal{A}) = \mathcal{L}_{\mathcal{A}}(\mathcal{A}) = \mathcal{$ 

**Carl Carl** 

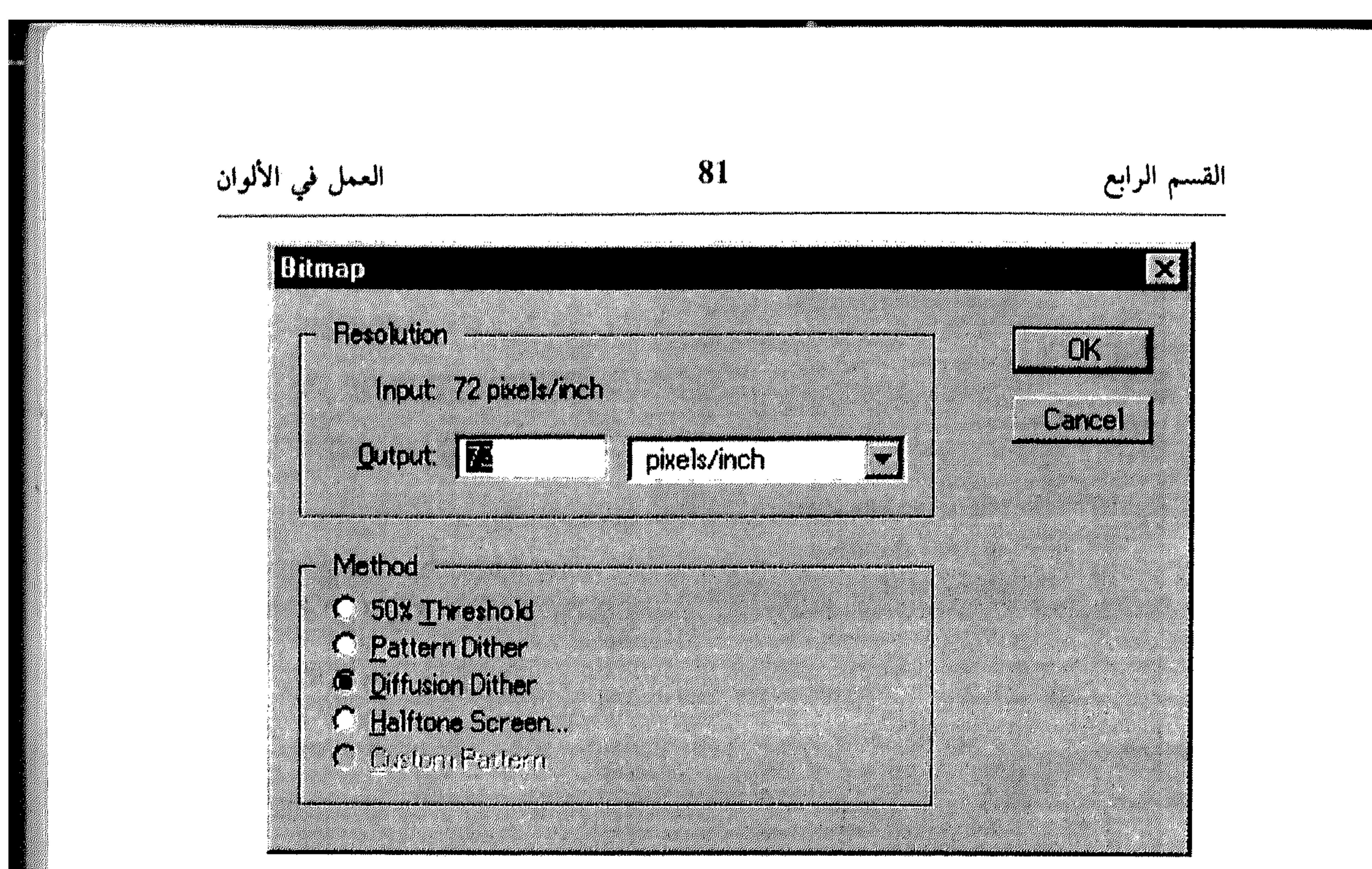

 $(4 - 6)$ شكل

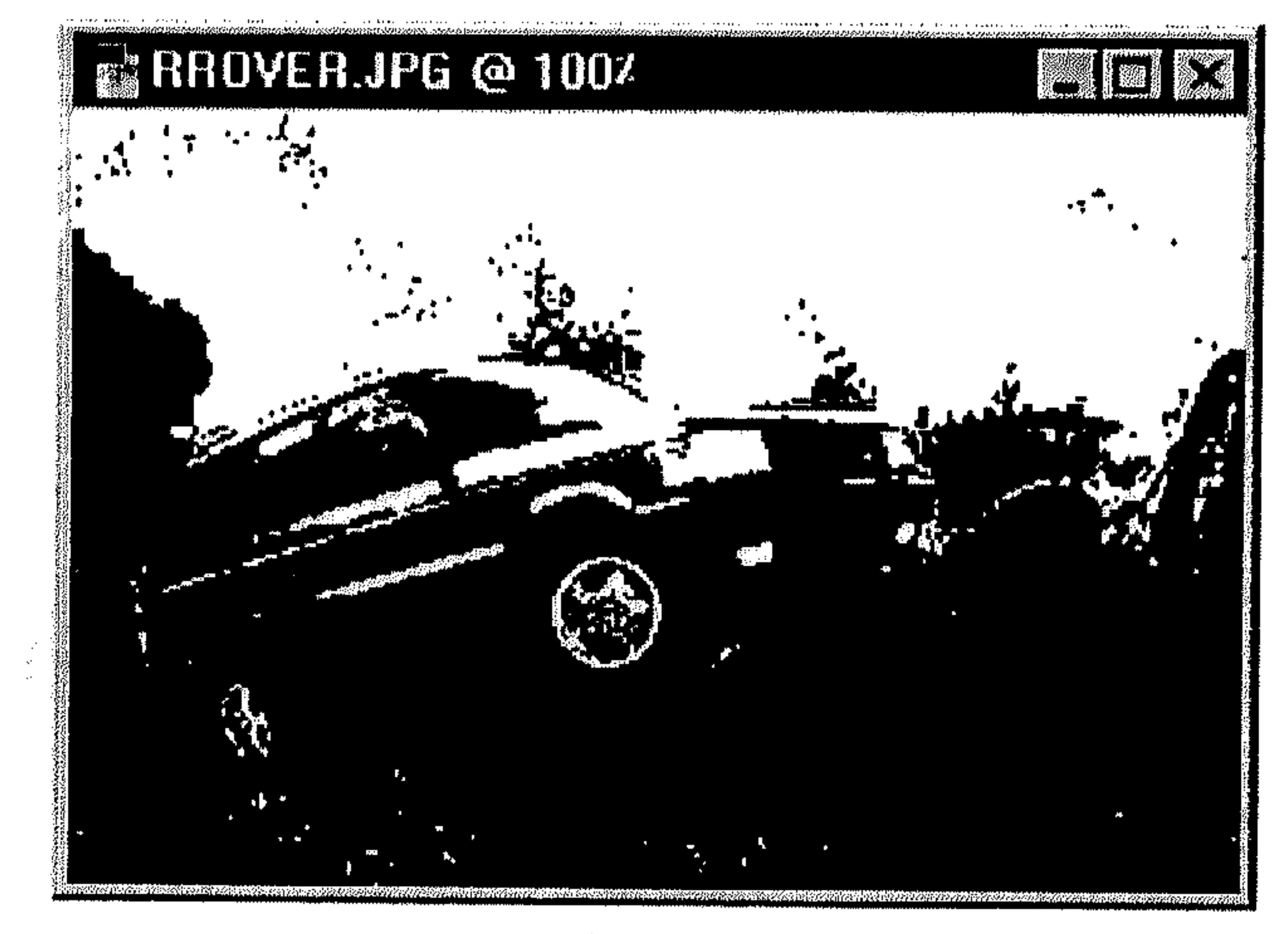

 $(4 - 7)$ شكل

## II - تحويل Bitmap إلى Grayscale

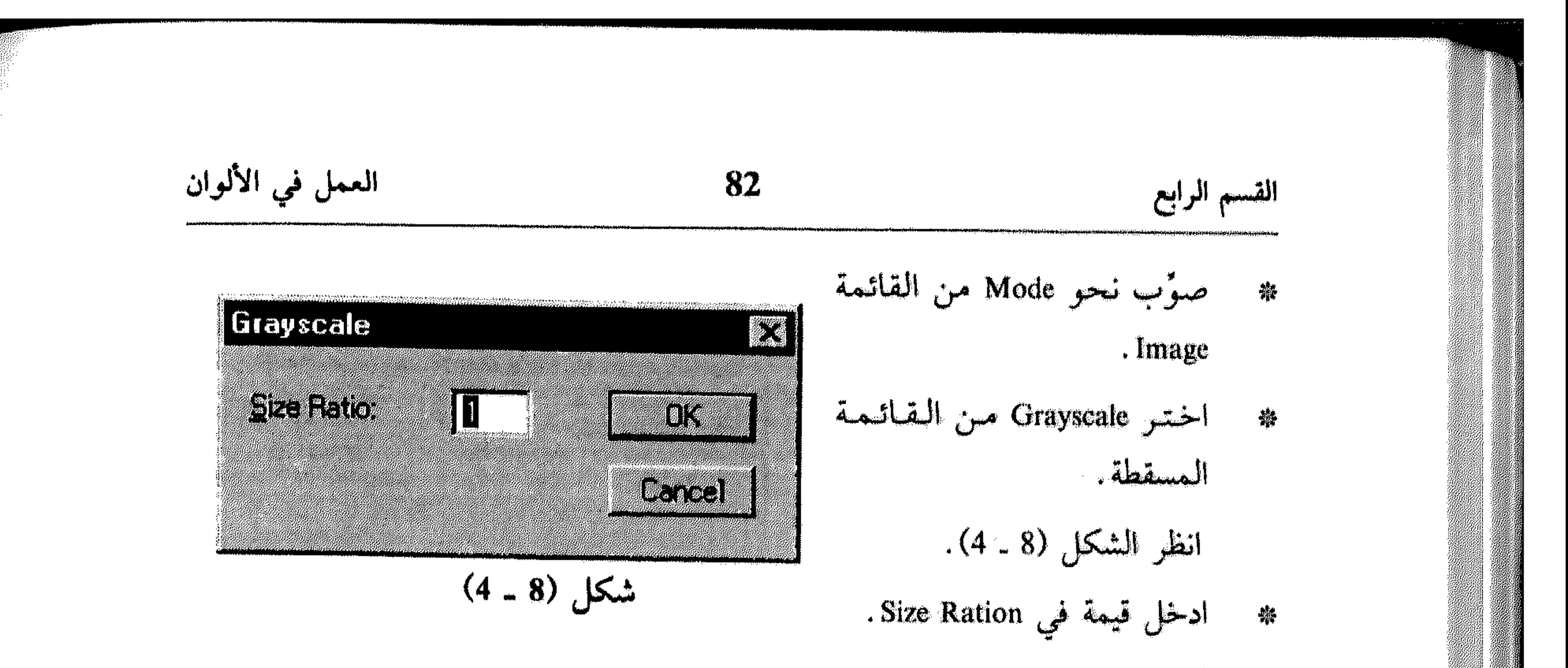

اختر OK. ※

楽

القيمة التي تدخلها ضمن Size Ratio هي بمثابة نسبة لتصغير الرسم الناتج. مثلاً، عند ادخال LI»، تحافظ على نفس الحجم، وعند ادخال «2» تحصل على رسم بنظام Grayscale بنصف حجم الرسم الأصلى.

Indexed Color إلى التحويل ال

هنالك حالات تحتاج فيها لتحويل رسم RGB إلى نظام الألوان المفهرسة أو Indexed Color وذلك لتعديل قائمة الألوان للرسم أو لتصدير الرسم إلى برنامج يدعم رسوم 8 بت Bit ملوَّن فقط، مثلاً عند تصدير الرسم إلى برامج التحريك Animation أو لوضعه ضمن صفحات الــ Web.

\* مهوَّب نحو Mode في القائمة Image.

## اختر Indexed Color من القائمة المسقطة. انظر الشكل (9 ـ 4).

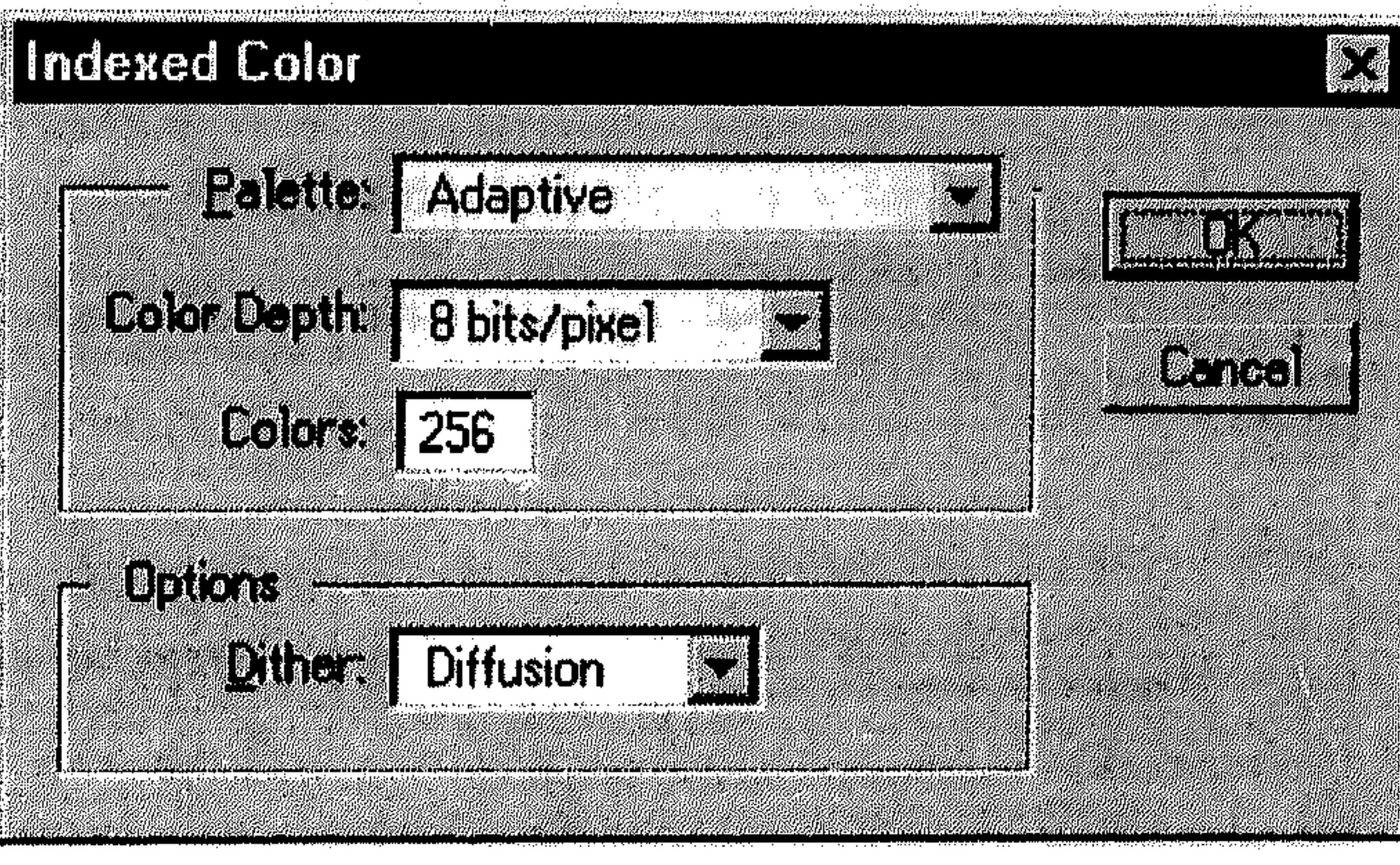

 $(4.9)$ 

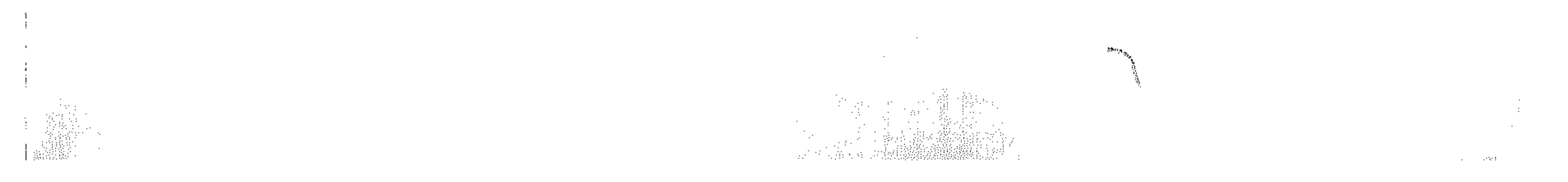

**Page 10** 

 $\mathcal{A}$  Measured the second second  $\mathcal{B}$  $\mathfrak{m} = \mathfrak{n} = \mathfrak{m}$  and  $\mathfrak{m} = \mathfrak{m}$ 

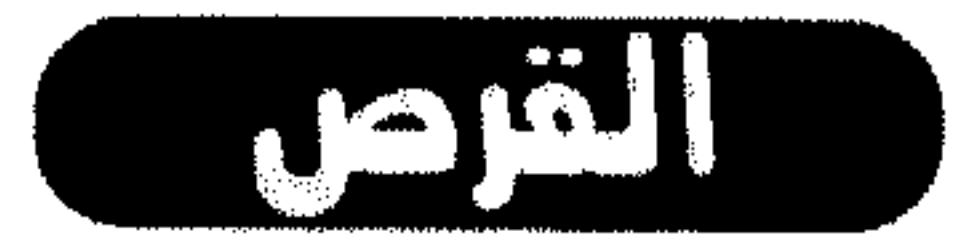

افتح الملف ROVERIDX لمعاينة تحويل الرسم إلى النظام Indexed Color.

HEALA

راجع النقطة «فرز الألوان» لمعرفة كيفية التحويل إلى النظام CMYK.

\* التنسيق بين العرض والطبع

es e control international presentatio

أهم المشاكل التي يواجهها مصممي الإعلانات والمطبوعات مع شركات فرز الألوان والمطابع، هي عدم تطابق الرسم الموجود على الشاشة مع ما يتم طبعه على الورق! أهم سبب لهذه المشكلة، يعود لعدم تنسيق إعدادات العرض على الشاشة مع إعدادات الناتج للطبع. فيما يلي نعرض سلسلة من الخطوات التي يجب تنفيذها للحصول على مطبوعات مطابقة للتصميم الموجود على الشاشة:

Lalibrate تعيير Calibrate

يزودك البرنامج Photoshop بأدوات تساعدك على إعداد معايير الشاشة لضبط الألوان وتركيز النقاط البيضاء والسوداء في اللون. الخطوات لتعيير الشاشة تأتي كالتالي :

\* قاًكد من أن شاشتك عاملة منذ أكثر من نصف ساعة من الوقت، للحصول علي

the control of the control of

$$
\mathcal{L} = \mathcal{L} \mathcal{L} = \mathcal{L} \mathcal{L} = \mathcal{L} \mathcal{L} = \mathcal{L} \mathcal{L} = \mathcal{L} \mathcal{L} = \mathcal{L} \mathcal{L} = \mathcal{L} \mathcal{L} = \mathcal{L} \mathcal{L} = \mathcal{L} \mathcal{L}
$$

العمل في الألوان 84 القسم الرابع ألوان قياسية أو مثبتة. \* إعمل على ضبط الألوان (فاتح وغامق) للحصول على عرض مناسب مع ضوء الغرفة التي تتواجد فيها الشاشة. حوِّل لون الخلفية في الشاشة إلى الرمادي الفاتح. 纂 صوَّب نحو الأمر Color Settings من القائمة File . 养

انظر الشكل (10 ـ 4).

#### as Adobe Photoshop

#### TAP PART DESCRIPTION REQUIRED TO THE RELATION OF THE PART OF THE RELATION OF THE RELATIONS OF THE RELATIONS OF

André **TEM** en mangkanang **Allander** AL HA

L. KYZ Maesi Nazio

ETY WEBST **K. Sandar Card** ATA TA <u> Startonica</u>

39 x 40 er Gra

 $\frac{1}{2}$ 

**GOLOGI** LA TELHA MALLADI

 $\mathbb{R}^{3}$  ,  $\mathbb{R}^{3}$ I. m **THE LOOK** 

iaction.

**FANDALISARE** 

Color Fehingt

 $\frac{1}{2}$ ,  $\frac{1}{2}$ ,  $\frac{1}{2}$ ,

Cana Maca

編集 **BERTH PORTLAND DESCRIPTION OF A PROPERTY OF STATISTICS** J

PALIES

n<br>Kalif Z **TAN** anda ng<br>6. M

翻好 **K.A. A. S. Andra Bandard Street** 

The Manufacturer of 113 T THERMAN COMMUNICATION

**MI** 

**All Command of the Command of the Command of the Command of the Command of the Command of the Command of the Command of the Command of the Command of the Command of the Command of the Command of the Command of the Command** ) pregentany **Charles** Company

**REAL PROPERTY** 

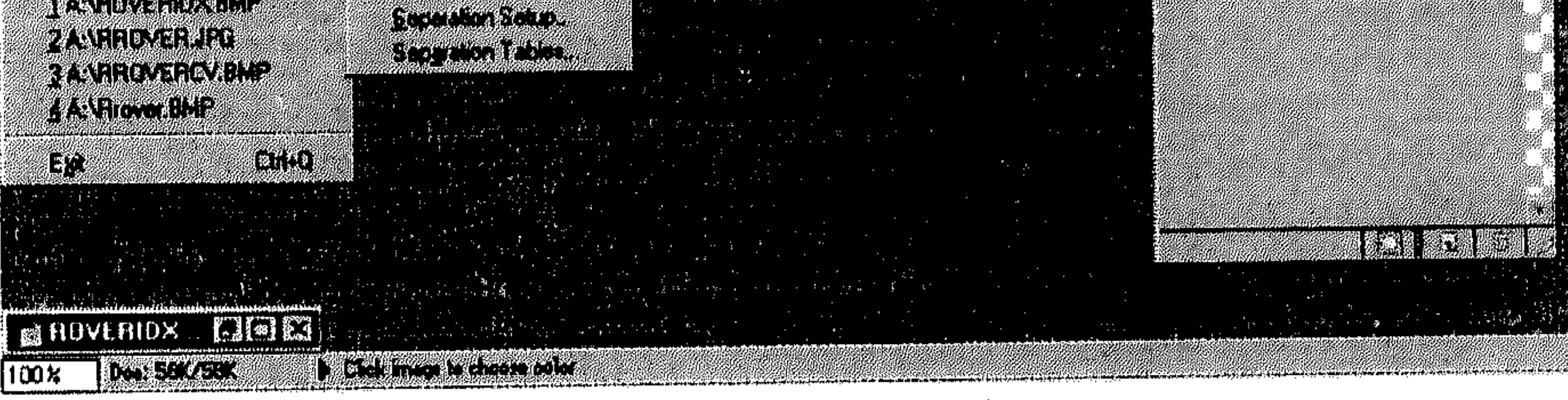

 $(4 - 10)$  شکل

Monitor Setup .Nonitor 崇

انظر الشكل (11 ـ 4).

ادخل قيمة ضمن Gamma (وهي قيمة لضبط عرض الألوان، يُرجَّح أن تساوي  $\frac{1}{2}$ 1.8 للفرز والطباعة و2.2 للعروض مثل الفيديو).

**A.T.** 

 $\sim$   $\sim$   $\sim$   $\beta_{\rm CO}$  ,  $\sim$   $\alpha_{\rm CO}$  ,  $\alpha_{\rm CO}$  ,  $\alpha_{\rm CO}$  ,  $\alpha_{\rm CO}$  ,  $\lambda_{\rm CO}$  ,  $\lambda_{\rm CO}$  ,  $\lambda_{\rm CO}$  ,  $\lambda_{\rm CO}$  ,  $\lambda_{\rm CO}$  ,  $\lambda_{\rm CO}$ 

 $\sim 10^{-1}$ 

العمل في الألوان 85 القسم الرابع **Monitor Setup** 24 Monter Default 013 Veque de la primer Ballog) Et point (170

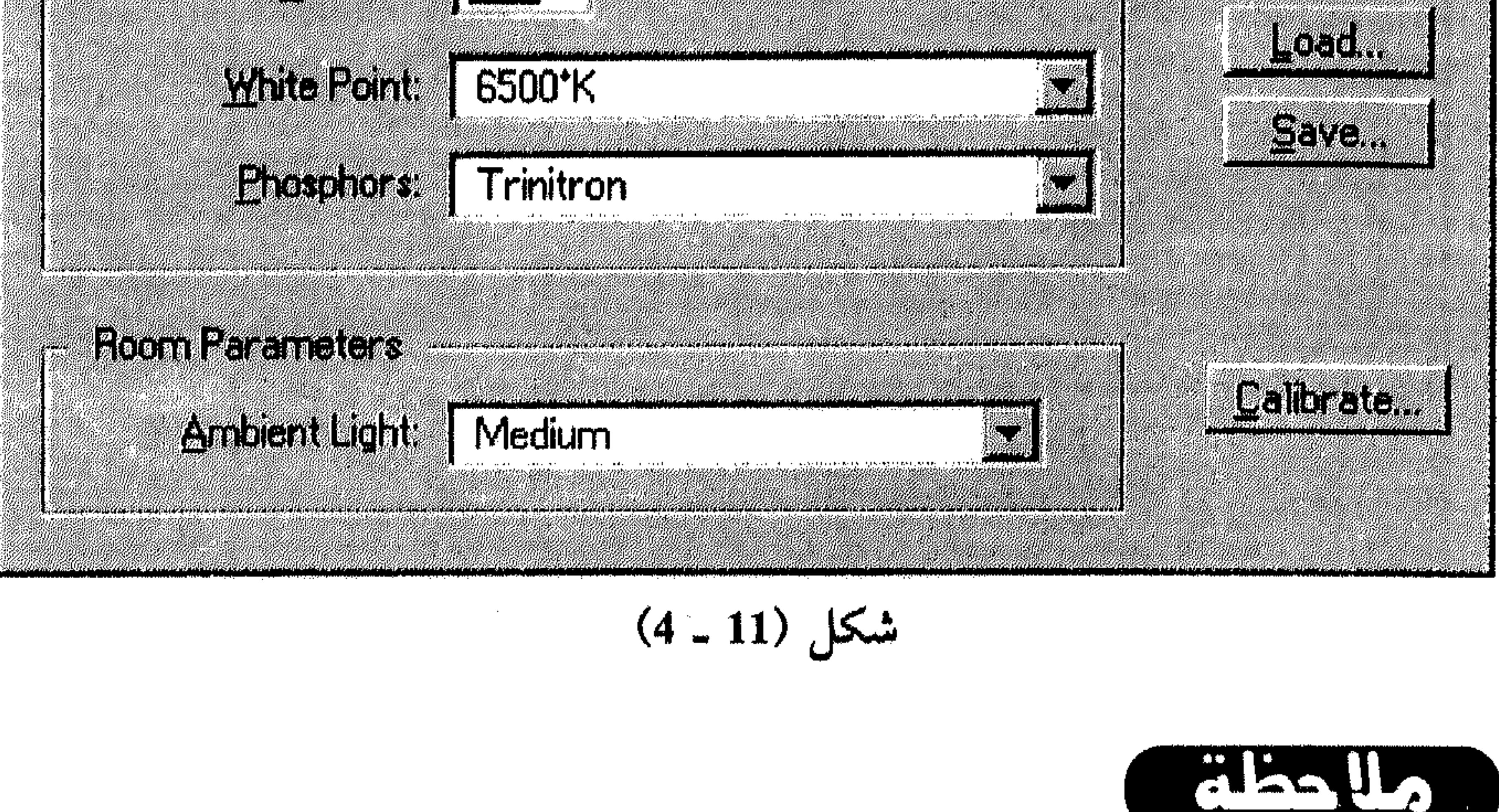

في حال عُيّرت القيمة المفترضة ضمن Gamma، اختر OK من مربّع الحوار Monitor Setun

$$
1 - \frac{1}{2} \sum_{i=1}^n \frac{1}{2} \sum_{i=1}^n \frac{1}{
$$

اسحب الـمثلث ضمن Gamma ليتطابق اللون الرمادي مع اللون الناتج ضمن 崇 مساحة اللون.

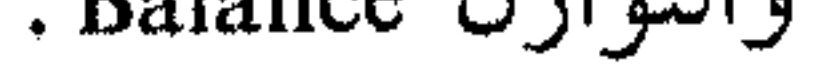

العمل في الألوان 86 القسم الرابع Calibrate

 $\mathbb{C}$  is a  $\mathbb{C}$ Ĩ.

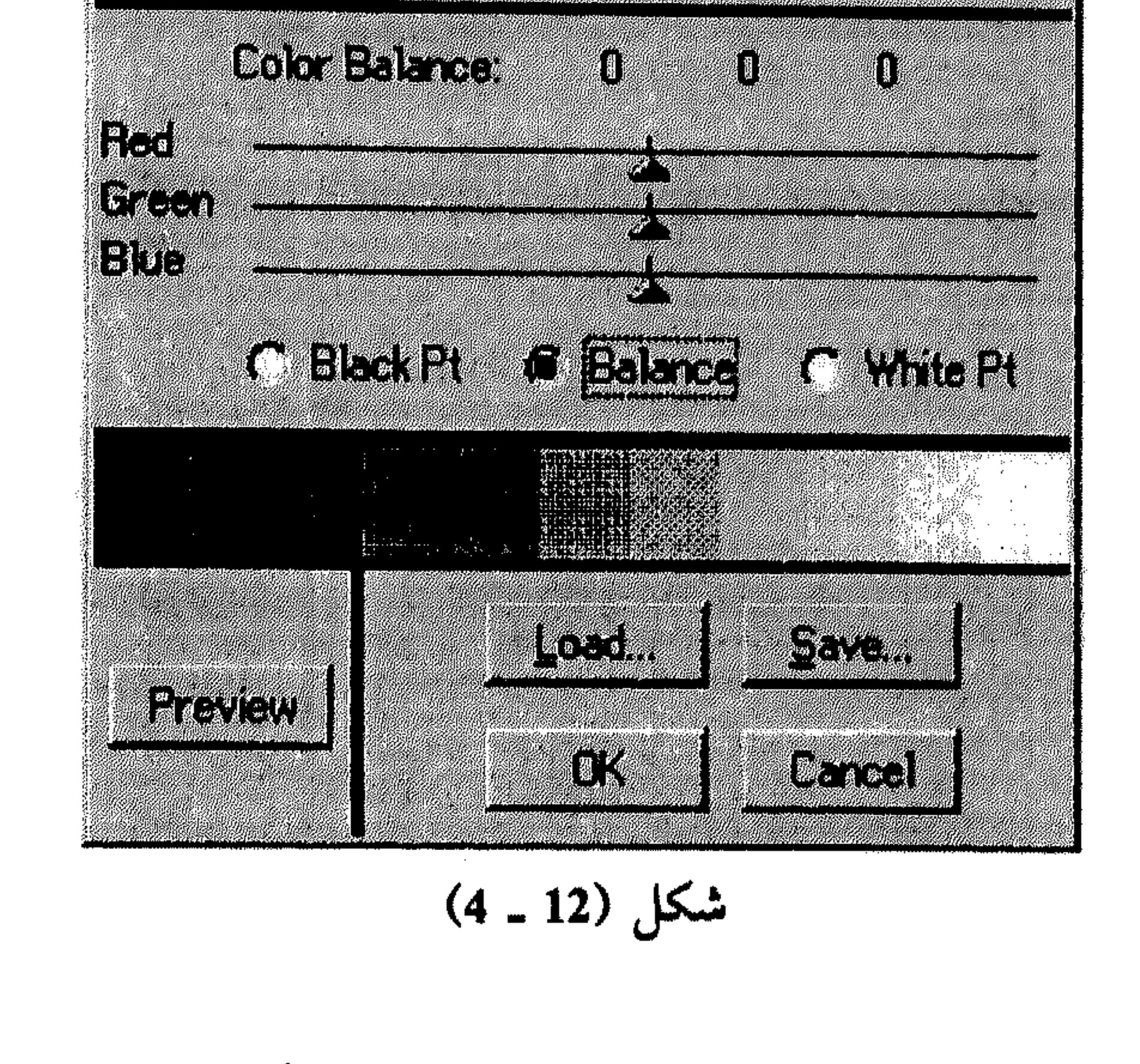

اختر الزر Save لحفظ التعديلات واستخدامها لاحقاً باختيار الزر Load. ※

- - \* اختر OK من مربّع الحوار Calibrate .
	- \* اختر OK من مربّع البحوار Monitor Setup.
		- II تعيين الحبر للطباعة
	- صوَّب نحو Color Settings من القائمة File . 茶
	- اختر Printing Inks Setup من القائمة المسقطة. 泰 انظر الشكل (13 ـ 4).
	- القيم الافتراضية للألوان ضمن Gray Balance لطباعة ال Offset.
		- \* ادخل نسبة ضمن Dot Gain لطبع الشبك.
- شغُّل الخيار Use DotGain For Grayscale Images للحصول على نفس نتيجة 举 الشبك الموجودة على الشاشة، عند الطباعة على الورق.

العمل في الألوان 87 القسم الرابع

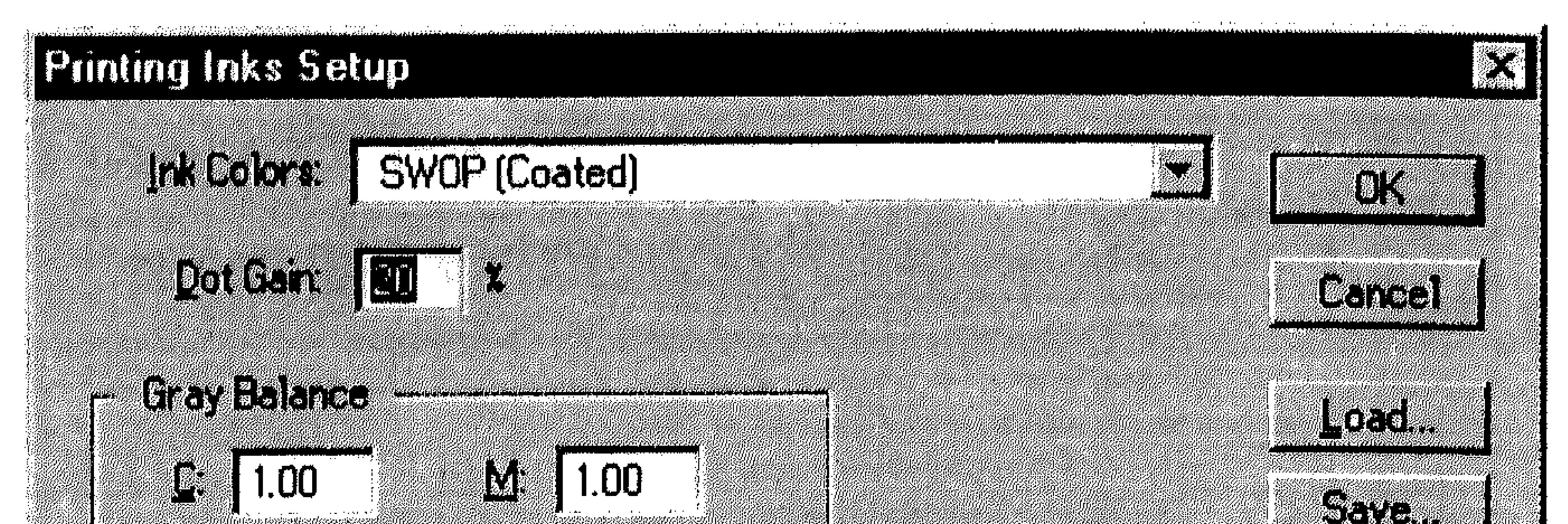

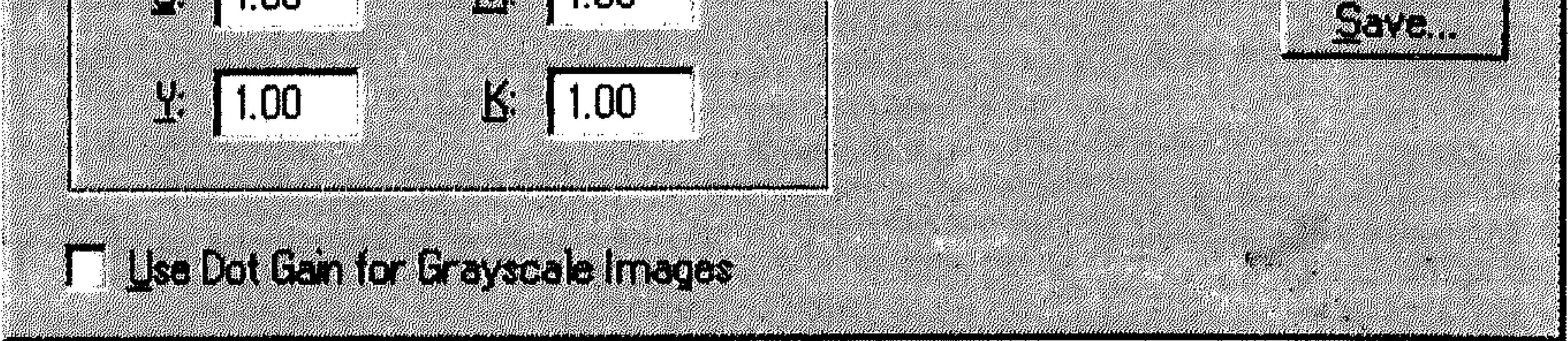

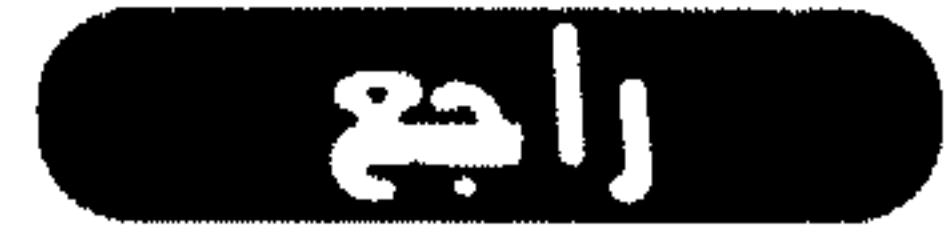

 $\sim 1000$  km s  $^{-1}$ 

العمل في الألوان 88 القسم الرابع \* فرز الألوان عملية فرز الألوان الناجحة باستخدام البرنامج Photoshop، تـحتاج لإنـجاز الخطوات التالية : 1\_ تنسيق الشاشة مع Photoshop (موضوع النقطة السابقة). 2 - مسح أو استيراد صحيح للرسم (موضوع القسم السابق من هذا الكتاب).

- 3 إجراء تعديلات صحيحة على أنظمة الألوان (موضوع النقاط الثلاثة الأولى من هذا القسم). 4 تحويل الرسم إلى النظام CMYK (موضوع النقطة الحالية). 5 تصليح الألوان الناتجة عن تغيير النظام (موضوع النقطة التالية). فإذاً، وبشكلٍ عام، عند الكلام عن فرز الألوان، يعني تحويل الرسم إلى النظام CMYK من النظام Indexed Color ، RGB أو Lab. عملية التحويل في هذه الحالة، تفرز أو تقسم الألوان إلى أربعة تستخدم لطباعة كل لون بمفرده. هذه الألوان هي الأزرق الفاتح Cyan، الأحمر المزرق Magenta، الأصفر Yellow والأسود Black . قبل الإجراء الفعلي لعملية التحويل إلى النظام CMYK، يمكّنك البرنامج Photoshop من معاينة الألوان. هذه العملية تتم بعد فتح الرسم، كالتالي:
	- اختر CMYK Preview من القائمة View.
- لا يتم التحويل الفعلي في هذه الحالة، إنما يعرض لك Photoshop كيفية ظهور رسمك عند تحويل ألوانه إلى النظام CMYK. يمكنك في هذه الحالة، إجراء التعديلات لاستعراض تأثيرها مباشرةً على النظام CMYK. عند الاعتماد، تجري التحويل كالتالى : صوَّب نحو Mode من القائمة Image. 茶 اختر CMYK Color من القائمة المسقطة. انظر الشكل (14 ـ 4). يظهر (CMYK) في شريط عنوان نافذة الرسم، كما تظهر معلومات عن اللون المصوّب نحوه ضمن اللوح Info. يمكنك أيضاً إنشاء قوائم للفرز باستخدام معلومات طابعتك، قبل إجراء التحويل

العمل في الألوان

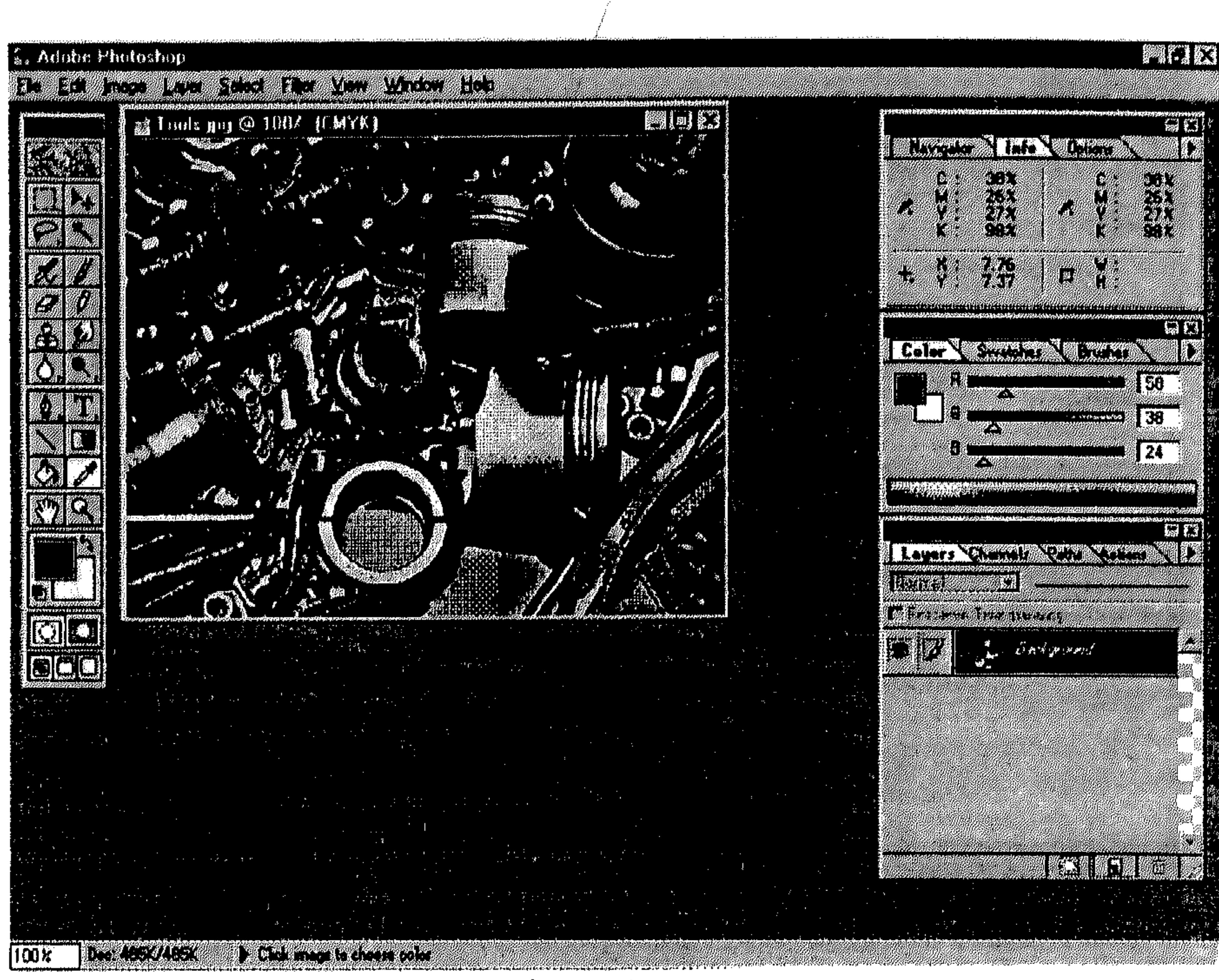

89

- إلى النظام CMYK، فيستخدمها Photoshop كإعدادات للحبر والفرز، بدل الإعدادات الشي تبدخلها مربعي الحوار Separation Setup و Printing Inks Setup من القائمة المسقطة للأمر Color Settings في القائمة File . لإنشاء قوائم الفرز بهذه الطريقة: صوِّب نحو Color Settings في القائمة File . 崇
	- اختر Separation Tables من القائمة المسقطة. 茶 انظر الشكل (15 ـ 4).
		- . Build Tables Using Icc Profiles  $\frac{1}{2}$ 
			- انظر الشكل (16 ـ 4).

القسم الرابع

من Profile اختر مرجع الطابعة الذي تريد استخدامه، أي المتطابق مع طابعتك. 一条 إذا لـم تـجد طابعتك ضـمن هذه القائمة، راجع المرشد الخاص بها للعثور على طابعة متوافقة وموجودة ضمن القائمة.

العمل في الألوان 90 القسم الرابع **Separation Tables** Z THE STATE an an Dùbhlachadh<br>Na Saorrachadh an Dùbhlachadh ezni Escape 1945

![](_page_91_Figure_1.jpeg)

#### **CMS Settings**

#### **Profile: NewGen Chromax**

![](_page_91_Picture_4.jpeg)

![](_page_91_Picture_5.jpeg)

![](_page_91_Picture_6.jpeg)

### شكل (4 ـ 4)

- من Render Intent اختر: 茶
- Default : لإستخدام التجهيزات الافتراضية.  $\bullet$
- Perceptual : للمحافظة على قيم لون البكسل الأصلية أثناء الطبع.
- Saturation: للمحافظة على قيم الإشباع للبكسل الأصلية أثناء الطبع.
- Relative Colorimetric : لعدم تغيير الألوان أثناء الطبع، أي تركها على حالها.
	- اختر الزر Build.  $\frac{\Delta V}{\Delta V}$

ليتم إنشاء قائمة الفرز التي ستستخدم معلوماتها في الطبع والتحويل إلى النظام .CMYK

 $\sim 10^{-1}$ 

the contract of the contract of the contract of the contract of the

• التصليح في النظام CMYK والنظام RGB

يمكنك إجراء كل التصليحات على الألوان في أي من النظامين CMYK أو RGB . إذا كنت تنوي استخدام الرسم للعرض على الشاشة، يُفضَّل عدم تحويله إلى النظام CMYK. لكن إذا كنت قد استوردت الرسم على أساس نظام الألوان CMYK. لا ينصح بإجراء أي تصليحات له في النظام RGB . أما إذا كنت تعمل ضمن رسم في النظام RGB، وتنوي فرز الرسم، يُنصح بإجراء كل التصليحات والتعديلات على الرسم قبل التحويل إلى CMYK حيث تضع اللمسات الأخيرة إذا اضطر الأمر. إذا كنت بحاجة لقيم مؤكدة للألوان، قد تُفضَّل العمل ضمن النظام CMYK للحصول على تلك النتائج.

هنالك بعض النقاط التي يجب أخذها بعين الاعتبار قبل أن تقرر ما هو النظام الذي ستصلح فيه ألوانك:

- 1\_ العمل ضمن النظام RGB، يحتاج لكمية أقل من الذاكرة، مما يؤدي إلى أداء أفضل .
- 2 التصليحات ضمن النظام RGB لا تعتمد على أي وسيلة متصلة بالجهاز، إنما النتيجة الظاهرة هي المؤكدة، بينما العمل ضمن CMYK يعتمد على الشاشة؛ الجهاز ووسيلة الطبع.
- 3 ٪ بعض أنواع الفرز يصعب تصليحها، مثلاً، في حال فرزت رسمك باستخدام الخيار Maximum مـن قـائـمـة الإسـقـاط Black Generation مـن مـربَّـع الـحـوار Separation Setup، تكاد لا تتمكَّن من إجراء تصليحات تحتاج فيها لزيادة أي من الألوان Magenta ، Cyanأو Yellow . فـي حـالات مـمـاثـلـة، عـلـيك إعـادة تـحويـل الرسم إلى النظام RGB، إجراء التعديلات اللازمة، ثم التحويل مجدداً إلى CMYK، أو تحويل الرسم الأصلي على أساس الخيار Light من قائمة الإسقاط

![](_page_93_Figure_0.jpeg)

صوَّب نحو الأمر Adjust من القائمة Image . 秦 انظر الشكل (17 ـ 4).

![](_page_93_Figure_2.jpeg)

شكل (27 ـ 4)

اختر Variations من القائمة المسقطة . 蔡 انظر الشكل (18 ـ 4). الصورة Original تبين الوضع الأصلي للرسم أو الاختيار، أما الصورة Current

 $\left(\begin{array}{cc} 1 & 0 \\ 0 & 1 \end{array}\right)$ 

93 العمل في الألوان القسم الرابع **R3** Variations **Bart Mary (1994)** C organiz **Contractor** SALAM MARIA **Community CHULL MARAGEME** E A TALENTE **1979 - 1989 - 1989**<br>1989 - 1989 - 1989 - 1989 - 1989<br>1980 - 1980 - 1980 - 1980 - 1980 - 1980 **Barrows March 2000 Service Comments** 

![](_page_94_Picture_1.jpeg)

 $\overline{A}$  $10\sqrt{1-x}$ 

$$
4 - 18
$$

Pick فتعكس التغييرات والتعديلات التي تجريها من خلال مربَّع الحوار .

- \* إلغ تشغيل الخيار Show Clipping إذا كنت لا تريد استعراض الأجزاء التي ستتحوَّل إلى أبيض أو أسود (نقي) عند تطبيق التعديل.
- اختر Midtones ، Shadows أو Highlight لتبين إذا كنت تريد ضبط الأجزاء 条 القائمة، المتوسطة أو المشعَّة من الرسم أو الاختيار.
	- اختر Saturation لتغيير درجة الصبغة في الرسم. 茶
	- استخدام الزالق Fine/ Coarse لتعيين قيمة كل تعديل.  $\frac{2\pi}{3}$ 
		- \* اضبط الألوان كالتال<sub>بي</sub>:

La

يمكنك خفظ تعديلاتك باختيار الزر Save، لإعادة تحميلها لاحقًا باختيار الزر Load.

- Brightness/ Contrast (1) planed
- لِشْكُلُ اسْتَخْلَامُ الأَمْرُ Brightness/ Contrast أسهل طريقة لإجراء عمليات ضبط للألواك في الرسم، عن طريق ضبط كل قيم البكسل في الرسم، أي المسؤولة عن التحويل Highlight الظلال Shadows، إلخ...
	- \* · · صوِّب نحو الأمر Adjust في القائمة Image .
	- # | اختر Brightness/ Contrast من القائمة المسقطة.
		- انظر الشكل (19 ـ 4).

![](_page_95_Figure_9.jpeg)

شكل (19 ـ 4)

![](_page_95_Picture_11.jpeg)

 $\sim 200$ 

![](_page_95_Picture_15.jpeg)

الأوامس Equalize ، Invert ، Posterize ، Threshold و Desaturate مسن السقسائسمية المسقطة للأمر Adjust من القائمة Image، مسؤولة أيضاً عن تغيير الألوان والإضاءة في الرسوم.

 $Invert \sqrt{1 - 1}$ 

 $\mathbf{v}$  and the contract the contract of the contract of the contract of the contract of the contract of the contract of the contract of the contract of the contract of the contract of the contract of the contract of the

- اختر Equalize من القائمة المسقطة للأمر Adjust من القائمة Image . 条
	- انظر الشكل (21 ـ 4).

إذا لـم تكن قد اخترت أي جزء من الرسم، يتم تطبيق المميزة Equalize عليه عن طريق إعادة توزيع الإضاءة لكل قيم البكسل. أما إذا كنت قد اخترت جزء معيَّن من الرسم، يظهر مربَّع الحوار كما في الشكل (22 ـ 4).

شغّل الخيار Selected Area Only لتطبيق أمر إعادة التوزيع على الاختيار فقط.

 $\ddot{\phantom{1}}$ 

![](_page_97_Picture_0.jpeg)

تستخدم هذا الأمر لتحويل الرسوم الرمادية أو الملونة إلى رسوم واضحة بالأبيض والأسود.

ी २

 $\label{eq:2.1} \mathcal{L}^{\text{max}}_{\text{max}}(\mathcal{L}^{\text{max}}_{\text{max}}(\mathcal{L}^{\text{max}}_{\text{max}}(\mathcal{L}^{\text{max}}_{\text{max}}(\mathcal{L}^{\text{max}}_{\text{max}}(\mathcal{L}^{\text{max}}_{\text{max}}(\mathcal{L}^{\text{max}}_{\text{max}}(\mathcal{L}^{\text{max}}_{\text{max}}(\mathcal{L}^{\text{max}}_{\text{max}}(\mathcal{L}^{\text{max}}_{\text{max}}(\mathcal{L}^{\text{max}}_{\text{max}}(\mathcal{L}^{\text{max}}_{$ 

<u> 1960 - Jan Berlin Amerikaanse skrifte</u>

![](_page_98_Figure_0.jpeg)

$$
\mathcal{L}^{\text{max}}
$$

$$
(4-21) \text{ s.t.}
$$

- اختر Threshold من القائمة المسقطة للأمر Adjust من القائمة Image. 非 انظر الشكل (24 ـ 4).
- اسحب الزالق إلى اليمين أو اليسار، حتى يظهر الرسم بالشكل المناسب.  $\frac{1}{2}$ 
	- \* اختر OK.
	- Posetrize بالأمر Posetrize

هذا الأمر يمكِّنك من تعيين درجات للإضاءة في الرسم، ثم يُعيد توزيع البكسل على أساس الدرجات المعرَّفة للوصول إلى أقرب تطابق.

the control of the control of the control of the control of the control of the control of

![](_page_99_Picture_0.jpeg)

$$
(4-22) \text{ km}
$$

- \* اختر Posterize من القائمة المسقطة للأمر Adjust من القائمة Image .
	- انظر الشكل (24 ـ 4).
	- ادخل عدد الدرجات التي تريدها . 条
		- \* اختر OK.
		- Desaturate الأمر**N** V

يلغي كل الألوان من الرسم، ليحوِّله إلى رسم بالأسود والأبيض.

 $\bullet$ 

![](_page_100_Figure_0.jpeg)

$$
(4-23)
$$

![](_page_100_Figure_2.jpeg)

اختر Desaturate من القائمة المسقطة للأمر Adjust من القائمة Image. 茶 انظر الشكل (25 ـ 4).

![](_page_100_Picture_6.jpeg)

إفتح الملف «Colors» للحصول على تأثير الأوامر الخمسة المدرجة أعلاه على نفس الرسم.

![](_page_101_Picture_0.jpeg)

 $\frac{1}{4}$  .

 $\int_{\mathbb{R}^3} \frac{d}{dx} \xi$  .

![](_page_102_Picture_0.jpeg)

**Yersion 4.0** 

Adobe Photoshop 4.0

 $\alpha$  ,  $\alpha$  ,  $\alpha$  ,  $\alpha$  ,  $\alpha$ 

![](_page_102_Picture_15.jpeg)

- \* الاختيار \* تعديل الاختيار \* الممرَّات \* تكرار الرسم \* نقل الاختيار \* نسخ الاختيار ولصقه \* استخدام المسطرة، الشبكة وخطوط الإرشاد
- \* حذف الاختيار \* تدوير وعكس الرسم \* استخدام أدوات للتحرير \* إلغاء تنفيذ عملية جارية \* إنتهاء المهمه \* التراجع عن عمل \* إعادة تحميل رسم

the contract of the contract of the contract of

![](_page_103_Picture_0.jpeg)

موضوع التحرير في البرنامج Photoshop، هو موضوع واسع جداً نظراً لمقدرات البرنامج المتعددة والفعَّالة في هذا المجال. القسم الحالي يحاول حصر هذه المقدرات عن طريق أدراج النقاط المهمة، وفتح المجال أمام المستخدم للتجربة بنفسه. التحرير بشكلٍ عام قسمناه إلى قسمين رئيسيين، الأول ركز على عمليات الاختيار التي يمكن أن تتم في Photoshop، أما القسم الثاني فقد أدرج عمليات التحرير التي يمكن تنفيذها بعد إعتماد الاختيار . لتعديل جزء من الرسم في البرنامج Photoshop، عليك أولاً اختيار المساحة التي تريد تحريرها. المساحة المختارة يتم تحديدها عن طريق الإطار الذي يحيط بـها، والـذي يسـمـى ضـمـن Photoshop بـ Selection Marquee . بعد الاعتماد بشأن الاختيار، يمكنك نسخ، نقل، تلوين الرسم أو تطبيق العديد من الـمؤثرات الـخاصة عـليـه. كـل عـمـليـات الاختيـار والتعديل عليها، تم عرضها في النقاط الثلاثة الأولى من هذا القسم. بدءًا من النقطة الرابعة إنطلقنا لعرض سلسلة من عمليات التحرير التي يمكن تنفيذها على الاختيار، مثل تكرار الرسم، نقل الاختيار إلى مواقع أخرى في نافذة الرسم ونسخ الاختيار ومن ثم لصقه في نفس نافذة الرسم أو في نافذة رسم آخر . في نقطة منفصلة عرضنا كيفية استخدام المسطرة لضبط المقاييس، الشبكة لضبط الموازاة بين الرسوم، وأخيراً أدوات الإرشاد لمعرفة مقاييس المواقع التي نتحرَّك ضمنها. تابعنا مع التحرير في النقطة الثامنة حيث عرضنا كيفية الحذف، ثم تدوير وعكس الرسم وبعدها عرضنا عدة أدوات للتحرير تتواجد ضمن شريط أدوات , Photoshop في النقطة الحادية عشر عرضنا كيفية إلغاء تنفيذ عمل جاري، وبعدها عرضنا كيفية معرفة إنتهاء تنفيذ العمل، ثم كيفية التراجع عن عمل بعد إنهاء تنفيذه وفي النقطة الختامية عرضنا كيفية إعادة تحميل الرسم.

![](_page_103_Picture_2.jpeg)

![](_page_104_Figure_0.jpeg)

![](_page_104_Figure_3.jpeg)

![](_page_104_Figure_4.jpeg)

![](_page_104_Figure_6.jpeg)

$$
(5-1) \text{ s.t.}
$$

- اختر الطبقة ضمن اللوحة Layers .<br>اختر All من القائمة Select .  $\frac{2\pi}{3}$ 
	- $\mathcal{H}$

## التحرير 104 القسم الخامس

#### 4. Adobe Photoshop PIAL  $\frac{1}{4}$  ,  $\frac{1}{8}$  ,  $\frac{1}{10}$  ,  $\frac{1}{8}$  ,  $\frac{1}{10}$  ,  $\frac{1}{10}$  ,  $\frac{1}{10}$  ,  $\frac{1}{10}$  ,  $\frac{1}{10}$  ,  $\frac{1}{10}$  ,  $\frac{1}{10}$  ,  $\frac{1}{10}$  $-4.3$ I 303 - 308340 4393<br>I 203 - 308340 439 A gregorija 2 @ Ball pad @ 100/ [Ball, Bla8] **ng (n) St** <u>ray an</u> **A**  $\overline{\mathfrak{s}}$   $\overline{\mathfrak{s}}$   $\overline{\mathfrak{s}}$ **I A PRESS AND DESCRIPTION OF A PROPERTY** a mar

![](_page_105_Figure_2.jpeg)

شکل (2 ـ 5)

يتم إضافة إطار الاختيار حول الرسم ليبين اختيار كل محتويات الطبقة

المختارة. بالنسبة لما يظهر لك، لن تجد أي فرق في الاختيار، لأن الإطار سيلف كل الرسم، لكن عند محاولة نقل الاختيار (نُدرج الطريقة لاحقاً) يظهر لك ما تم اختياره. انظر الشكل (3 ـ 5). لإلغاء الاختيار، . . . انقر أي مكان خارج الاختيار باستخدام أي آداة اختيار باستثناء Magic Wand ، 柴 . Polygon Lasso j Single Row Marquee, Single Column Marquee او . . . اختر None من القائمة Select . 柴 II - استخدام الآداة Marquee هذه الآداة تُمكِّنك من اختيار مساحات بيضاوية أو رباعية وذلك بسحب الماوس

the contract of the contract of the contract of

 $\mathcal{L}(\mathcal{L}(\mathcal{$ 

 $\mathcal{B}^{\text{max}}_{\text{max}}$  and  $\mathcal{B}^{\text{max}}_{\text{max}}$  and  $\mathcal{B}^{\text{max}}_{\text{max}}$  and  $\mathcal{B}^{\text{max}}_{\text{max}}$ 

![](_page_106_Picture_0.jpeg)

![](_page_106_Figure_2.jpeg)

- انظر الشكل (4 ـ 5).
- اختر الرسم الرباعي (Rectangle) لإجراء اختيار رباعي.  $\ddot{\phantom{1}}$
- اختر الرسم البيضاوي (Ellipse) لإجراء اختيار بيضاوي.
- اختر الرسم العامودي (Single Column) لتعريف الاختيار على أساس عامود  $\overline{\phantom{a}}$
- بعرض بكسل واحد. اختر الرسم الأفقي (Single Row) لتعريف الاختيار على أساس صف بعرض بكسل واحد.

![](_page_106_Picture_9.jpeg)

للتبديل بين نوع الآداة Marquee، استمر بضغط المفتاح Att بينما تنقر الآداة . Marquee

 $\label{eq:Ricci} \mathcal{L}(\mathfrak{M}) = \mathbb{E} \left[ \mathcal{I} \cup \mathcal{I}^{(1)} \right]^{(2)} \ .$ 

the contract of the contract of the contract of

#### التحرير

#### 106

القسم الخامس

163

#### $\zeta$ . Adobe Photoshop PATIKI a de la componencia de la componencia de la componencia de la componencia de la componencia de la componencia  $J_{\rm F}$  (  $\sim$ 編編 Man di sing pang kalipung pang manggunak di manggunak na manggunak na manggunak na manggunak ng manggunak ng manggunak ng manggunak ng manggunak ng manggunak ng manggunak ng manggunak ng manggunak ng manggunak ng manggunak W<sup>200</sup>W2008 14 **www.passemp.gram**<br>Baastas, Baada Martxooda, sabada **The Company** ■ © Ball pad @ 1007 [Ball, R(aB)] **piel The Company Andrew Common Common Common Common Common Common Common Common Common Common Common Common Common Common Common Common Commo** 扁冠 **de de la composición de la composición de la composición de la composición de la composición de la composició**<br>Del composición de la composición de la composición de la composición de la composición de la composición de l **DESCRIPTION OF PROPERTY**

![](_page_107_Figure_4.jpeg)

Letter Value and Company lim annuag.<br>Li  $\mathbb{R}$  if an ar an chomainn an chomainn an chomainn.<br>Bha a chomainn an chomainn an chomainn a : Sun Sku Tenlura A Bangroom

a da la seda para mena del componentare del como del componente del componente del componente del componente **KARAISANIS** 

شکل (4 ـ 5)

إذا اختمرت أي مسن السنوعسين

![](_page_107_Figure_12.jpeg)

![](_page_107_Figure_13.jpeg)
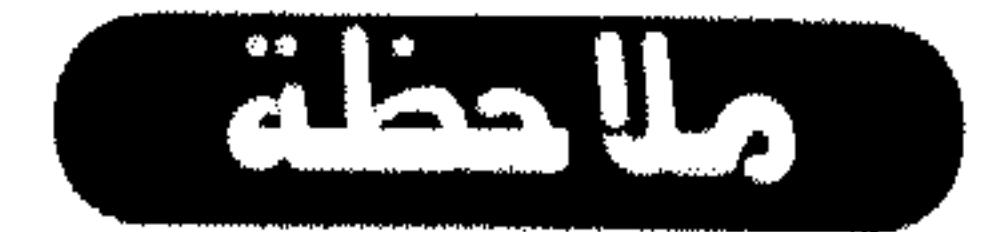

إذا كان اختيارك على شكل مربَّع Square (متساوي الأضلاع) أو دائرة Circle، استمر بضغط المفتاح Shift أثناء سحب الماوس لتنفيذ الاختيار .

لسحب الاختيار من نقطة الوسط له، إبدأ السحب بشكل طبيعي، ثم استمر بضغط المفتاح Alt وتابع السحب لإنهاء الاختيار.

إذا كنت تستخدم النوع الأفقي أو العامودي، انقر مكان بقرب المساحة التي تريد اختيارها، ثم اسحب الاختيار إلى الموقع المطلوب. إذا لـم يظهر لك الاختيار، كبّر العرض لرؤية اختيارك بشكل أوضح.

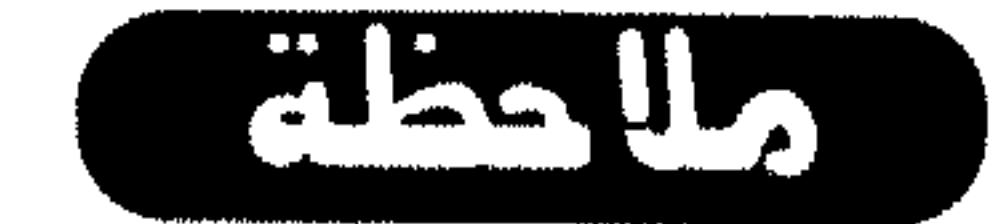

لتعديل موقع الاختيار، أثناء تنفيذ العملية، نفُذ عملية السحب للاختيار، لكن «لا»

- تترك زر الماوس، بل أبقِهِ مضغوطًا، ثم استمر بضغط مفتاح المسافات Spacebar، عَذَّل الموقع واترك بعدها المفتاح Spacebar، لكن أبقٍ زر الماوس مضغوطًا لمتابعة الاختيار .
- III استخدام الآداة Lasso هذه الآداة تُمكنك من الاختيار بالشكل الذي يناسبك، كما تُمكِّنك من تحويل الاختيار إلى خطوط مستقيمة.
	- انقر الآداة Lasso من شريط الأدوات.  $\frac{2^{3}c}{c_{1}^{2}c_{2}^{2}}$
	- اسحب الماوس حول الاختيار الذي تريده. - - 柴
	- انظر الشكل (6 ـ 5). للإختيار بواسطة الآداة Lasso لكن بخطوط مستقيمة:

 $\frac{1}{2} \left( \frac{1}{2} \left( \frac{1}{2} \left( \frac{1}{2} \left( \frac{1}{2} \left( \frac{1}{2} \right) \right) \right) + \frac{1}{2} \left( \frac{1}{2} \left( \frac{1}{2} \left( \frac{1}{2} \right) \right) \right) \right)$ 

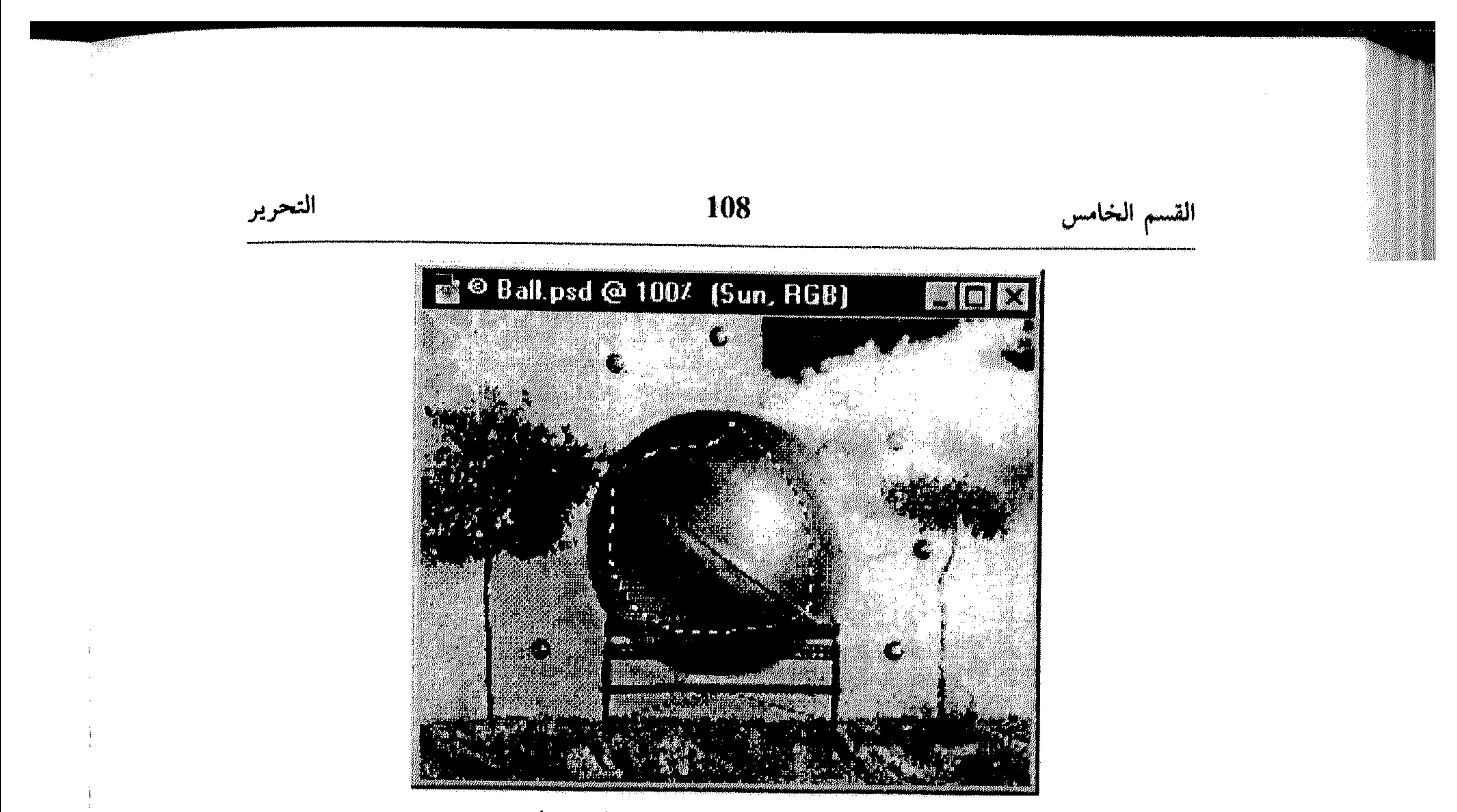

 $(5 - 6)$ شکل انقر الأداة Lasso من شريط الأدوات. 兼

- \* استمر بضغط المفتاح Alt.
- # و انقر بداية أول خط من الاختيار .
	- \* اسحب الماوس لنهاية الخط.
- انقر نهاية الخط الأول وبداية الثاني. 馨
- تابع بنفس الطريقة وعند الإنتهاء اترك المفتاح Alt. انظر الشكل (7 ـ 5). 崇

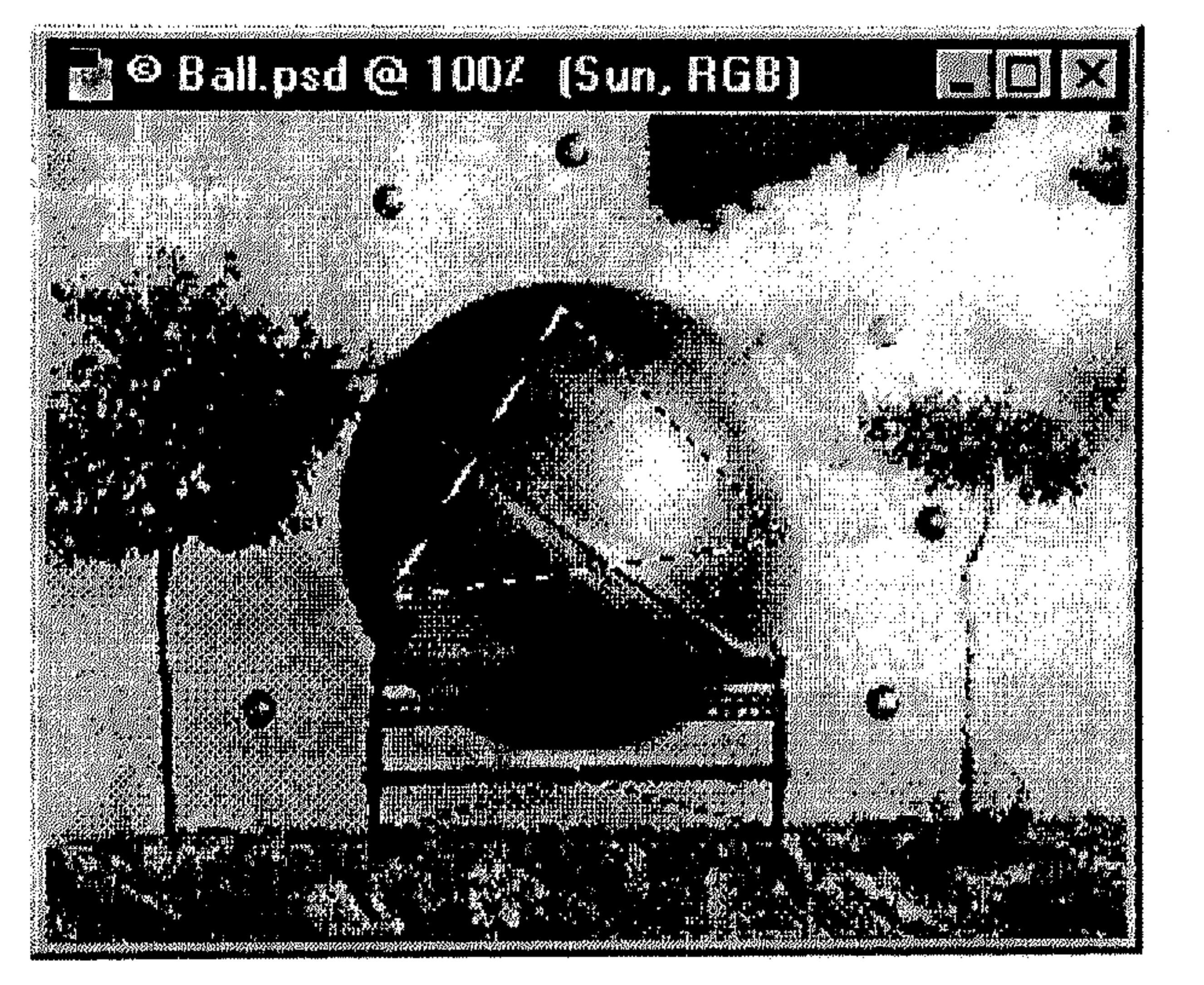

 $(5 - 7)$ شكل

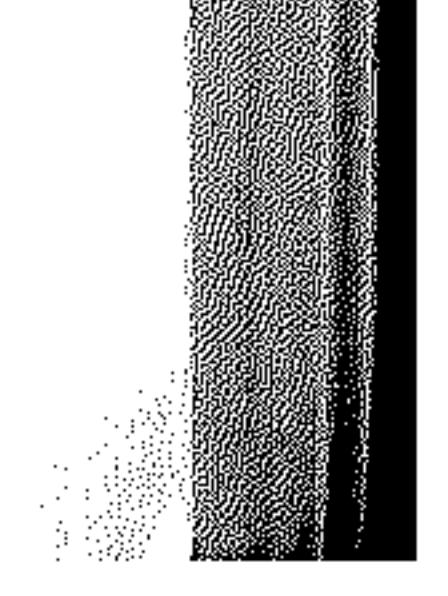

 $\sim 3\%$ 

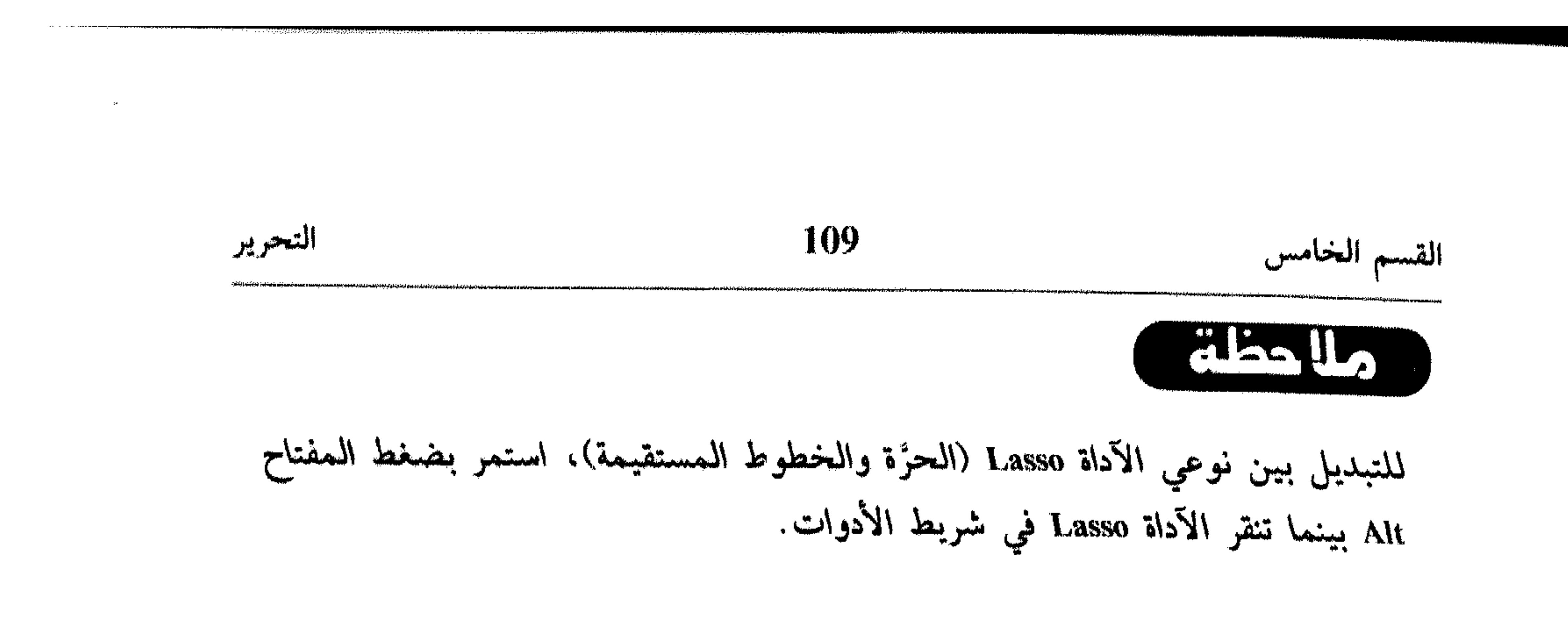

Nagic Wand مستخدام الآداة Magic Wand

# هذه الآداة تُمكِّنك من اختيار أجزاء من الرسم، استناداً على الألوان المتشابهة

للبكسل المتاخمة.

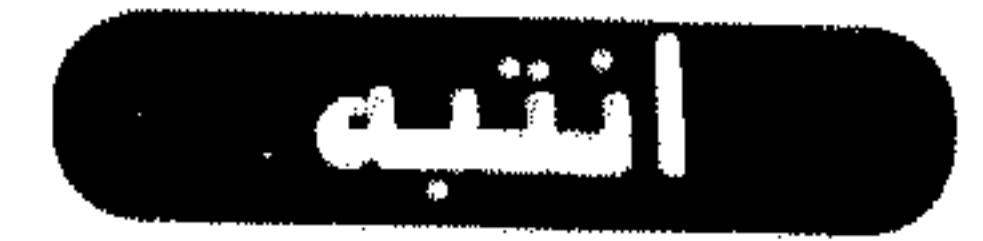

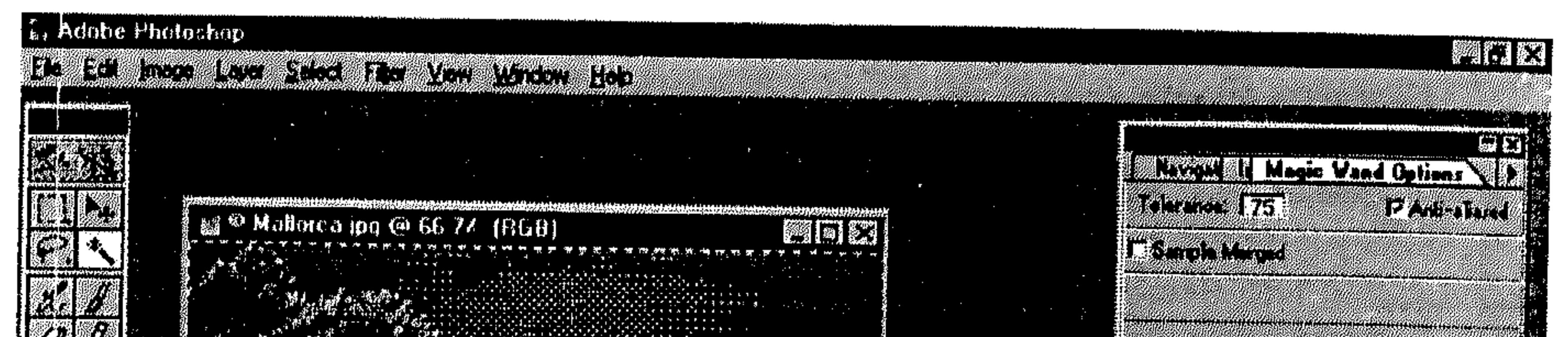

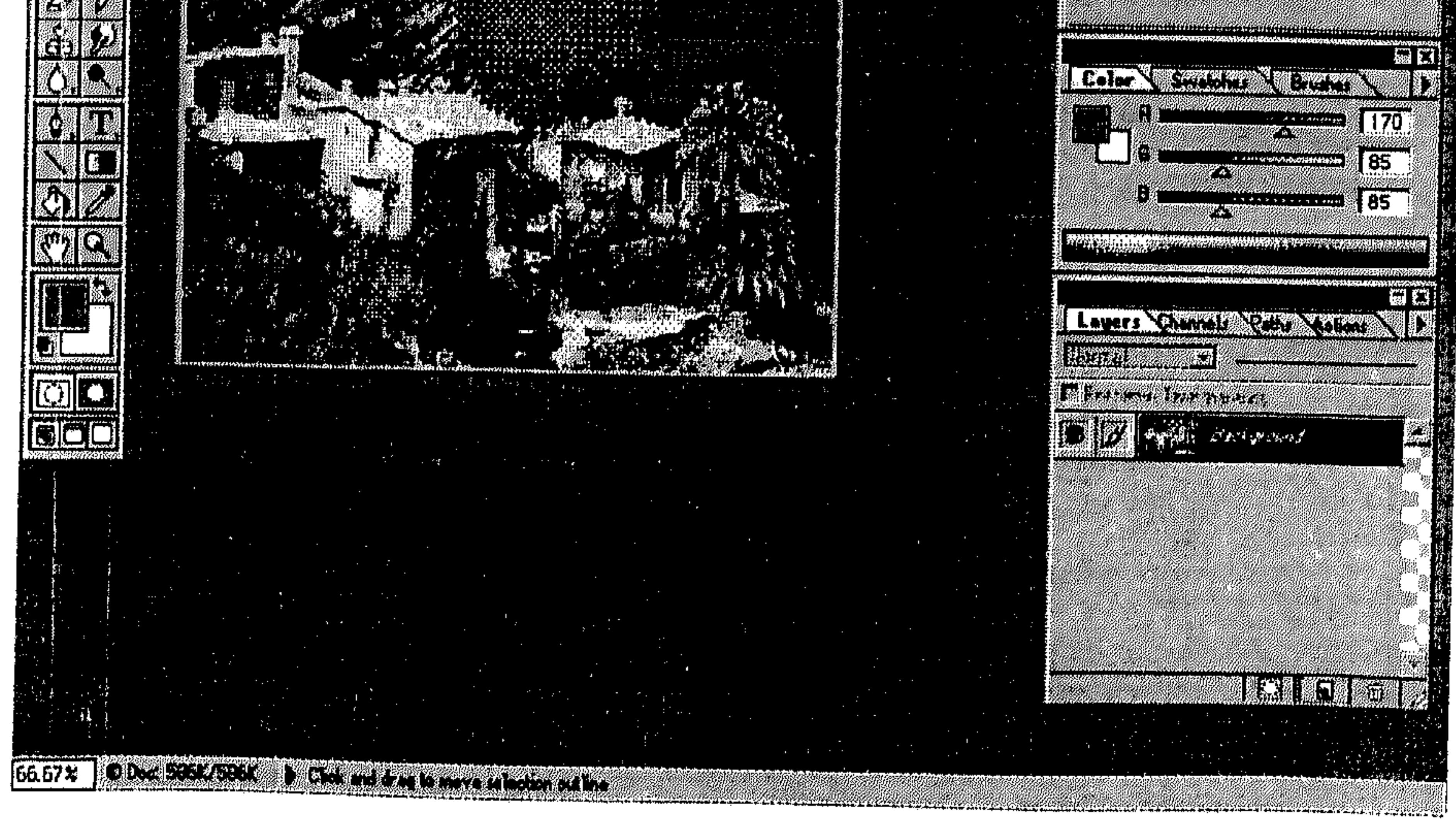

 $(5 - 8)$ شكل

**ARABA** - . . . . .

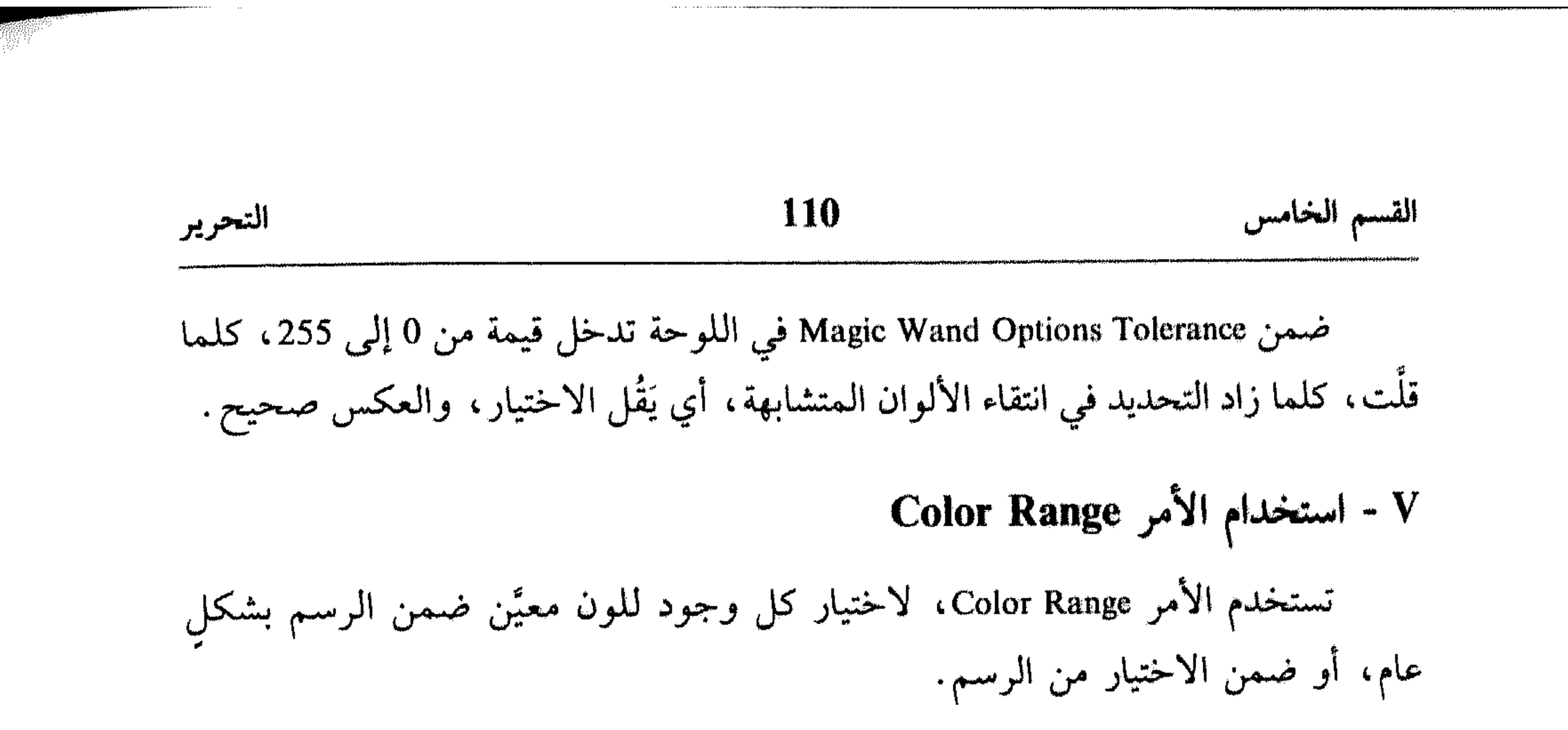

اختر Color Range من القائمة Select. انظر الشكل (9 ـ 5). ※

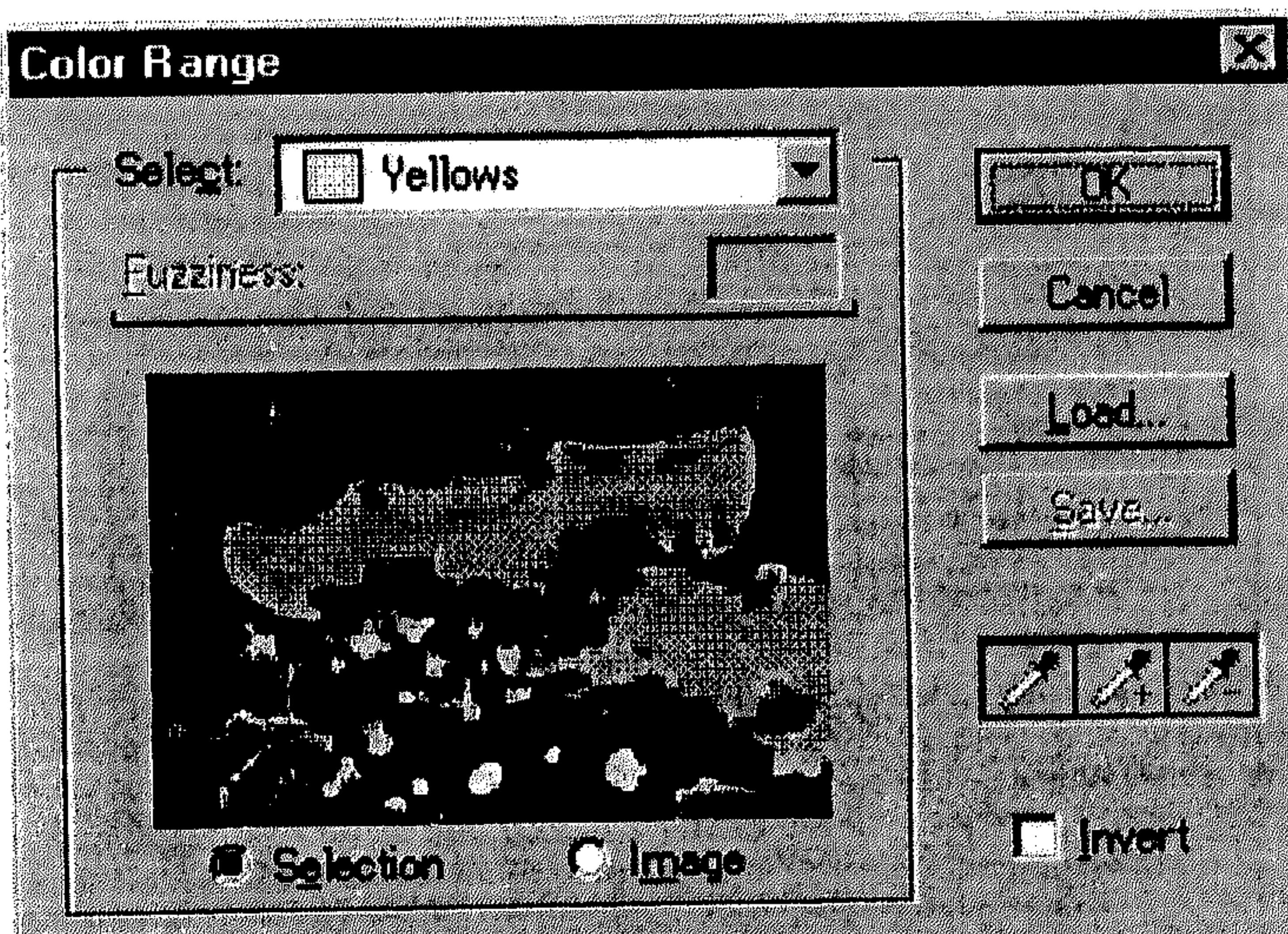

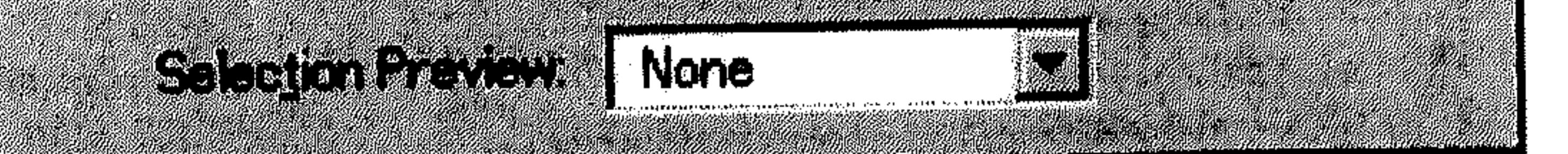

- اختر اللون من القائمة المسقطة Select. 春
- شغَّل الخيار Selection، لاختيار كل ظهور للون ضمن الاختيار الذي تحدده، أو \* \* شغل الخيار Image، لاختيار كل ظهور للون ضمن الرسم.
	- اختر OK بعد الاعتماد. 弊

انظر الشكل (10 ـ 5).

\* تعديل الاختيار

بعد تنفيذ الاختيار، يزودك البرنامج Photoshop بعدة طرق وأدوات لتعديله من

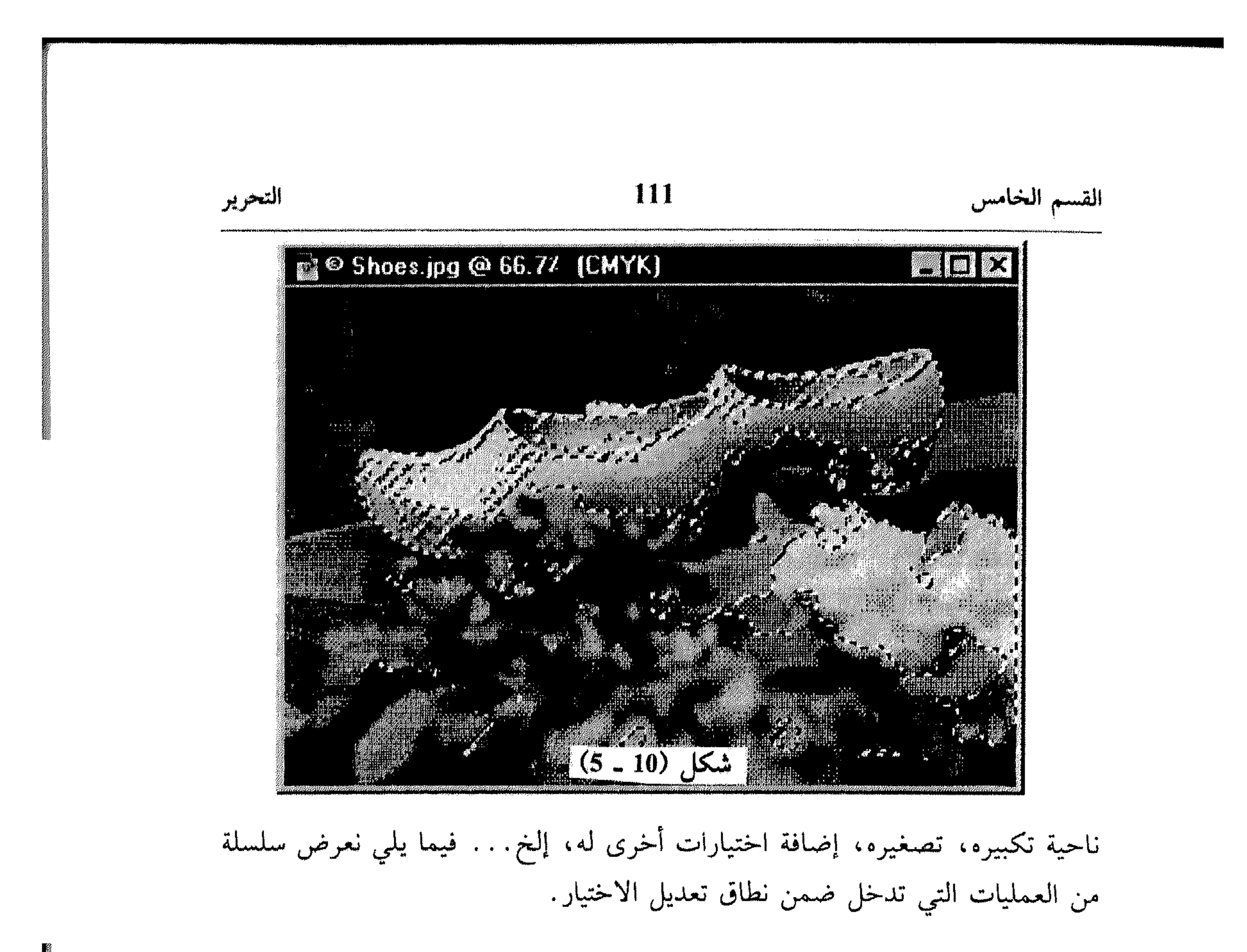

- I نقل إطار الاختيار
- صوَّب مؤشر الماوس داخل إطار الاختيار . 崇 اسحب إطار الاختيار إلى الموقع الجديد. 举

## II - الإضافة إلى اختيار

- \* نقَّد الاختيار الأصلي.
- اختر أي آداة اختيار من شريط الأدوات، ثم استمر بضغط المفتاح Shift بينما 秦 تختار المساحة الجديدة التي تريد إضافتها للاختيار الأصلي.
	- كرر نفس العملية لإضافة عدة إختيارات. انظر الشكل (11 ـ 5). 养
		- III الإلغاء من الاختيار
		- \* نَفْذُ الاختيار الأصلي.
- اختر أي آداة اختيار من شريط الأدوات، ثم استمر بضغط المفتاح Alt، بينما 茶 تختار المساحة التي تريد إلغاءها من الاختيار.

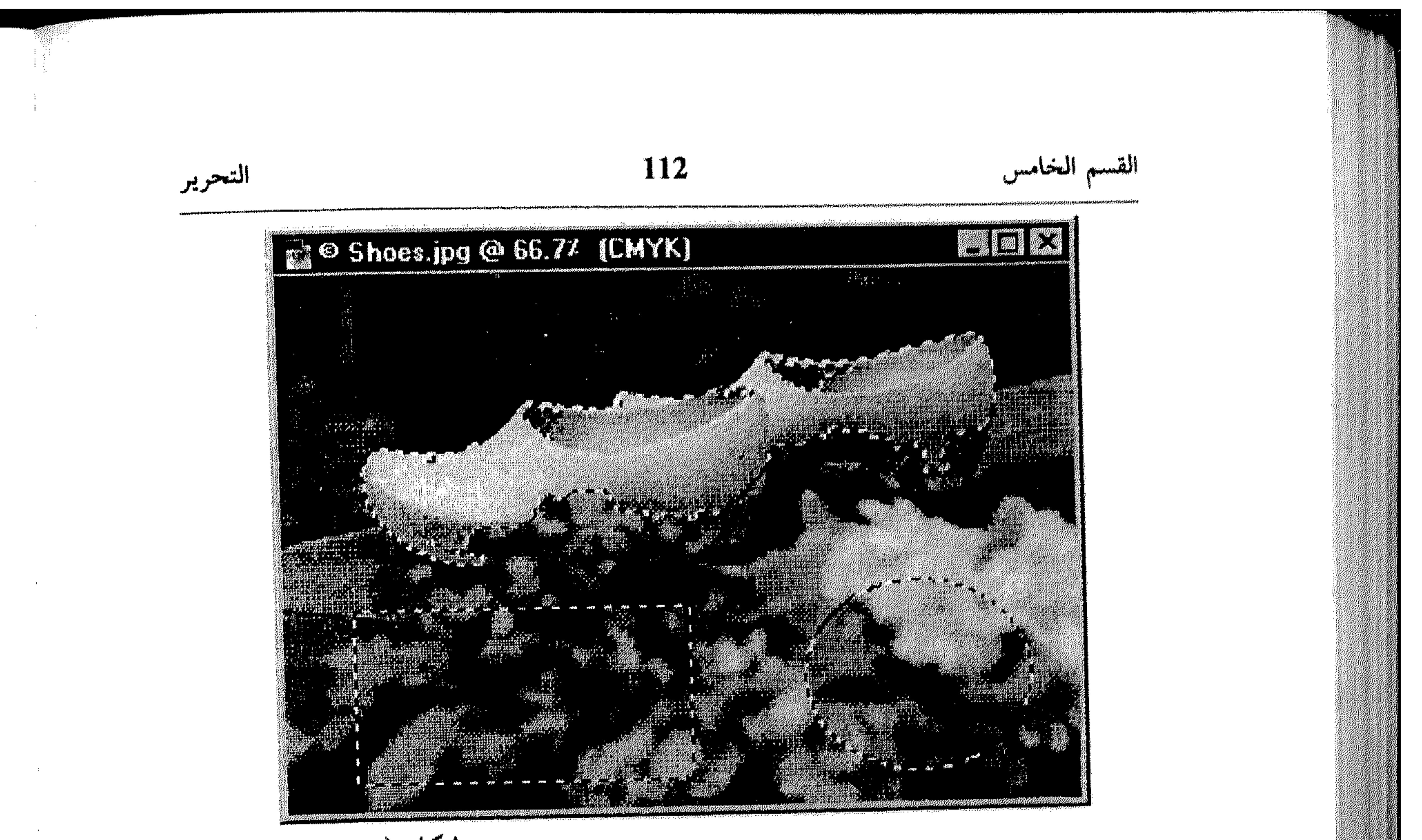

- $(5 11)$  شکل \* كرر نفس العملية لإلغاء عدة مساحات.
	- IV لاختيار جزء معيّن من اختيار موجود
		- اختر أي آداة اختيار من شريط الأدوات. ;
- استمر بضغط Alt/ Shift بينما تختار الجزء الذي تريد إبقاءه من الاختيار . 拳
	- Similar و Grow استخدام الأمرين Grow و Similar

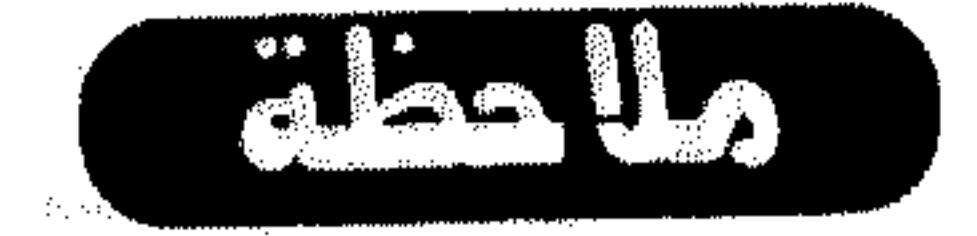

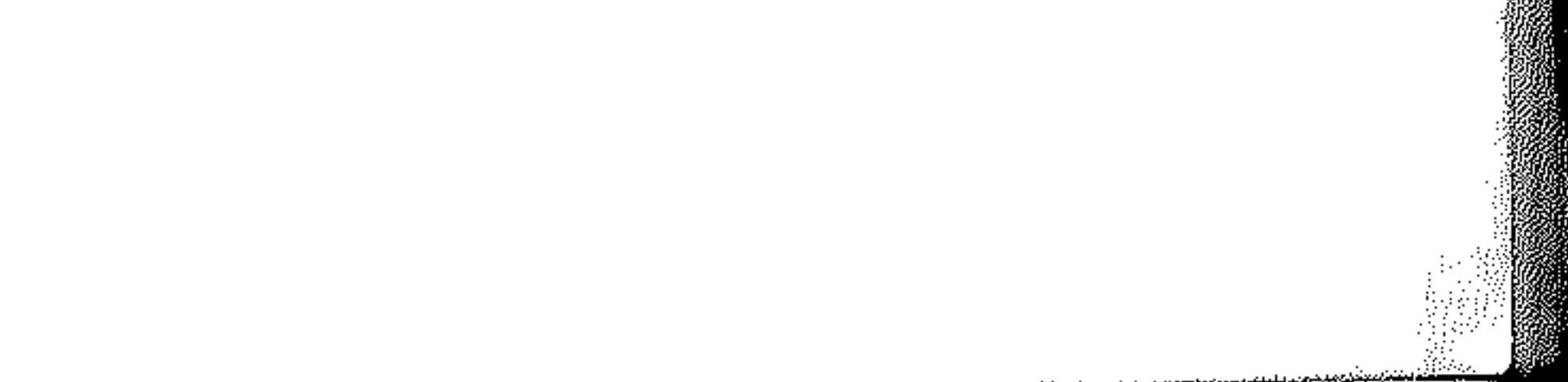

**Contract Contract** a sa masa sa katalog na katika sa kalima ng pagalang ng pangalawan ng Bilaya na bayang sanggung kanang kanang

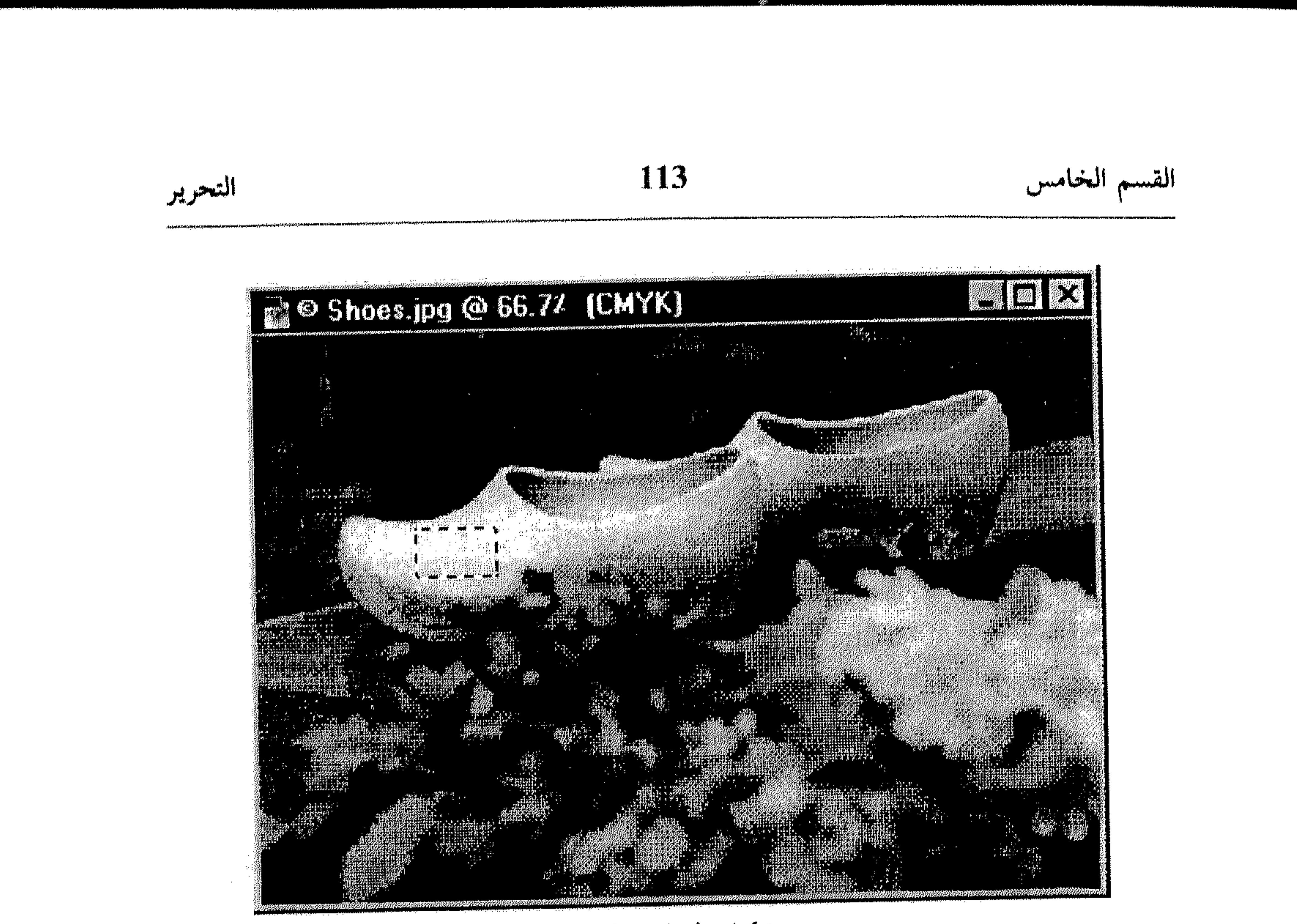

 $(5 - 12)$  شکل

انظر الشكل (13 ـ 5).

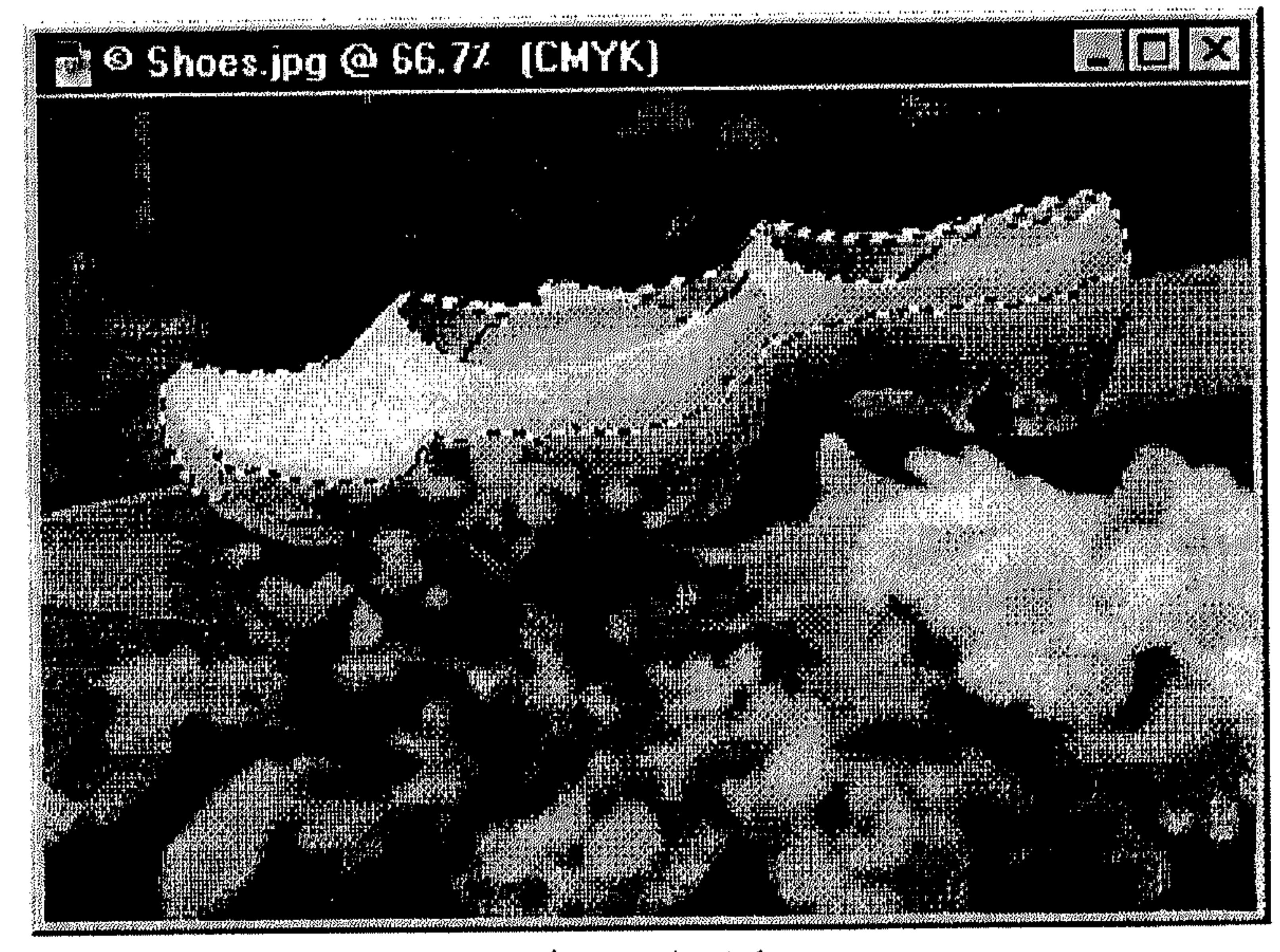

 $(5 - 13)$  شکل

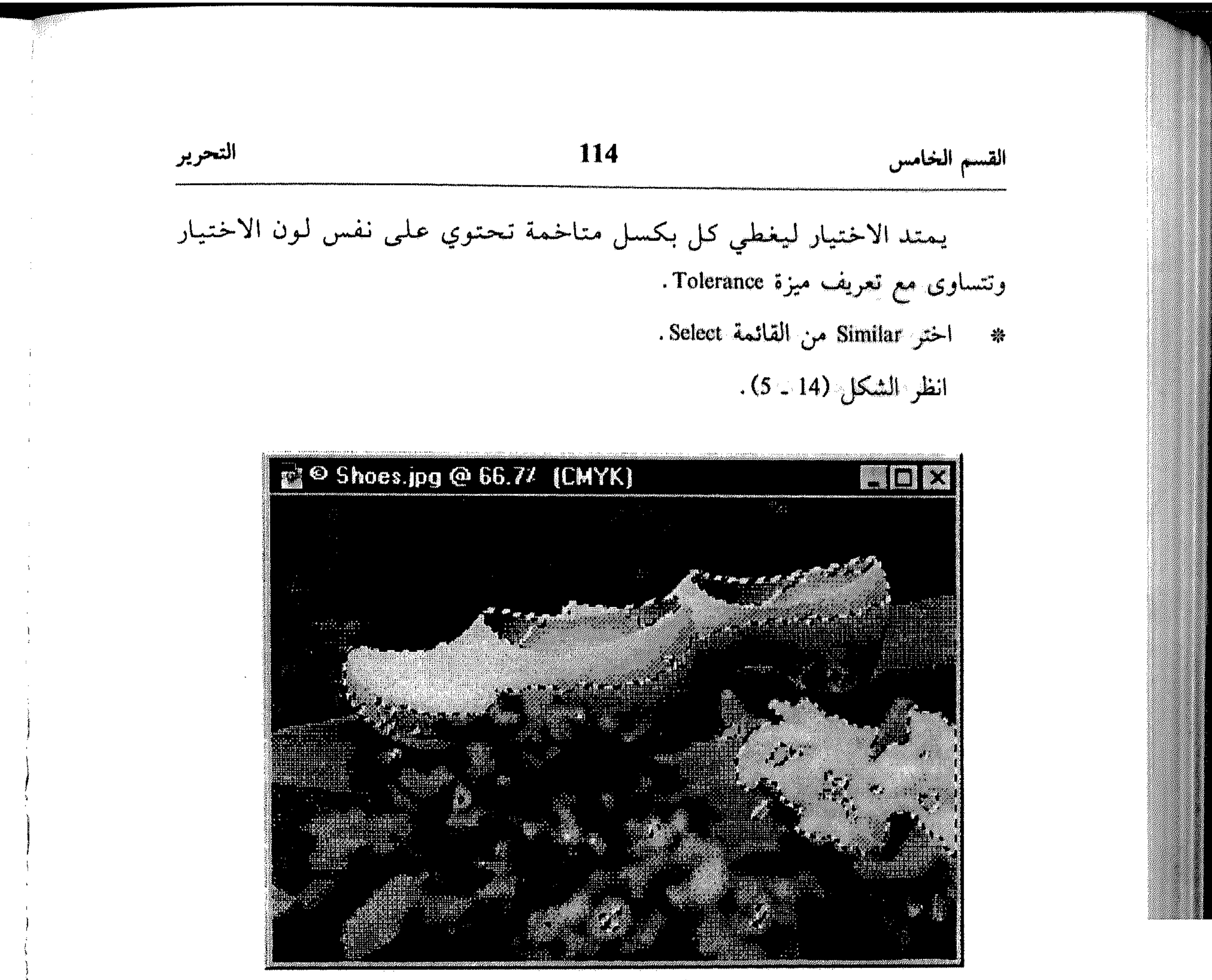

شكل (14 ــ 5)

- VII توسيع وتضييق الاختيار
	-
- صوَّب نحو الأمر Modify من القائمة Select .  $\frac{\partial \mathbf{d}_{\mathbf{r}}}{\partial \mathbf{r}^2}$ 
	- \* اختر Expand من القائمة المسقطة .
		- انظر الشكل (15 ـ 5).
- \* ادخل قيمة (بالبكسل) بين 1 و16، ليتم توسيع الاختيار على أساسها، ضمن

**Contract** 

**CONTRACTOR** 

**Contractor** 

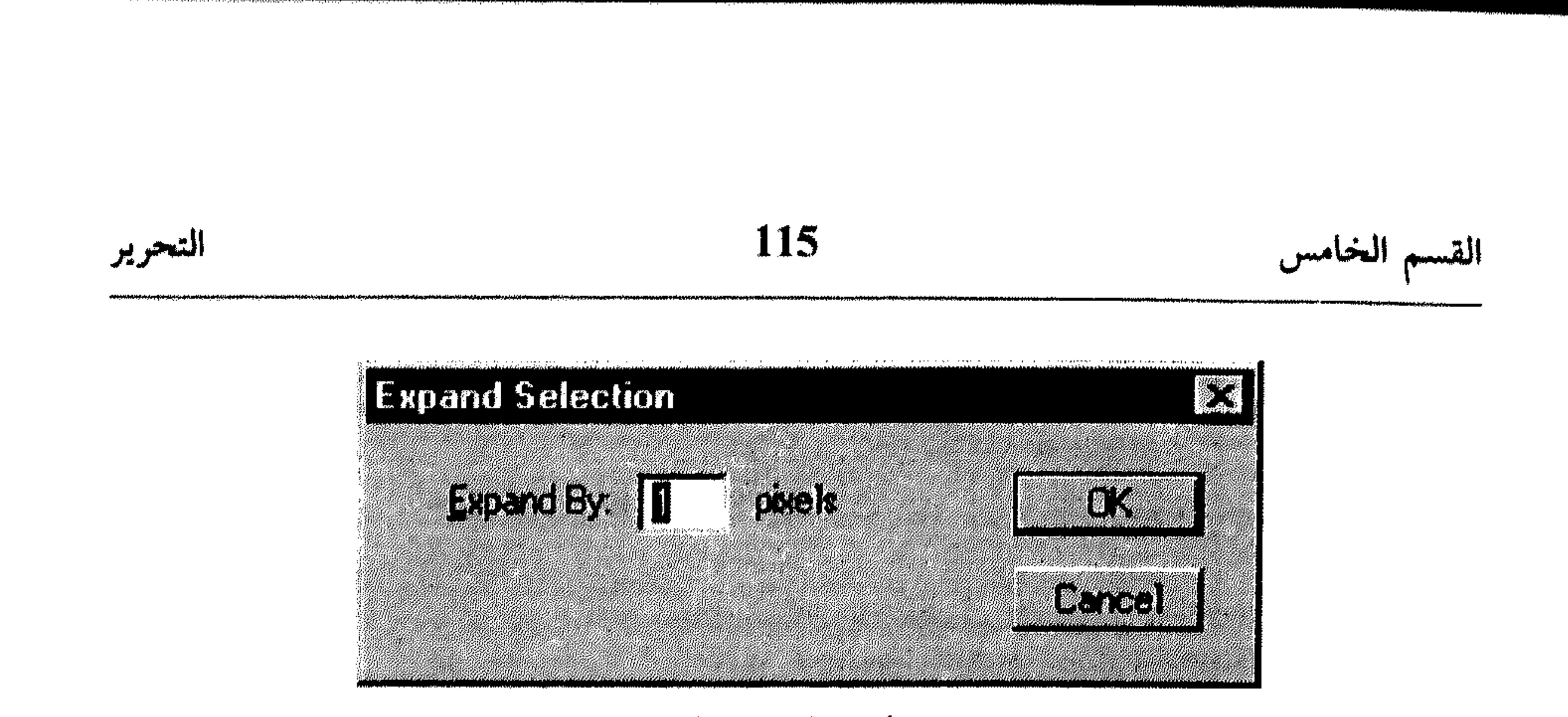

شكل (5 ــ 5)

$$
. \, \mathbf{OK} \quad \text{with} \quad
$$

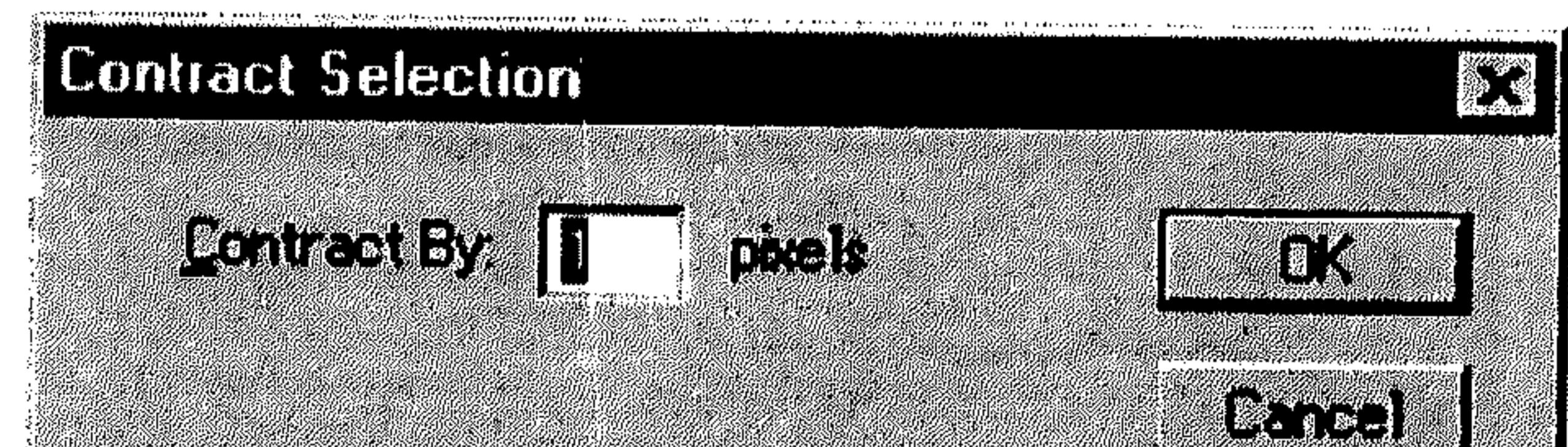

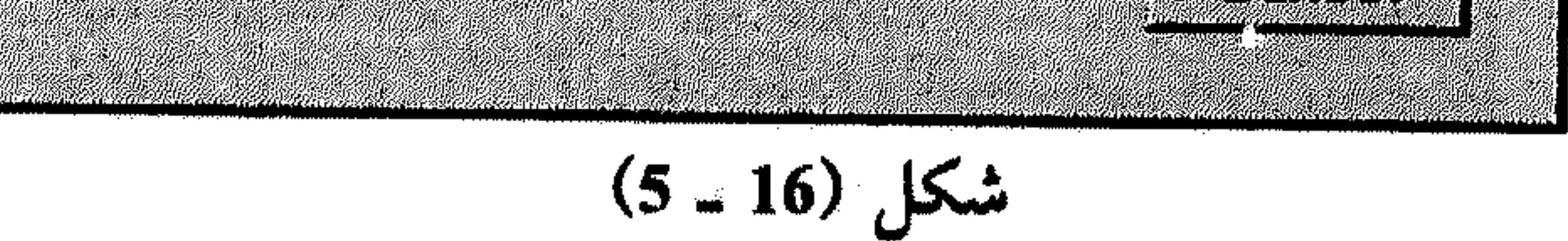

\* ادخل قيمة (بالبكسل) بين 1 و16، ليتم تضييت الاختيار على أساسها، ضمن
$$
\text{Contract By}
$$
ه   اختر OK .

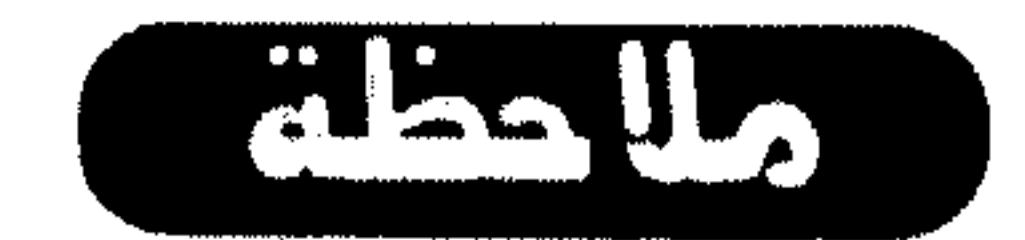

إذا كان جزء من الاختيار يلامس نهاية الرسم، لا يتأثر ذلك الجزء بالأمر Contract  $By$ 

— . . . .

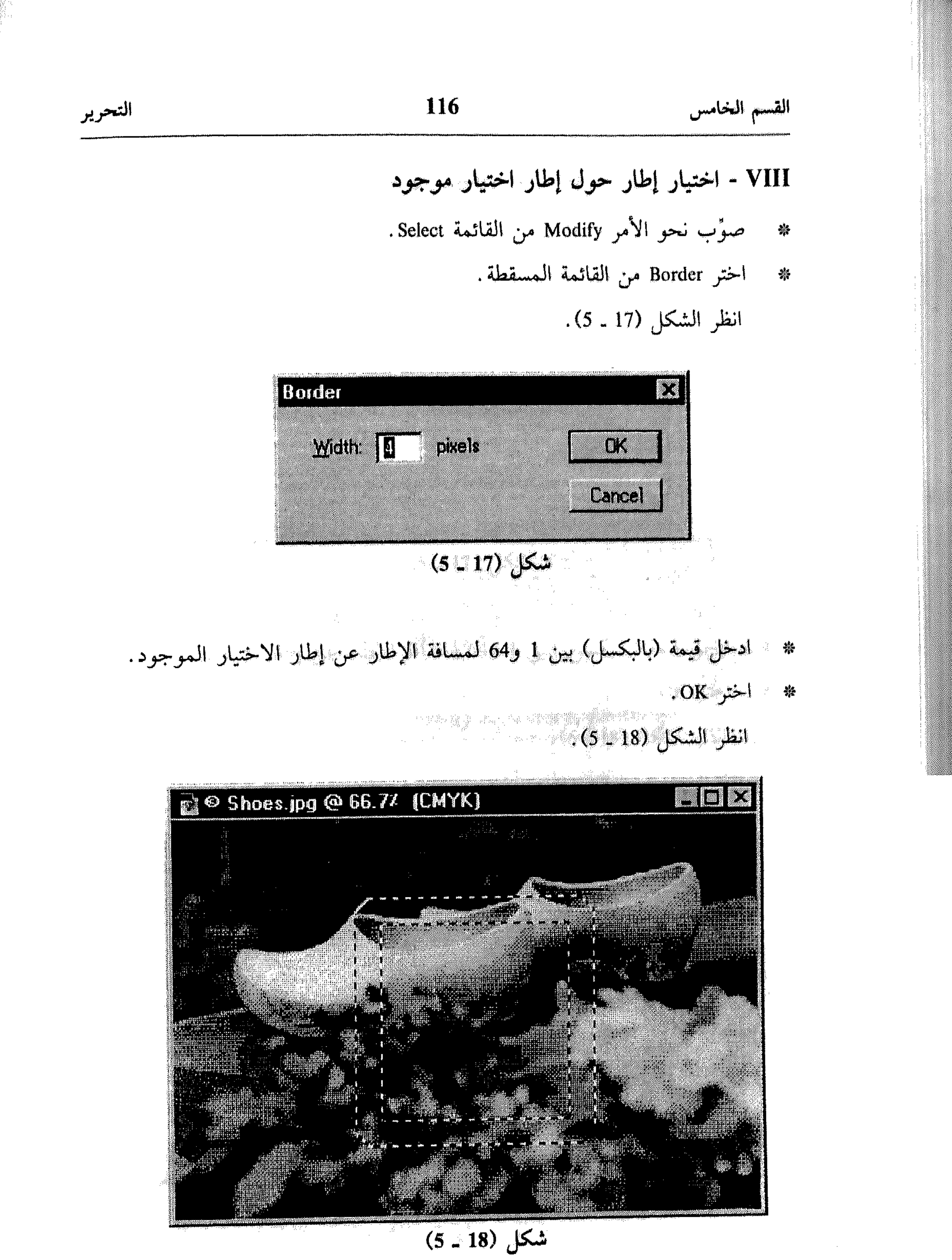

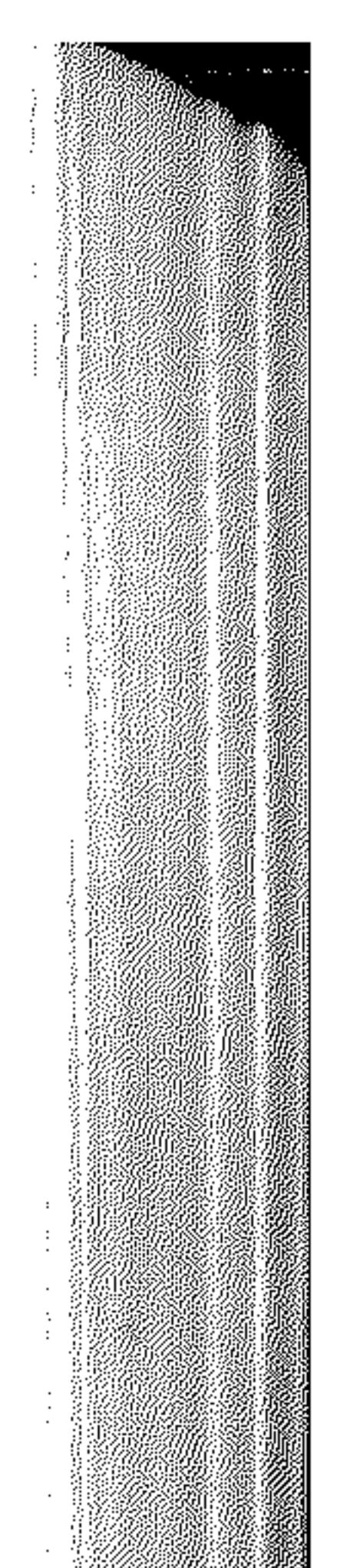

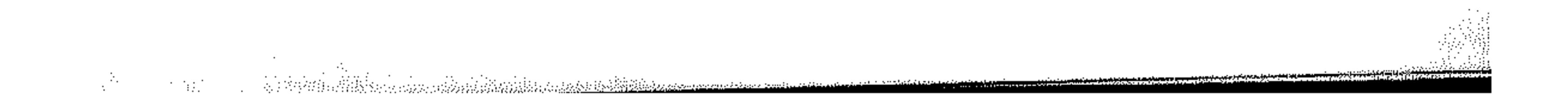

 $\label{eq:2.1} \frac{1}{\sqrt{2}}\sum_{i=1}^n\frac{1}{\sqrt{2}}\sum_{j=1}^n\frac{1}{\sqrt{2}}\sum_{j=1}^n\frac{1}{\sqrt{2}}\sum_{j=1}^n\frac{1}{\sqrt{2}}\sum_{j=1}^n\frac{1}{\sqrt{2}}\sum_{j=1}^n\frac{1}{\sqrt{2}}\sum_{j=1}^n\frac{1}{\sqrt{2}}\sum_{j=1}^n\frac{1}{\sqrt{2}}\sum_{j=1}^n\frac{1}{\sqrt{2}}\sum_{j=1}^n\frac{1}{\sqrt{2}}\sum_{j=1}^n\frac$ 

 $\sim 10^{-1}$ 

انظر الشكل (19 ـ 5).

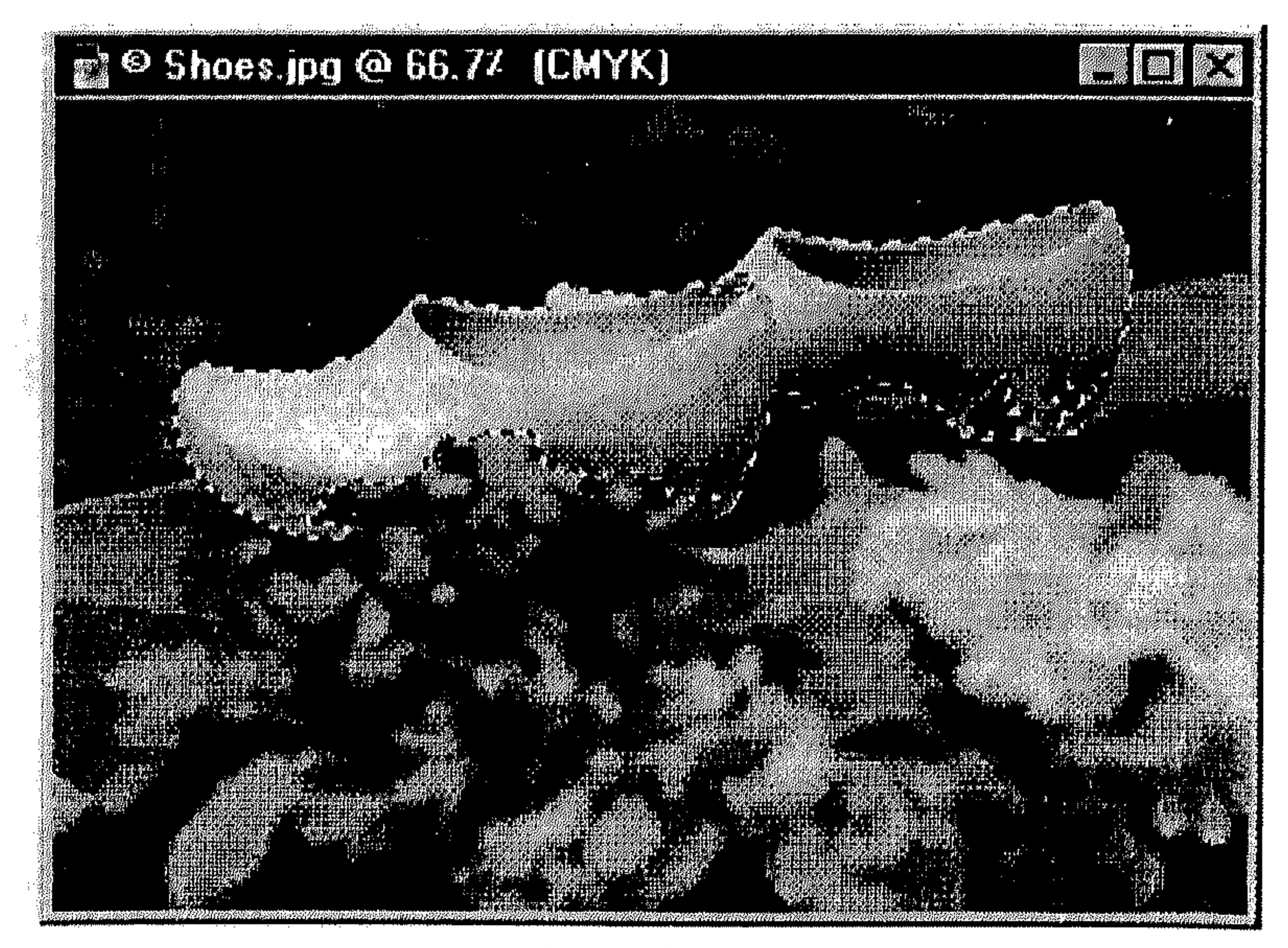

\* اختر Inverse من القائمة Select .

انظر الشكل (20 ـ 5).

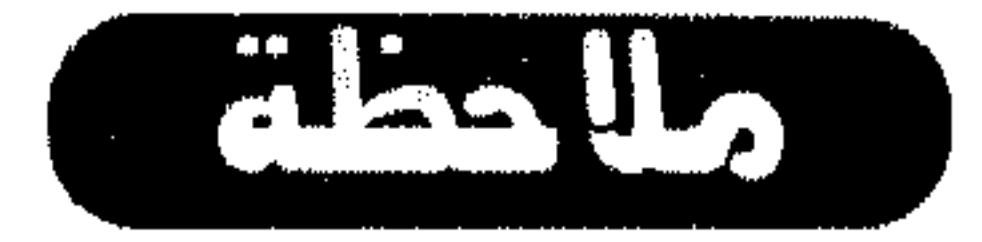

يمكنك اختيار Inverse من القائمة Select مرة أخرى، للعودة إلى الاختيار السابق.

 $\sim 10^{-1}$ 

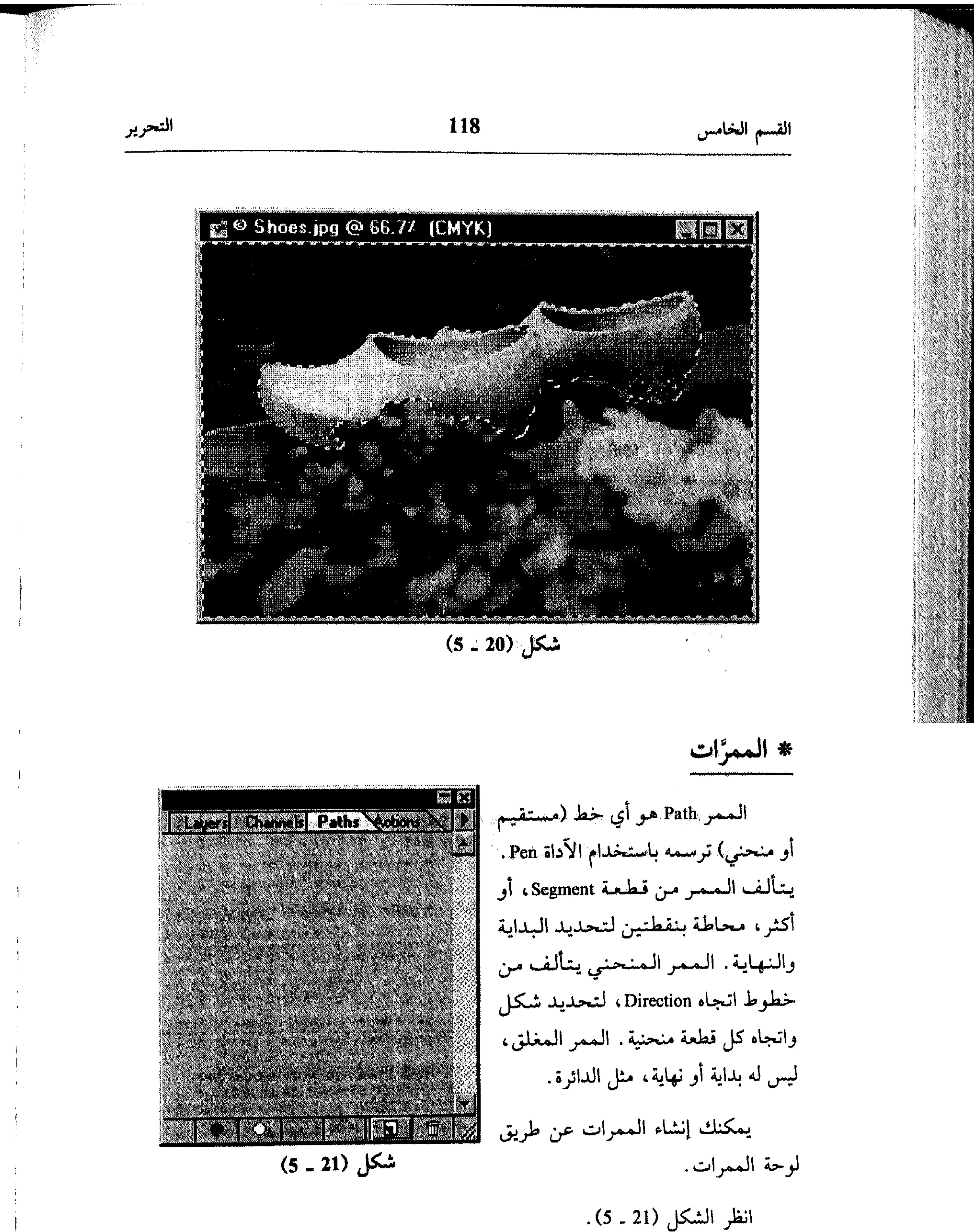

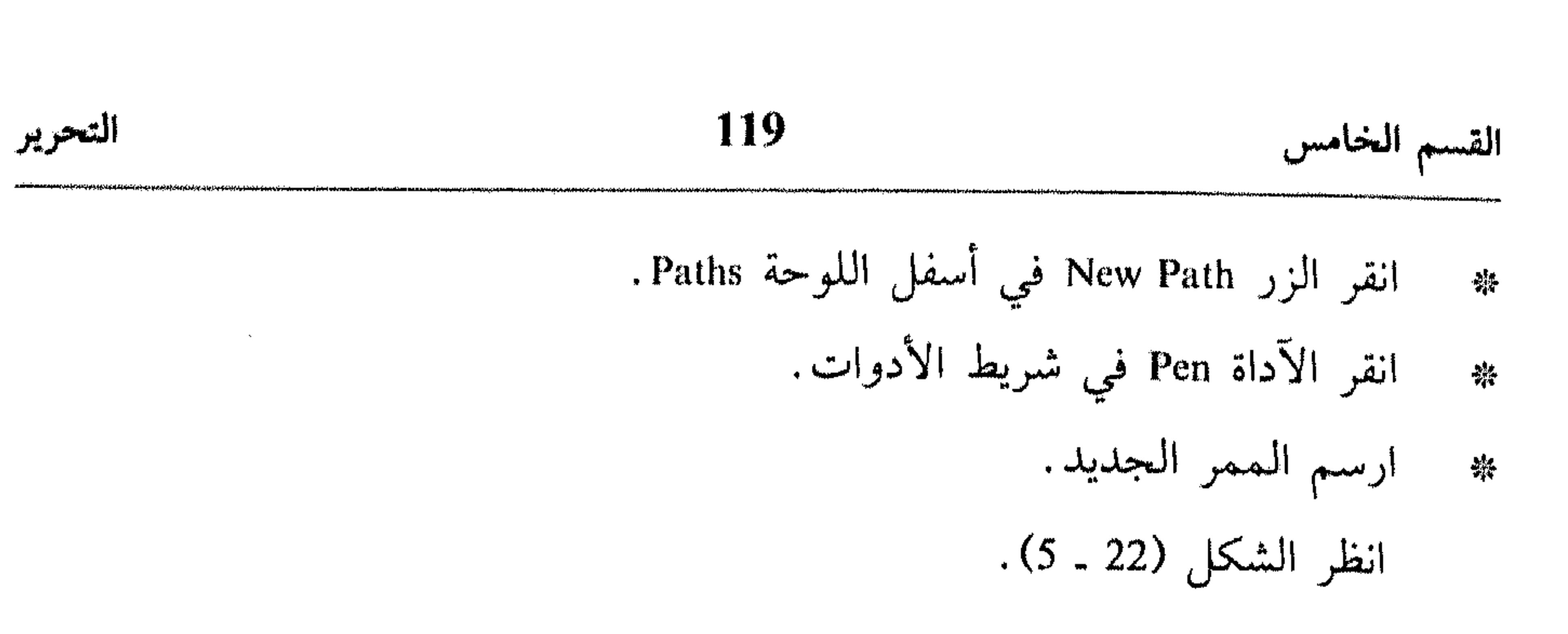

the companion of the contract of the contract of the property of the property of the contract of the contract of the contract of the contract of the contract of the contract of the contract of the contract of the contract

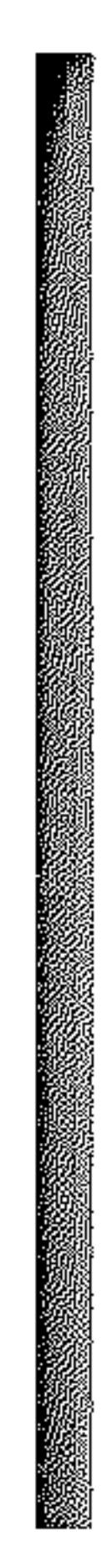

. . Adobe Photoshop

**FALLET** 

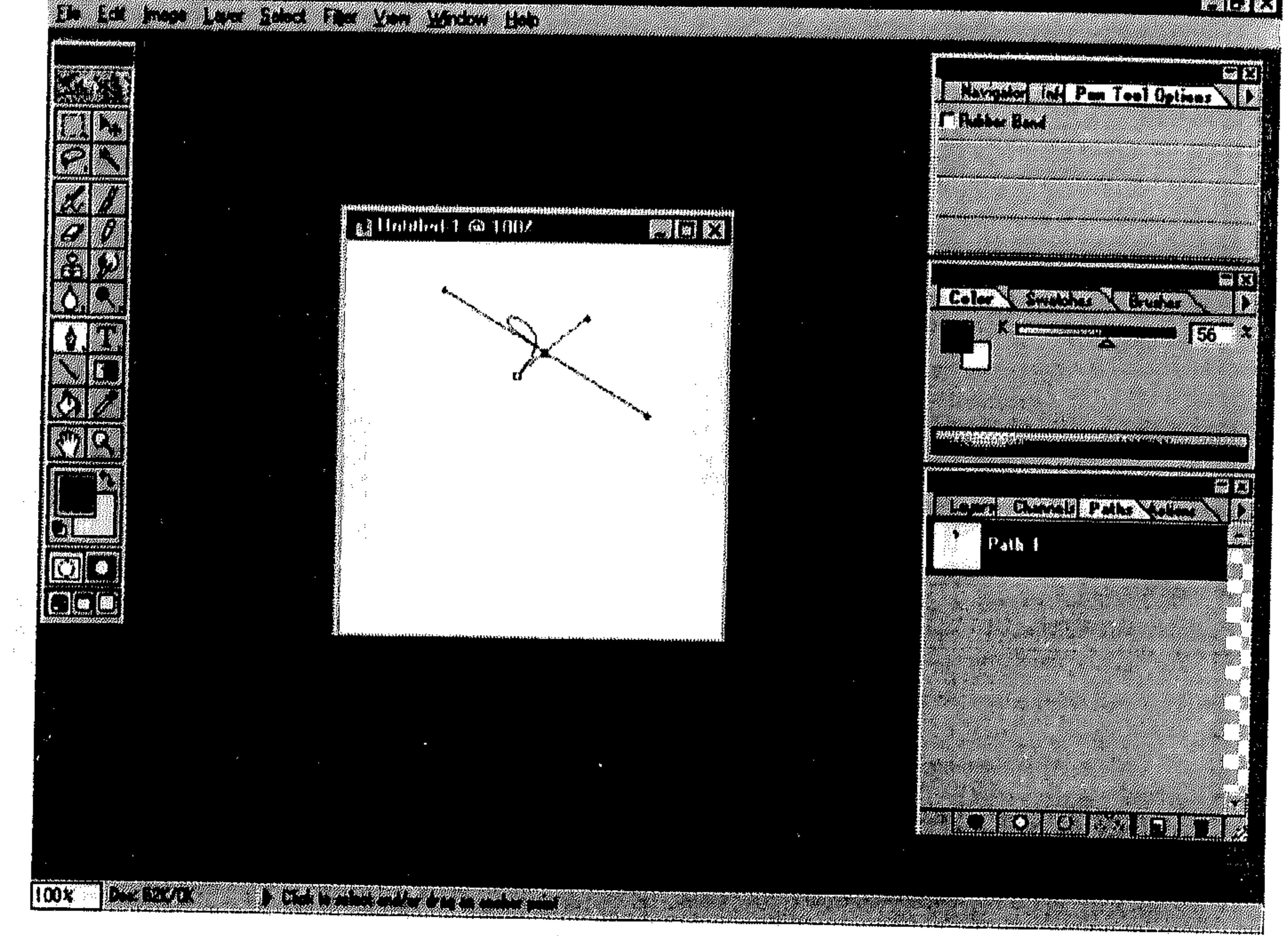

$$
(5-22) \text{ km}
$$

the control of the state of the control of

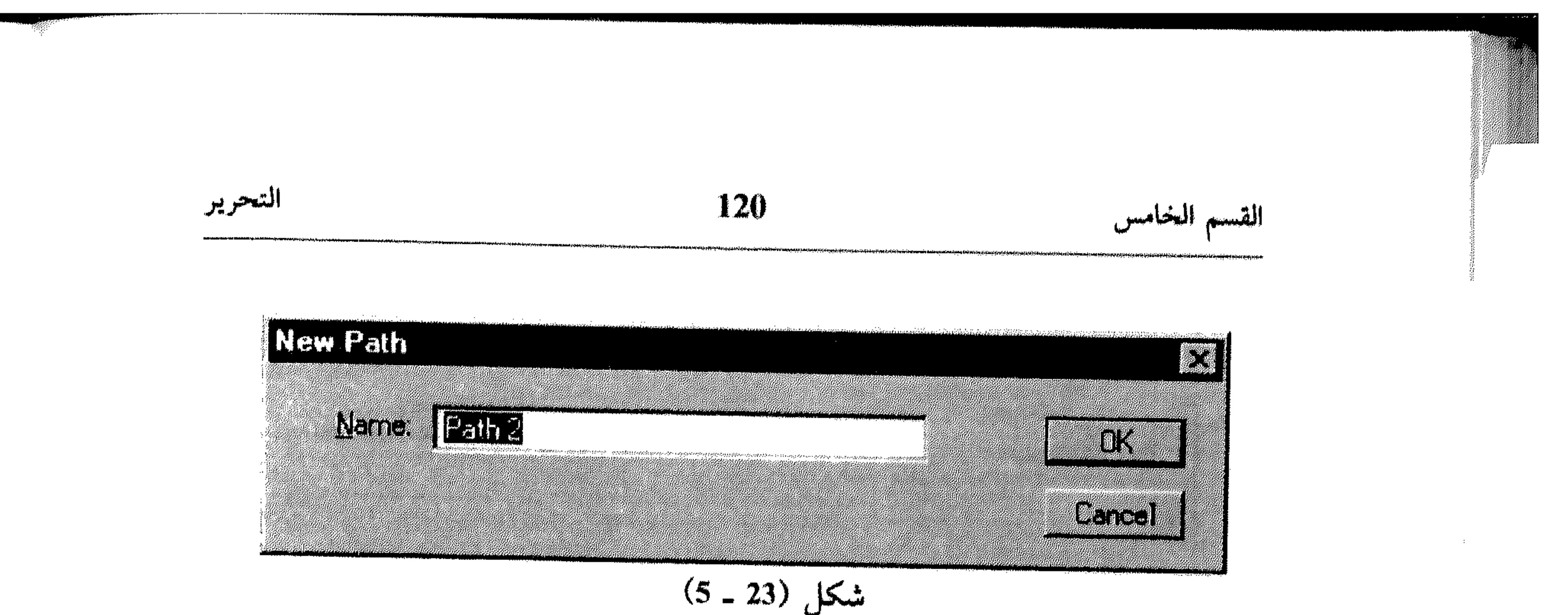

# فيضاف الممر إلى قائمة الممرات في اللوحة Paths.

### **Re** Adobe Photoshop **Milled** a a bhliain 1977. Tá an t-ainm an t-ainm an t-ainm an t-ainm 白鳥 **Communication of the Second Communication of the Communication of the Communication of the Communication Head The Conditions of the Condition Sillniabed 1 @ 1002 Bill**  $\sum_{i=1}^{n}$ **A PLAN SE SERVE SERVE THE TEST OFFICE** 86 K TOOBOORD IN N 高期 **EXPERIMENT CONTROL IN THE ANTIQUES** mypath

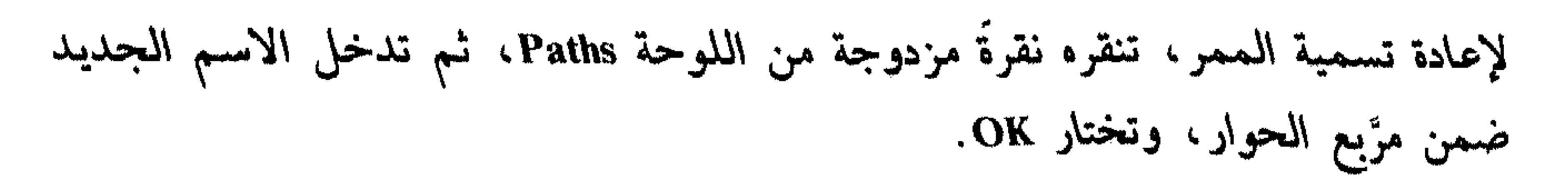

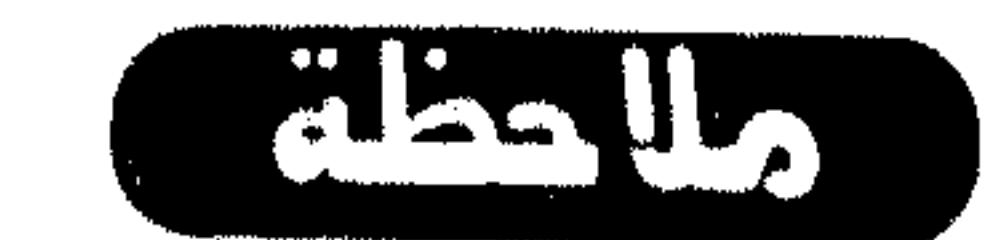

 $(5 - 24)$ شكل

a ang pagpalang pag-ang pag-ang pagpagayang

**BACK ANG** 00%

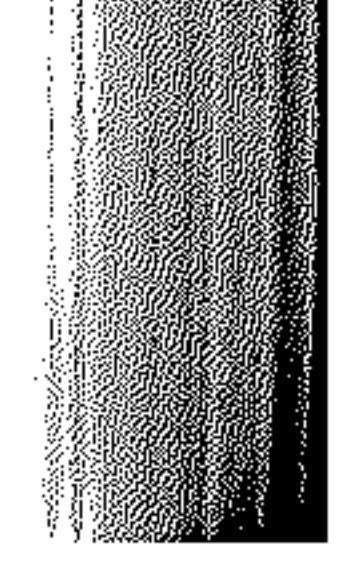

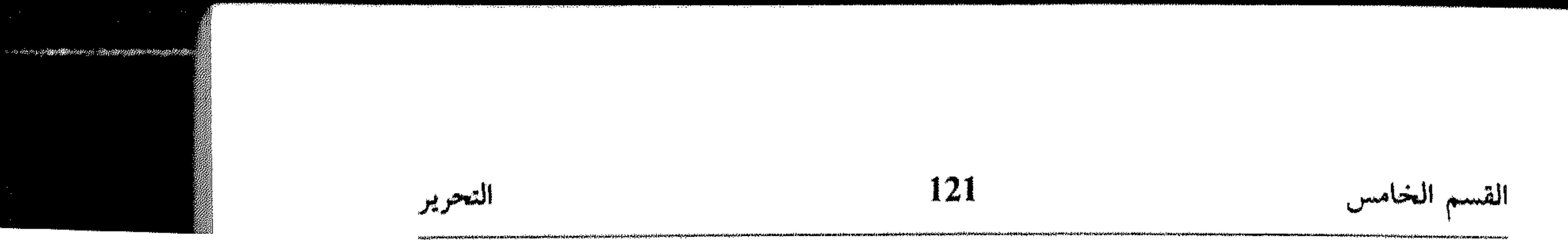

\* تكرار الرسم عندما تكرر رسم، تعمل على نسخة مع كل طبقاته، قنواته وباقي محتوياته، وتركيزه ضمن الذاكرة أي بدون حفظه، وذلك لاستطلاع تأثير عمل معيَّن عليه قبل الاعتماد. لتكرار الرسم: # افتح الرسم الذي تريد تكراره.

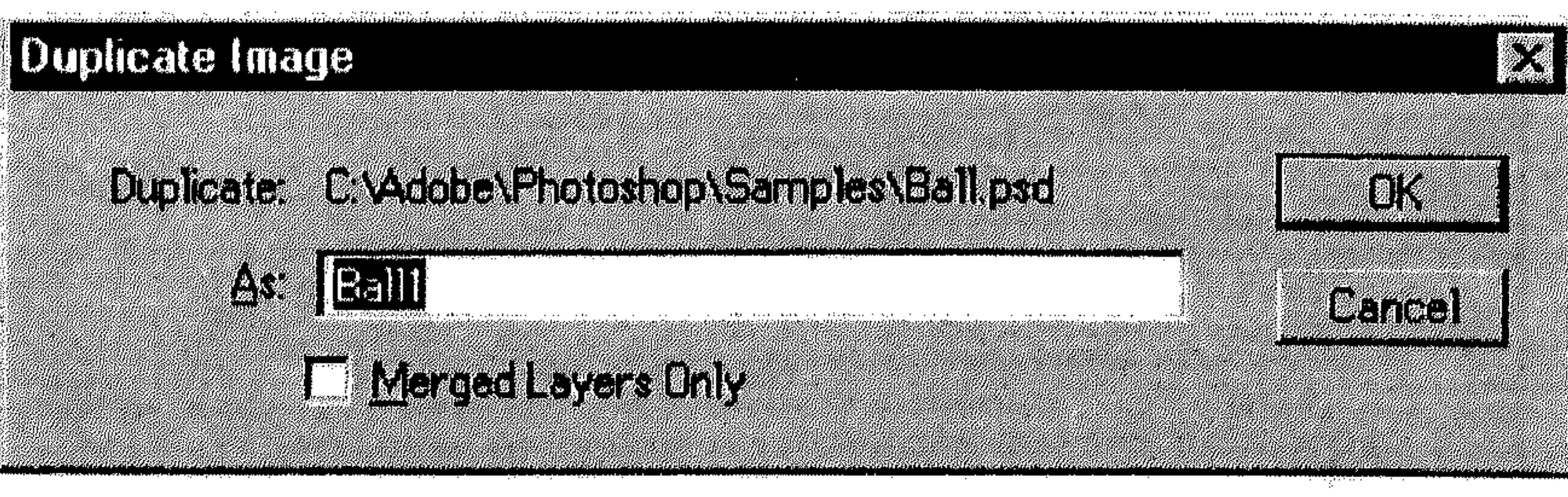

$$
(5 - 25) \quad \text{with}
$$

ختر OK .  $\frac{1}{2}$ 

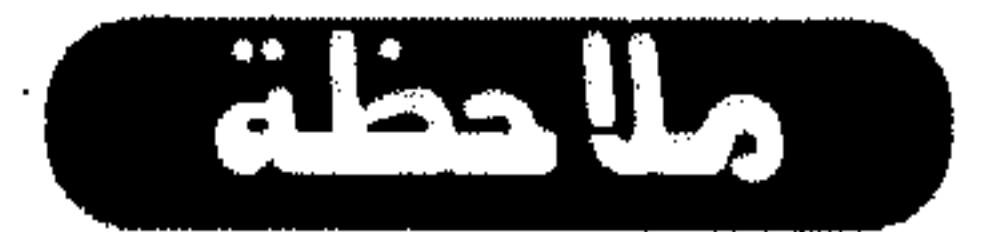

يمكنك نقل الاختيار إلى موقع آخر باستخدام الآداة Move . عندما تنقل اختيار،<br>يُنشيء Photoshop طبقة مؤقتة تحت الاسم Floating Selection، تظهر ضمن اللوحة

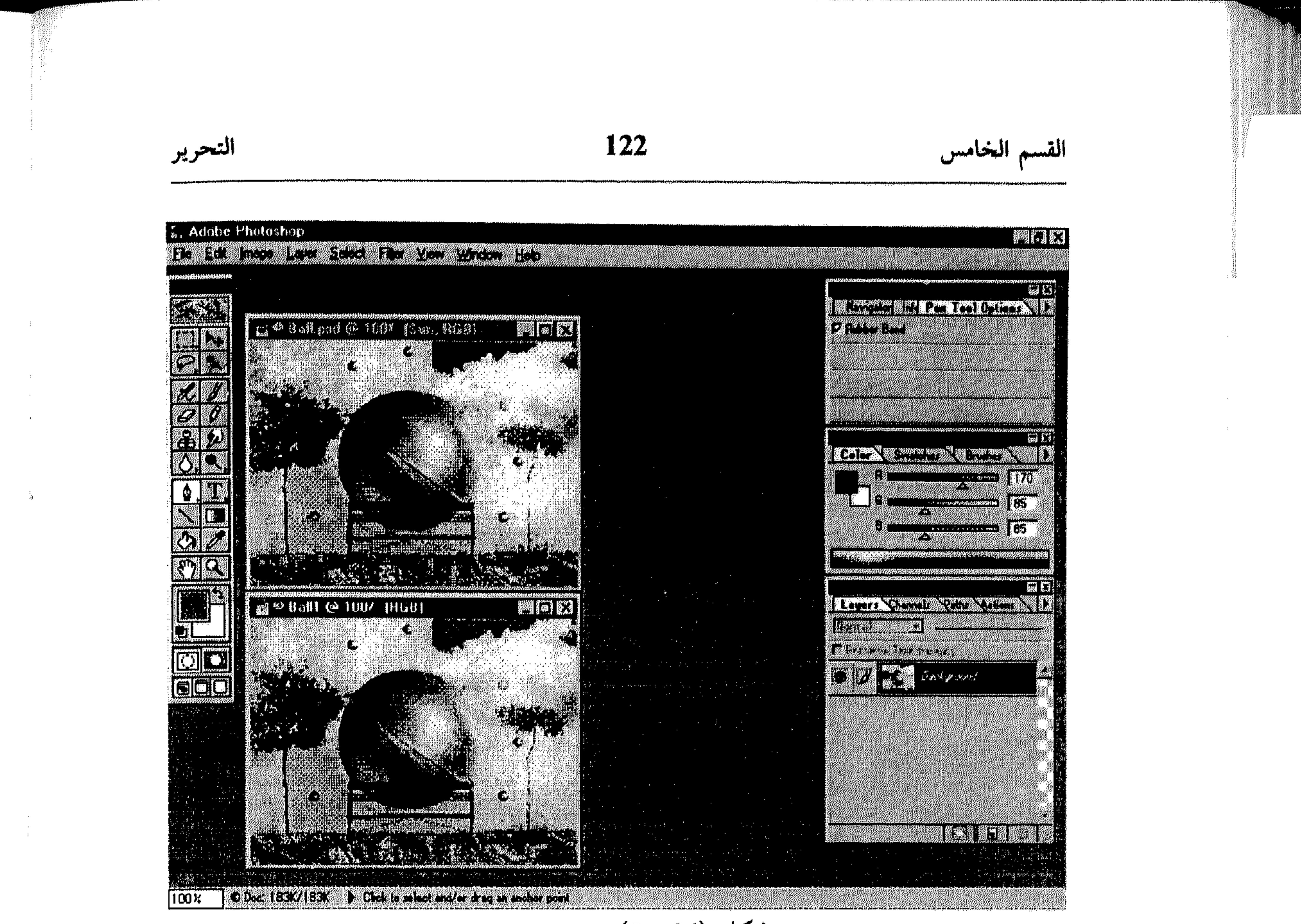

$$
(5 - 26)
$$

- اختر ما ترید نقله. 崇
- اختر الآداة Move. 崇
- اسحب الاختيار إلى الموقع الجديد.  $\frac{1}{2} \frac{1}{N}$ انظر الشكل (27 ـ 5).

لاحظ الطبقة Floating Selection ضمن اللوحة Layers . لتثبيت النقل، انقر أي مكان خارج الاختيار، فتصبح الطبقة المؤقتة جزءاً من الطبقة الحالية. انظر الشكل (28 ـ 5).

 $\Delta \phi = 0.01$ 

في حال أردت نقل الطبقة المؤقتة إلى طبقة قائمة بحد ذاتها (أي بدون الإنضمام إلى الطبقة التي تحتوي اختيار النقل)، اسحب Floating Selection ضمن اللوحة Layers

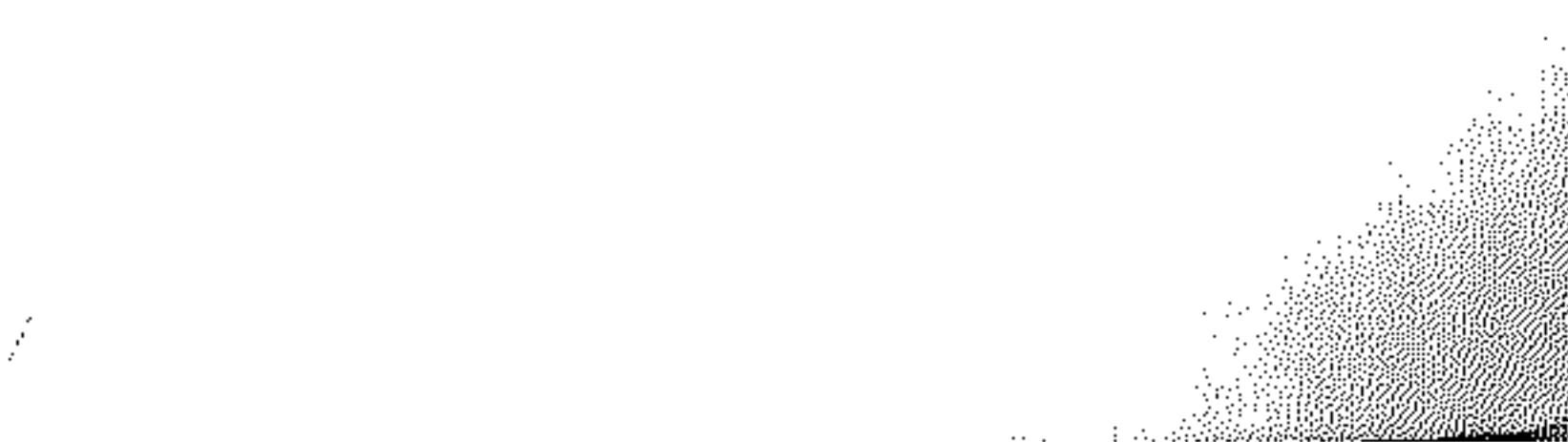

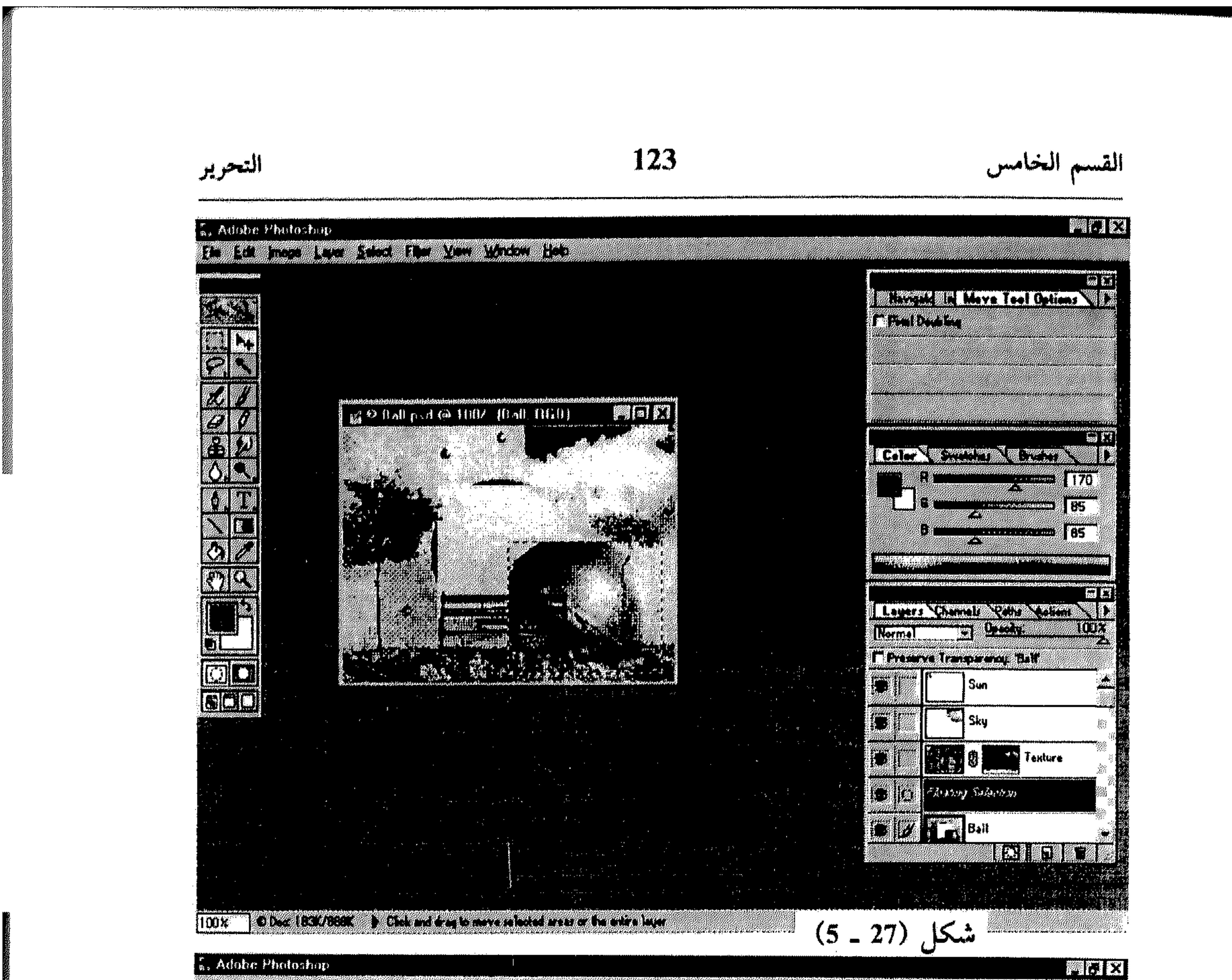

#### a a giudente de la construcción de la construcción de la construcción

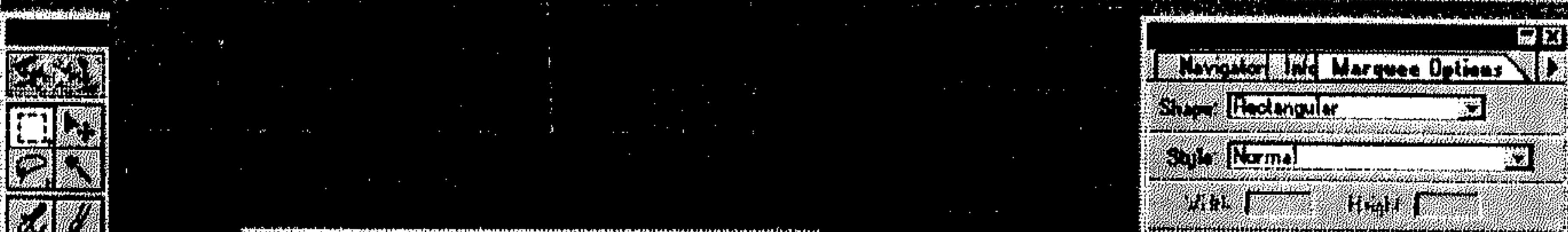

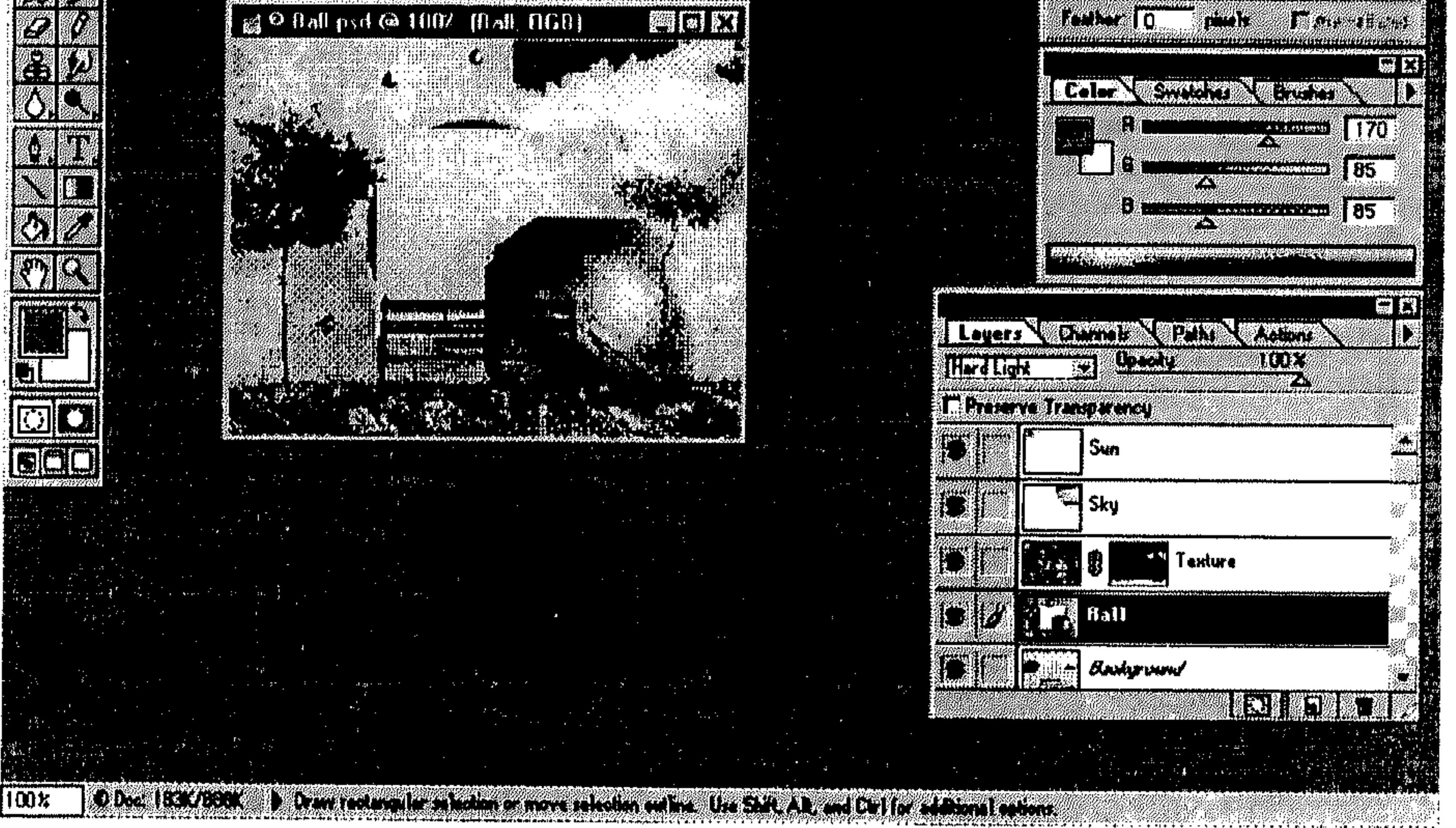

شكل (28 ــ 5)

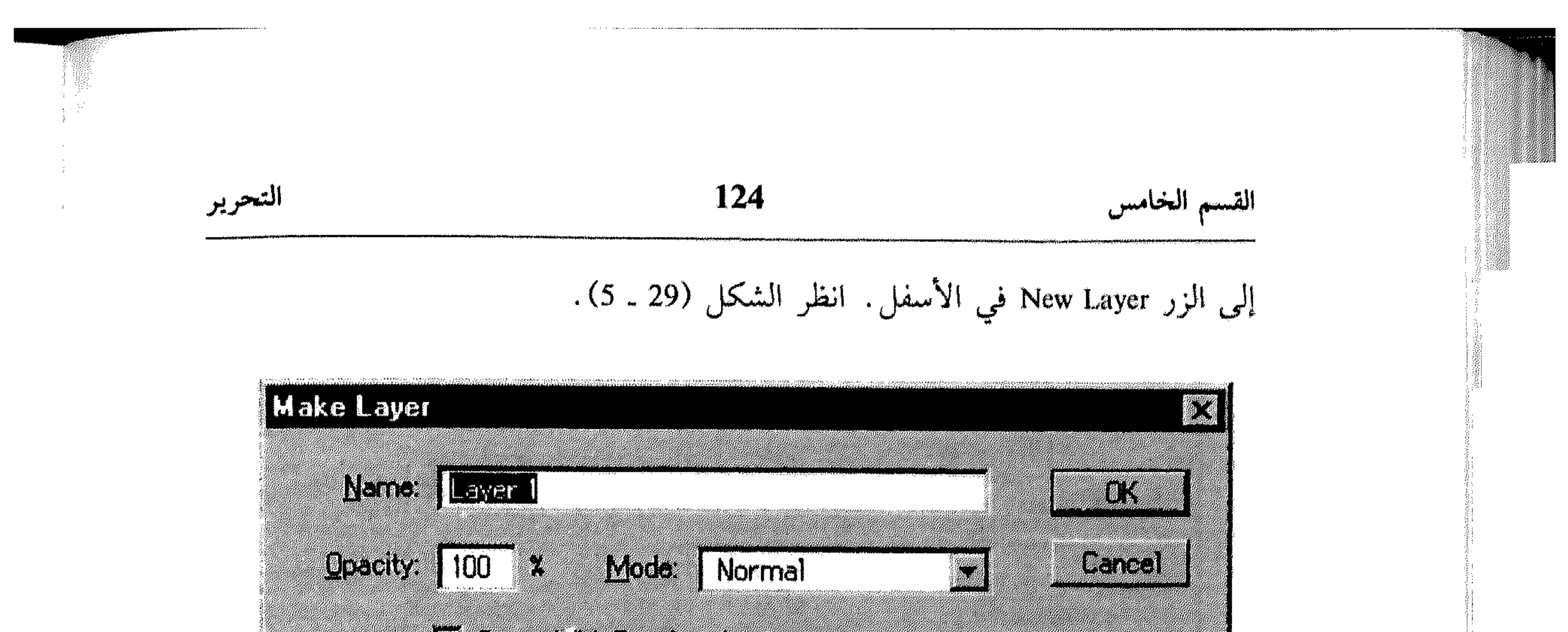

L Medicine State of Court State

$$
(5-29)
$$

# ادخل اسم للطبقة. يمكنك تشغيل الخيار Group With Previous Layer لضم الطبقة Floating Selection إلى الطبقة الحالية، ثم اختر OK.

انظر الشكل (30 ـ 5).  $\blacksquare$ 

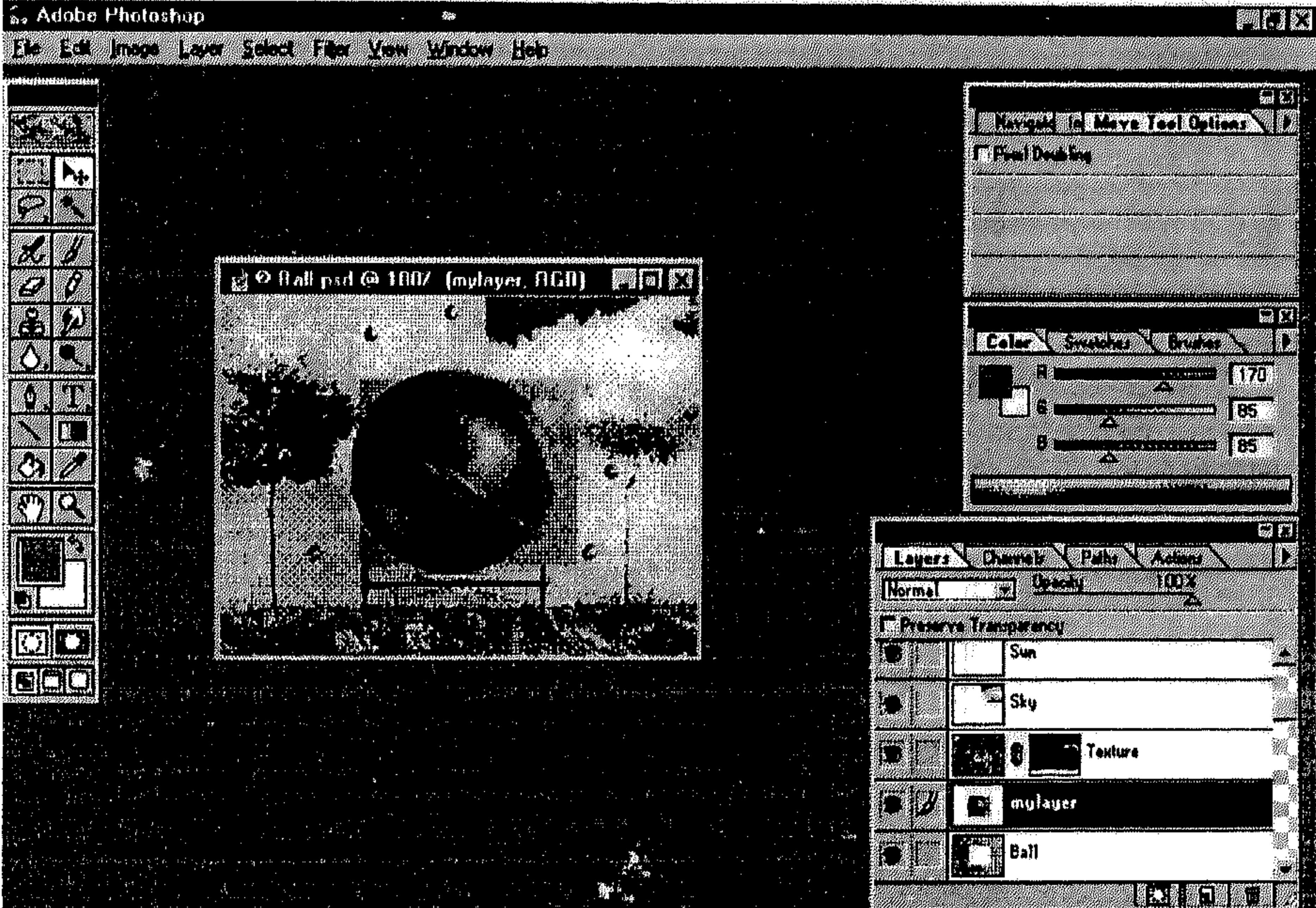

TE DE L'ART DE L'ART DE L'ART DE L'ART DE L'ART DE L'ART DE L'ART DE L'ART DE L'ART DE L'ART DE L'ART DE L'ART<br>En 1980 en la Regne de L'Art de L'Art de La Regne de La Louis de La Regne de La Louis de La Louis de Louis de

100X

 $\mathcal{L}^{\mathcal{L}}(\mathcal{F})$  .

à

 $(5 - 30)$  شکل

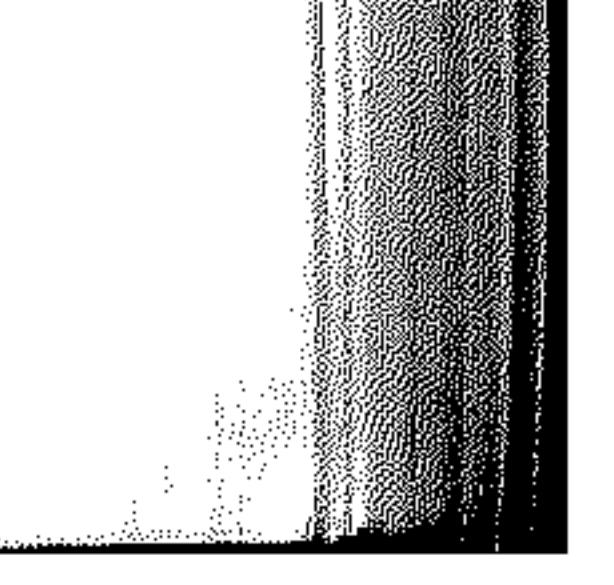

 $\label{eq:2.1} \left\langle \left( \mathcal{L}^{\mathcal{A}}_{\mathcal{A}} \right) \right\rangle_{\mathcal{A}} = \left\langle \left( \mathcal{L}^{\mathcal{A}}_{\mathcal{A}} \right) \right\rangle_{\mathcal{A}} = \left\langle \mathcal{L}^{\mathcal{A}}_{\mathcal{A}} \right\rangle_{\mathcal{A}} = \left\langle \mathcal{L}^{\mathcal{A}}_{\mathcal{A}} \right\rangle_{\mathcal{A}} = \left\langle \mathcal{L}^{\mathcal{A}}_{\mathcal{A}} \right\rangle_{\mathcal{A}} = \left\langle \mathcal{L}^{\mathcal{A}}_{\$ 

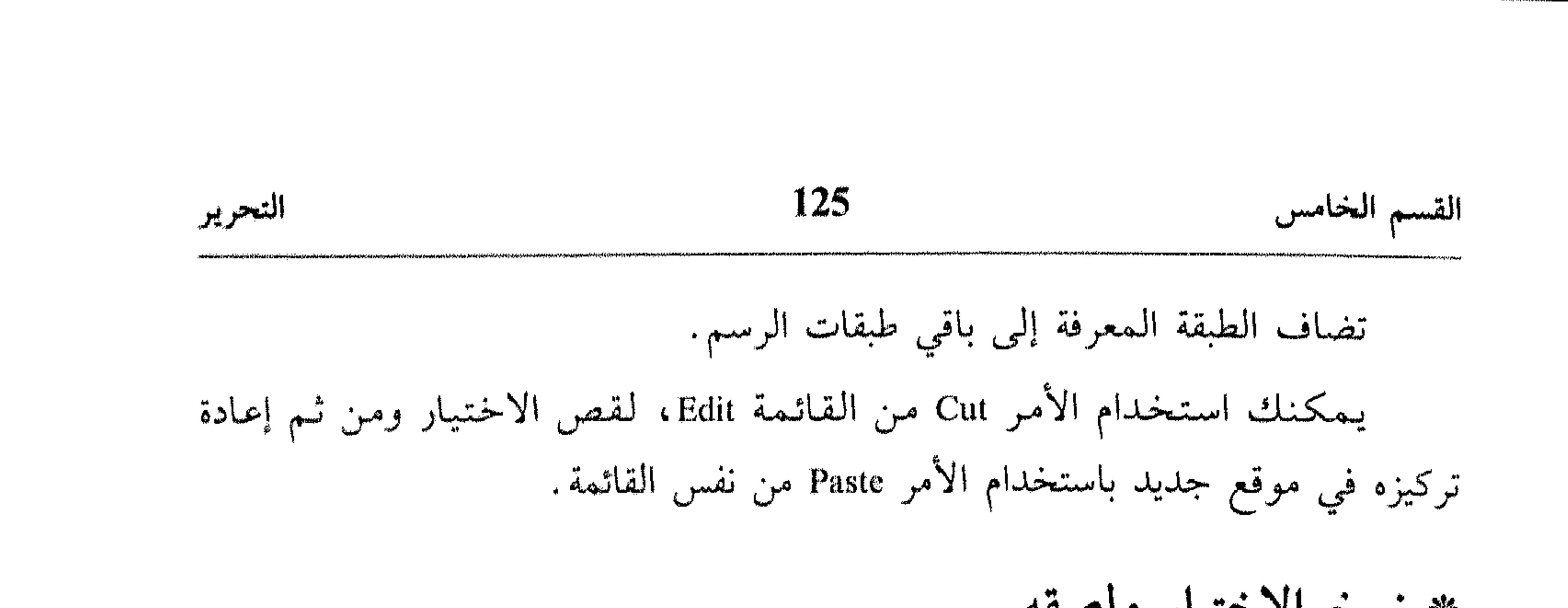

\* نسخ الاختيار ولصقه

- \* اختر ما تريد نسخه.
- اختر الآداة Move من شريط الأدوات. 舉
- استمر بضغط المفتاح Alt بينما تسحب النسخة إلى الموقع المطلوب. 燊 انظر الشكل (31 ـ 5).

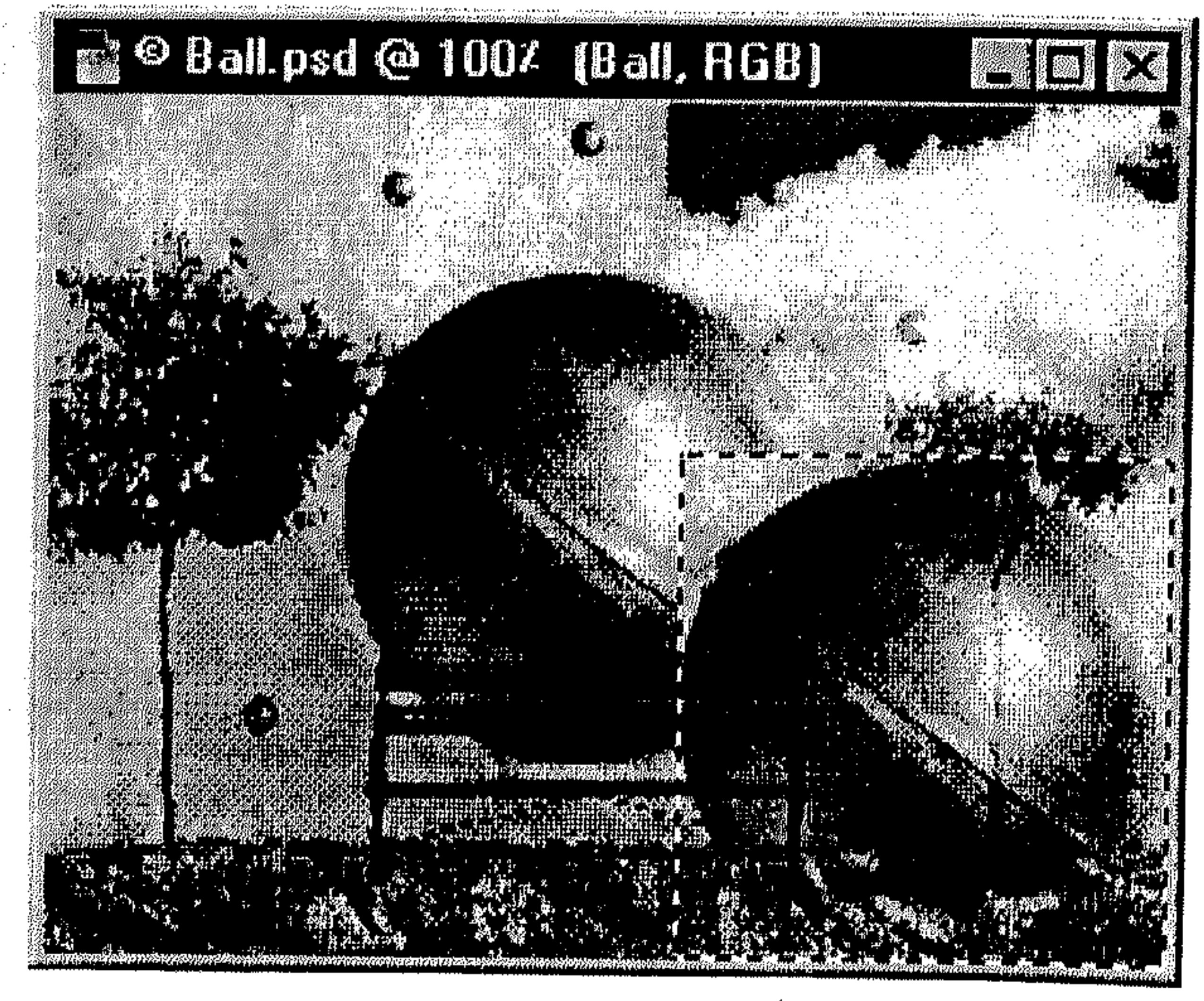

 $(5 - 31)$  شكل

- 幸
- اختر ما تريد نسخه.<br>اختر الآداة Move من شريط الأدوات.  $\frac{\Delta^2}{2\Lambda^2}$

the contract of the contract of the contract of the contract of the contract of

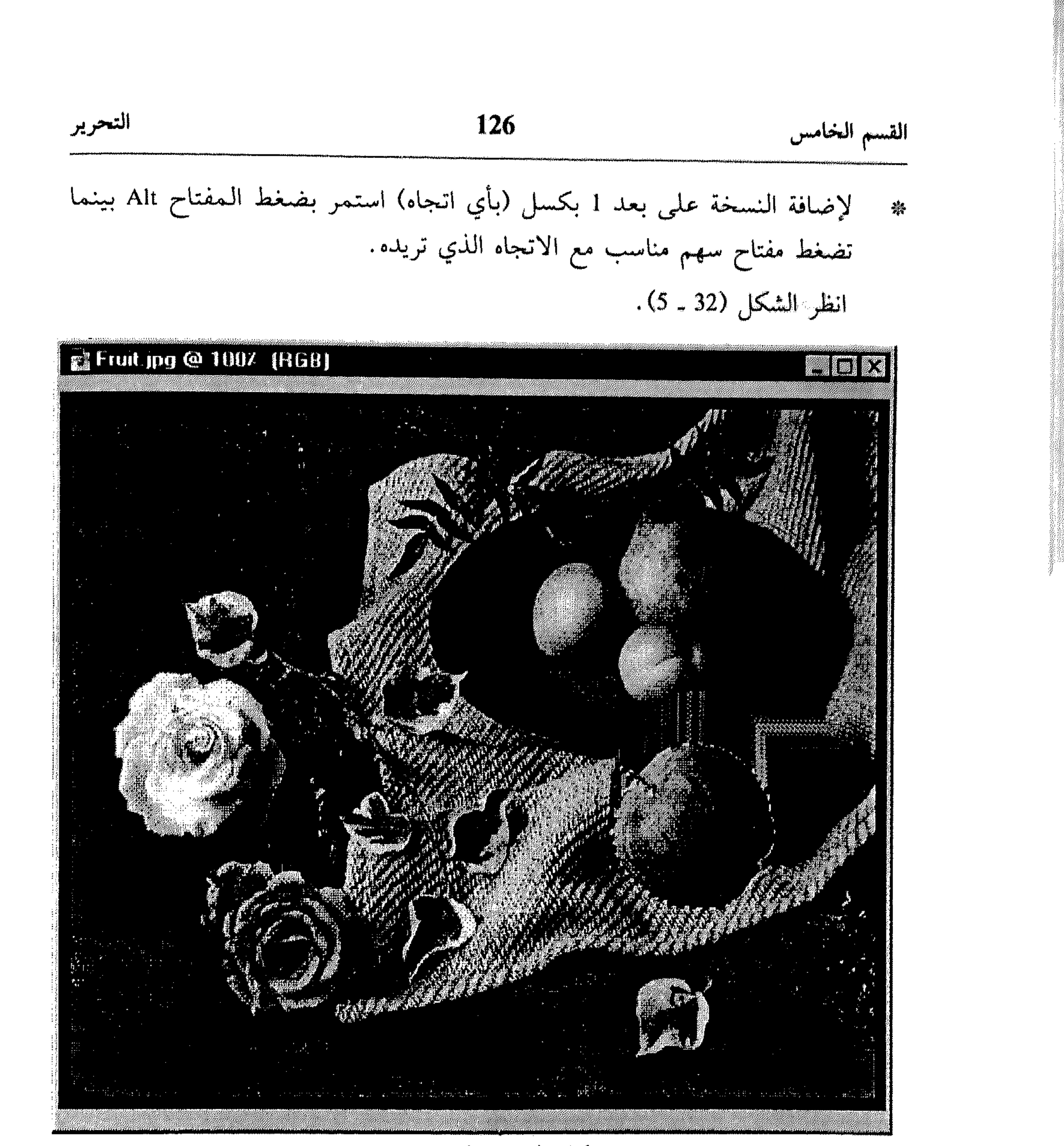

شكل (32 ــ 5)

لإضافة النسخة على بعد 10 بكسل (بأي اتجاه) استمر بضغط Alt/Shift تضغط مفتاح سهم مع الاتجاه الذي تريده. انظر الشكل (33 ـ 5). أثناء الاستمرار بضغط Alt أو Alt/ Shift، مع كل ضغطه على مفتاح سهم، يتم إنشاء نسخه عن الاختيار ضمن مسافة 1 بكسل أو 10 بكسل باتجاه مفتاح السهم المستخدم.

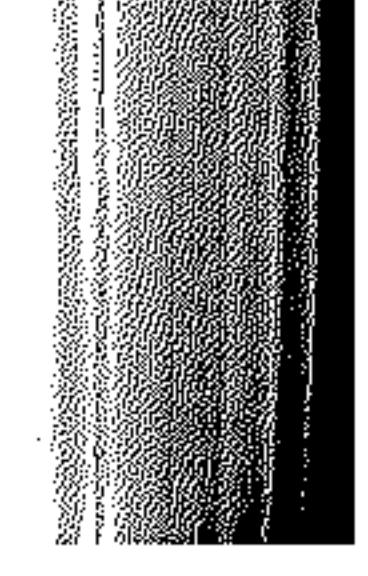

 $\hat{\mathbb{R}}$ 

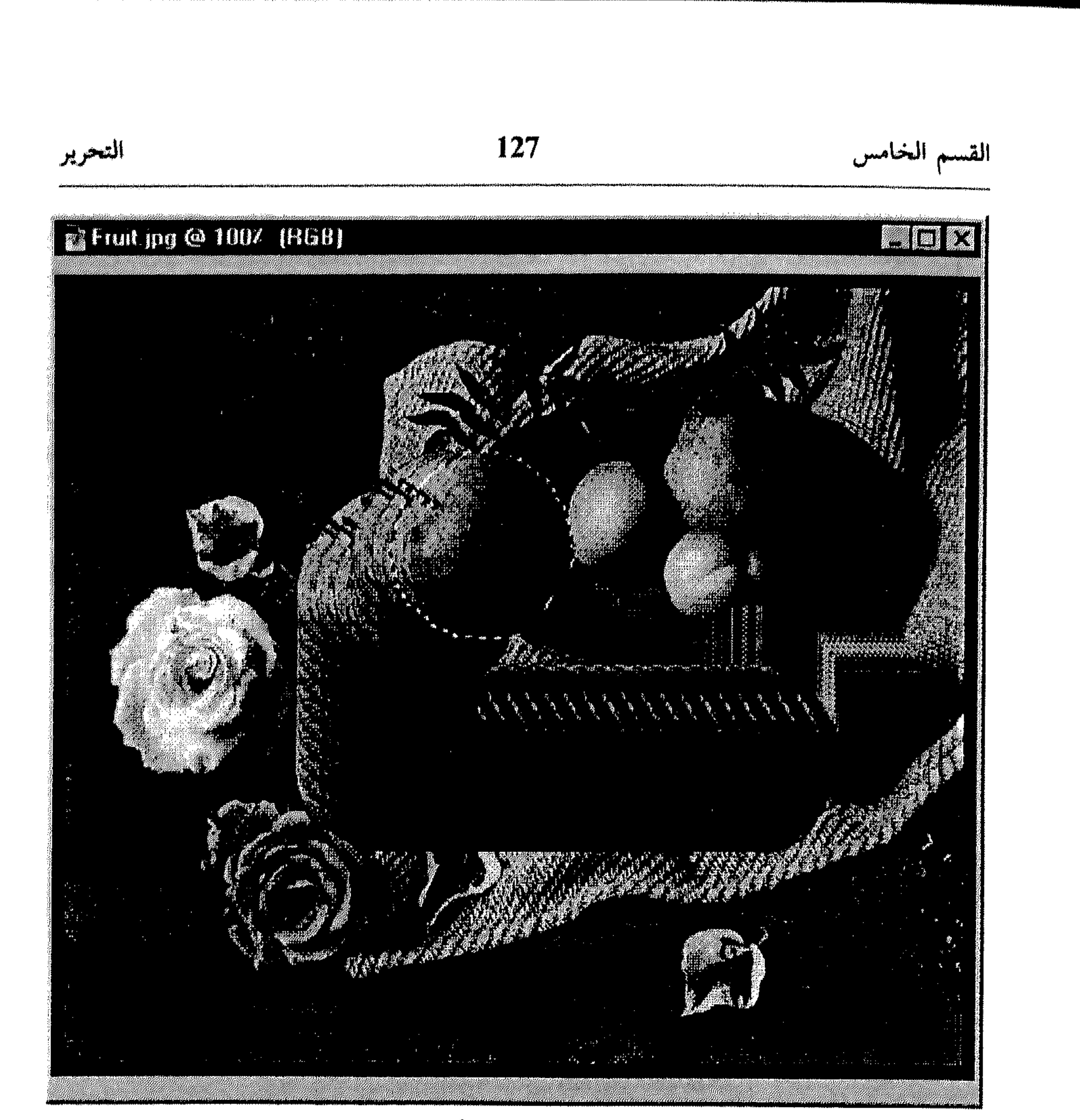

$$
x = 337 \pm 20
$$

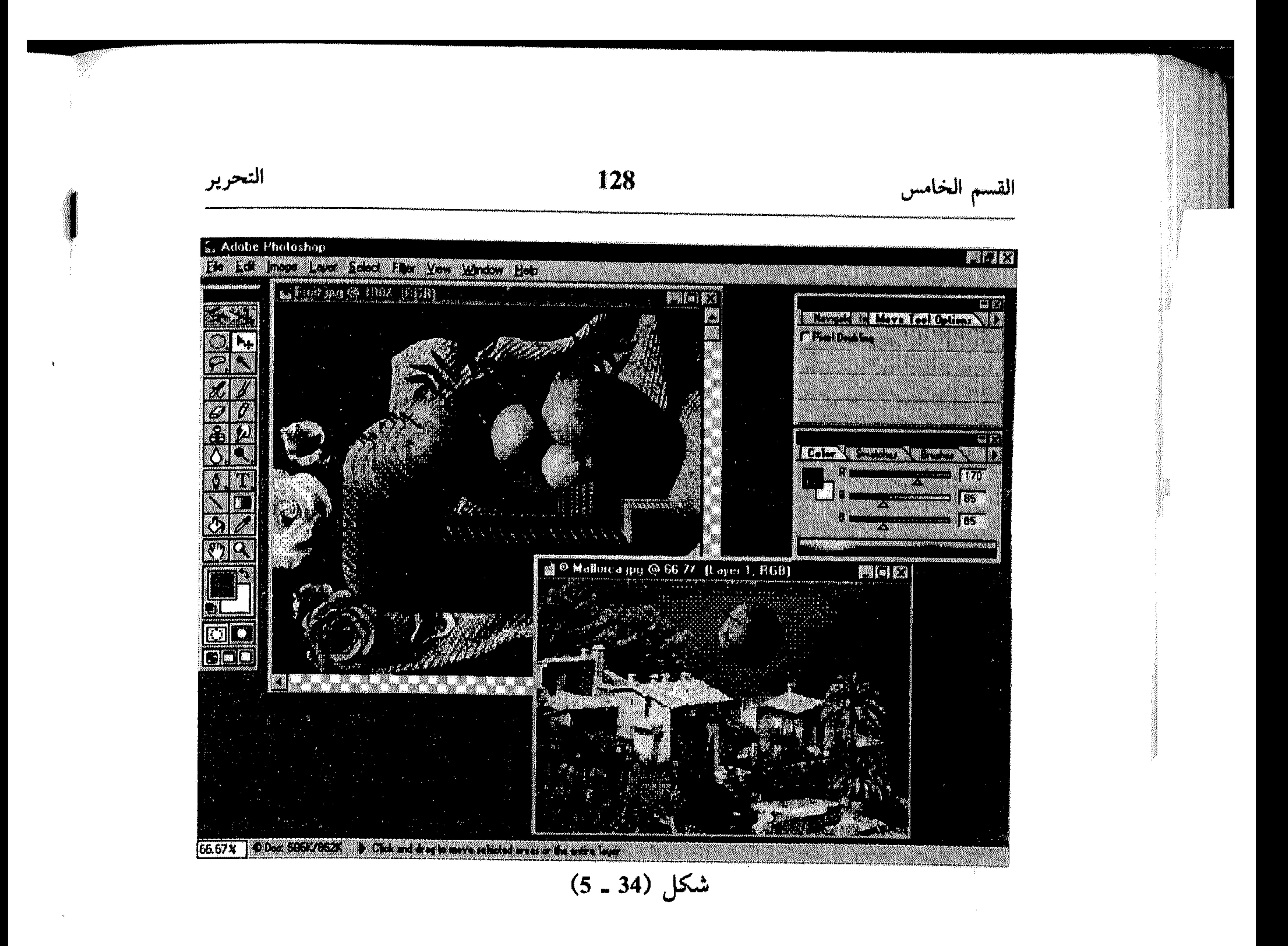

يمكنك سحب النسخة بعدها لتركيزها في الموقع المناسب.

dha lla

 $\frac{1}{2}$ 

**Contract Contract** 

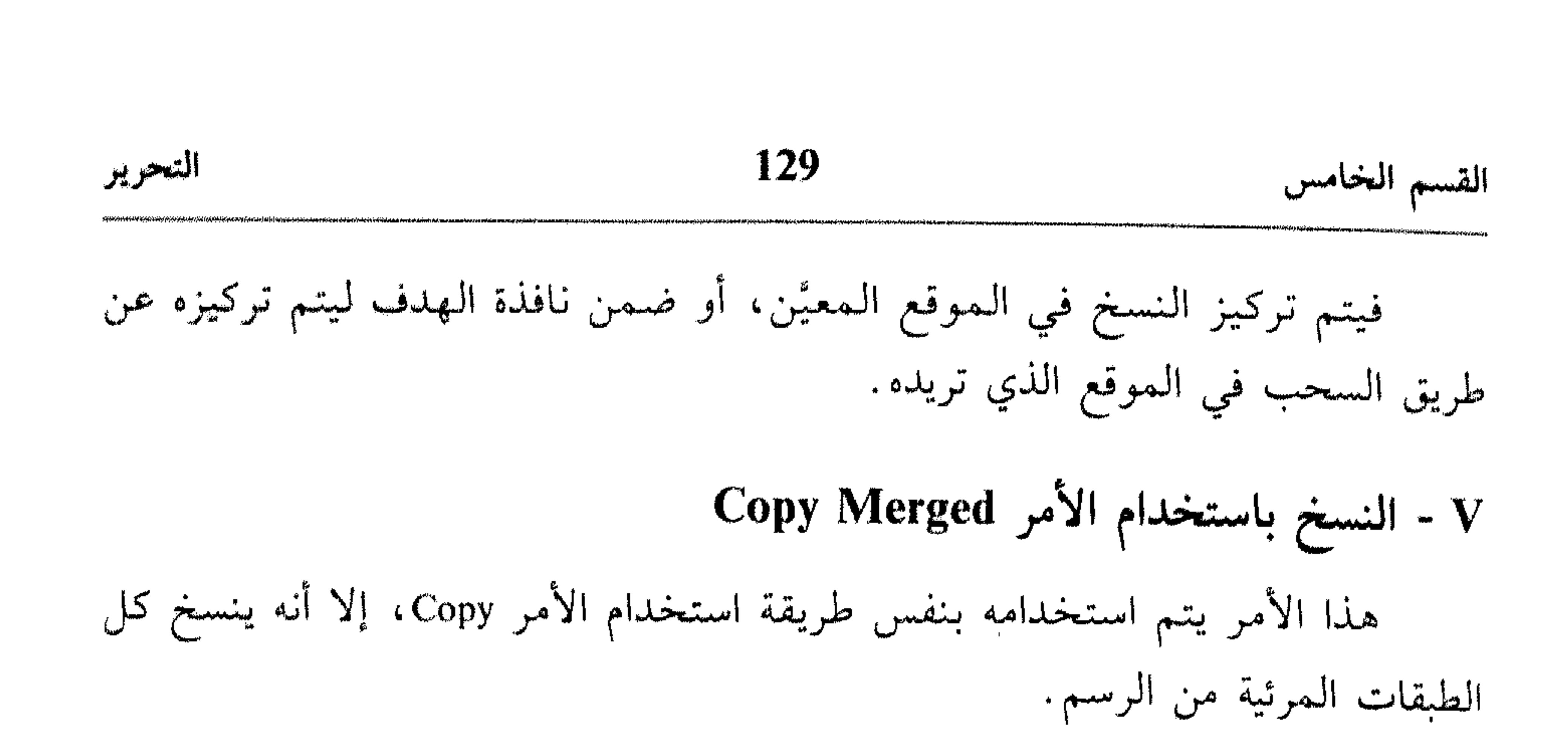

\* استخدام المسطرة، الشبكة وخطوط الإرشاد

يزودك Photoshop بالمساطر Rulers، الشبكات Grids وخطوط الإرشاد Guids لمساعدتك على موازاة محتويات رسمك.

1 - المسطرة

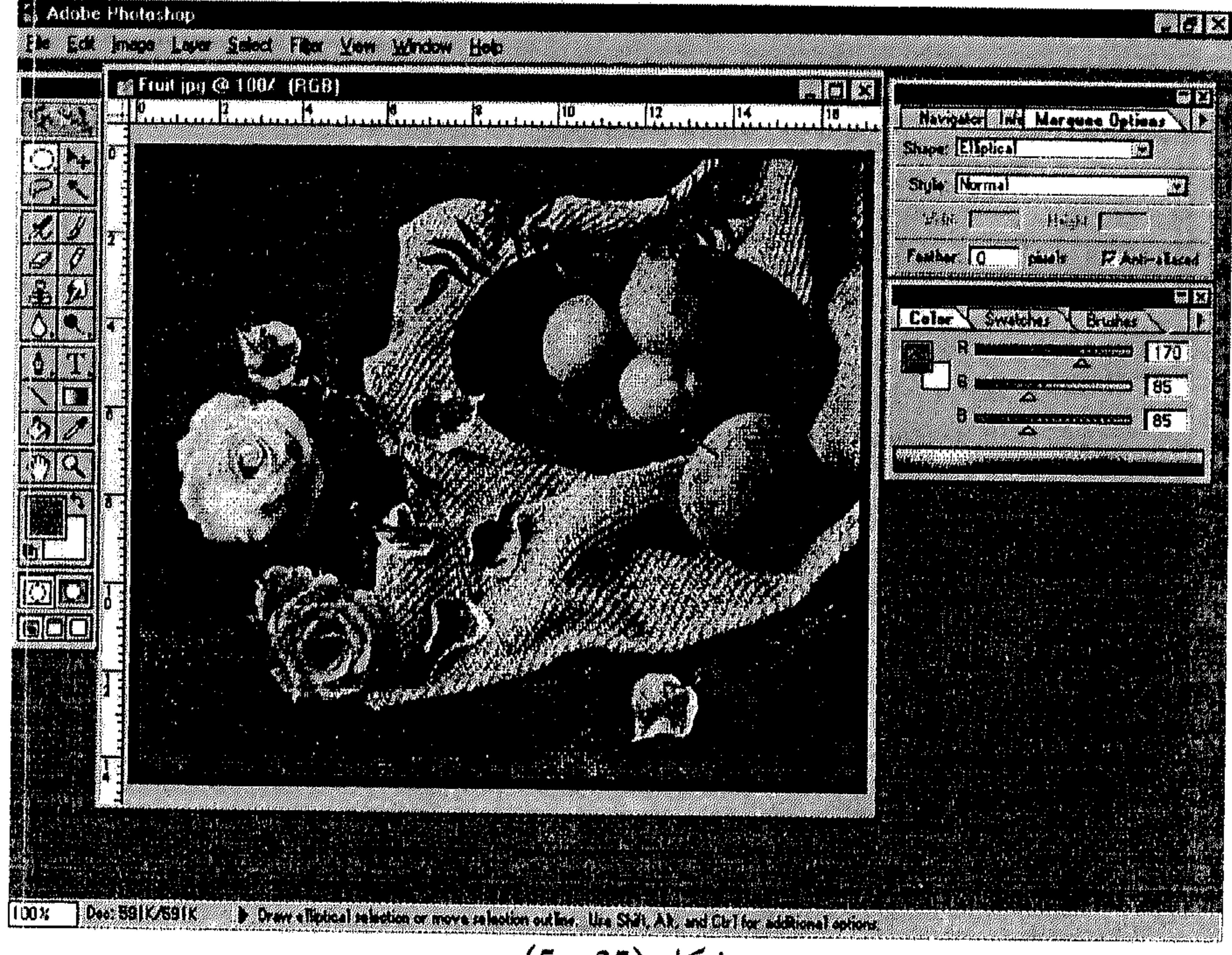

شكل (35 ــ 5)

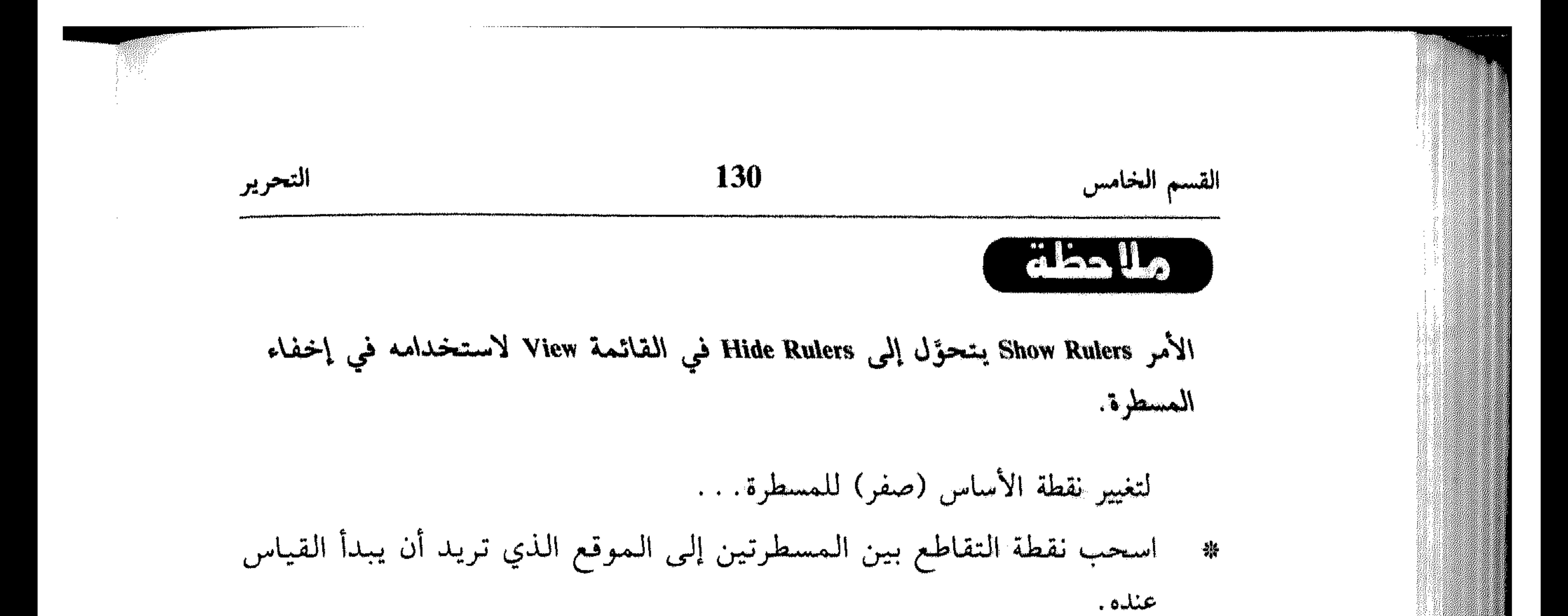

انظر الشكل (36 ـ 5).

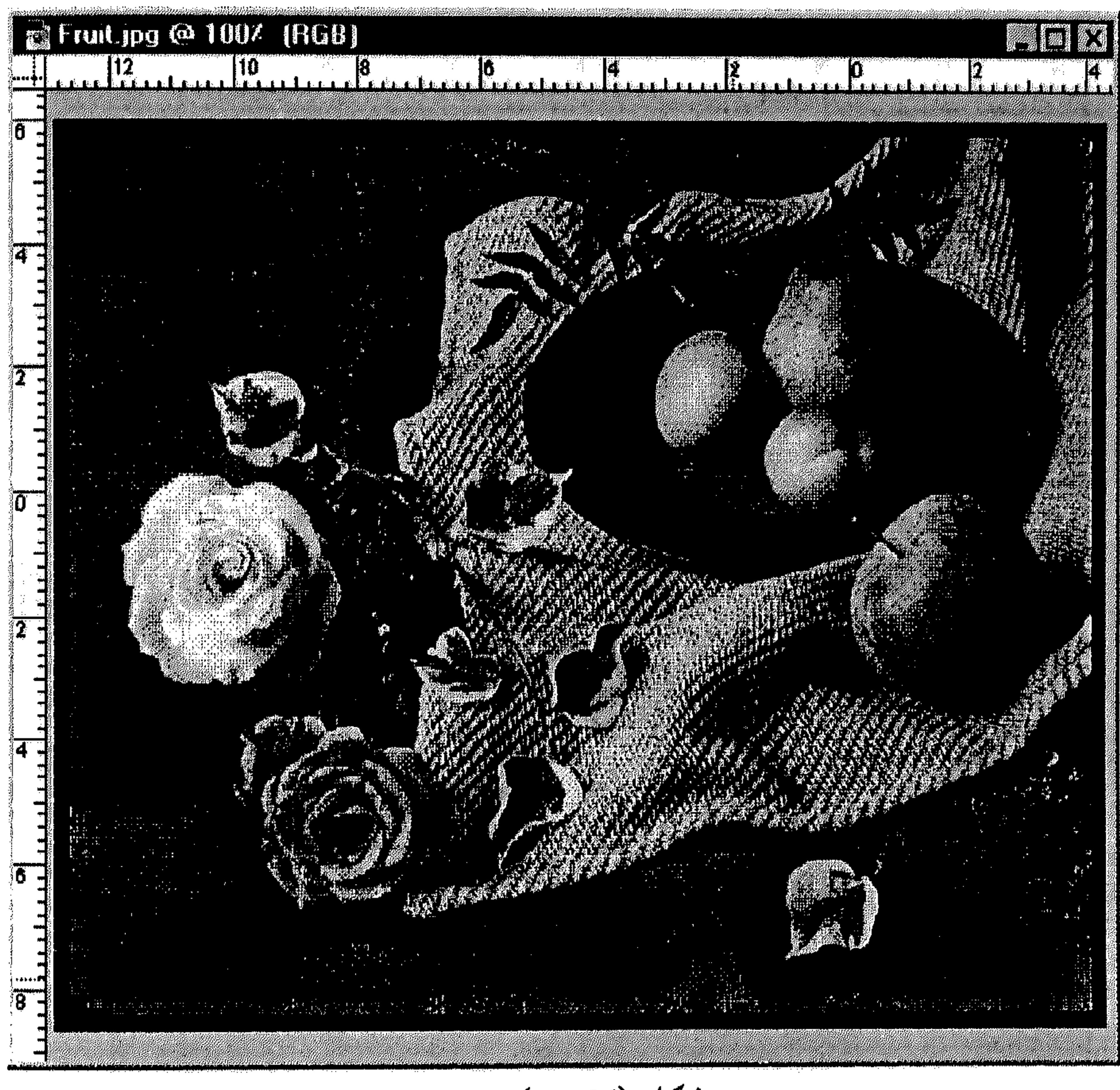

 $\mathcal{L}(\mathcal{A})$  and  $\mathcal{L}(\mathcal{A})$  are the set of the set of  $\mathcal{L}(\mathcal{A})$ 

À

 $\gamma$  . The contributions for a short topology

and the control of the control of

 $\mathcal{L}(\mathcal{L}(\mathcal{L}))$  and  $\mathcal{L}(\mathcal{L}(\mathcal{L}))$  . The set of  $\mathcal{L}(\mathcal{L})$ 

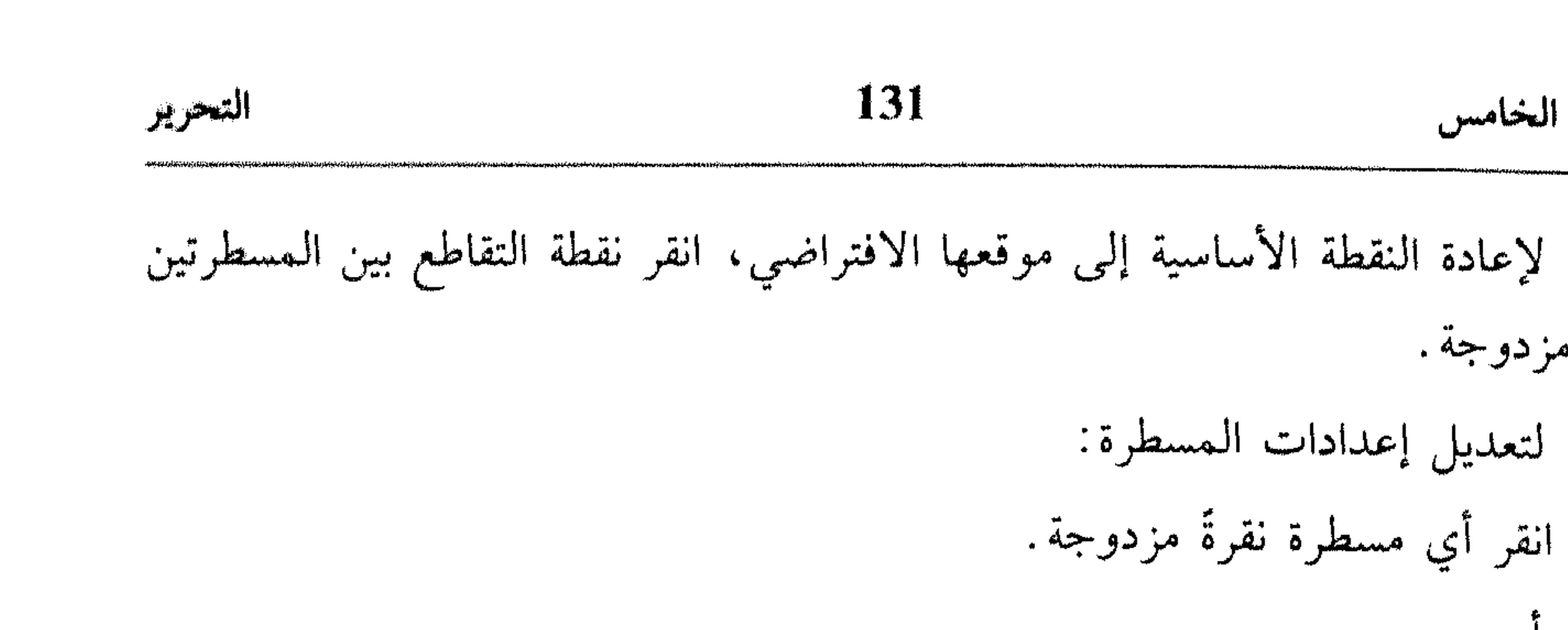

桊

 $\overline{\phantom{a}}$  $\mathbf{J}$ 

نقرةً مزدوجة.

أو . . .

 $\mathcal{R}$  and  $\mathcal{R}$  are the second second and  $\mathcal{R}$ the constant of the contract of the contract of the contract of the contract of the contract of the contract of the contract of the contract of the contract of the contract of the contract of the contract of the contract o

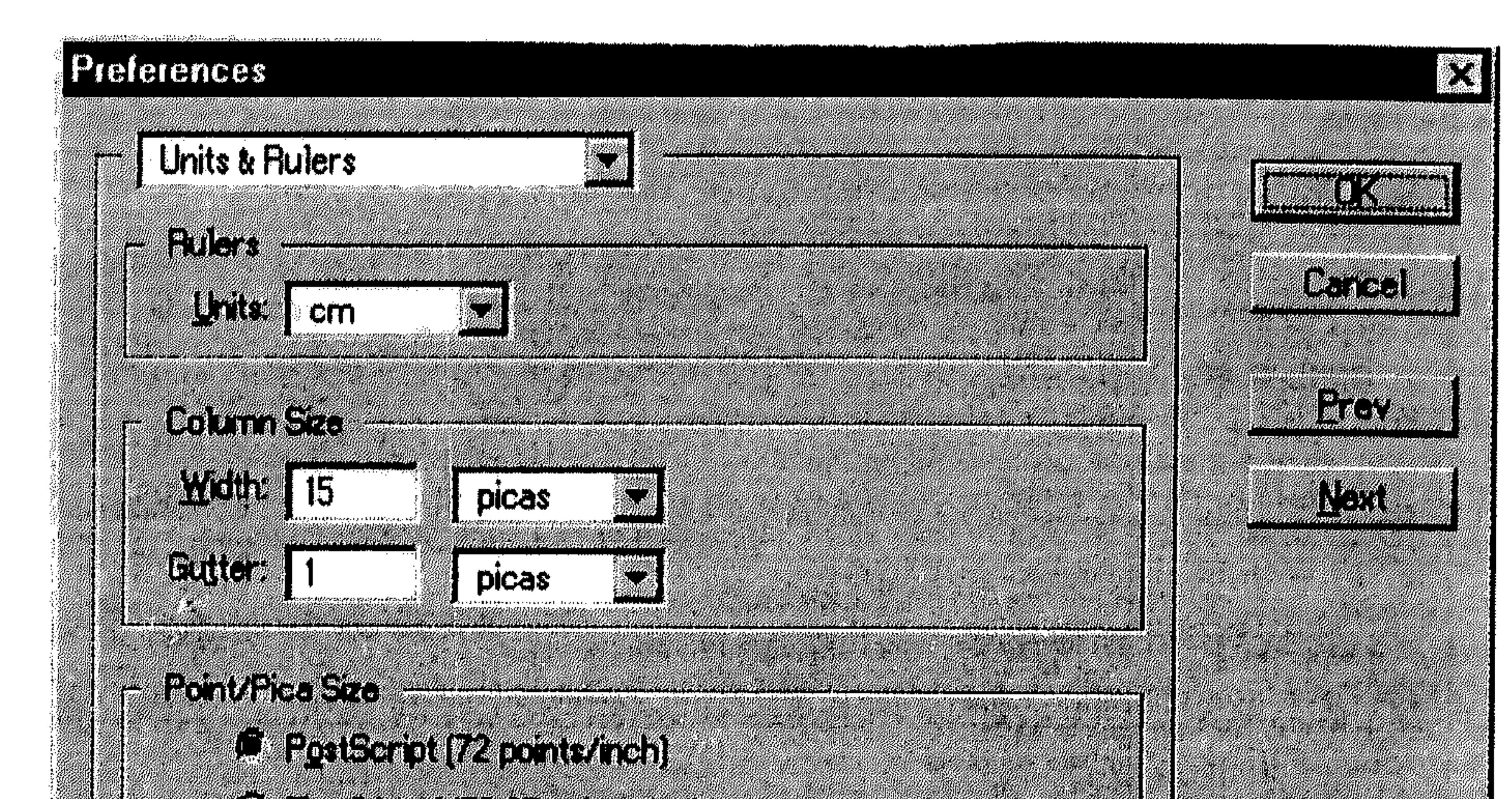

Cauchin Richard Card

$$
(5-37) \text{ km}
$$

اختر OK . 一条

### II - الشبكة وخطوط الإرشاد

 $\mathcal{L}_{\text{max}}$  and  $\mathcal{L}_{\text{max}}$ 

تستخدم الشبكة وخطوط الإرشاد بنفس الطريقة تقريبأ، وذلك للحصول على الموزاة لمحتويات الرسم.

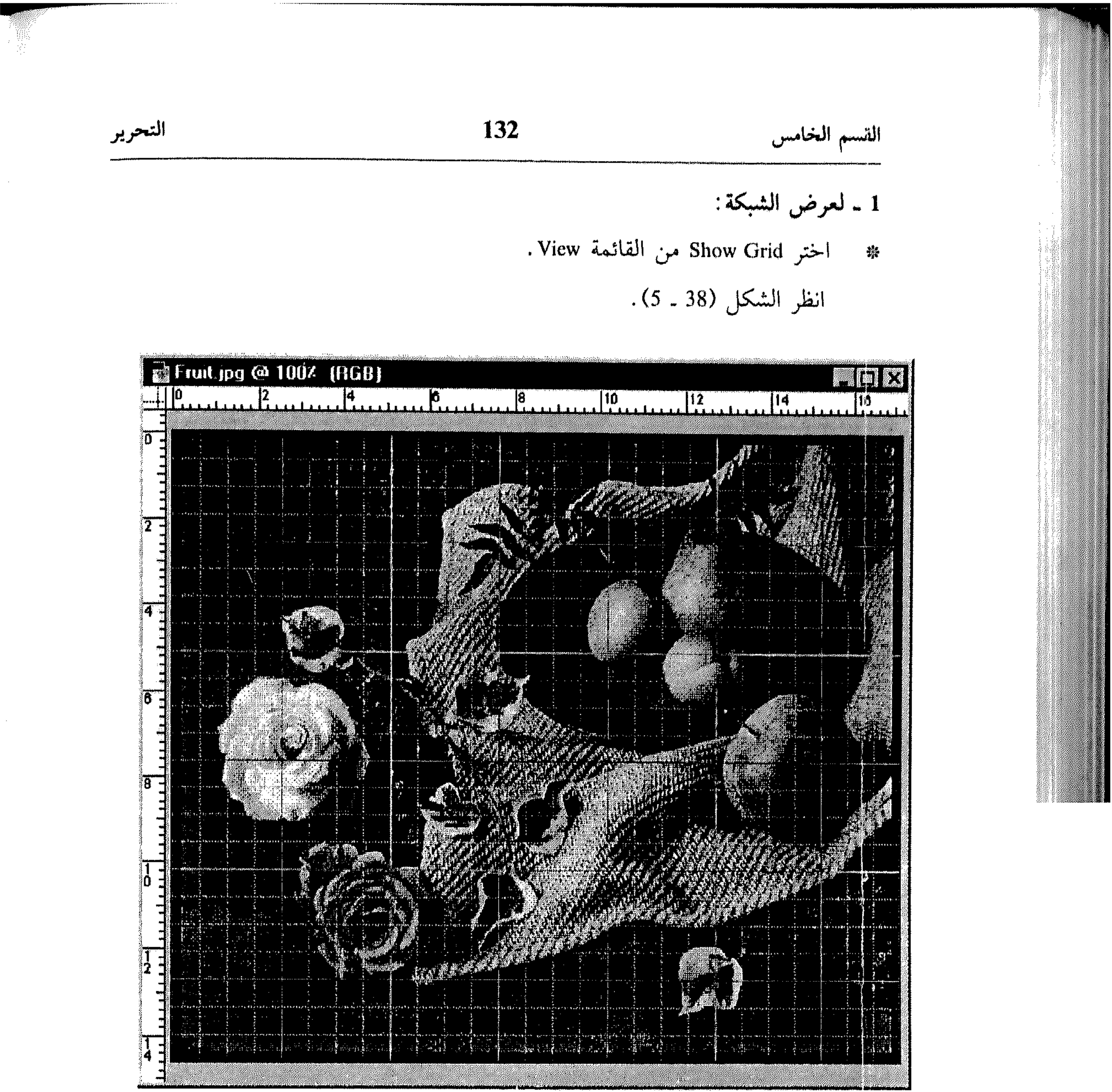

شكل (38 ــ 5)

عند اختيار Snap to Grid (تشغيل الأمر «ص)»)، يتم اتباع الاختيار والنقل حسب الشبكة، أي يتوازى معها من الأعلى أو الأسفل ومن اليمين أو اليسار .

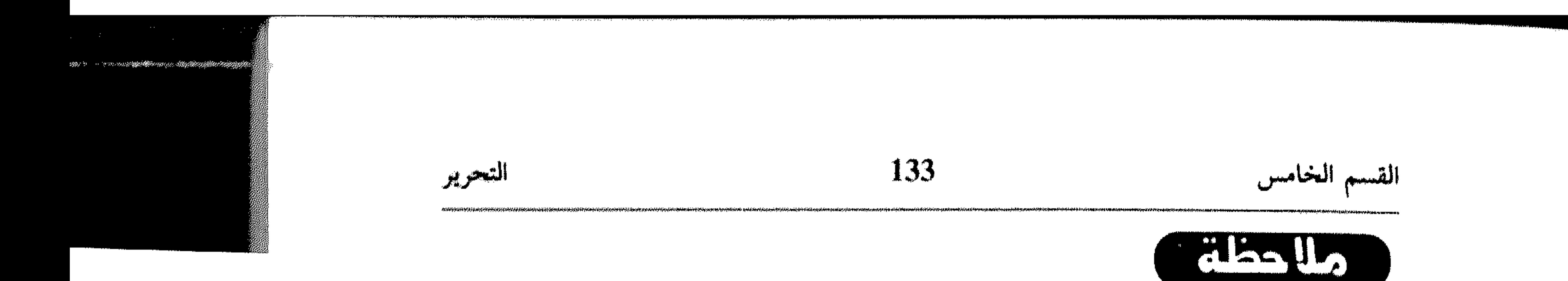

- 2 ـ لعرض خطوط الإرشاد:
- \* اختر Show Guides من القائمة View .

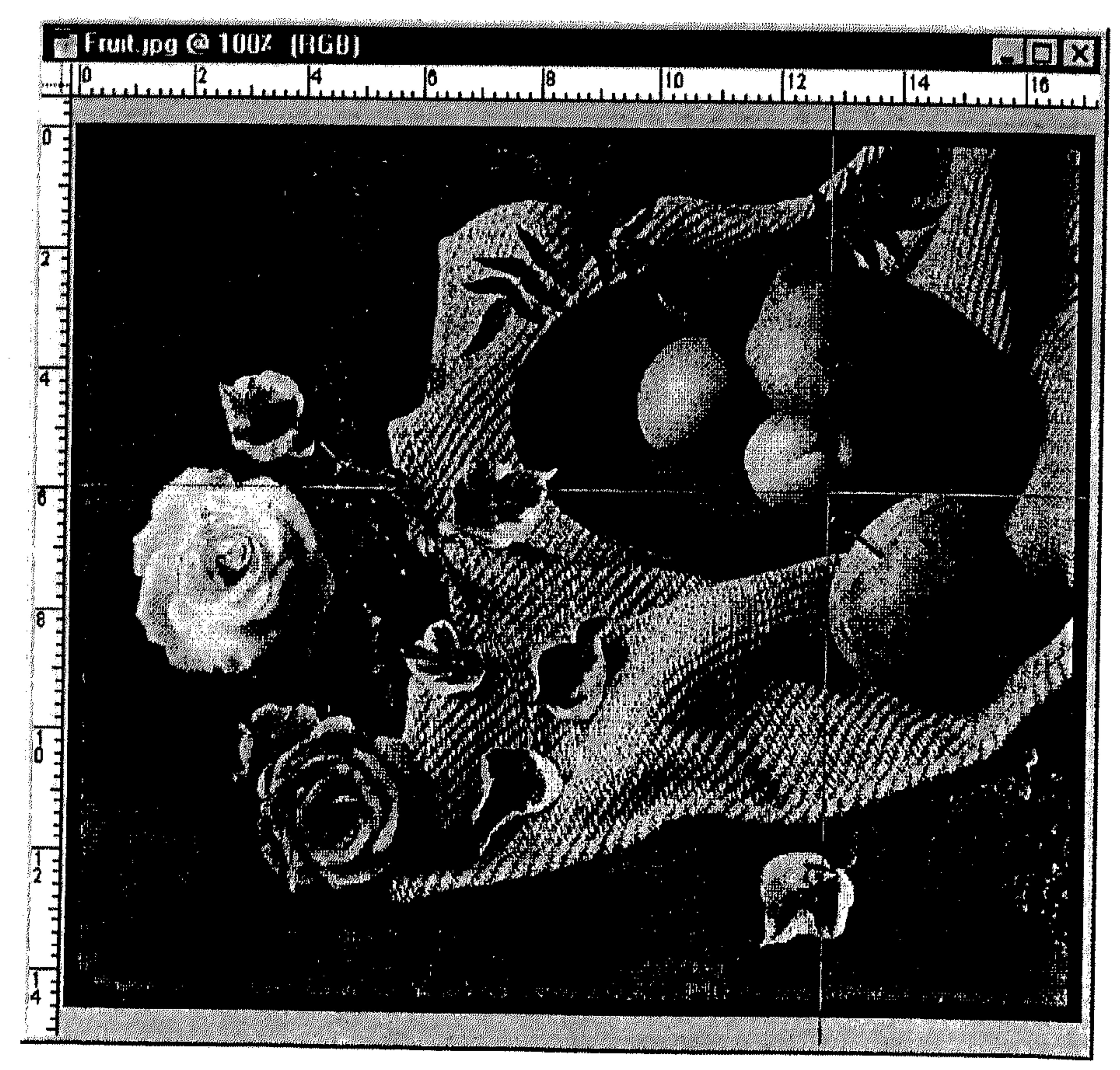

$$
(5 - 39) \text{ km}
$$

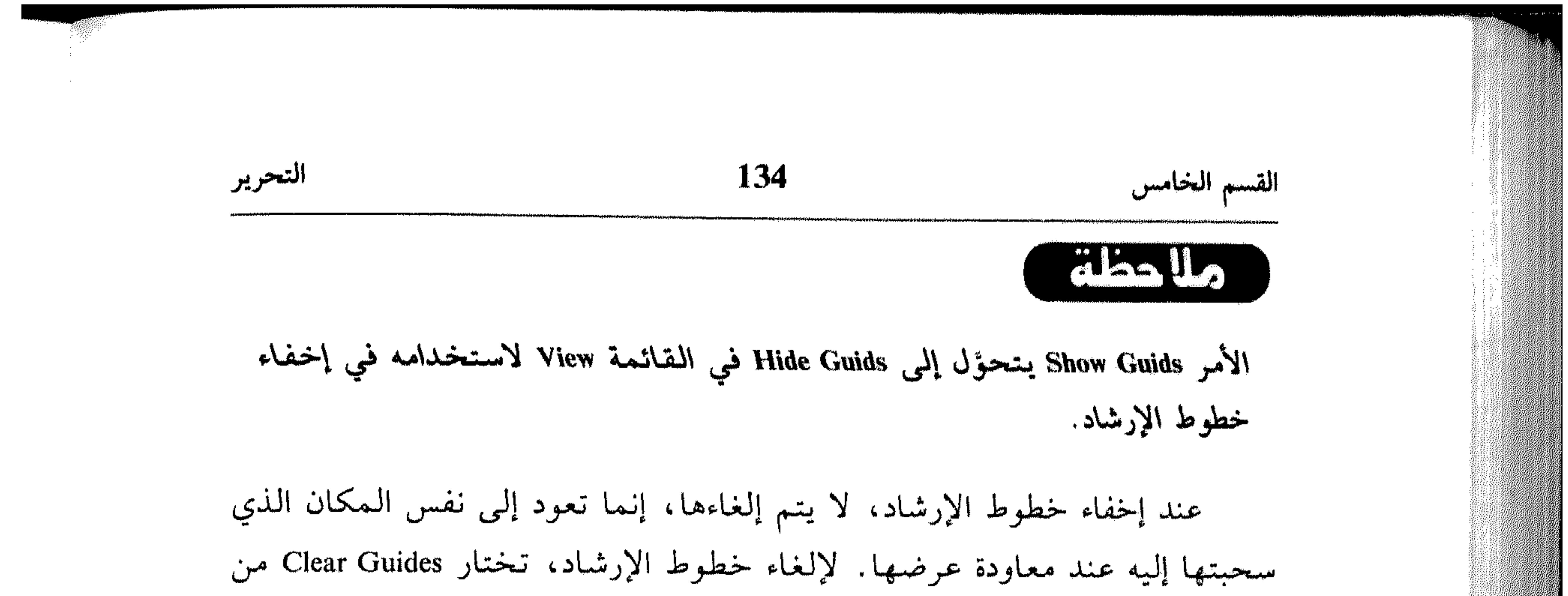

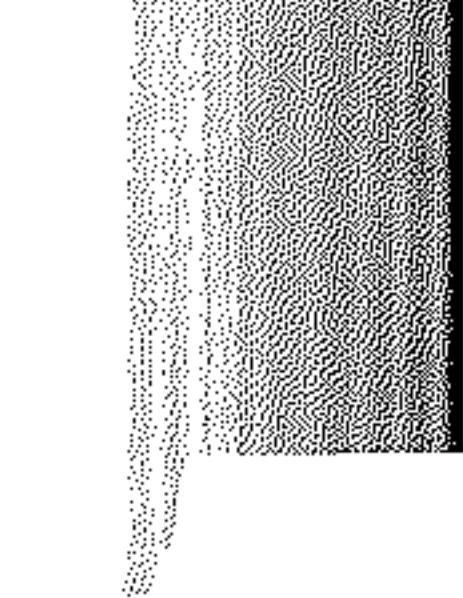

القائمة View، يمكنك تثبيت خطوط الإرشاد بشكل لا يعود بإمكانك نقلها أو إلغاءها، وذلك بتشغيل الأمر Lock Guides من القائمة View.

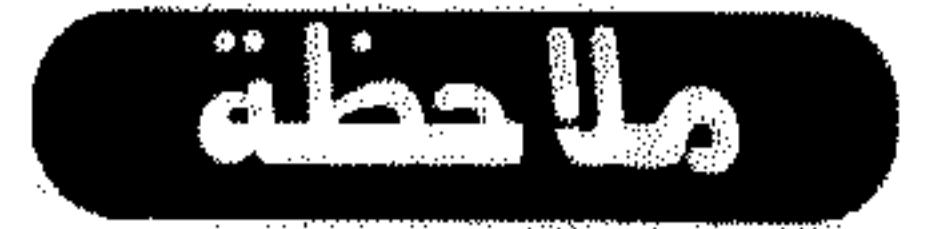

صوِّب مؤشر الماوس نحو خط الإرشاد ثم اسحبه إلى الموقع الجديد. 茶 لتغيير خط الإرشاد الأفقي إلى عامودي أو العامودي إلى أفقي: انقر الأداة Move في شريط الأدوات. 养 استمر بضغط المفتاح Alt بينما تنقر خط الإرشاد. 쑊 ولموازاة خط الإرشاد مع أقرب وحدة قياس في المسطرة: انقر الأداة Move في شريط الأدوات. 崇 استمر بضغط المفتاح Shift بينما تنقر خط الإرشاد، أو تسحبه لتقريبه من الوحدة  $\frac{2\pi}{3}$ المطلوبة .

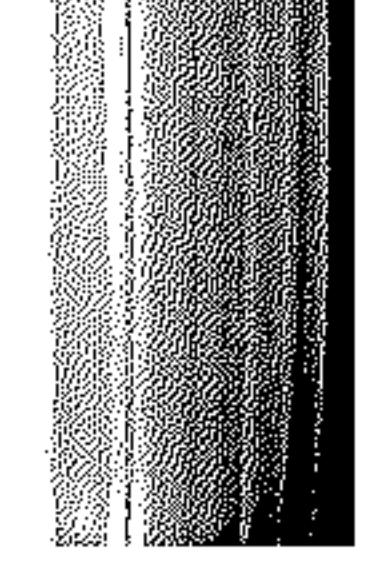

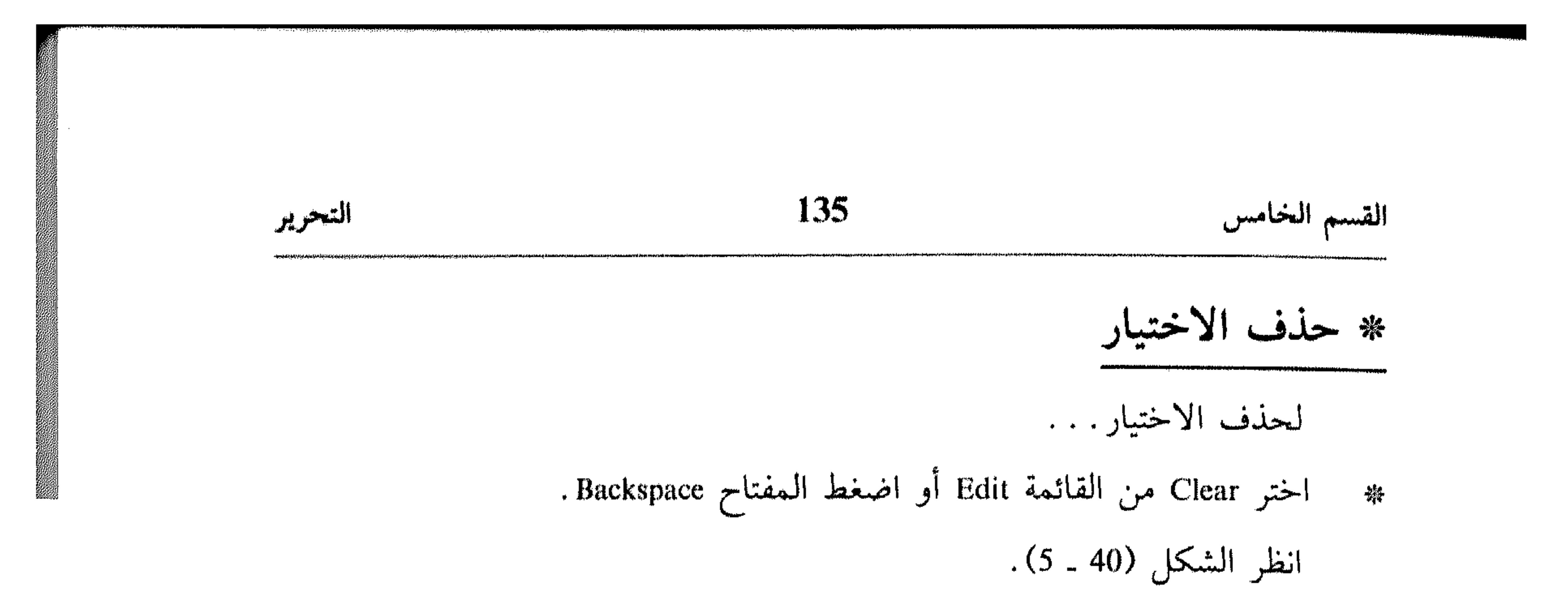

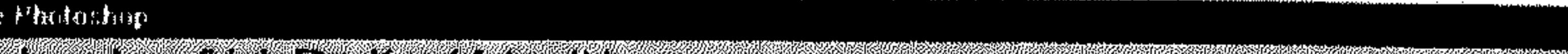

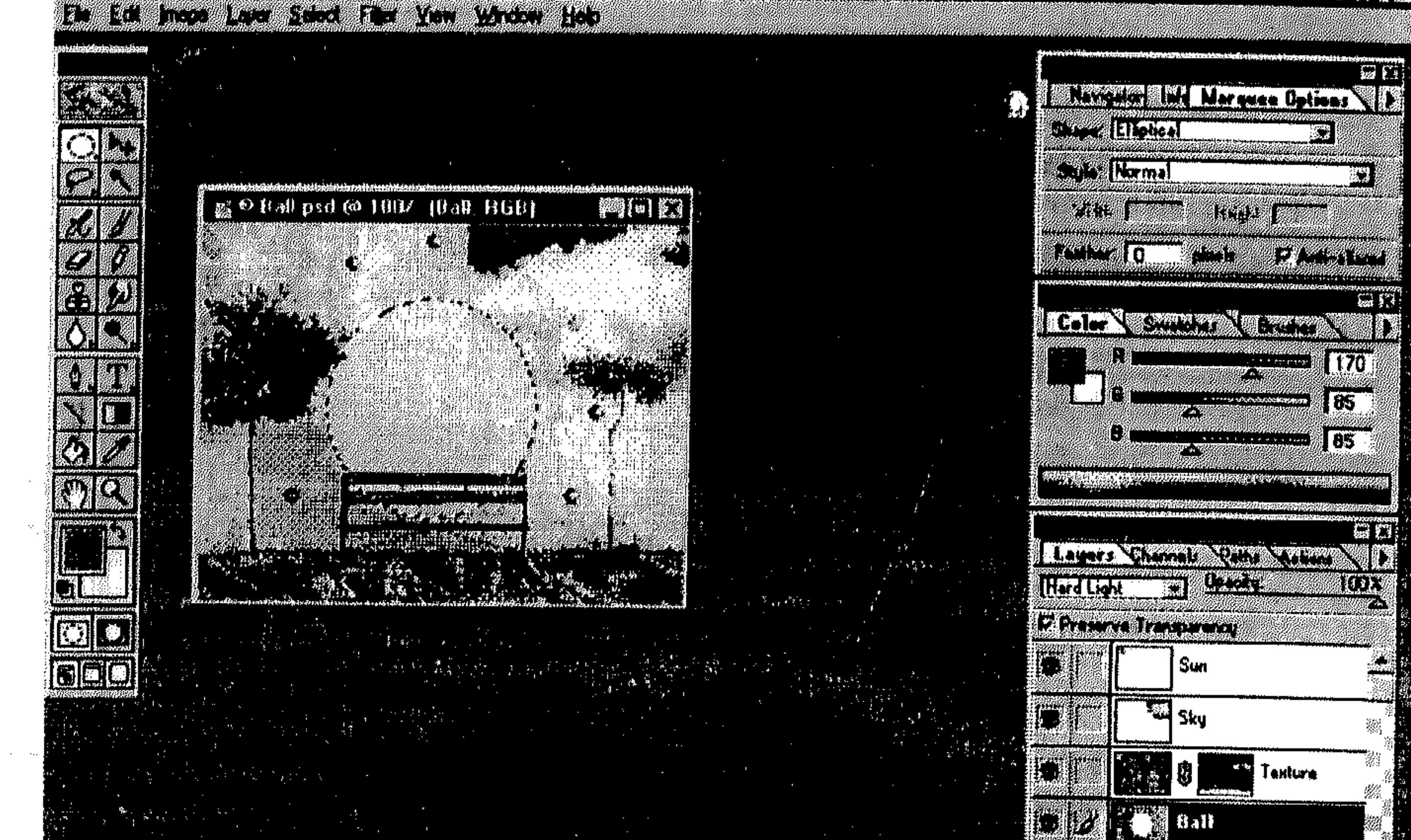

 $\left[\begin{smallmatrix} x & x \\ y & x \end{smallmatrix}\right]$  Adobe Photoshop

عند حذف اختيار موجود على الخلفية أو على طبقة معينة عندما يكون الخيار Preserve Trasperancy (في الـلـوحـة Layers) عـامـلاً، يـتـم اسـتـبـدال الـمـوقـع الأصـلـي (للاختيار المحذوف) بلون الخلفية. لكن عند تنفيذ نفس العمل ولكن الخيار Preserve Trasperancy غير عاملاً، يتم استبدال الـموقع الأصلي (للاختيار الـمحذوف) بالشفافية المعبنة للطبقة.

 $(5 - 40)$ شكل

a de la facta de la distribución de la construction de la construction de la construction de la construction d

**Excession of the Configuration** |第一】| 数三蹴

**WAT.IE3** 

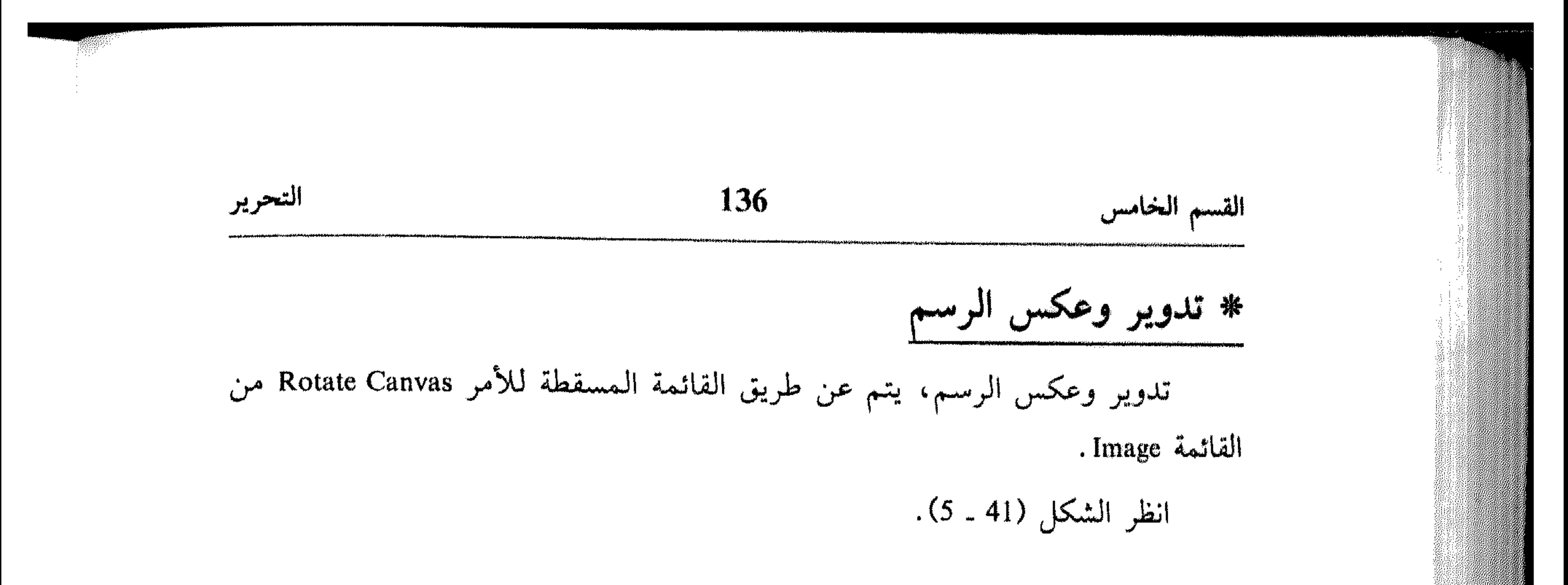

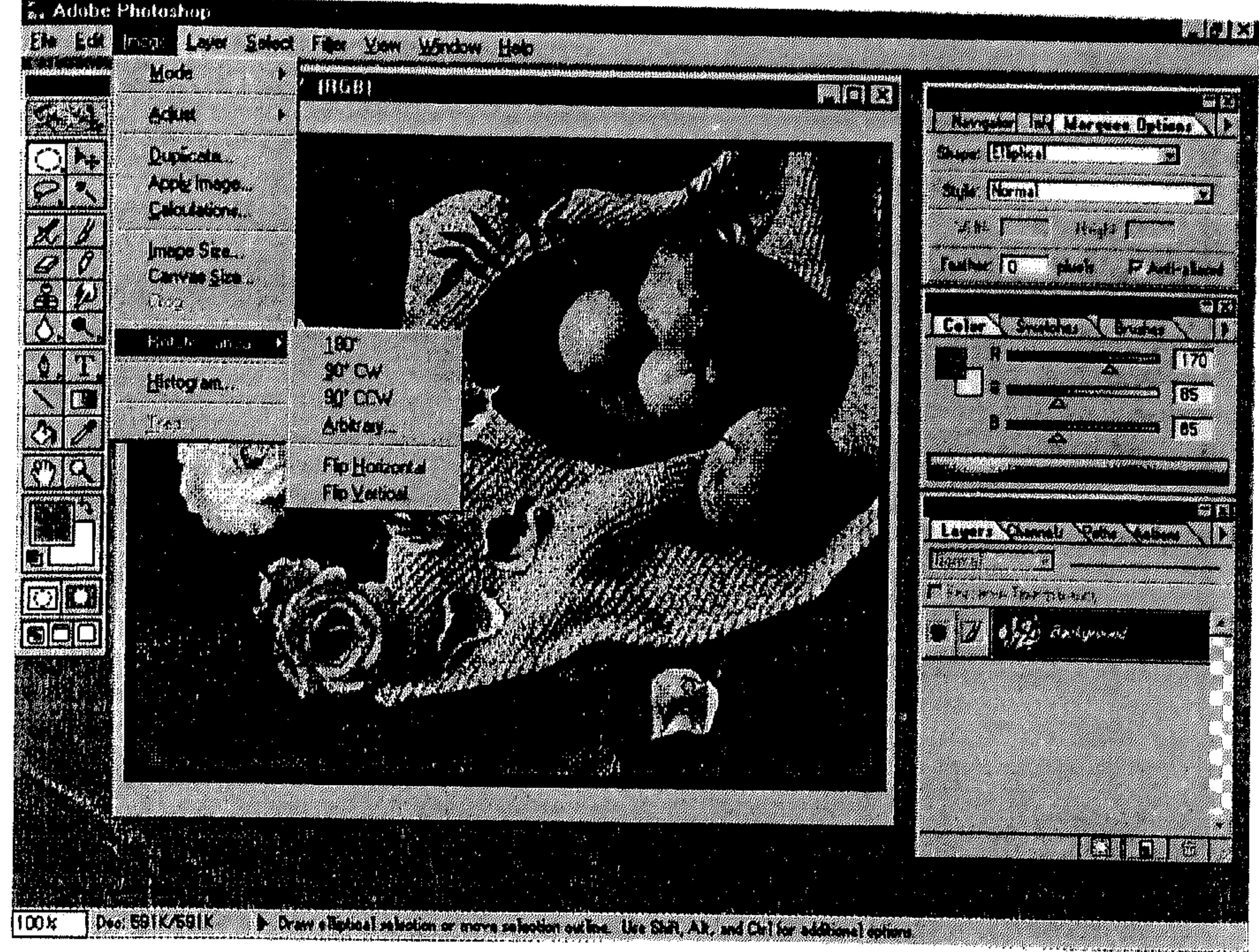

شكل (41 ـ 5)

- اختر 180 لتدوير الاختيار بـ 180 درجة.
- اختر CW 00 لتدوير الاختيار بـ 90 درجة مع اتجاه عقارب الساعة.
- اختر CCW 00 لتدوير الاختيار بـ 90 درجة بعكس اتجاه عقارب الساعة.
	- اختر Arbitrary ليظهر لك مربَّع حوار كما في الشكل (42 ـ 5).
- تدخل الدرجة ضمن Angle ثـم تشغّل الـخيار CW للتدوير مـع إتـجـاه عـقـارب الساعة، أو تشغل الخيار CCW للتدوير بعكس إتجاه عقارب الساعة، ثم تختار OK.

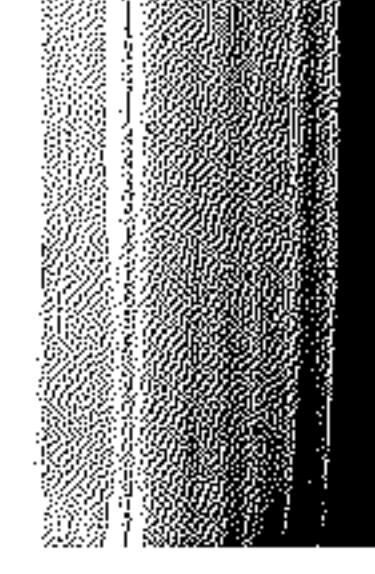

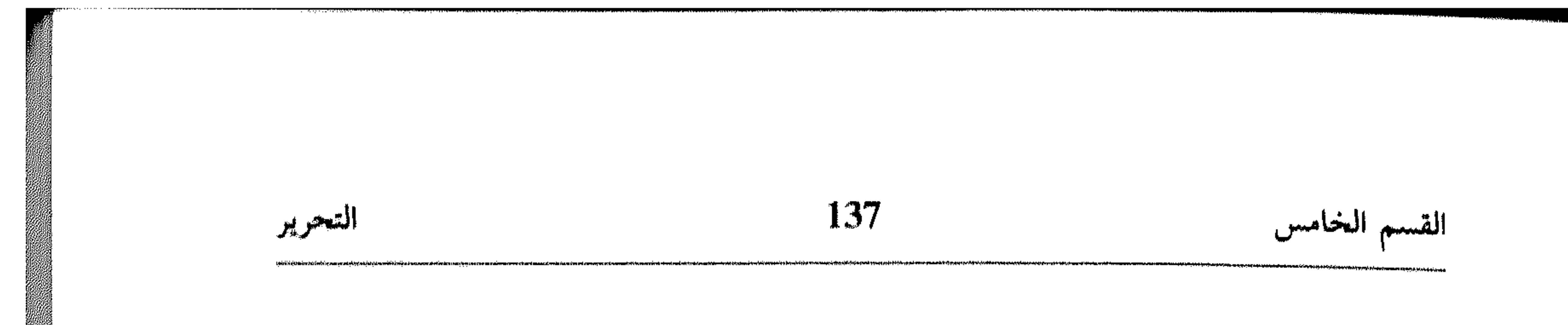

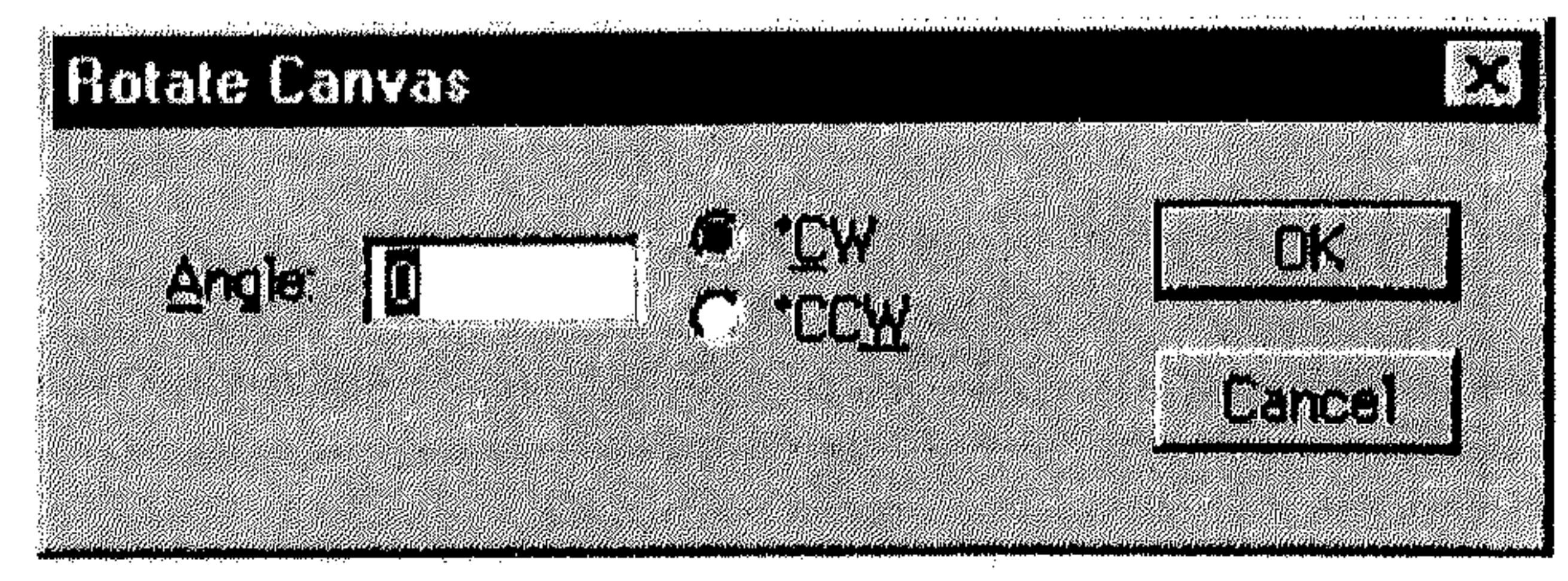

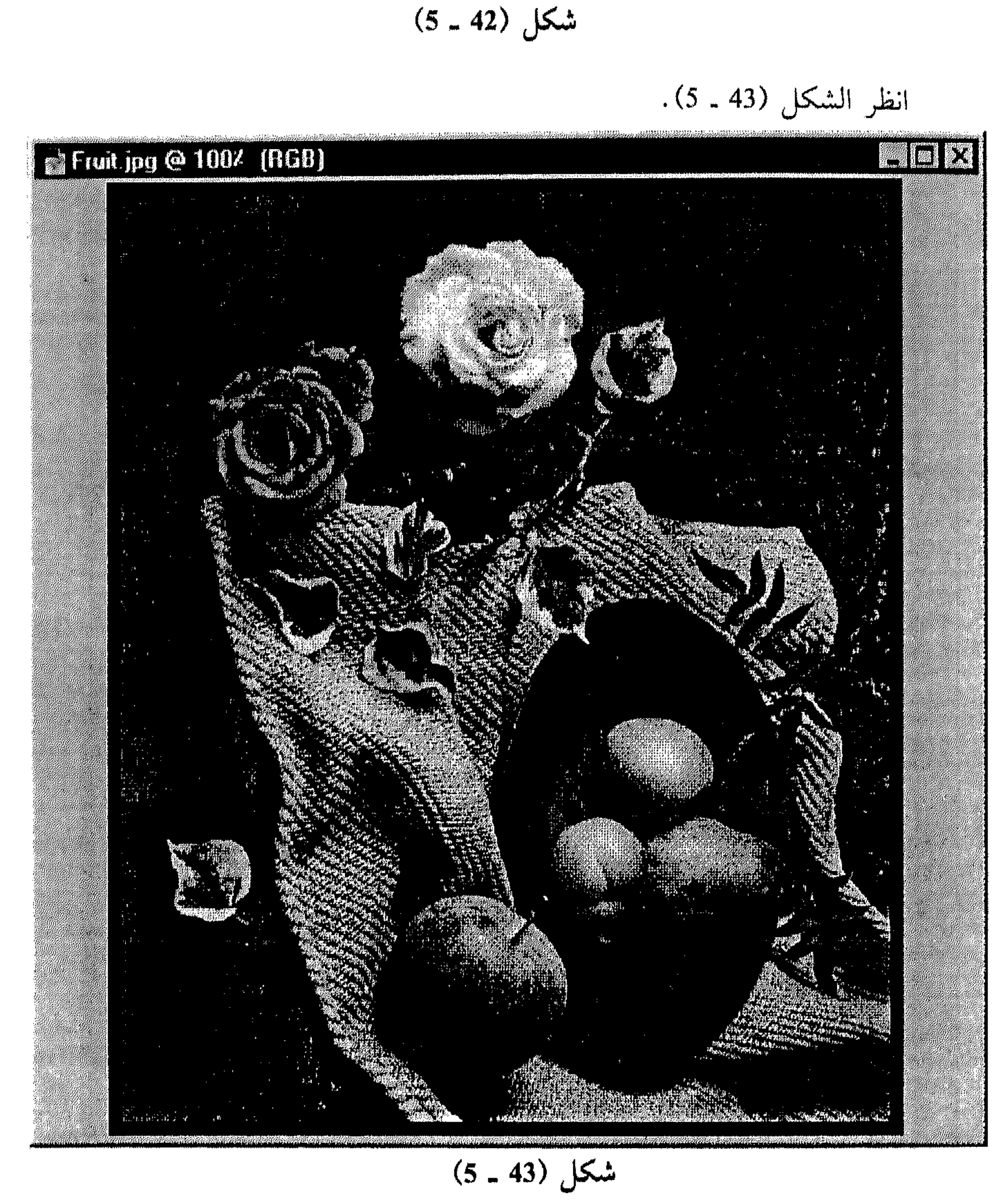

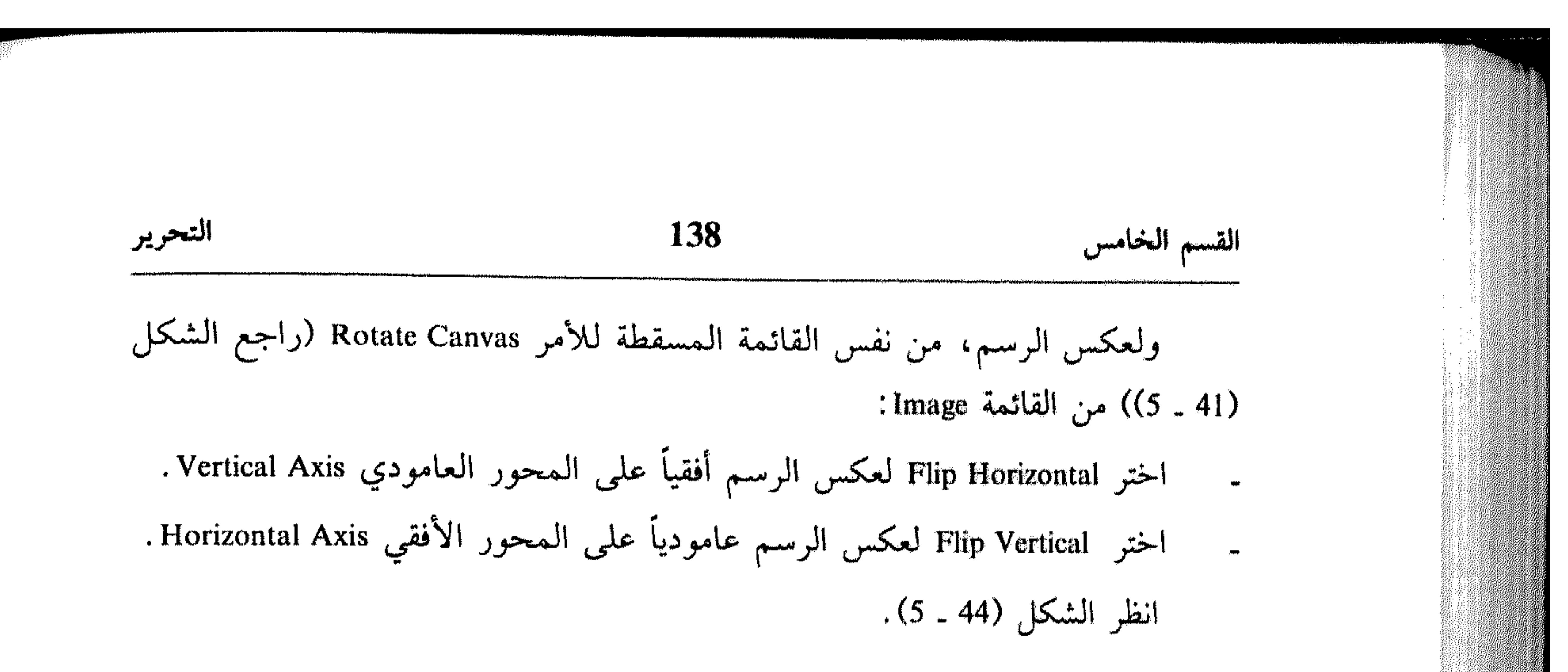

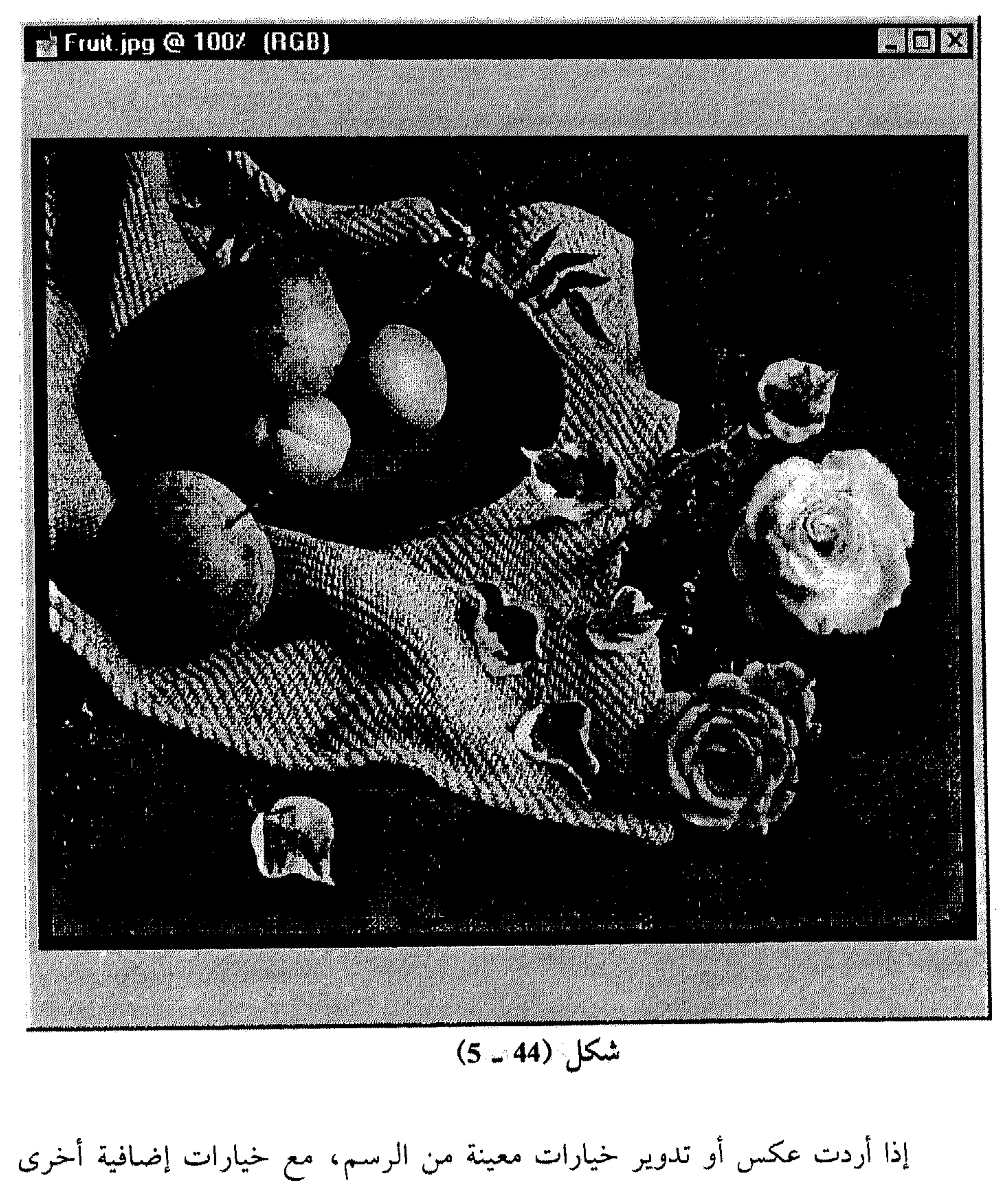

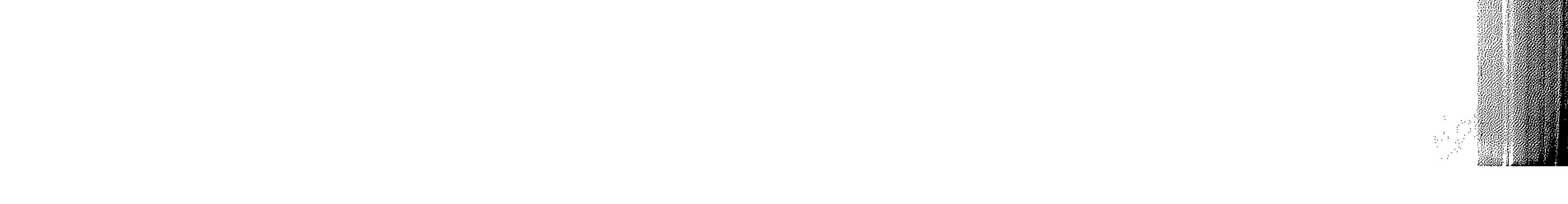

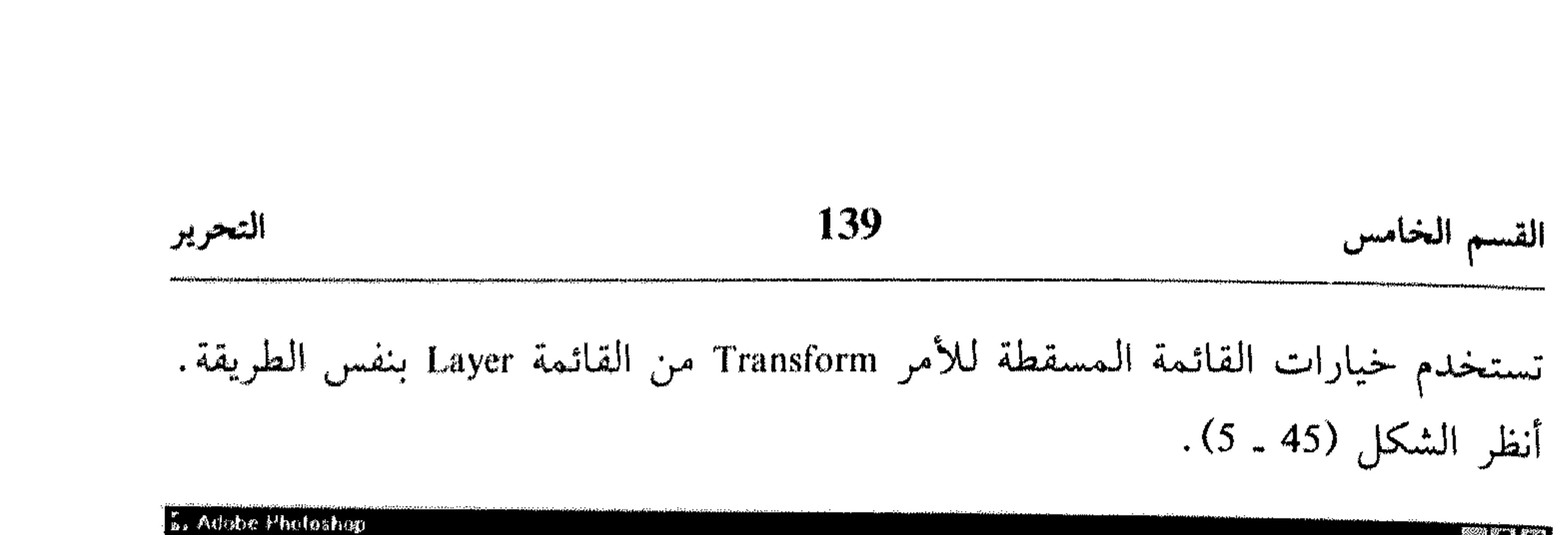

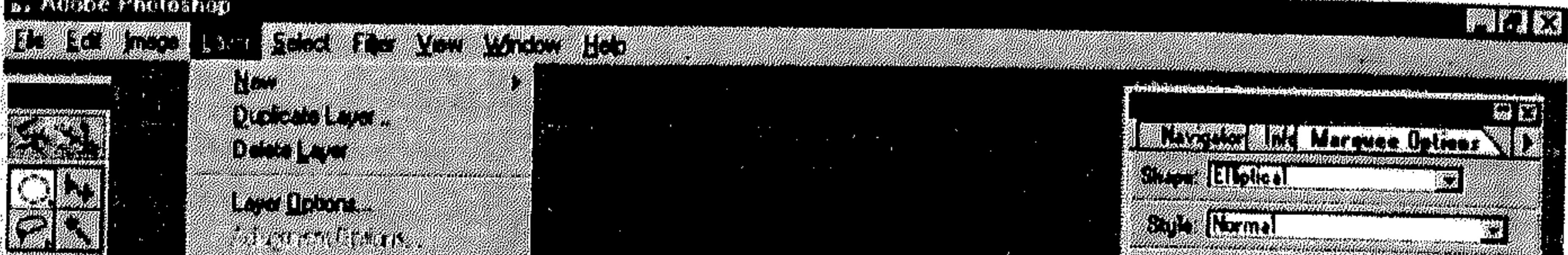

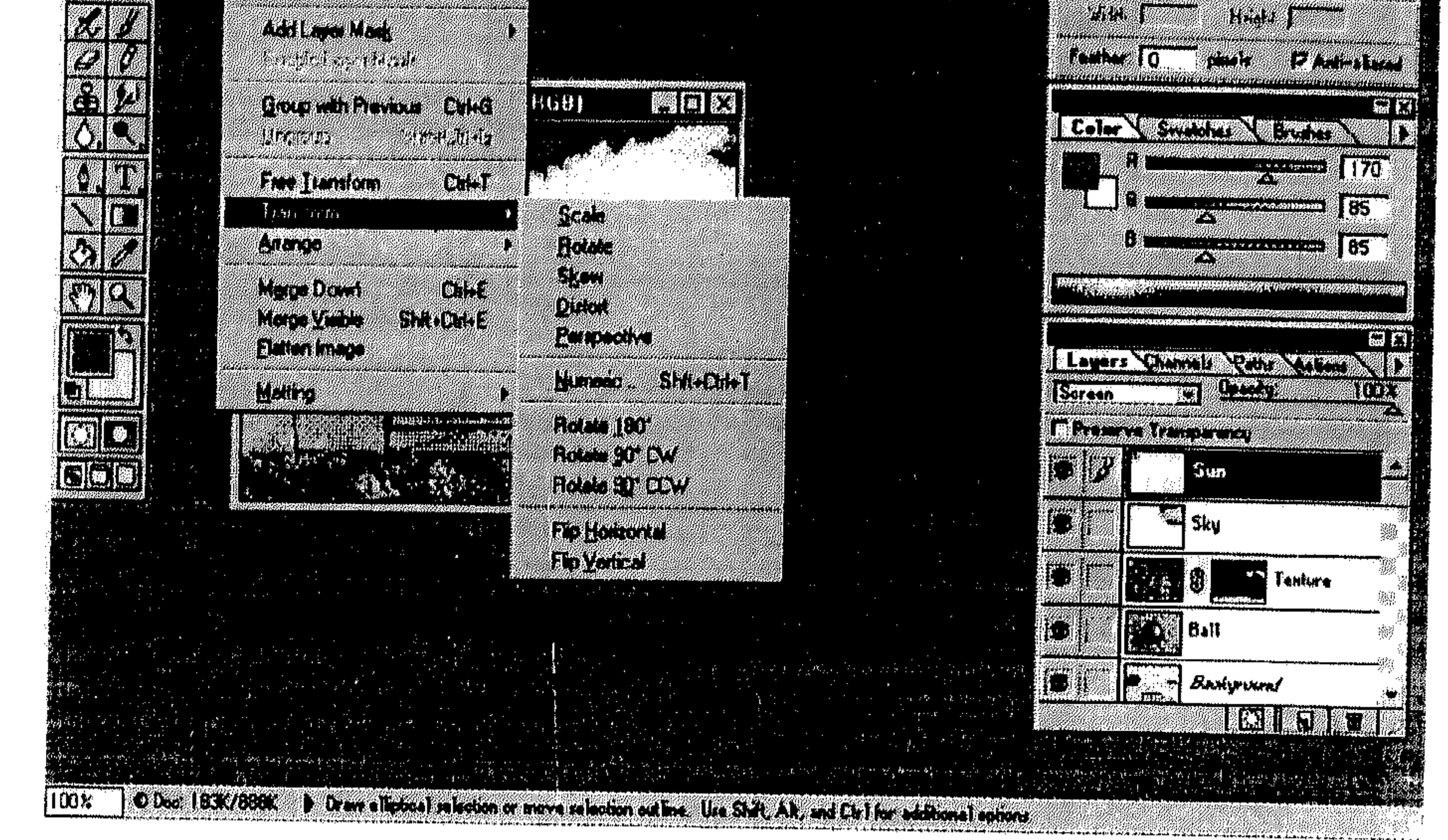

Rubber Stamp  $3|3|$ -I

تساعدك هذه الآداة على تلوين نسخة، أو نسخة معدَّلة، من الرسم ضمن نافذته

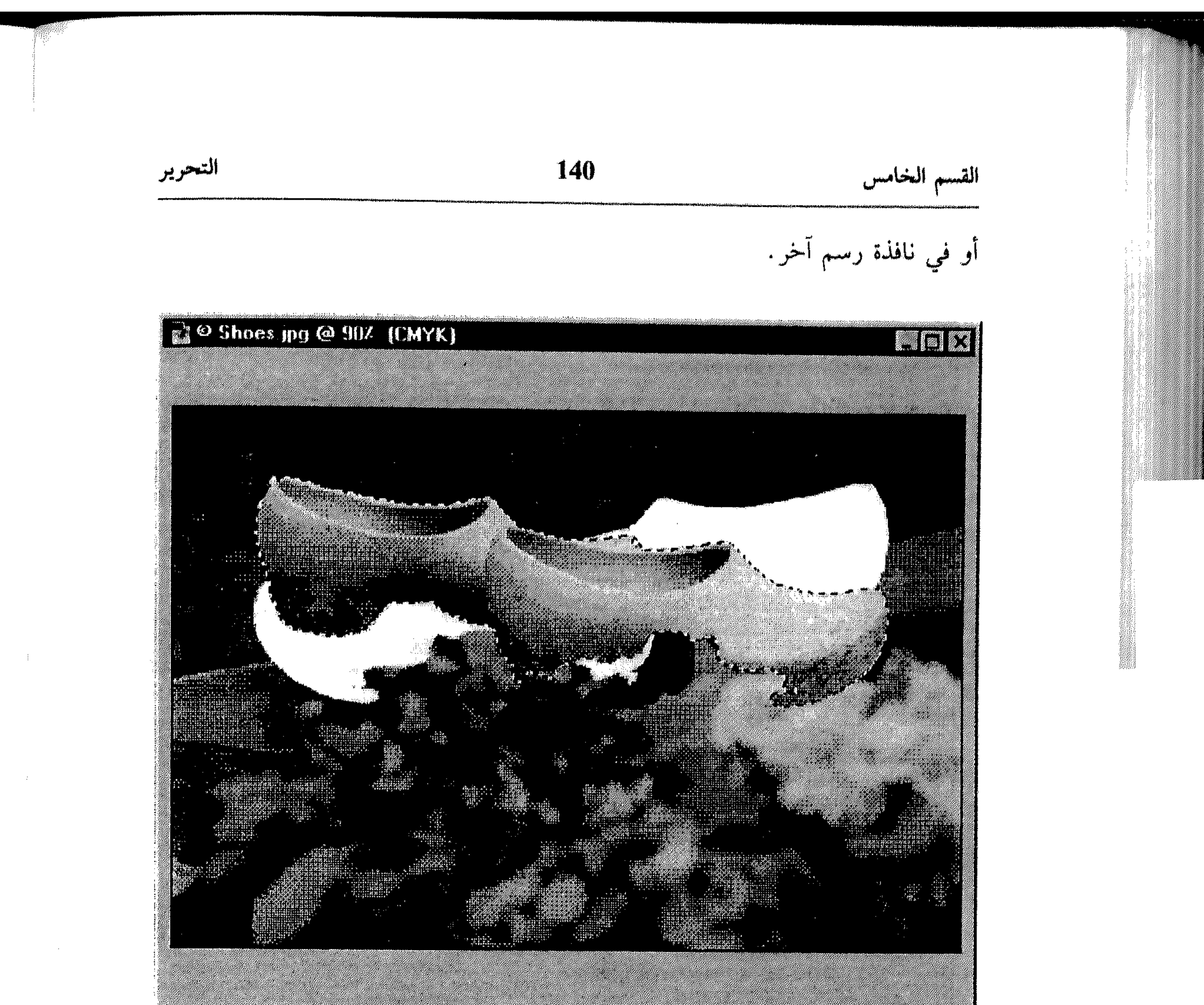

- انقر الآداة Rubber Stamp من شريط الأدوات. يتم عرض اللوحة Rubber Stamp 茶 . Options
	- انظر الشكل (47 ـ 5).
	- اسحب الزالق لإعداد الغباشة 养
		- . Opacity
	- اختر تجهيز لعمل الأداة Rubber 茶 Stamp مسن التقائسمية السمسسقيطية . Option

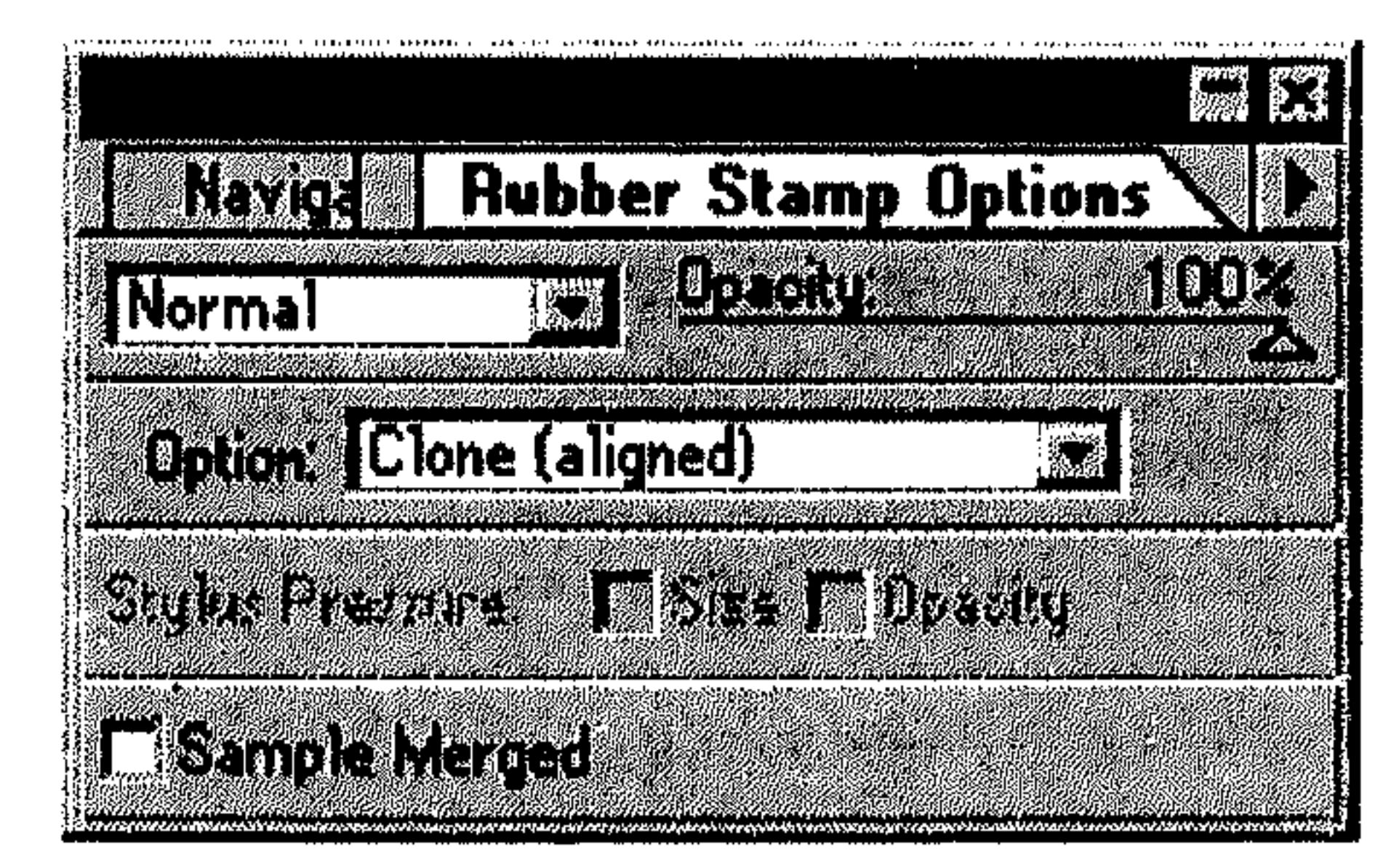

)<br>Sili

- استمر بضغط المفتاح Alt بينما  $\frac{1}{2}$
- 

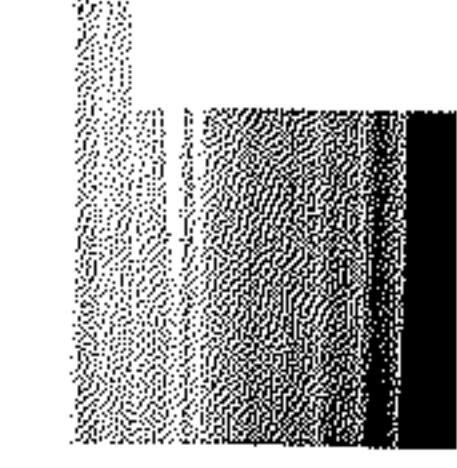

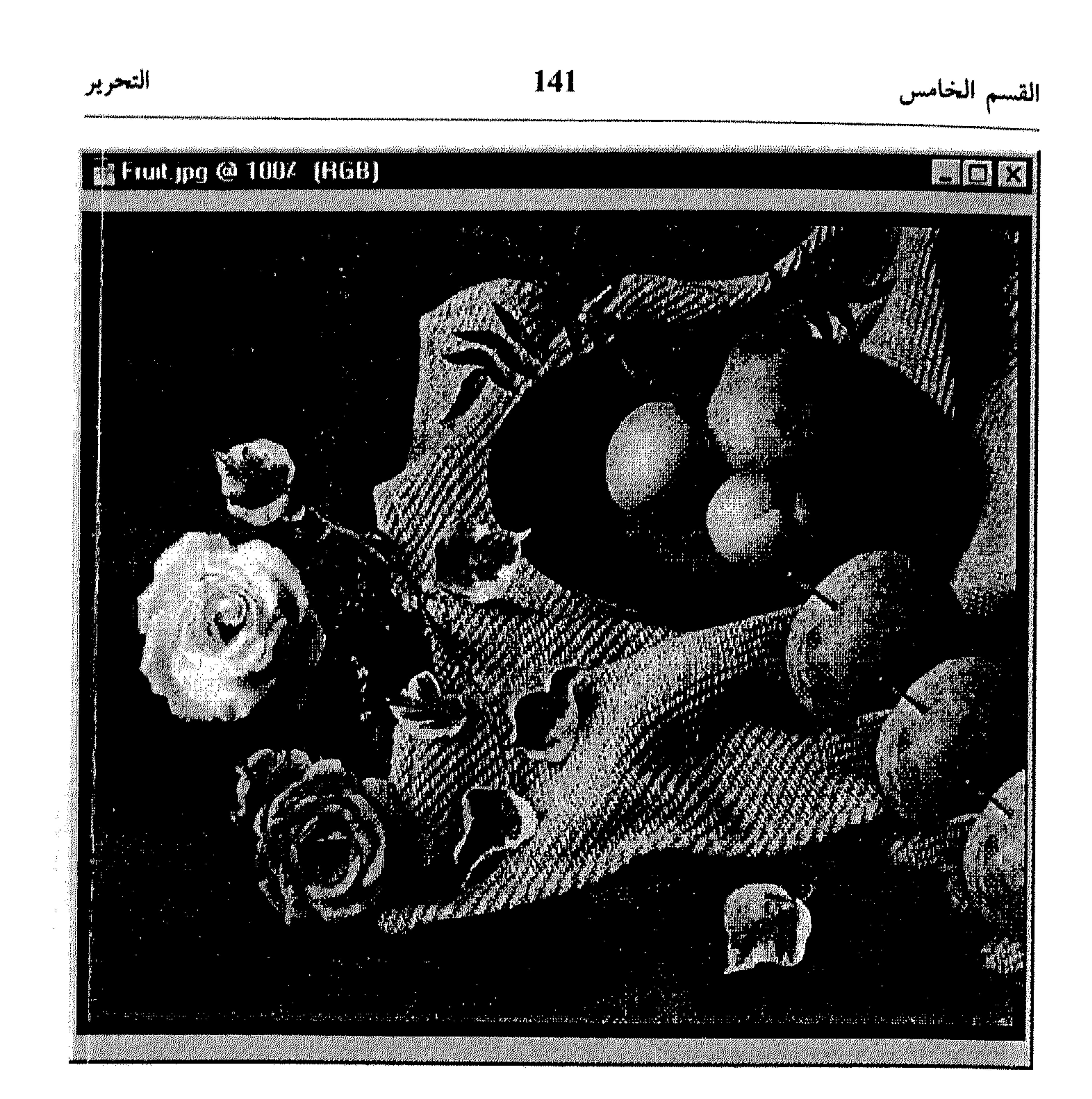

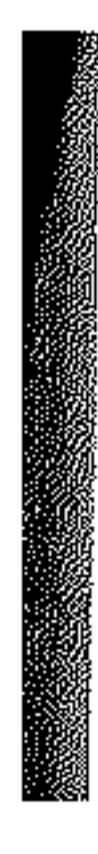

تنقر المساحة التي تريد التلوين على أساسها. ۞ اسحب فوق المساحة التي تريد تلوينها. انظر الشكل (48 ـ 5).

AEQU,

عليك التجربة باستخدام الآداة Rubber Stamp للحصول على أفضل النتائج.

# Smudge äls  $\frac{1}{2}$ | - II

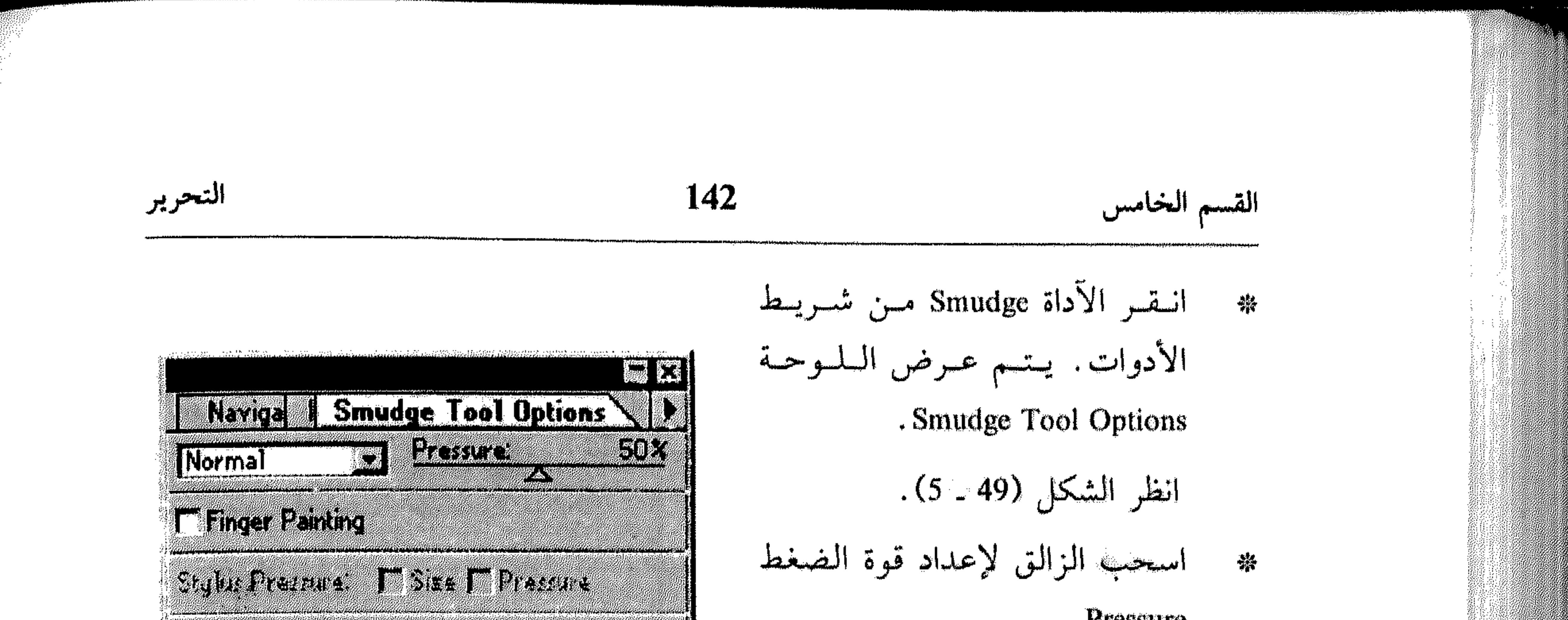

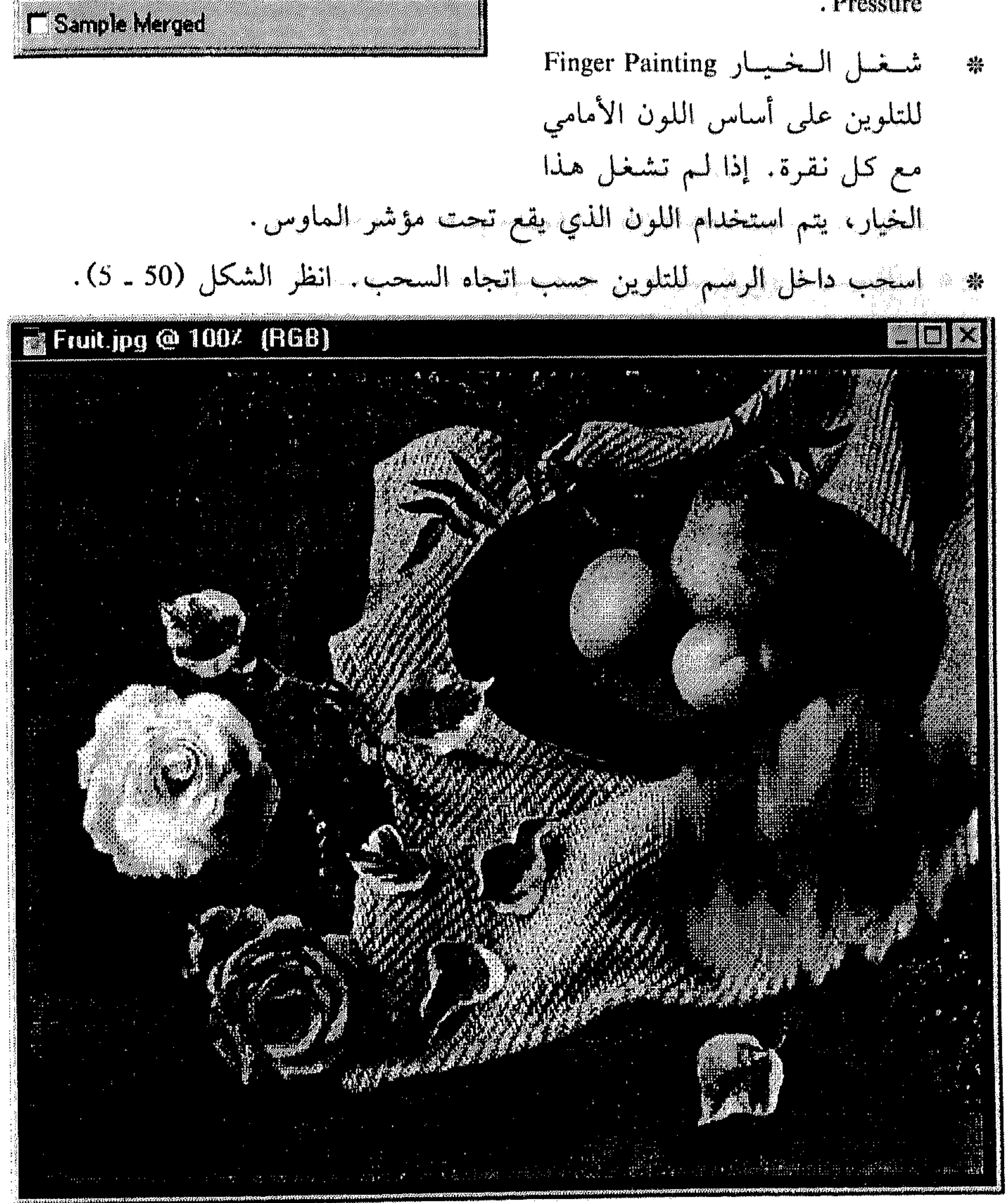

 $\sim 100$  km s  $^{-1}$ 

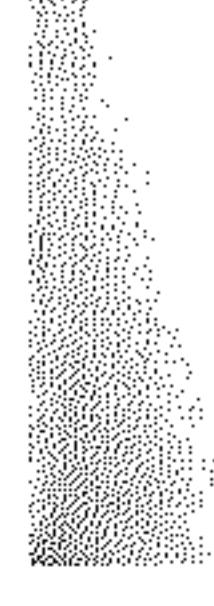
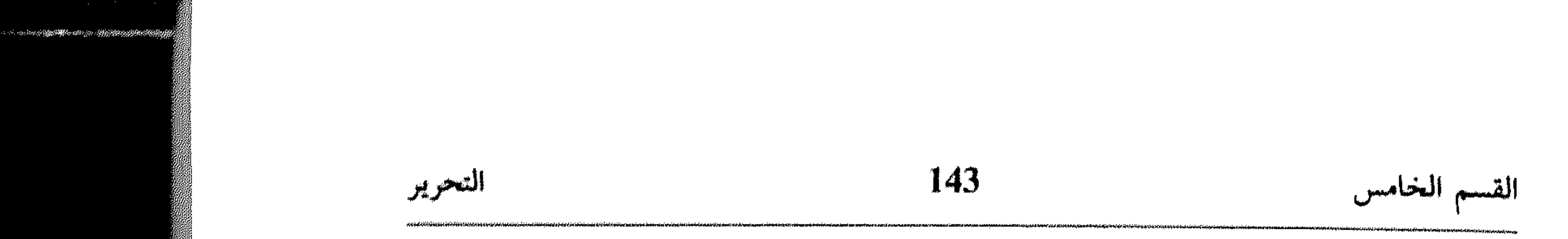

Sharpen قال والآداة Blur قال Sharpen

#### is. Adobe Photoshop

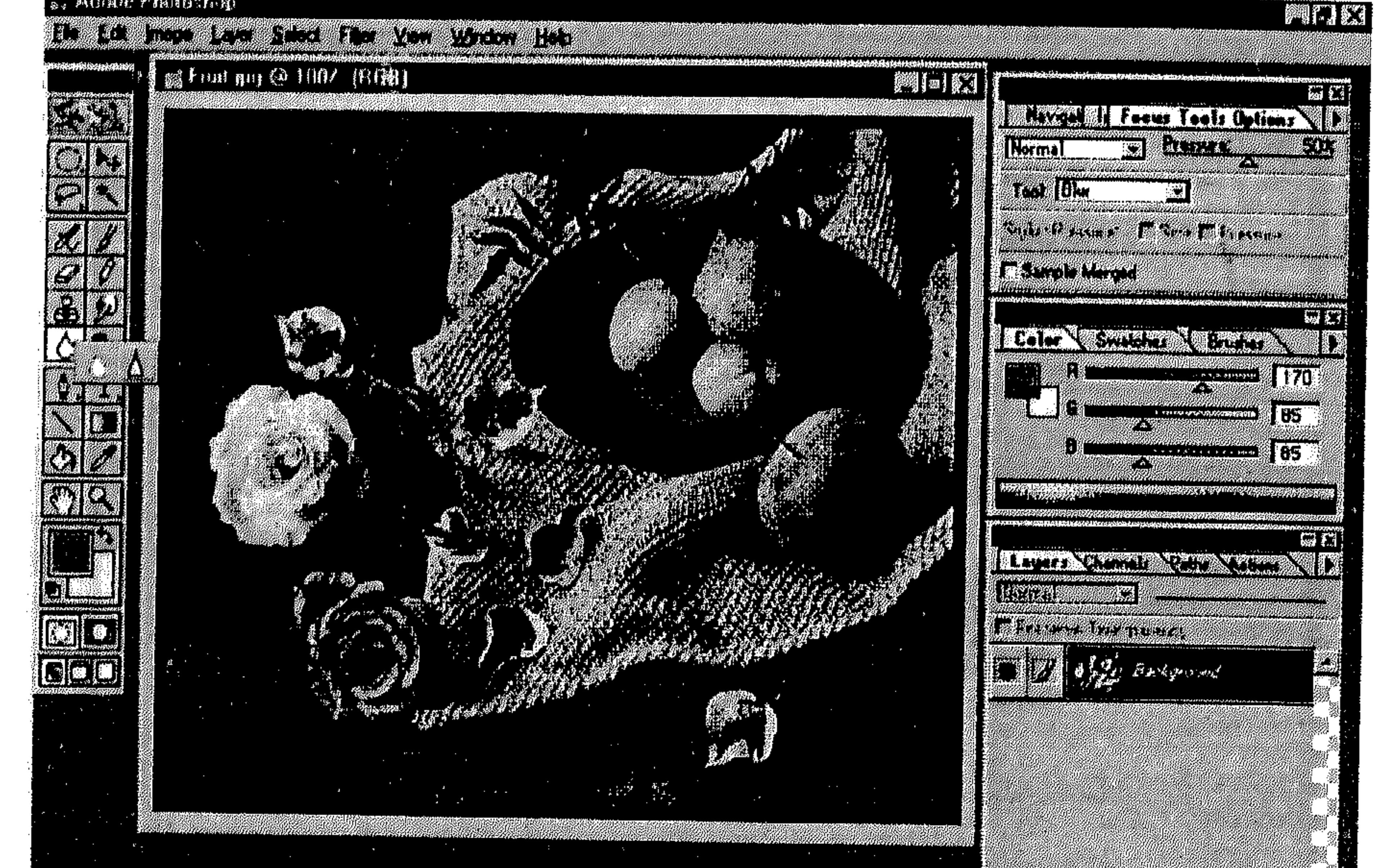

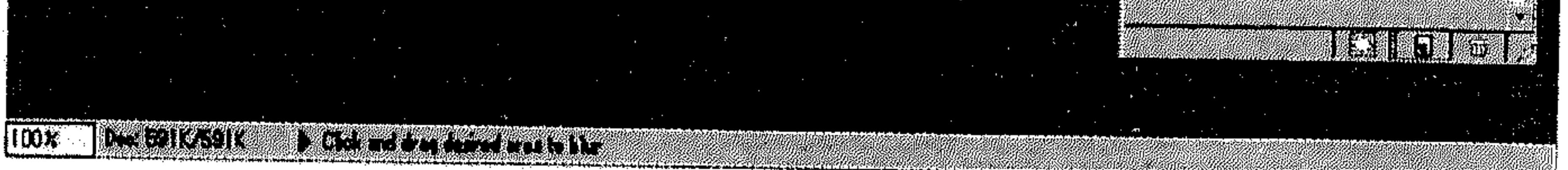

- اسحب الزالق لإعداد قوة الضغط Pressure. 蒂
- اسحب الماوس فوق الجزء من الرسم الذي تريد تغبيشه (Blur) أو توضيحه  $\frac{2\pi}{3}$ . (Sharpen)
	- انظر الشكل (52 ـ 5).

the contract of the contract of the contract of the contract of the contract of

the contract of the contract of the contract of

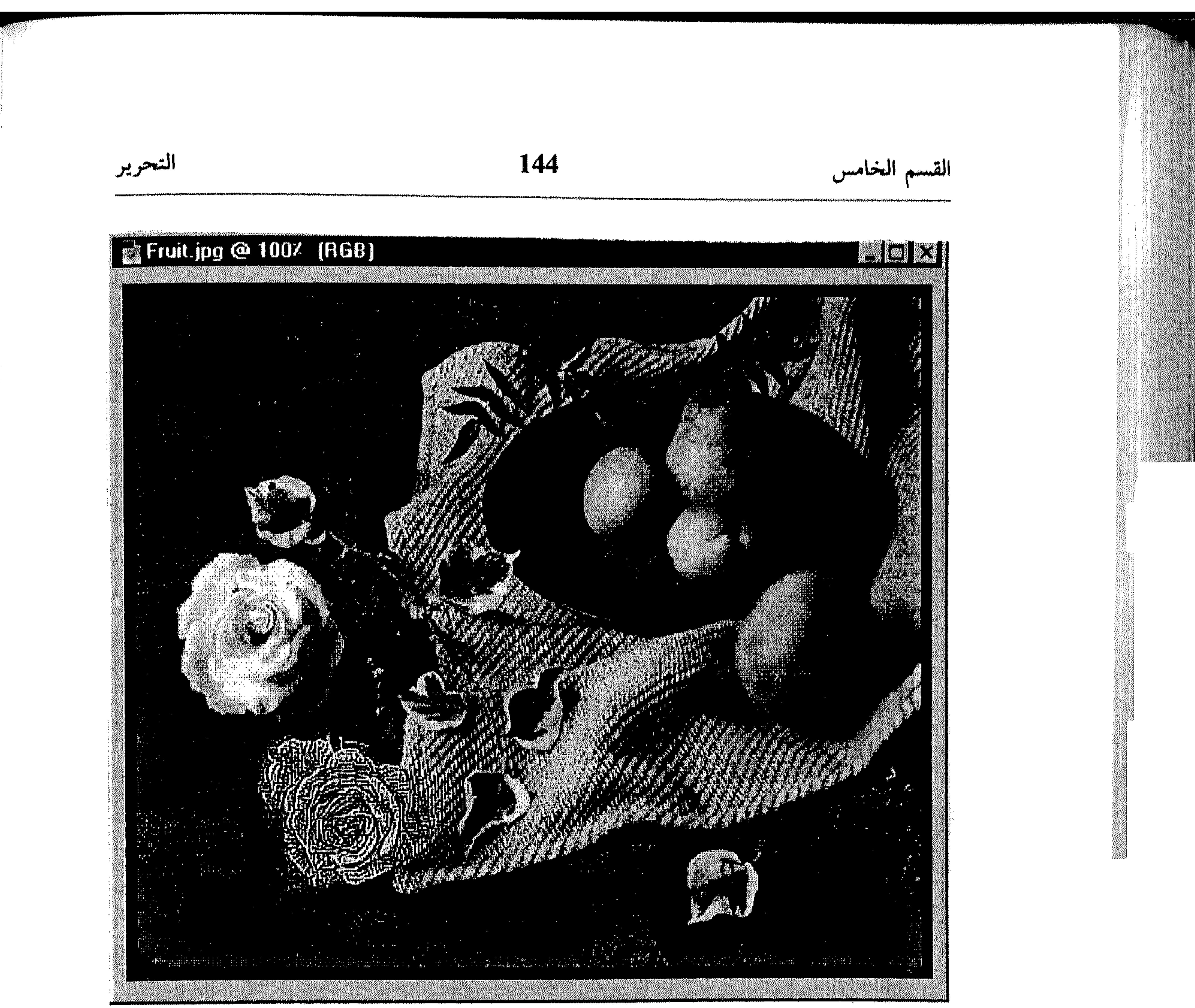

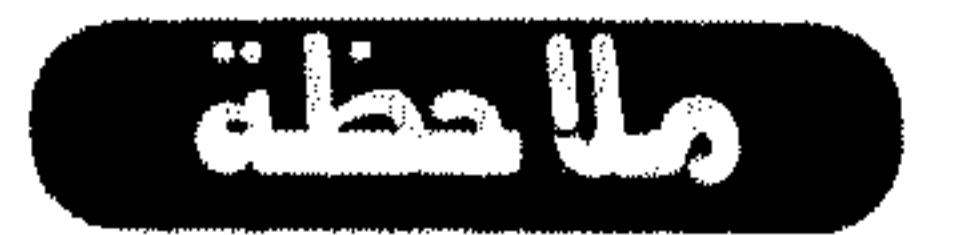

IV - الأدوات Burn ، Dodge و Sponge

تستخدم الآداة Burn لتعتيم أجزاء معينة من الرسم.

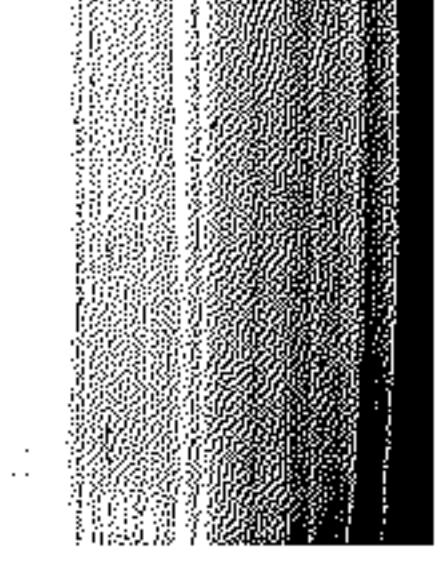

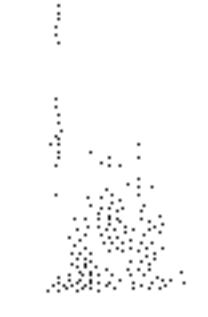

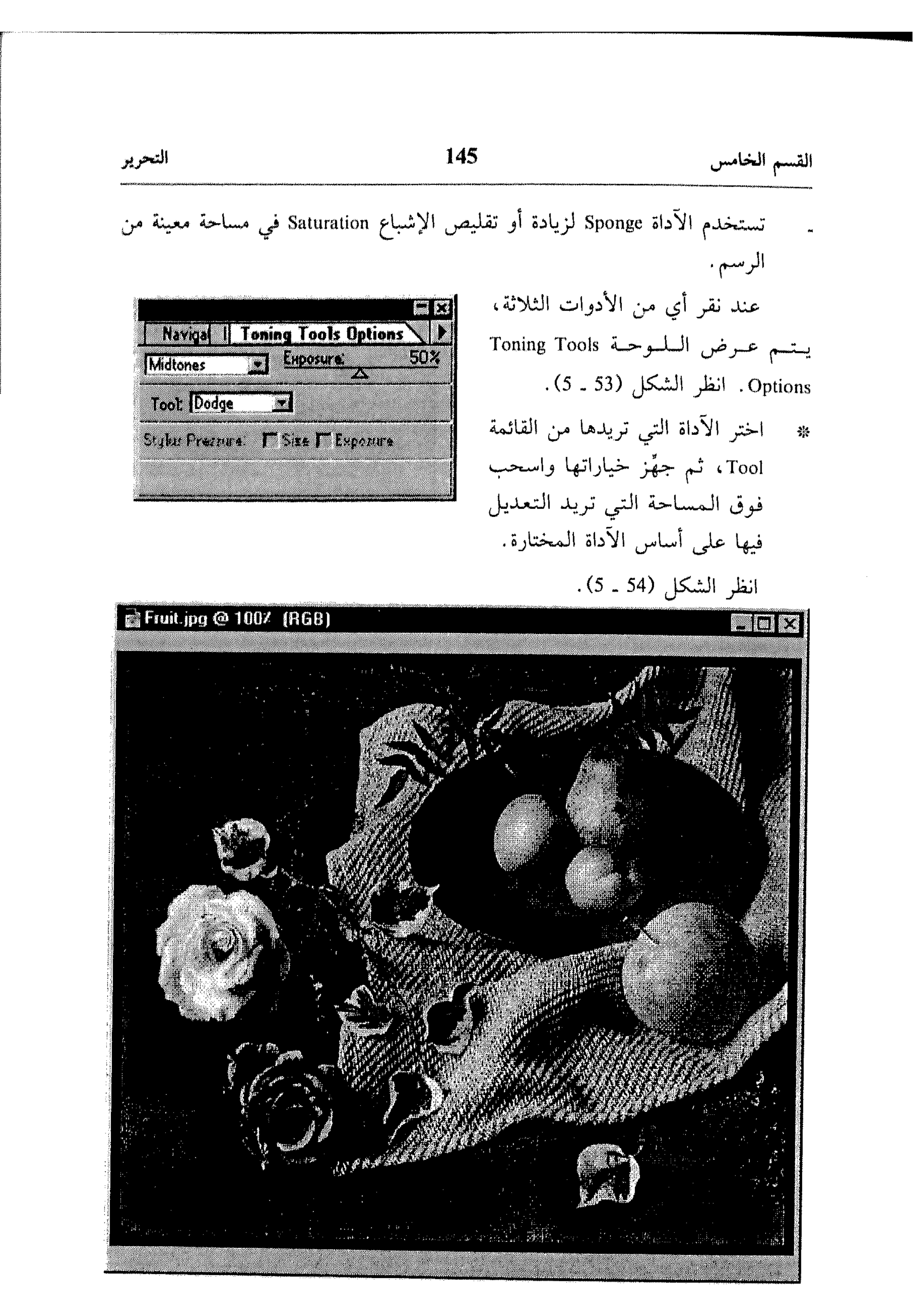

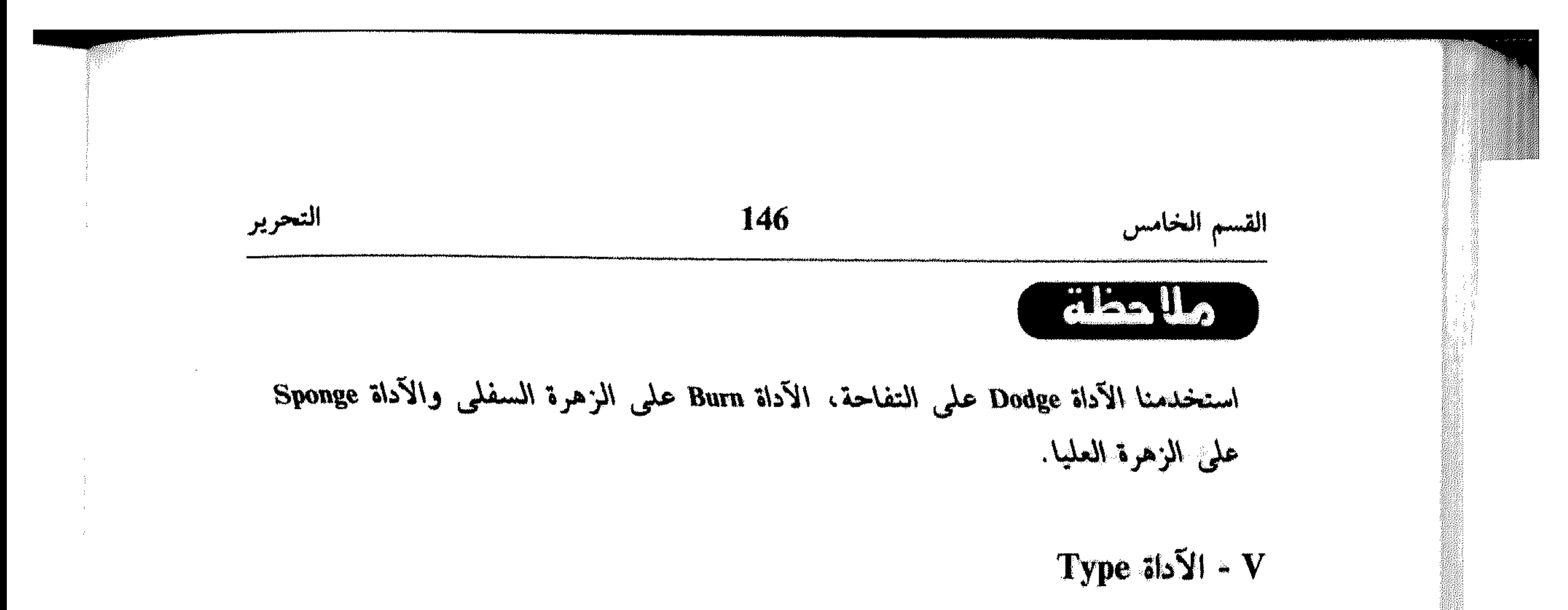

ً اختر حجمه من Size مع وحدة القياس من القائمه المسقطه إلى اليمين. 养 ادخل المسافة للبداية (الحاشية) ضمن Leading. 举 ادخل المسافة بين أحرف النص ضمن Spacing . 米 اختر نمط، أو أكثر، للنص من Style. 举 اختر طريقة للموازاة من Alignment. 拳 ادخل النص في المربَّع في أسفل مربَّع الحوار .  $\frac{1}{2}$ اختر OK. انظر الشكل (56 ـ 5). 一条

dhallo

النص الذي تدخله غير قابل للتعديل، إنما يمكنك التعامل معه كأي طبقة أخرى في الرسم، وذلك لحذفه على سبيل المثال وإعادة إدخاله بالشكل المعدَّل .

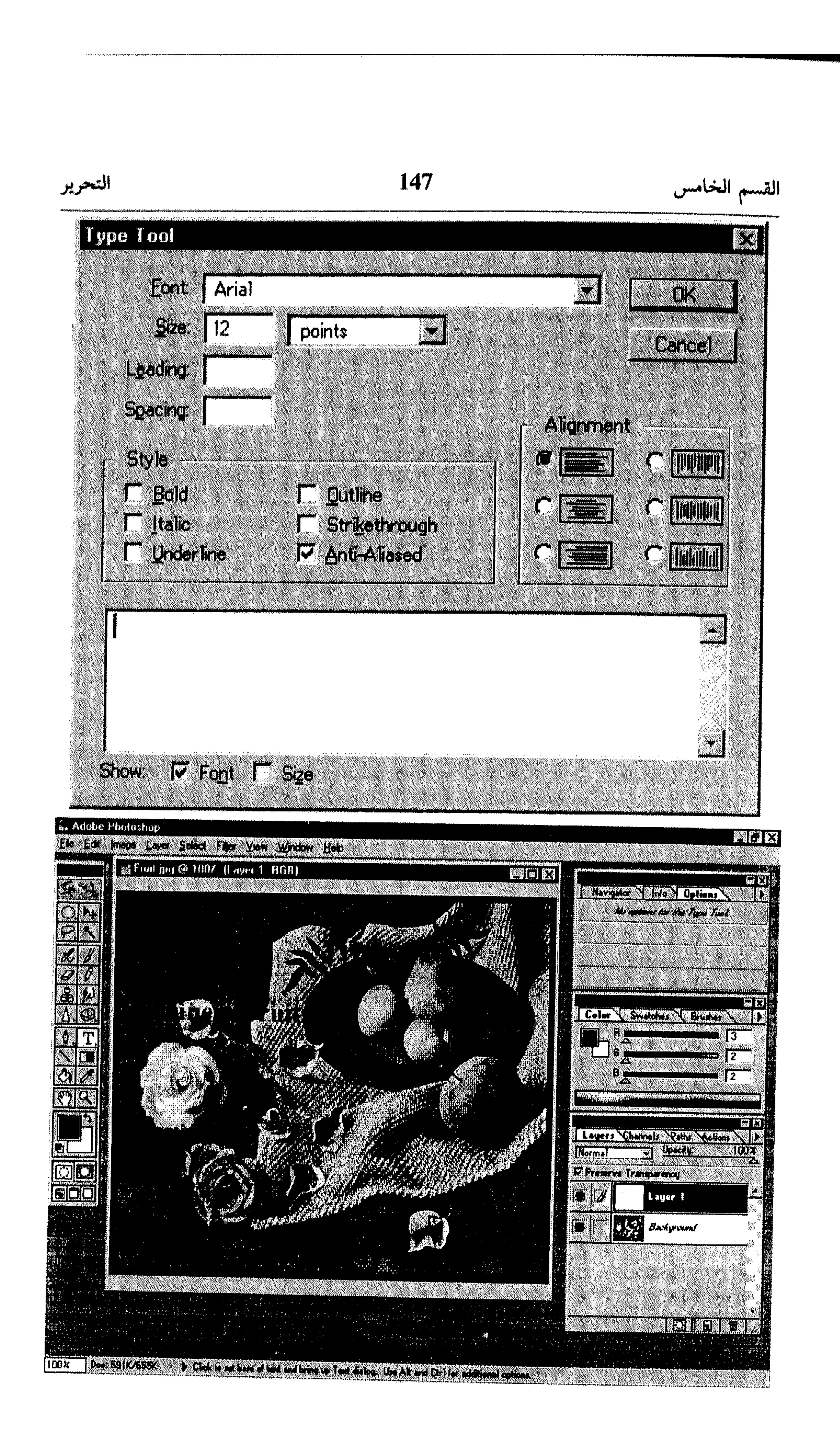

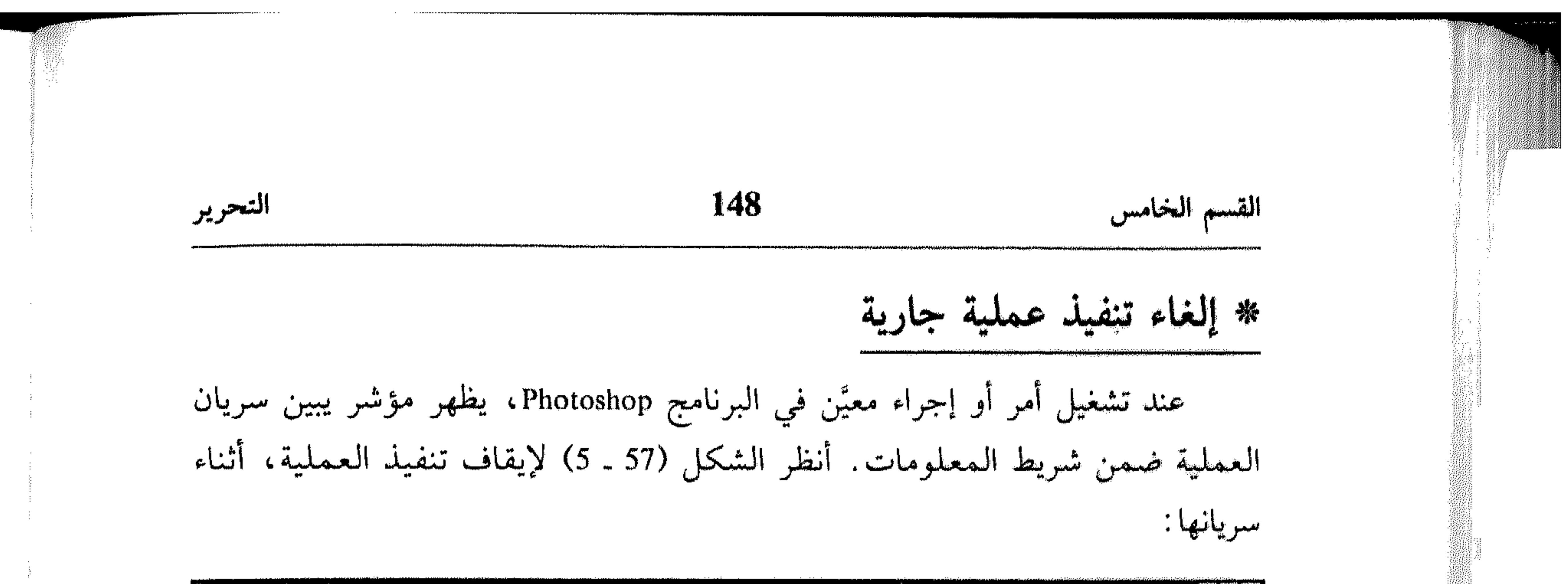

 $\frac{1}{2}$ , Adobe Photoshop

partes

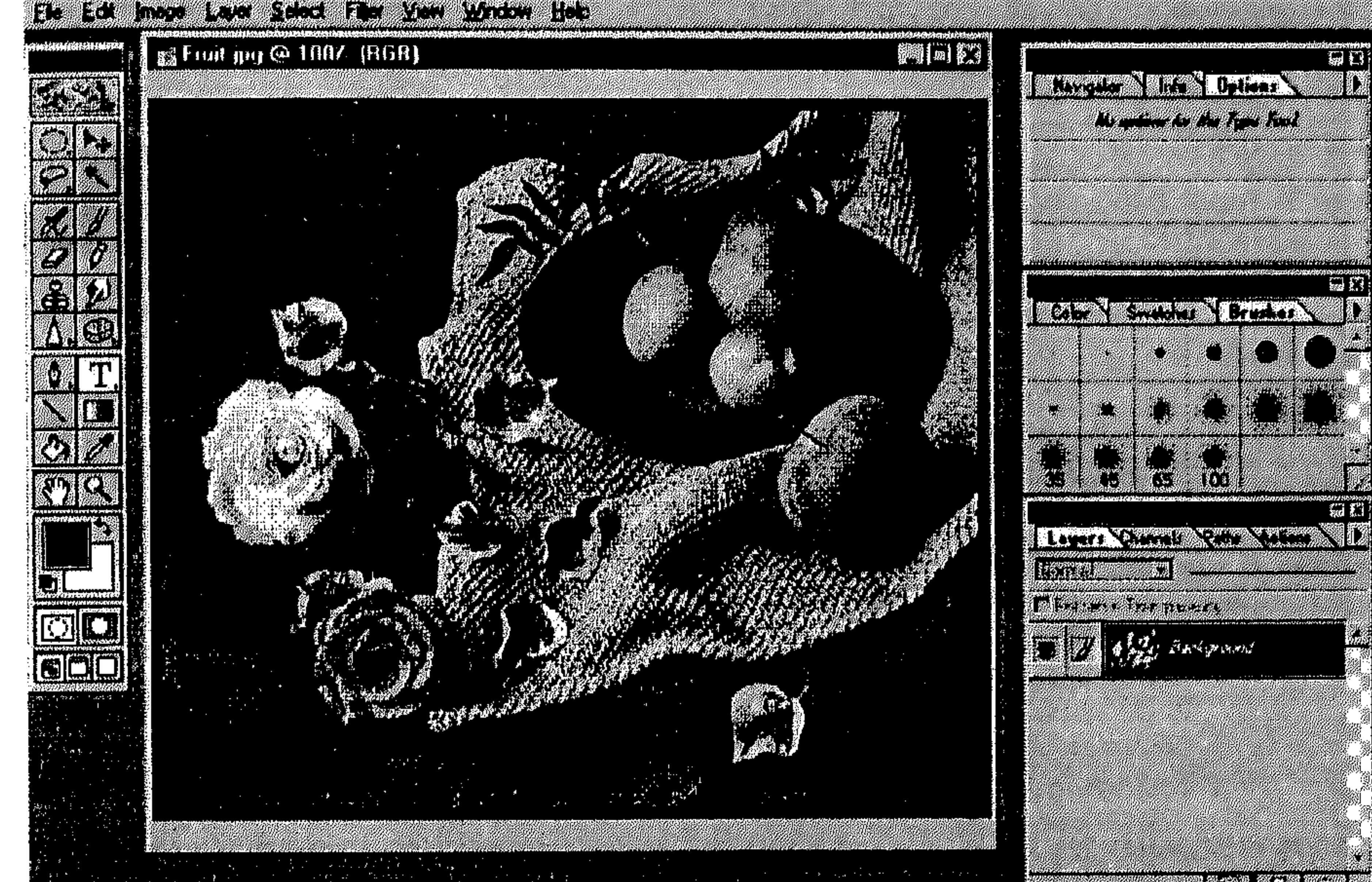

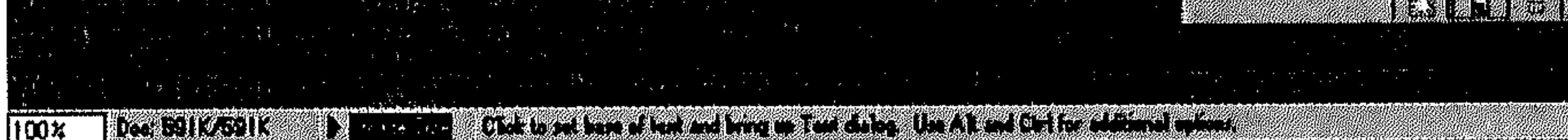

يمكنك تجهيز Photoshop لإصدار صوت Beep، عندما ينتهي من أي عمل يظهر خلاله المؤشر في شريط المعلومات. هذا التجهيز يتم كالتالي:

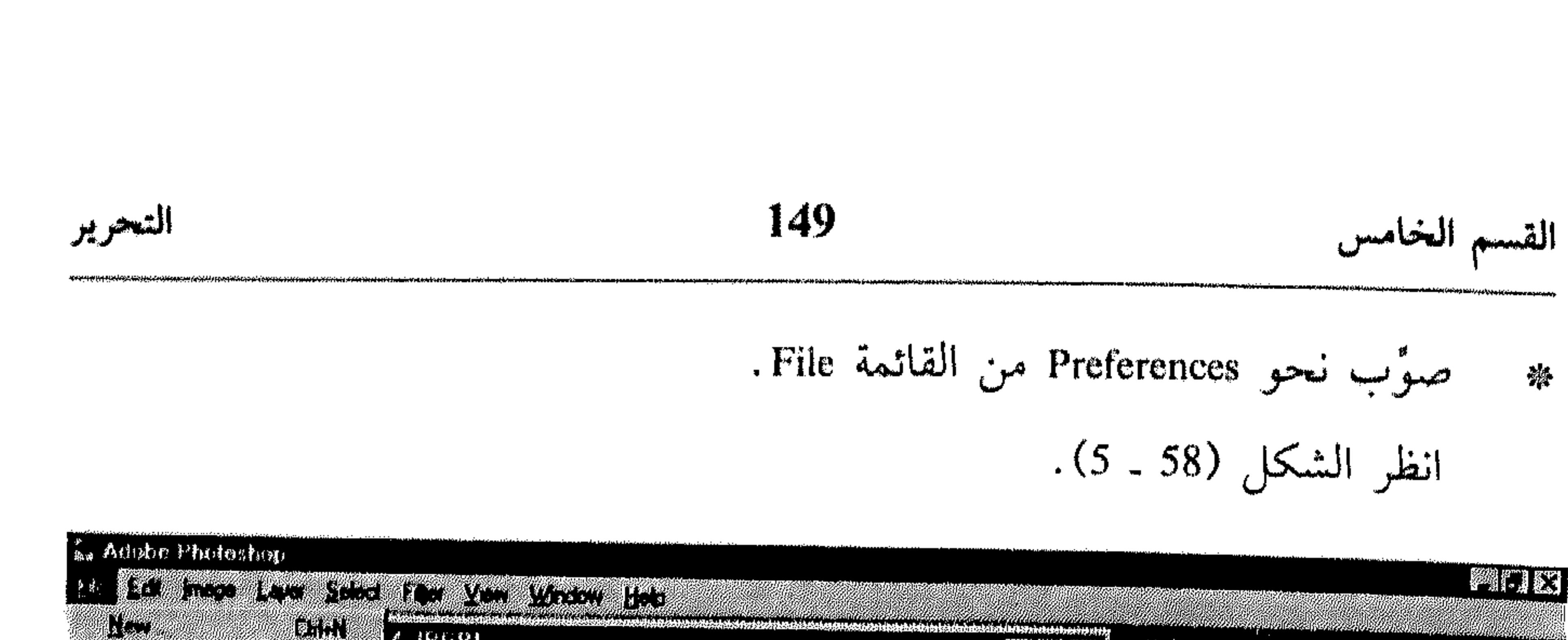

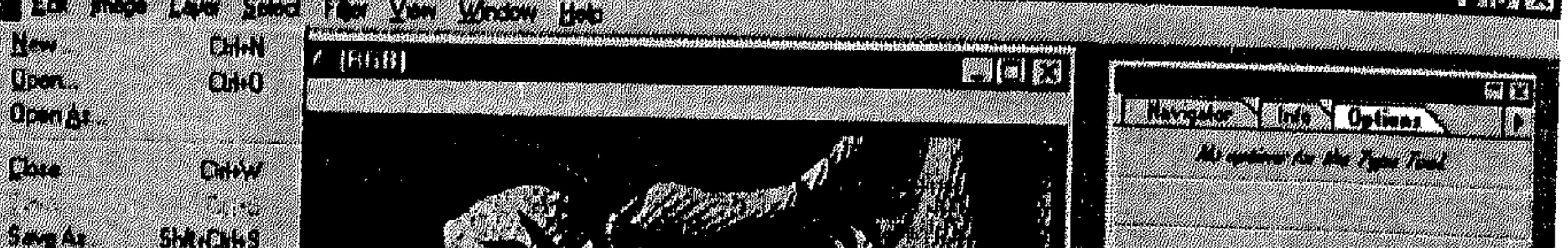

germana<br>1 is 1999<br>2. is nordis

، یظهر

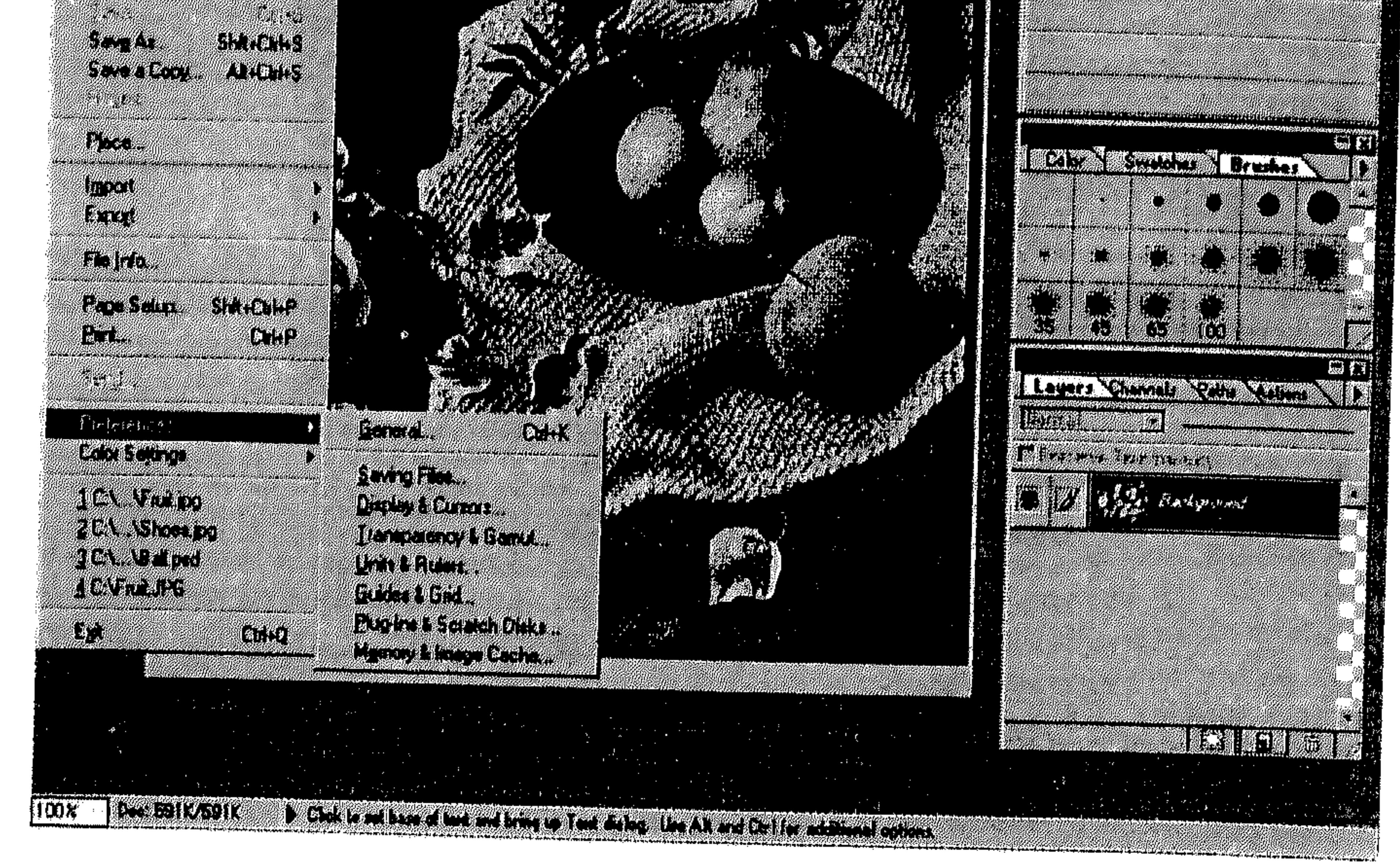

inaanna ara

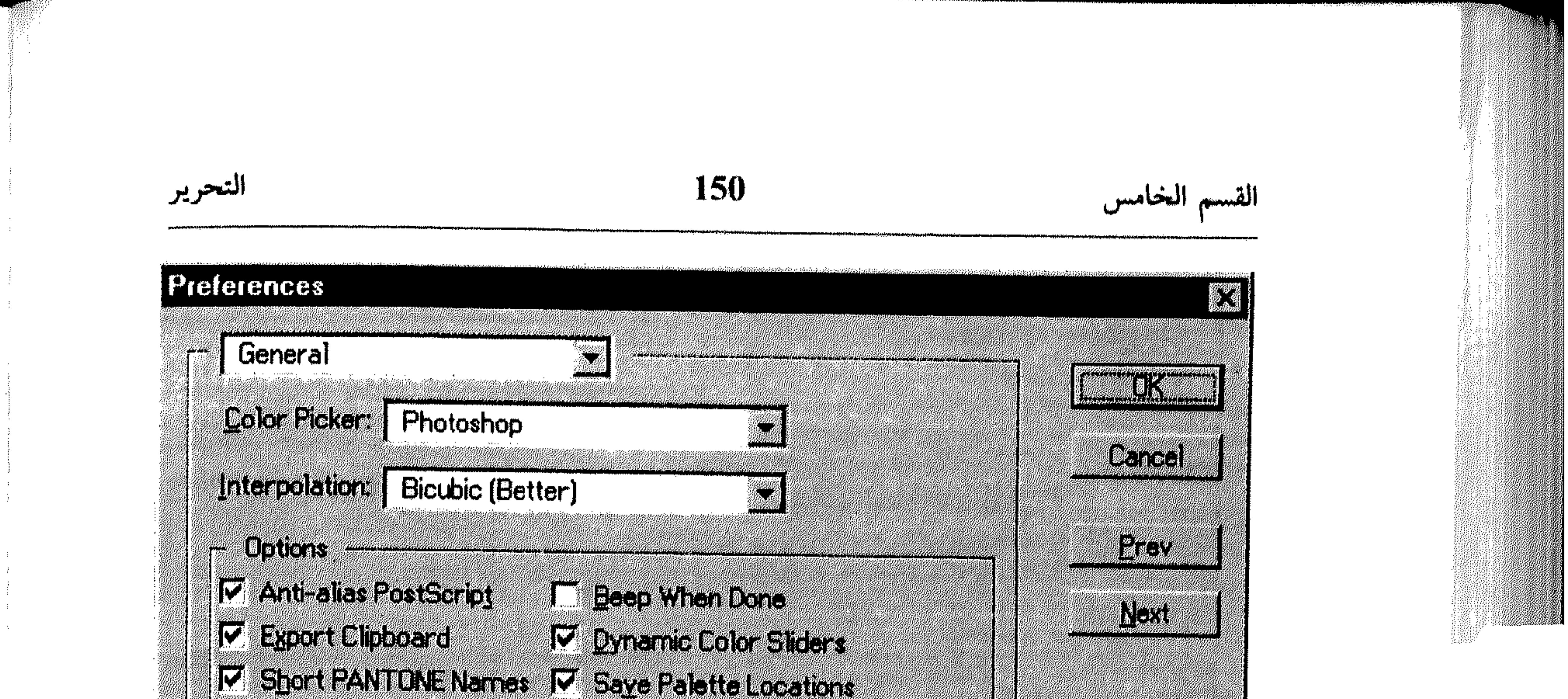

IV Short PANJUNE Neuros IV Savo Baltici (assilons IM Shaw Fail and

### h Kale Mille College also

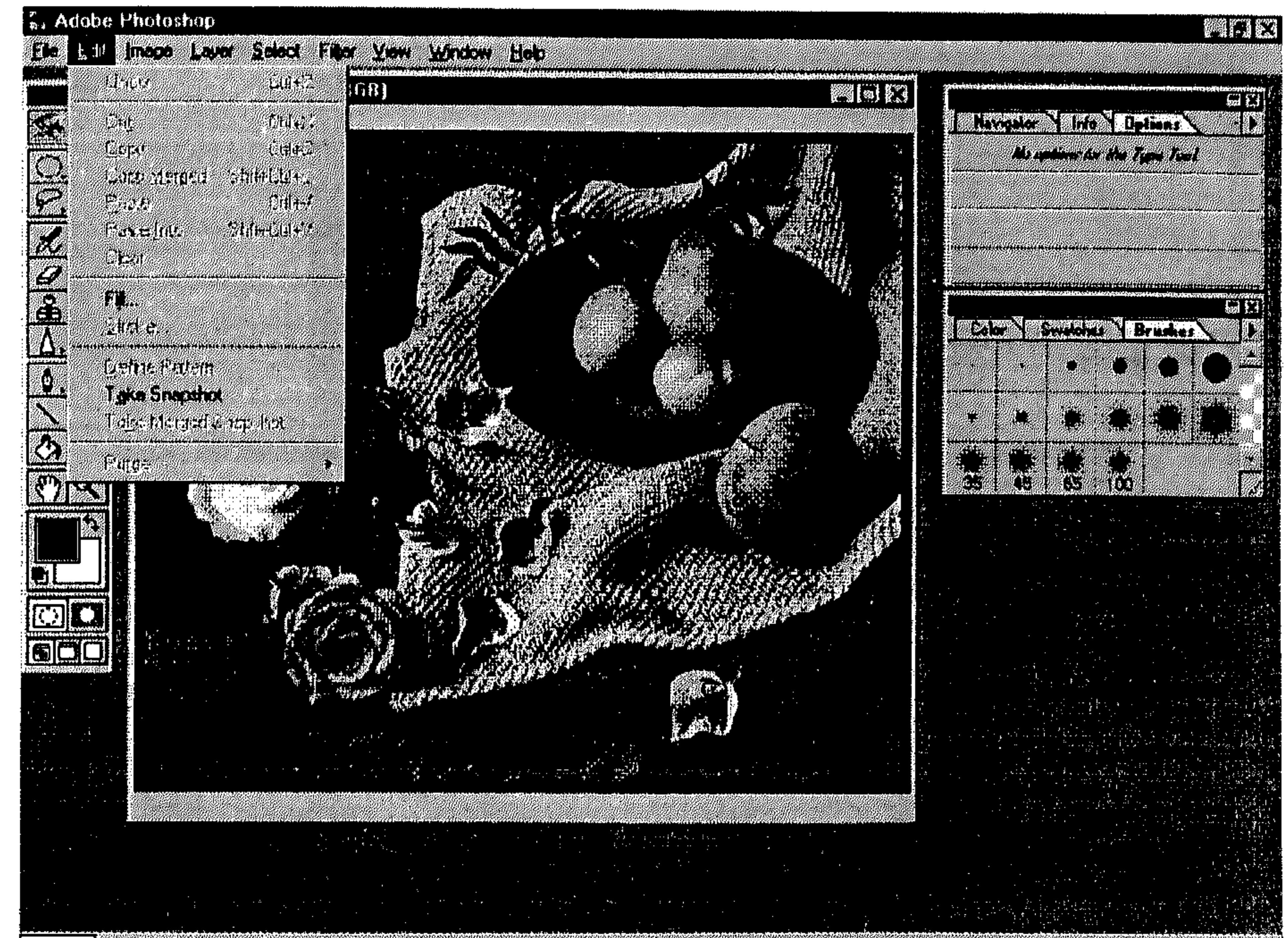

**TOWEGICAGIK** a dia mpikampiasa ny  $\sqrt{100x}$ 

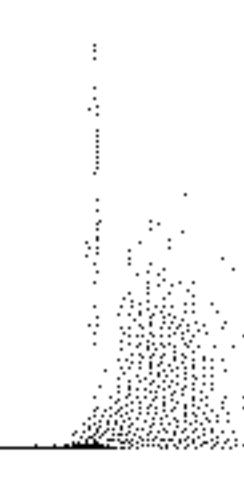

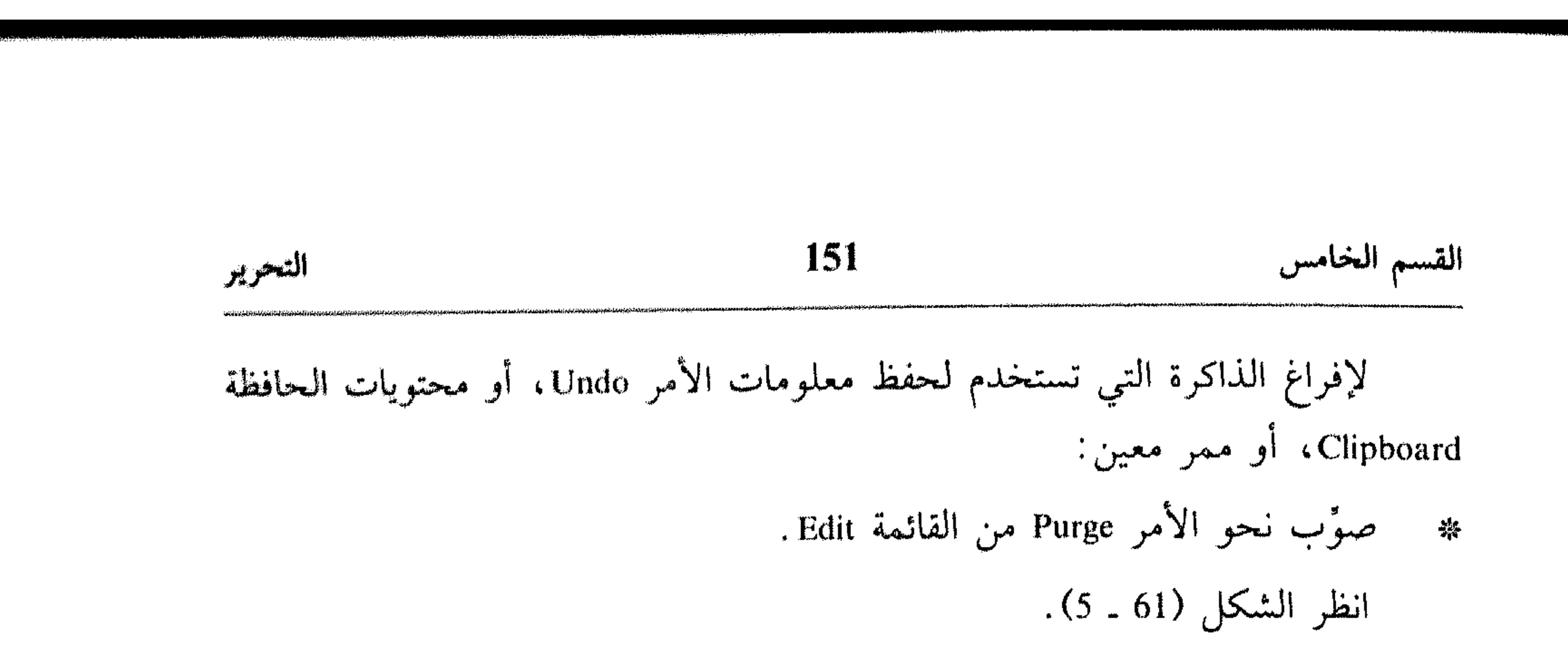

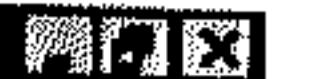

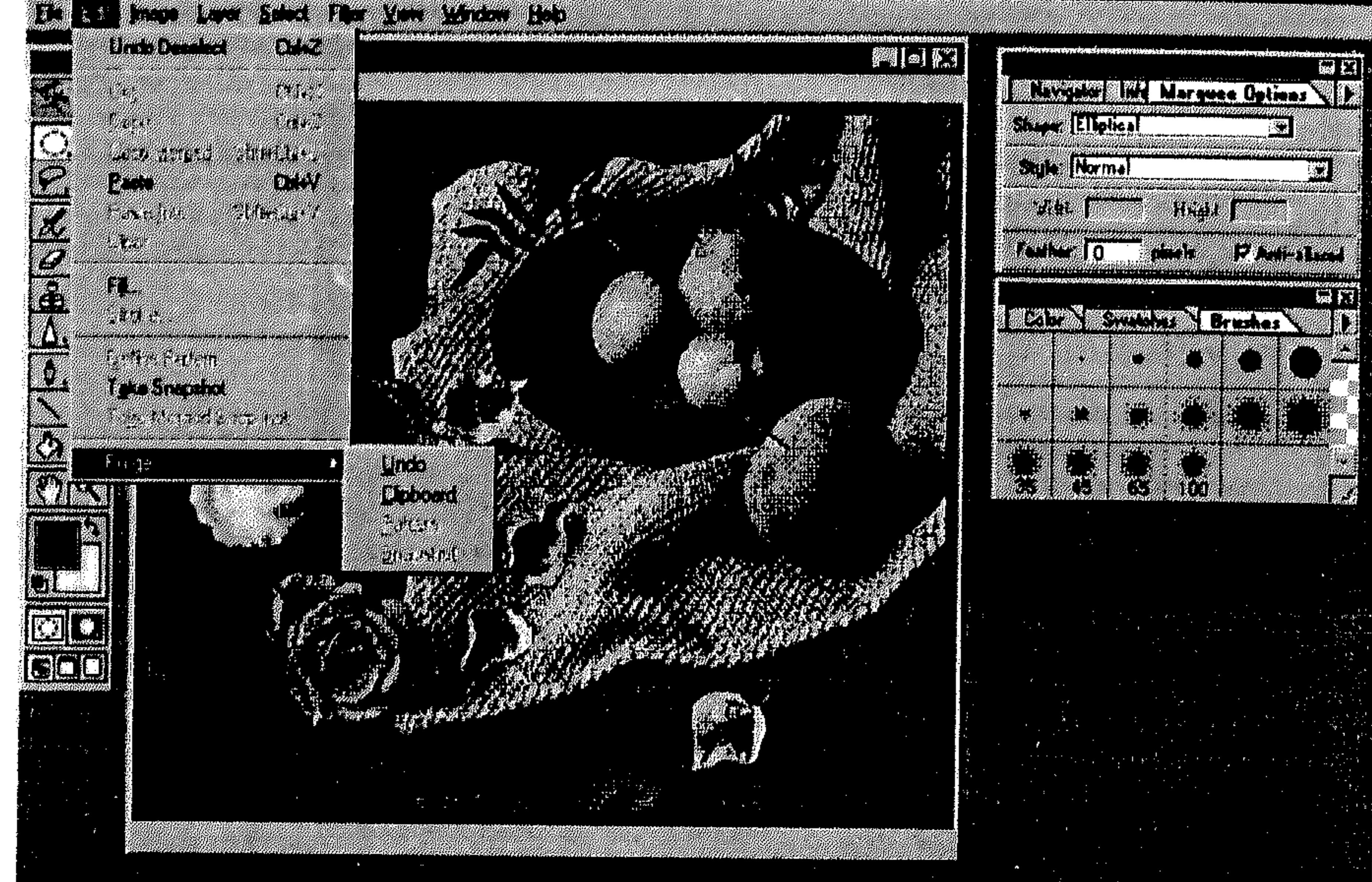

$$
1008\pm 0.24317
$$

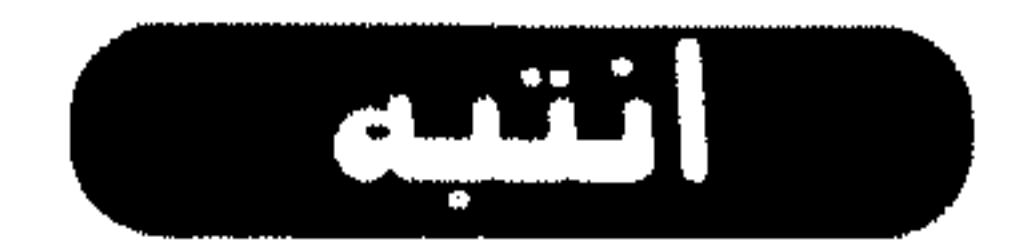

**All College** 

اختر Revert من القائمة File. 豫 انظر الشكل (52 ـ 5).

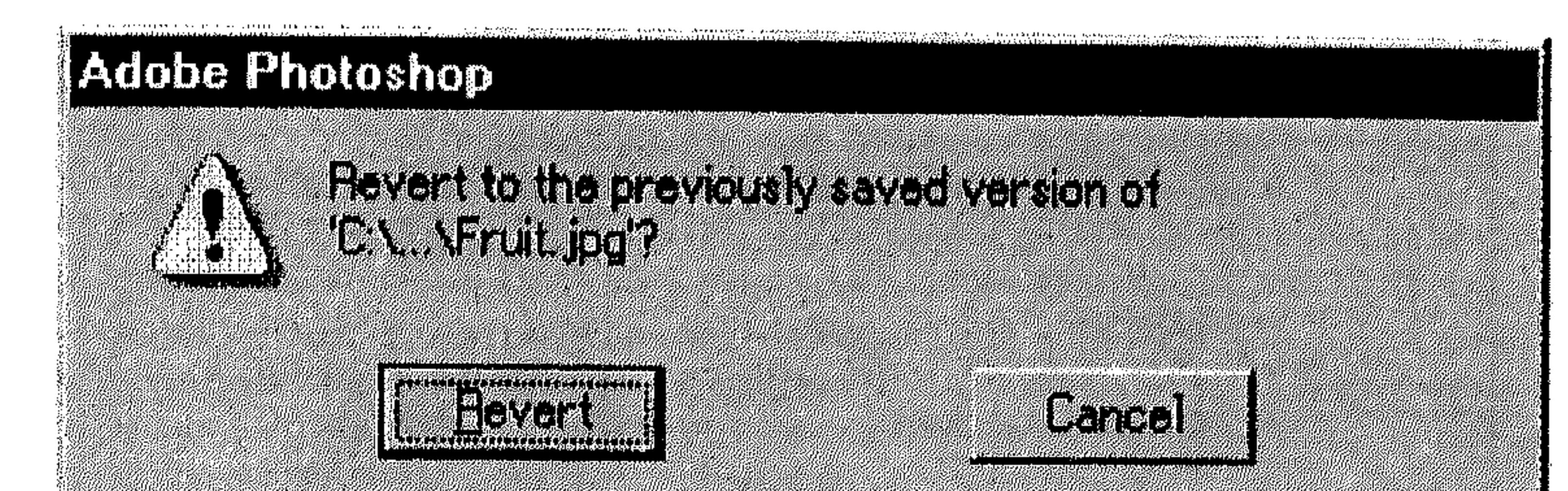

اختر Revert للتأكيد على إعادة التحميل على أساس آخر حفظ له. 蔡

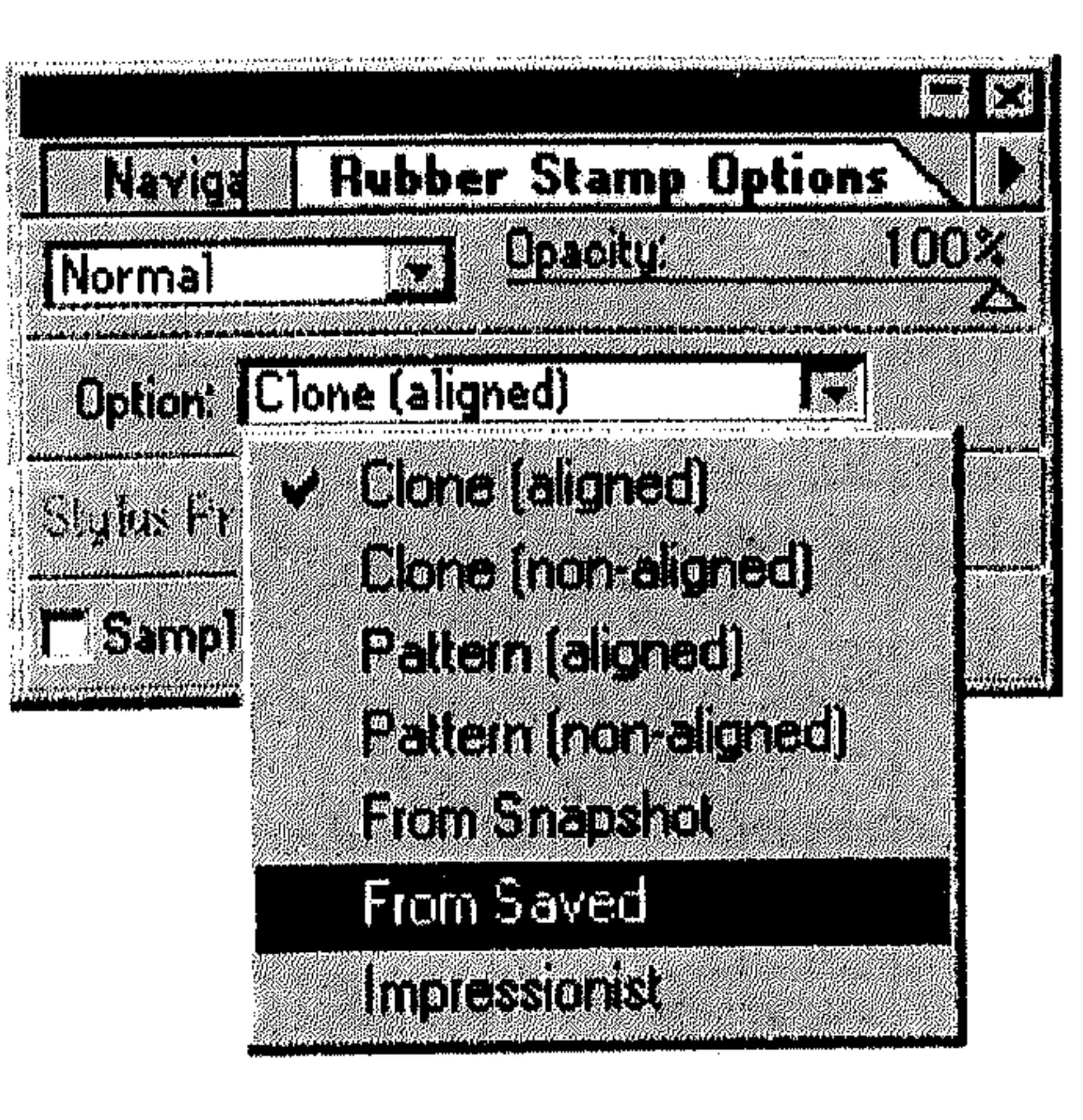

II - إعادة تحميل جزء من الرسم يمكنك تنفيذ أي من الآتي : استخبام الآداة Rubber Stamp مع السخيبار From Saved مس التقائيمية

المستقطة Option من اللوحة Rubber

. Stamp Options

- انظر الشكل (63 ـ 5).
- إذا كنست قيد استحلدمت الأمر

Fake Snapshot من القائمة Edit لأخذ لقطة سريعة للمرسم،

# 153 التحرير القسم الخامس استخدم الآداة Rubber Stamp مع الخيار From Snapshot من القائمة المستقطة Option في اللوحة Rubber Stamp Options . استخدم الآداة Eraser مع تشغيل الخيار Erase to Saved في اللوحة Eraser . (5 ـ 64) انظر الشكل (64 ـ 5).

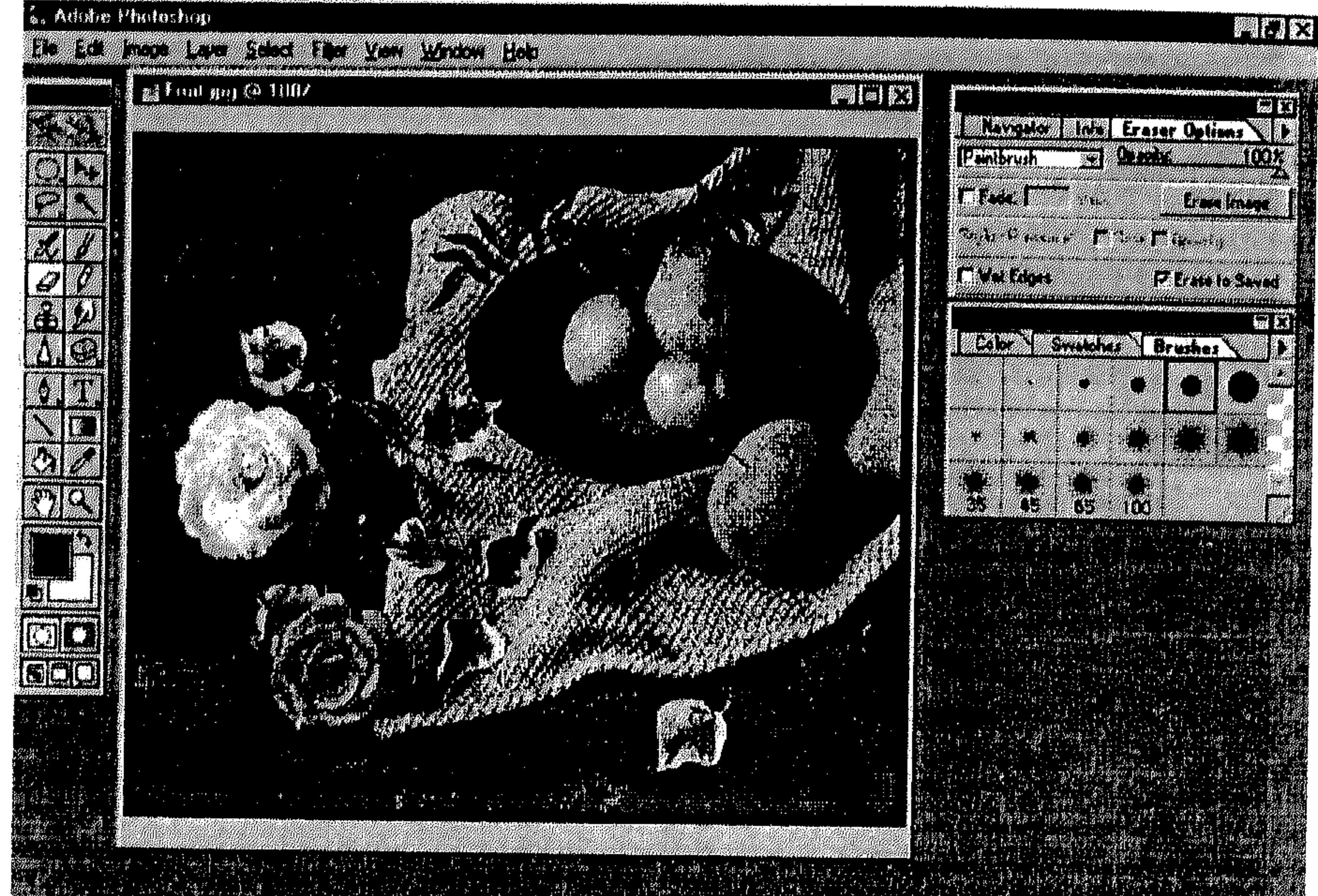

w

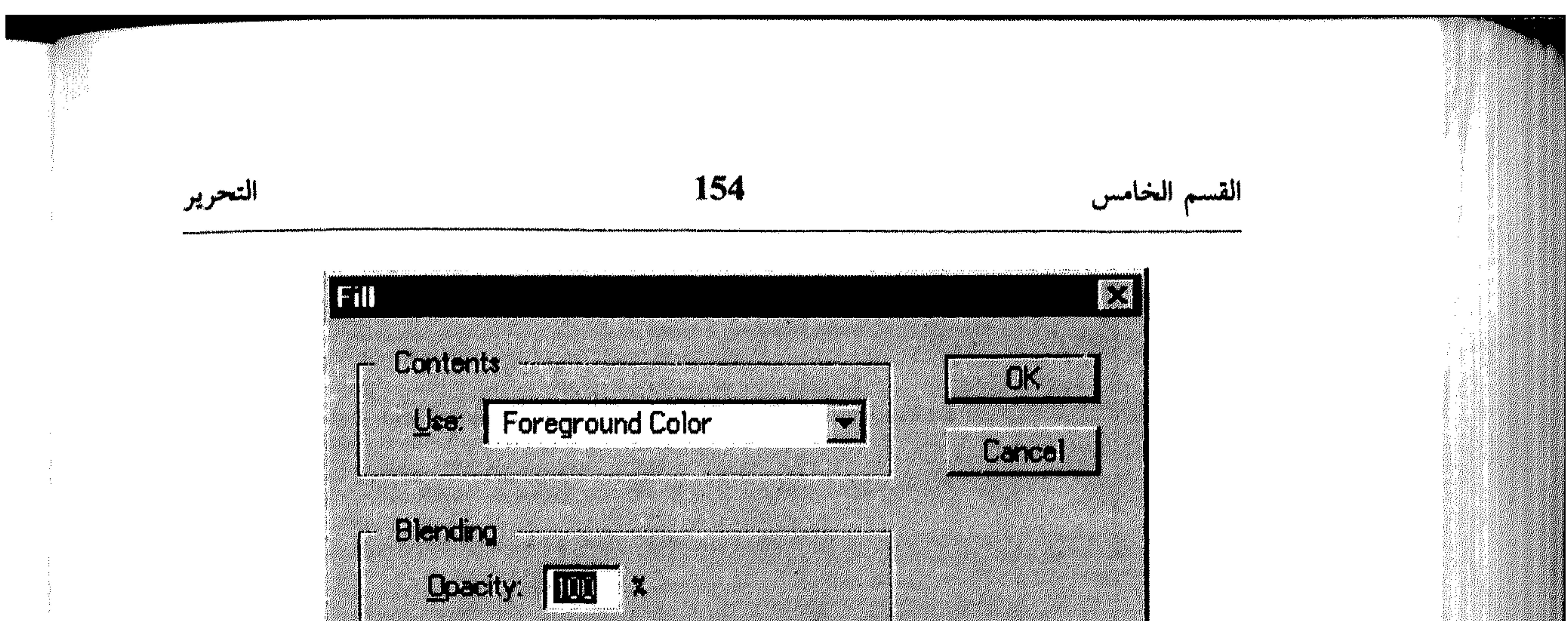

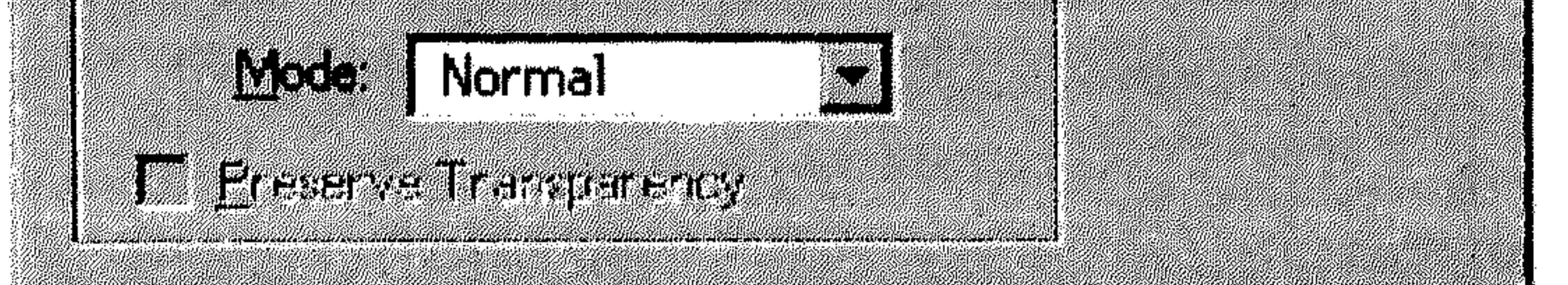

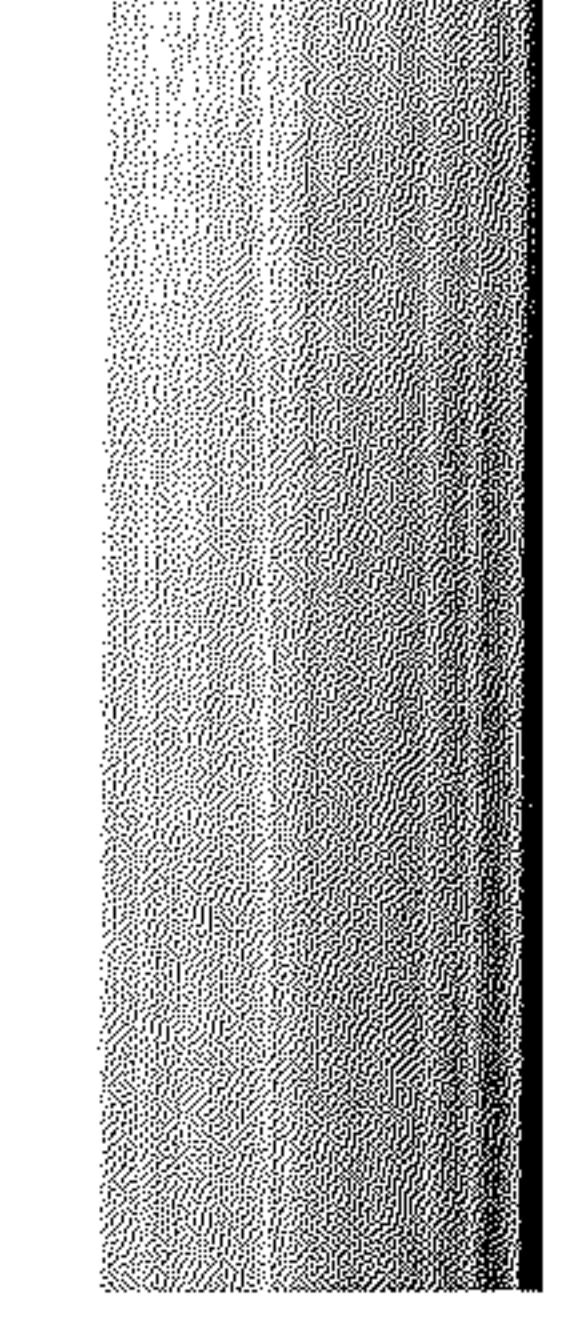

 $\frac{1}{\sqrt{3}}$ 

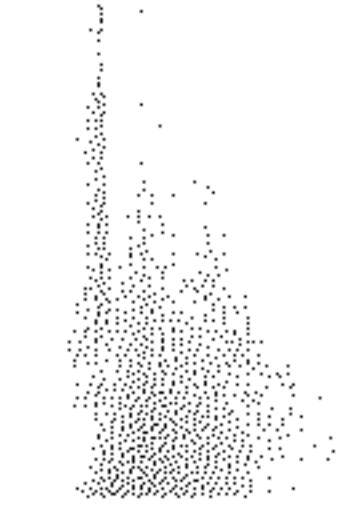

**Contract** 

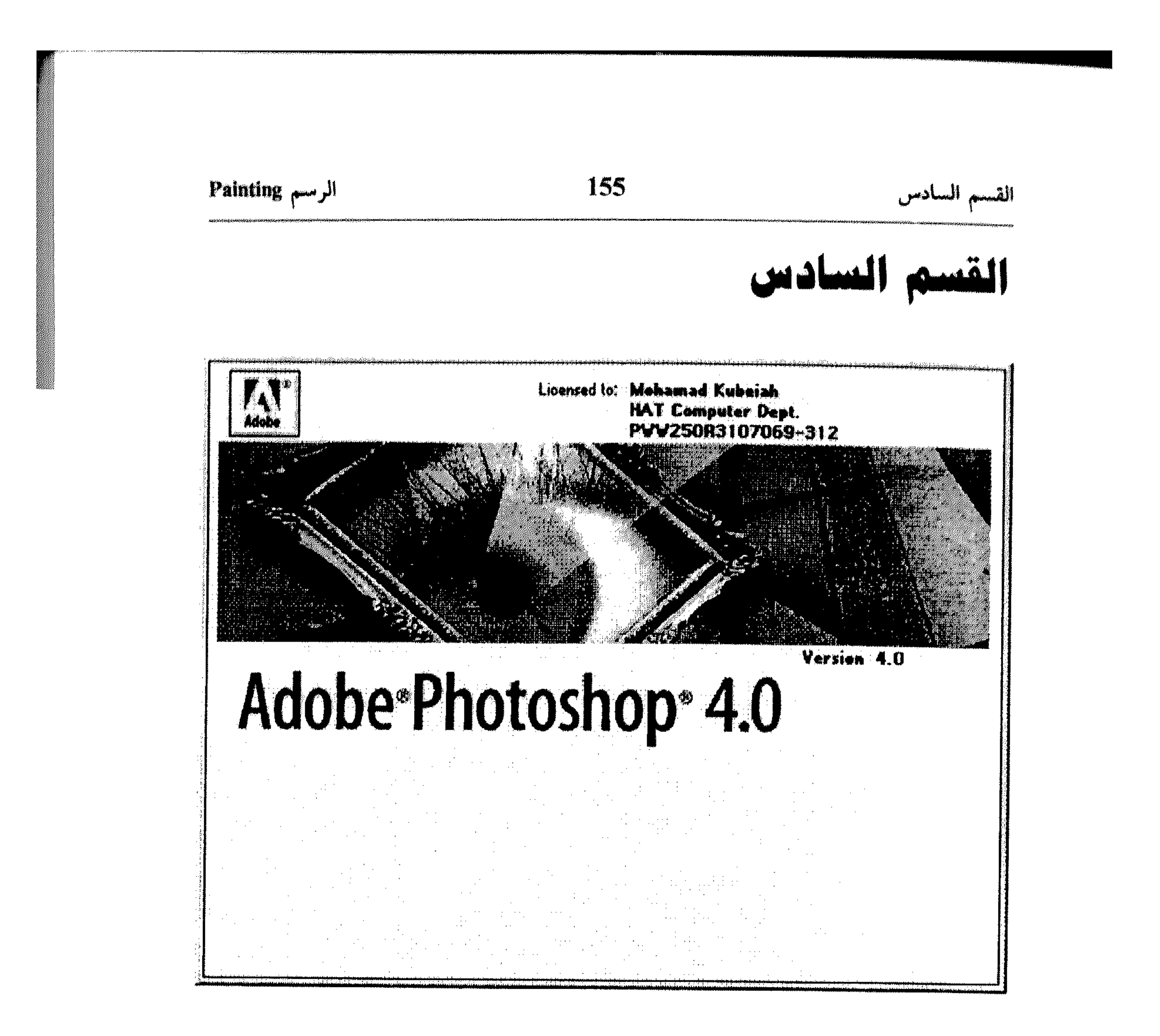

# Painting puuµl

\* رسم إطار حول الاختيار \* تعيين الألوان الخلفية والأمامية Eyedropper ölayl \* \* أدوات الرسم \* استخدام اللوحة Color \* المحو Erasing \* استخدام اللوحة Swatches \* استخدام الفرشاة Brush \* تعبئة اختيار أو طبقة

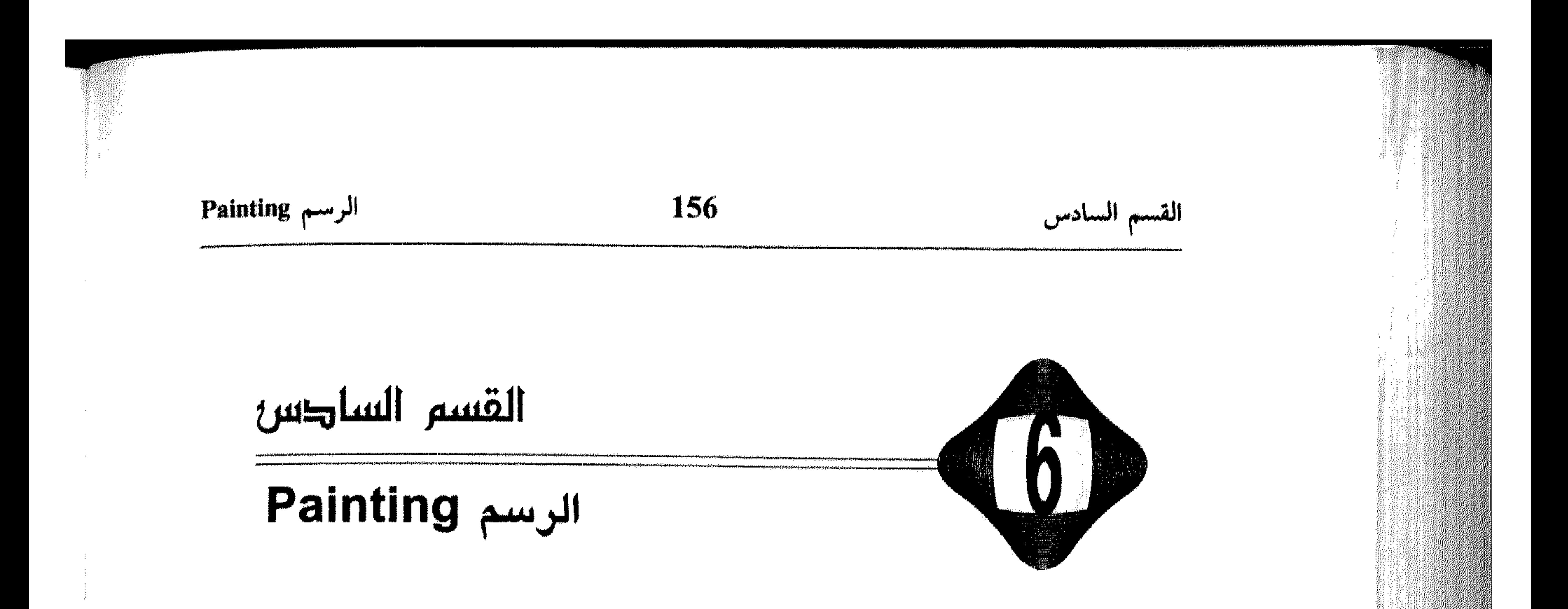

أدوات الرسم وأوامر التعبئة، تُمكِّنك من تغيير لون البكسل، لتعديل وإنشاء مساحات معينة في رسمك. في هذا القسم سنتناول كل ما يتعلق بموضوع الرسم، في البرنامج Photoshop.

البداية كانت مع عرض كيفية تعيين الألوان الخلفية Background والأمامية Foreground، وذلك للتمكن من تمييز الرسوم وتعديل ألوانها بالشكل المناسب. في النقطة الثانية عرضنا العديد من أدوات الرسم التي يزودك بها Photoshop ضمن شريط أدواته لتنفيذ رسوم سريعة وعملية. العرض تضمَّن على سبيل الـمثال فرشاة الـرسم Paintbrush، آداة رش الألبوان Airbrush، قبلـم البرصـاص Pencil، إلــخ. . . مـع عبرض طبريبقـة استخدام كل أداة، تعديلها والتحكم بخياراتها.

النقطة الثالثة من هذا القسم، تم تخصيصها لعمليات المحو باستخدام الآداة Eraser، مع عرض للخيارات والتحكمات التبي تزودنا ببها هـذه الأداة، لنعرض بعدها تحكَّمات مختلفة في استخدام الفرشاة Brush بشكل عام، وذلك من ناحية تعديل حجمها، إنشاء فرشاة مخصصة، إلخ. . . انتقلنا في النقطة الخامسة لنعرض كيفية تعبئة اختيار معيَّن من الرسم أو طبقة منه بلون حسب اختيارنا، ثم عرضنا الطريقة السريعة لإنشاء إطار يعتمد على لون معيَّن من الألوان الأمامية في الرسم وذلك باستخدام الأمر Stroke. وبعدها عرضنا الأداة Eyedropper مع ما تقدمه من تسهيلات في مجال انتقاء الألوان من الرسم نفسه. في النقطة ما قبل الأخيرة، عرضنا كيفية استخدام اللوحة Color لاختيار وتعديل الألوان، وأخيراً ختمنا القسم الحالي بعرض كيفية استخدام  $Swatches = \mu$ 

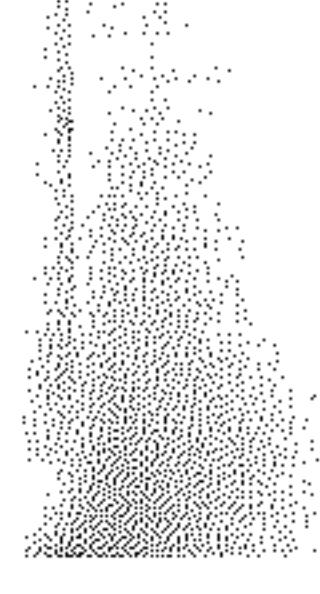

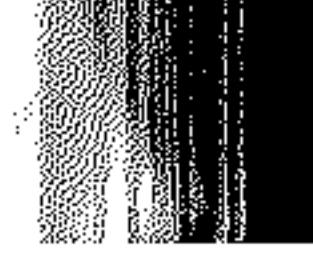

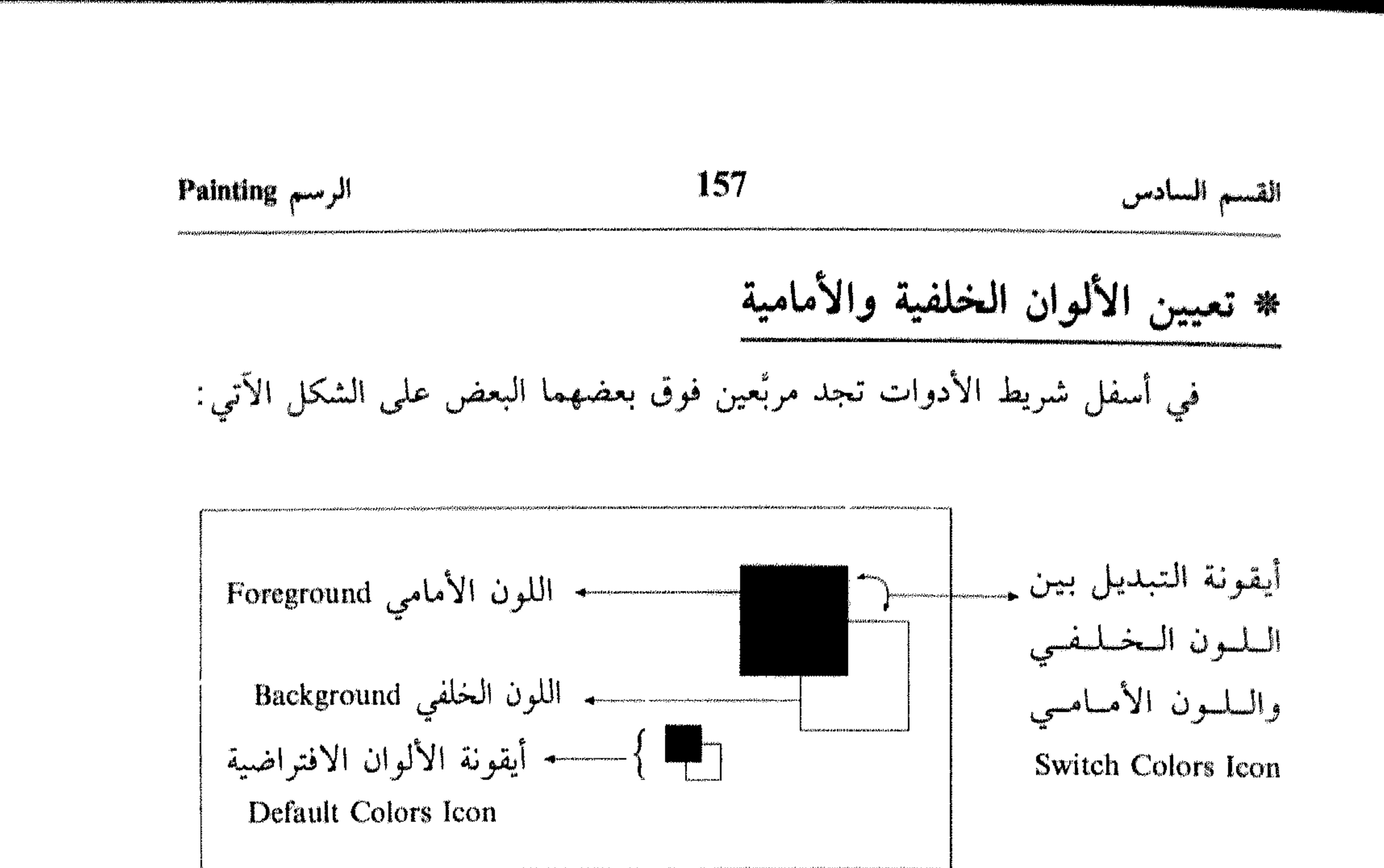

- يَستخدم Photoshop اللون الأمامي لرسم، تعبئة ورسم الإطارات حول الاختيار . كما يستخدم اللون الخلفي لتعبئة مكان ما تم محوه. اللون الأمامي الافتراضي في Photoshop هو الأسود، واللون الخلفي الافتراضي هو الأبيض. لعكس اللون الخلفي والأمامي: انقر الأيقونة Switch Colors (٦). 雡
	- للرجوع إلى اللونين، الخلفي والأمامي، الافتراضيين:

ـ لتغيير اللون الأمامي:

- .OK اختر 馨
- فيظهر اللون ضمن المربَّع الخاص به.
	- لتغيير اللون الخلفي:
- انقر مربَّع اللون الخلفي (حسب الرسم المدرج أعلاه). 辫

#### الرسم Painting

#### 158

القسم السادس

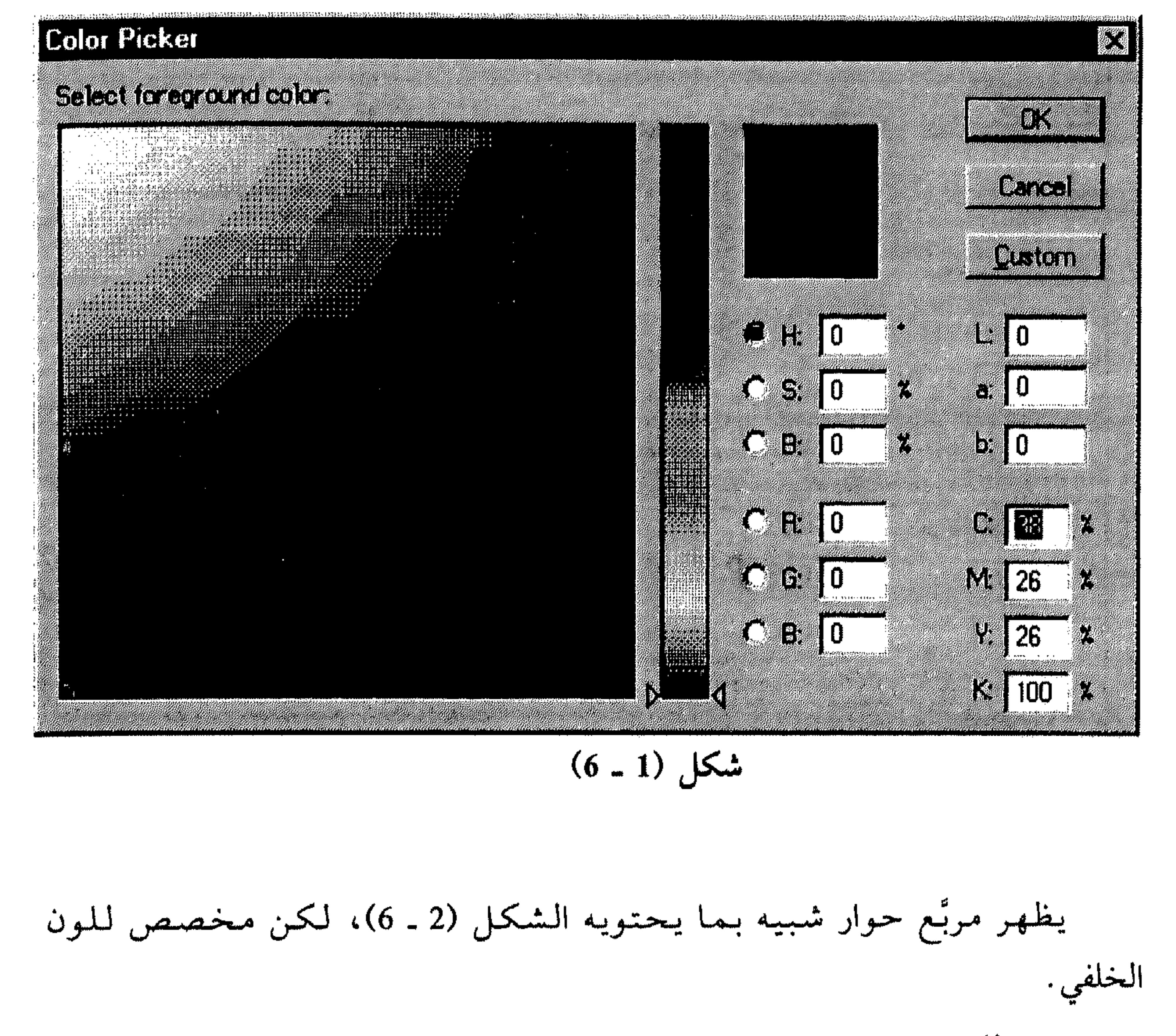

 $\sim$   $\sim$   $\sim$   $\sim$   $\sim$  $\sim$   $\sim$  $\mathbf{A}$ 

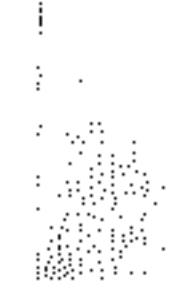

and the company of the com-

**Contract** 

# القسم السادس

#### **159**

الرسم Painting

## Paintbrush  $i|S| - I$

تساعدك على الرسم بخطوط غليظة وناعمة من اللون المختار .

- انقر الآداة Paintbrush في شريط الأدوات. 带
	- اسحب للرسم في نافذة الرسم. 崇

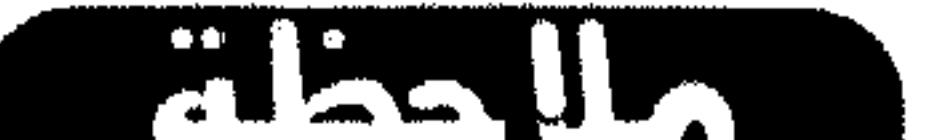

لىرسىم خط مستقيىم باستخدام أي آداة رسم، انقر بداية الرسم، ثىم استمر بضغط المفتاح Shift بينما تسحب الماوس للرسم.

انظر الشكل (2 ـ 6) .

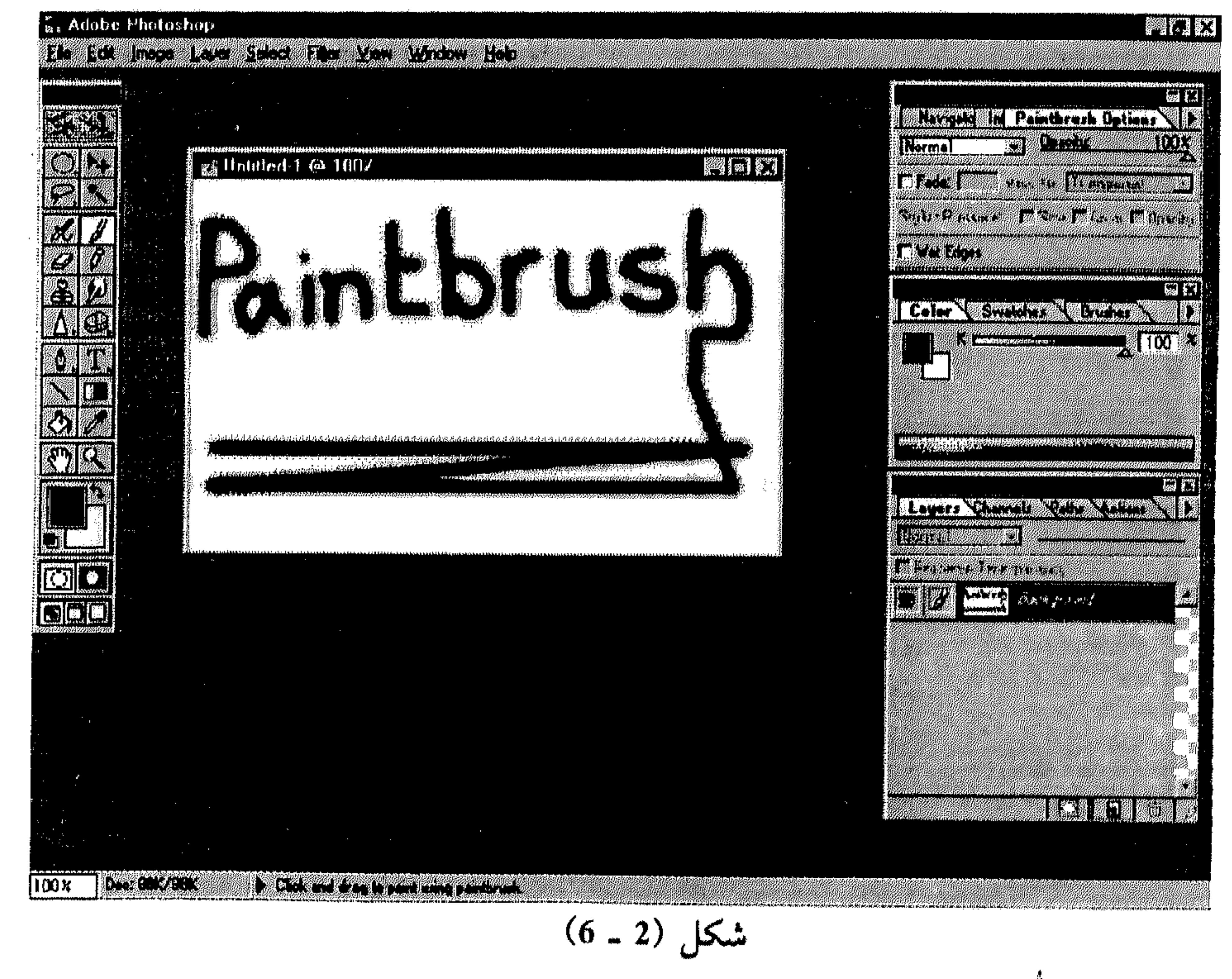

للتحكُّم بخيارات الآداة Paintbrush، تختار من محتويات اللوحة Paintbrush

. Options

and the state of the state

## القسم السادس

### الرسم Painting

### $Airbreak$  3/3/1 - II

- تساعدك على «رش» اللون ضمن الرسم.
- انقر الآداة Airbrush في شريط الأدوات. 崇
	- # اسحب للرش ضمن نافذة الرسم.
- إذا أردت تجميع أو تراكم الرش، أبقِ مؤشر الـماوس فـي مكـان واحـد بـدون

160

تحريكه. انظر الشكل (3 ـ 6).

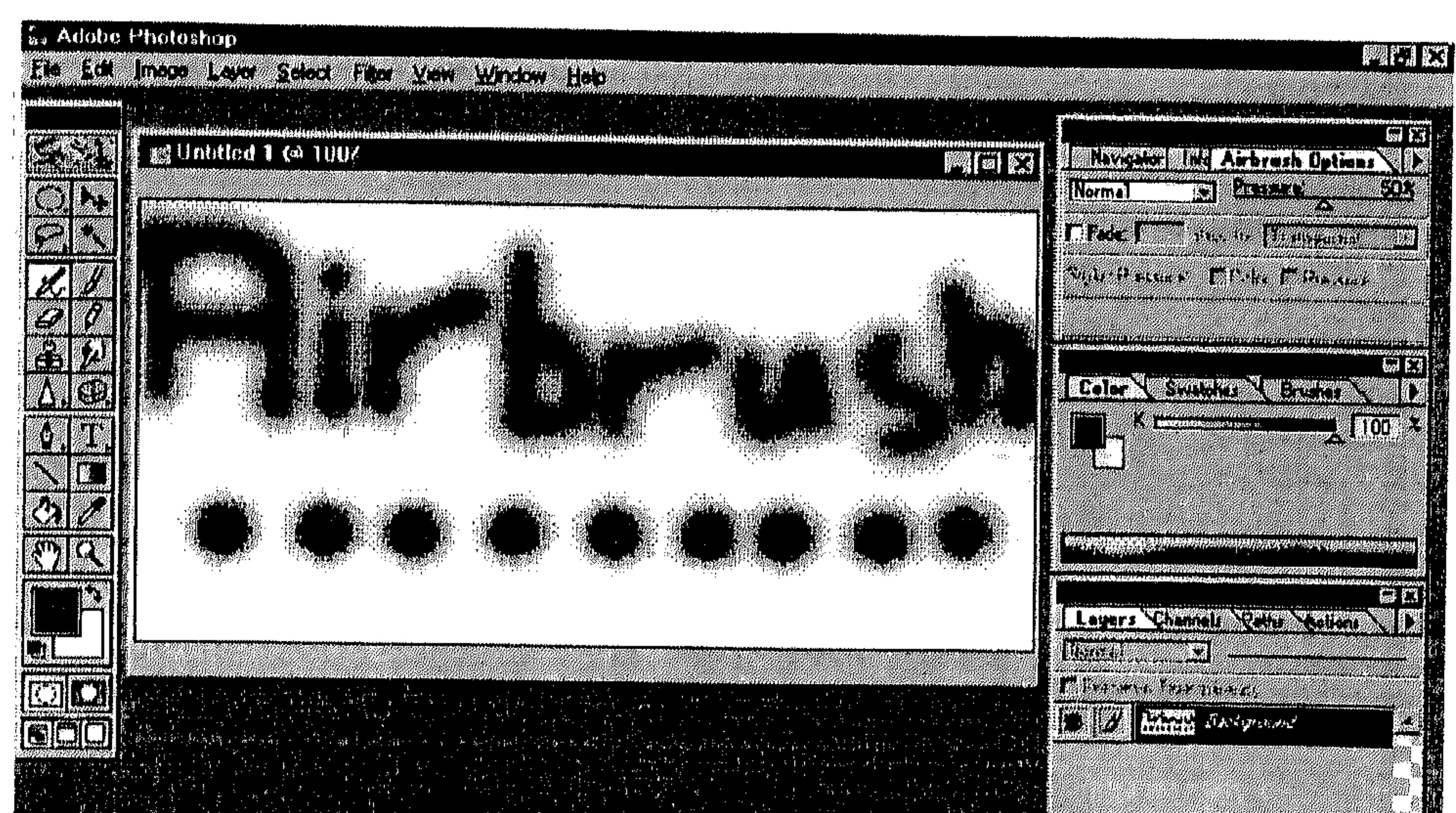

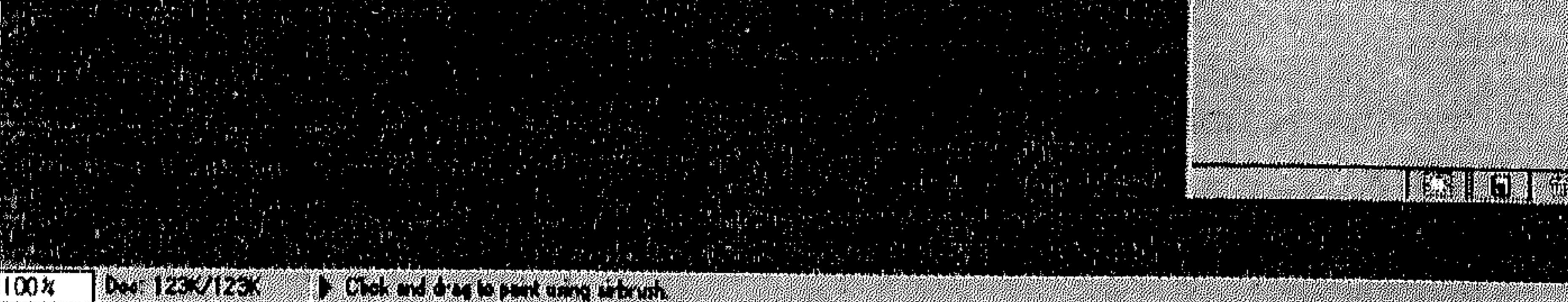

$$
(6-3) \text{ J}\text{L}
$$

# للتحكُّم بخيارات الأداة Airbrush، تختار من محتويات اللوحة Airbrush . Options

#### $Pencil$   $35\% - III$

تساعدك على إنشاء خطوط حادة، كأنك ترسم بقلم رصاص.

### القسم السادس

الرسم Painting

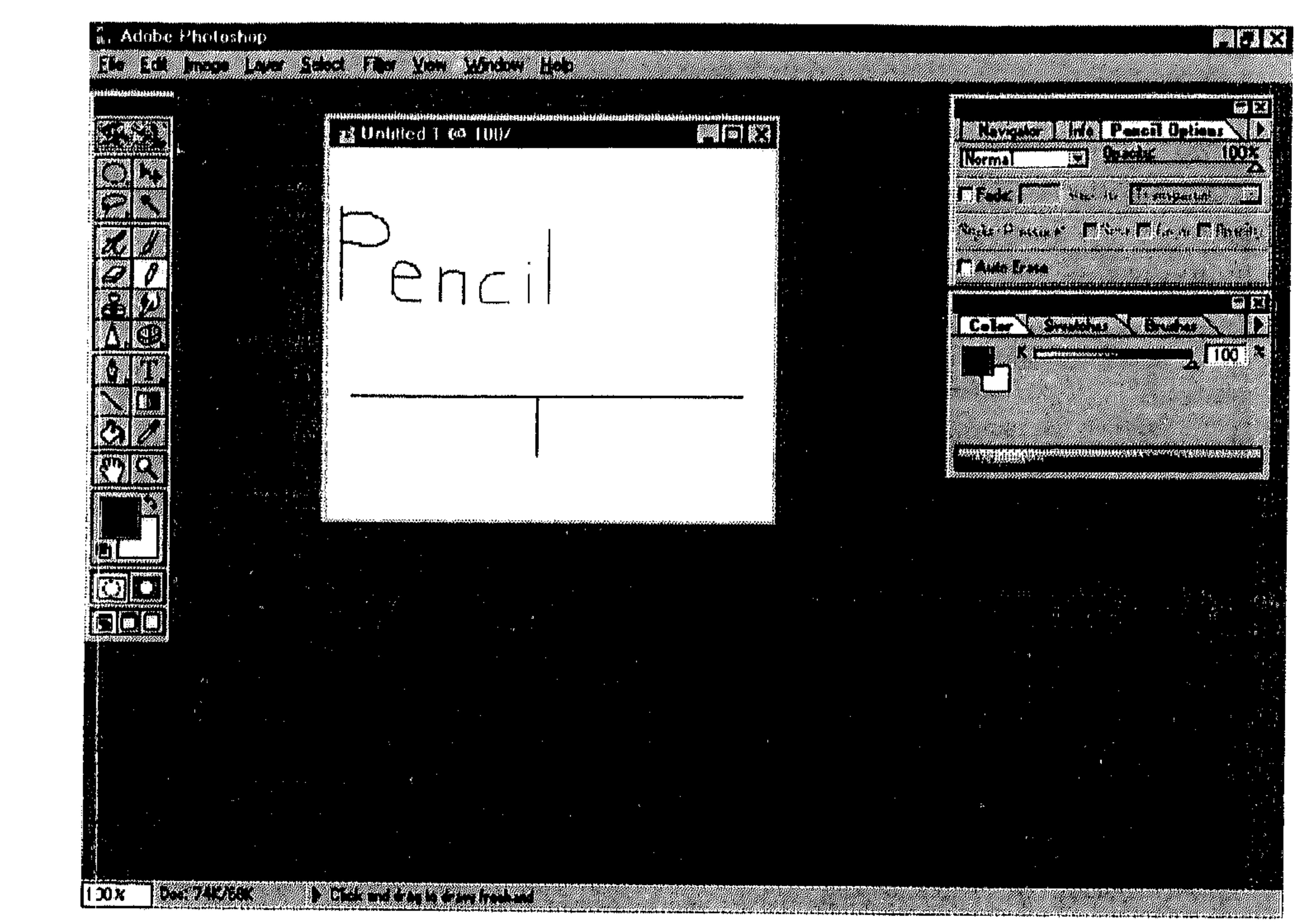

161

شکل (4 ـ 6)

# للتحكُّم بخيارات الآداة Pencil ، تختار من محتويات اللوحة Pencil Options .

 $Line$  1 -  $V$  -  $IV$ 

لإنشاء الخطوط المستقيمة بالعرض والنمط الذي يناسبك . انقر الآداة Line في شريط الأدوات. 靠 اسحب لرسم خط ضمن نافذة الرسم.  $\frac{1}{2}$ 

älss lla

للرسم على زاوية 45، 90، 135، إلخ. . . ، استمر بضغط المفتاح Shift أثناء السحب للرسم.

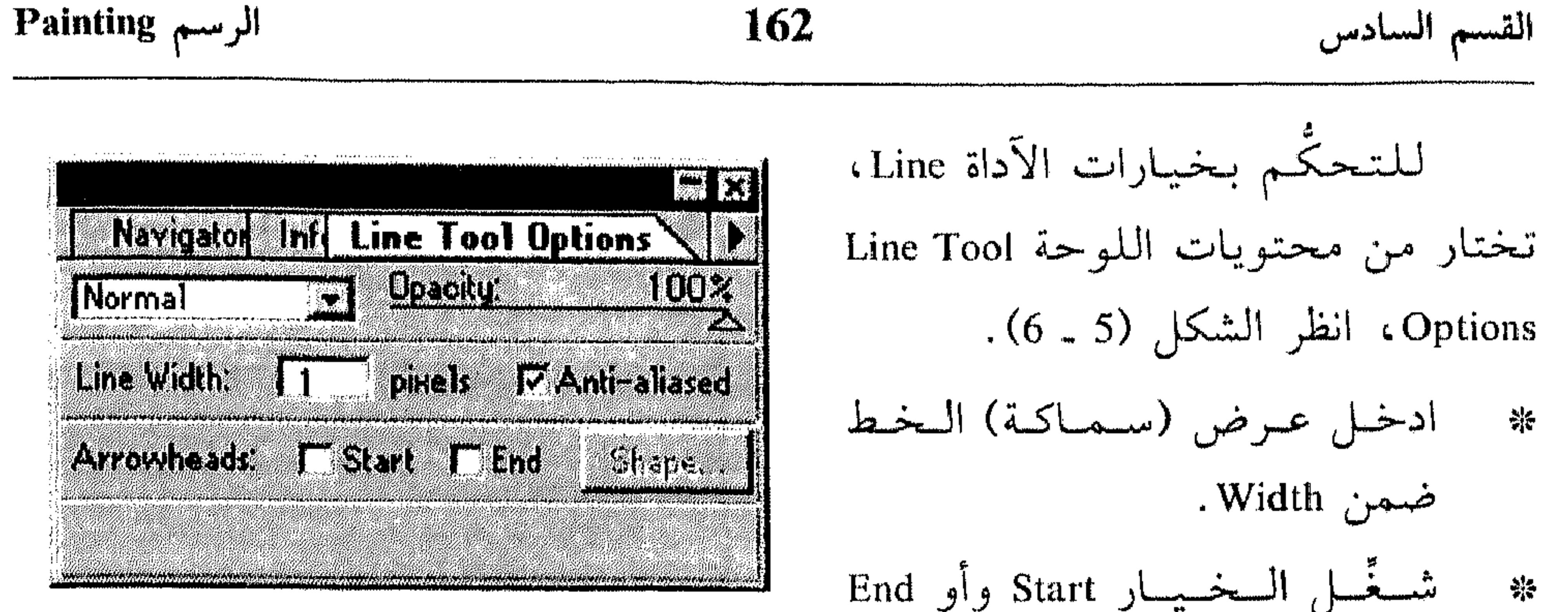

SEZE

and the company

شكل (5 ــ 6) للحصول علىي خط على شكل سمهم، تسم اختسر اللزر Shape للتحكُّم بمظهر رأس السهم عن طريق مرَّبع الحوار الذي يظهر . انظر الشكل (6 ـ 6) .

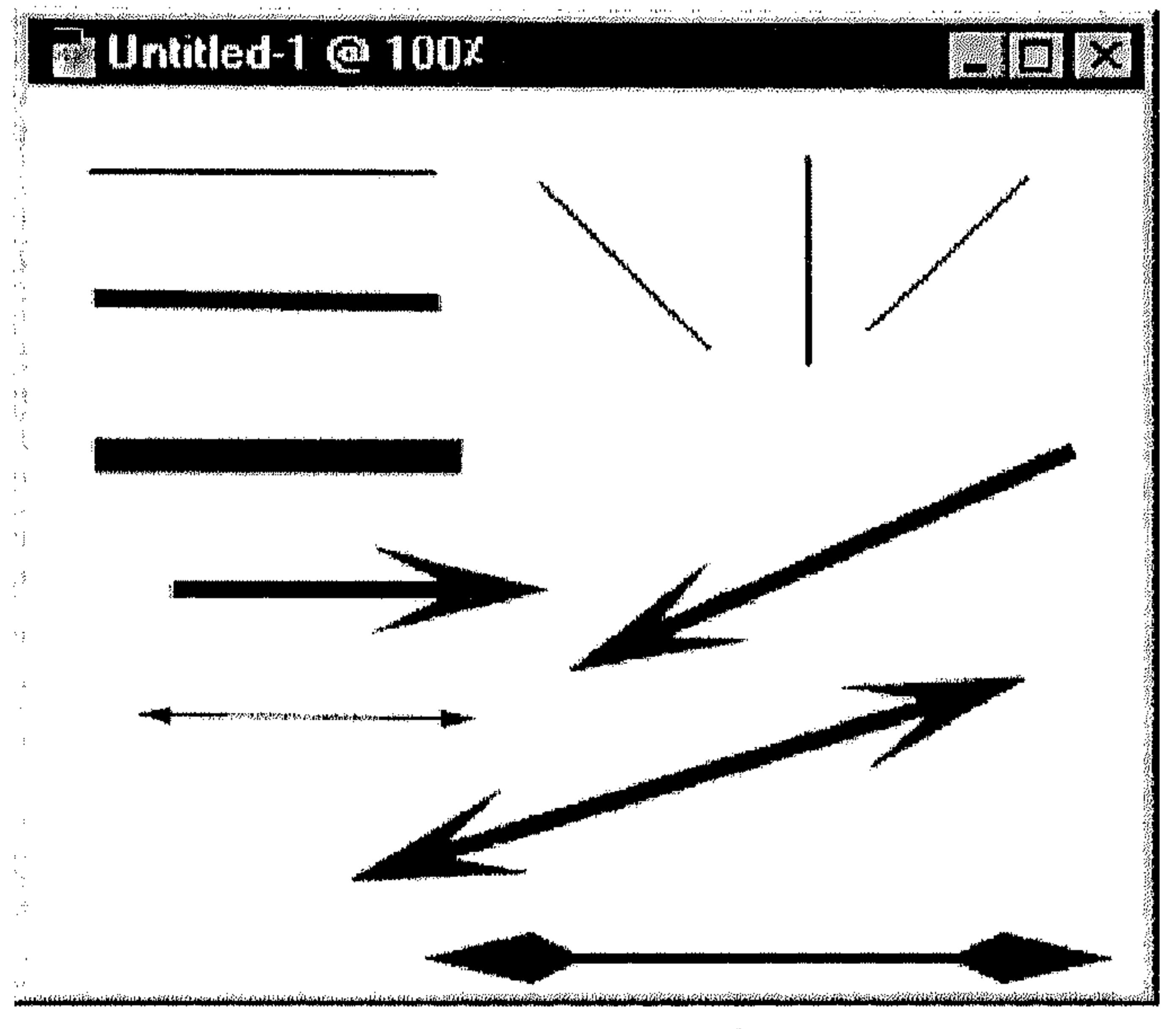

(6 - 6) لشکل (6 - 6)

#### Paint Bucket äls JI- V

لتعبئة البكسل المتاخمة وذات نفس لون البكسل التي تختارها.

and a state of the contract of the contract of the contract of the contract of the contract of the contract of

#### 163  $\sum_{i=1}^{n}$ Navigal II Paint Bucket Options **TOD OCEANY** Normal **Repared Reserve** Tolerance 132 Contents: [Foreground File amplie laborate

الرسم Painting

انقر الآداة Paint Bucket من شريط  $\mathcal{H}_{\mathcal{P}}$ الأدوات .

انقر الجزء من الرسم الذي تريد  $\frac{2\pi}{\sqrt{3}}$ تعبئته حسب اللون الأمامي.

للتحكم بخيارات الآداة Paint Bucket ، تختار من محتويات اللوحة

(6 \_ 7),  $\int$ 

. Paint Bucket Options

القسم السادس

#### $Gradient$   $S|\cdot V$

- تُمكِّنك من إنشاء انتقال تدريجي بين لونين أو أكثر. اختر الجزء من الرسم الذي تريد تعبئته بالإنتقال التدريجي للألوان. إذا لـم تختار 쇎 شيء، يتم إنشاء التعبئة الانتقالية لكل الطبقة النشطة. \* انقر الآداة Gradient في شريط الأدوات. للتحكُّم بخيارات الآداة Gradient، تختار من محتويات اللوحة Gradient Tool Options . انظر الشكل (8 ـ 6) .
	- اختر نموذج انتقال جاهز من القائمة المسقطة Gradient ، ثم اختر نوع التعبئة من Type. 蒂
		- اختر Edit لتعديل نموذج الانتقال عن طريق مربَّع الحوار Gradient Editor. 茶 انظر الشكل (9 ـ 6).

اختر OK بعد الإنتهاء من التعديل.

انقر نقطة البداية للتعبئة داخل الاختيار أو الرسم، ثم اسحب الماوس إلى نقطة 뽂 النهاية واترك زر الماوس بعدها. انظر الشكل (10 ـ 6).

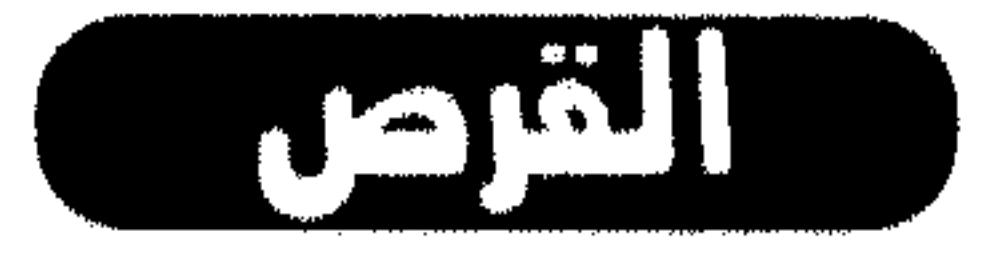

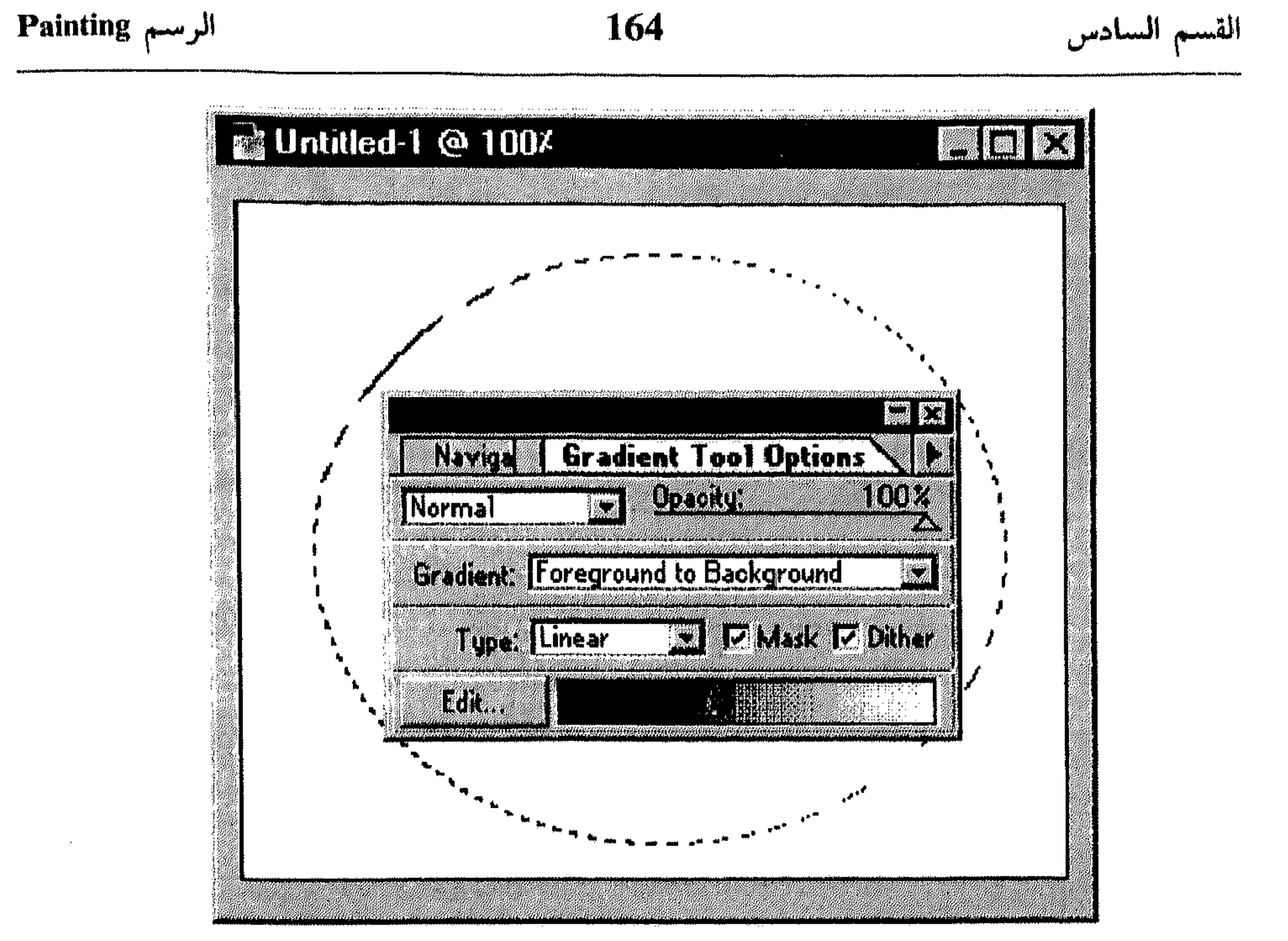

量。

 $(6 - 8)$ شكل

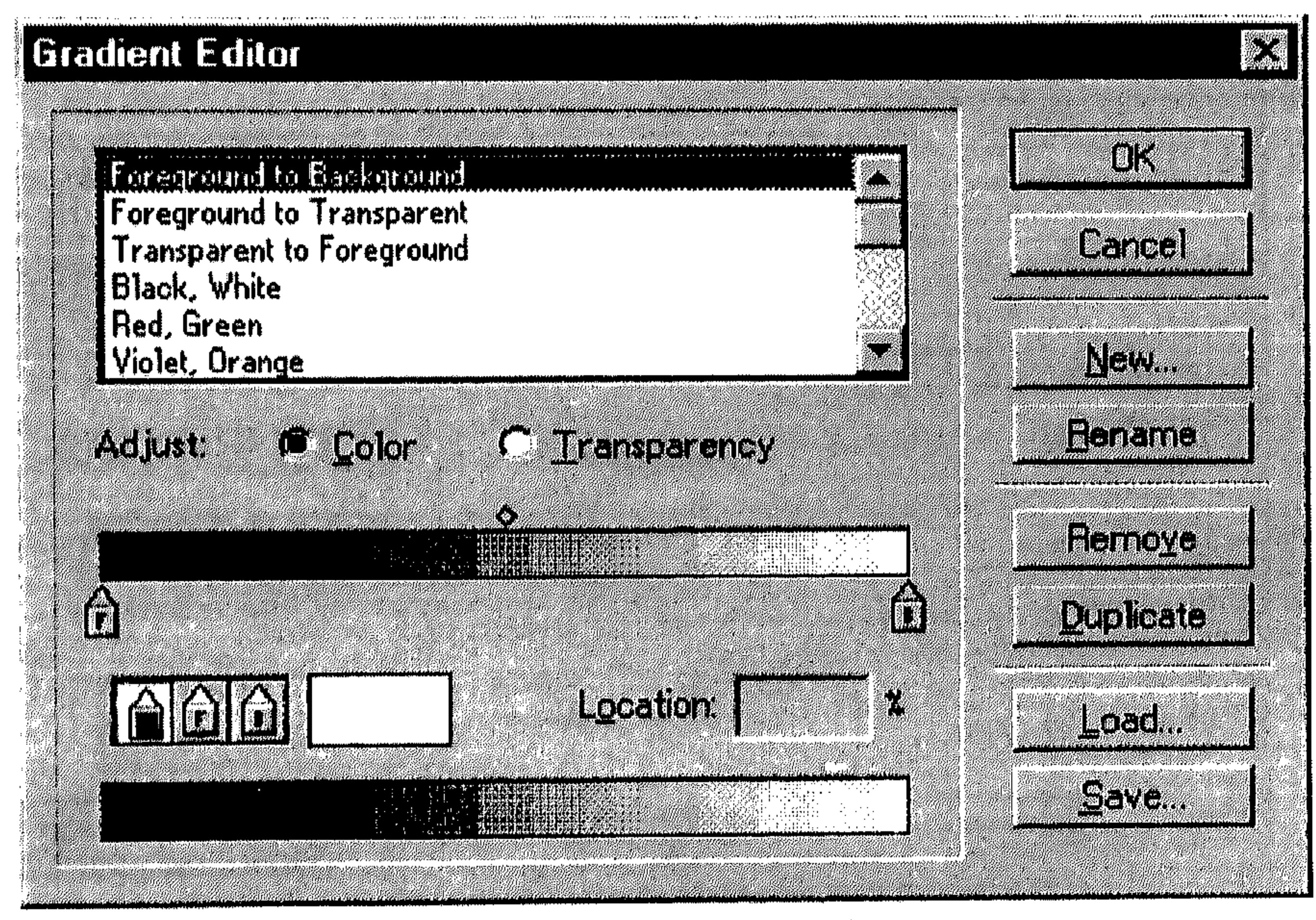

شکل (9 ـ  $\sim$ )

الرسم Painting

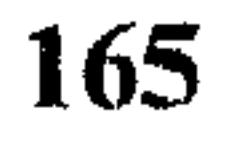

القسم السادس

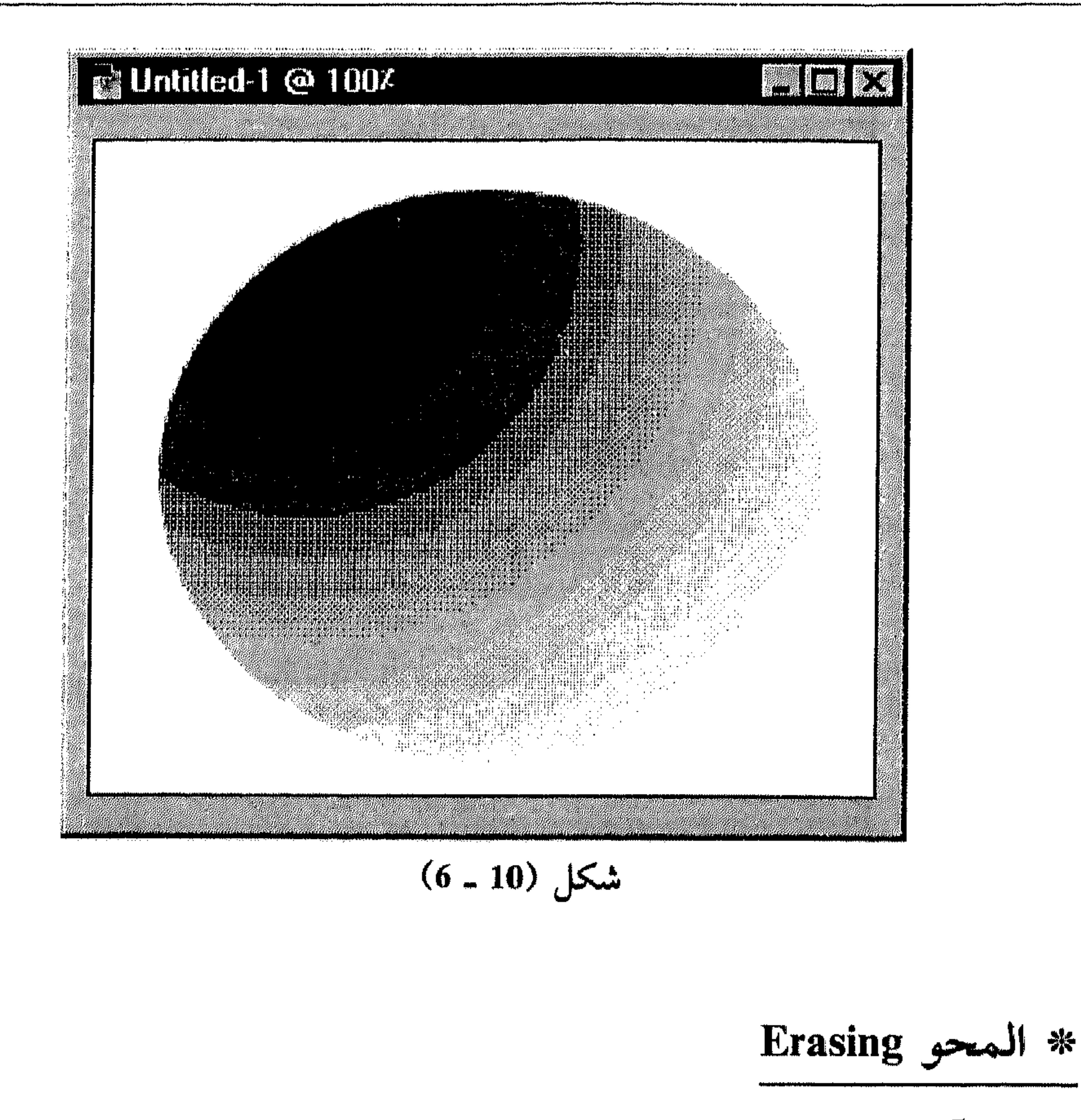

الآداة Eraser والخيار Auto Erase التابع للآداة Pencil، يساعدانك على استبدال

- I استخدام الآداة Eraser
- انقر الأداة Eraser في شريط الأدوات. 弊
- اسحب الماوس على المساحة التي تريد محوها.  $\frac{1}{2}$
- إذا كنت تعمل ضمن الخلفية للرسم، يتم استبدال المساحة التي تمحوها بلون الخلفية. انظر الشكل (11 ـ 6).

أما إذا كنت تعمل ضمن طبقة معينة من الرسم، يتم استبدال المساحة التي تمحوها بالشفافية Transparency المعينة في الرسم. انظر الشكل (12 ـ 6).

للتحكُّم بخيارات المحو، تختار من محتويات اللوحة Erase Options .

#### الرسم Painting

#### 166

#### القسم السادس

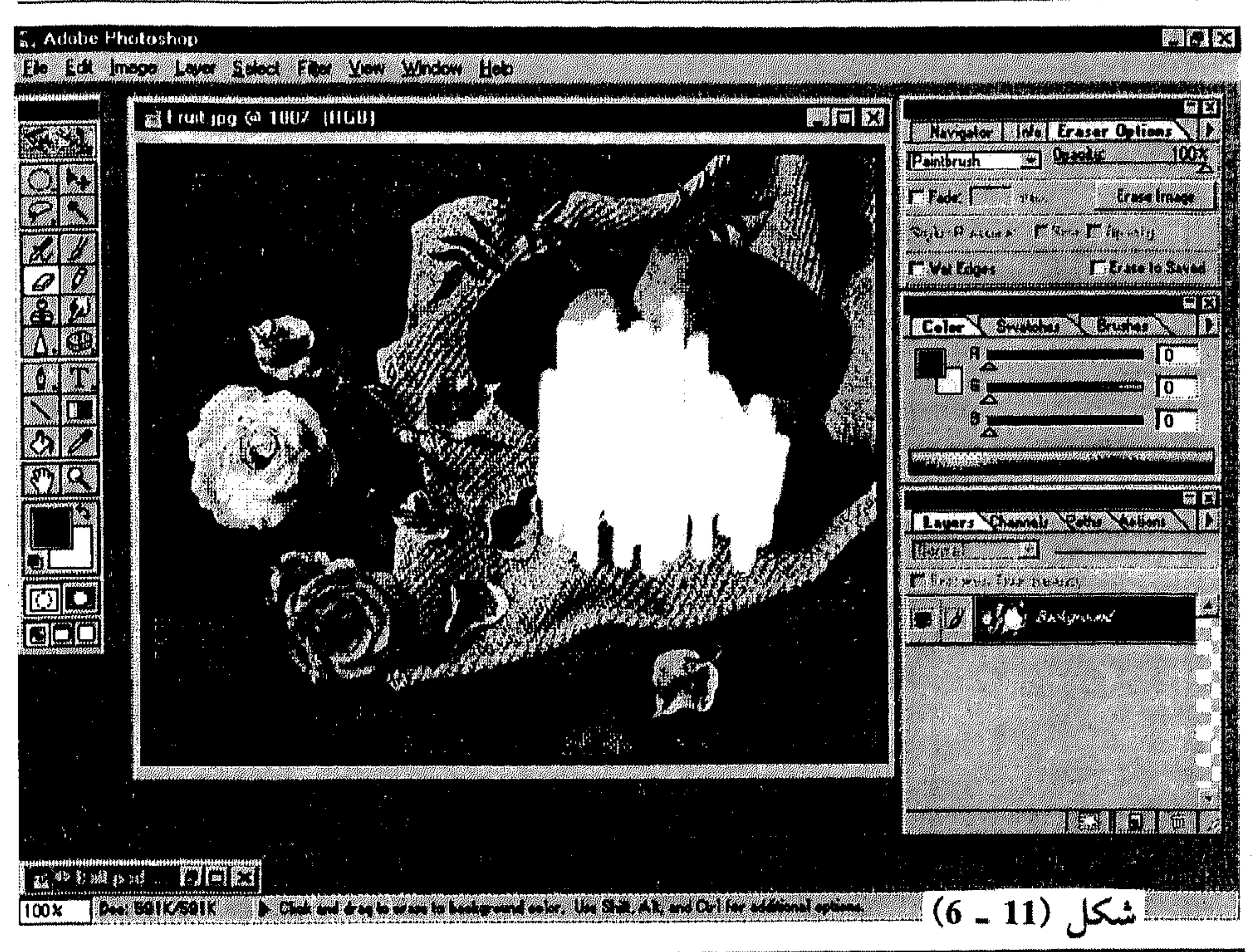

#### 5. Adobe Photostop

#### E Maria de la constitución de la constitución de la constitución de la constitución de la constitución de la c

Ed & Hall psd (a) 1007 (Ball, 1168)

State of the Craser Options  $\sum_{i=1}^{n} \frac{1}{i}$ 圈 Panterush TTP TALE STATISTICS IN THE TALE OF **EXIGENCIAL FIGURER** 

**FALTER** 

 $log E$ 

**MAR** 

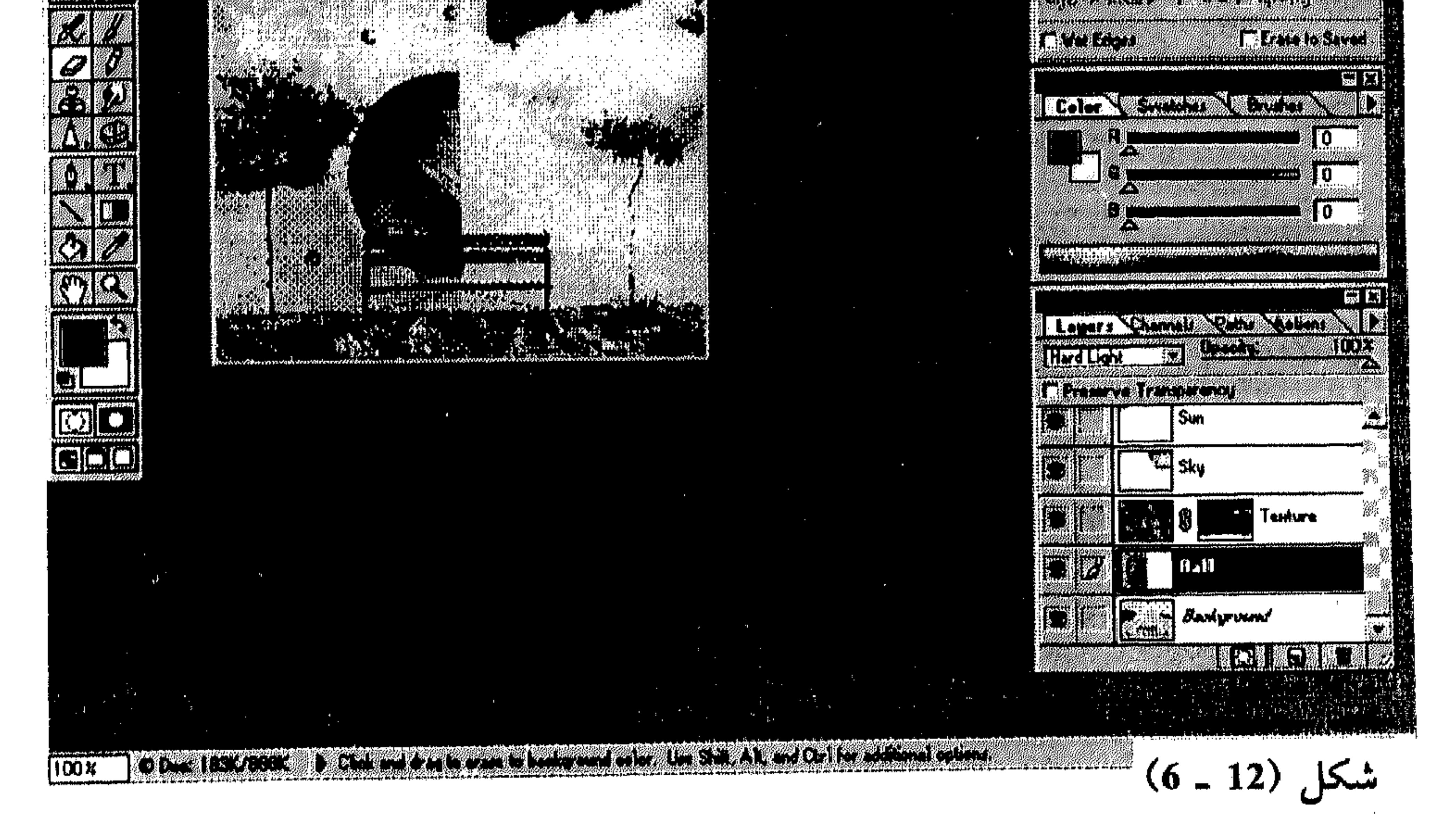

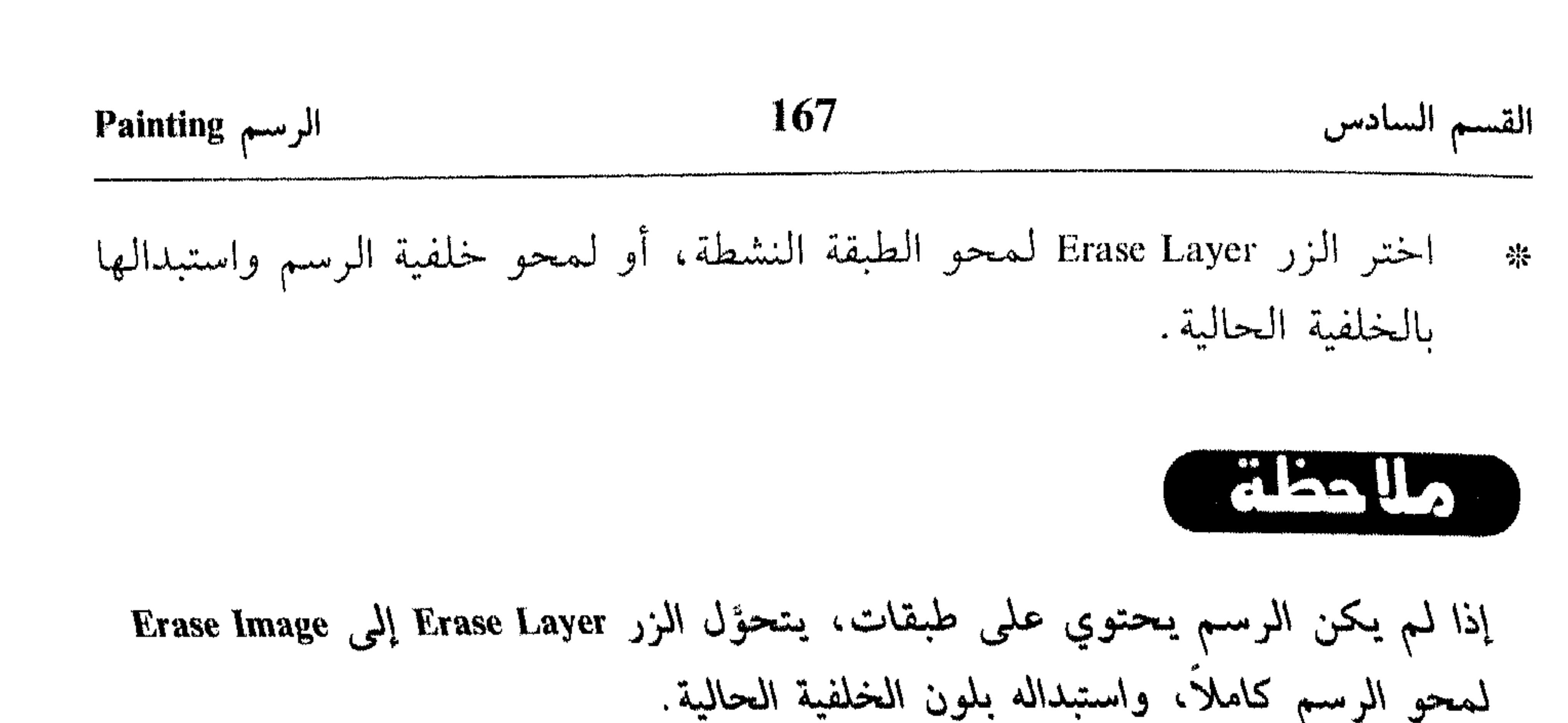

11 - استخدام الخيار Auto Erase

المخيبار Auto Erase فبي اللبوحة Pencil Options (التي تظهر عند اختيار الآداة Pencil مسن شسريسط الأدوات) يمكنك من تلوين مساحات معينة بلون الخلفية.

اختير الآداة Pencil لعرض اللوحة 举

. Pencil Options

- انظر الشكل (13 ـ 6).
- 

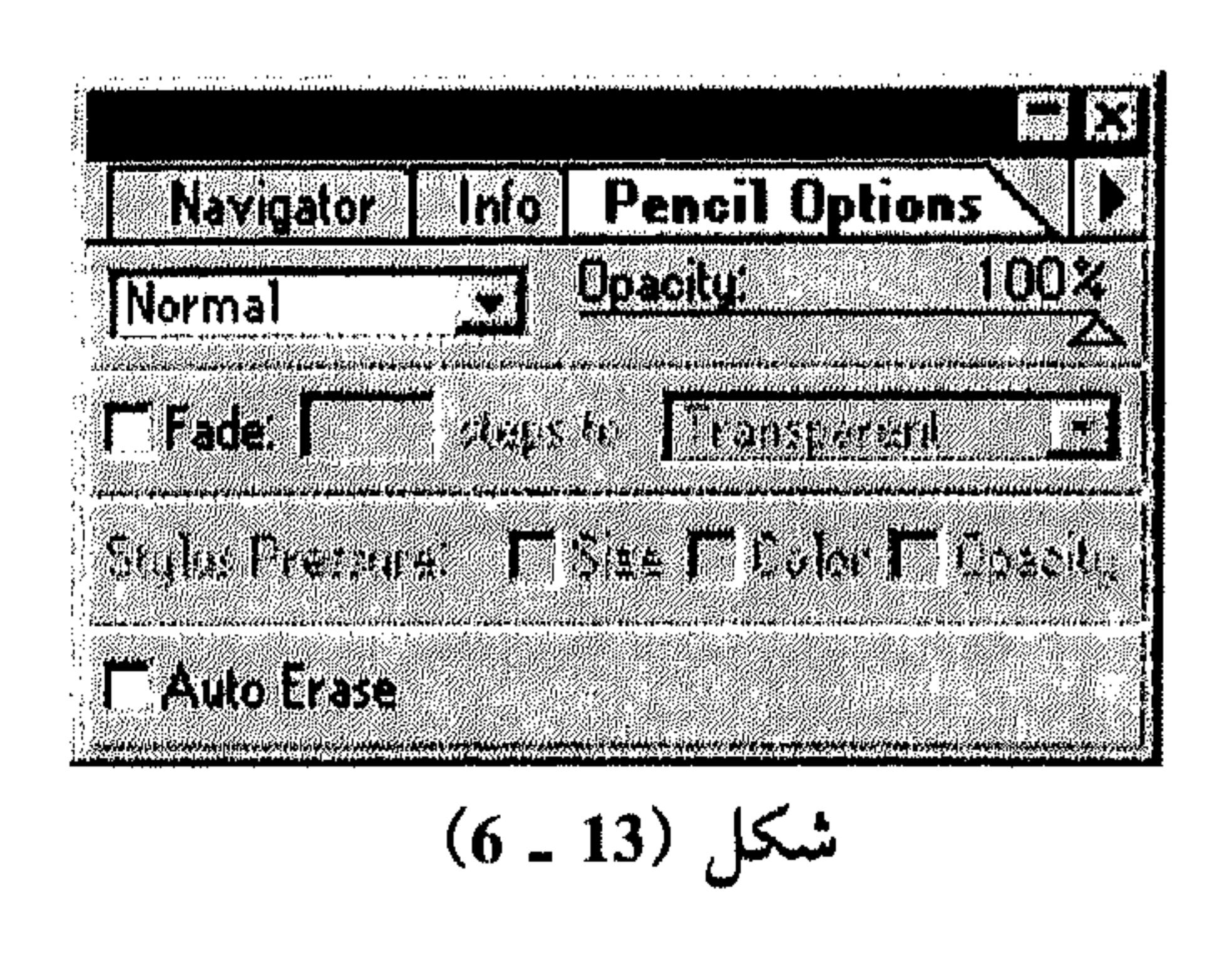

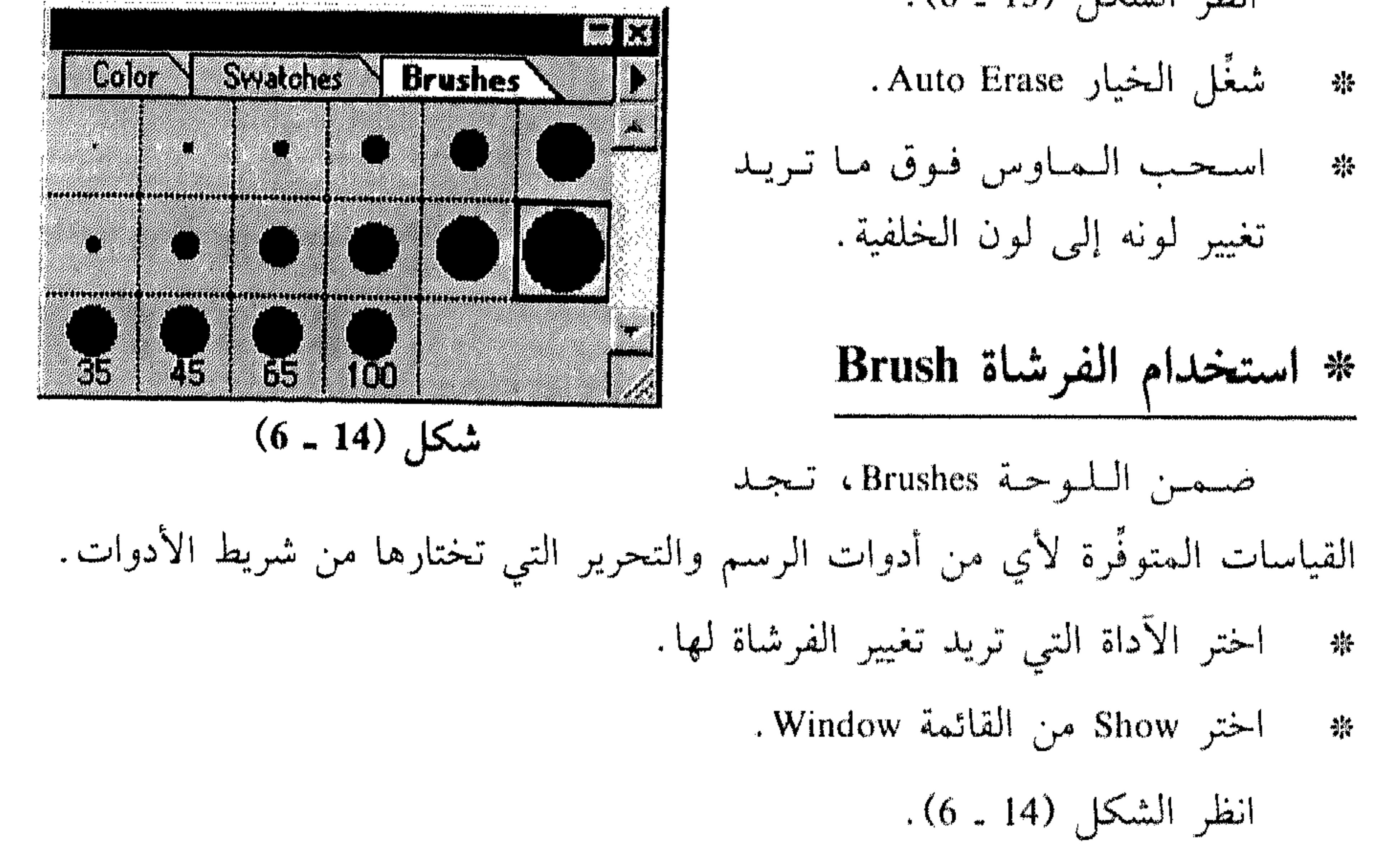

اختر الفرشاة التي تريدها . 崇 dha llo كل فرشاة تحتوي رقم تحتها، يعني أنها أكبر من أن تُعرض في المربَّع المخصص لها، لذا يضاف إليها الرقم الذي يبين قياس القطر Diameter الخاص بها بالبكسل.

 $168$ 

الرسم Painting

**Contract Contract** 

القسم السادس

- اضغط Ctrl/ Shift/ Backspace للتعبئة على أساس اللون الخلفي فقط في المساحات التي تضم بكسل.
	- II تعبئة اختيار أو طبقة

 $\blacksquare$ 

- اختر المساحة التي تريد تعبئتها. إذا أردت تعبئة طبقة بكاملها، اختر الطبقة من 条 اللوحة Layers.
	- انظر الشكل (15 ـ 6) .
	- من القائمة المسقطة Use، اختر أي من الآتي : 米
- White أو White أو White أو White لتتعبيشة الاختيار حسب اللون الأمامي، الخلفي، الأسود، الرمادي أو الأبيض، بالتتالي:

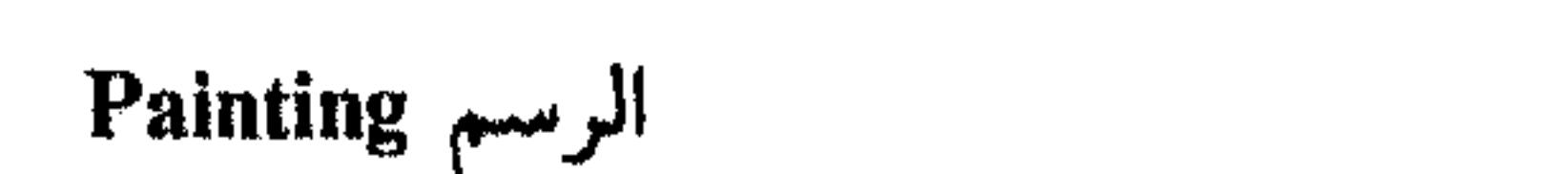

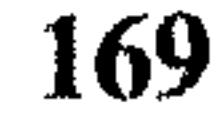

القسم السادس

 $\rightarrow$ 

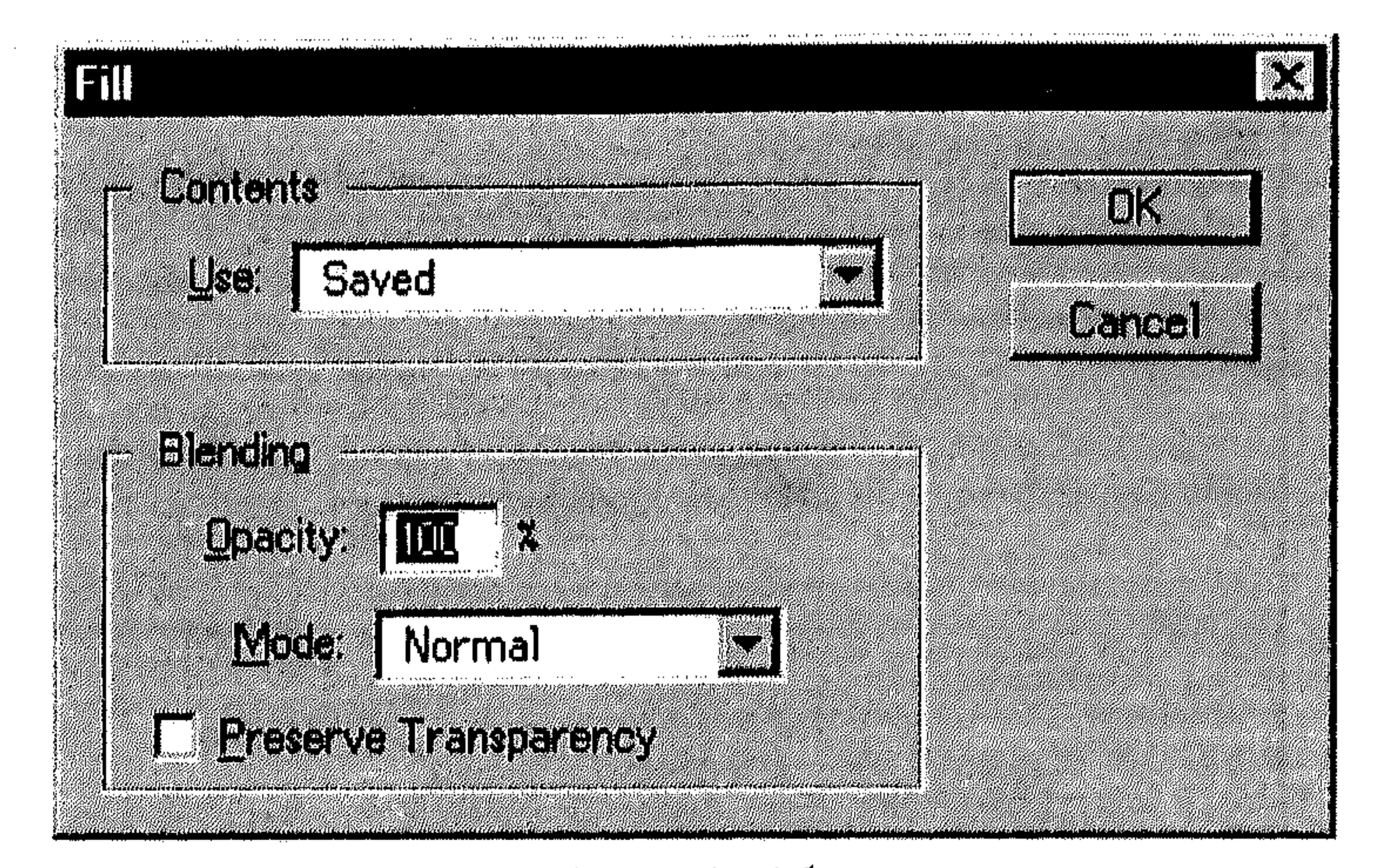

$$
(6-15)\text{ km}
$$

- Pattern لتعبئة الاختيار بنموذج معيَّن.
- Saved لتعبئة الاختيار حسب نسخة محفوظة من الرسم.
- Snapshot لتعبئة الاختيار حسب محتويات إلتقاط تم عن طريق الأمر Take Snapshot من القائمة Edit.
	- اختر نظام تدرُّج من القائمة Mode وادخل نسبة للغباشة ضمن Opacity.  $\mathcal{H}_{\mathbf{q}}$
	- شَغَّل الخيار Preserve Transparency لتعبئة البكسل وإبقاء شفافية الطبقة كما هي. 养 اختر OK لتعبئة الاختيار. 条

- اختر الجزء الذي تريد استخدامه كنموذج Pattern من الرسم بواسطة أداة الاختيار 一条 Marquee ذات النوع الرباعي.
	- اختر Define Pattern من القائمة Edit.  $-\frac{1}{2}$
	- اختر الحجزء الذي تريد تعبئته من الرسم.  $\frac{1}{2}$  ,  $\frac{1}{2}$ 
		- اختر Fill من القائمة Edit.  $\mathcal{L}^{\text{14}}_{\text{14}}$
		- اختر Pattern من القائمة المسقطة Use.  $\frac{1}{2}$ 
			- .OK . 茶

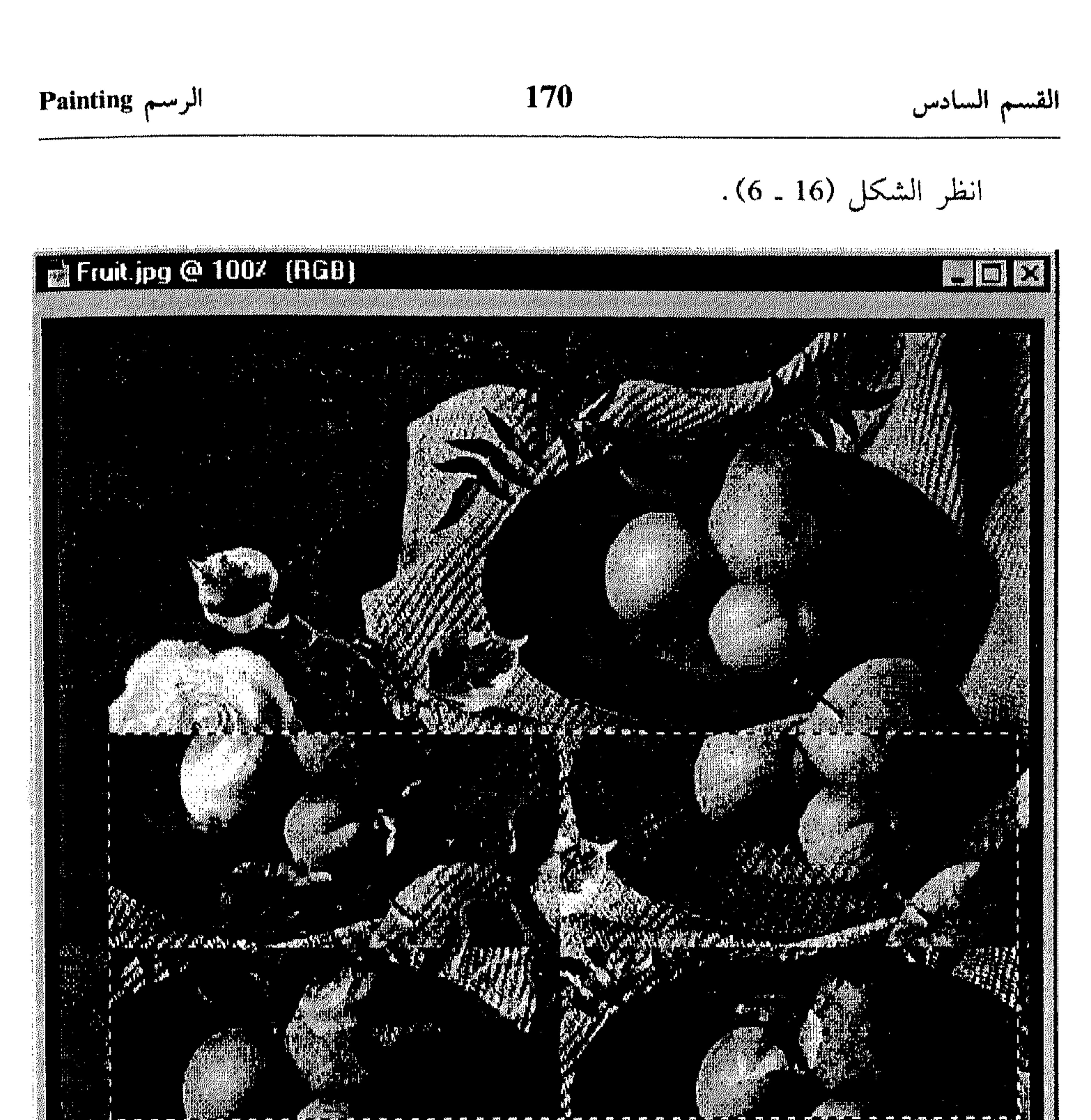

we are the mostly are on the state of The Total Company of the Company of the Total Company

$$
(6-16)
$$

 $\sim$   $\sim$  $\sim 2\pi$ 医鼻肌

- اختر المساحة أو الطبقة التي تريد رسم إطار حولها . 崇
	- اختر Stroke من القائمة Edit. 养

 $\mathcal{L}(\mathcal{S},\mathcal{S})=\mathcal{L}(\mathcal{S},\mathcal{S})=\mathcal{L}(\mathcal{S},\mathcal{S})=\mathcal{L}(\mathcal{S},\mathcal{S})=\mathcal{L}(\mathcal{S},\mathcal{S})=\mathcal{L}(\mathcal{S},\mathcal{S})=\mathcal{L}(\mathcal{S},\mathcal{S})=\mathcal{L}(\mathcal{S},\mathcal{S})=\mathcal{L}(\mathcal{S},\mathcal{S})=\mathcal{L}(\mathcal{S},\mathcal{S})=\mathcal{L}(\mathcal{S},\mathcal{S})=\mathcal{L}(\mathcal{S},\mathcal{S})=\mathcal{$ 

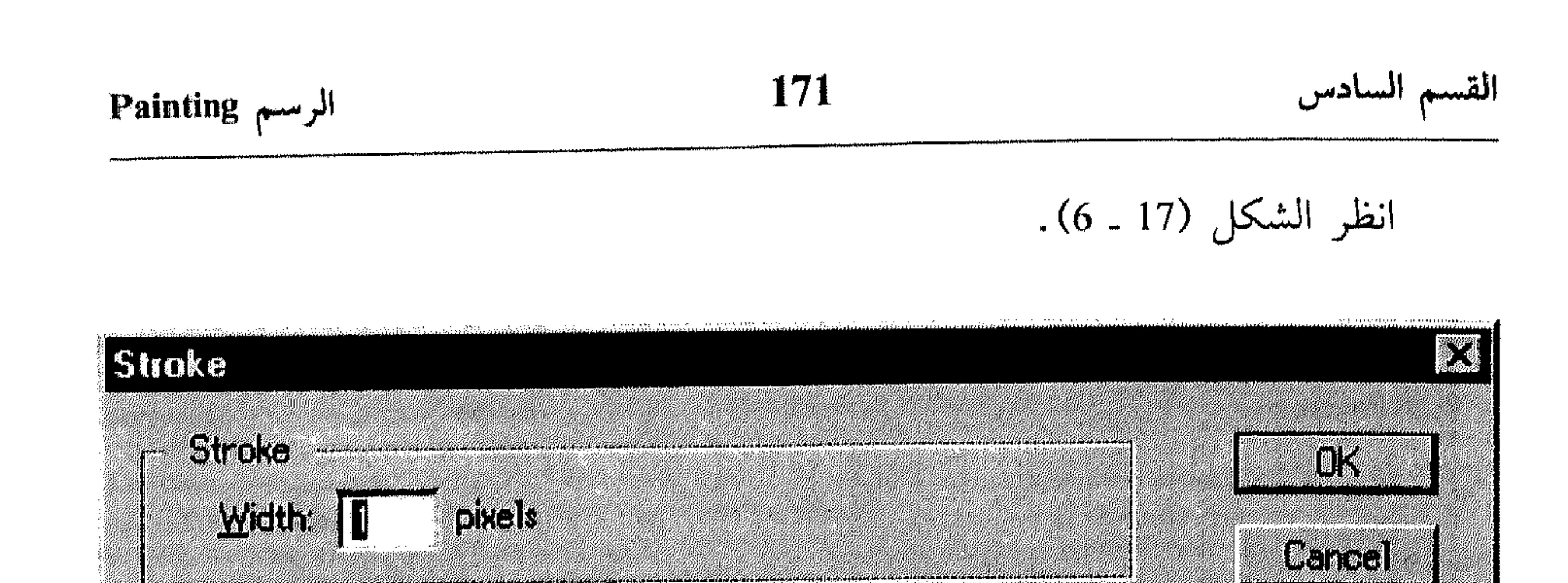

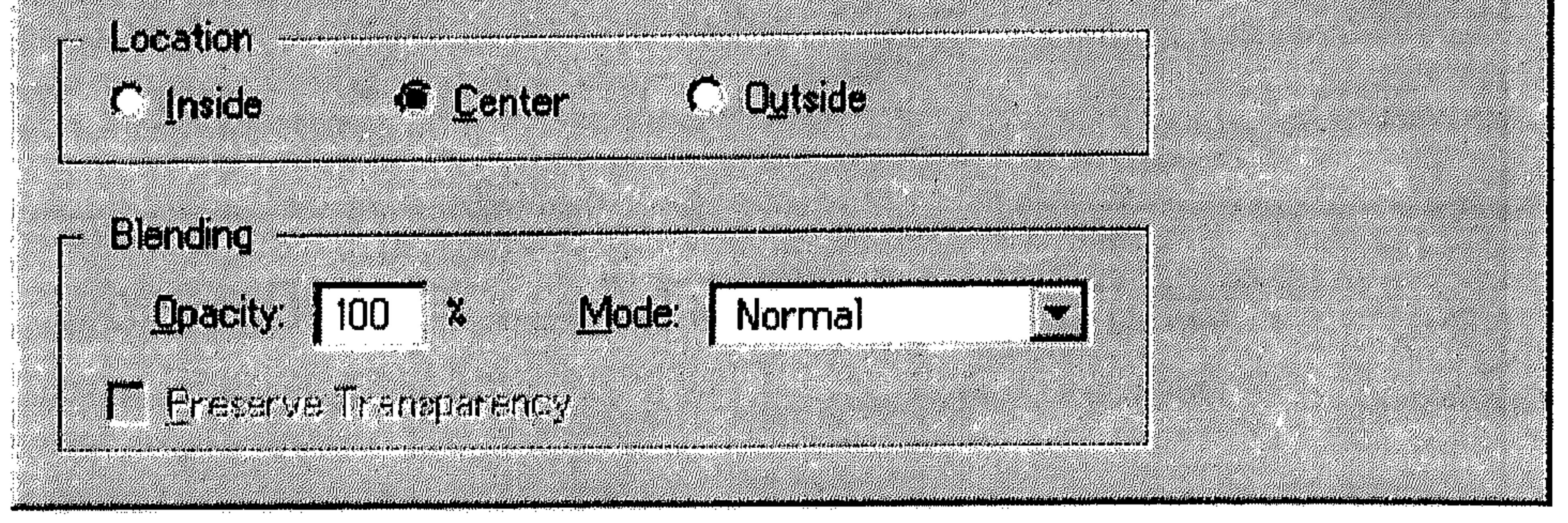

شكل (17 - 6)

- ادخل عرض (سماكة) الإطار في المربع Width (من 1 إلى 16 بكسل).  $\frac{1}{2}$
- اختر موقع الإطار من المساحة Location، داخل الاختيار Inside، في وسطه  $\frac{1}{26}$ Center، أو خارجة Outside.
- جهِّز نسبة الغباشة في المربَّع Opacity، ثم اختر نظامها من القائمة المسقطة 紫

. Mode

Eyedropper  $5|3|$  \*

تساعدك هذه الأداة على انتقاء أي لون من الرسم لتجهيز اللون الأمامي أو الخلفى على أساسه.

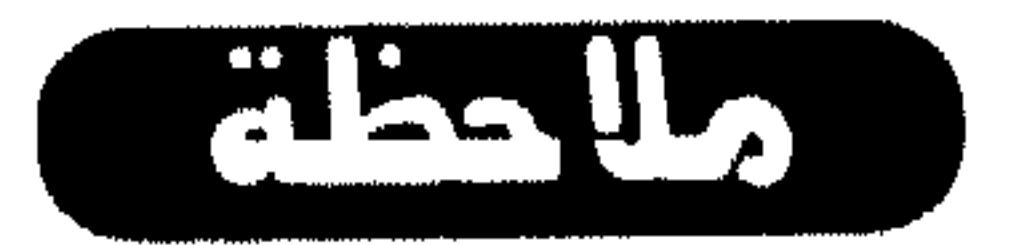

يسكنك استخدام هذه الآداة على أي رسم مفتوح، أي لا يُشترط أن تكون نافذته نشطه لإنتقاء اللون منها.

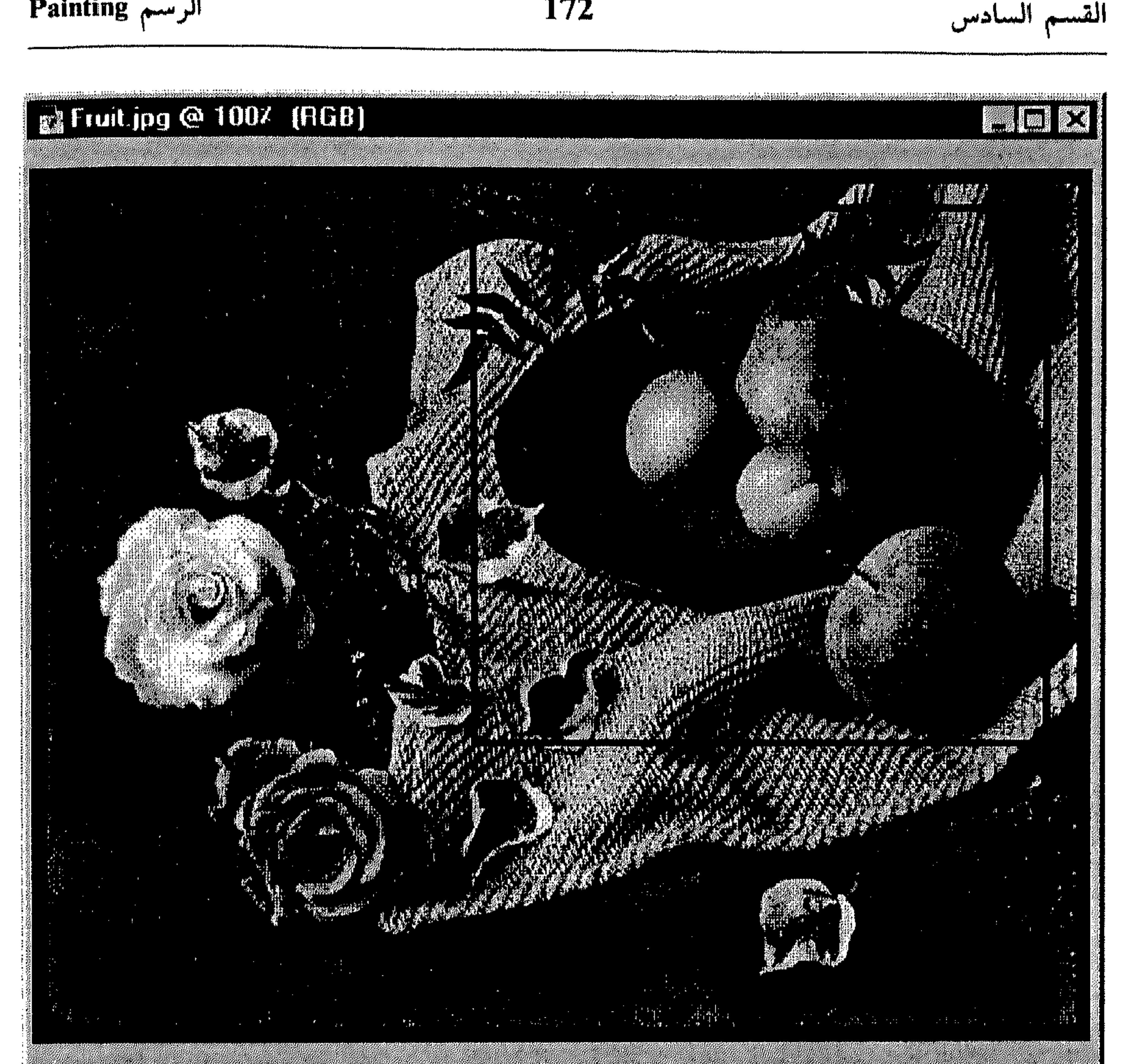

الرسم Painting

#### 172

$$
(6-18) \text{ Hz}
$$

- انقر الآداة Eyedropper من شريط الأدوات.  $\frac{\Delta_{\rm{B}}^2}{\Delta_{\rm{B}}^2}$
- لإختيار لـون أمـامـي، انـقـر الـلـون الـذي تـريـده مـن الـرسـم فـيـظـهـر ضـمـن الـمـربَّـع  $\frac{214}{215}$ الخاص باللون الأمامي في شريط الأدوات.
- أما لإختيار لون خلفي، استمر بضغط المفتاح Alt بينما تنقر اللون الذي تريده من الرسم، فيظهر ضمن المربَّع الخاص باللون الخلفي في شريط الأدوات.

 $\sim 1.22$  and  $\Omega$  and  $\sim$ 

u.

the company of the company of the company of the company of the company of the company of the company of the company of the company of the company of the company of the company of the company of the company of the company

| Palnting | $l$ | $173$ |
|----------|-----|-------|
| 173      | 173 |       |

انقر الآداة Eyedropper مس شريط الأدوات، ليتم عرض اللوحة Eyedropper  $\frac{\Delta_{\rm{eff}}^4}{\Delta_{\rm{eff}}^2}$ . Options

**Ruad Read** انظر الشكل (19 ـ 6). Naviske in Euedropper Options WID من القائمة المسقطة Sample Size، 崇 Sample Size: Point Sample e de la composição<br>Composição اختر أي من الآتي : Point Sample لإختسيسار لسون البكسل التى تنقرها . 5 By 5 Average أو 5 Average 5 S  $(6 - 19)$ شکل لإختيار ليون عبارة عين معلَّل مساحة 3 × 3 أو 5 × 5 (بكسل) حول المنطقة التي تنقرها.

\* استخدام اللوحة Color

**FallSher SWAGIC-**Color فسي السقسسم السرابسع مسن هسذا  $216$ **SARA SER** الكتاب، تناولنا موضوع خصائص لوحة 1. W  $181$ الألوان فيي السرنامسج Photoshop . هـذه n <sub>de</sub> gyptoerisiseerinnen maailmen een mensikki joukonna mensikki.<br>1 + De *Daambookkoosa koosa koosa mensikki s*oosa mensikki joukonna mensikki.  $\boxed{27}$ اللوحة تعرض القيم الحالية للونين الأمامي والخلفي. شكل (20 ــ 6) انظر الشكل (20 ـ 6). لعرض هذه اللوحة، تختار Show Color من القائمة Window . في الجهة اليسرى من هذه اللوحة تجد المربَّعين لتعديل الألوان. في أسفل اللوحة تجد شريط الألوان Color Bar الذي يمكن إنتقاء

الرسم Painting 174 القسم السادس الألوان منه. في مربَّعات القيم، تجد القيمة الحالية لكل لون. لتعديل اللون الأمامي أو اللون الخلفي باستخدام اللوحة Color ، تتبع الخطو ات كالتالي : انقر المثلث ضمن اللوحة Color لتظهر قائمة أنظمة الألوان. 柴 . انظر الشكل (21 ـ 6).

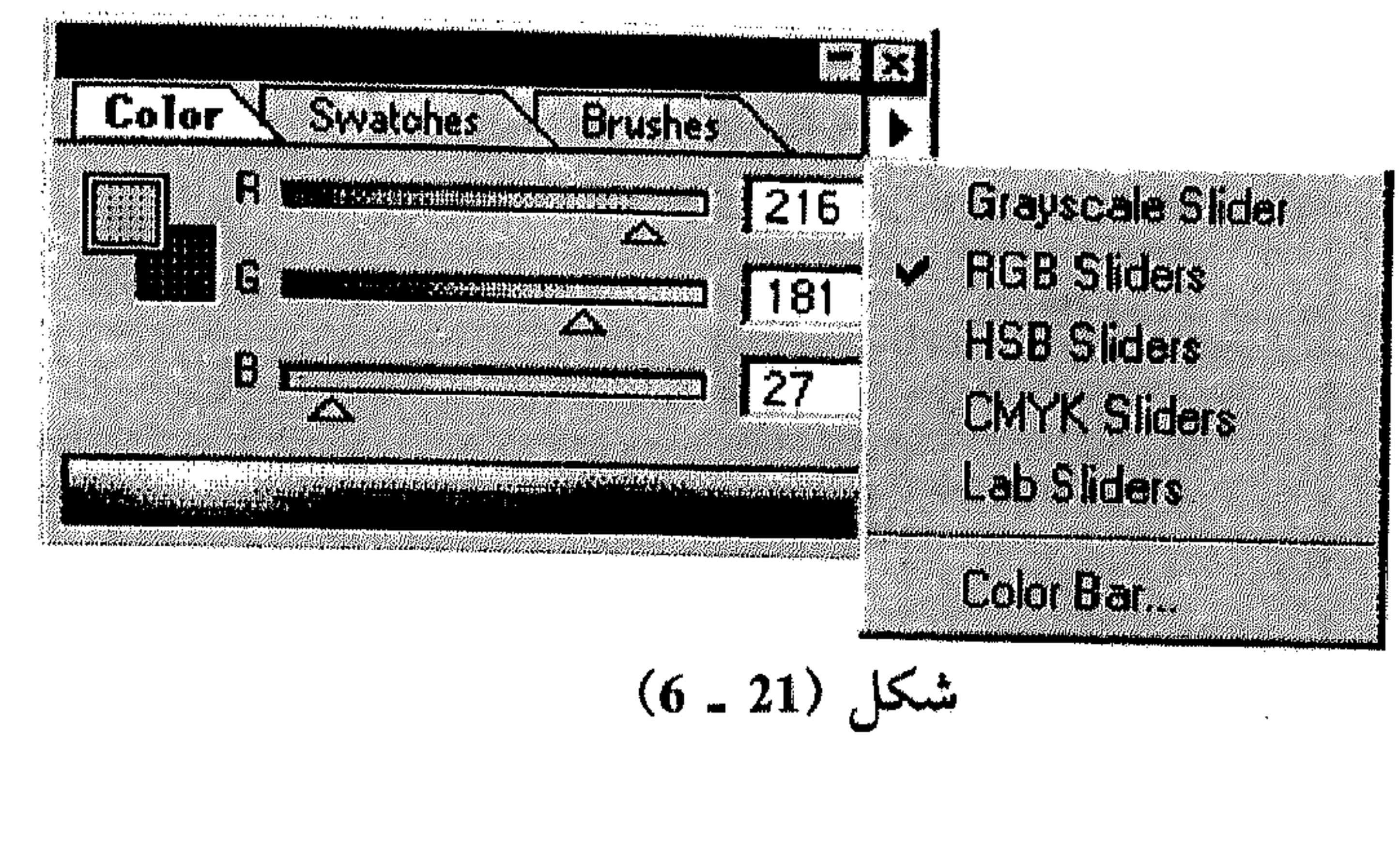

- اسحب الزالق الخاص بكل لون من النظام.
- ادخل القيمة الجديدة للون ضمن المربَّع الذي يقع إلى يمين شريطه.
- انقر الممربَّع للون الخلفي أو الأمامي ليظهر مربَّع الحوار Color Picker (راجع الشكل 1 ـ 6)، حيث تعدل الألوان ثم تختار OK.

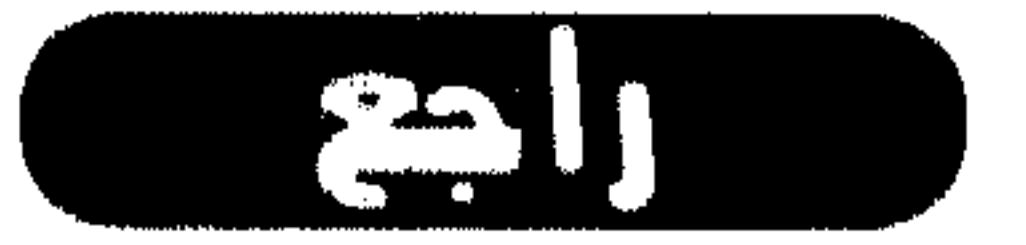

النقطة «تعيين الألوان الخلفية والأمامية» في هذا القسم لمزيدٍ من التفصيل حول تعديل الألوان باستخدام مربَّع الحوار Color Picker.

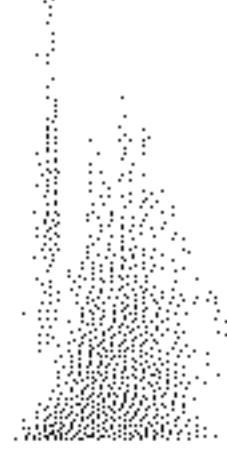

#### 175 القسم السادس عند ظهور علامة تعجّب ضمن  $k$   $k$ مثلث في اللوحة Color، انظر الشكل 11 Gadhes **Sivaldhes** Color  $\lfloor 13 \rfloor$  $(6 - 22)$  $\sqrt{212}$ l\*i تعني أن اللون الممختار لا يمكن  $\sqrt{89}$ a zawierowane wszech przez podczesnika za podziała 74. TH طبعه باستخدام النظام CMYK. المربَّع

الرسم Painting

انظر الشكل (23 ـ 6).

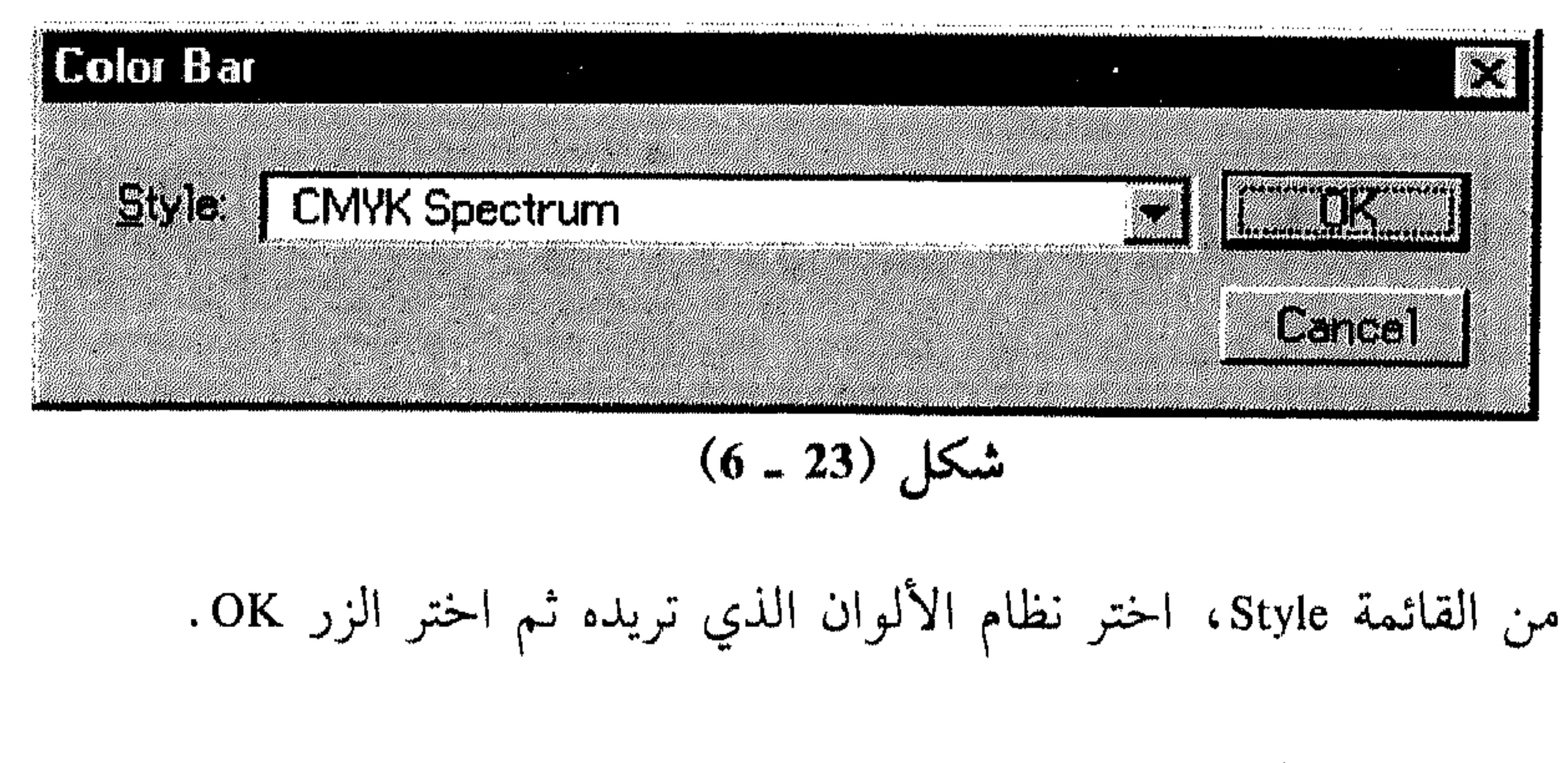

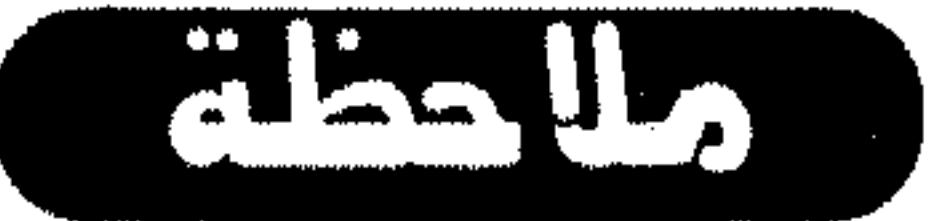

崇

لتغيير مظهر شريط الألوان بسرعة، استمر بضغط المفتاح Shift بينما تنقره للوصول إلى النظام المطلوب.

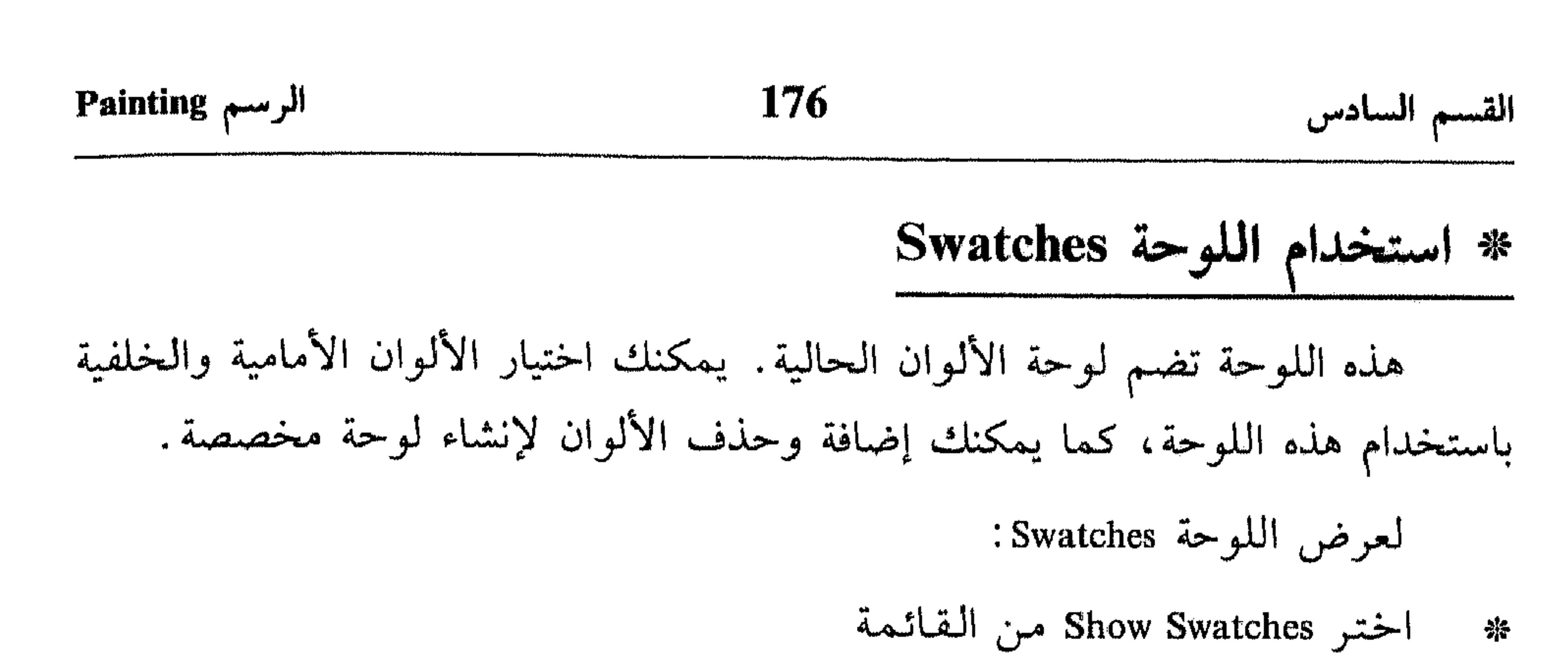

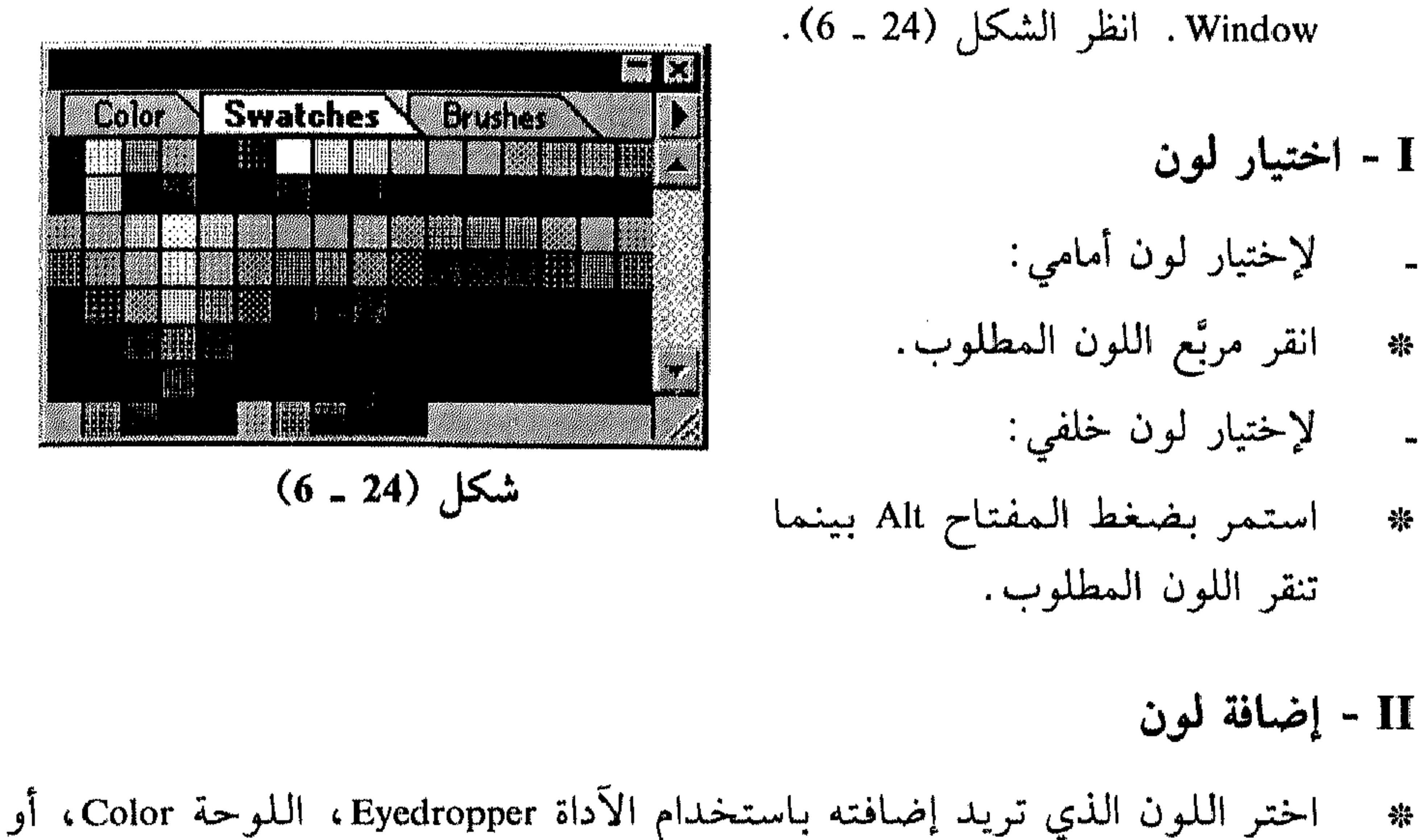

صوِّب مؤشر الماوس نحو مساحة فارغة في الصف السفلي من اللوحة Swatches 米 (يتحوَّل مؤشَّر الماوس إلى شكل الآداة Paint Bucket)، ثم انقر المساحة لإضافة اللون.

III - لحذف لون من اللوحة Swatches

- استمر بضغط المفتاح Ctrl بينما تنقر مربَّع اللون الذي تريد حذفه. - 양산
	- IV حفظ، تحميل أو استبدال لوحة Swatches
- انقر المثلث في اللوحة Swatches لإظهار القائمة الخاصة بها . انظر الشكل (25 ـ 6) .  $\frac{2\pi}{3}$ 
	- اختر : 縣

崇

茶

雜

Save Swatches لحفظ اللوحة.

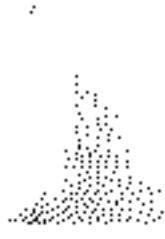

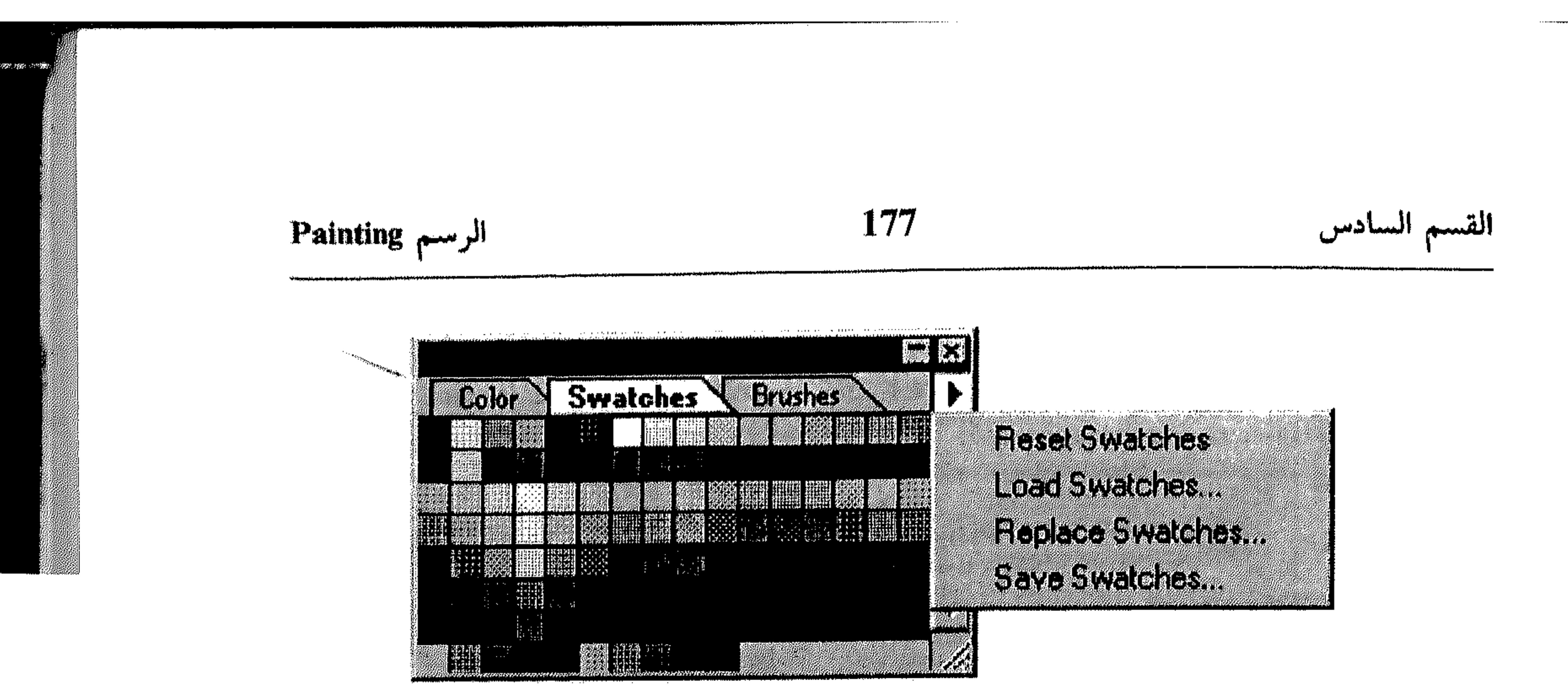

 $(6 - 25)$  شکل

- Load Swatches لتحميل لوحة وإضافتها إلى اللوحة الحالية.
	- Replace Swatches لإستبدال اللوحة الحالية بلوحة أخرى.

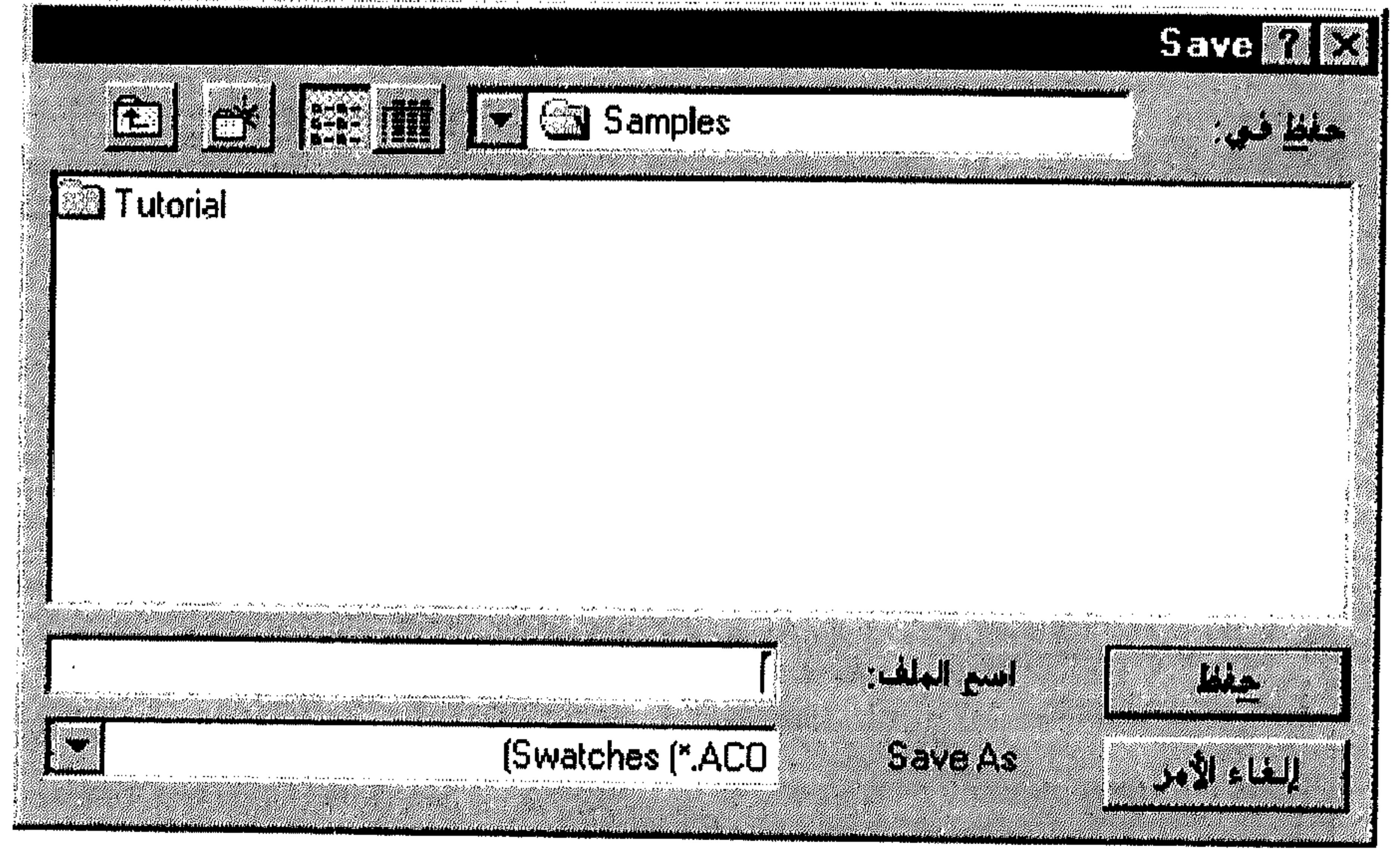

$$
(6-26)
$$

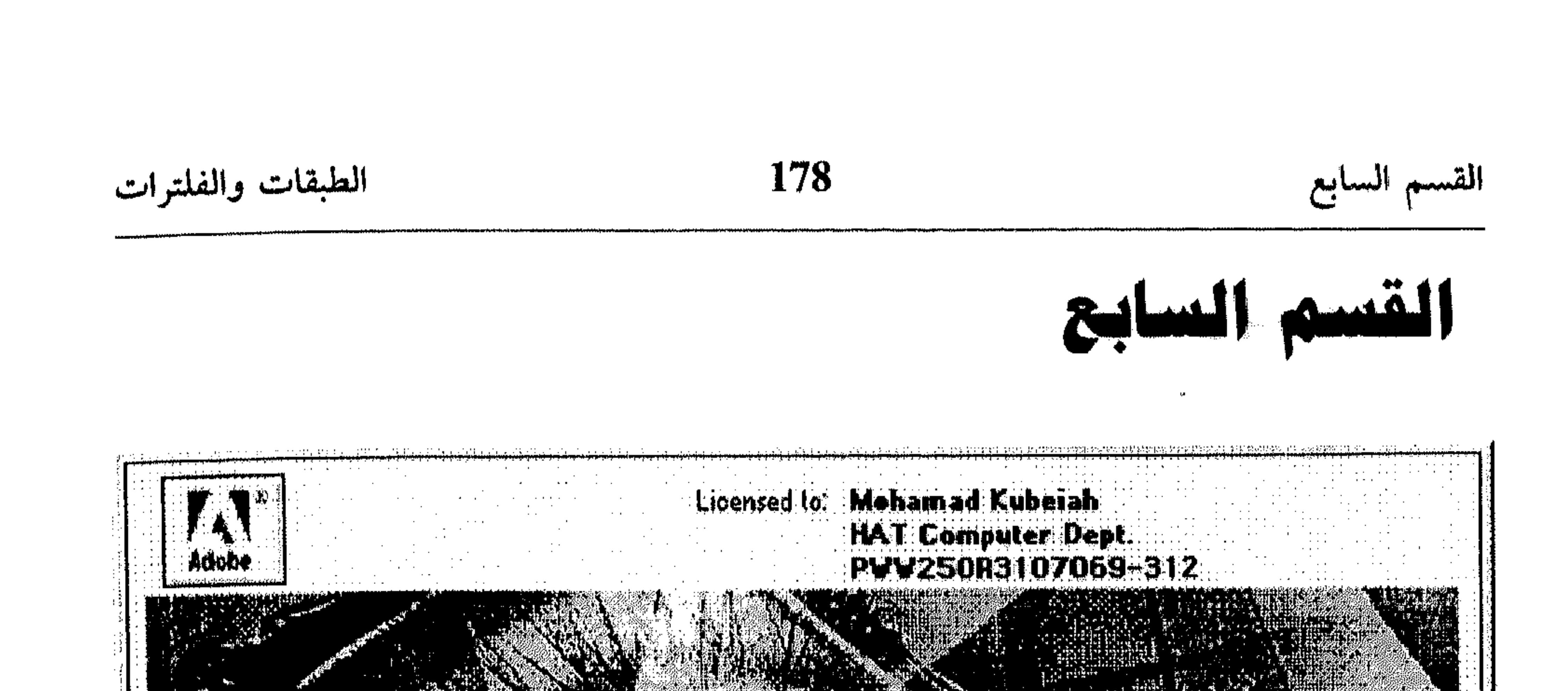

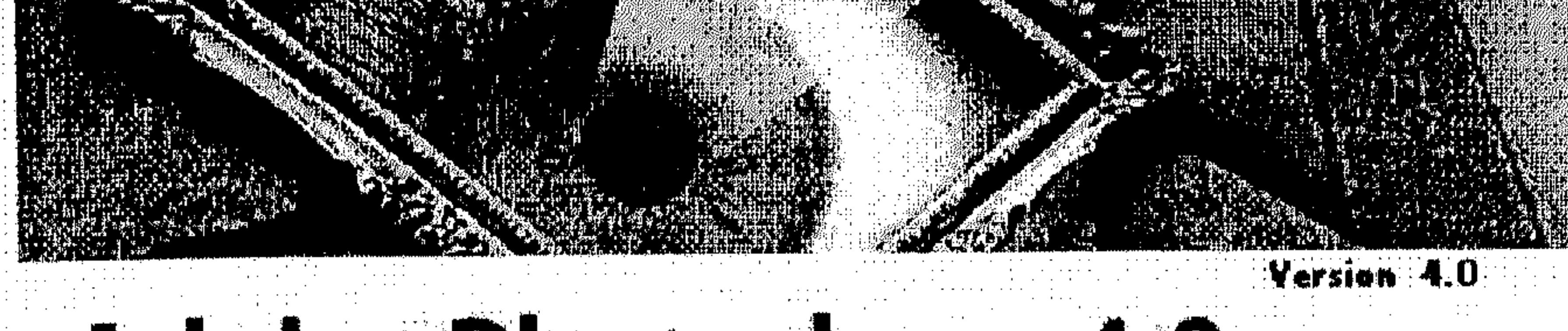

Adobe Photoshop 4.0

الطيقات والفلترات

\* استخدام طيقات الضيط \* تنظيم المستندات نات الطبقات \* معاينة وتطبيق الفلترات \* استخدام الفلتى Trace Contour

ي لوحة Layers \* إنشاء رسم من طبقات \* تحويل وإضافة الخلفيات \* إنشاء مجموعات ربط
179 القسم السابع الطبقات والفلترات القسم السايح الطيقات والفلترات

عند إنشاء مستند ضمن Photoshop، يتألف الرسم من الخلفية التي تُشبه القماش أو الـورق الـذي يقع عـليه الـرسـم. يُـمكَنك Photoshop من إضافة طبقة أو أكثر إلى مستند الرسم. تُمكِّنك الطبقات من تحرير مناطق معينة من رسمك بدون التأثير على أي بيانات أخرى. يمكنك الرسم، التحرير، اللصق، استخدام الأقنعة، ونقل العناصر الموجودة ضمن الطبقة، بدون التأثير على أي طبقات أخرى موجودةً في نفس الرسم. هنالك أيضاً طبقات خاصة، تسمى طبقات الضبط أو Adjustment Layers، تُـمكّنك من تنفيذ تصليحات في اللون لكل الطبقات التي تقع تحتها. بـهذه الطريقة يـمكنك تـجربة تركيبات مختلفة من الرسوم، النصوص، المؤثرات الخاصة، أنظمة الألوان قبل اعتمادها في الرسم. تبقى الطبقات مستقلة عن بعضها البعض إلى أن تدمجها ببعضها البعض. هذا من ناحية الطبقات، التي تشكَّل الجزء الأهم من هذا القسم، أما من ناحيةِ أخرى، فيتضمَّن القسم الحالي موضوع الفلترات Filters. الفلترات المترافقة مع البرنامج Photoshop تُمكِّنك من تطبيق مؤثرات خاصة على رسومك. يمكنك إنشاء الفلترات الخاصة بك باستخدام

Custom Filter

the control of the control of the

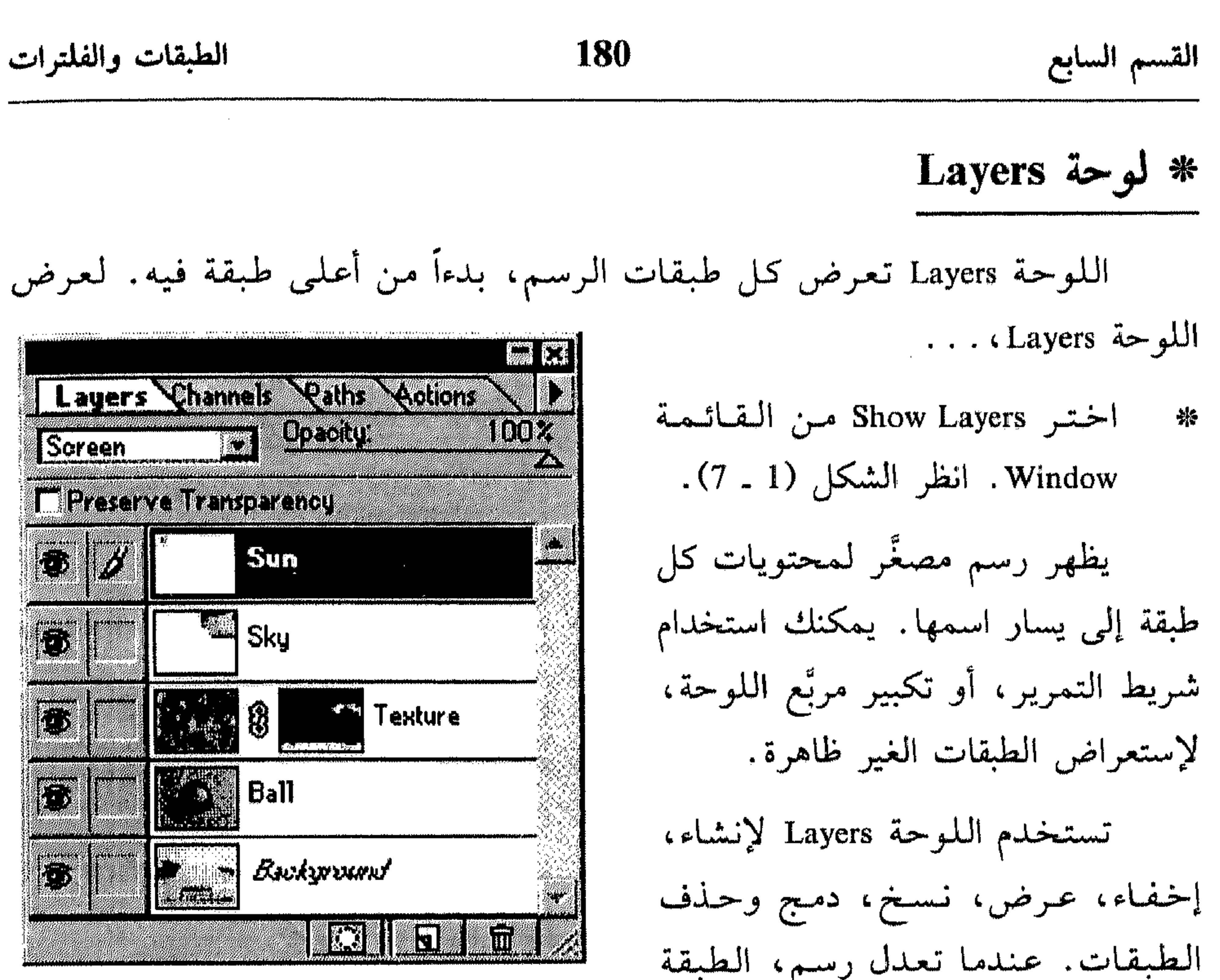

شكل (1 ـ 7)

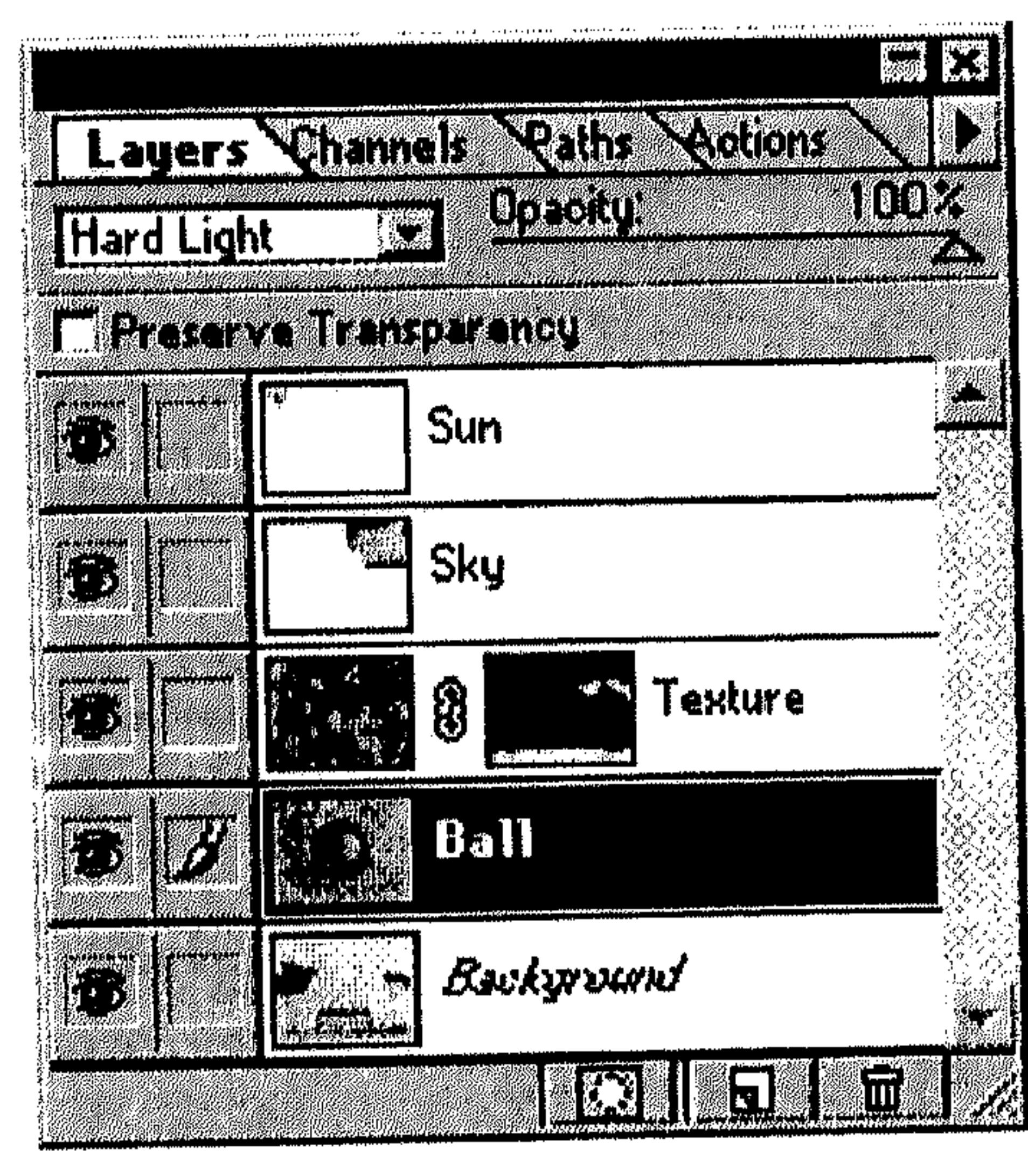

الطبقات. عندما تعدل رسم، الطبقة النشِطة Active (المختارة) هي التي تتأثر فقط بتلك التعديلات. لإختيار طبقة :

شکل (2 ـ 7)

انقر الطبقة من اللوحة Layers. 条 فتظهر الطبقة محددة ضم اللوحة، انظر الشكل (2 ـ 7). في الشكل (2 ـ 7)، الطبقة Ball هي المختارة أو النشطة، مما يعنى أن تعديل سيؤثر عليها دون أى طبقات أخرى في الرسم. يسكنك أيضاً اختيار طبقة عن طريق لوحة الاختصار . . . اختسر الأداة Move مسن شسريسط 崇 الأدوات .

### **181** الطبقات والفلترات القسم السابع انقر داخل الرسم بزر الماوس الأيمن. 蒂 انظر الشكل (3 ـ 7).

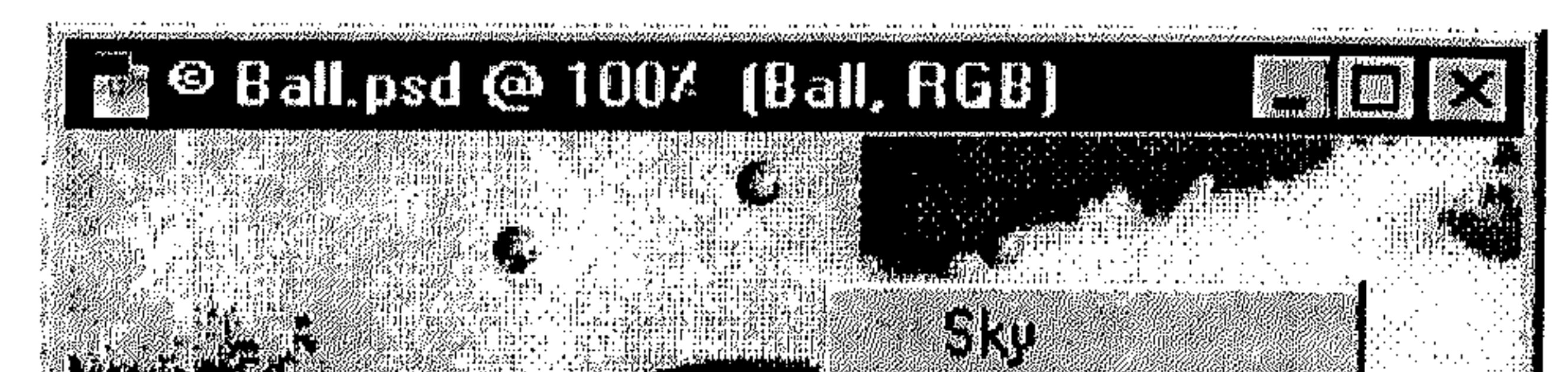

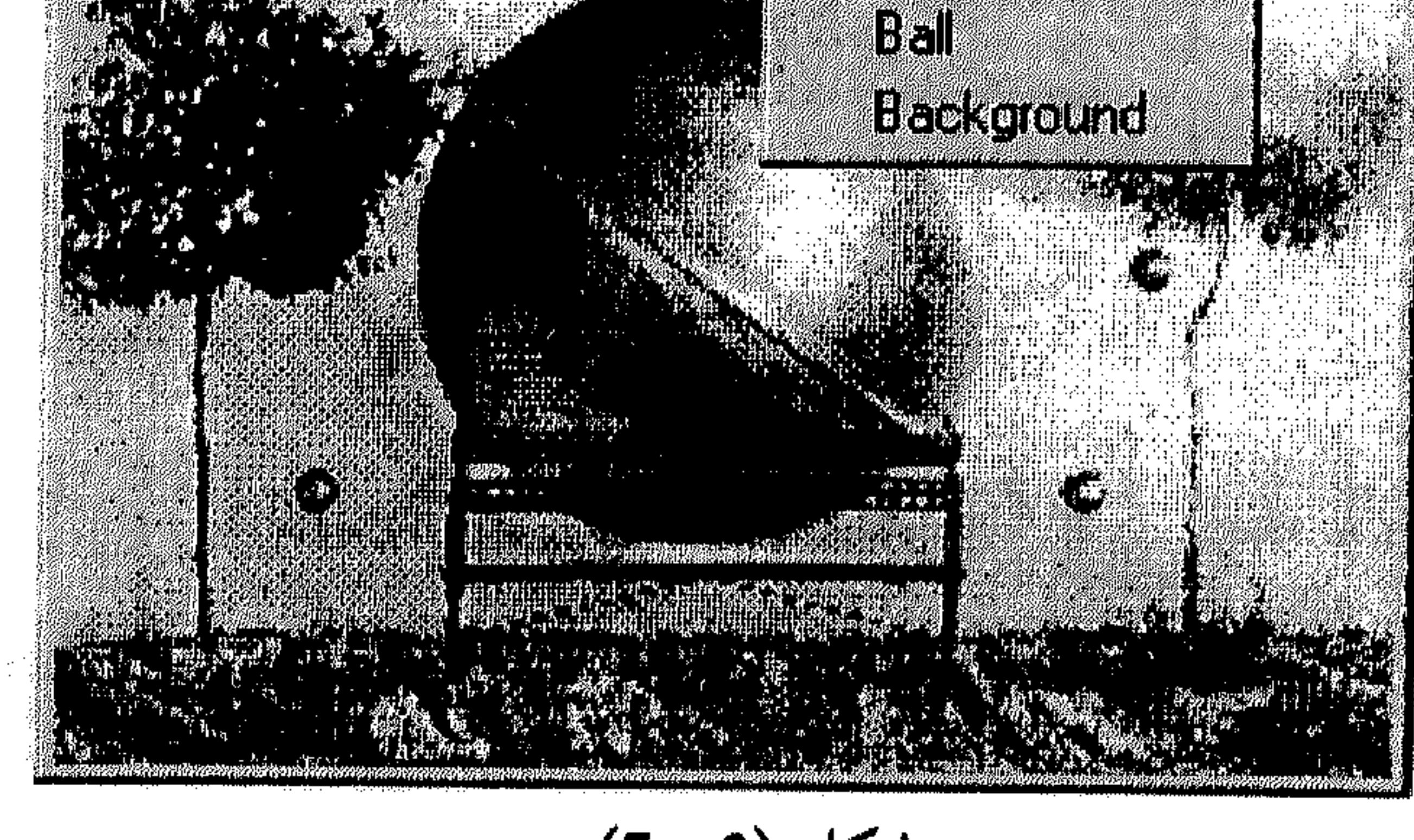

شكل (3 ـ 7)

اختر الطبقة التي تريد تنشيطها.

فيما يلي نعرض سلسلة من العمليات التي يمكن تنفيذها على الطبقات:

I - التحكّم في عرض الطبقات 1ـ لإظهار أو إخفاء الطبقة، نفَّذ أي من الآتى: في الـلـوحـة Palette، انـقـر الأيـقـونـة الـتـي تـأتـي عـلـى شـكـل عـيـن إلـى يـسـار اسـم الطبقة، لإخفائها. انظر الشكل (4 ـ 7). تختفي الطبقة من نافذة الرسم. لإعادة إظهار الطبقة، أنقر نفس مربَّع الأيقونة. صوَّب مؤشر الماوس نحو أيقونة «العين» في اللوحة Layers، لأول طبقة تريد إخفاءها أو إظهارها ثم اسحب باتجاه سلسلة من الطبقات. استمر بضغط المفتاح Alt بينما تنقر أيقونة «العين» للطبقة التي تريد إظهارها بمفردها، أي إخفاء الباقي من الطبقات في الرسم. انظر الشكل (5 ـ 7).

## الطبقات والفلترات

### 182

金

القسم السابع

GI F

**Texture** 

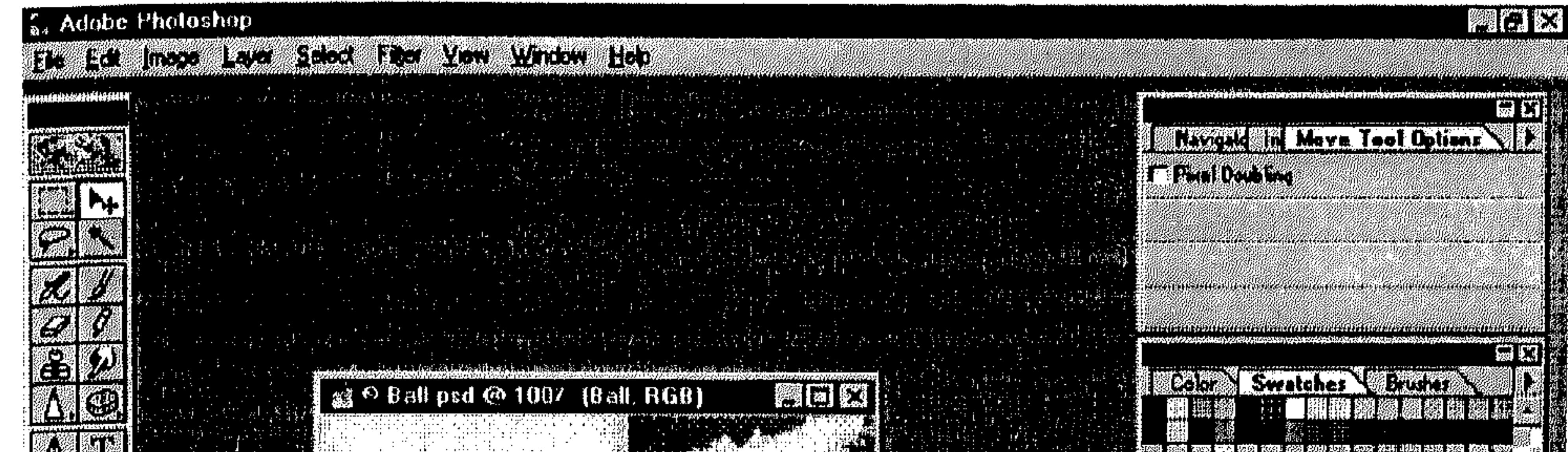

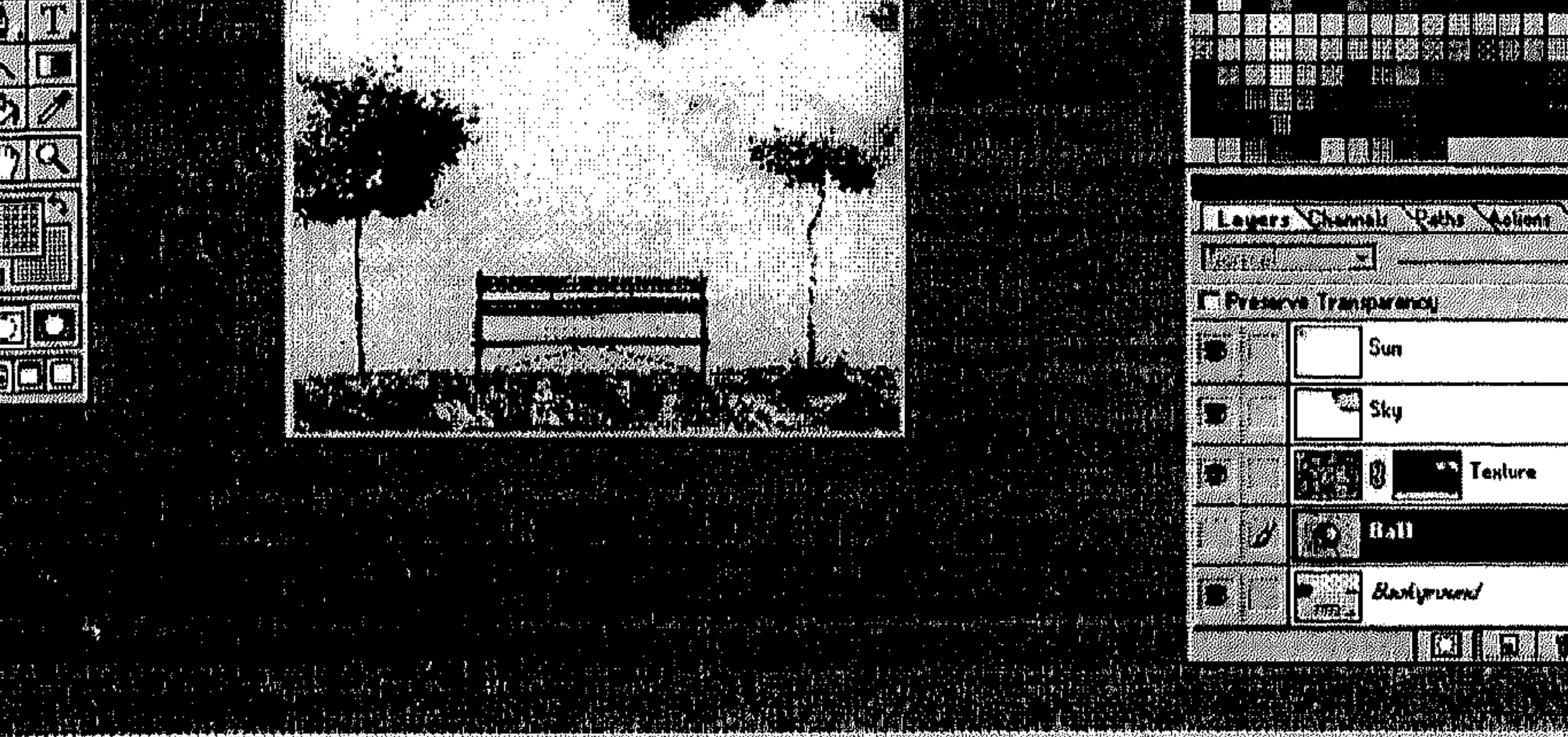

Long to the Barbara MacAles Part of Marsh  $100x$ 

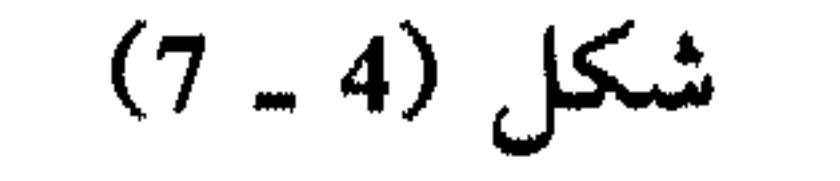

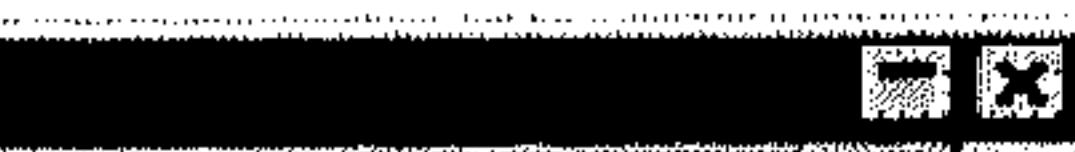

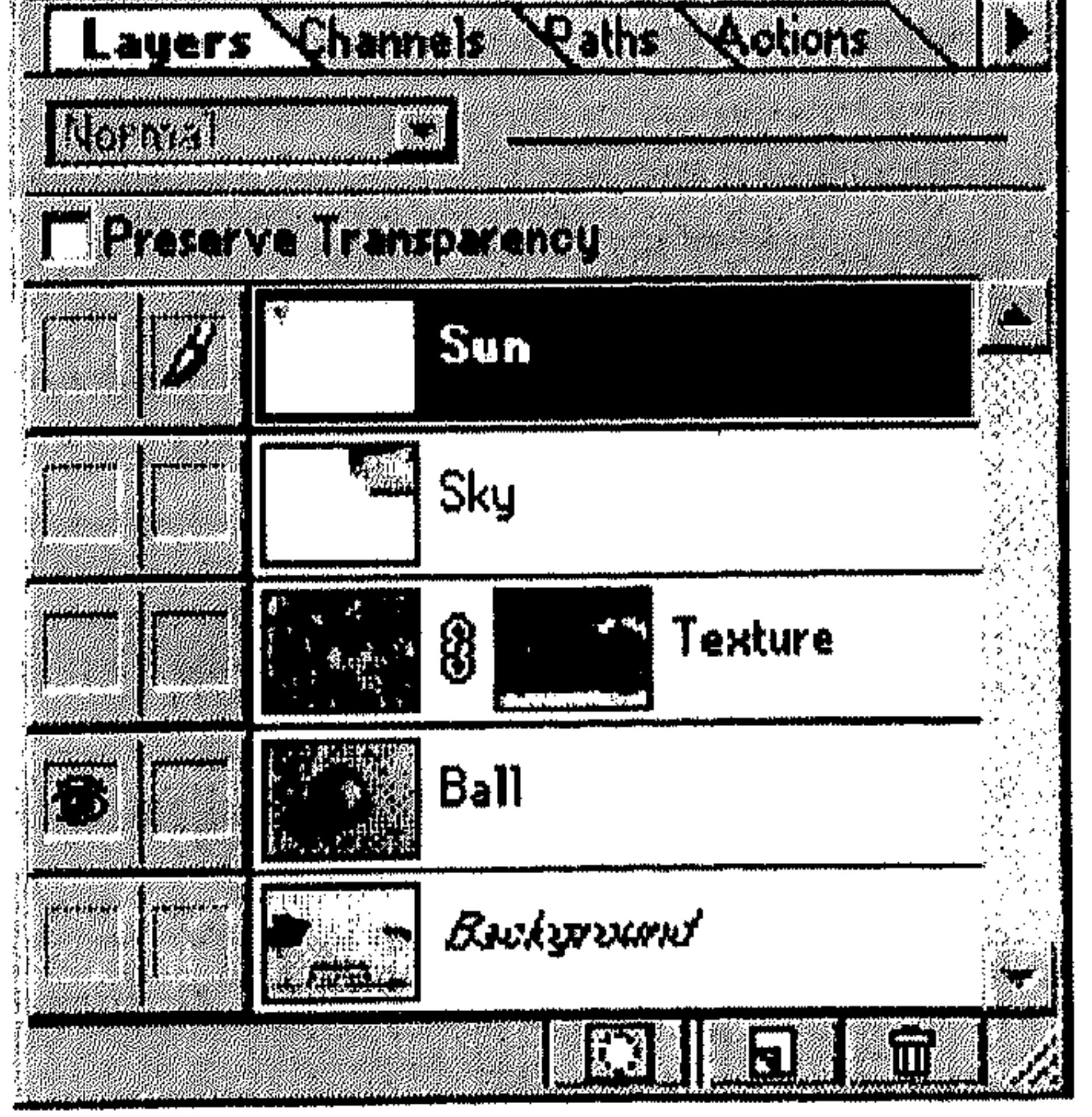

$$
(7-5)
$$

 $\mathbb{E}^{(n)}$ 

 $\mathcal{F}^{\pm}$ 

 $\mathbb{C}$ 

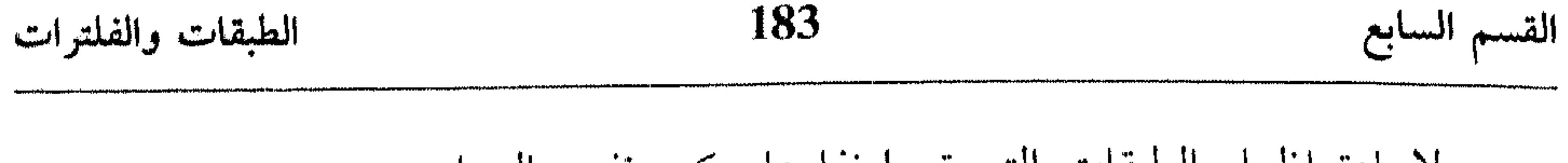

انظر الشكل (6 ـ 7).

**Contractor** 

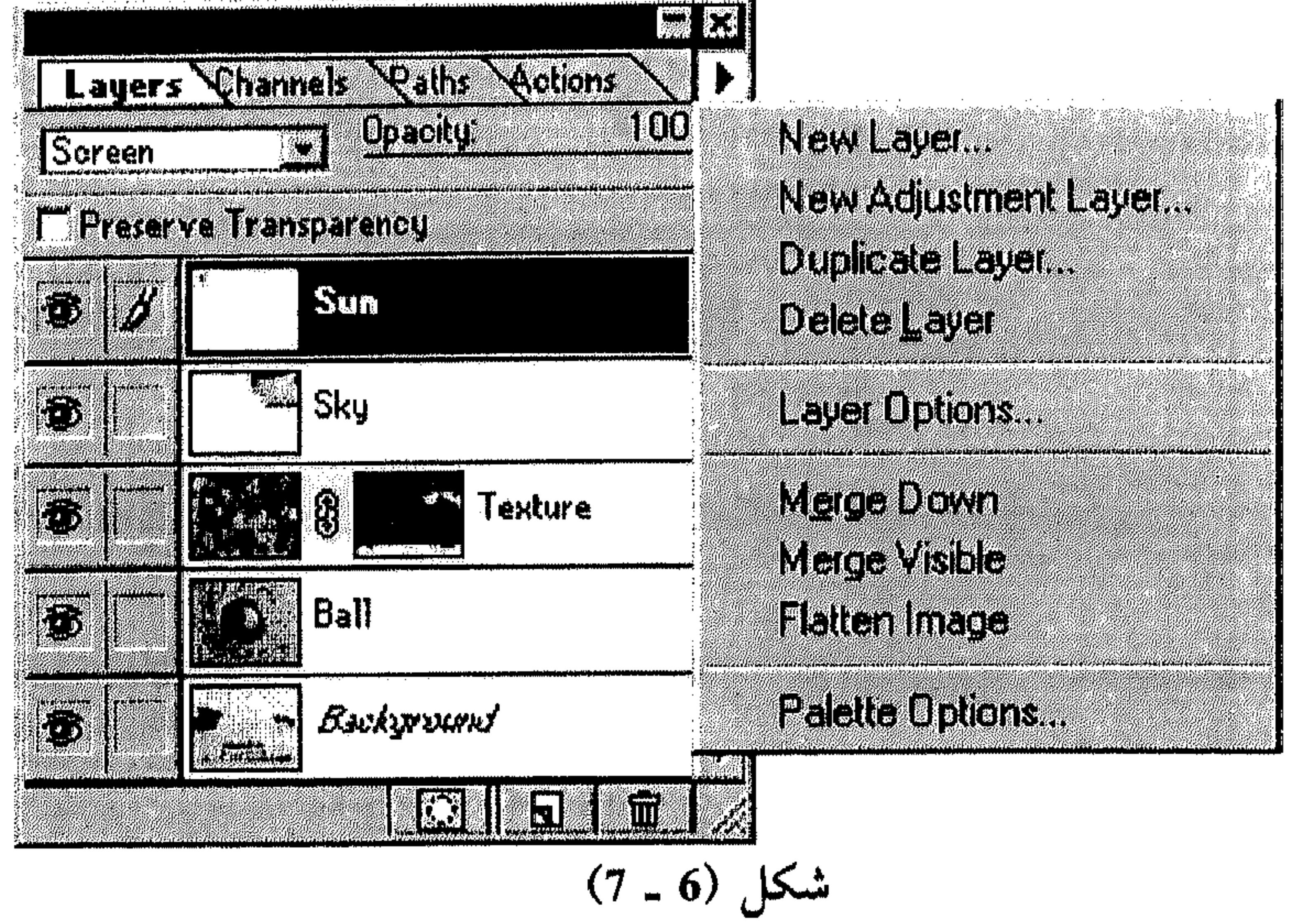

- اختر Palette Options من القائمة. انظر الشكل (7 ـ 7). 条
- اختر None لإخفاء مربَّع عرض محتويات الطبقة، أو اختر حجم آخر له من  $\frac{\Delta_{\rm{H}}}{\Delta_{\rm{B}}}$ الأحجام الثلاثة المدرجة.
	- . OK . اختر  $\mathbb{R}$

- 1. تغيير تنظيم الطبقات:
- اختر الطبقة من اللوحة Layers.  $\frac{\Delta E}{\Delta V}$
- \* صوَّب نحو Arrange من القائمة Layer. انظر الشكل (8 ـ 7).

# الطبقات والفلترات 184 القسم السايع Layers Palette Options **1979** KERKKYRAALIO C Noat 10 14 T.

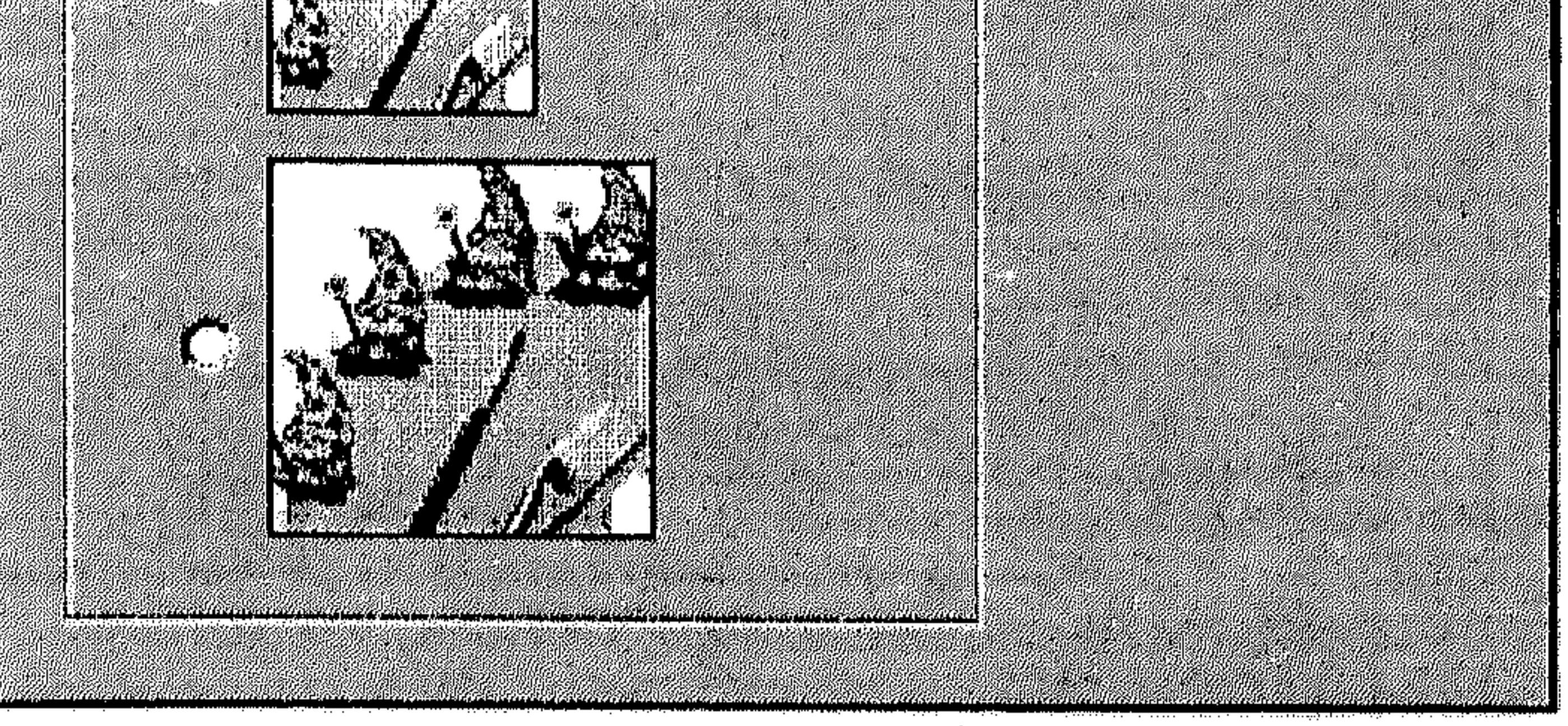

شکل (7 ــ 7)

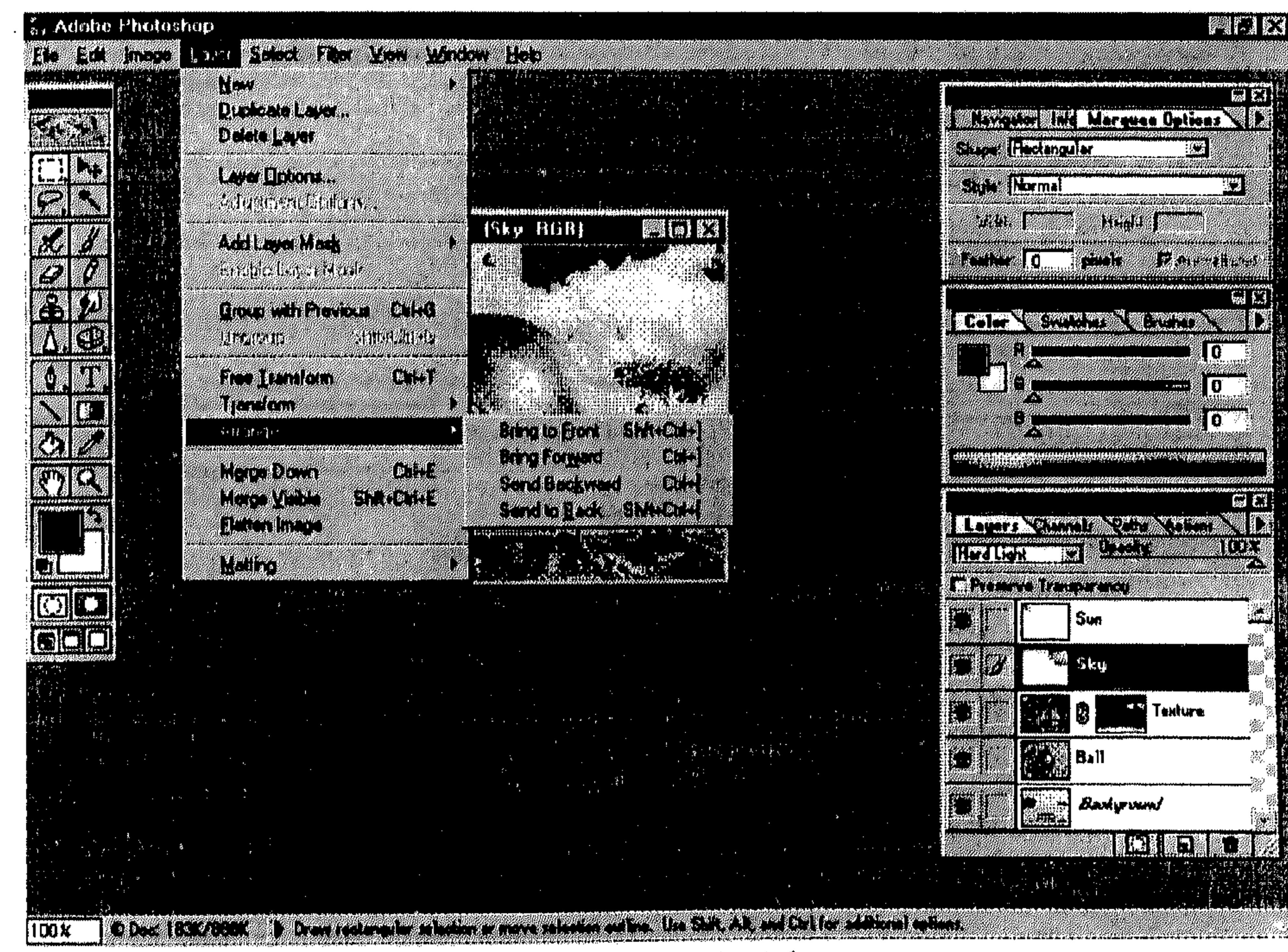

 $(7 - 8)$  شكل

 $\mathcal{L}_{\rm{max}} = \frac{m_{\rm{B}}}{D_{\rm{B}}}$ 

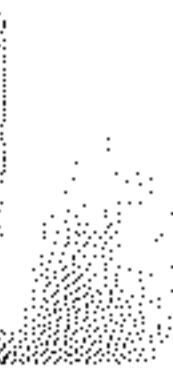

## القسم السابع

الطبقات والفلترات

- اختر Bring to Front لتركيز الطبقة فوق كل طبقات الرسم.  $\bullet$
- اختر Bring Forward لنقل الطبقة درجة للأعلى، أي فوق الطبقة التي قبلها.
- اختر Send Backward لنقل الطبقة درجة للأسفل، أي تحت الطبقة التي بعدها.  $\bullet$

185

- اختر Send to Back لتركيز الطبقة تحت كل طبقات الرسم (بإستثناء الخلفية). يمكنك أيضاً تغيير موقع الطبقة، عن طريق السحب.
	- اختر الطبقة التي تريد تغيير موقعها من اللوحة Layers. 春

- لنقل طبقة واحدة:
- اختر الطبقة من اللوحة Layers. 春
- اختر الآداة Move من شريط الأدوات. 斗
- اسحب الطبقة ضمن نافذة الرسم إلى الموقع الجديد. إذا أردت النقل على زاوية 柴 45، 90، 135، إلخ... استمر بضغط المفتاح Shift أثناء السحب.
	- انظر الشكل (9 ـ 7).

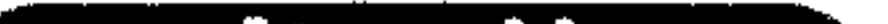

لنقل محتويات الطبقة بمقدار بكسل واحدة، اختر الآداة Move ثم استخدم مفاتيح الأسهم للنقل كلِّ باتجاهه. وللنقل بمقدار 10 بكسل، استمر بضغط المفتاح Shift أثناء استخدام مفاتيح الأسهم.

- لنقل عدة طبقات:
- انقر أول طبقة، من مجموعة الطبقات التي تربد نقلها، في اللوحة Layers.  $\gamma_{\rm K}$
- انقر المربَّع الذي يقع بين مربع أيقونة «العين» واسم أي طبقة أخرى تريد ضمها 卡 إلى مجموعة الطبقات التي تريد نقلها فتظهر أيقونة الربط ضمن المربَّع على شكل سلسلة «§».
	- اختر الآداة Move من شريط الأدوات. 茶

### الطبقات والفلترات

### 186

القسم السابع

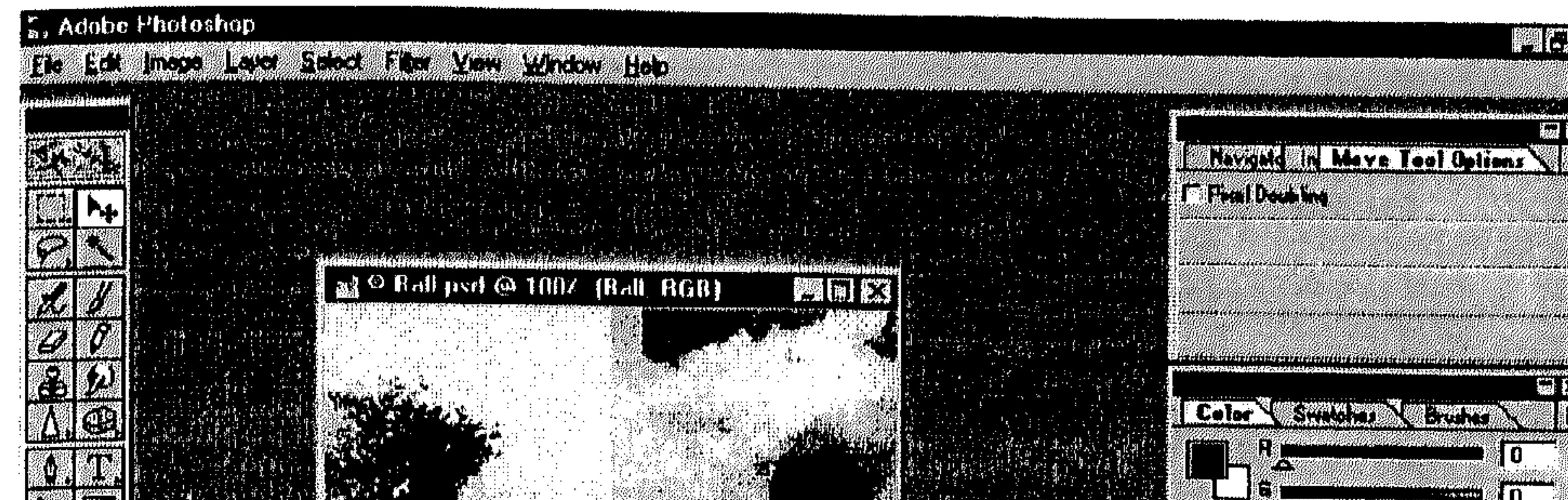

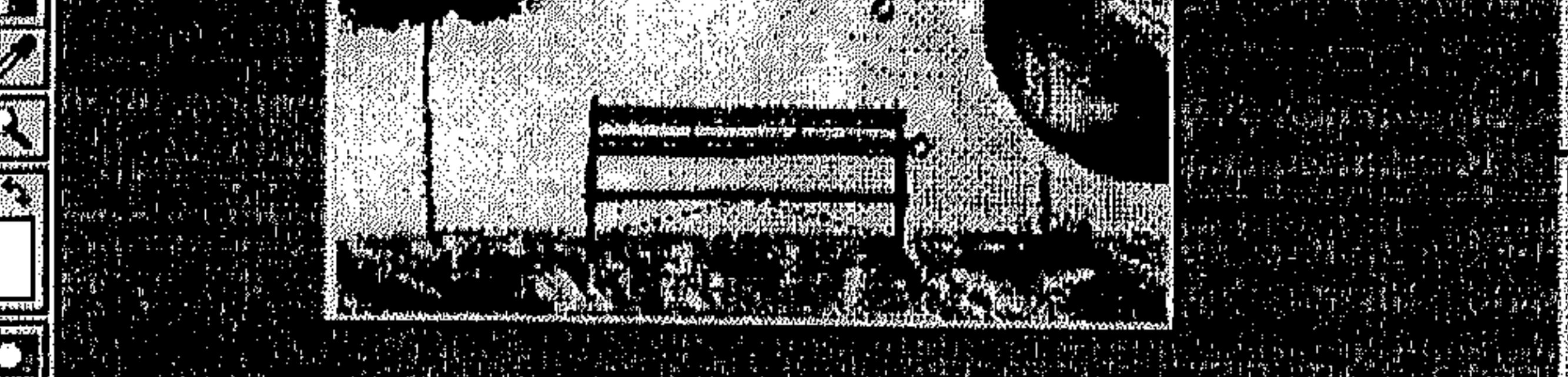

1100X

O Deal 18.4.7050K De Charles Control of the Countries of the war a layer

شکل (9 ـ 7)

اسحب ضمن نافذة الرسم لنقل كل الطبقات التي تم ربطها. 아

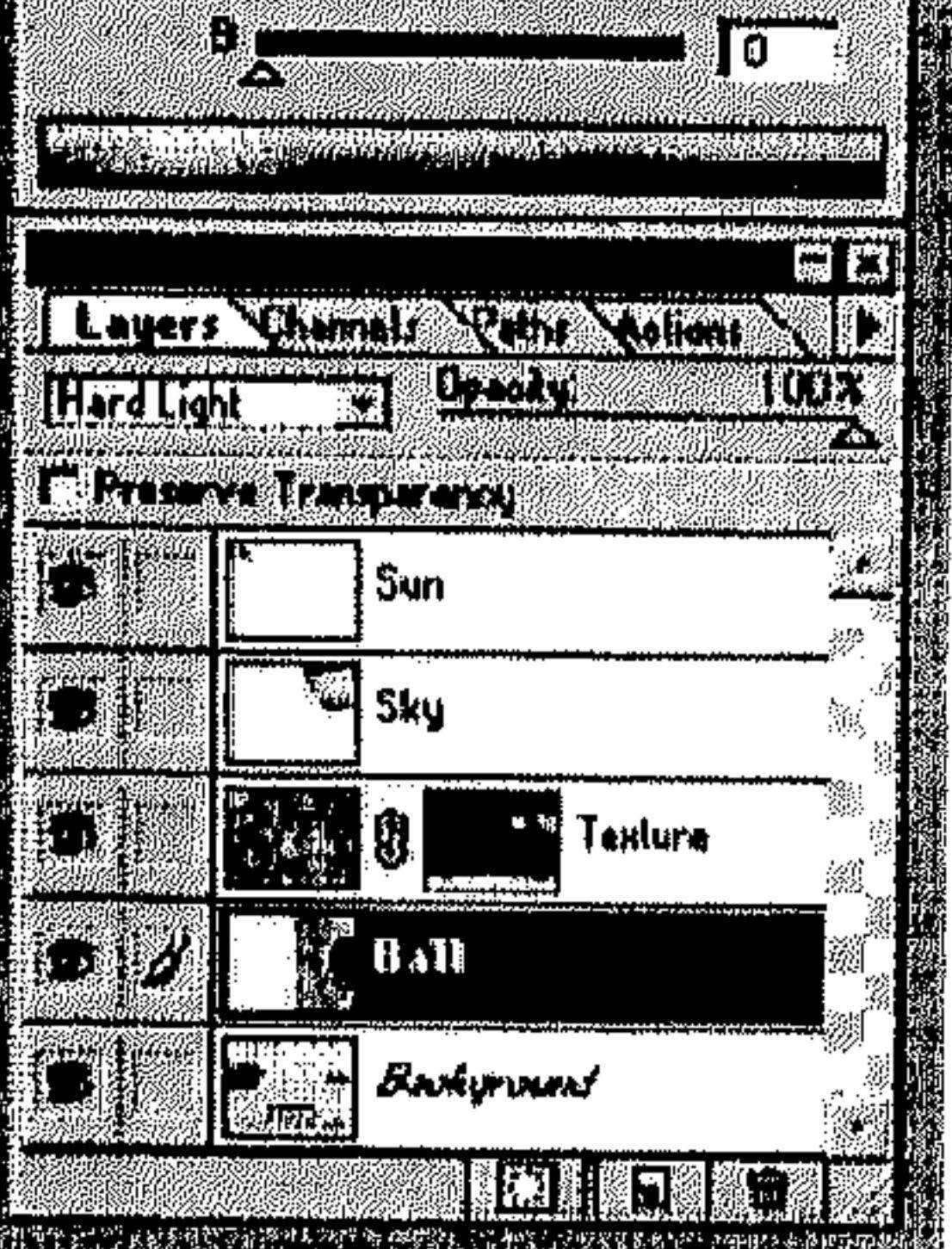

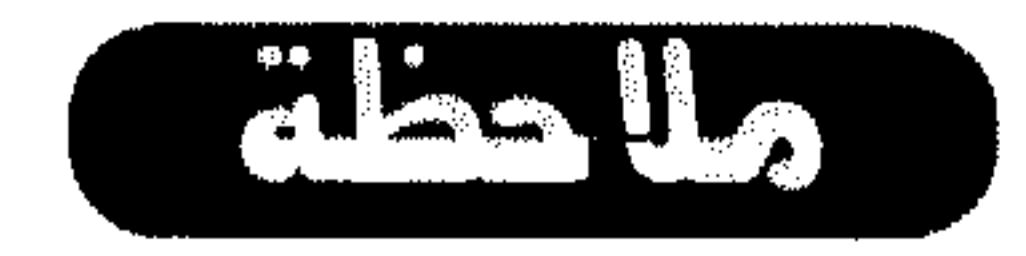

لفك الربط، انقر أيقونة السلسلة «{& المعروضة إلى يسار اسم الطبقة.

- 3ـ تكرار الطبقات في الرسم:
	- لتكرار طبقة في الرسم:  $\sim$   $\pm$
- اختر الطبقة من اللوحة Layers.  $\frac{1}{2}$ 
	- \* نَفْذُ أي من الآتي :
- اختر Duplicate Layer من القائمة Layer.  $\overline{\phantom{a}}$
- اختر Duplicate Layer من القائمة الخاصة باللوحة Layers.  $\ddot{\phantom{1}}$

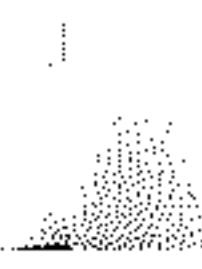

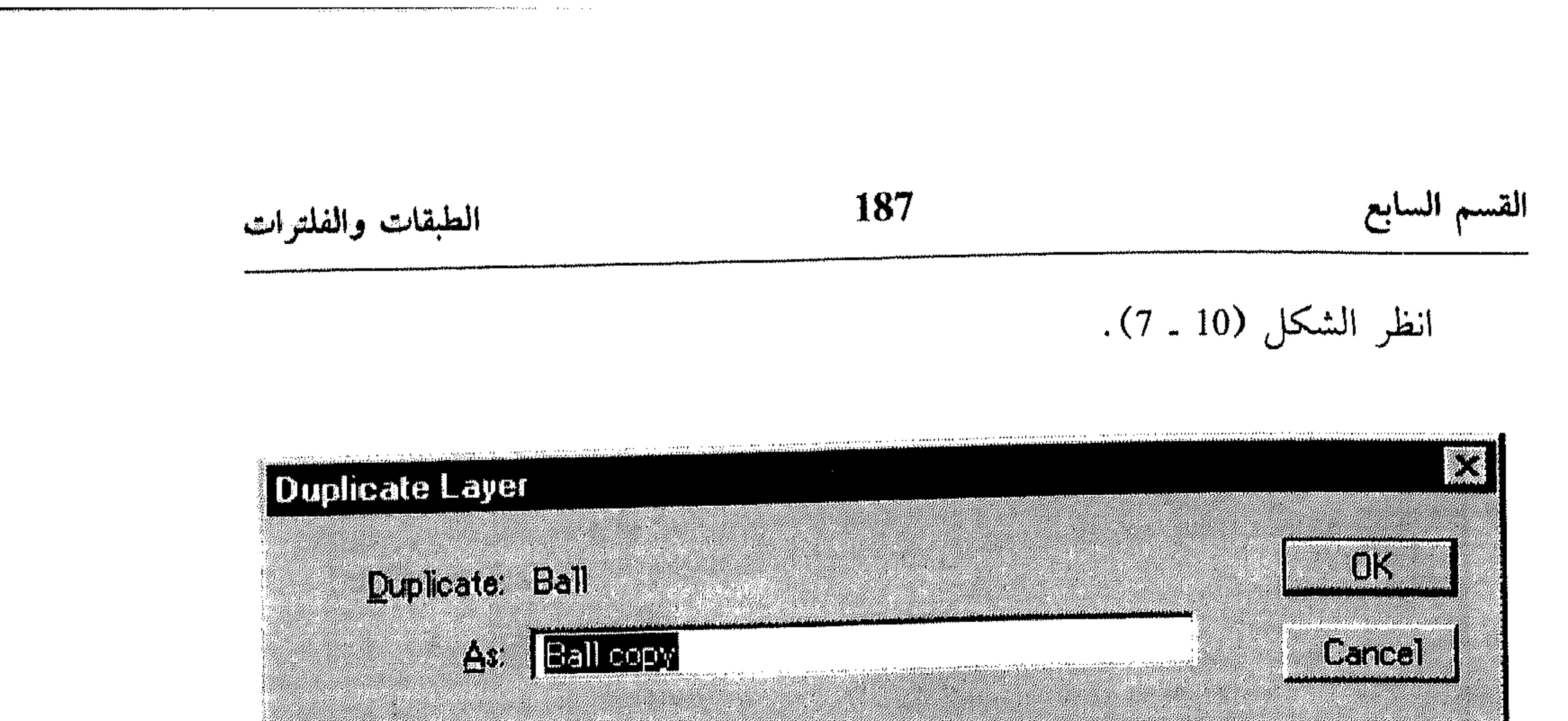

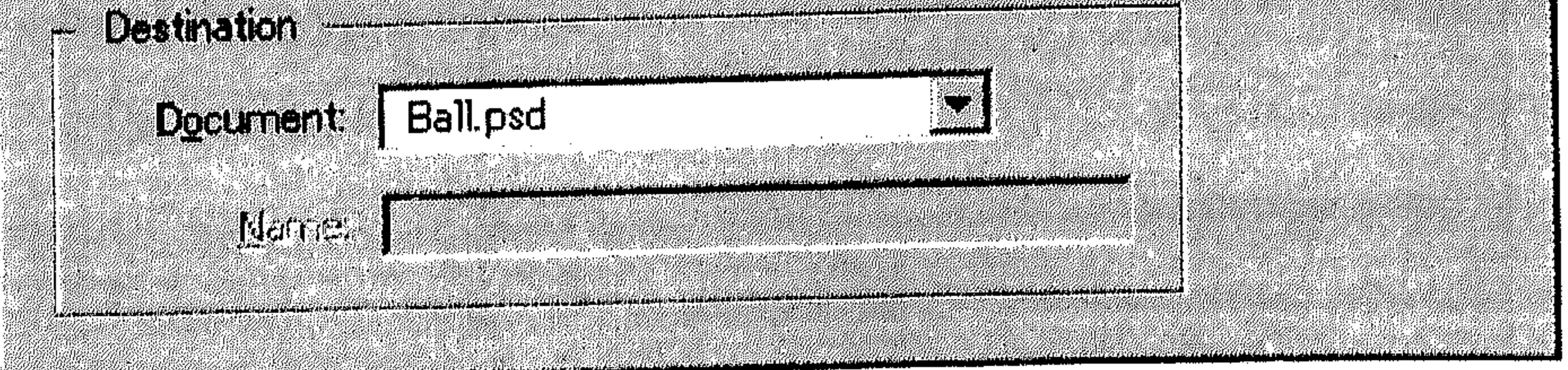

 $(7 - 10)$  شکل

- ادخل اسم للطبقة المكررَّة في المربَّع As. 幸
- إذا أردت تكرار الطبقة في رسم آخر، اختر اسمه من القائمة المسقطة 崇 . Document
	- اختر OK.  $\frac{3\pi}{2}$
	- لتكرار طبقة في الرسم بدون إعطائها اسم :

4 نسخ الطبقات

- لنسخ طبقة بين الرسوم باستخدام Copy و Paste:
	- افتح نافذتي الرسم، المصدر والهدف للنسخ.  $\frac{1}{2}$
- اختر الطبقة التي تريد نسخها في اللوحة Layers للرسم المصدر . 崇
- اختر All من القائمة Select لإختيار كل البكسل في الطبقة التي تريد نسخها . 紫

### الطبقات والفلترات 188 القسم السابع اختر Copy من القائمة Edit. 茶 انقر نافذة الرسم الهدف، الذي تريد لصق نسخة الطبقة ضمنه. 柴 اختر Paste من القائمة Edit.  $\frac{1}{2}$ لنسخ طبقة بين الرسوم بالسحب: افتح نافذتي الرسم، المصدر والهدف للنسخ. 꾞

ضمن رسم موجود.

I - إضافة طبقات جديدة

صوَّب نحو الأمر New من القائمة Layer. 非

انظر الشكل (11 ـ 7).

اختر Layer من القائمة المسقطة New. 아 أو . . .

استمر بضغط المفتاح Alt بينما تنقر الزر Create New Layer في أسفل اللوحة  $\frac{1}{2}$ Layers. بغض النظر عن الطريقة الـمتبعة، يتم عرض مربَّع حوار كما في الشكل  $(7 - 12)$ 

> ادخل اسم للطبقة ضمن Name.  $\frac{\Delta_{\rm{tot}}^2}{\Delta_{\rm{tot}}^2}$

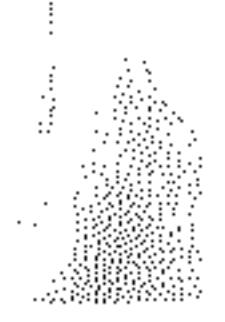

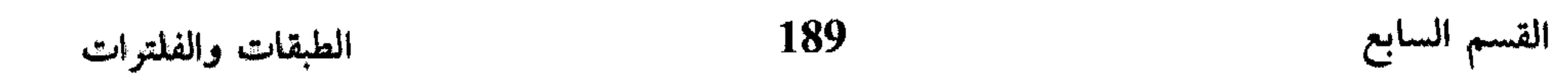

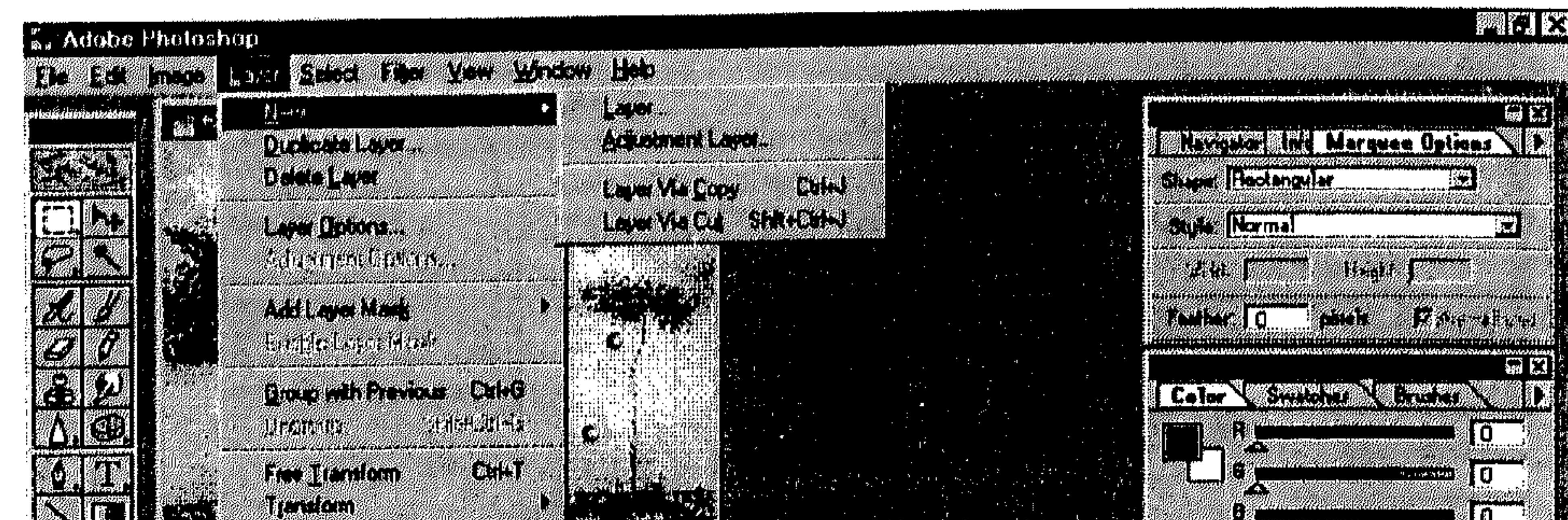

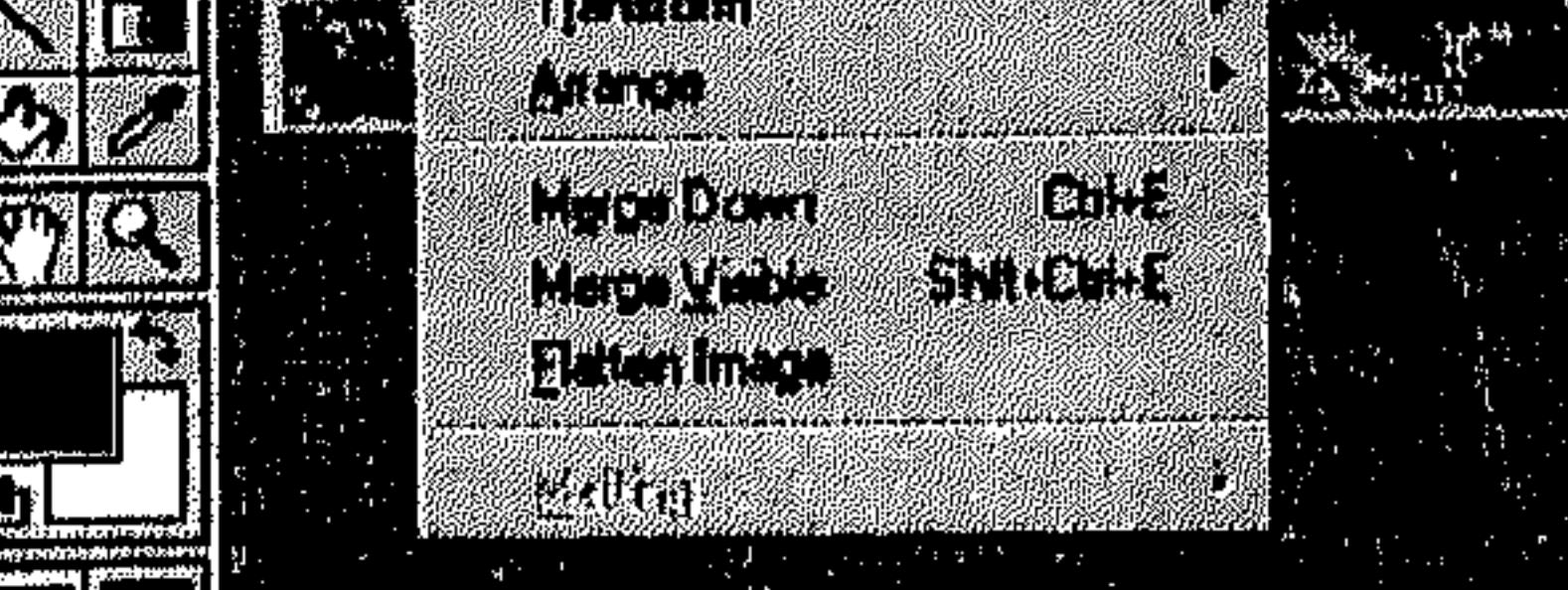

 $\blacksquare\blacksquare\blacksquare$ 

produced processing the Charles Card Card Richard Card **TOOX** 

**のあります。 ありの NA YARAMA AMBANDA YA KA** 圆图 HATTLE CHARLES WARD ilida **THard Light** T. X. **Matatan Tenggaran** |Sun E NES  $\mathbb{E}[\mathbf{S}\mathbf{k}\mathbf{y}]$ Tanture  $\mathcal{A}$ M. **MARITALIA** ik<br>Hanssel **Bookground** FILIKE **KHISTER** 

 $\overline{\mathfrak{g}}$ 

**RAN** 

 $\mathbb{R}^{2}$ 

 $(7 - 11)$  شکل

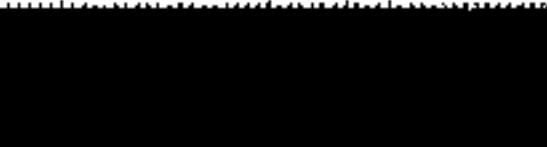

New Layer

the contract of the contract of the contract of

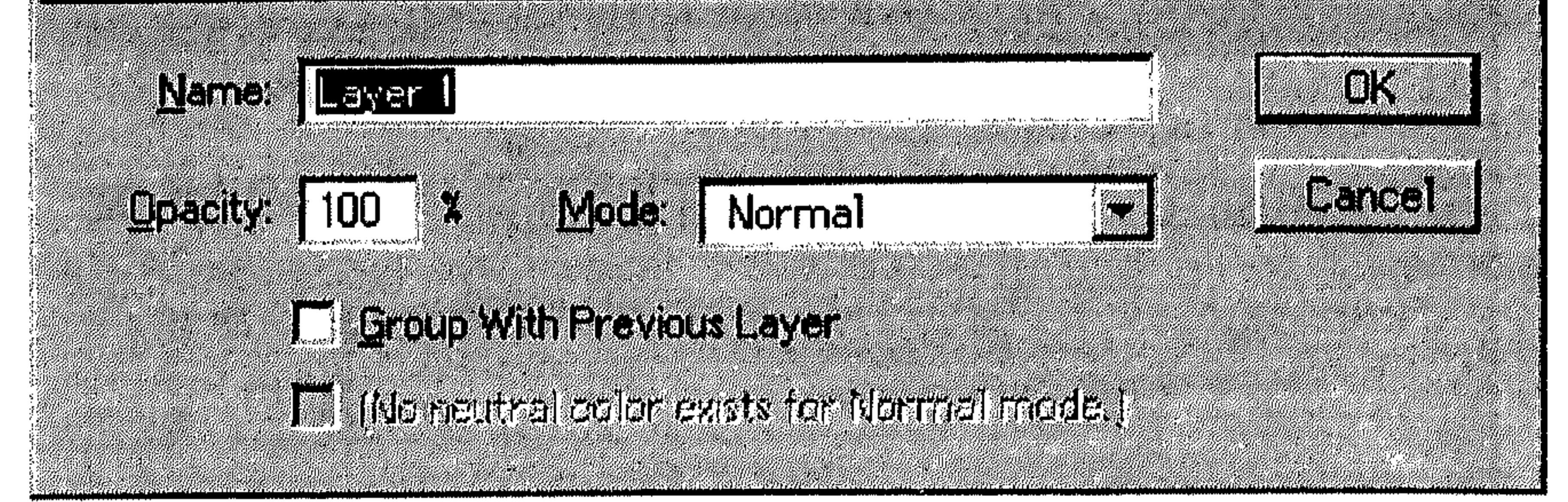

 $(7 - 12)$  شكل

the contract of the contract of the contract of the contract of the contract of the contract of the contract of

اختر OK. 举

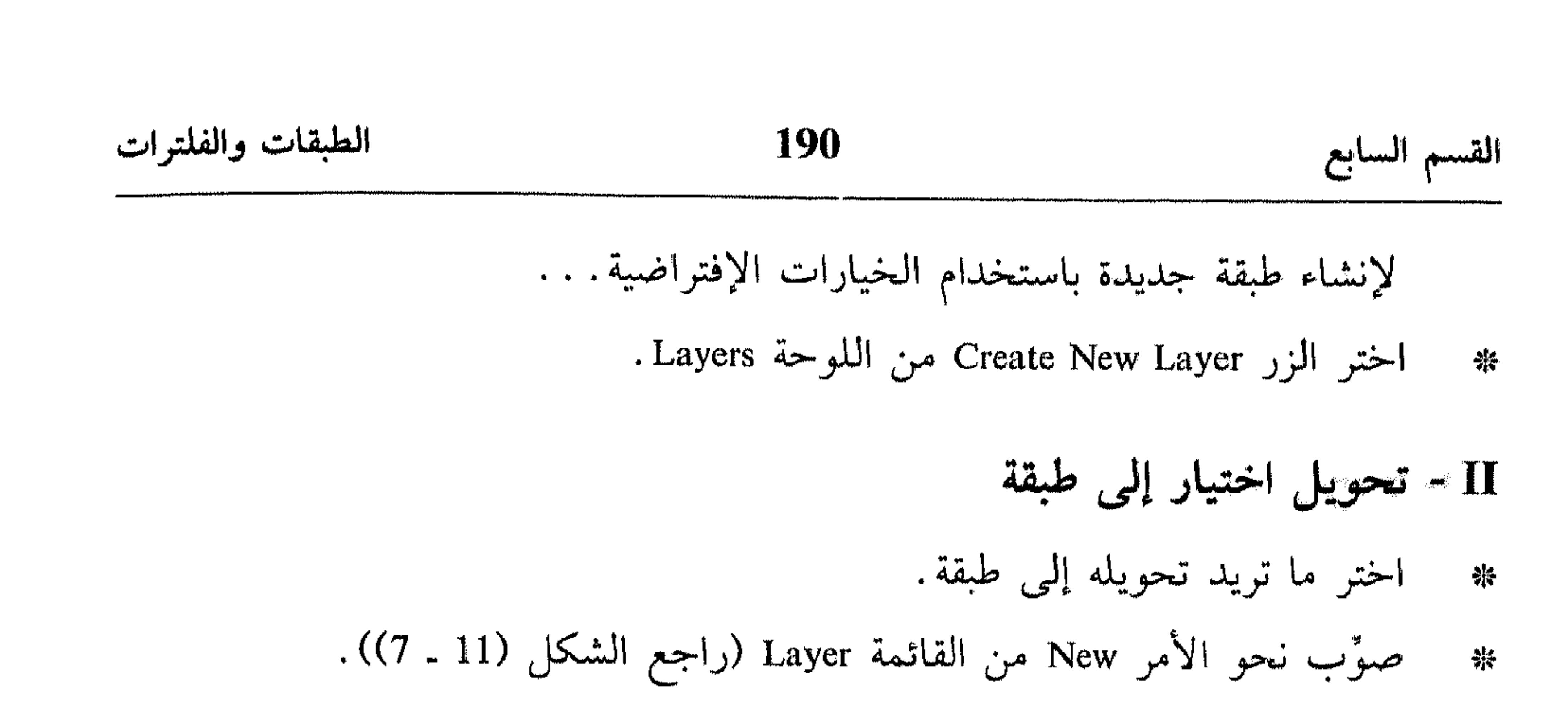

- نفذ أي من الآتي :
- اختر Layer Via Copy لنسخ الاختيار إلى طبقة جديدة.
- اختر Layer Via Cut لنقل (قص من المصدر) الاختيار إلى طبقة جديدة.

\* تحويل وإضافة الخلفيات يمكنك تحويل خلفية الرسم إلى طبقة، كما يمكنك إضافة خلفية إلى رسم لا يحتوي على خلفية .

I - تحويل الخلفية Background إلى طبقة

- انقر Background في اللوحة Layers نقرةً مزدوجةً.  $\frac{1}{2} \frac{1}{2}$
- منام میتوسط باشده بالده  $12)$   $\leq$   $\frac{1}{2}$   $\leq$   $\frac{1}{2}$   $\leq$   $\frac{1}{2}$  $(7<sup>1</sup>)$

يعهر مربع خوار سبية بامعروص في اسحل 12 - ۱۱۰ -  
ا\* اخل اسم للطبقة في المربُع العوار.  
ا+ حاد خباراتك ال~~ا~~سم  
ا+ اختر OK.  
ا- **ل
$$
\checkmark
$$
ضا**فة إلى الرسم**  
ا- فنداأي من الإجراءات المطروּحة سابقاً لiِشاء طبقة جديدة، ليظهر مربُّع الحوار  
ا ختر New Layer (اجع الشكل (12 - 7).  
ا ختر New **Hagékg**ش من القائمة المسقظة 5 Mode. انظر الشكل (13 - 7).**

 $\label{eq:1} \mathcal{P}^{(n)} \in \mathcal{P}_{\text{weak}} \otimes_{\mathcal{P}^{(n)}_{\text{local}} \times \mathcal{P}^{(n)}_{\text{local}} \times \mathcal{P}^{(n)}_{\text{local}} \times \mathcal{P}^{(n)}_{\text{local}}.$ 

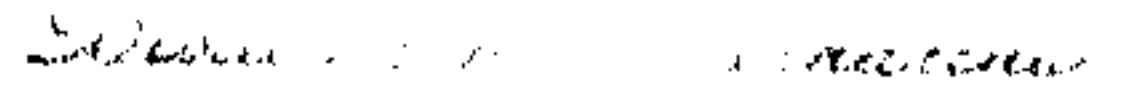

 $\sim 10^{-11}$ 

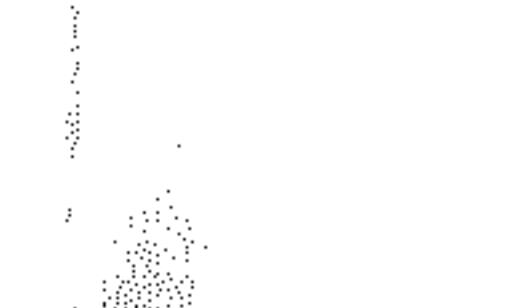

الطبقات والفلترات

### 191

القسم السابع

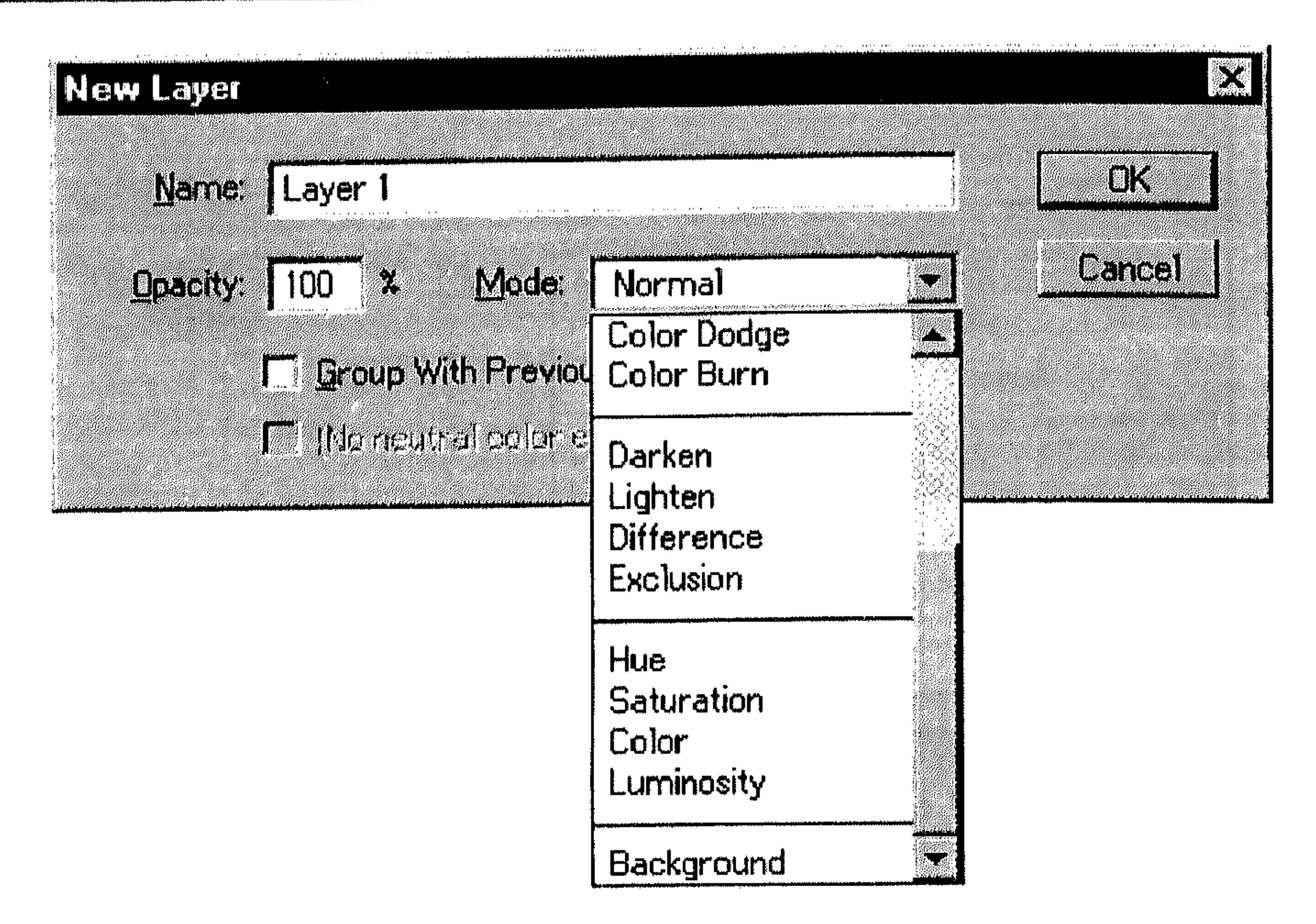

 $(7 - 13)$  شکل

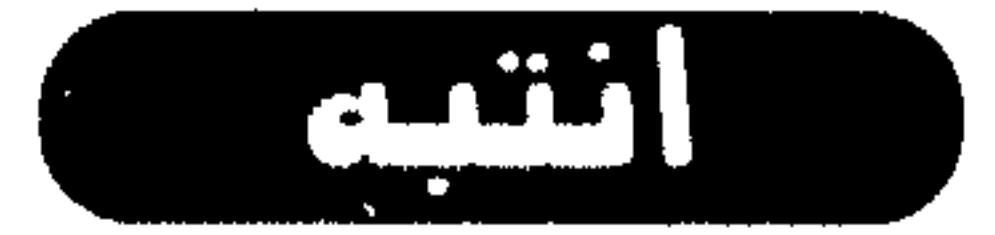

الخيار Background لا يتوفَّر في القائمة المسقطة Mode إلا إذا كان الرسم الذي تعمل

انقر الـمربَّع الـذي يقع بين أيقونة «العين» واسم الطبقة أو الطبقات التي تريد  $\frac{\Delta V}{\Delta V}$ 

 $\mathcal{L}^{\mathcal{L}}$  , where  $\mathcal{L}^{\mathcal{L}}$  and  $\mathcal{L}^{\mathcal{L}}$ 

and the contract of

the contract of the contract of the contract of the contract of the

### الطبقات والفلترات

 $\ddot{a}$ 

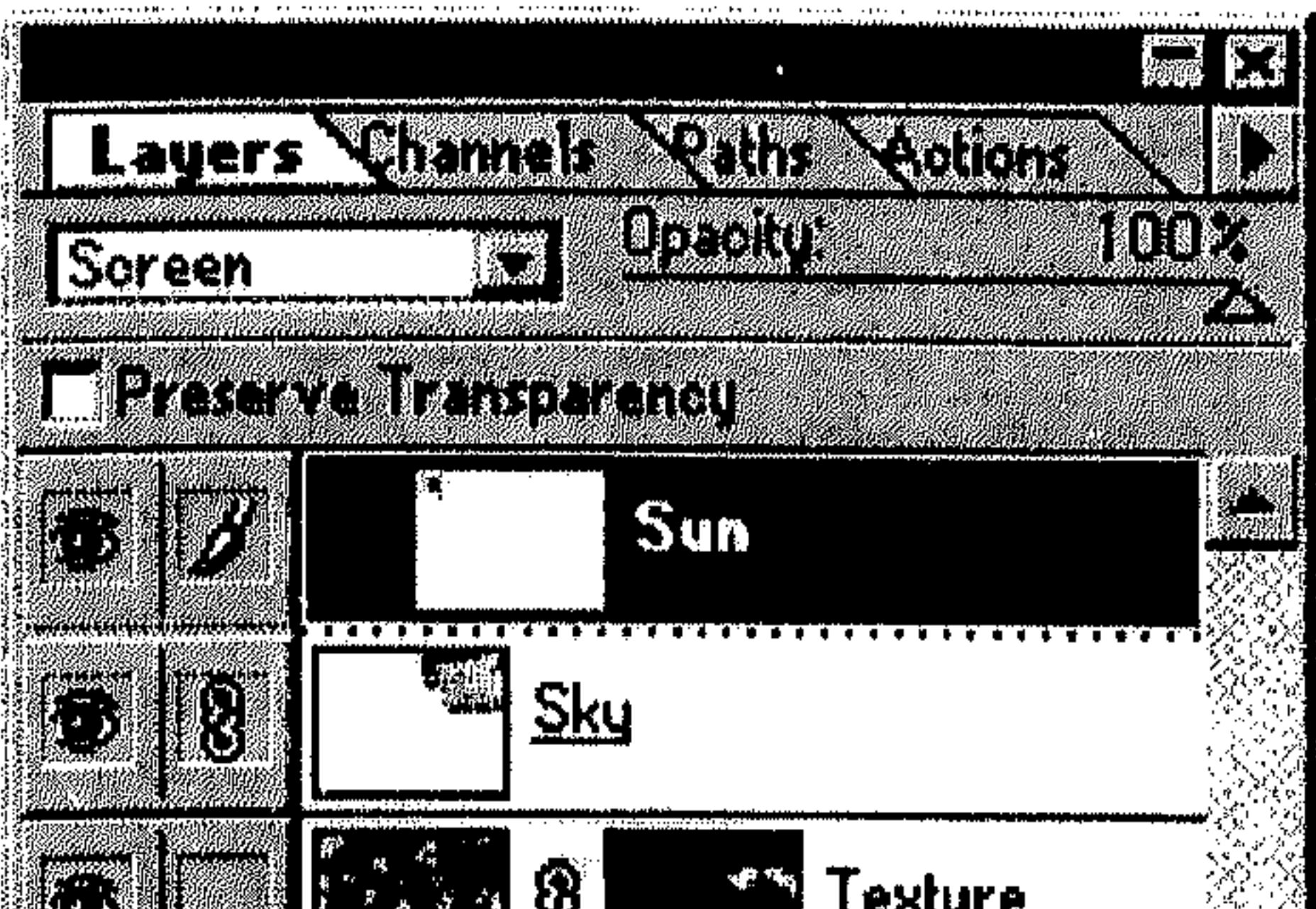

### 192

القسم السابع

ربطها بالطبقة المختارة، فتظهر أيقونة السلسلة في المربَّع الخاص بكل طبقة مربوطة.

- اختر Group Linked من القائمة 一条 Layer لإنشاء مجموعة ربط من
	- الطبقات المربوطة.

 $\sim$  0.000  $\pm$  0.000  $\pm$  0.000  $\pm$  0.000  $\pm$  0.000  $\pm$  0.000  $\pm$  0.000  $\pm$ 

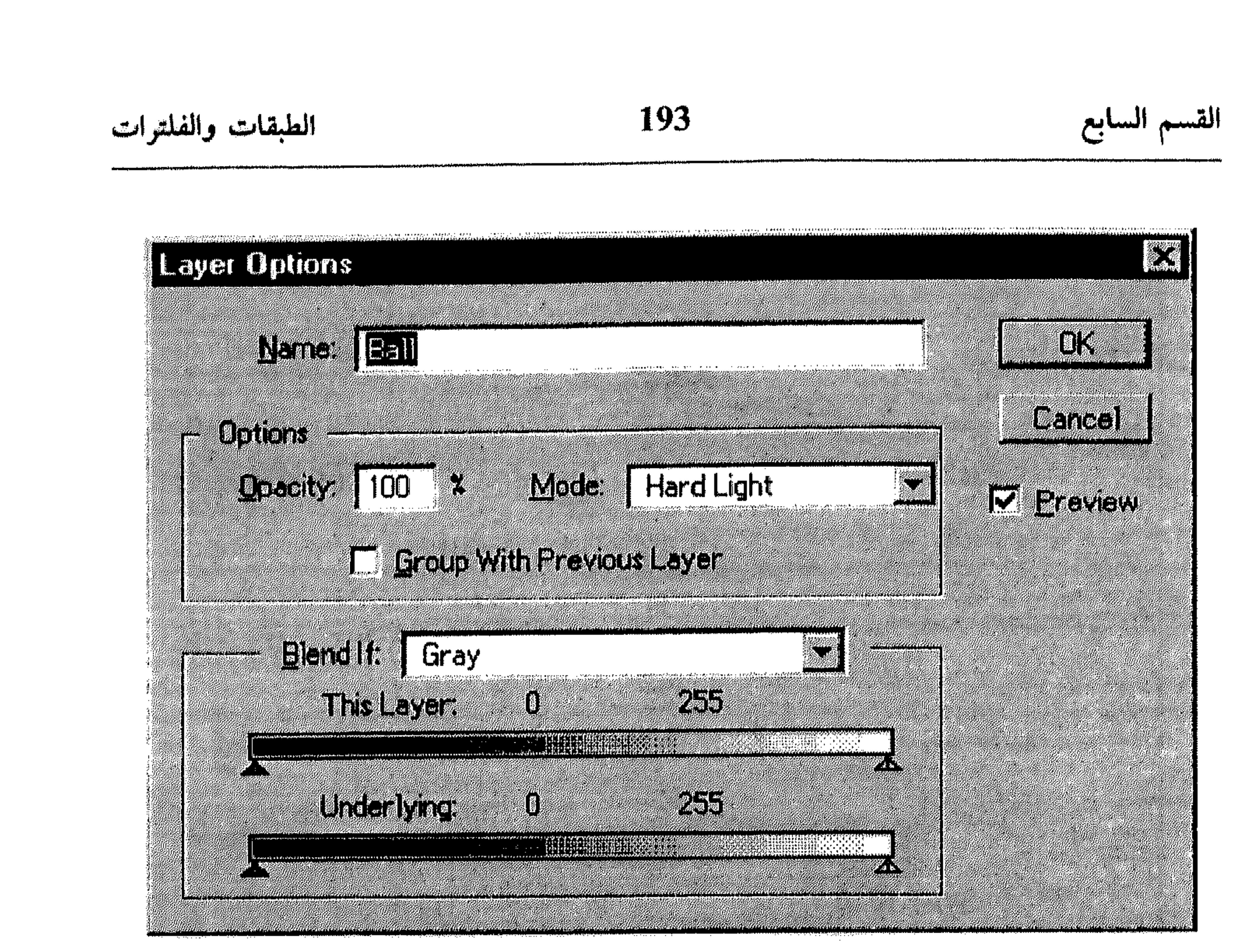

شکل (15 ــ 7)

طبقة الضبط أو Adjustment Layer تساعدك على تجربة الألوان والتعديلات على الرسم بدون تعديل البكسل فيه بشكلٍ نهائي.

the control of the control of the control of

194 الطبقات والفلترات القسم السايع I - إضافة طبقة ضبط لحصر تأثير طبقة الضبط على مساحة معينة من الرسم، اختر تلك المساحة. 茶 نَفْذُ أي من الآتي : 米 استمر بضغط المفتاح Ctrl بينما تنقر الزر Create New Layer من أسفل اللوحة . Layers

اختر Adjustment Layer من القائمة المسقطة للأمر New أو من القائمة Layer.

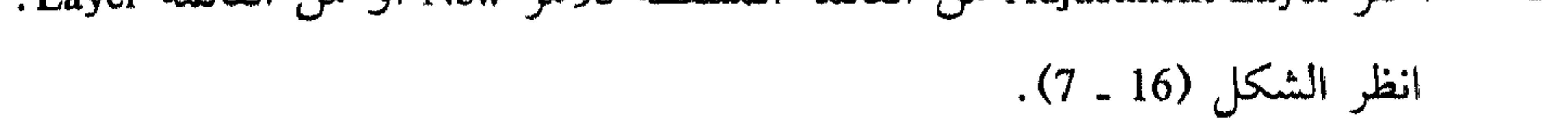

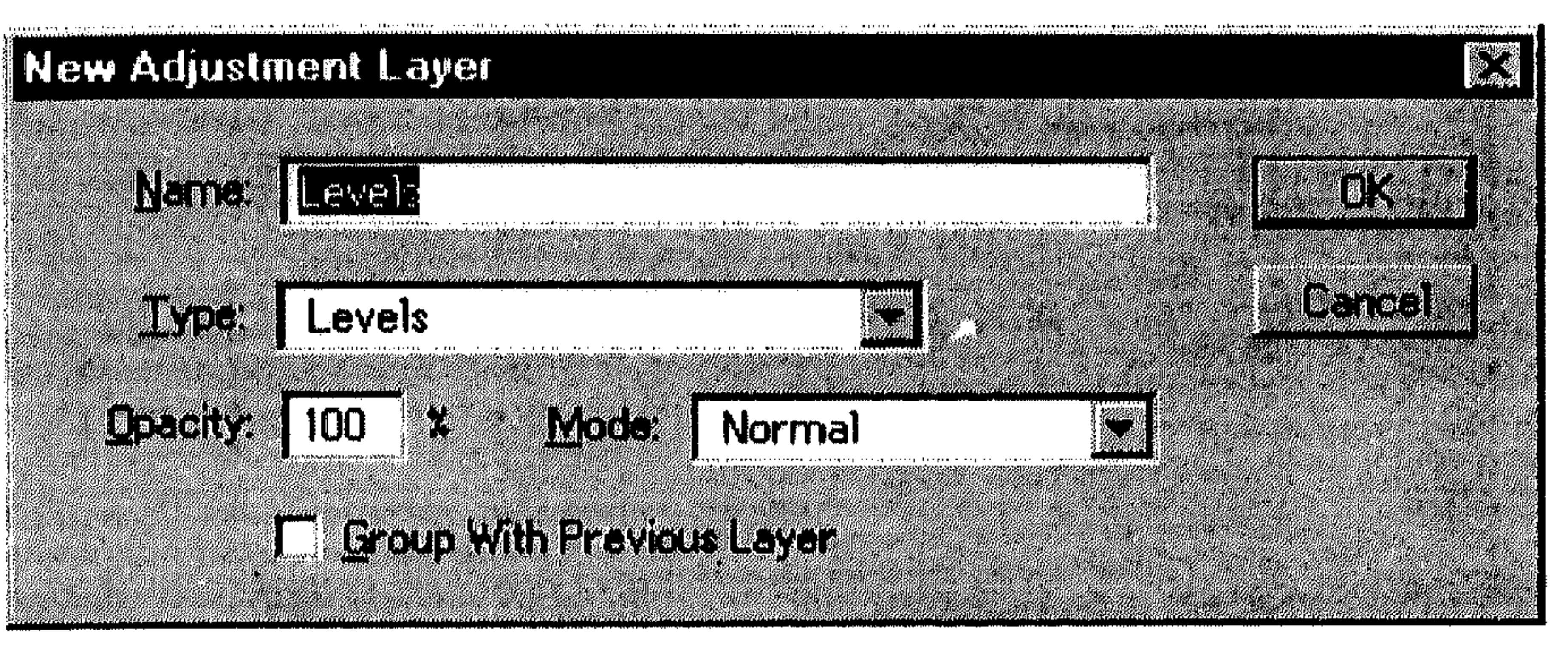

$$
(7-16)
$$

- ادخل اسم لطبقة الضبط في المربَّع Name. 茶 اختر نوع الضبط أو التعديل الذي تريد إجراءه من خلال طبقة الضبط من القائمة 张 المسقطة Type.
	- حدد باقي خياراتك من مربَّع الحوار .  $\Rightarrow$
	- .OK اختر 带

يظهر مربَّع حوار لإجراء نوع التعديل الذي حددته في مربَّع الحوار New . Adjustment Layer

- نفَذ تعديلاتك . 一落
	- اختر OK. 놖
- انظر الشكل (17 ـ 7).

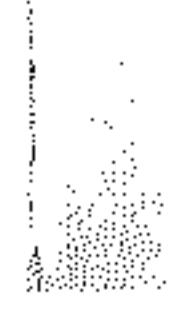

### الطبقات والفلترات

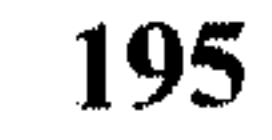

القسم السابع

### **PACTES Excellence Photoshop** 園質 **SHARA SHE Narques Options** Sheet [[Delice] & What pad (@ 1002 | Hue/Saturaho | 216 | 33 Sale [Normal]  $x_{40}$   $\sqrt{3}$   $y_{44}$   $\sqrt{2}$ **EASTER** Trusta n ធ្លា Color Experience of the Color

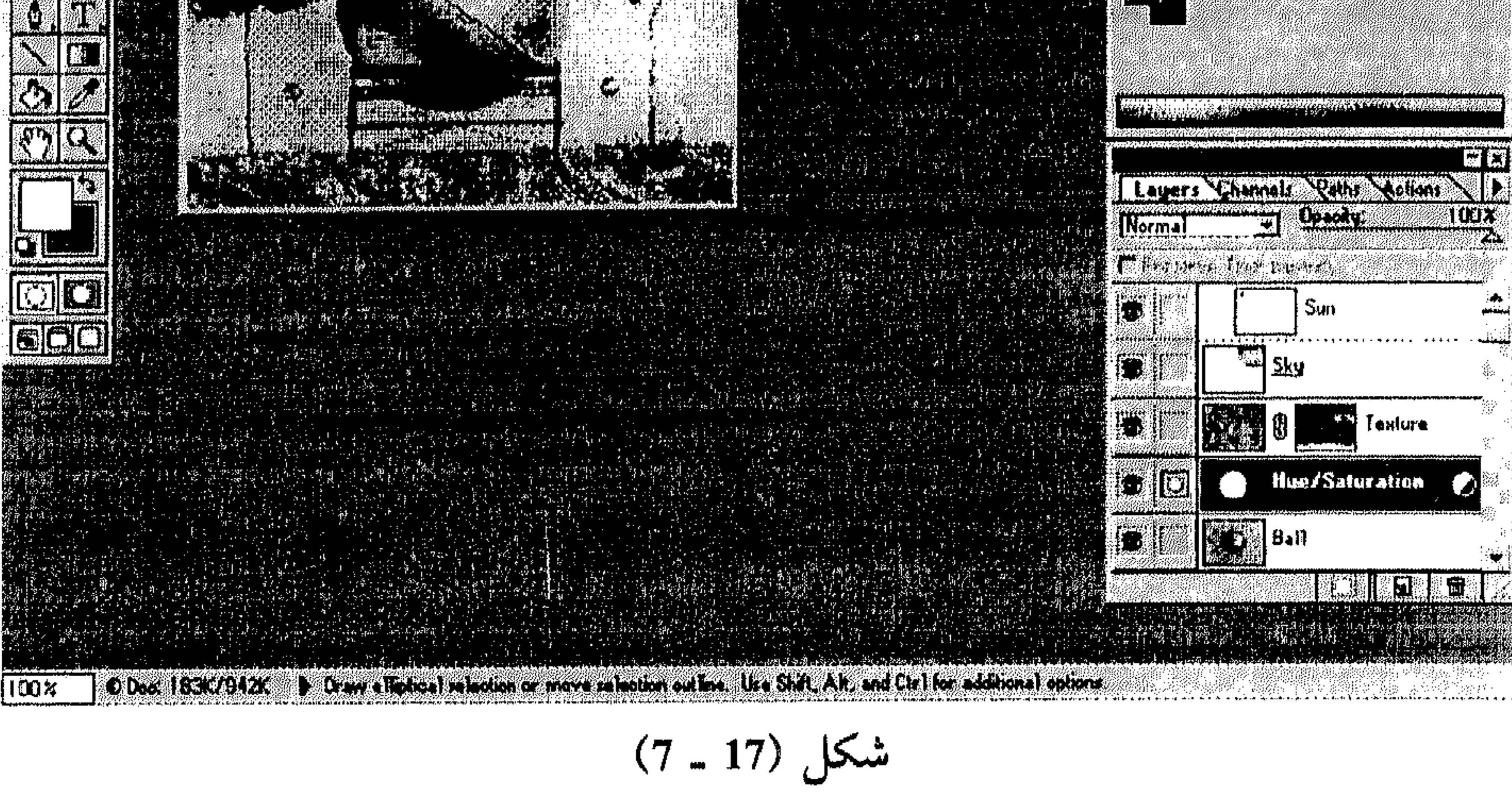

فتظهر تعديلاتك على الرسم، مع إضافة طبقة جديدة ضمن اللوحة Layers. 

I - دمج الطبقات 1 ـ لدمج طبقة مع أخرى تتلوها : # تأكد من أن الطبقتان اللتان تريد ربطهما ظاهرتان.

and the state of the

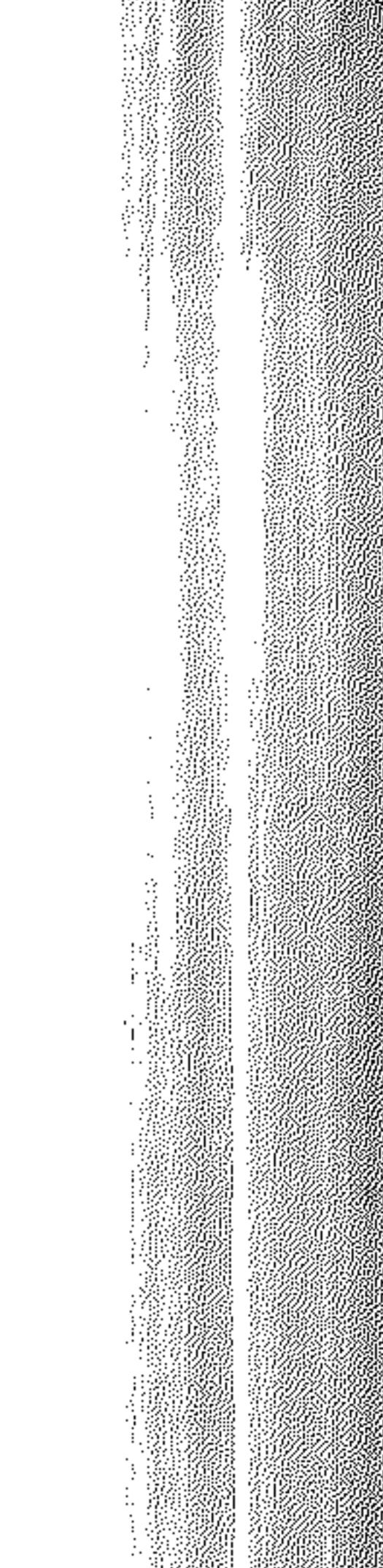

196 الطبقات والفلترات القسم السابع اختر الطبقة العليا من اللوحة Layers .  $\frac{1}{2}$ نفَذ أي من الآتي : 一、特 اختر Merge Down من القائمة Layer . اختر Merge Down من قائمة اللوحة Layers. 2 ـ لدمج كل الطبقات المربوطة والظاهرة ضمن اللوحة Layers : تأكد من أن كل الطبقات المربوطة التي تريد دمجها، ظاهرة ضمن اللوحة 养 . Layers اختر أي من الطبقات المربوطة. اختر Merge Linked من القائمة Layer. 3 ــ لدمج مجموعة ربط: تأكد من أن كل طبقات مجموعة الربط التي تريد دمجها، ظاهرة. \* اختر الطبقة الأساسية من الـمجموعة. اختر Merge Group من القائمة Layer. 4 ـ. لدمج كل الطبقات الظاهرة في الرسم: نَفَّذَ الإخفاء Hide لأي طبقة في الرسم لا تريد دمجها. 条 نفُذ أي من الآتي :

- اختر Merge Visible من القائمة Layer.
- اختر Merge Visible من قائمة اللوحة Layers.

II - تحويل كل طبقات الرسم إلى طبقة واحدة مد أو Flattening الرسم، يعني تحويل كل طبقاته إلى طبقة واحدة، مما يؤدي بالتالي إلى تقليص حجم ملفه بشكل ملحوظ. تأكد من أن كل الطبقات التي تريد تحويلها الى طبقة واحدة، ظاهرة. 教

dha llo

أي طبقة تم إخفاءها، يتم تجاهلها عند تحويل طبقات الرسم إلى طبقة واحدة.

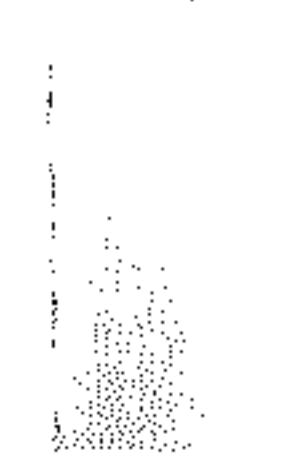

الطبقات والفلترات

**Example LETER SCHOOLS AND ARRIVES** TY MARK <u> Millian Maria Maria</u> **The Section of** 

197

- القسم السايع
- نفّذ أي من الآتي : 柴
- اخستسر Flatten Image مسن القائمة Layer.
- اختر Flatten Image من قائمة اللوحة Layers.
	- انظر الشكل (18 ـ 7).

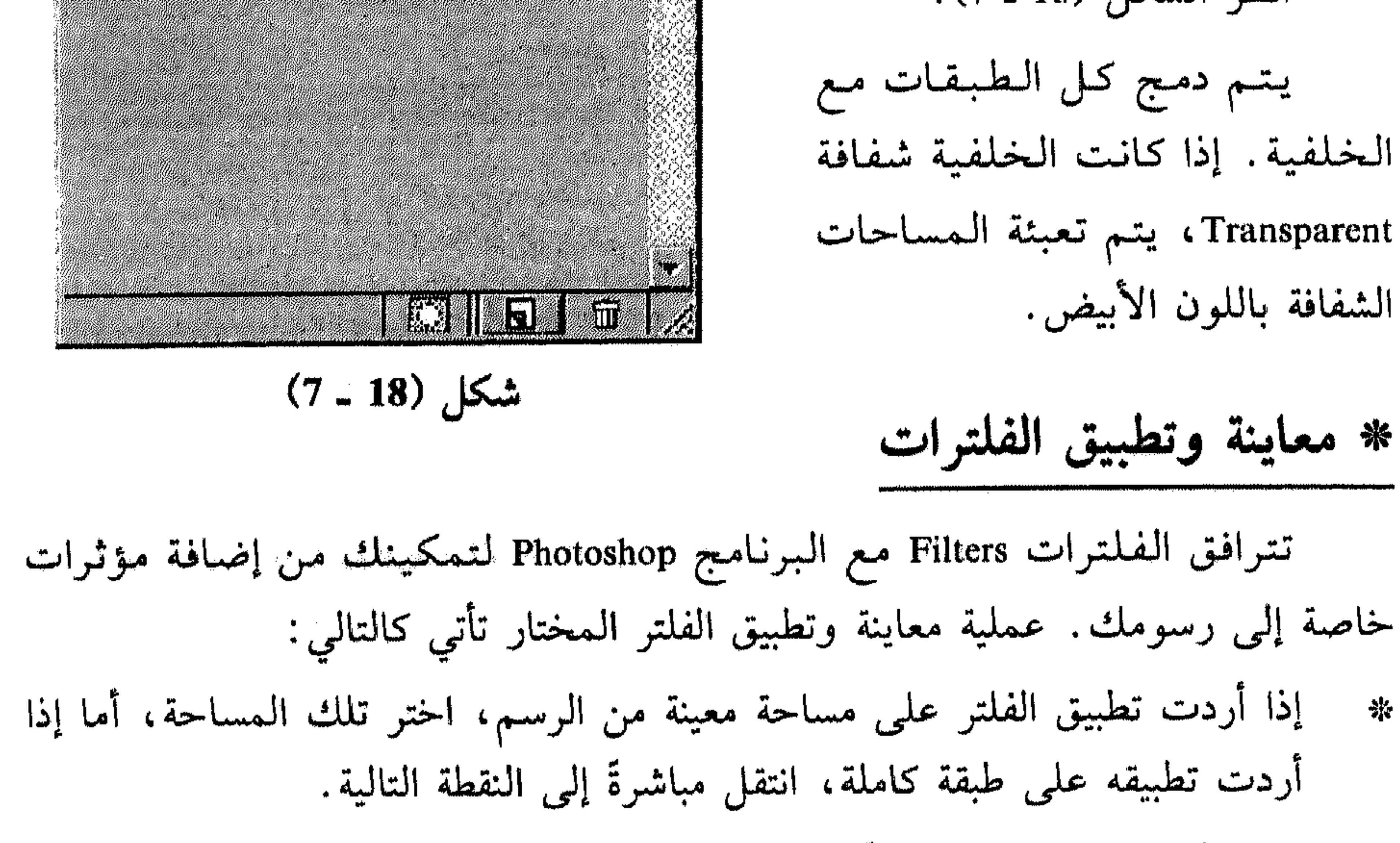

افتح القائمة Filter، ثم صوَّب نحو فصيلة معينة لإختيار فلتر منها. انظر الشكإ 쮺

$$
\begin{array}{cccccccc}\n0 & 3 & 3 & 4 & 4 & 4 & 3 & 4 & 8 & 1\n\end{array}
$$

$$
\mathbf{C}^{\text{HEM}}
$$

## الطبقات والفلترات

198

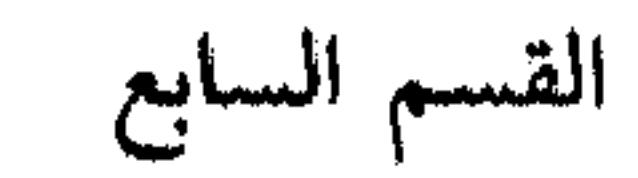

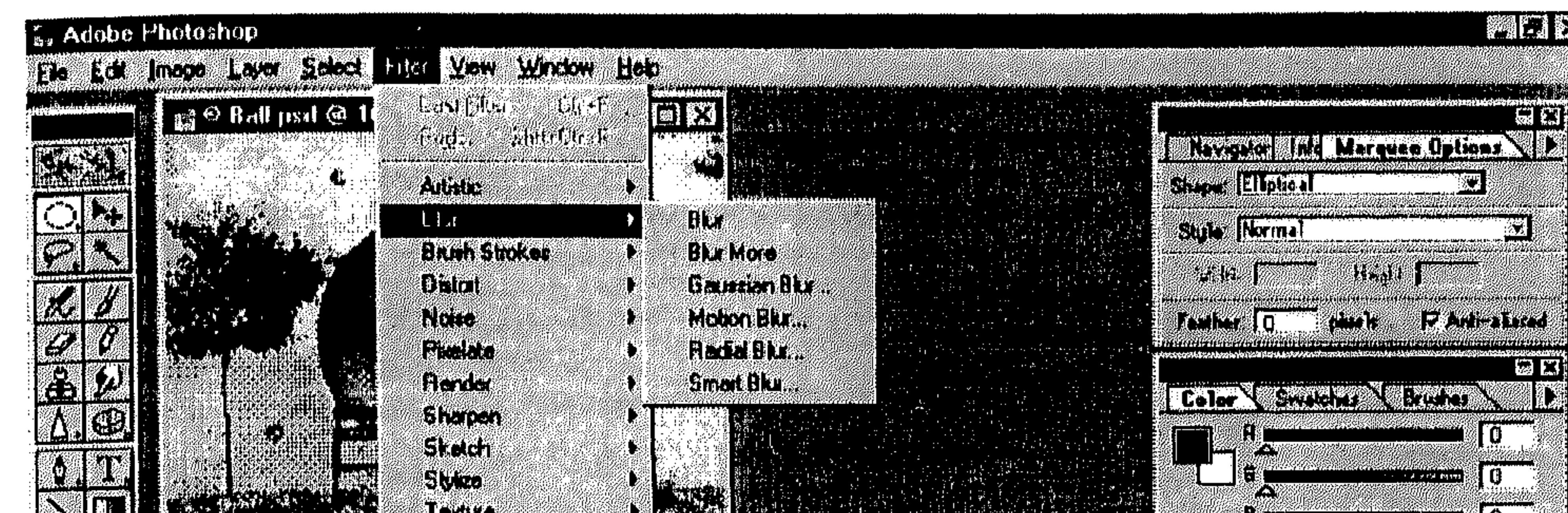

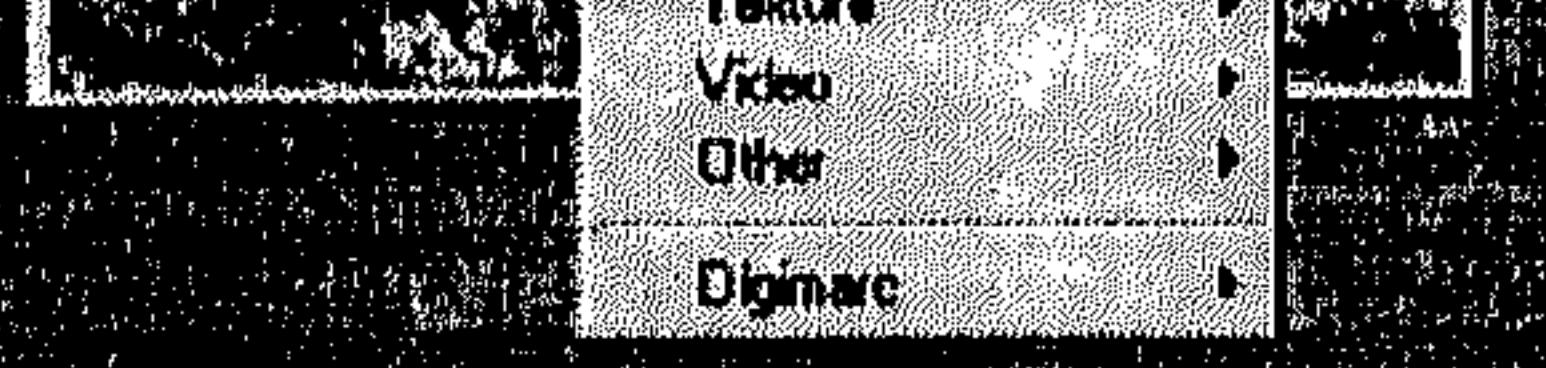

- 2012년 1월 1일 - 1월 1일 - 1월 1일 - 1월 1일 - 1월 1일 - 1월 1일 - 1월 1일 1일 - 1월 1일<br>대한 대한 전 1월 1일 - 1월 1일 - 1월 1일 - 1월 1일 - 1월 1일 - 1월 1일 - 1월 1일 - 1월 1일 - 1월 1일 - 1월

O Doc 18400806 > Deale Hates Alection or move selection outline. Use SM1. All, and Clift for additional options

an di kasa di di di di di di dikelohing kalendar dan masa dan masa dan masa dan masa dan masa dan masa dan mas<br>Masa dan masa dan masa dan masa dan masa dan masa dan masa dan masa dan masa dan masa dan masa dan masa dan ma

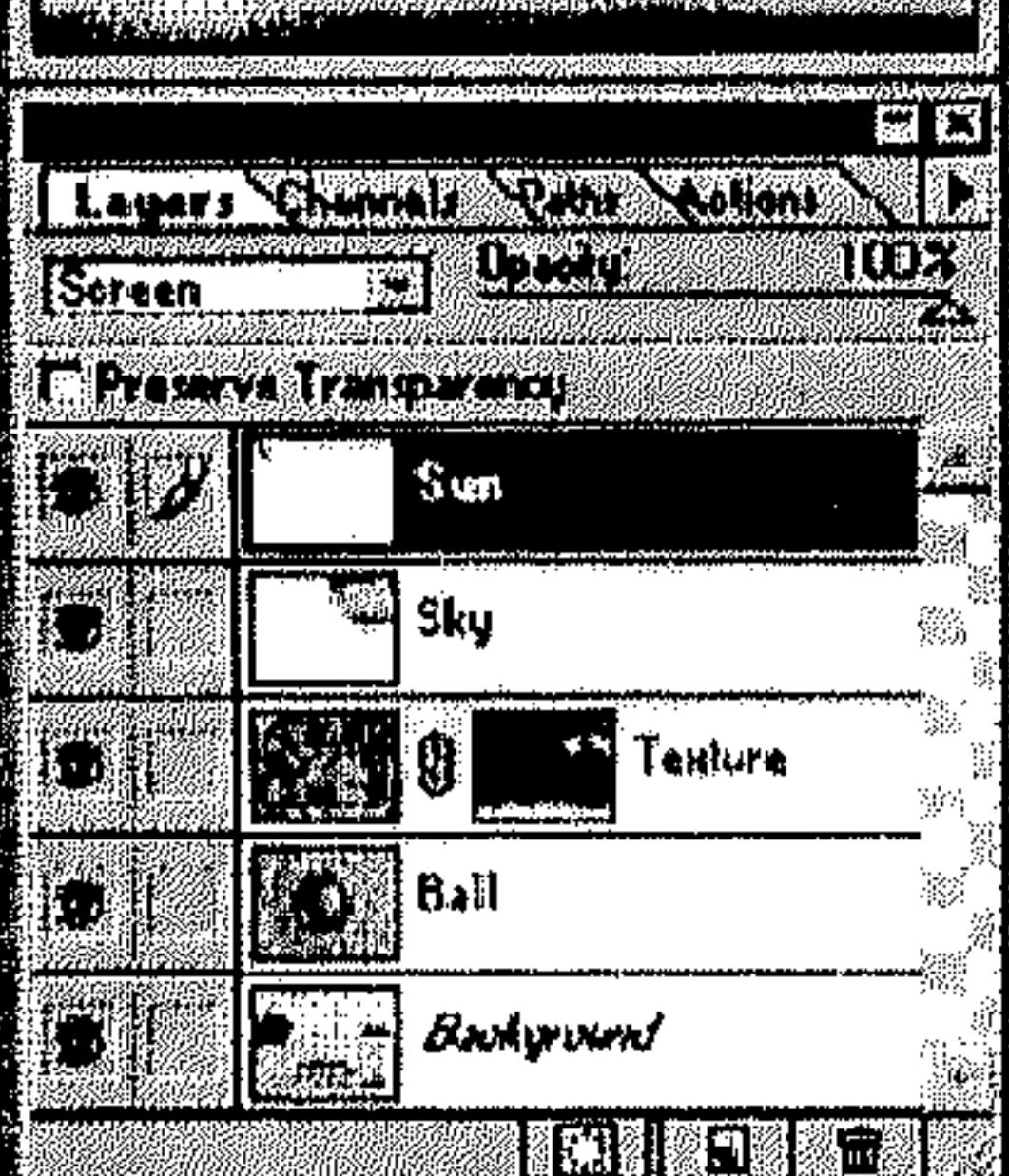

X.

kûb

 $(7 - 19)$  شكل

 $100x$ 

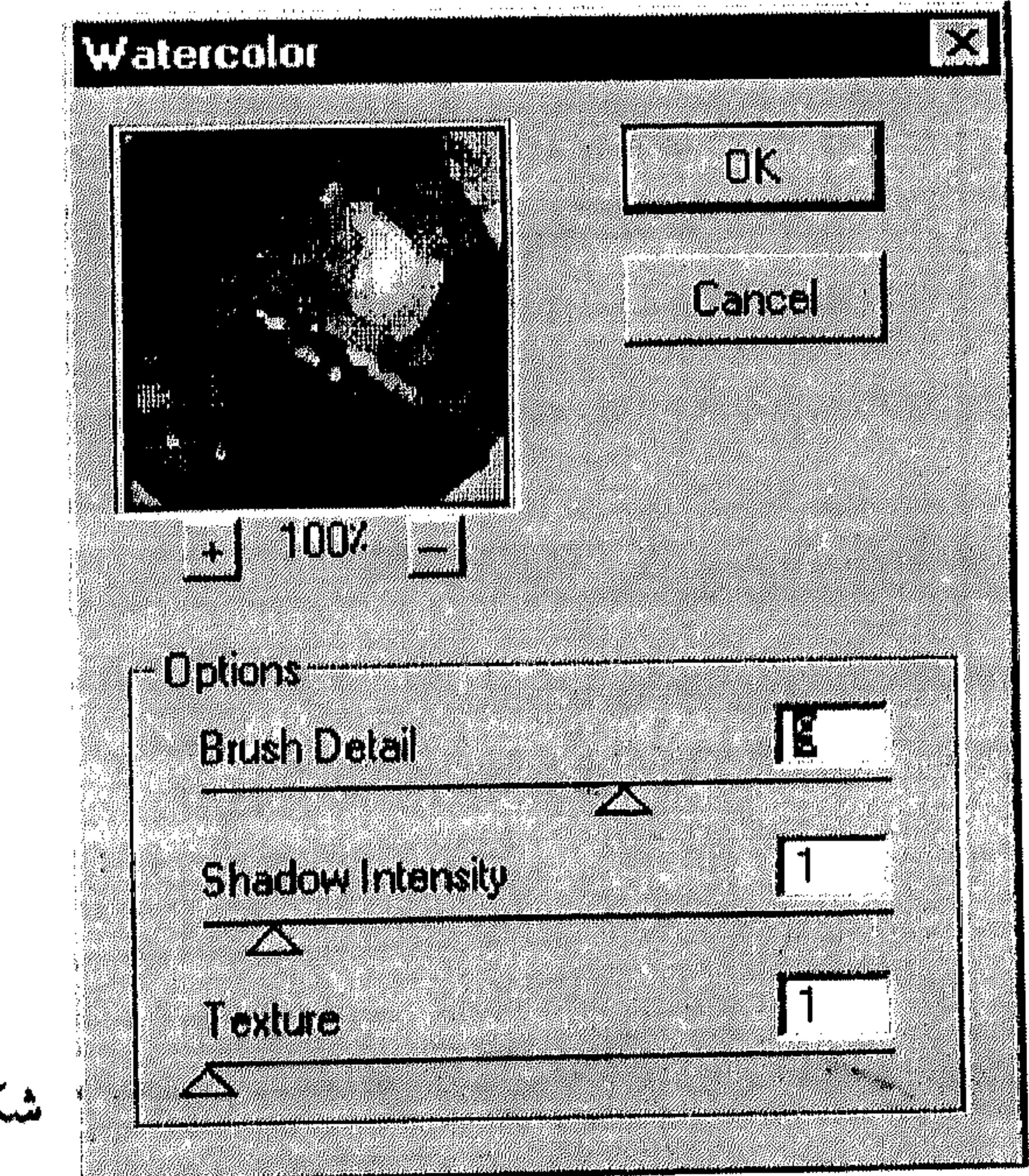

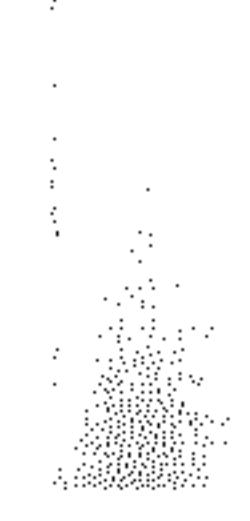

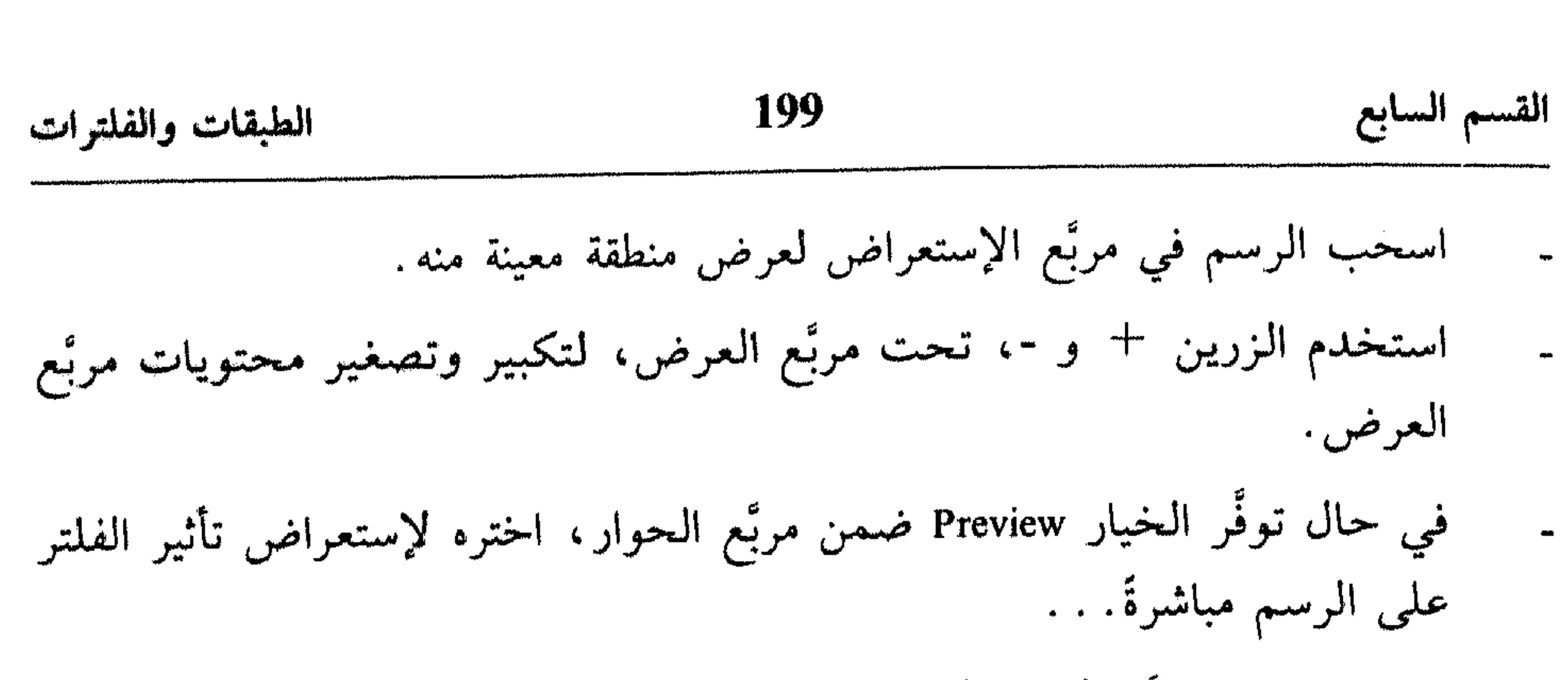

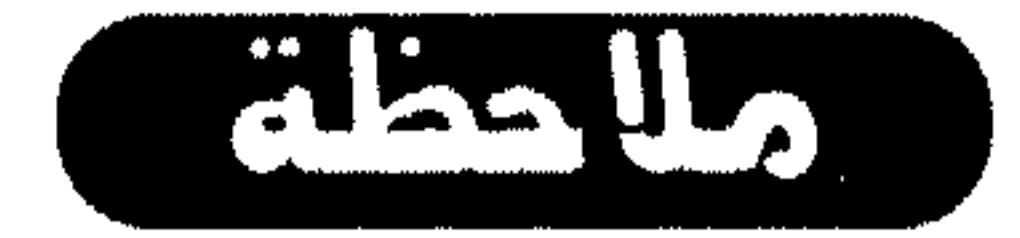

## لا يـمكنك تطبيق الـفـلـتـر عـلـى الـرسـوم بـنـظـام Bitnap، Indexed - Color، Bitnap، 48 - 48 . 16 - Bit Grayscale  $\int$  . RGB

\* استخدام الفلتر Trace Contour

يساعدك هذا الفلتر على إيجاد التحوُّلات في الرئيسية لمساحات الإضاءة، ويرسم إطار رفيع حولها. طريقة استخدامه تأتى كالتالى:

\* صوَّب نحو Stylize من القائمة Filter.

اختر Trace Contour من القائمة المسقطة.  $\frac{1}{2}$ 

انظر الشكل (21 ـ 7).

- من المساحة Edge، اختر Lower ليتم رسم الإطار حول البكسل التي تقع تحت - \* الدرجة المعتمدة ضمن المربَّع Level، أو إختر Upper ليتم رسم الإطار حول البكسل التي تقع فوق نفس الدرجة.
- ضمن Level تدخل درجة من 0 إلى 255 لتقييم قيم الألوان التي سيتم إدراج 米 الإطار حولها. عليك التجربة في إدخال القيم ضمن المربَّع Level للحصول على النتيجة المطلوبة.
- استخدم اللوحة Info في النظام Grayscale لتعيين قيمة لون تريد ملاحقته، أي 柴 تطبيق الفلتر Trace Contour عليه، ثم ادخل القيمة التي تجدها مناسبة لطلبك في المعربَّع Level ضمن مربَّع الحوار Trace Contour.

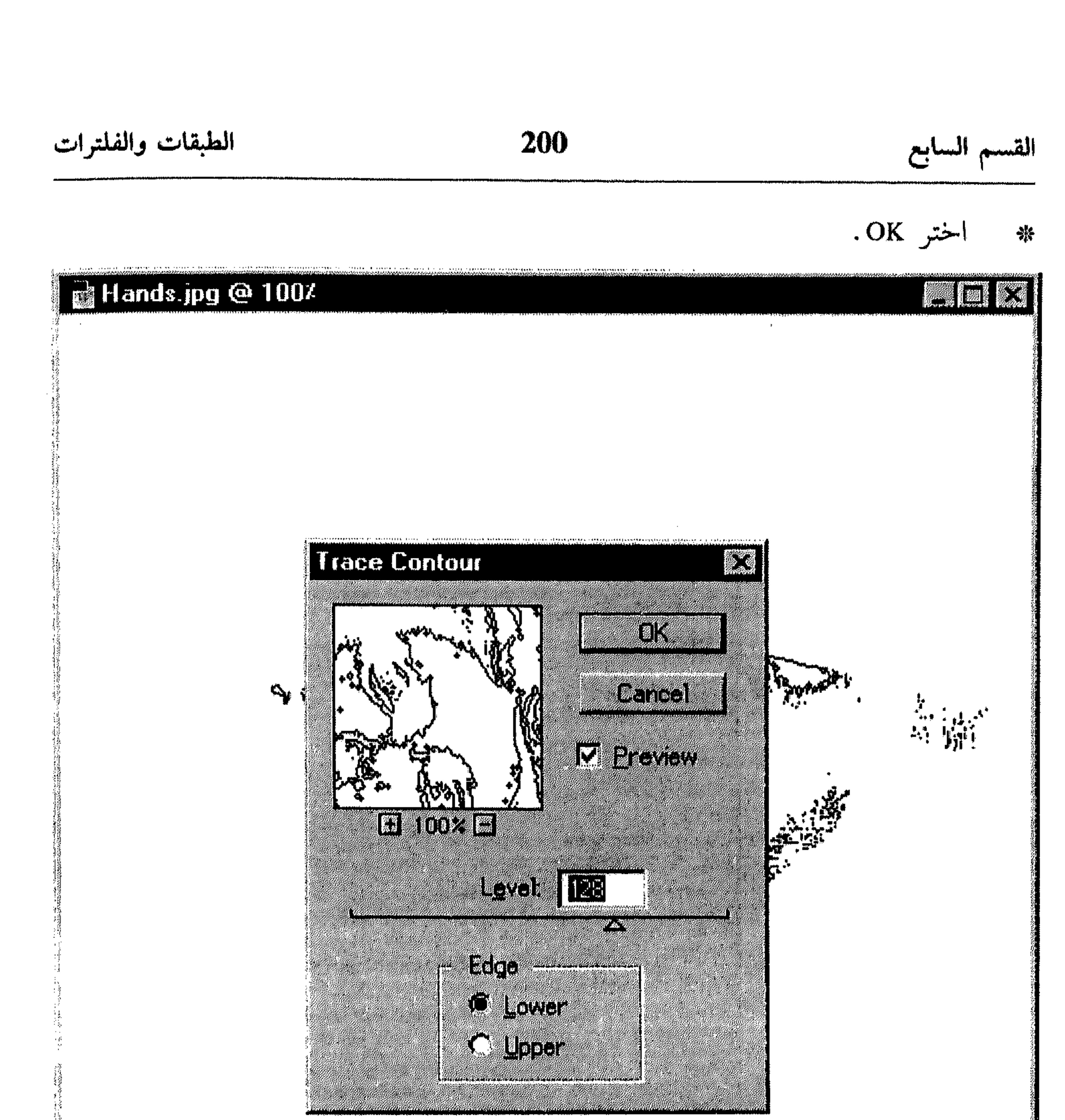

. . . . . . .

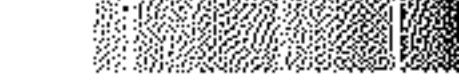

## $(7 - 21)$ شكل

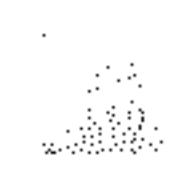

 $\sim 10^{-1}$ 

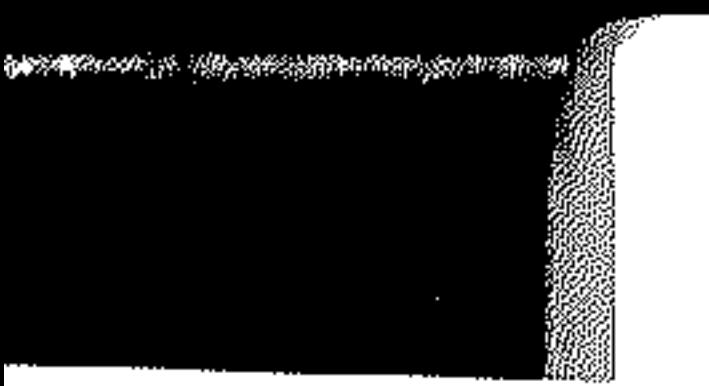

القسم الثامن 201 القنوات والأقنعة القسم الشامن Licensed to: Mohamad Kuberah HAT Computer Dept. PVV250R3107069-312 Adob

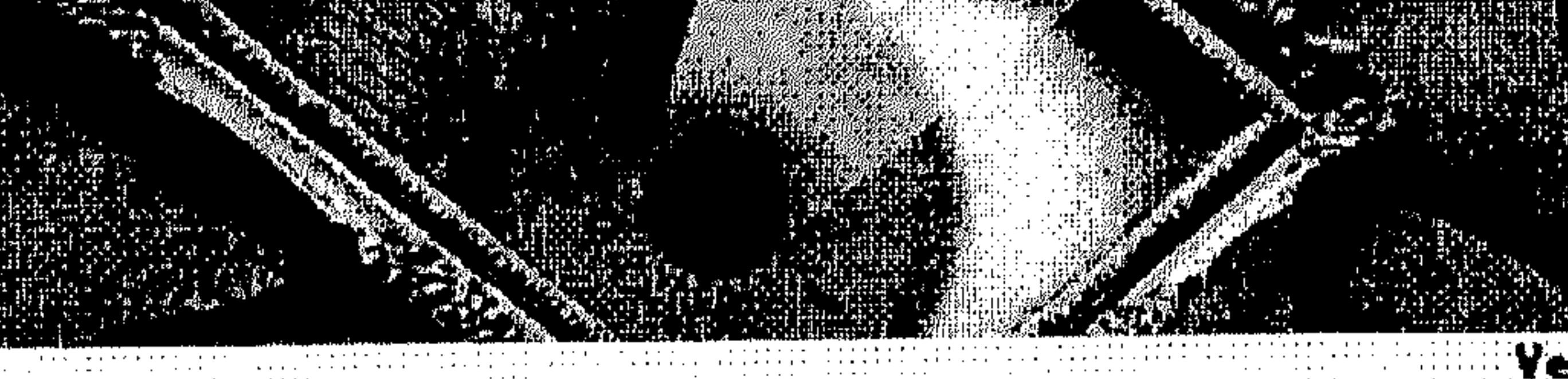

Adobe Photoshop 4.0

Version 4.0

القنوات والاقنعة

\* لوحة Channels \* تكرار القنوات \* حفظ وإدارة القنوات

\* استخدام الأقنعة \* استخدام النظام Quick Mask \* استخدام القنوات Alpha

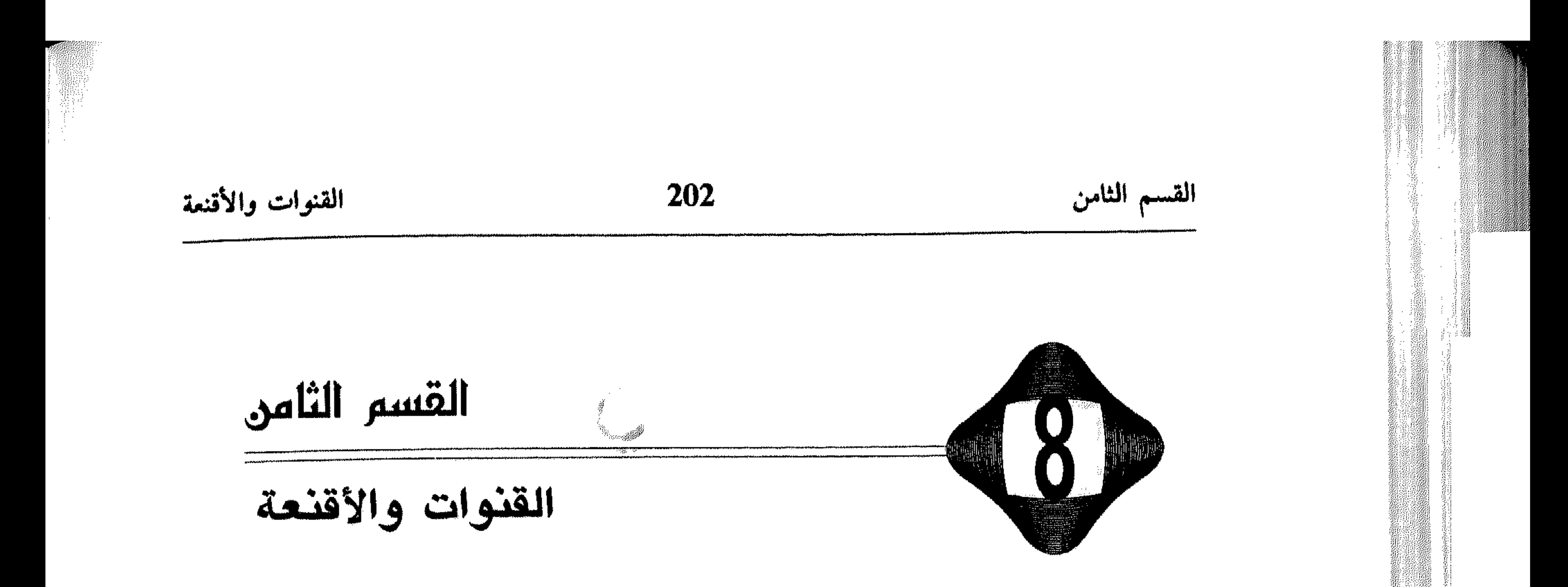

يستخدم Photoshop القنوات أو Channels لمهدفيين، أوليهما لحفظ معلومات عن الرسم، أما الثاني فلحفظ الاختيارات Selections. قنوات المعلومات عن الرسم، يتم إنشاءها تلقائيًا مع إنشاء رسم جديد. كل رسم يضم قناة، أو أكثر، تضم معلومات حول الألوان فيه. مثلاً، الرسم بنظام CMYK، يضم على الأقل أربع قنوات، واحدة لمعلومات اللون الأزرق الفاتـح Cyan، وواحـدة لـلأحـمـر الـمـزرق Magenta، وواحـدة لـلأصـفـر Yellow والأخيرة للون الأسود Black. لذا، ترمز كل قناة عادةً، للوح الطباعة (البلاك Plaque) الذي يُستخدم في الطباعة. يمكن للرسم أن يضم 24 قناة كحدٍ أقصى. حسب التجهيز الافتراضي، الرسوم بنظام Bitmap، Dutone ،Grayscale و Indexed Color تنضم قناة واحدة، أما الرسوم بنظام RGB و Lab فتضم ثلاثة قنوات، وأخيرًا رسوم CMYK تضم أربعة

قنوات. يمكنك إضافة القنوات لكل الرسوم بإستنثاء رسوم Bitmap. يمكنك إنشاء قنوات إضافية للرسم، أحيانًا تسمى قنوات Alpha، لإستخدامها في إنشاء وحفظ الأقنعة أو Masks وذلك لتمكينك من عزل وحماية أجزاء من الرسم. أنواع أخرى من الأقنعة يمكن إضافتها إلى الرسوم، هي أقنعة الطبقات Layer Masks، والأقنعة السريعة Quick . Masks

كيف تتعامل مع القنوات والأقنعة؟ هو موضوع قسمنا الحاليي.

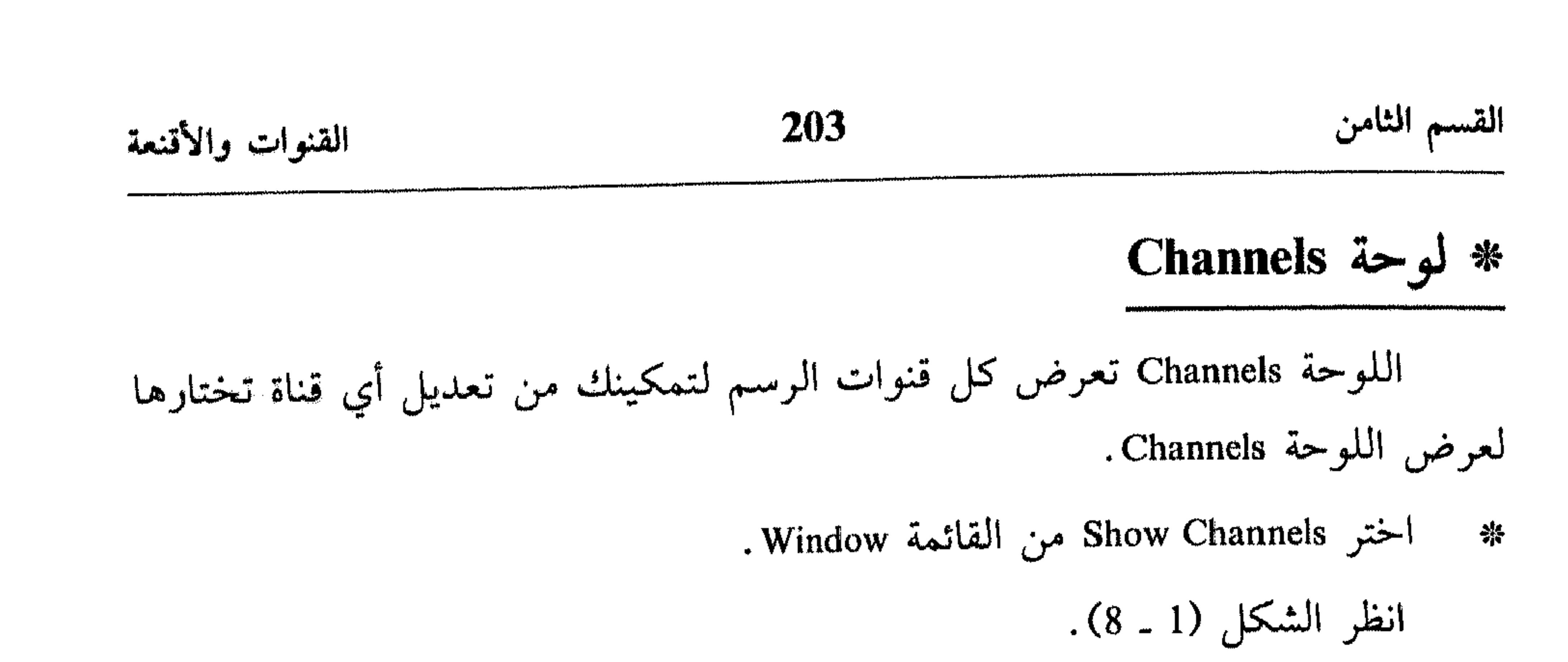

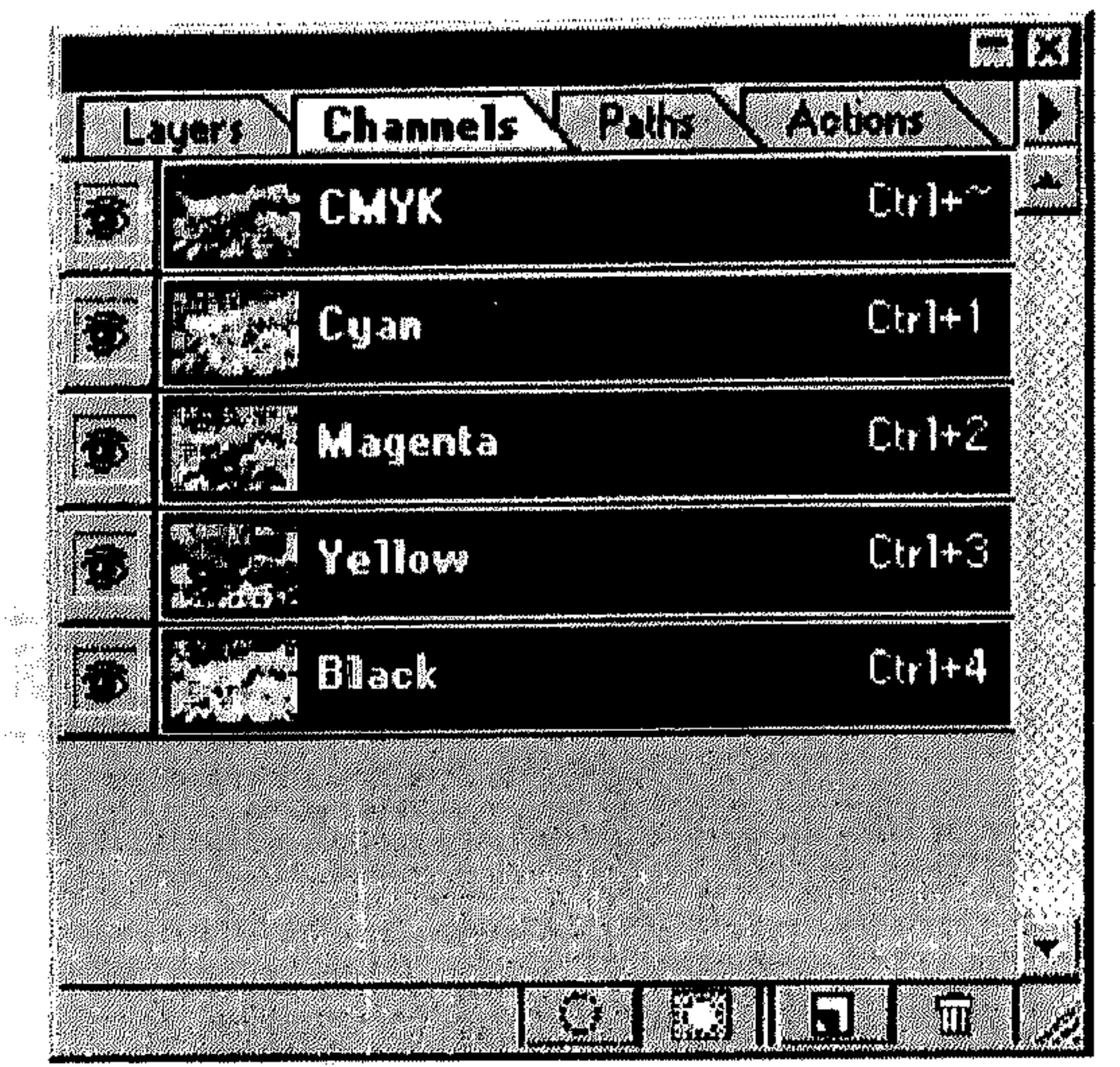

 $\sim 10^6$ 

شكل (1 ـ 8)

تعرض اللوحة Channels كل القنوات التي يتضمنها الرسم. رسوم RGB، ًCMYK و Lab تضم قناة مركَّبة أو Composit Channel، يتم عرضها في أعلمي اللوحة وهي التي تُمثِّل الرسم كاملاً، بكل قنواته. قنوات الألوان، تظهر تحت القناة المركبَّة، وقنوات Alpha، تظهر في أسفل اللوحة. الـمربَّع إلى يسار اسم القناة، يمكّنك من استعراض محتويات كل قناة، حيث يتم التعديل تلقائياً في حال إدرجت أي تغييرات على القناة التي يُمثلها ذلك المربَّع. يمكنك استخدام شريط التمرير، أو تكبير مربَّع اللوحة، لاستعراض أي قنوات غير ظاهرة.

لاختيار قناة :

انقر القناة المطلوبة من اللوحة Channels . تظهر القناة محددة ضمن اللوحة. 举 انظر الشكل (2 ـ 8).

### القنوات والأقنعة

### 204

القسم الثامن

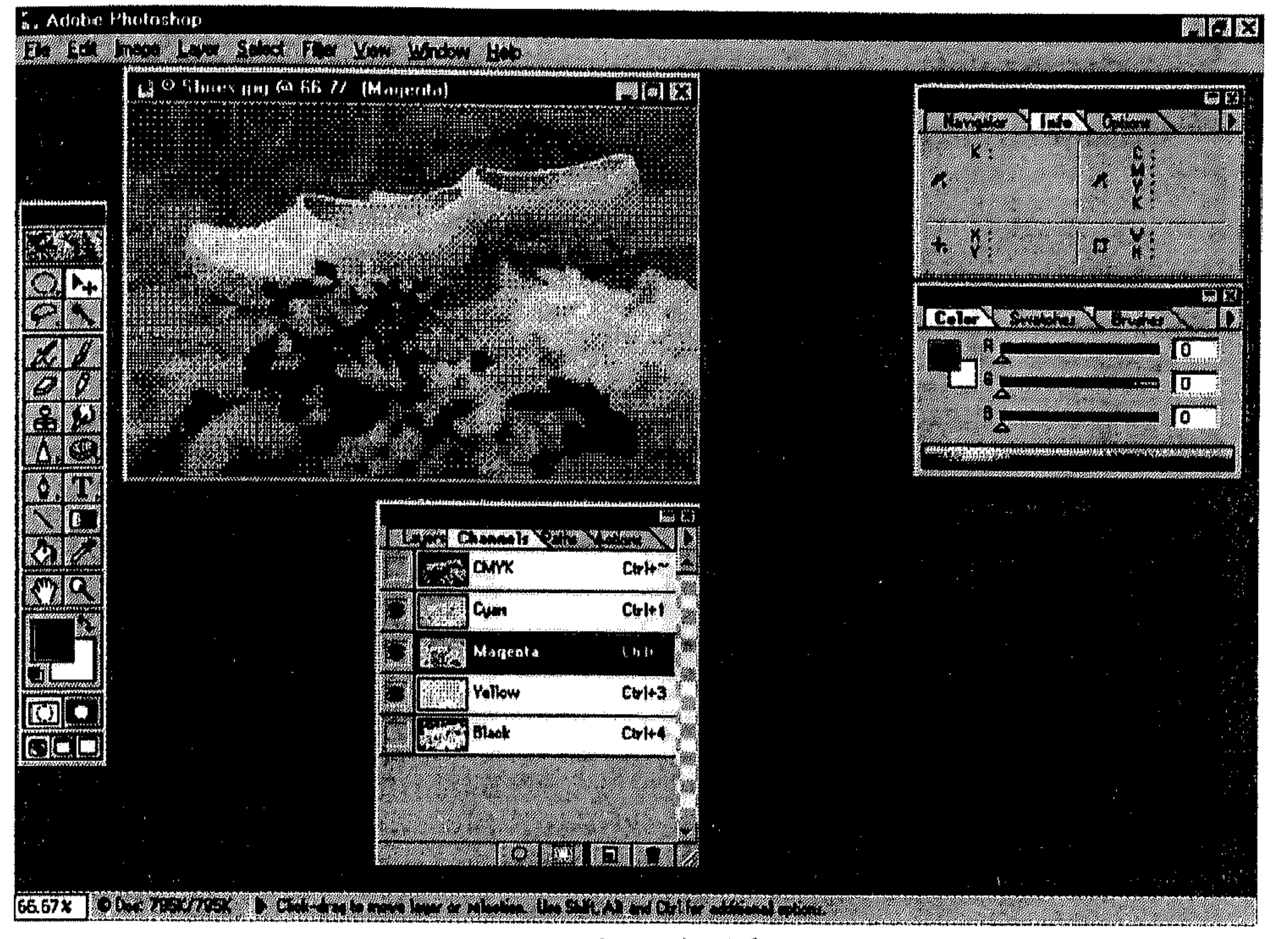

 $(8 - 2)$  شکل

يمكنك الاستمرار بضغط المفتاح Shift أثناء نقر القنوات التي تريد اختيارها في وقت واحد. كما أنك تستخدم نفس الطريقة لإلغاء إختيار قنوات مختارة. فيما يلي نعرض سلسلة من العمليات التي يمكن تطبيقها على القنوات: I - إظهار وإخفاء القنوات نفَذْ أي من الآتي: في اللوحة Channels، انقر الأيقونة التي تأتي على شكل عين إلى يسار اسم القناة لإخفائها. انظر الشكل (3 ـ 8). لإعادة إظهار القناة، انقر نفس مربَّع الأيقونة. صوَّب مؤشر الماوس نحو أيقونة «العين» في اللوحة Channels، لأول قناة تريد

إخفاءها، أو صوِّب المؤشر نحو نفس مربَّع الأيقونة (عندما تكون فارغة) لأول

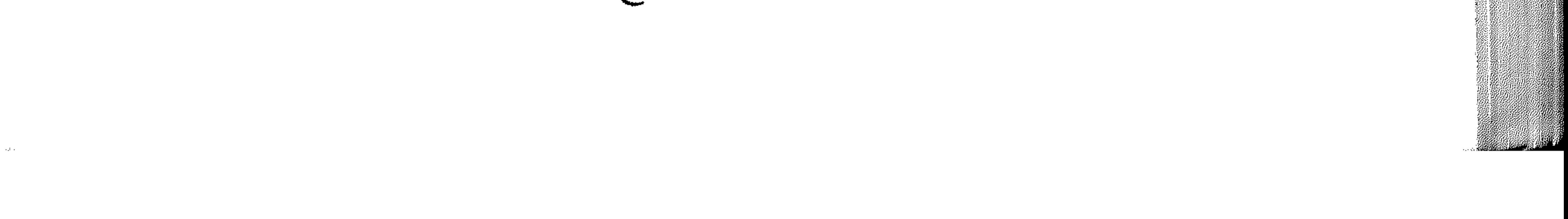

القنوات والأقنعة

 $\sim 10^{11}$  km  $^{-1}$ 

 $\blacksquare$ 

205

القسم الثامن

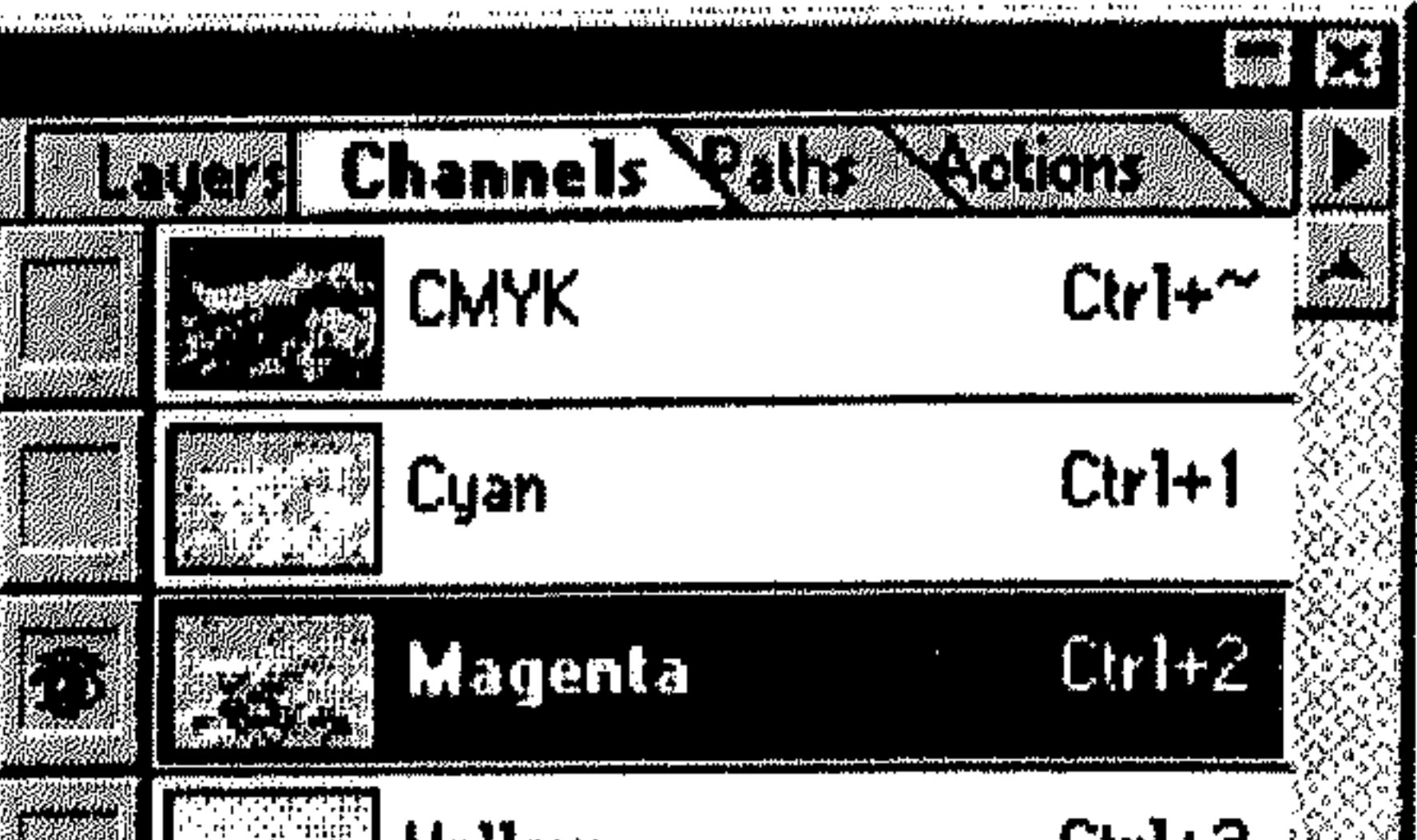

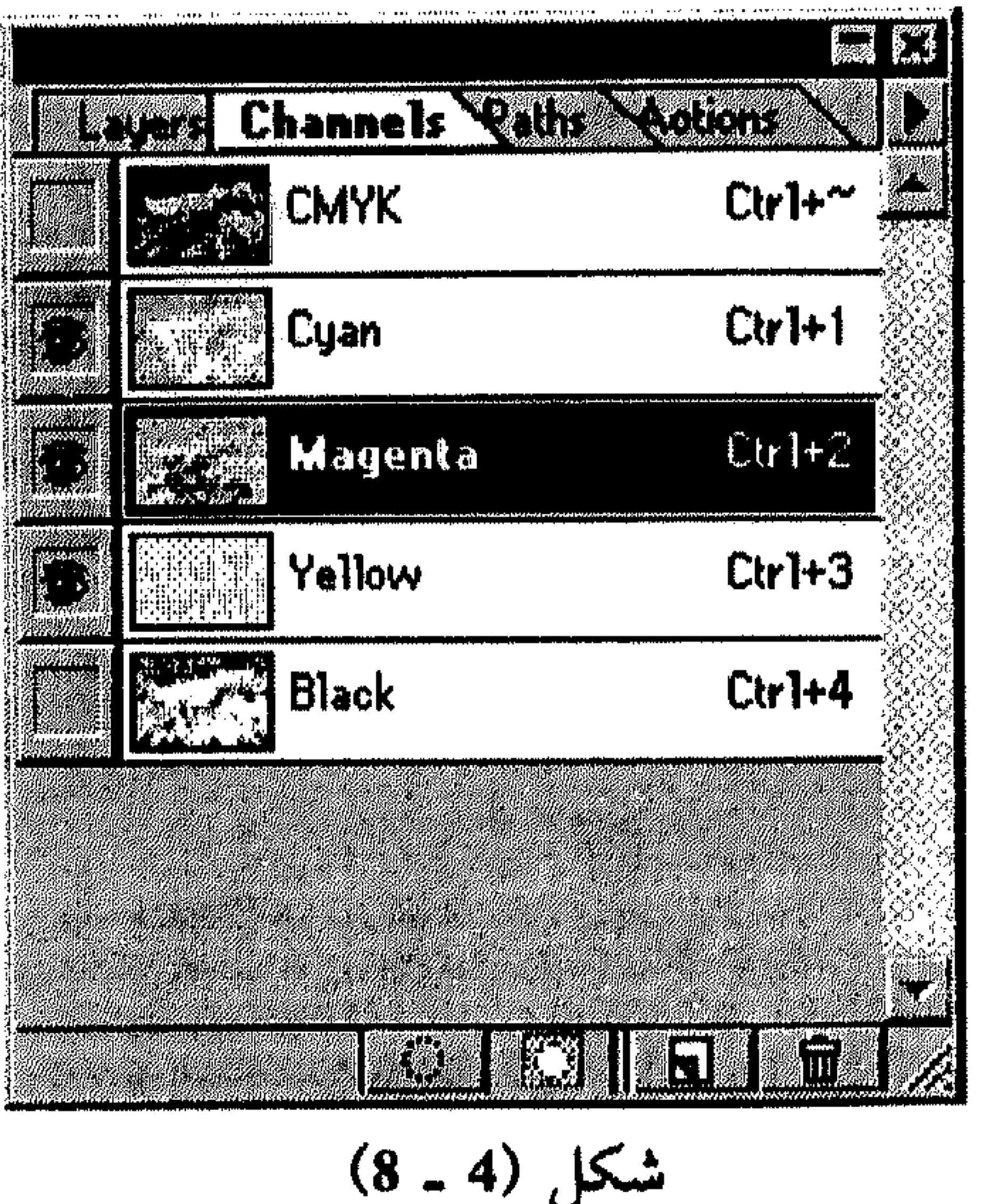

$$
(8 - 3)
$$

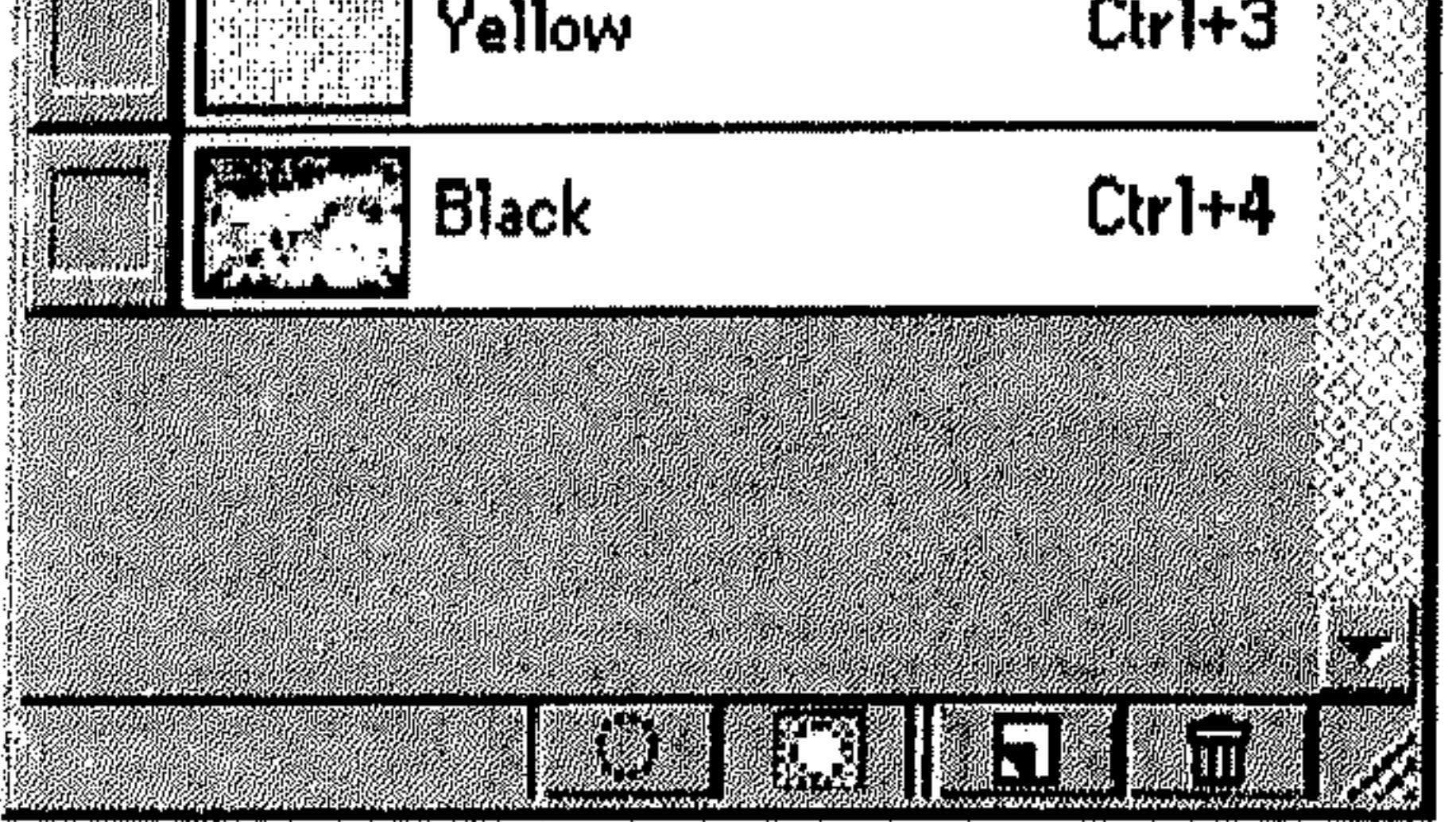

$$
(4, 4)
$$

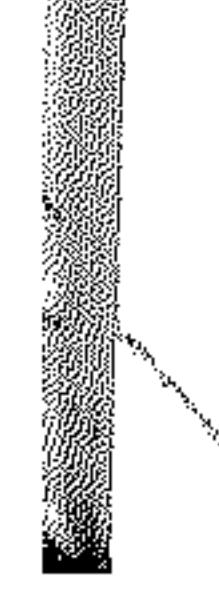

206 القنوات والأقنعة القسم الثامن حسب التجهيز الافتراضي، عند عرض قناة واحدة، يتم عرضها باللون الرمادي Grayscale . في رسوم CMYK ، RGB و Lab، عند إظهار قناة إضافية، يتم عرض لوني القناتين، أي لا يعود العرض باللون الرمادي.

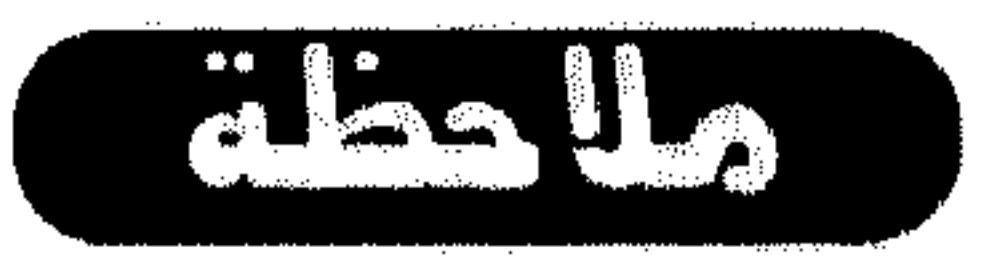

في رسوم Lab، التجهيز الانتراضي يعرض القنوات «a» و «b» فقط بالألوان.

- لإستعراض قناة واحدة بالألوان، ابتع الخطوات كالتالبي:
	- صبوب نحو Preferences من القائمة File.
	- اختر Display & Cursors من القائمة المسقطة. 一条
		- انظر الشكل (5 ـ 8).

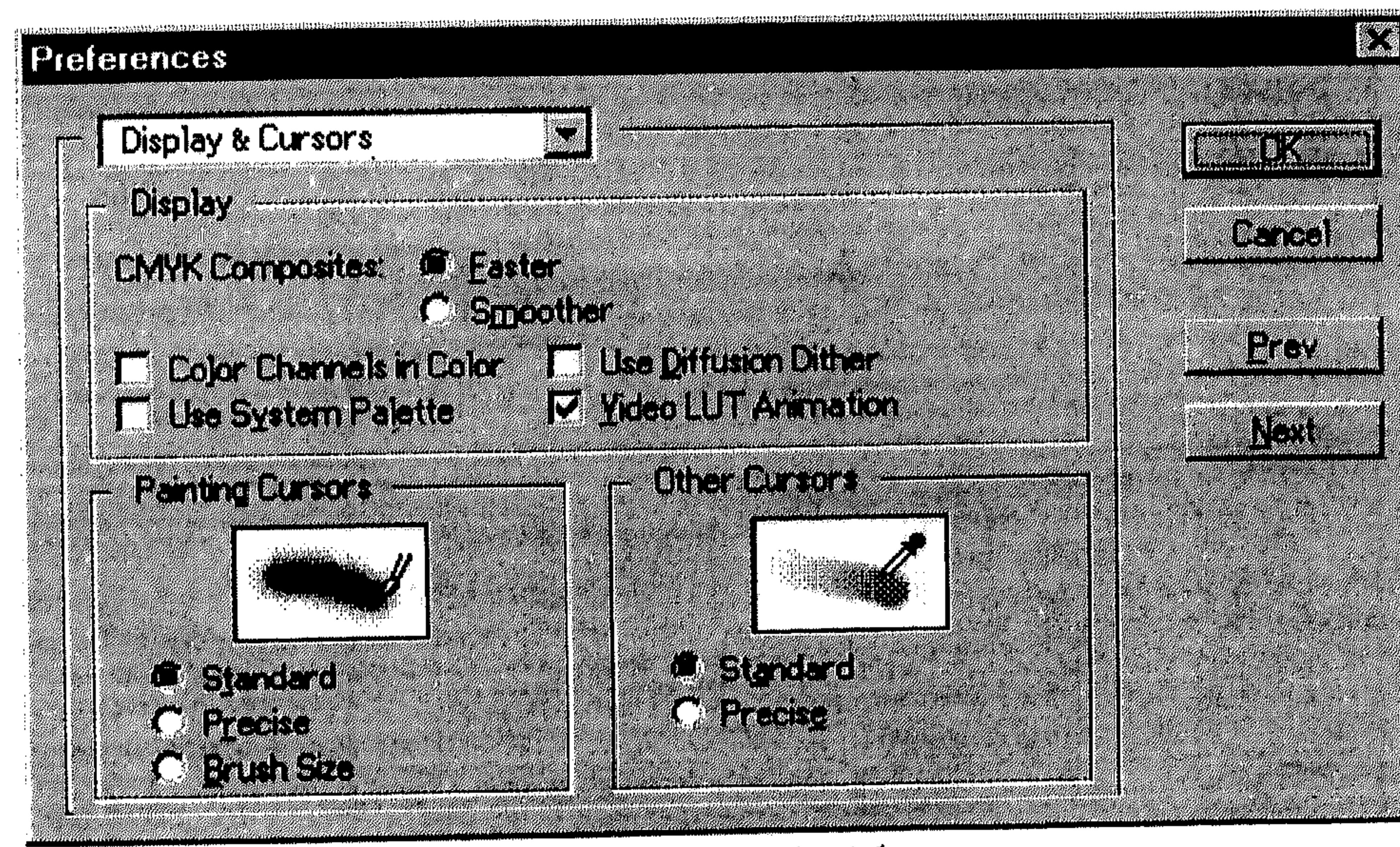

 $(8 - 5)$  شکل

\* *which* **Channels in** Color *l* 
$$
\frac{1}{2}
$$

اختر OK. 米

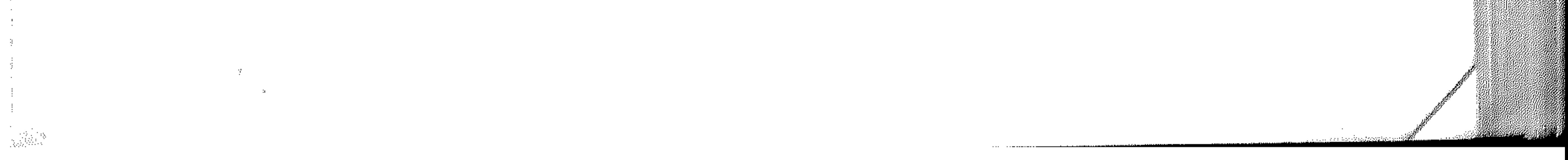

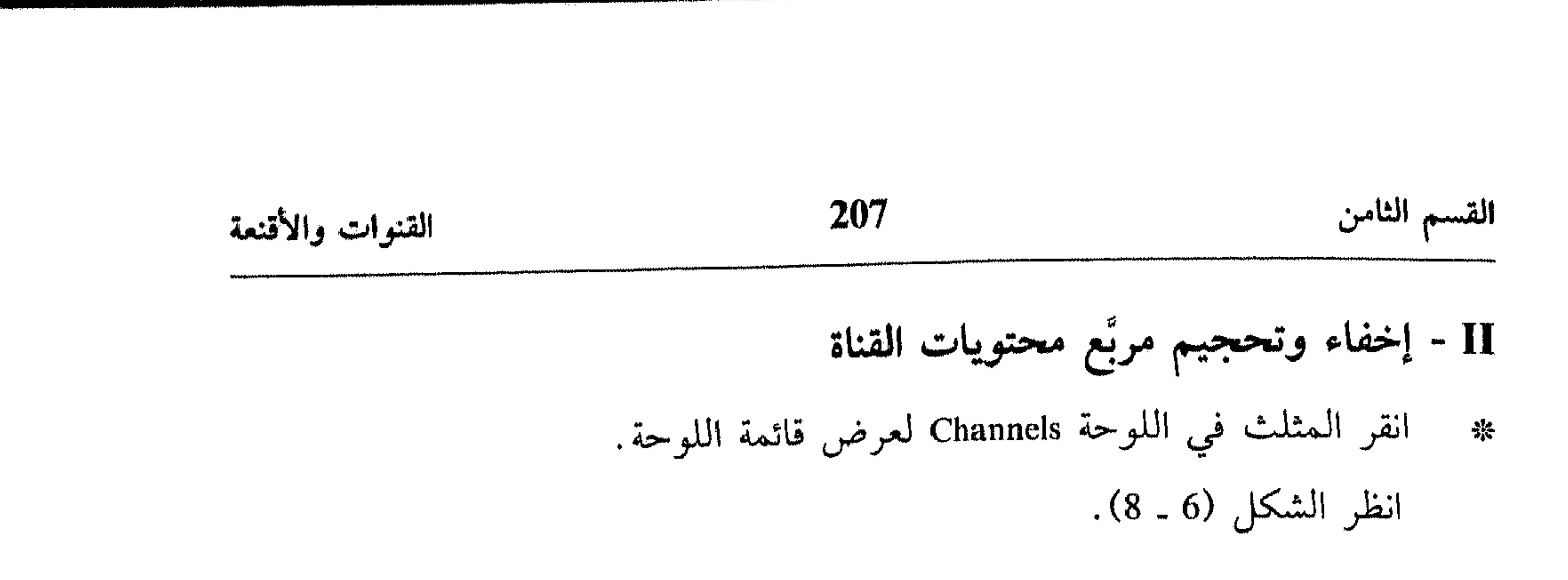

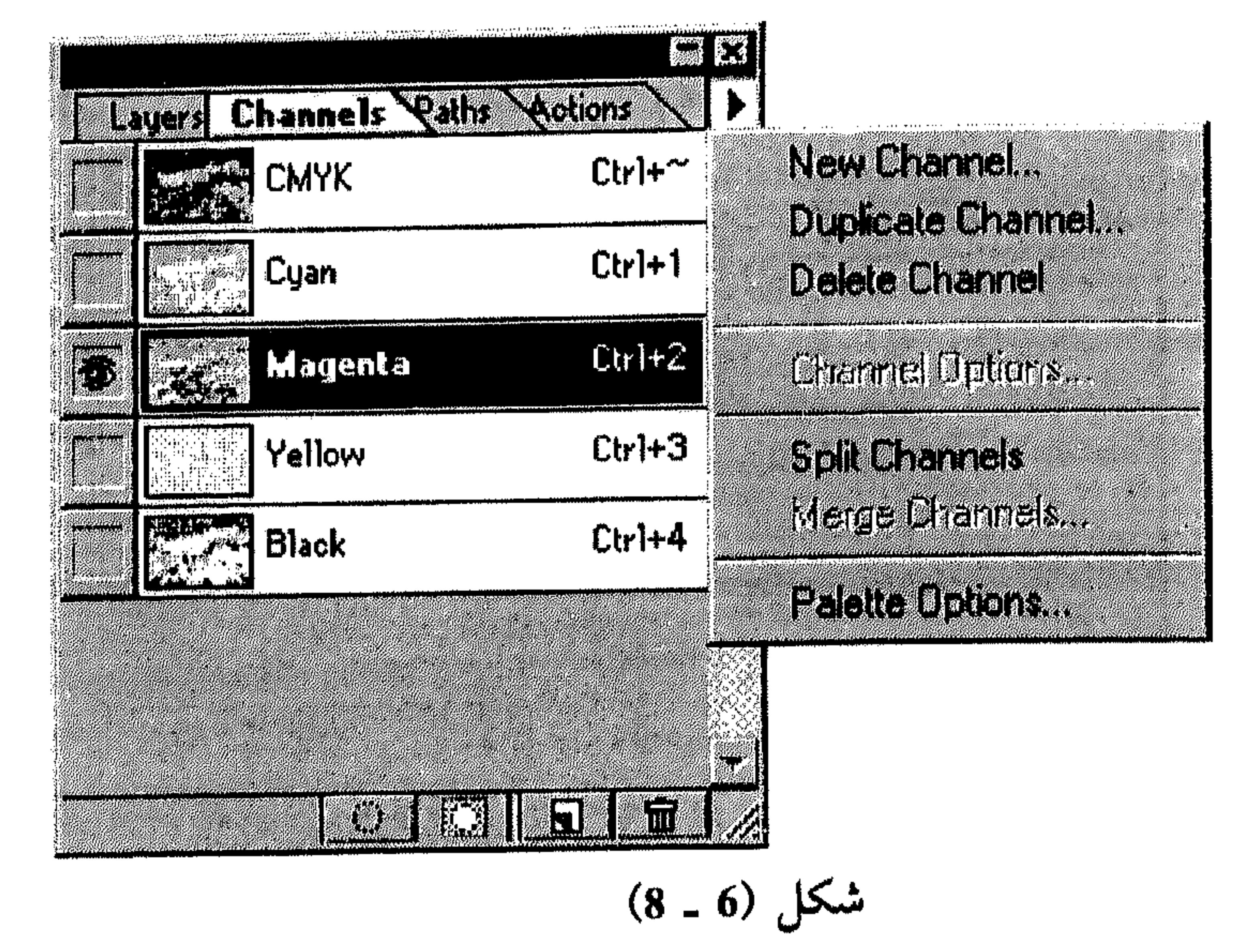

- انظر الشكل (7 ـ 8).
- اختر None لإخفاء مربَّع عرض محتويات القناة، أو اختر حجم آخر له من 茶 الأحجام الثلاثة المدرجة.
	- اختر OK. 举
	- III تغيير تنظيم قنوات Alpha

A

and the state of the state

 $\mathcal{L}(\mathcal{L})$  and  $\mathcal{L}(\mathcal{L})$  and  $\mathcal{L}(\mathcal{L})$  and  $\mathcal{L}(\mathcal{L})$ 

لا يمكنك تغيير تنظيم قنوات الألوان التي تظهر دائماً في أعلى اللوحة Channels، إنما يمكنك تغيير تنظيم قنوات Alpha فقط.

### القنوات والأقنعة

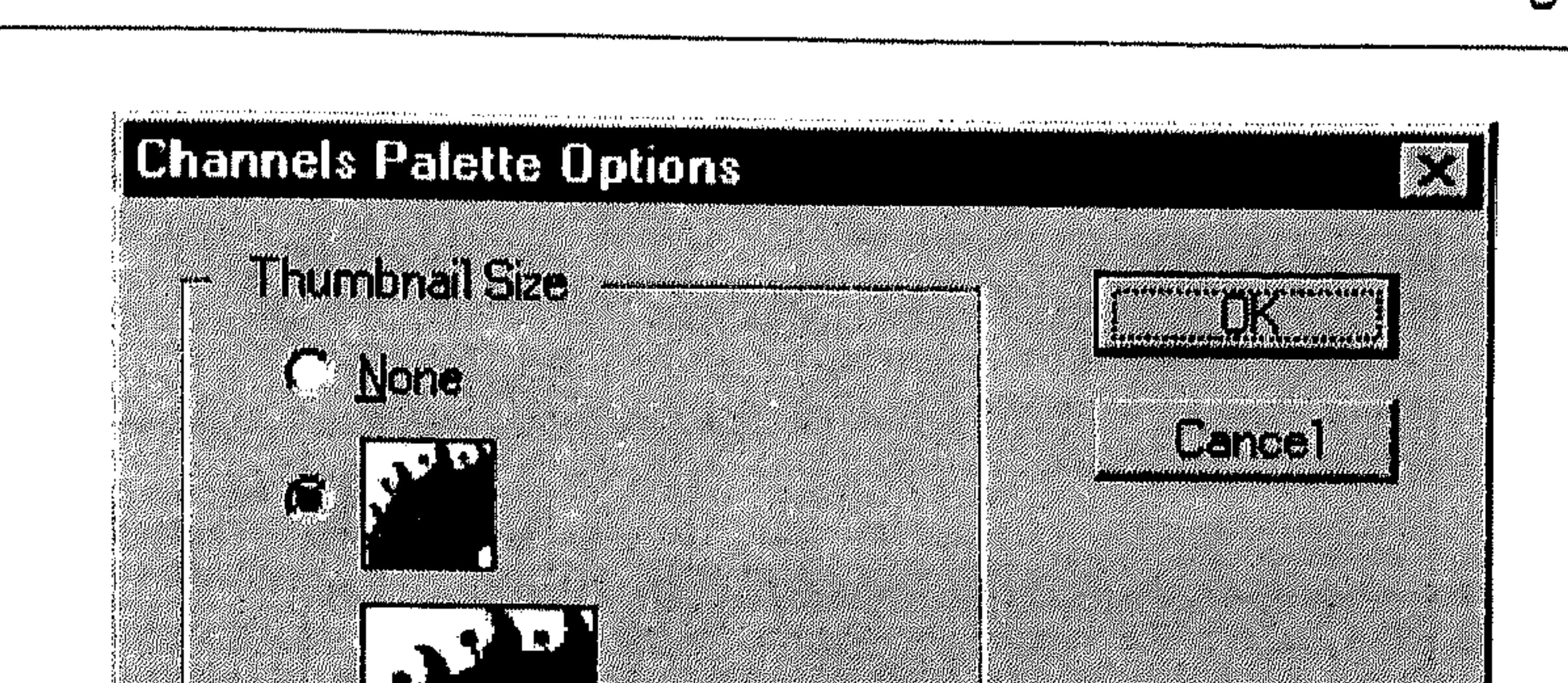

208

القسم الثامن

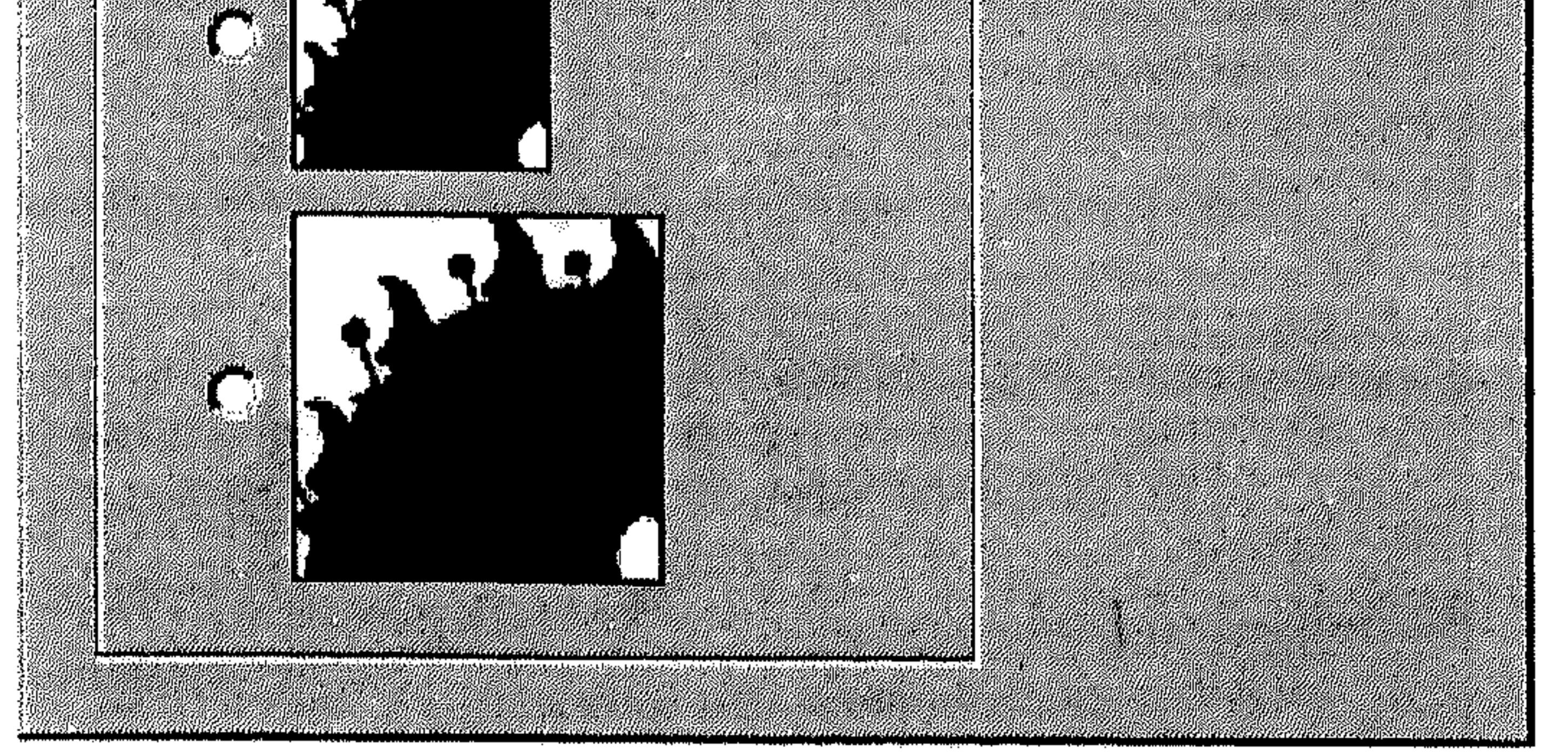

شكل (7 ــ 8)

IV - حذف القنوات

- 1 ـ لحذف قناة بدون التأكيد على العملية :
- اختر القناة التي تريد حذفها من اللوحة Channels . 紫 نفّذ أي من الآتي :
- استمر بضغط المفتاح Alt بينما تنقر الزر Delete Current Channel في أسفل اللوحة Channels.
	- اسحب اسم القناة في اللوحة Channels إلى الزر Delete Current Channel.
		- اختر Delete Channel من قائمة اللوحة Channels.
			- 2 ـ لحذف قناة مع التأكيد على العملية :
		- اختر القناة التي تريد حذفها من اللوحة Channels . 崇

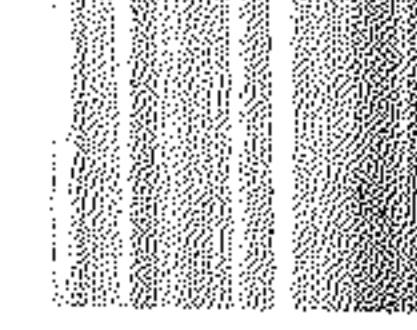

# $\langle \mathcal{W}^{(j)}_{\text{intra}} \rangle_{\text{in}}$

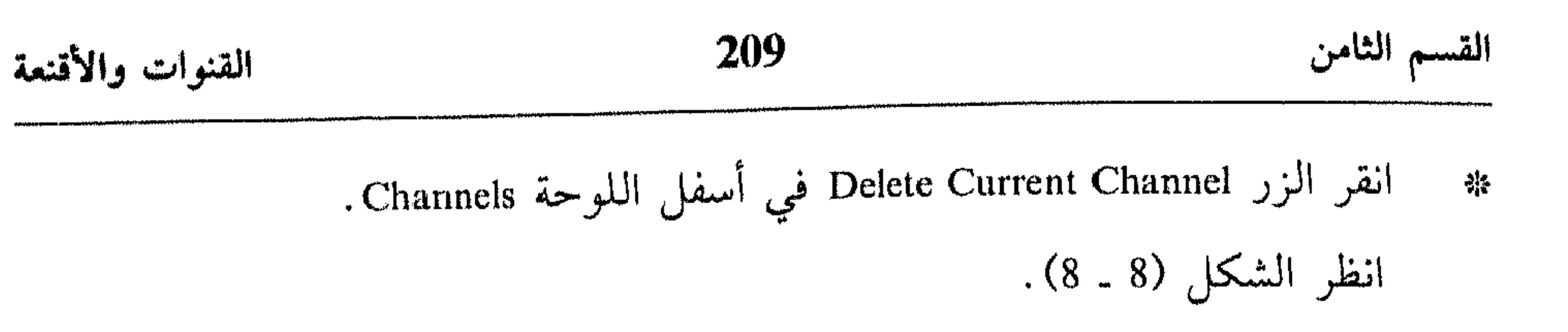

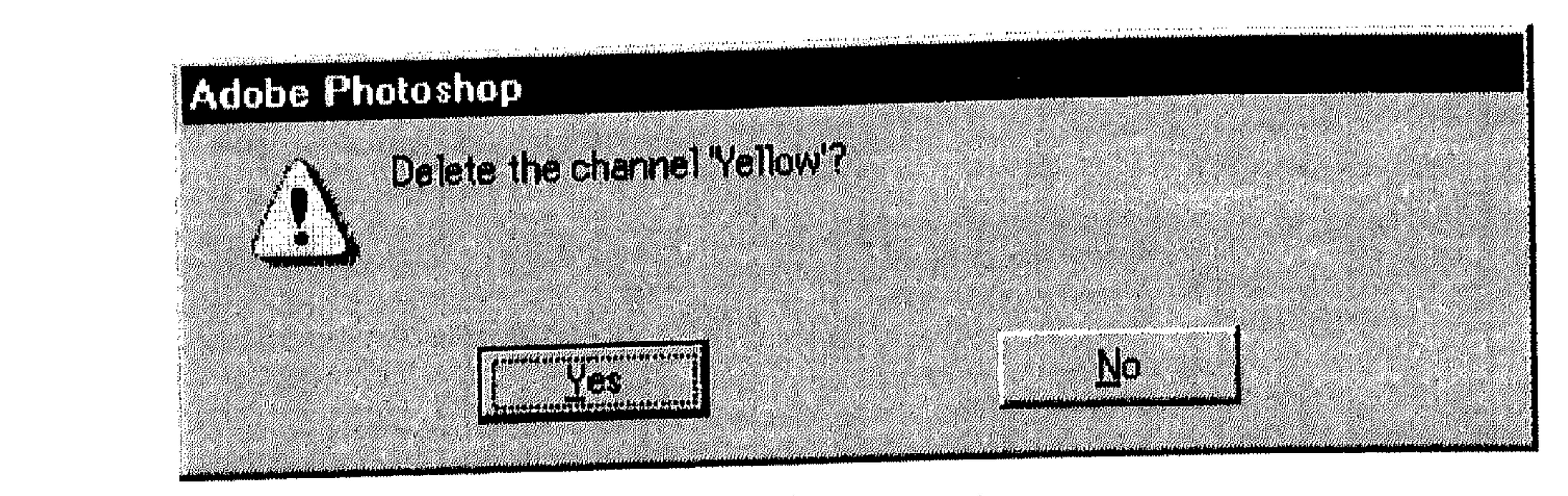

 $(8 - 8)$ شكل

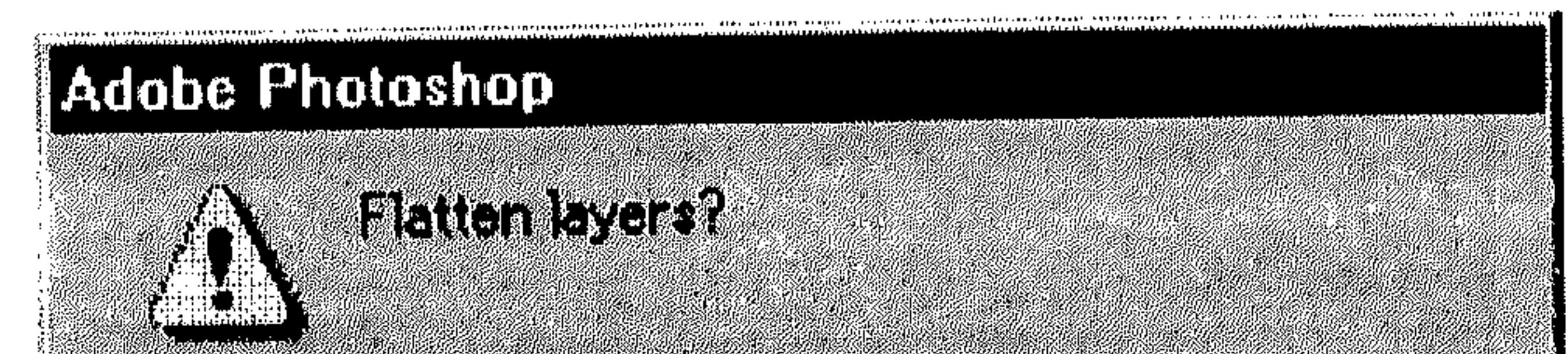

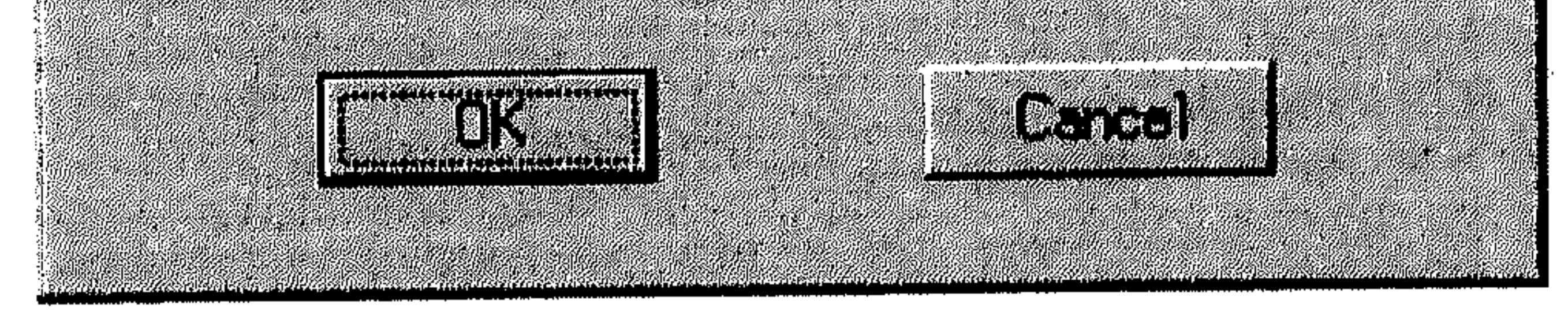

 $(8 - 9)$ شکل

يطلب منك التأكيد على مد Flatten طبقات الرسم، أي تحويلها أي طبقة واحدة بعد الحذف. اختر OK للتأكيد على عملية المد، أو اختر Cancel للتراجع عن عملية الحذف بكاملها .

\* تكرار القنوات

يمكنك تكرار أي قناة في نفس الرسم، في رسم جديد، أو في رسم آخر مفتوح.

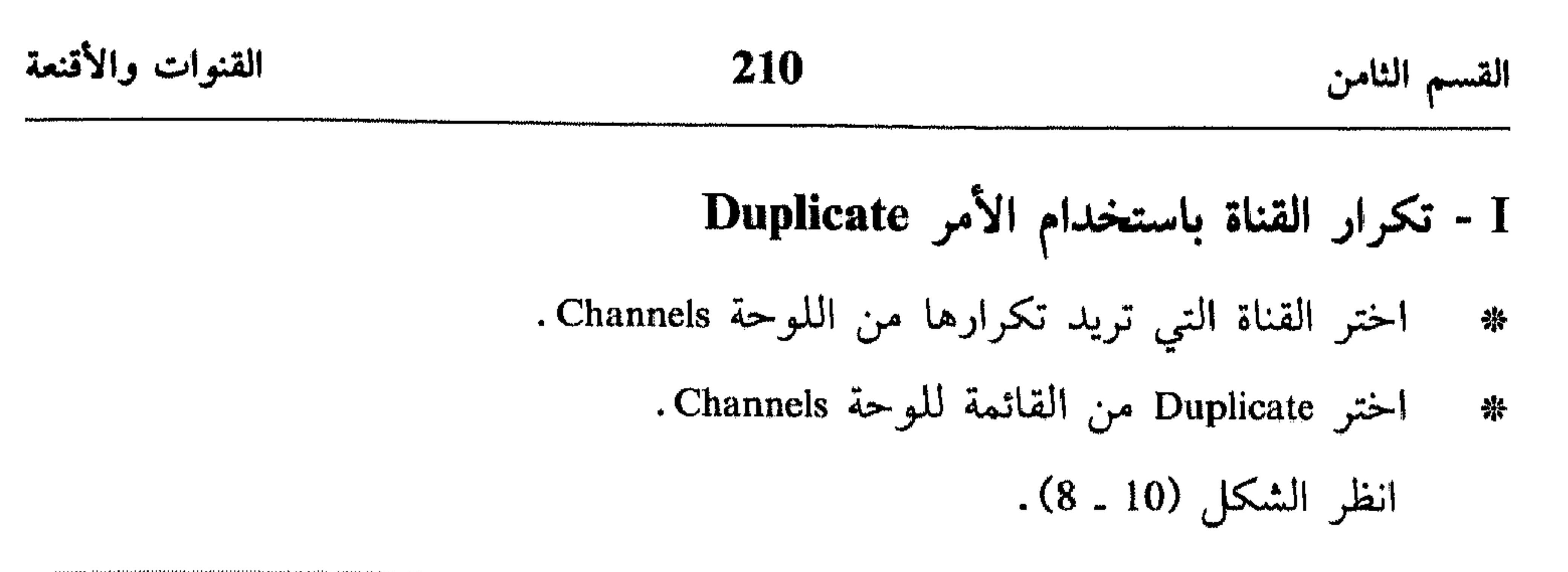

### Duplicate Channel

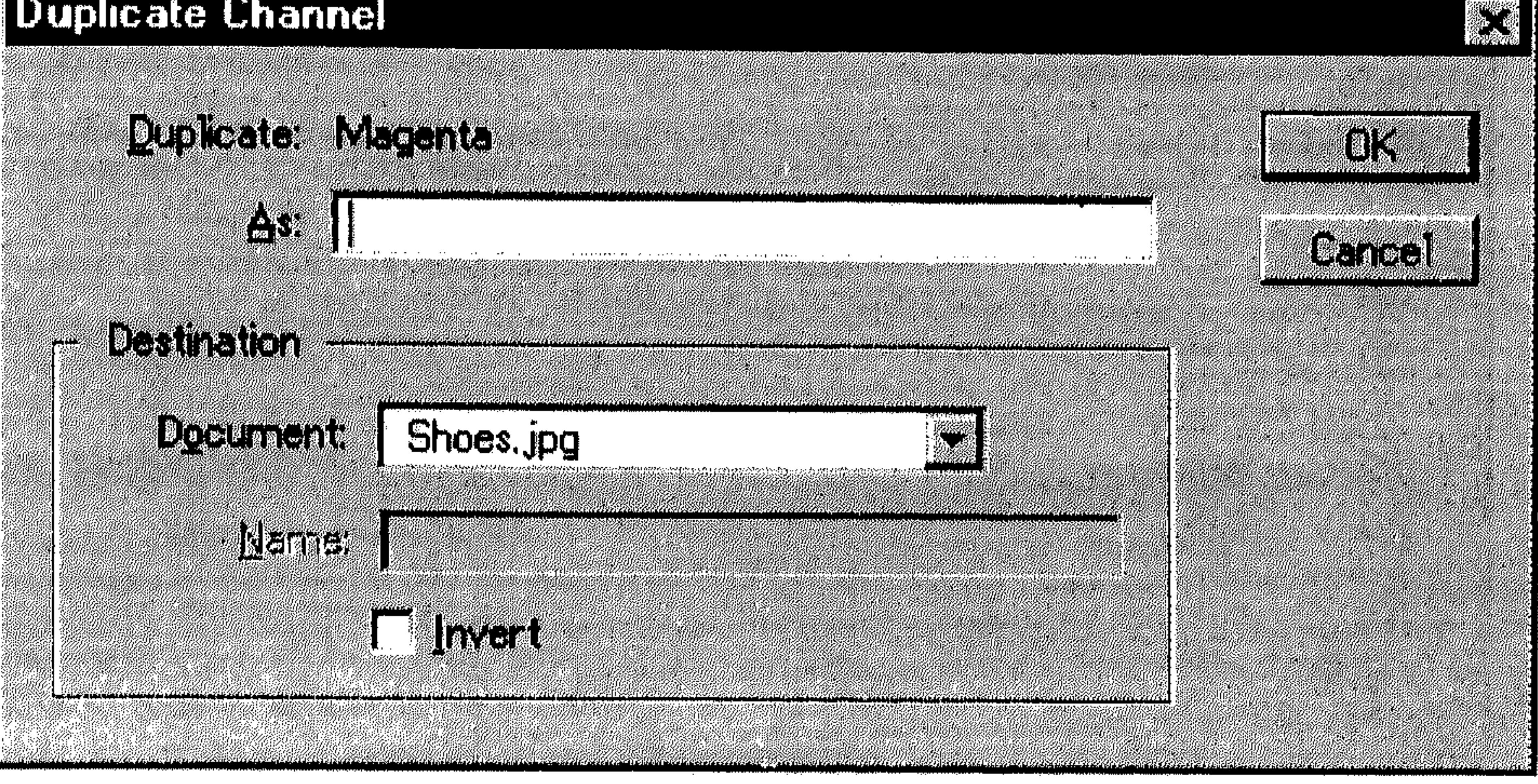

شكل (10 ــ 8)

- 
- اختر هدف القناة المكرَّرة من القائمة المسقطة Document. ملفات الرسوم التي تحتوي على بكسل بنفس أبعاد البكسل في الرسم الحالي تجدها فقط في القائمة المسقطة Document . يمكنك أيضاً، اختيار New من نفس القائمة المسقطة،
- لتكرار القناة في ملف رسم جديد تدخل اسمه ضمن المربَّع Name، فيتم إنشاء رسم باللون الرمادي يحتوي على قناة واحدة.
- لعكس المناطق المختارة والتي تحتوي على أقنعة في النسخة المكررة، شغّل 崇 الخيار Invert.
	- اختر OK. 채

 $\frac{\Delta_{\rm{B}}}{\Delta_{\rm{B}}}$ 

IV - تكرار القناة عن طريق السحب

اختر القناة التي تريد تكرارها من اللوحة Channels . 恭

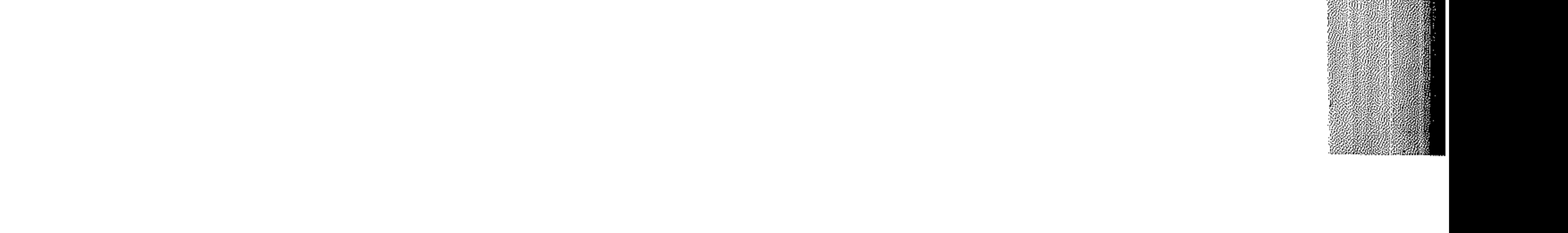

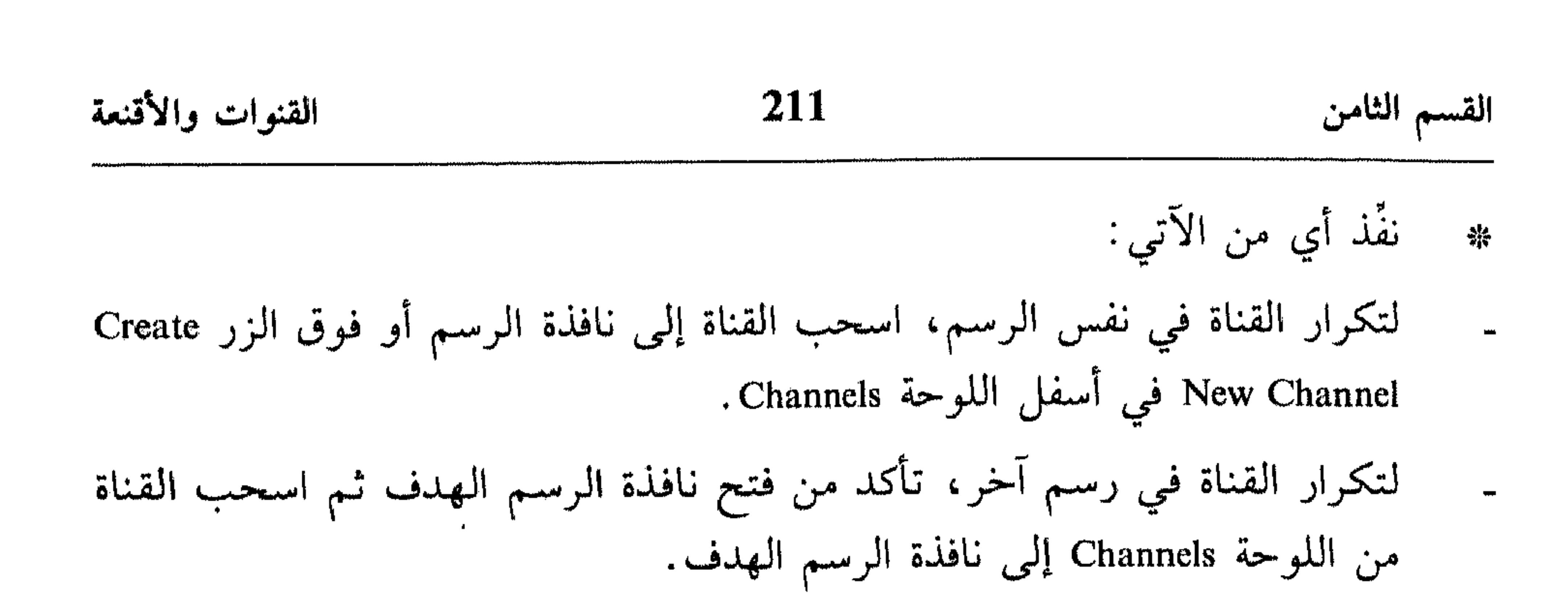

\* حفظ وإدارة القنوات

عندما تحفظ ملف بتصميم يدعم نظام اللون الخاص بالرسم، يتم الحفاظ على قنوات الألوان. بينما يتم الحفاظ تلقائياً على قنوات Alpha فقط في حال حفظ الملف بتصميم TIFF ، Photoshop أو Raw .

بالإضافة إلى ذلك، يمكنك إنشاء ملف جديد لكل قناة في الرسم، كما يمكنك دمج قنوات من رسوم متعددة في رسم واحد.

I - تقسيم القنوات ضمن عدة ملفات

اختر Split Channels من قائمة اللوحة Channels. 茶

انظر الشكل (11 ـ 8).

يقفل Photoshop ملف الرسم الأصلي، ثم يركَّز كل قناة ضمن نافذة بنظام الألوان الرمادي Grayscale. في شريط عنوان كل نافذة، تجد اسم ملف الرسم الأصلي مع اختصار للقناة، مثلاً Y لِ Yellow ، Yellow و Magenta، في هذه الحالة.

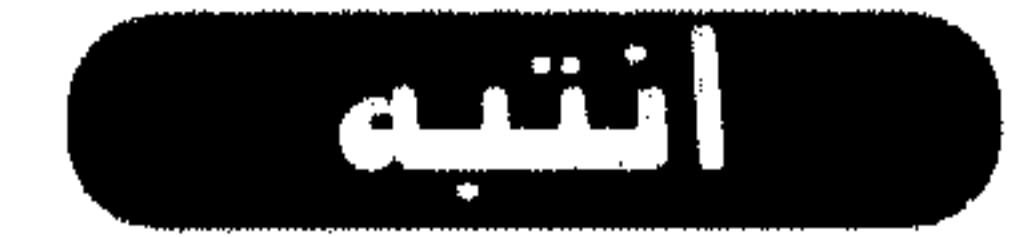

نوافذ قنوات الرسم، غير مربوطة بالرسم الأصلي، مما يعني أن أي تغيير ستجريه عليها لن يعكس على الرسم الأصلي.

. . . 9

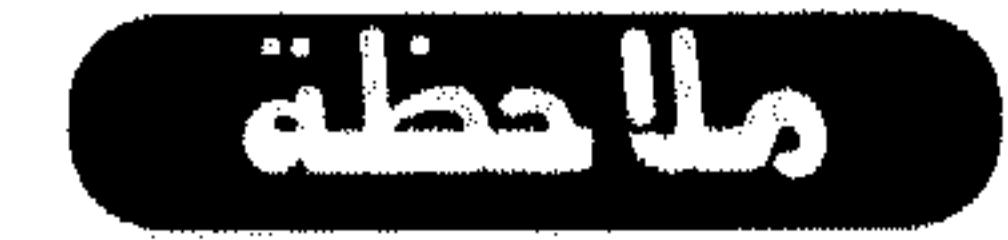

يمكنك تقسيم قنوات رسوم ذات طبقة واحدة فقط، أي الرسوم الممدودة Flattened.

### القنوات والأقنعة

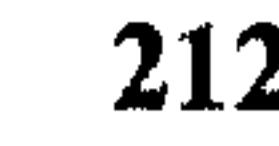

القسم الثامن

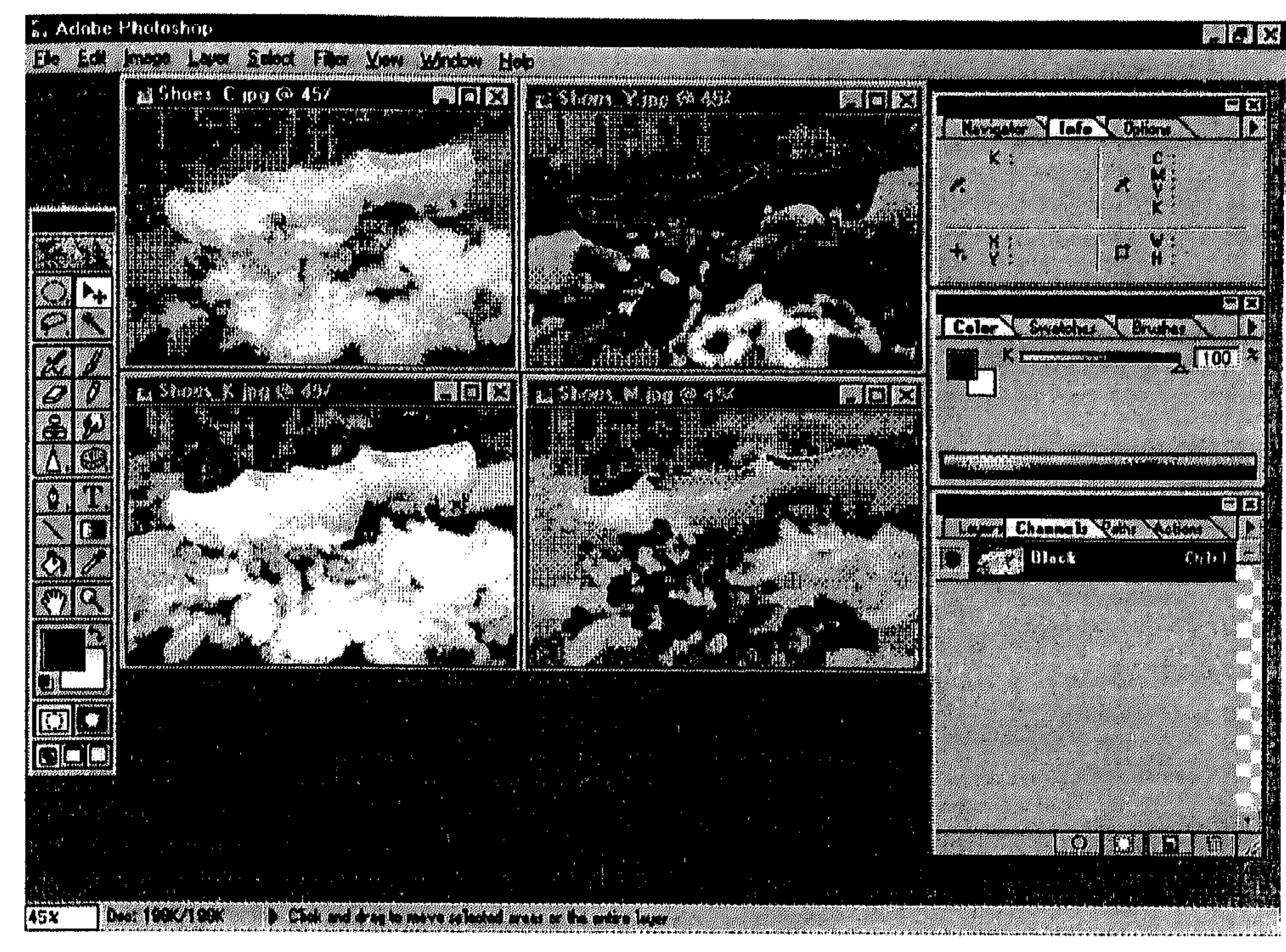

 $(8 - 11)$  شکل

II - دمج القنوات

- افتح رسوم النظام الرمادي Grayscale، التي تضم القنوات التي تريد دمجها . 张 # اختر أي نافذة رسم لتنشيطها .
	- اختر Merge Channels من قائمة اللوحة Channels. انظر الشكل (12 ـ 8). 米

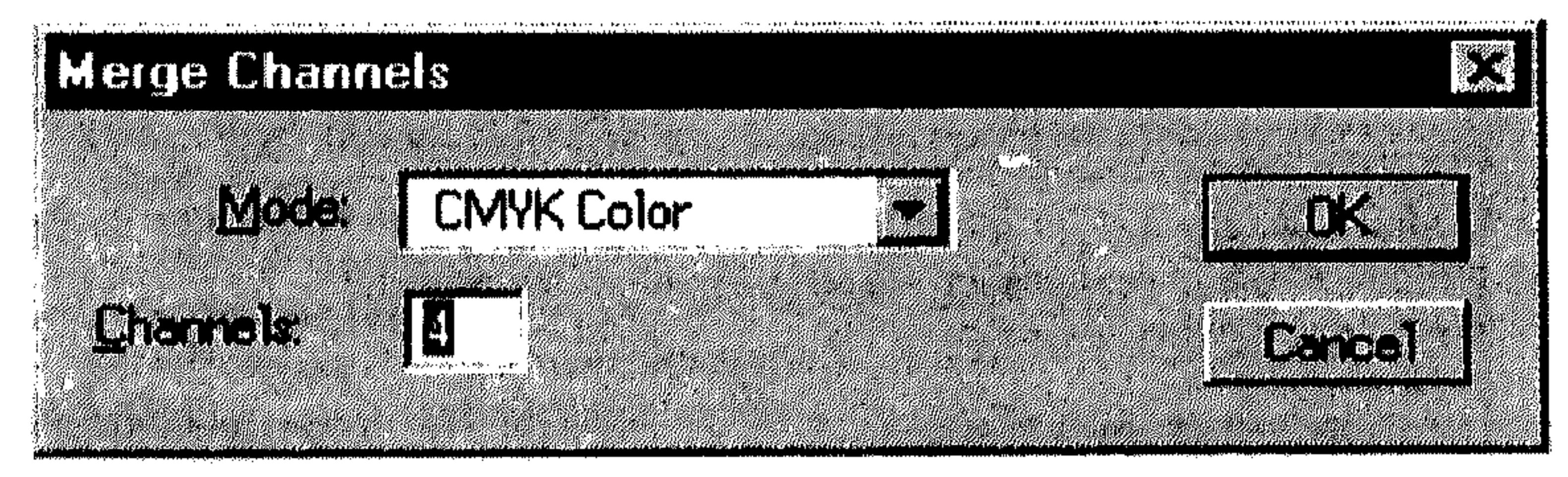

 $(8 - 12)$ شكل

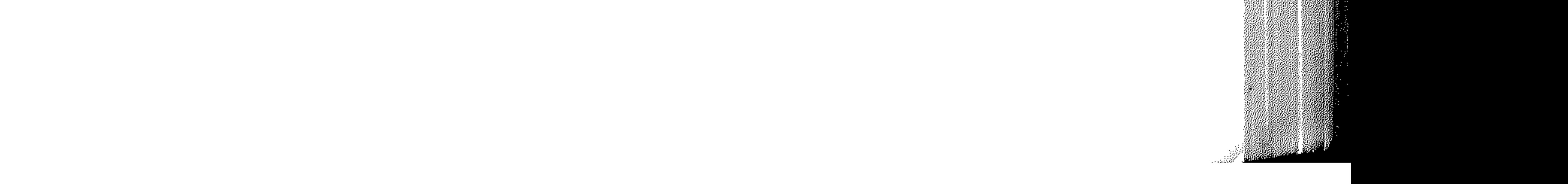

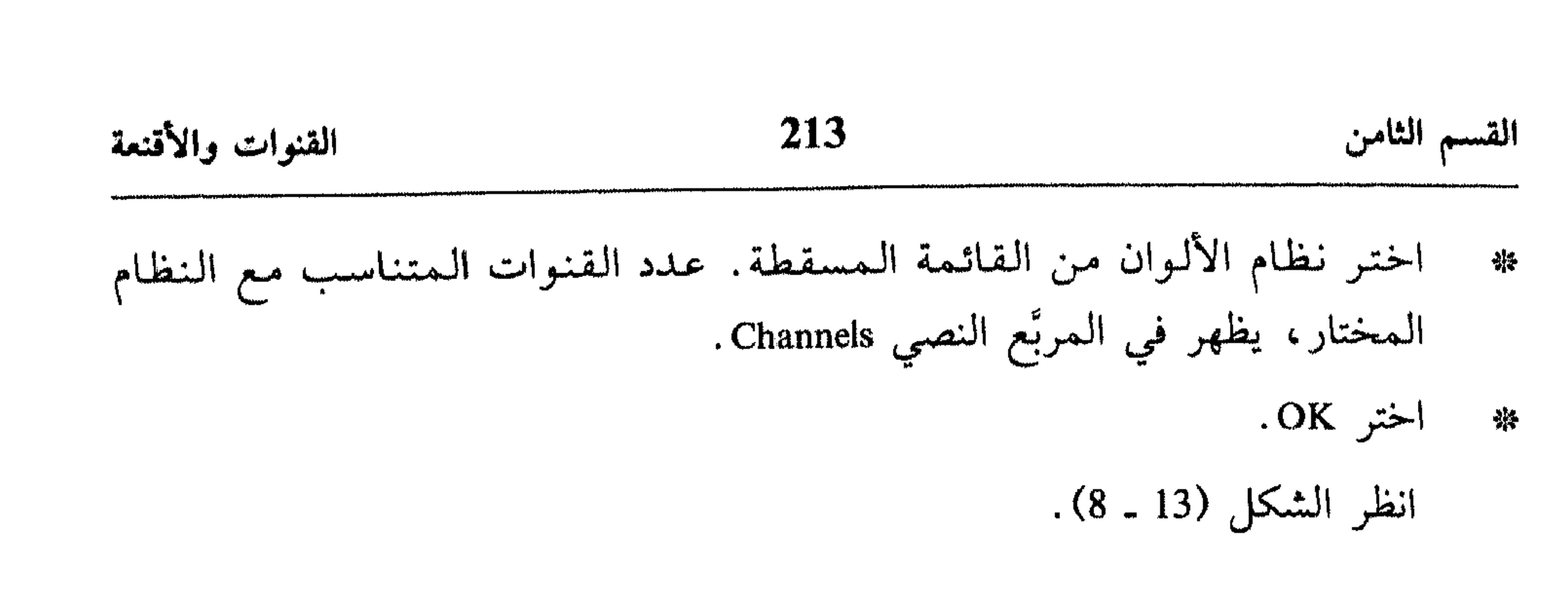

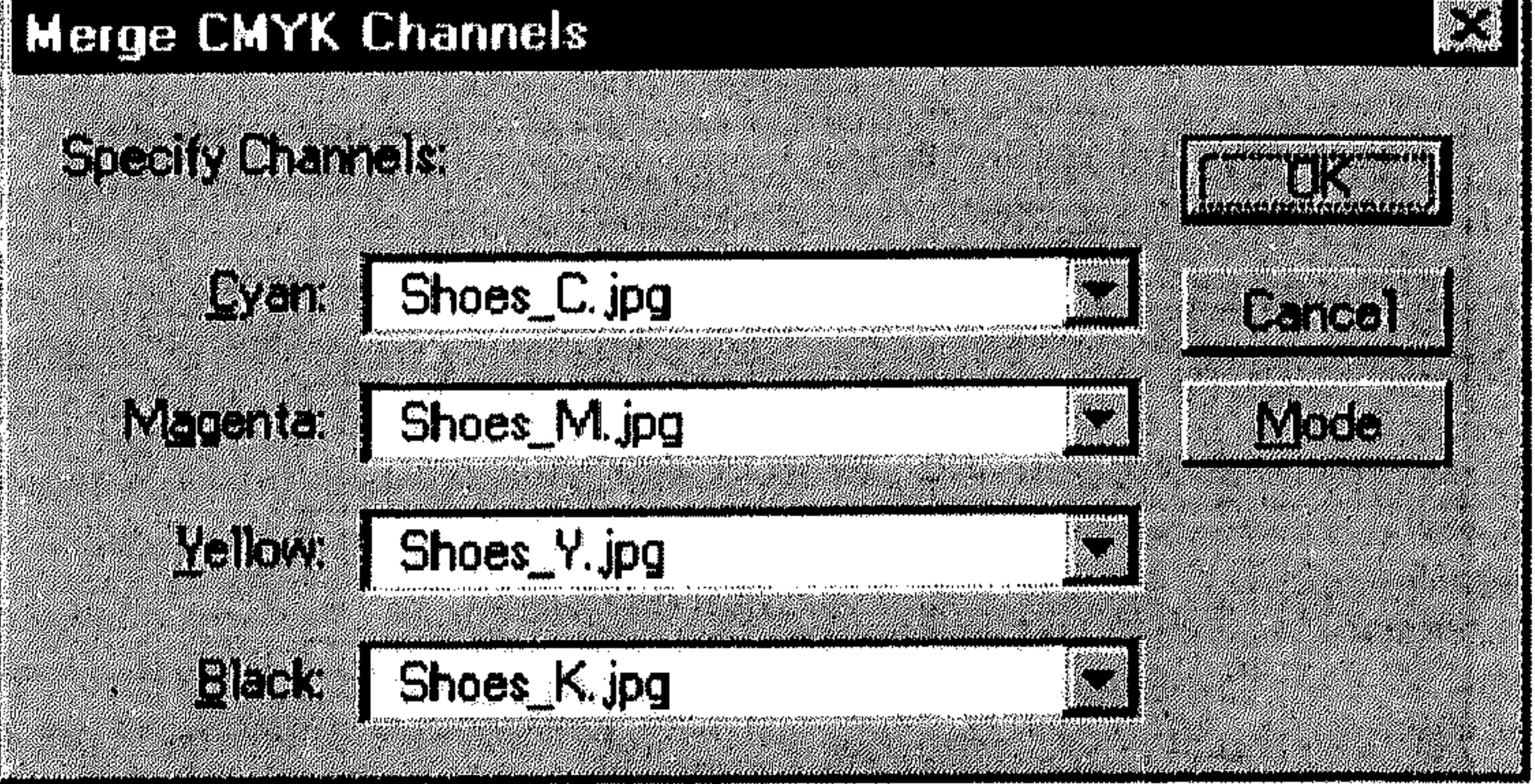

 $(8 - 13)$   $52$ 

 $\cdot$  اختر  $\cdot$  . - 샤

فيتم دمج القنوات في رسم جديد.

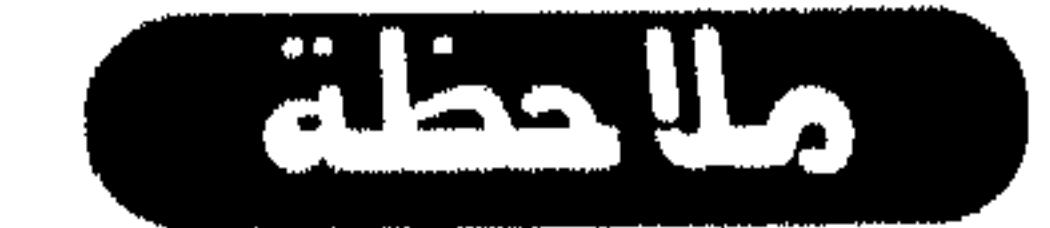

إذا كنت قد اخترت الدمج ضمن رسم بقنوات متعددة Multi Channels، عليك تحديد خيارات أول قناة ثم نقر الزر Next لتحديد خيارات القناة الثانية، إلى أن تصل إلى آخر قناة .

\* استخدام الأقنعة

تستخدم القناع Mask لعزل مساحة تريد حمايتها من التعديل أثناء تطبيق تغيير في

# القنوات والأقنعة 214 القسم الثامن الألوان، فلتر معيَّن أو مؤثرات أخرى على باقي الرسم. الأقنعة والاختيار لهما علاقة عكسية، أي أنك عندما تختار مساحة معينة من الرسم، الجزء الباقي أو الغير مختار يقع تحت قناع يحميه من التحرير .

\* استخدام النظام Quick Mask

 $\mathbf{r}$ 

 $\mathcal{L}$  and  $\mathcal{L}$  and  $\mathcal{L}$  and

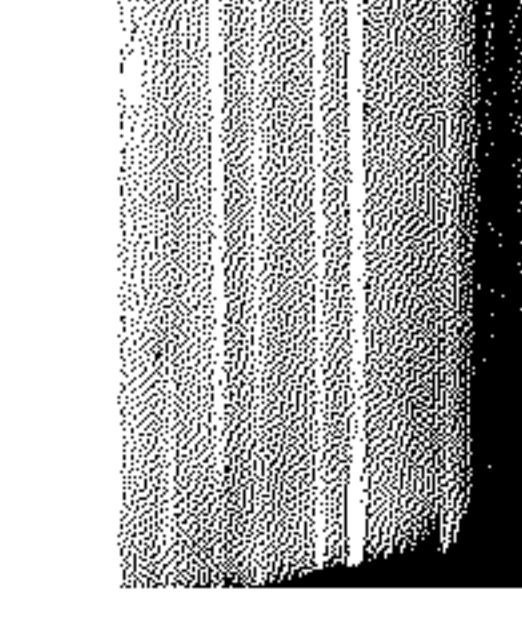
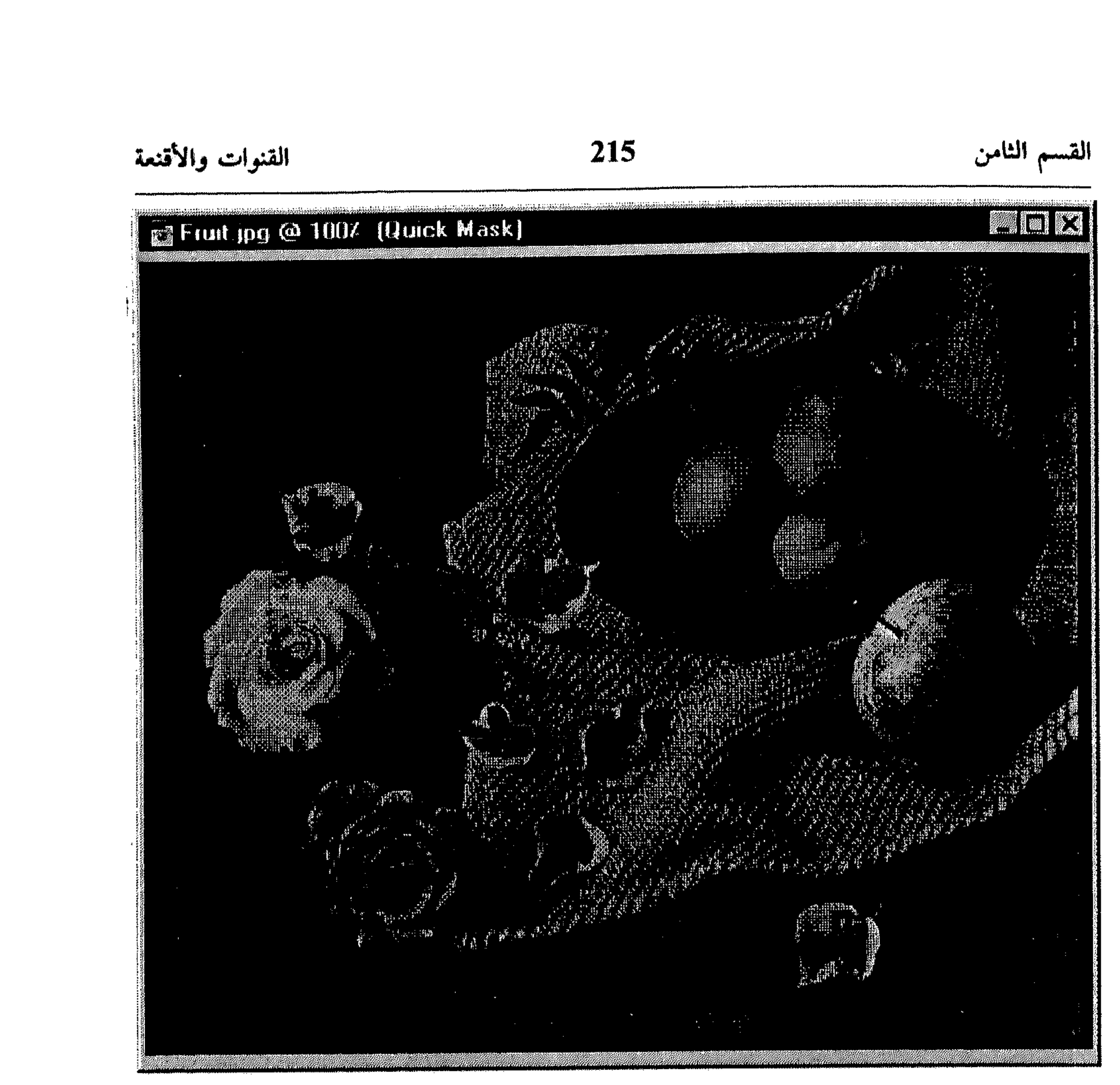

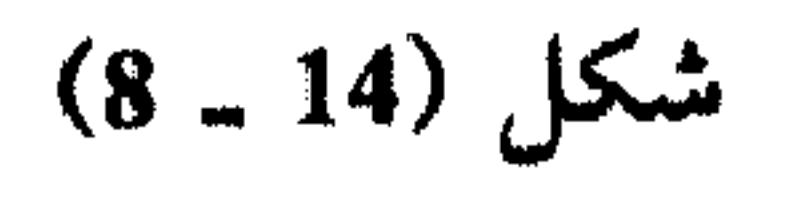

ind nunderlanded i ereden i bulldeddeleng er per per pe 

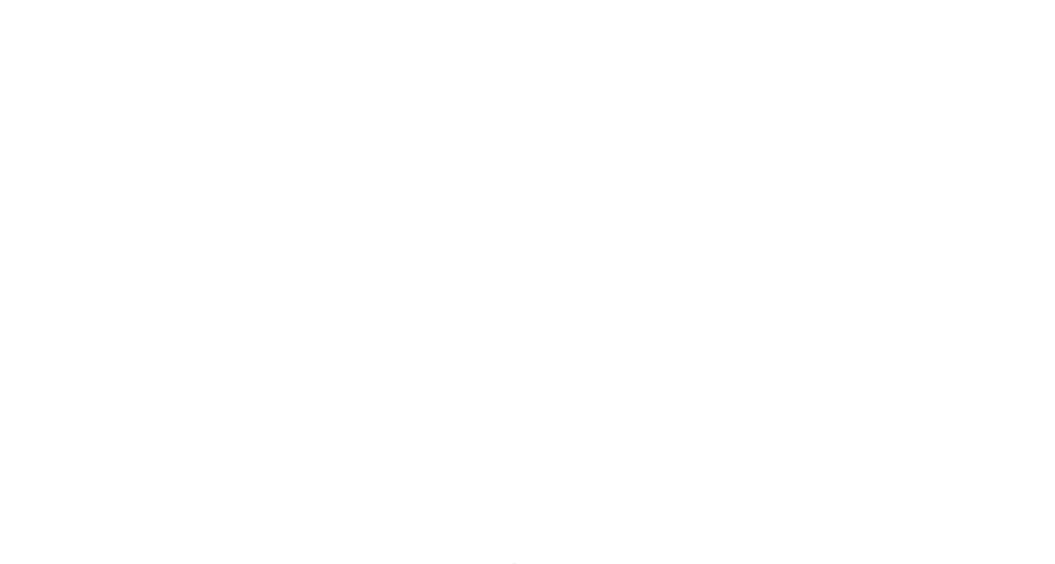

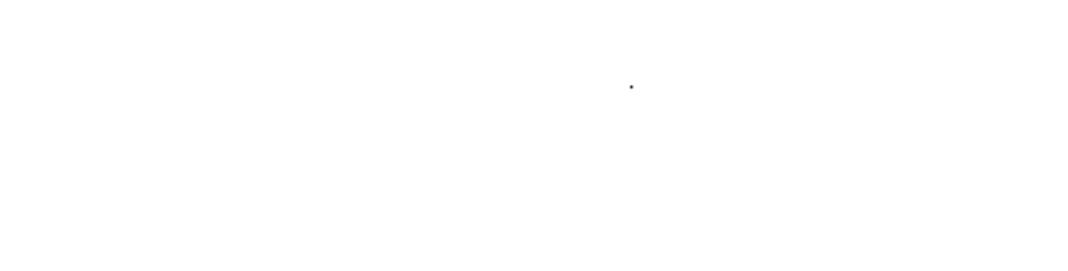

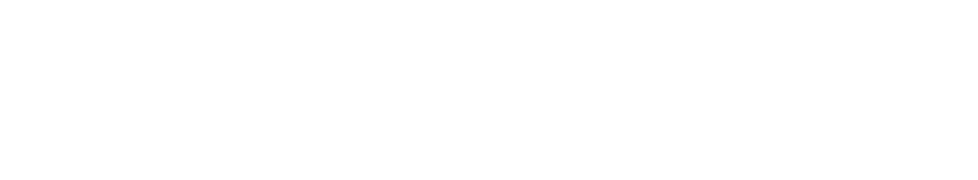

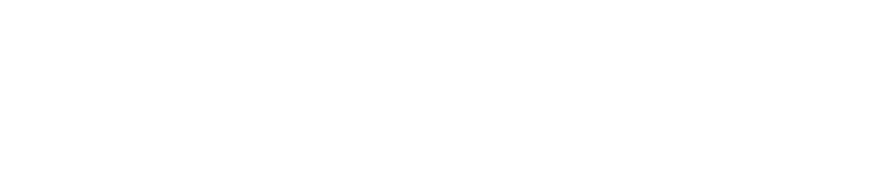

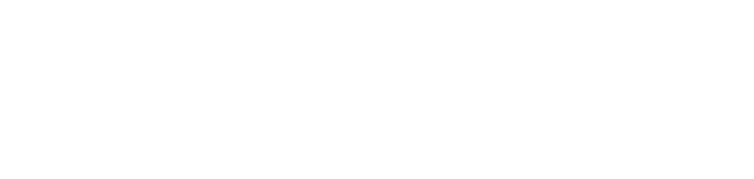

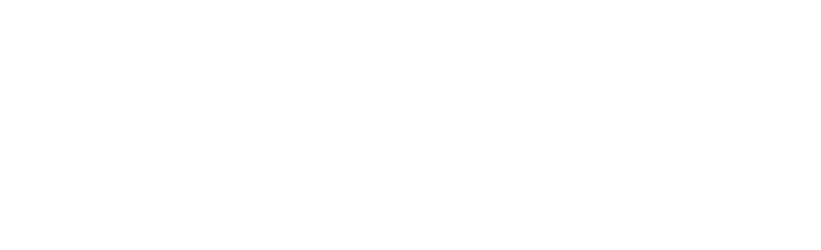

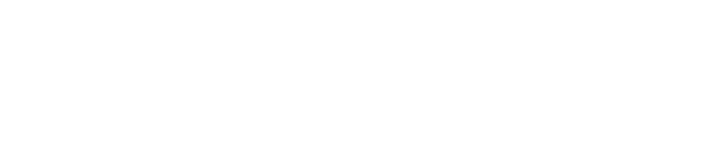

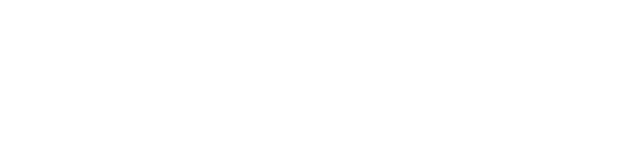

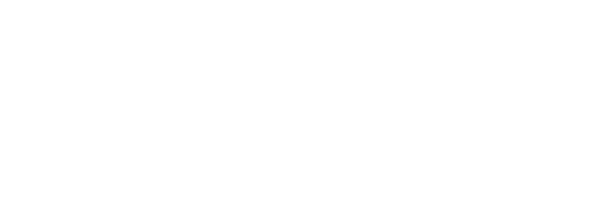

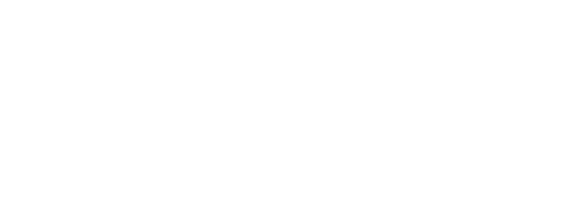

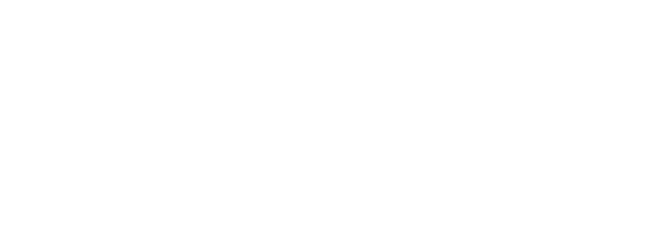

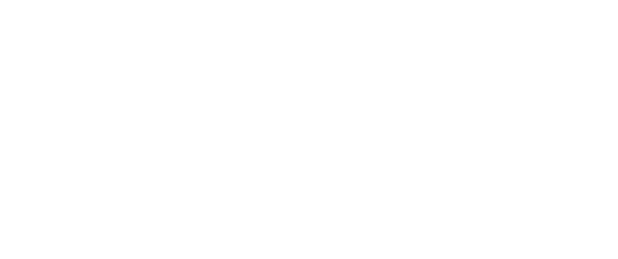

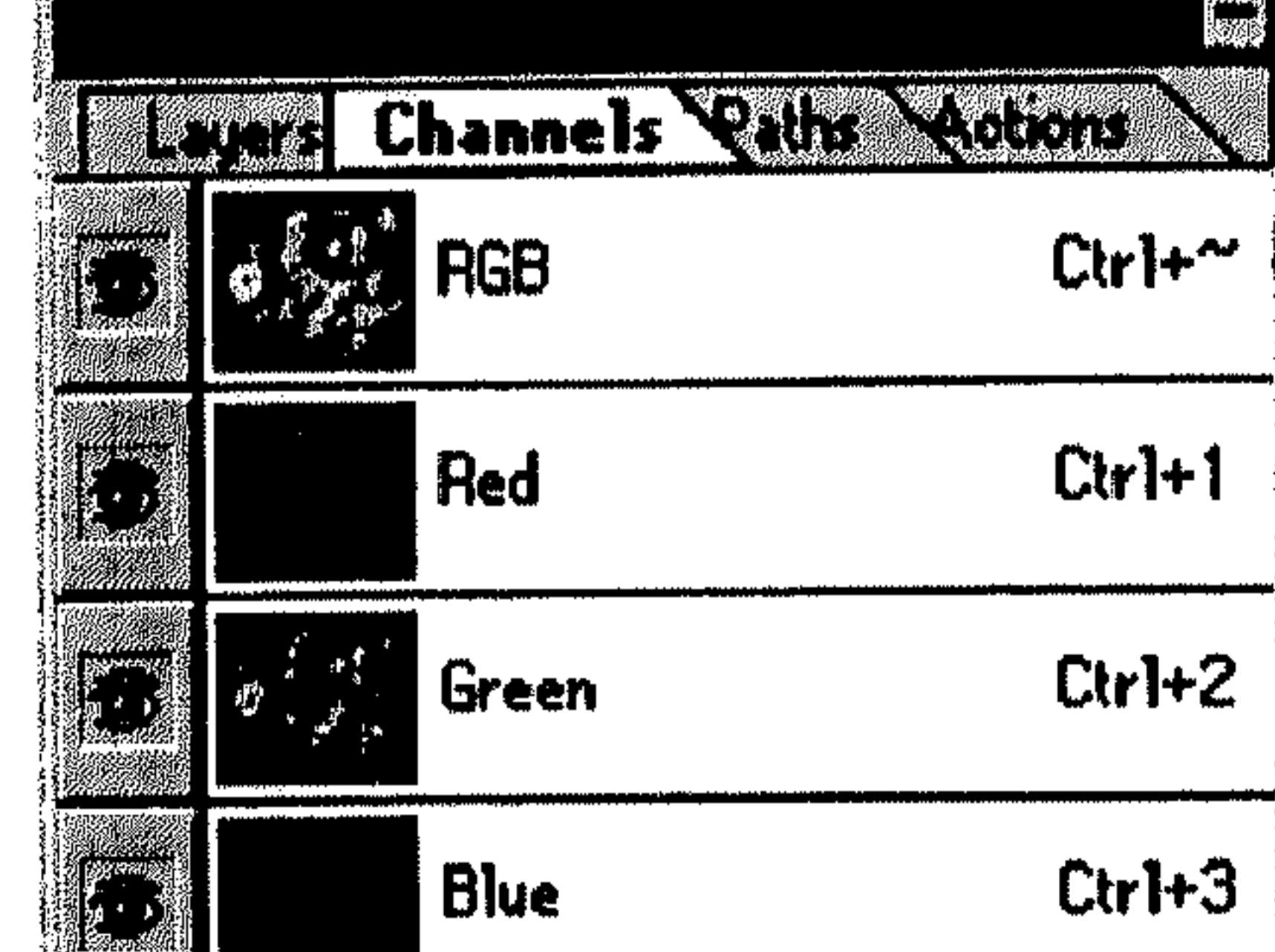

 $\bullet$  Choich Arbeck

I

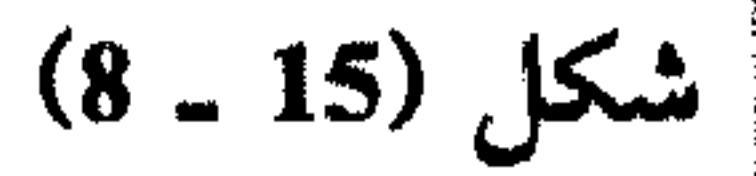

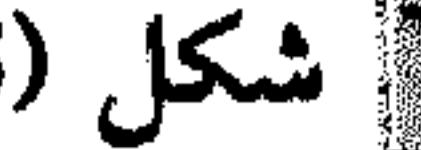

 $Ctr1+4$ 

े

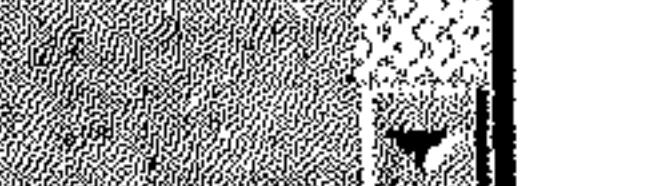

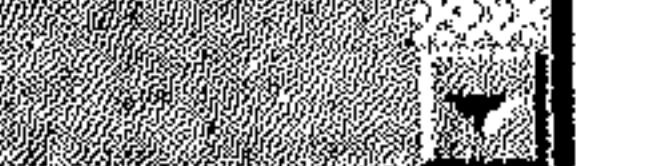

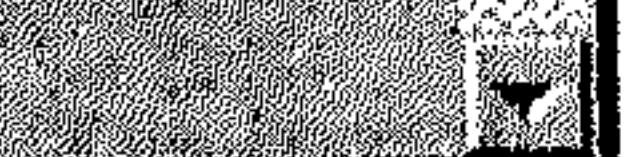

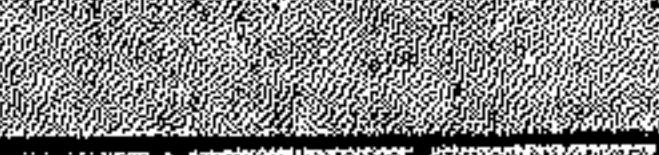

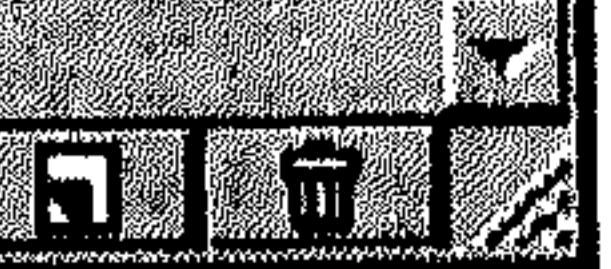

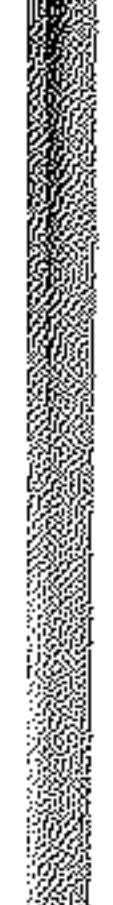

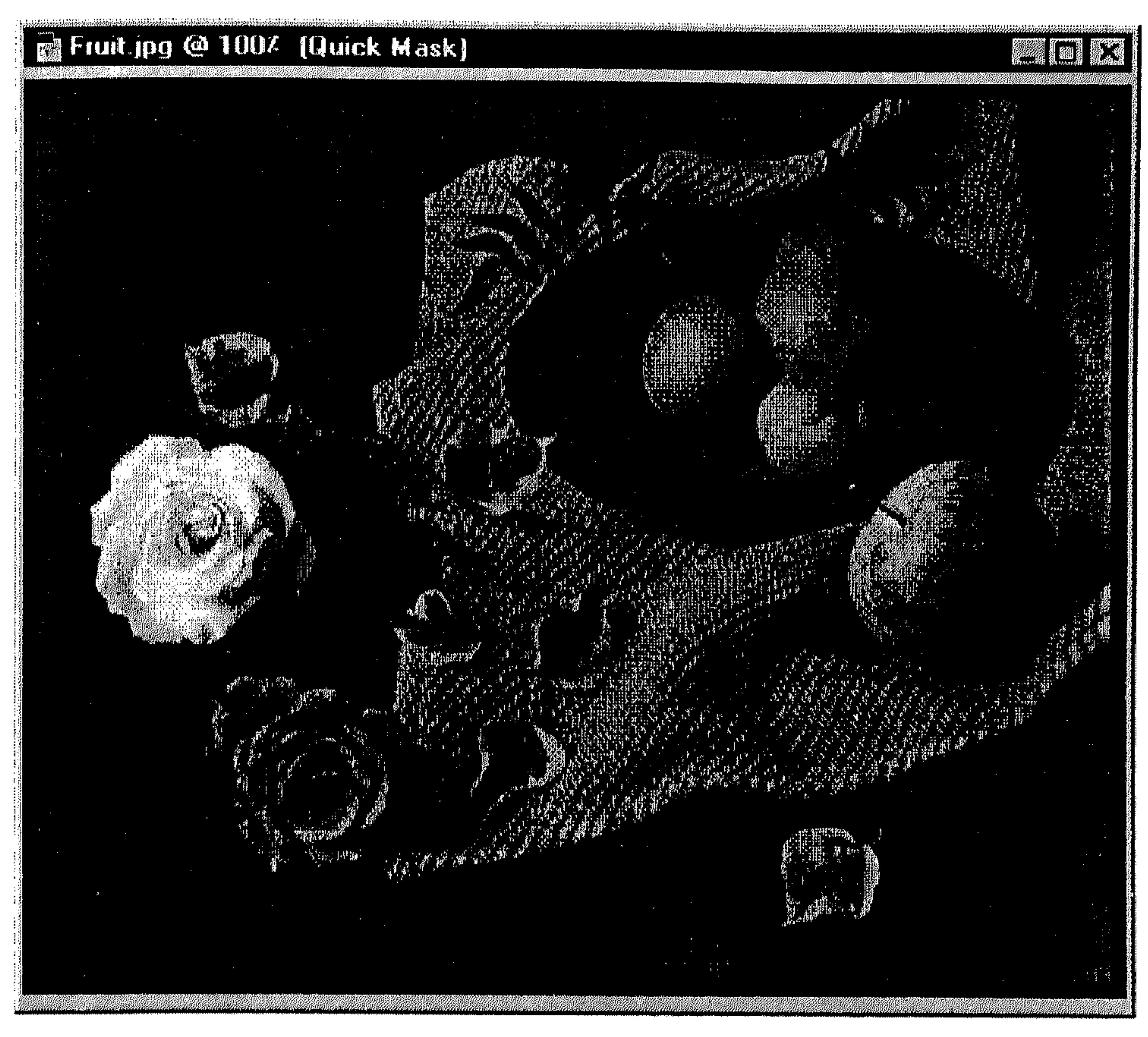

### القنوات والأقنعة

# 216

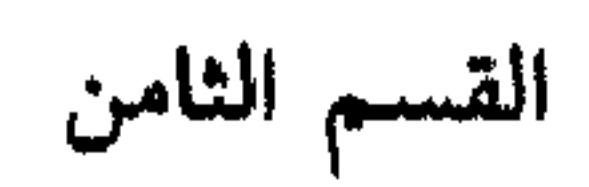

 $(8 - 16)$  شکل

تظهر المنطقة الغير محمية، مختارة. نفُّذ تعديلاتك التي ستؤثر على الاختيار في الرسم. 举 II - تغيير خيارات القناع السريع Quick Mask انقر الزر Edit in Quick Mask Mode في شريط الأدوات نقرةً مزدوجةً . انظر الشكل (18 ـ 8). شغّل الخيار Masked Areas ليتم تشغيل القناع على المناطق الغير مختارة، أو 茶 شغّل الخيار Selected Areas ليتم تشغيل القناع على المناطق المختارة.

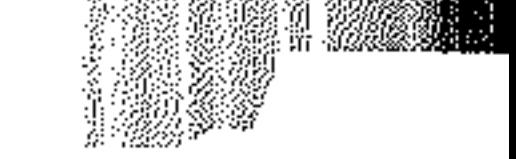

 $\sim 100$  km s  $^{-1}$ 

 $\frac{2\pi}{3}$ 

#### القسم الثامن 217 القنوات والأقنعة

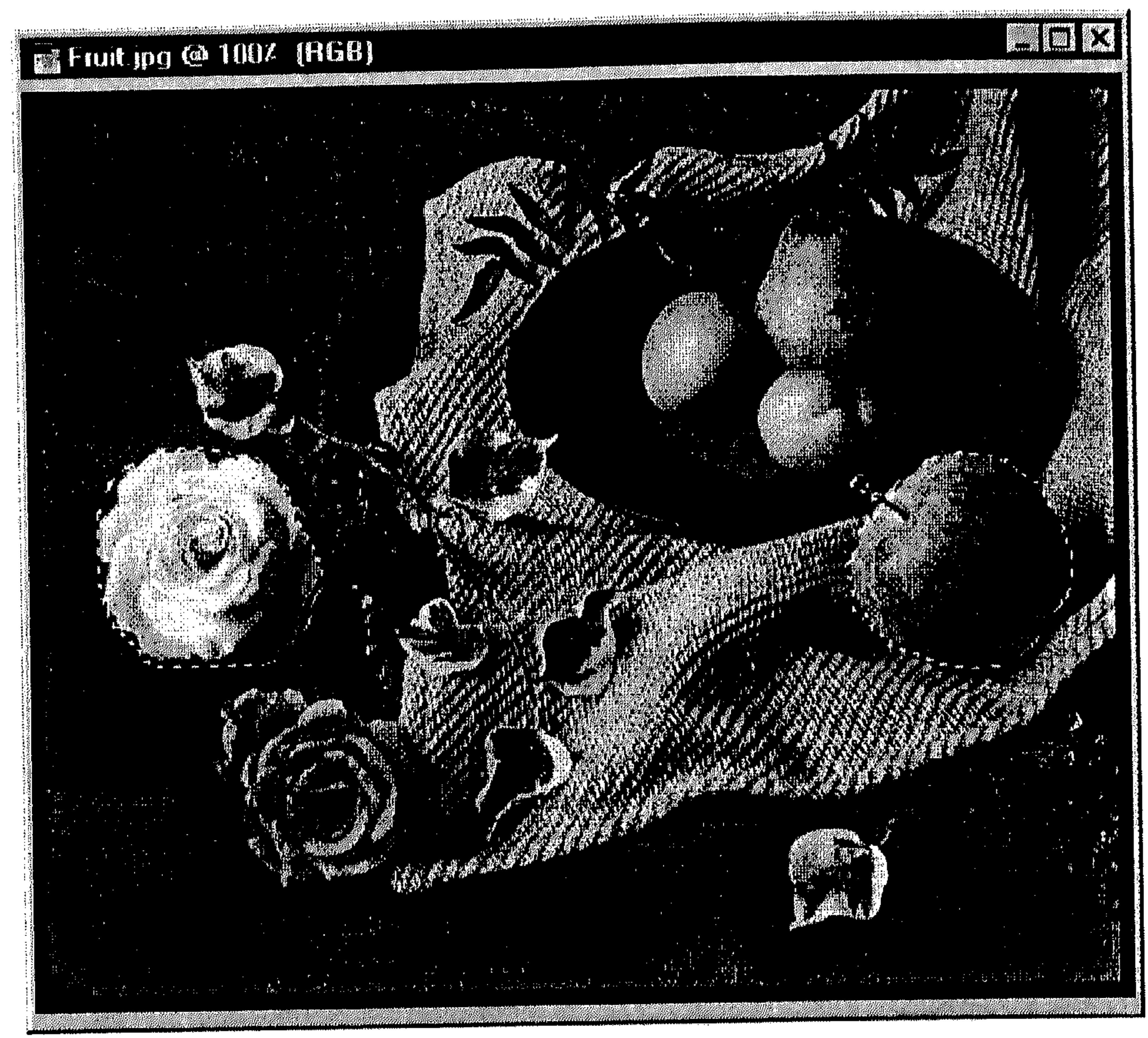

 $\mathbf{F}$ بالمستقر المراجر

$$
(8 - 17) \, \text{km}
$$

I - إنشاء قناة Alpha جديدة

### القنوات والأقنعة

218

Quick Mask Options Imari ON T

القسم الثامن

D.

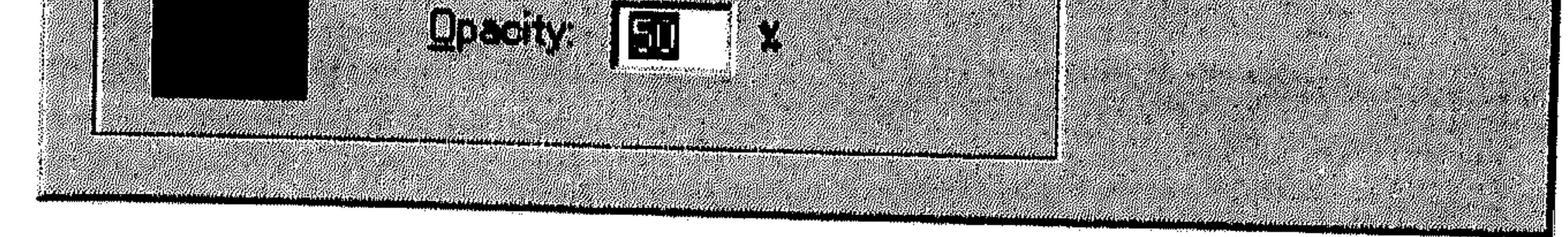

 $(8 - 18)$ شكل

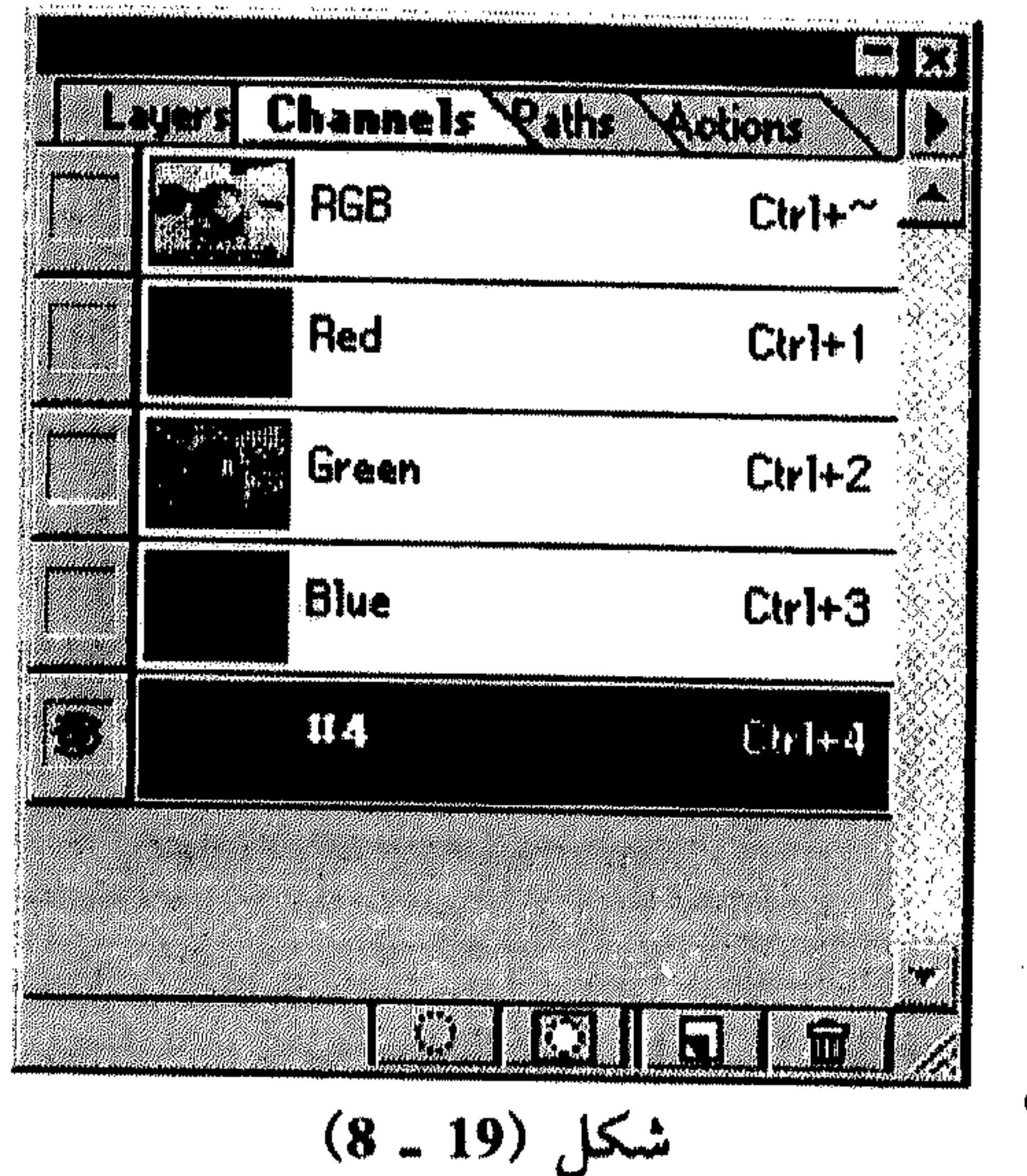

انتقسر السزر السنور السنة 著 من أسفل اللوحة Channels . انظر الشكل (19 ـ 8). يتم إعطاء اسم للقناة يستند على ترتيب ورودها ضمن قنوات الرسم. لإنشاء قناة Alpha مم تحيين  $\overline{2}$ 

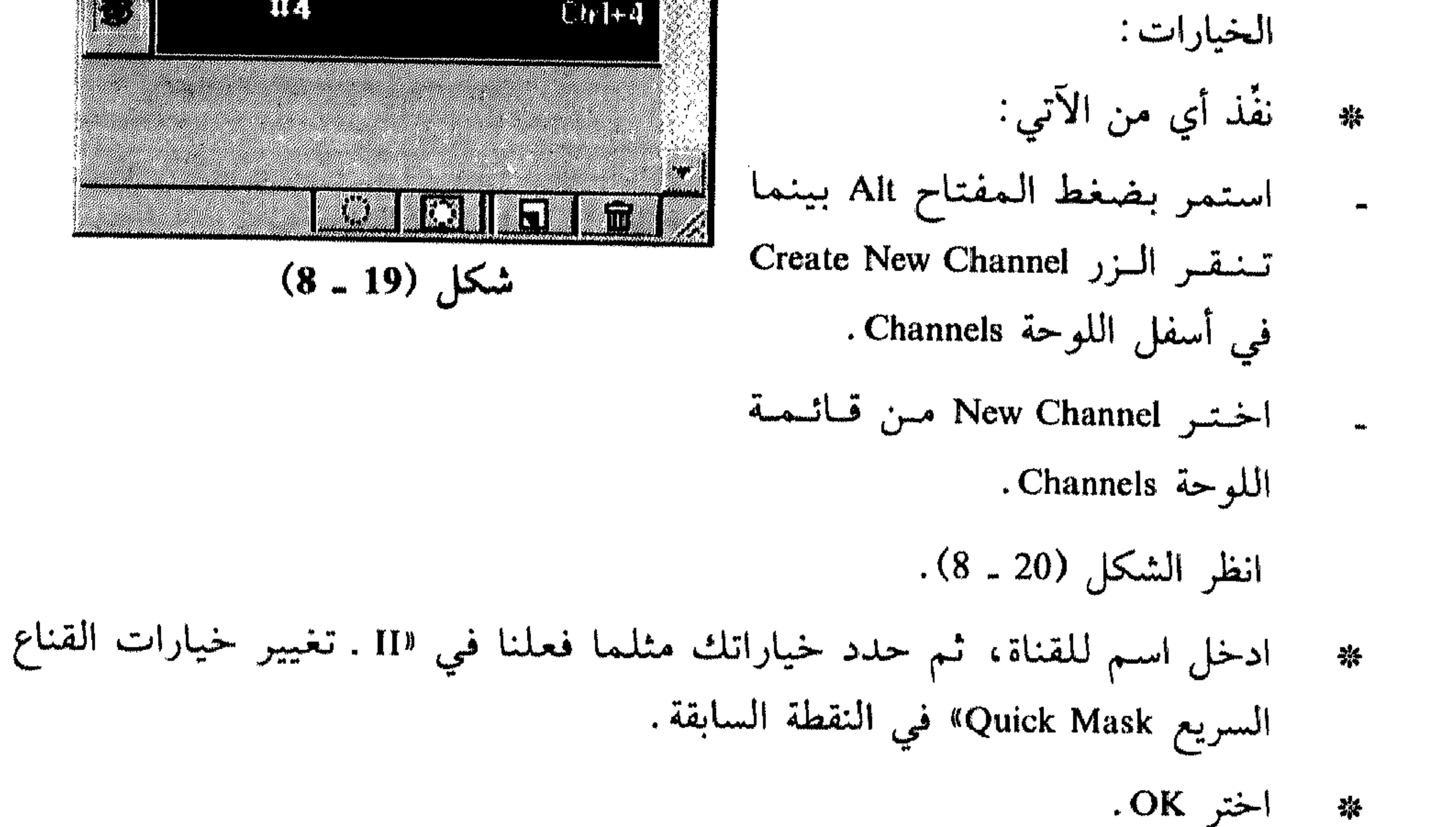

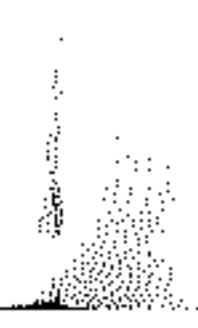

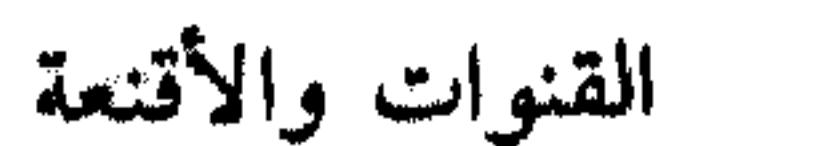

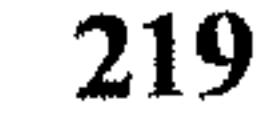

القسم الثامن

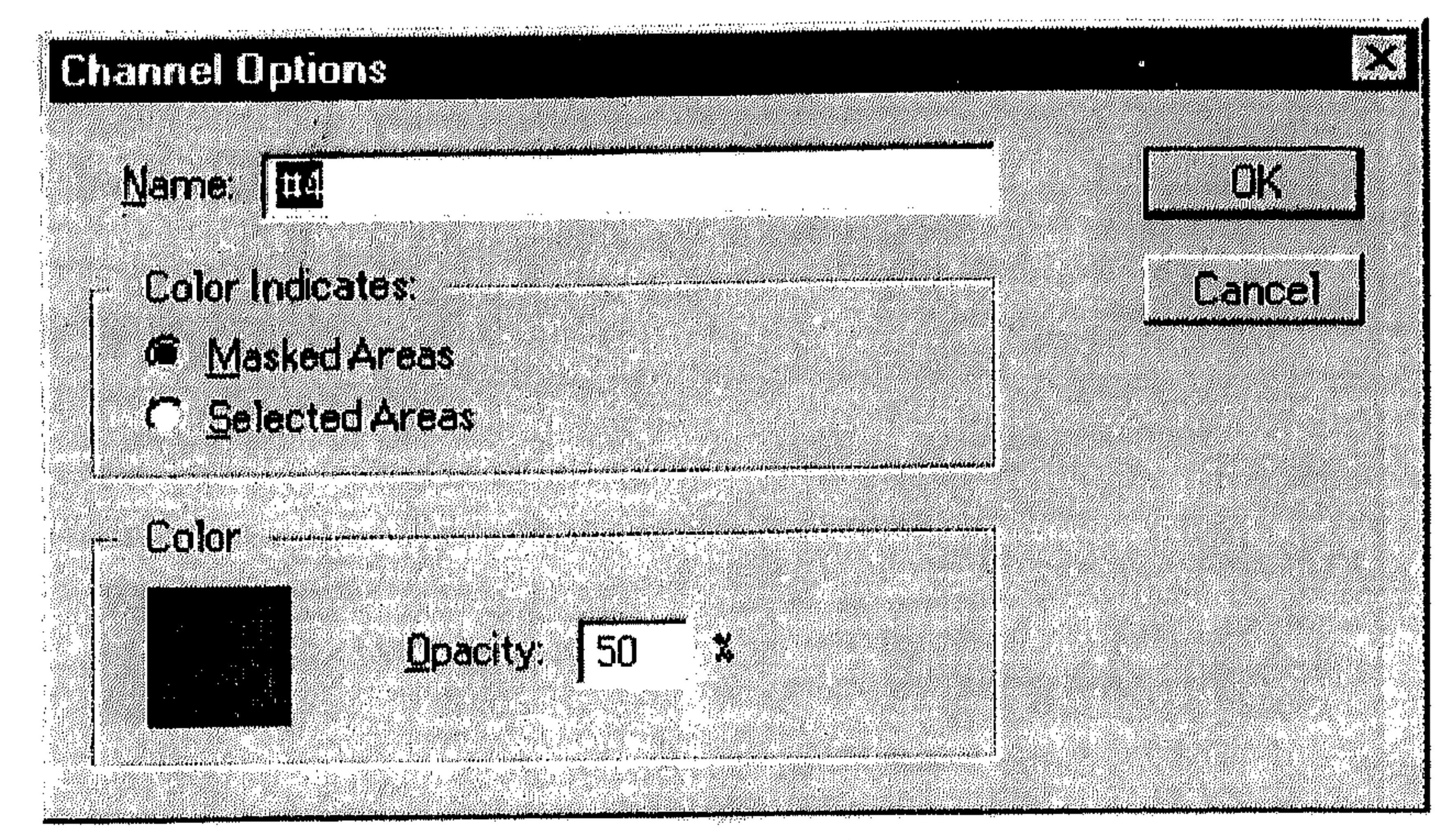

شكل (20 ـ 8)

- لحفظ الاختيار ضمن قناة جديدة على أساس الخيارات الافتراضية:  $\overline{\phantom{0}}$   $\overline{\phantom{0}}$
- . Channels من اللوحة Save Selection as Channel من اللوحة Channels.  $z_{\rm i}^{\rm tr}$ انظر الشكل (21 ـ 8). يتم إعطاء اسم للقناة يستند على ترتيب ورودها ضمن قنوات الرسم. لحفظ الاختيار ضمن قناة جديدة أو موجودة:  $\mathcal{L}$ 
	- اختر Save Selection من القائمة Save.  $\frac{2\pi}{2\sqrt{3}}$

انظر الشكل (22 ـ 8).

- اختر الرسم الذي تريد تركيز الاختيار فيه. يمكنك اختيار New لحفظ الاختيار  $\frac{\Delta L}{\Delta V}$ في ملف جديد .
- اختر القناة التي تريد حفظ الاختيار ضمنها. يمكنك ضم الاختيار إلى قناة  $\mathcal{L}_{\text{IV}}$ موجودة، أو حفظه ضمن قناة جديدة. إذا اخترت حفظ الاختيار ضمن قناة

### القنوات والأقنعة

# 2. Adobe Photoshop A COMPANY TO THE COMPANY OF THE COMPANY OF THE COMPANY OF THE COMPANY OF THE COMPANY OF THE COMPANY OF THE COM 45. p **11 Brugadh**<br>Machair  $\frac{1}{2}$ ■ ※ Ball pod ※ 1007 (Sun. BGB)

220

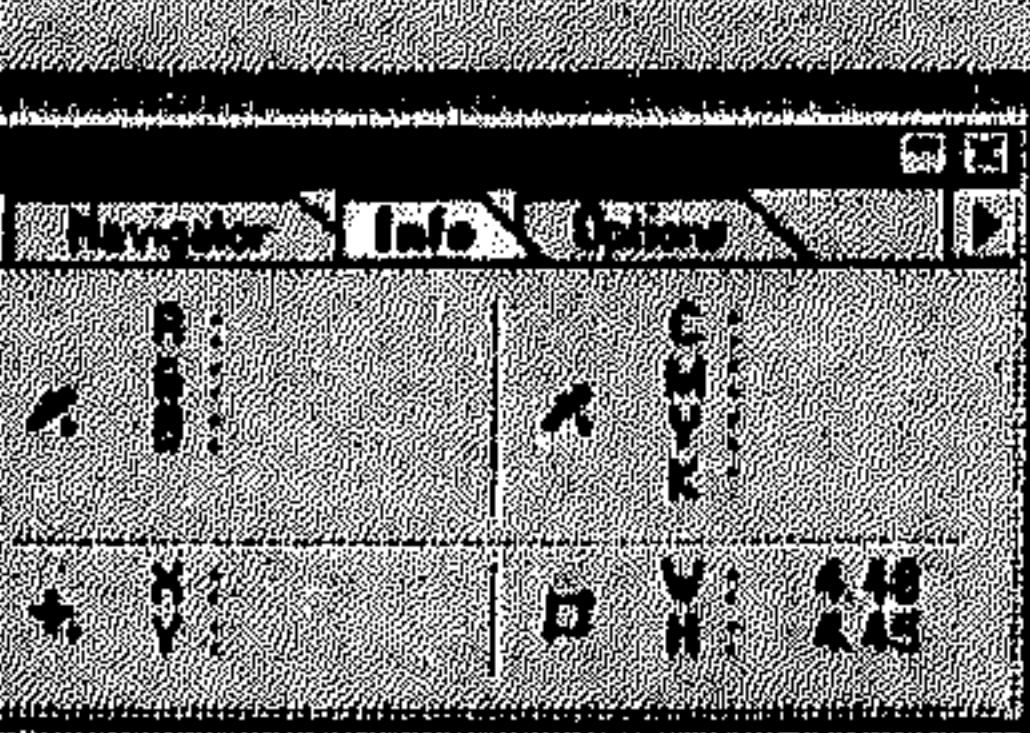

القسم الثامن

**POT JET** 

#### $\omega$  (  $\overline{a}$ New moreon **Little Section** O  $\sim$  mm  $^{\circ}$

[o

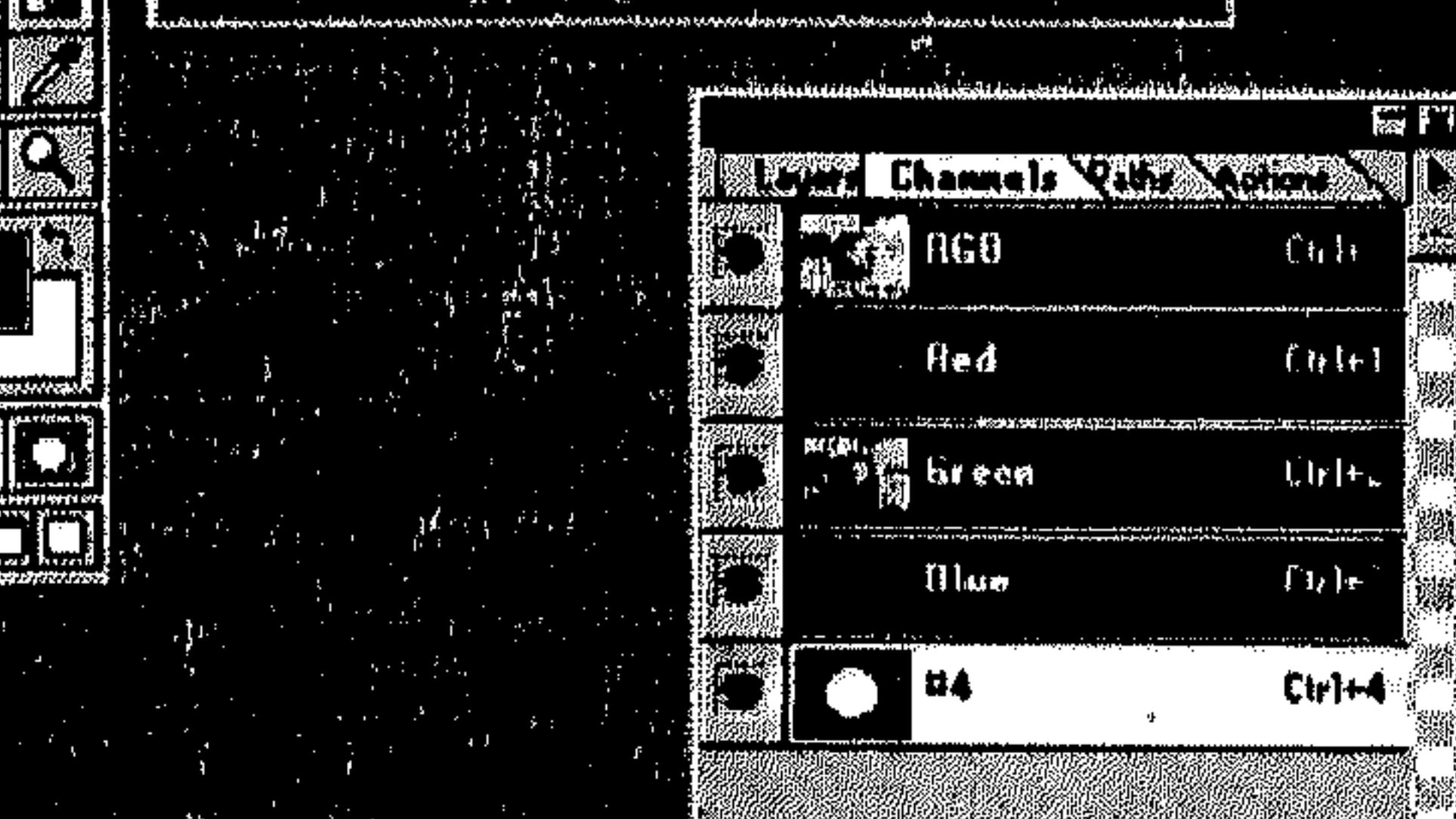

E HARRISTA 100X

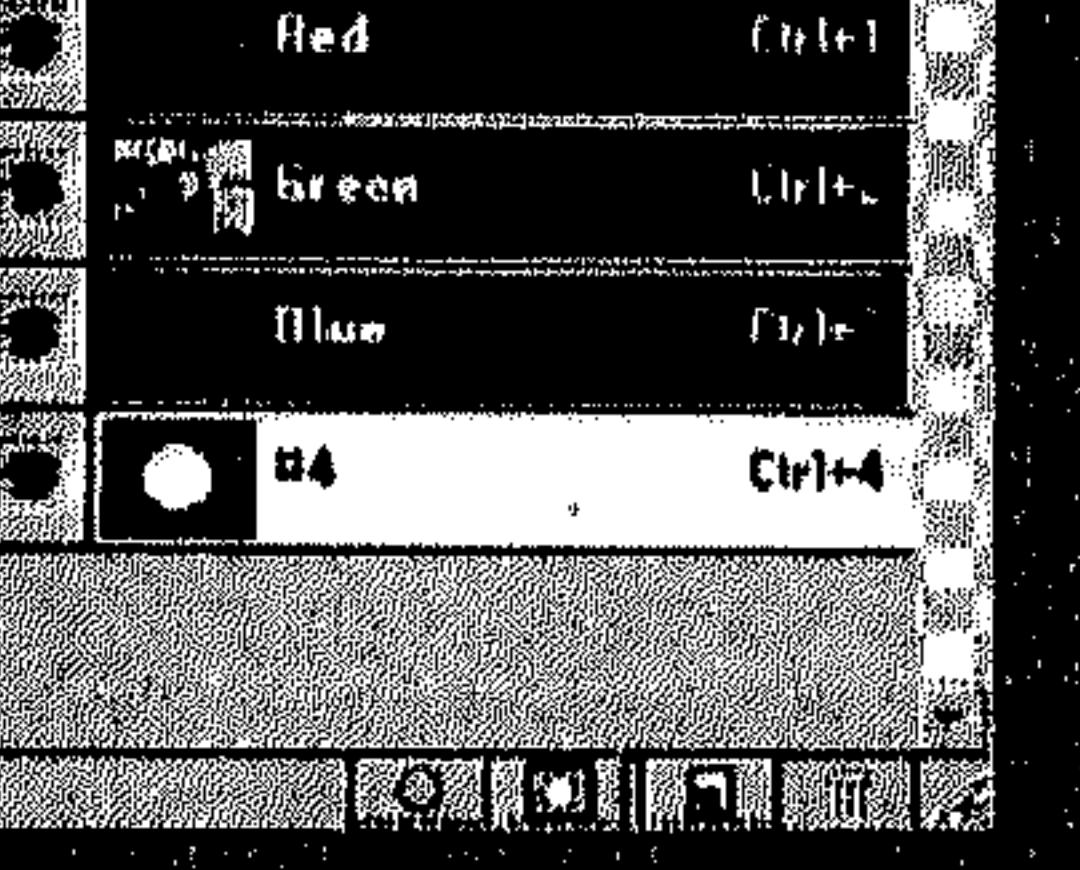

## a Roman and Education and County and Arthur and The County of the County of the County of  $(8 - 21)$  شكل

隔門

en 1930.<br>Sedan

 $ChH$ 

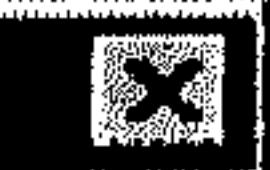

 $\vert$  Save Selection

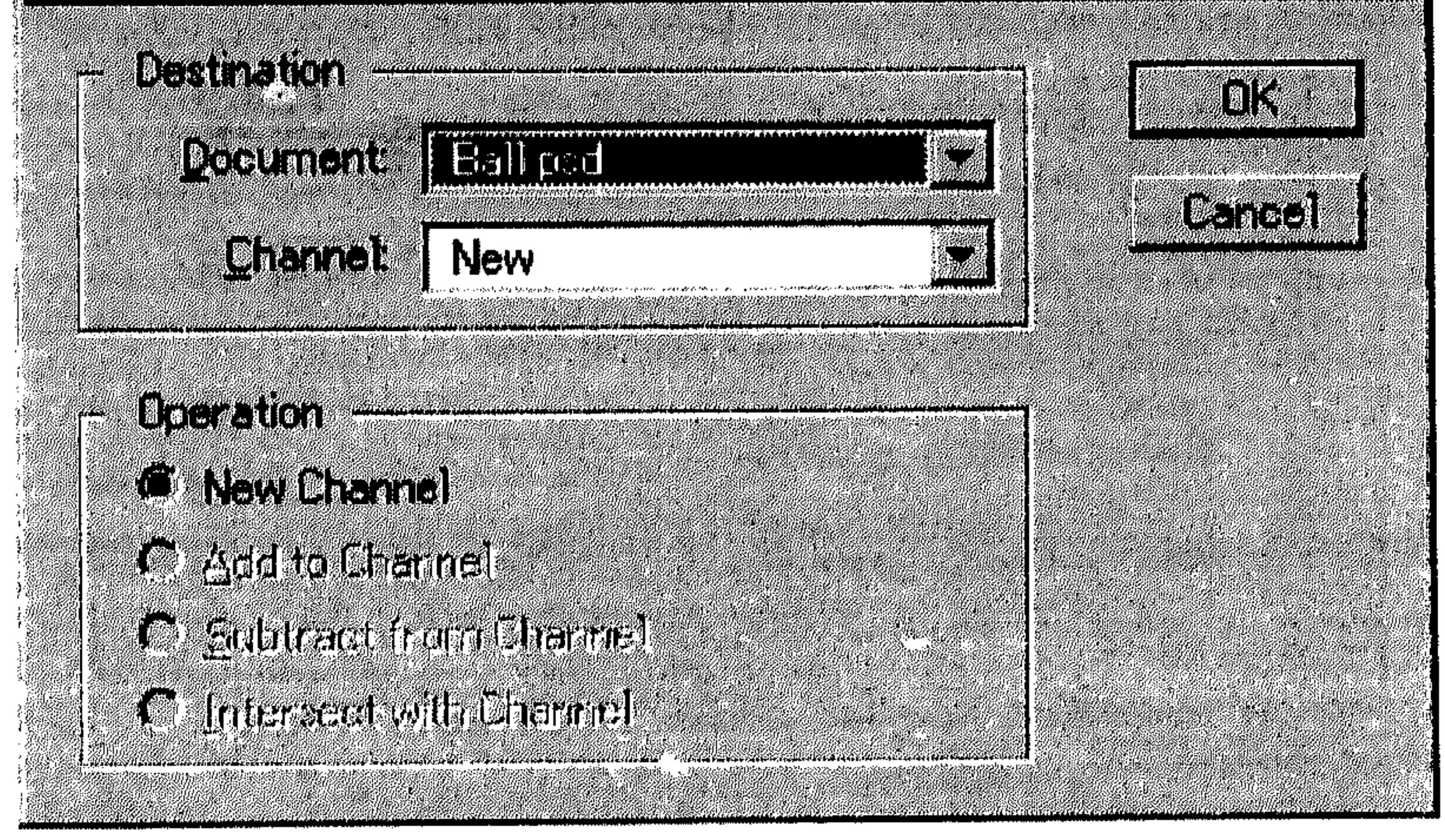

 $(8 - 22)$ شكل

 $\sim 10^{-1}$  $\sim 10^{-1}$ 

#### القسم الثامن 221 القنوات والأقنعة موجودة، اختر أي من الآتي من المساحة Operation في مربَّع الحوار Save : Selection

- Replace Channel : لإستبدال القناة الهدف بالاختيار الحالي.  $\frac{1}{2}$ 
	- Add to Channel: لإضافة الاختيار إلى القناة الهدف.
	- Subtract From Channel: لإلغاء الاختيار من القناة الهدف.  $\blacksquare$
- Intersect With Channel : لإبقاء الأجزاء المشتركة بين الاختيار والقناة الهدف.

اختر OK. 茶

 $\blacksquare$ 

- اختر Load Selection من القائمة Select. 外
	- انظر الشكل (23 ـ 8).

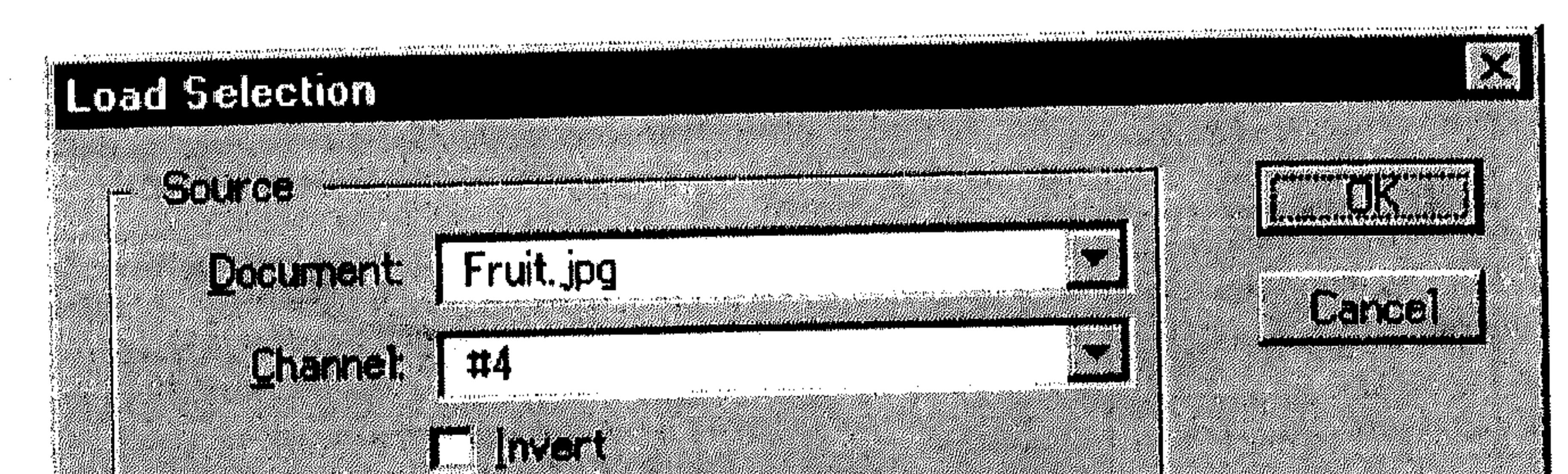

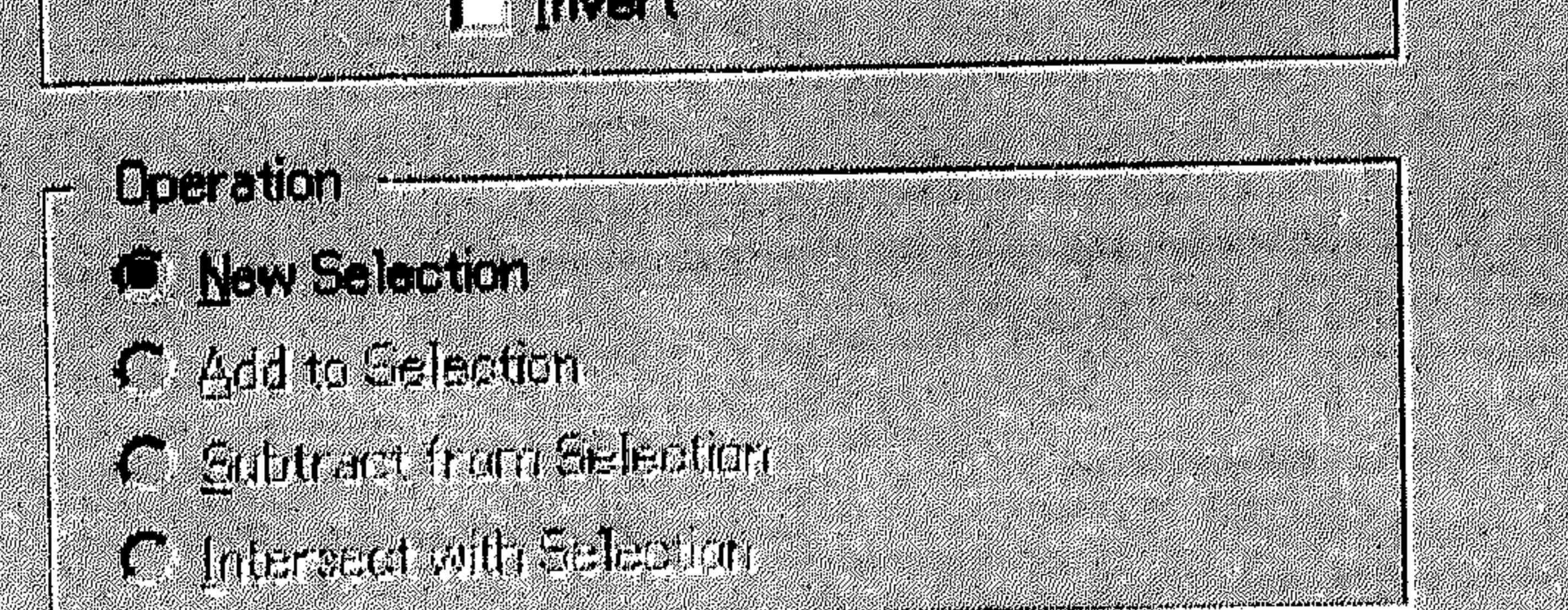

$$
(8-23) \text{ s.t.}
$$

القسم الثامن اختيار كل محتويات نافذة الرسم عدا الاختيار نفسه . اختر OK .  $\frac{1}{2}$ يمكنك تشغيل الاختيار بطريقة سريعة . . . اختر القناة التي تضم الاختيار في اللوحة Channels.  $\frac{\Delta_{\rm{B}}}{\Delta_{\rm{B}}}$ اختر الزر Load Channel as Selection في القسم الأسفل من اللوحة Channels. 器

222

القنوات والأقنعة

عند عرض كل قنوات الرسم، بما فيها قناة Alpha، يتم عرض قناع على كل ما<br>هو ليس مختاراً، مع إبقاء الاختيار ظاهراً. انظر الشكل (24 ـ 8).

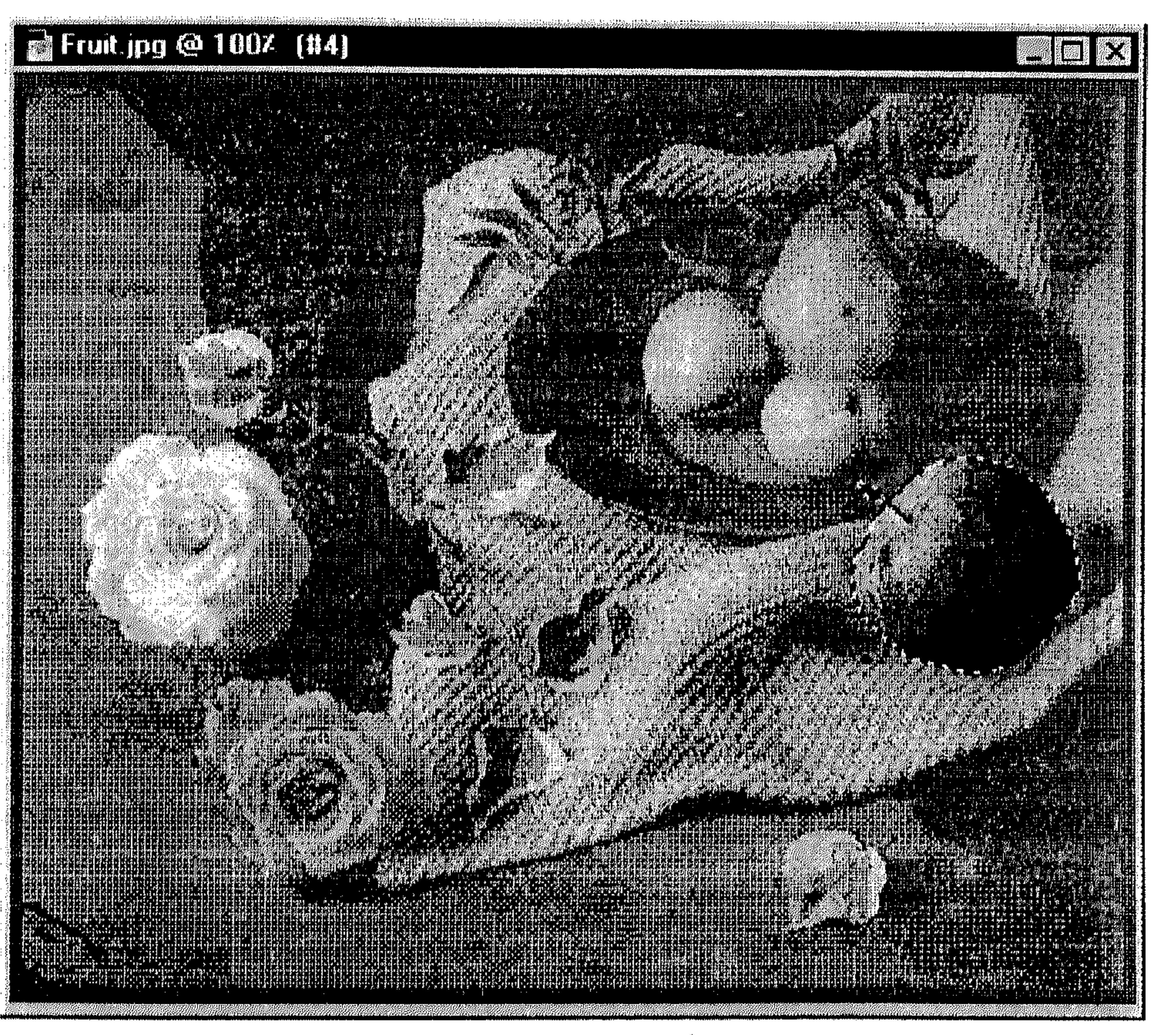

 $(8 - 24)$  شکل

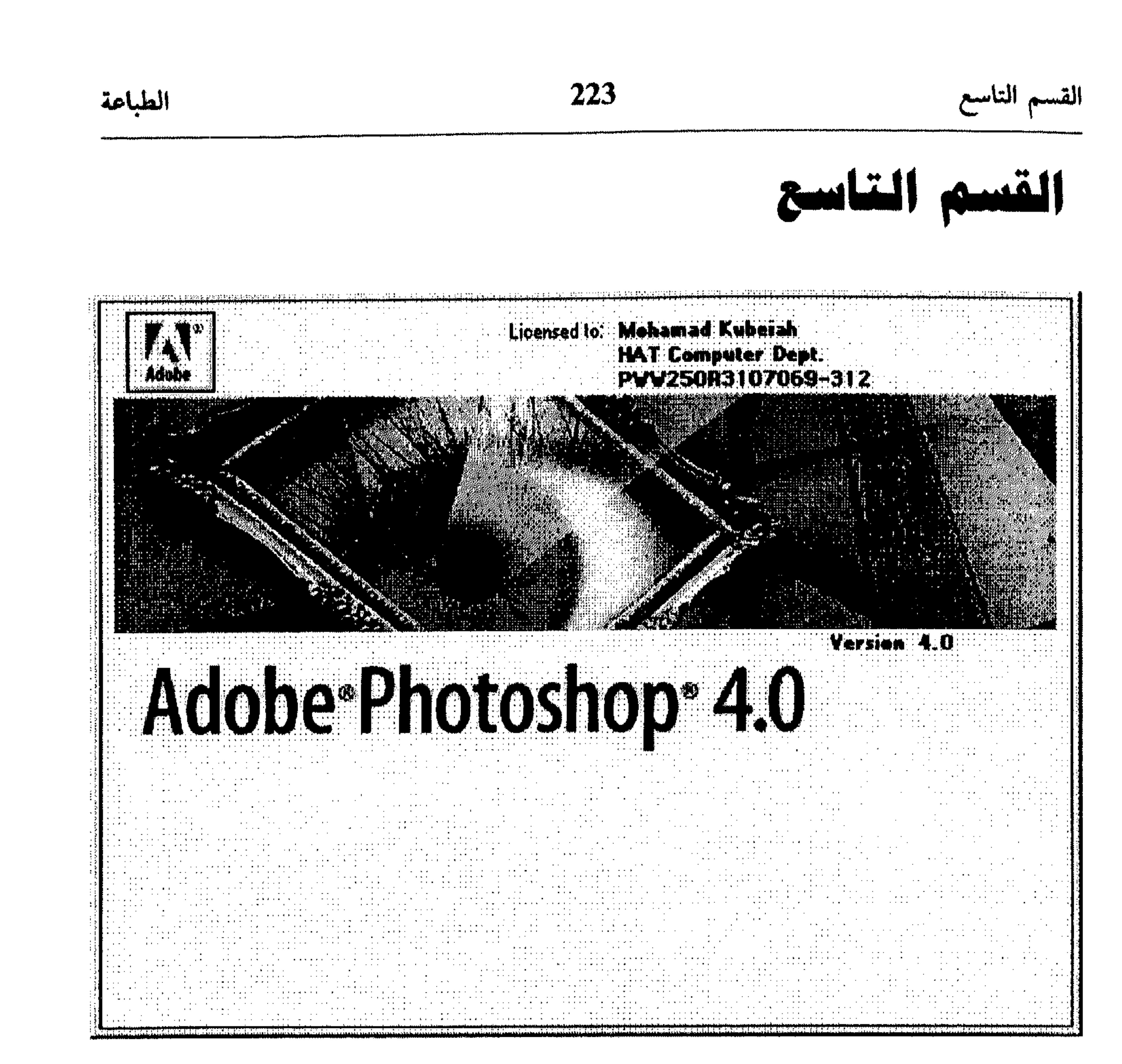

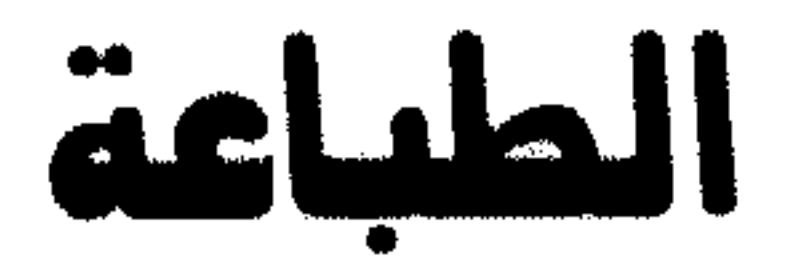

\* معلومات في الطباعة \* الطابعة الافتراضية \* التجهيز للطبع  $\bullet$ 

\* أعداد الصفحة \* الطبع

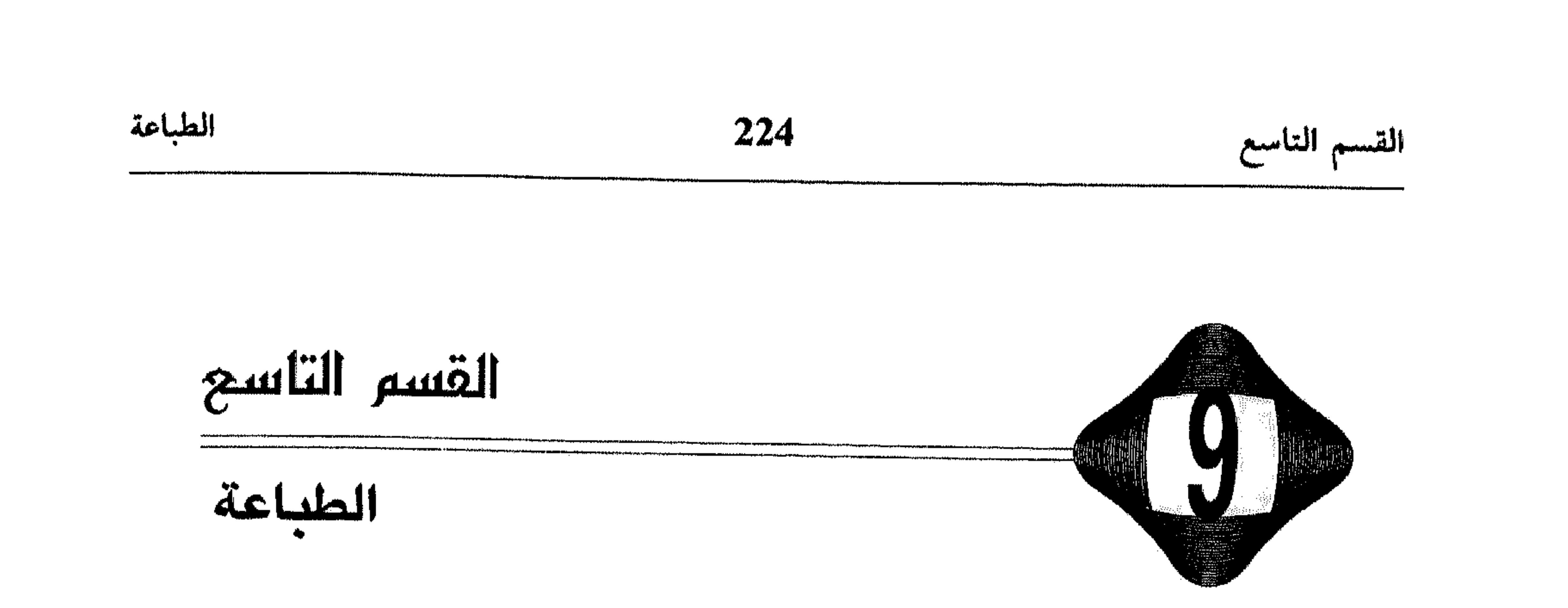

في معظم الحالات، ستجد أن التجهيزات الافتراضية للبرنامج Photoshop هي الأنسب للحصول على أفضل النتائج المطبوعة. لكن، لمزيدٍ من التأكيد من أن الرسوم المعروضة على الشاشة، ستظهر بنفس المواصفات عند طبعها، عليك تنسيق موارد الحجهاز لديك، وهو الموضوع الذي تناولناه بالتفصيل في القسم الرابع من هذا الكتاب. في هذا القسم، سنتناول موضوع الطباعة وتجهيزاتها في البرنامج Photoshop وذلك بدءًا من عرض معلومات عامة عن العملية وكيفية تعامل النظام Windows 95 معها. في النقطة التالية، نعرض الخطوات اللازمة لمعرفة طابعتك الافتراضية في النظام Windows 95، مع عرض كيفية تعيين طابعة أخرى كافتراضية .

من النقطة الثالثة، نعود للعمل داخل Photoshop، لنعرض لمحة عامة عن عملية الطباعة وذلك باستعراض كيفية الحصول على حجم الطبع ومعاينة الصفحة. في النقطة التالية عرضنا موضوع تجهيز الصفحة، مع كل الخيارات التي يزودنا بها Photoshop في هذا الممجال. في النقطة الرابعة والأخيرة من هذا القسم، عرضنا كيفية تنفيذ الطباعة، أي ما بعد تجهيز الصفحة، معاينتها واعتماد خياراتنا، كيفية طباعة اختيار معيَّن من الرسم، وكيفية طباعة الفرز (القنوات) في الرسم، كل لون على حدی .

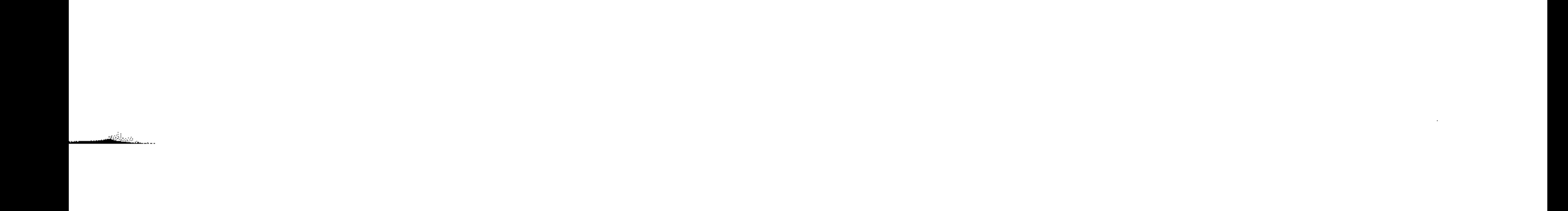

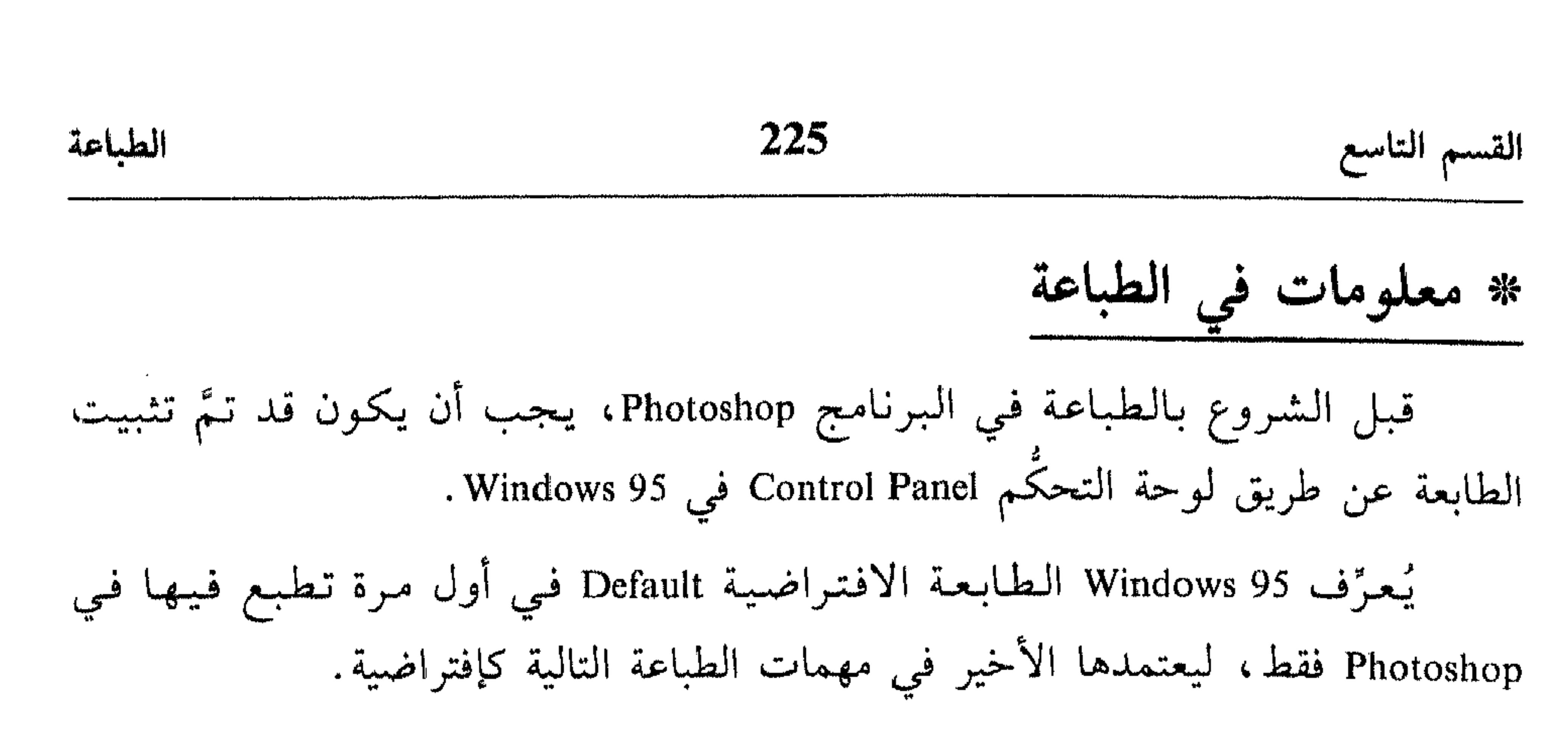

ضمن البرنامج Photoshop، يمكنك استخدام الزر Properties من مربَّع الحوار Page Setup لتعيين طابعة أخرى مثبتة ضمن Windows 95، أو لتغيير إعدادات الطابعة الافتراضية.

\* الطابعة الافتراضية

عند اعتماد طابعة افتراضية في محيط Windows 95، يعنى اعتمادها كإفتراضية لكل التطبيقات التي تعمل في هذا المحيط، بما فيها البرنامج Photoshop. فإذاً، تغيير هذه الطابعة (استبدالها بأخرى افتراضية)، يعني تغييرها لكل التطبيقات التي تعمل في محيط Windows 95.

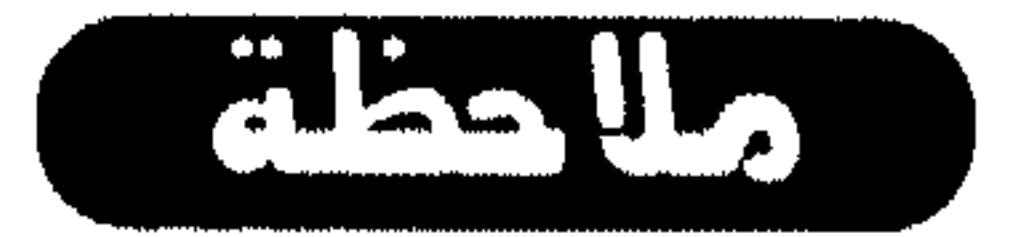

- صوِّب نحو إعدادات (Settings). 聚
	- اختر الطابعات Printers.  $\gamma_{\rm{re}}$

انظر الشكل (1 ـ 9).

انقر الطابعة التي تريد تعيينها كافتراضية بزر الماوس الأيمن.  $\frac{\Delta_{\rm{eff}}}{\Delta_{\rm{eff}}}$ 

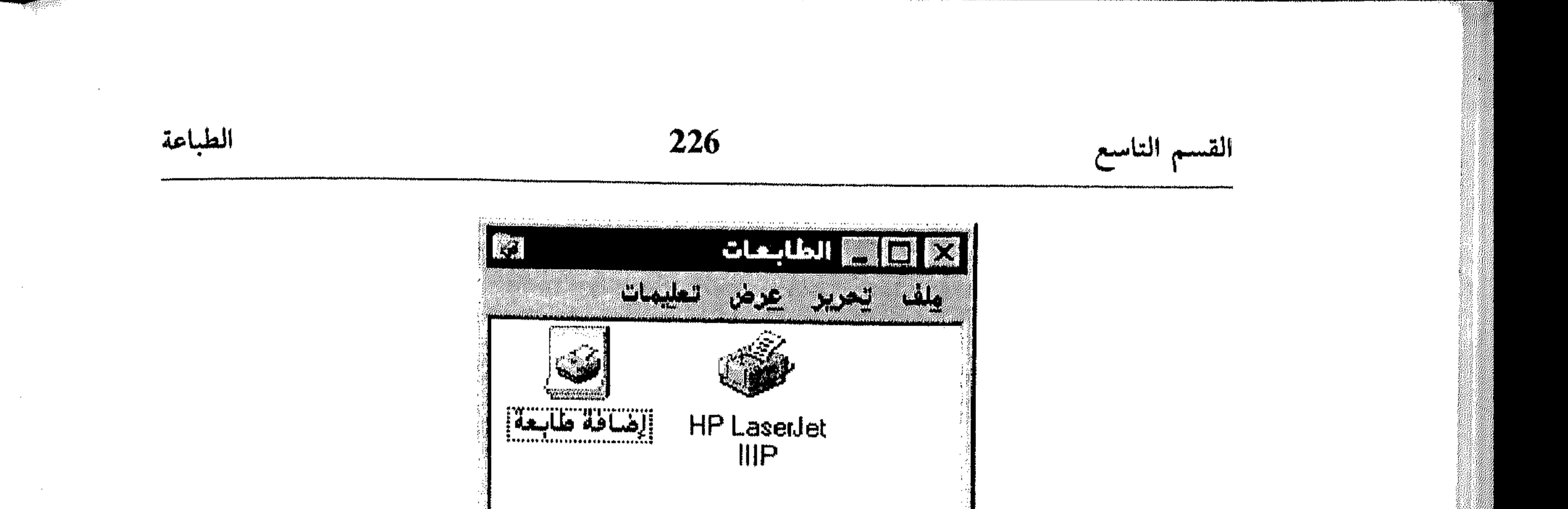

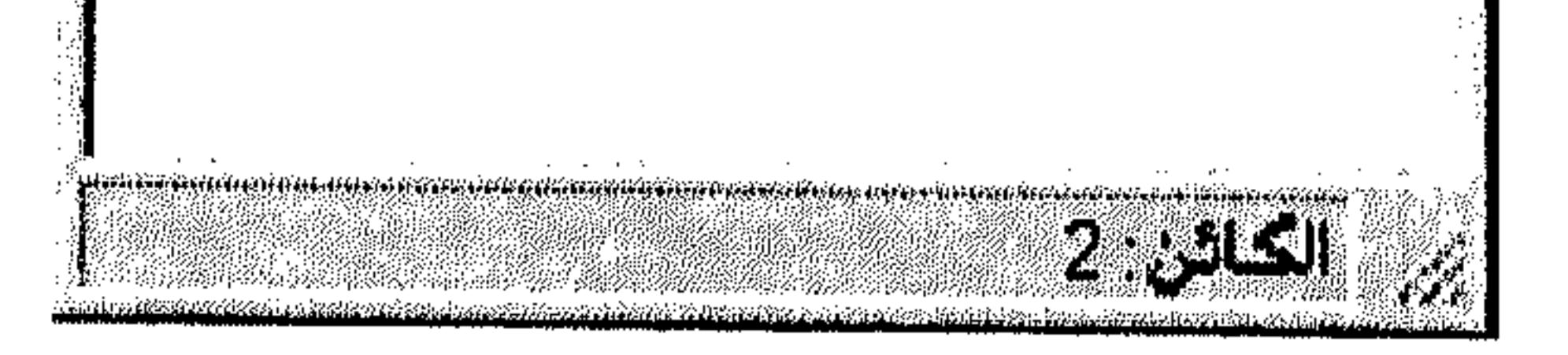

 $(9 - 1)$  شكل

انظر الشكل (2 ـ 9).

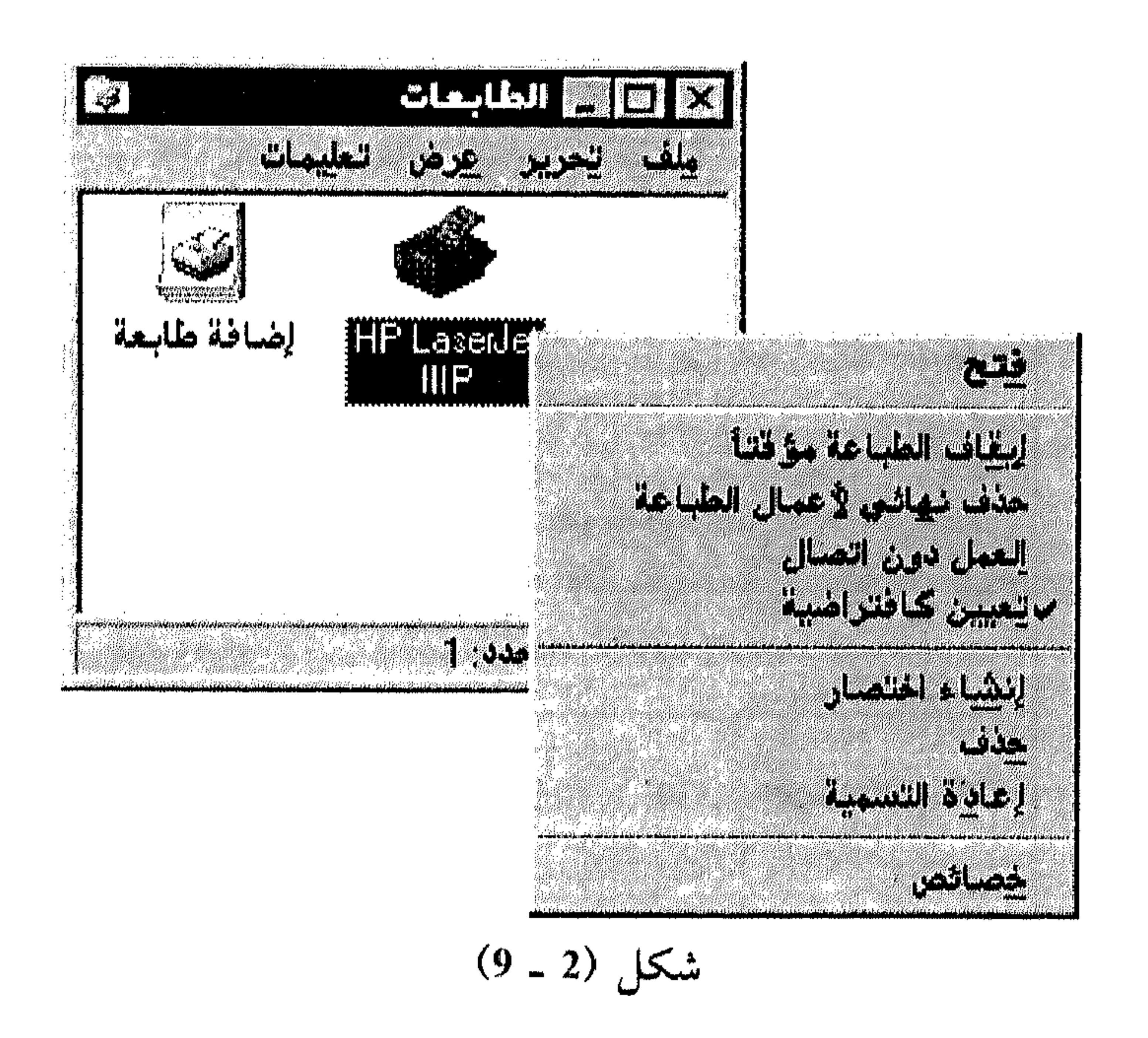

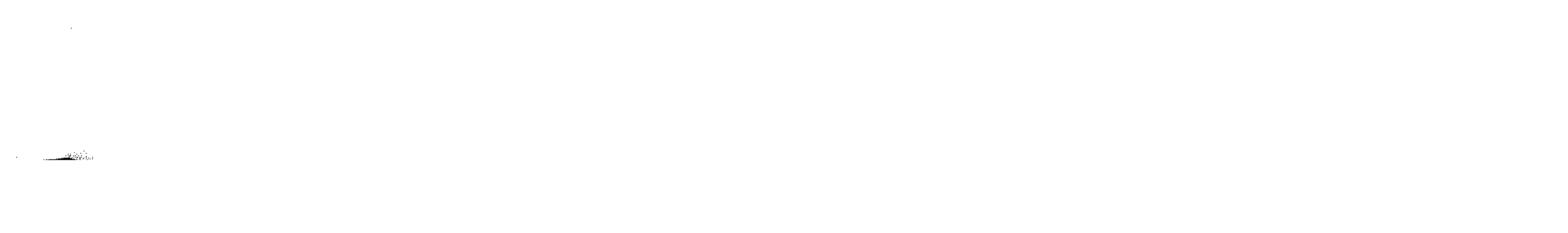

عند ظهور العلامة الحماً» إلى جانب الخيار تعيين كافتراضية (Set As Default)، يعني أن الطابعة الممختارة هي الافتراضية حينها، وإعادة اختيارها (إخفاء العلامة «حماً») يعنى إيقاف تعيينها كإفتراضية.

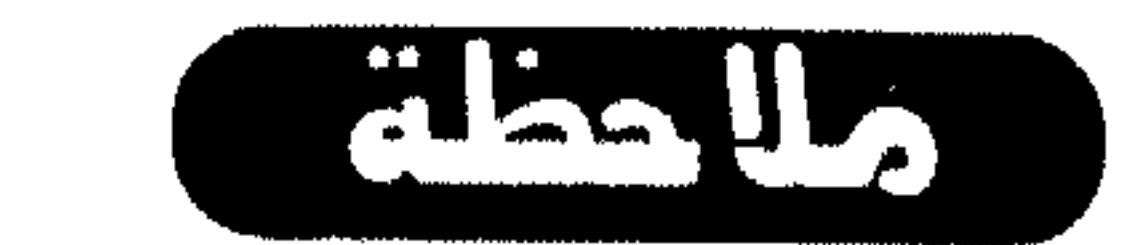

الطباعة

227

القسم التاسع

\* التجهيز للطبع

لطبع أي نوع من الرسوم في البرنامج Photoshop، تحدد خياراتك أولاً، ثم تجهِّز إعدادات خاصة بنوع الرسم الذي تريد طبعه. بالنسبة لفرز الألوان أو Color Separation، قد تحتاج لضبط كيفية إنشاء ألواح (بلاكات) الطبع، لتعود فتطبع كل لون من الرسم علمی لوح منفرد.

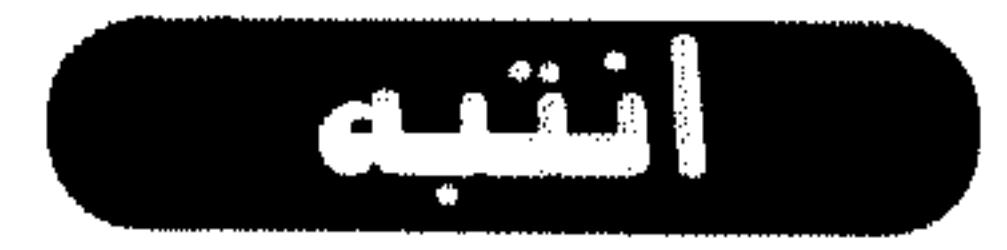

يطبع Photoshop الرسوم في وسط الصفحة دائمًا، لا يمكنك تغيير هذا الموقع إلا إذا صدَّرت Export الرسم إلى برنامج يعمل في تصميم الصفحات، لتغيَّر بعدها الموقع حسبما يناسبك.

$$
I = 2.3
$$
 سمیس والصفحة

استمر بضغط زر الماوس في نفس الموقع.  $\frac{1}{2}$ انظر الشكل (3 ـ 9).

the control of the control of the

الطباعة

see pool

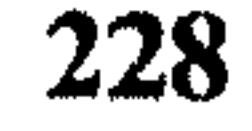

القسم التاسع

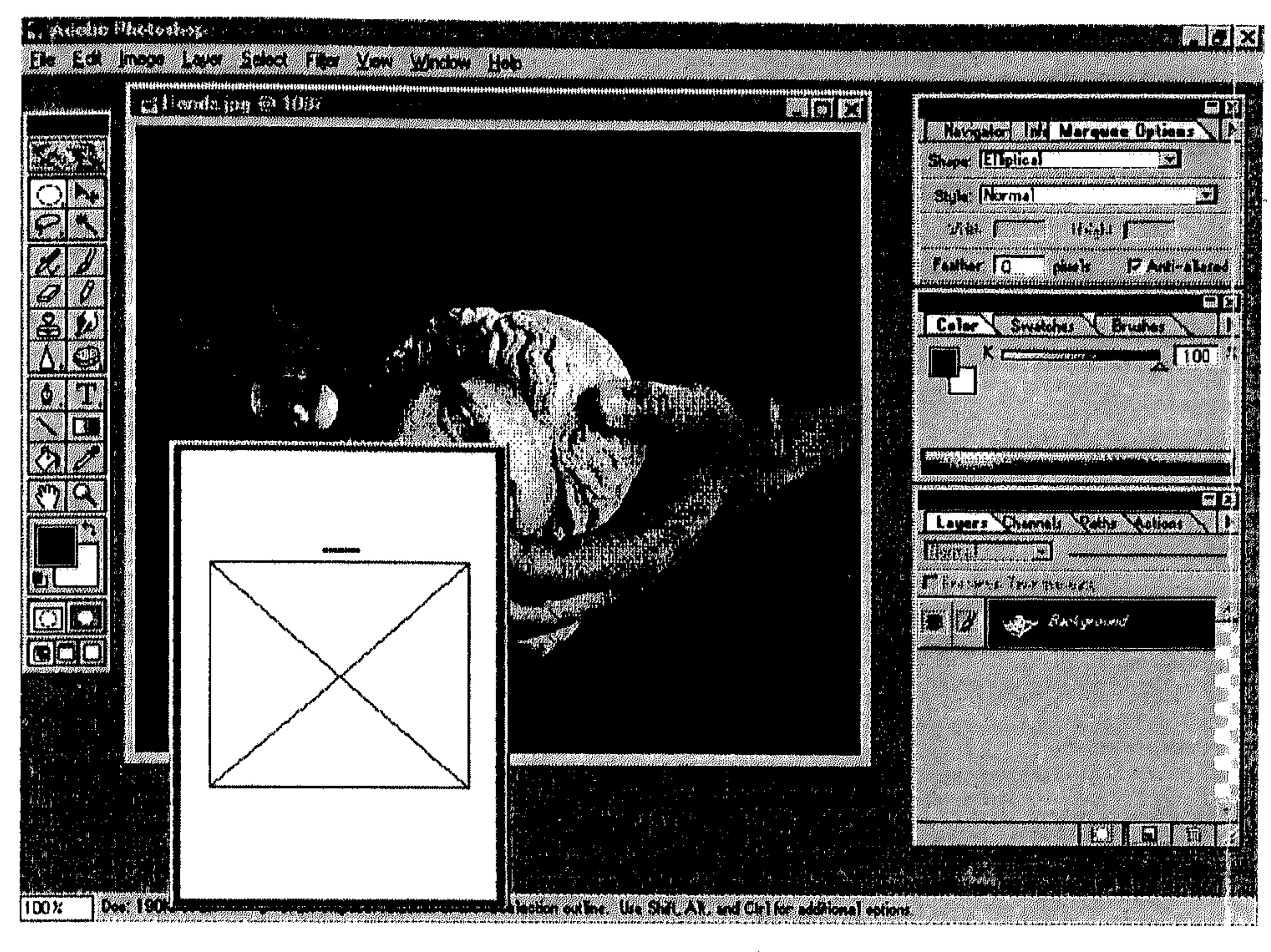

شکل (3 ـ 9)

يتم عرض أبعاد الصفحة المطبوعة وذلك على أساس تجهيزها أثناء إعداد صفحة الطبع (موضوع النقطة التالية).

II - لمعاينة حجم الطبع

اختر Print Size من القائمة View. 一张

يضبط Photoshop نسبة تكبير Magnification الرسم لعرضه بالحجم الذي سيظهر فيه عند طبعه، وذلك حسب تجهيزاتك في إعداد الصفحة المطبوعة.

\* إعداد الصفحة

قبل الشروع بالطبع، تُجهِّز خياراتك لعملية الطبع من خلال إعداد الصفحة المطبوعة . . .

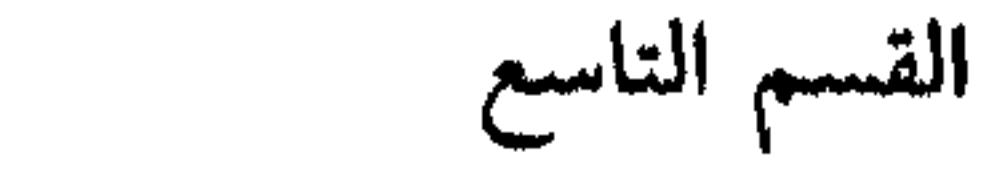

#### 229

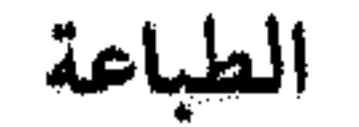

- اختر Page Setup من القائمة File.  $\frac{1}{2}$  .
	- انظر الشكل (4 ـ 9).

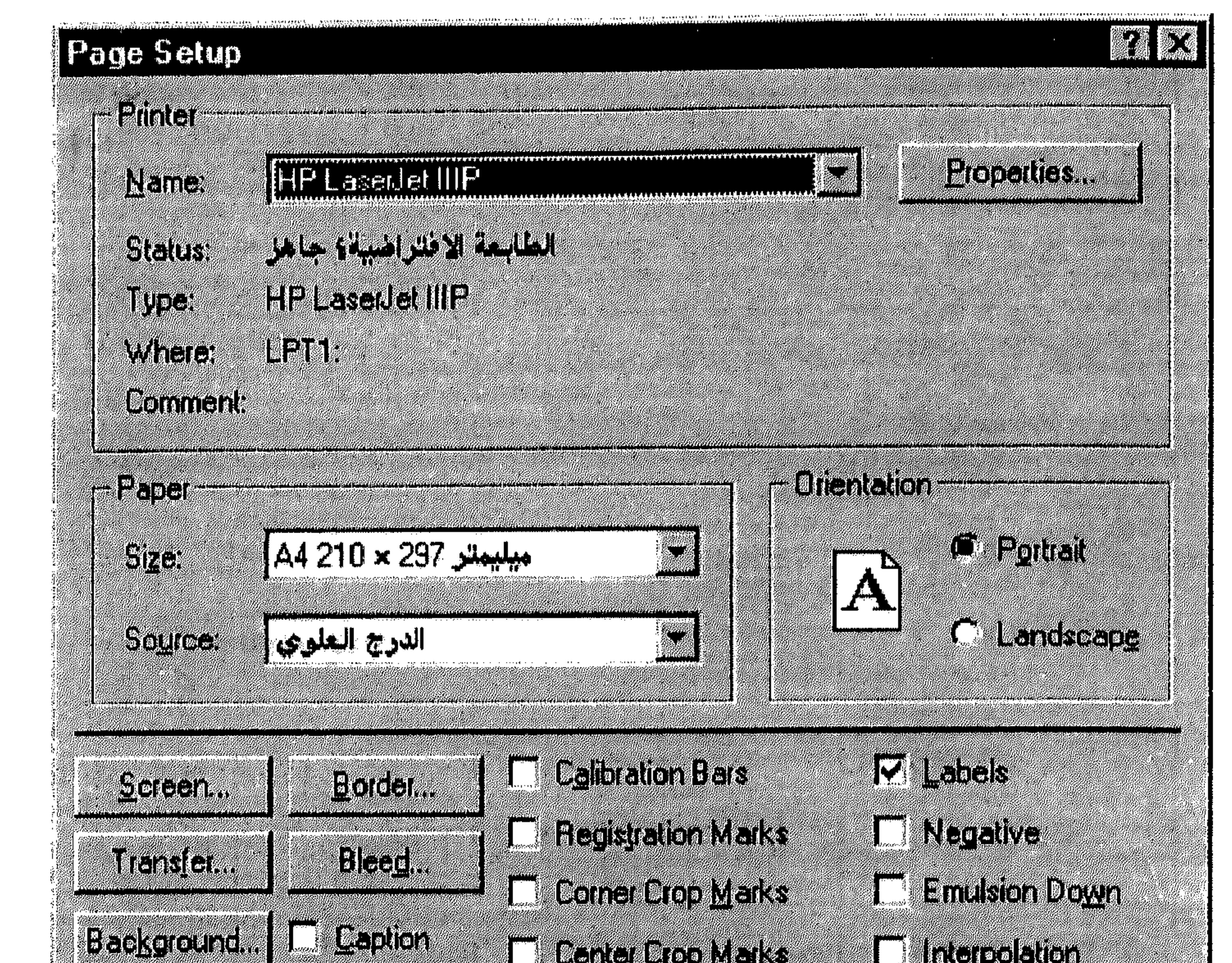

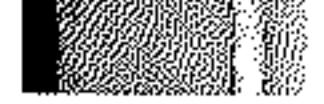

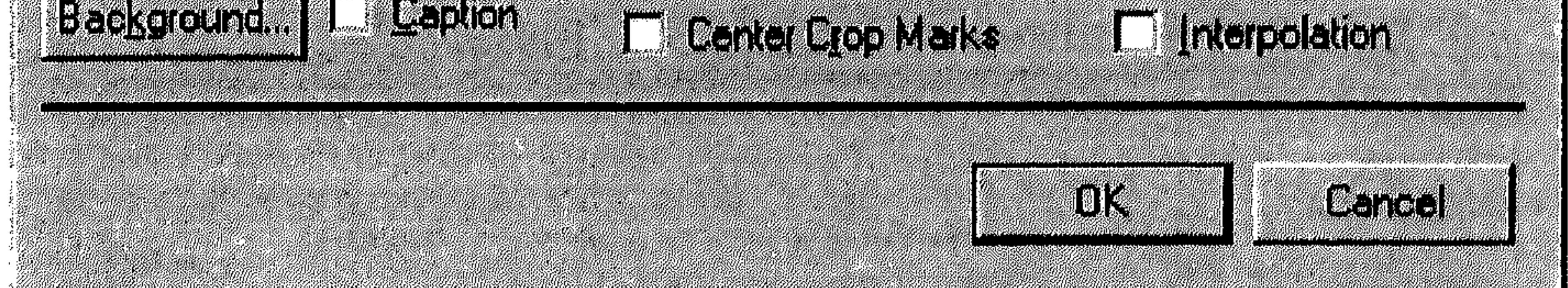

$$
(9-4)
$$

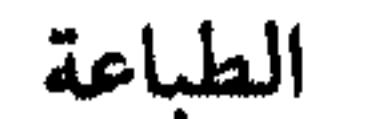

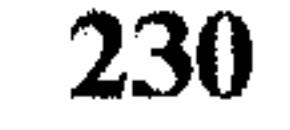

القسم التاسع

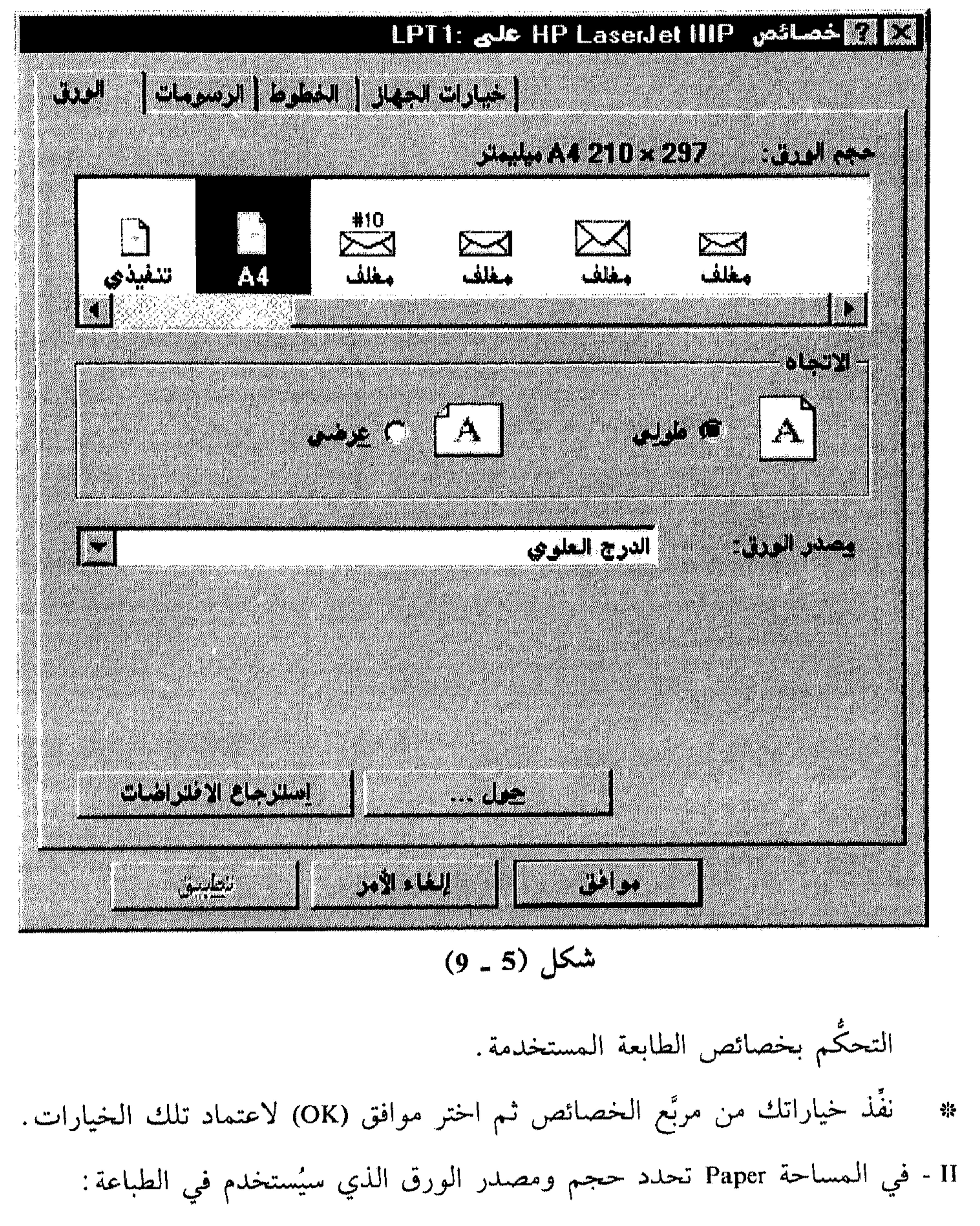

- اختر حجم الورق من القائمة المسقطة Size.  $\frac{1}{2}$
- اختر مصدر الورق (في الطابعة) من القائمة المسقطة Source.  $\mathcal{H}$
- III في المساحة Orientation تحدد اتجاه الطبع، طولبي بتشغيل الخيار Portrait، أو عرضبي باختيار، Landscape.

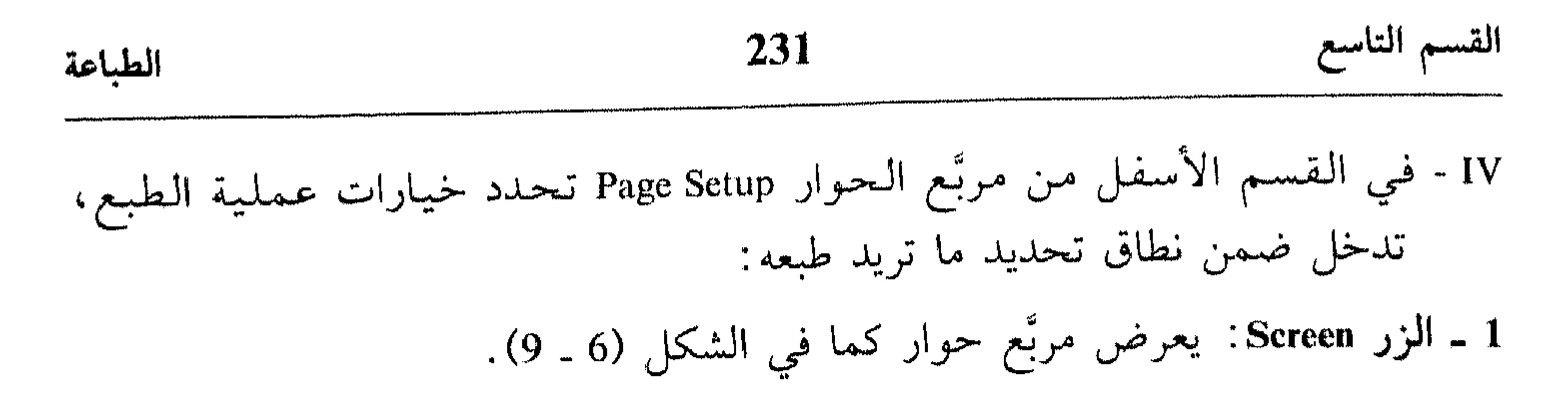

i i bara da kara ya ya yana ya ya kasa ya kama mwaka wa kata wa mwaka wa kati ya ya ya kati i kama wa kati ili

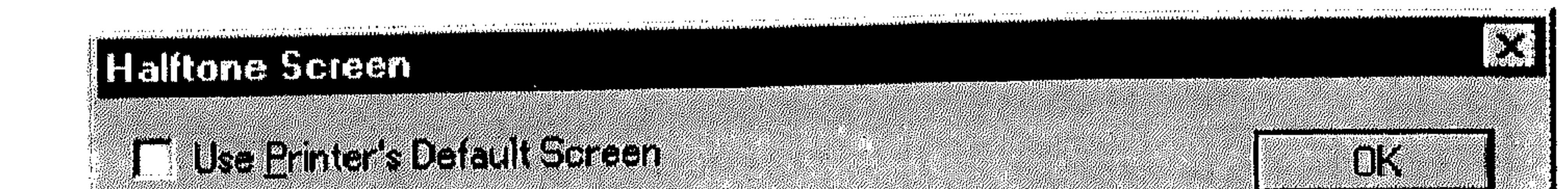

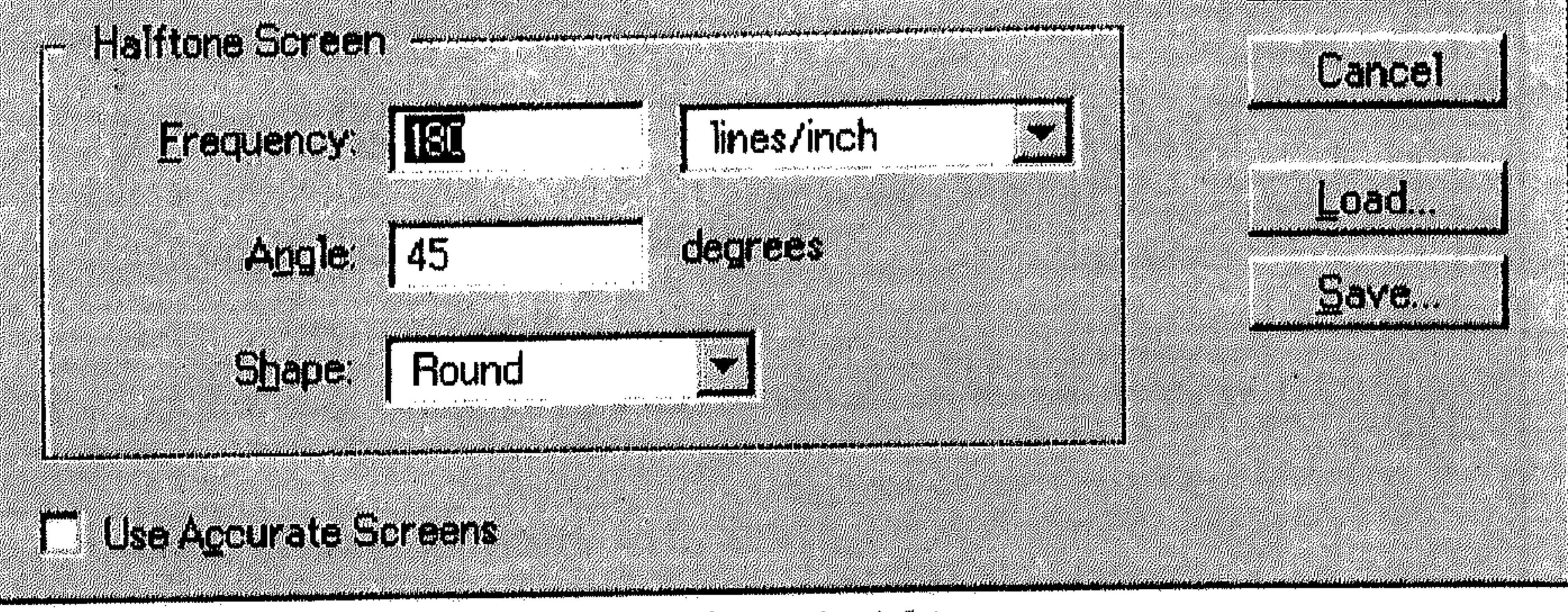

$$
(9-6)
$$

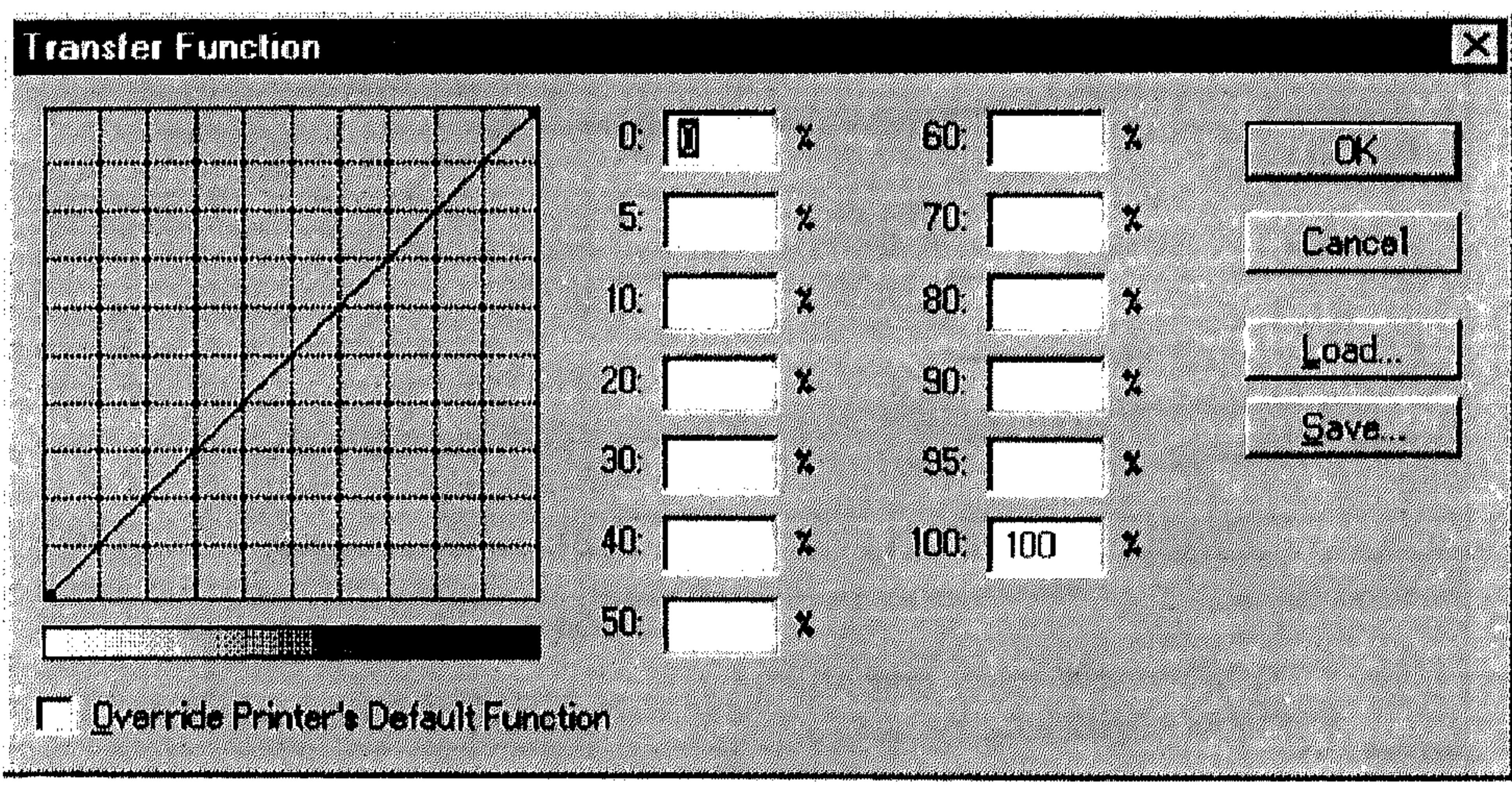

# الطباعة 232 القسم التاسع تستخدم هذا المربَّع لضبط عمليات التمرير Transfer التي يستخدمها Photoshop لطبع الرسم. عمليات التمرير تستخدم عادةً للتعويض عن زيادة أو نقص النقاط عند طبع الرسم على فيلم Film. 3 ـ الزر Background : يعرض مربَّع حوار كما في الشكل (8 ـ 9).

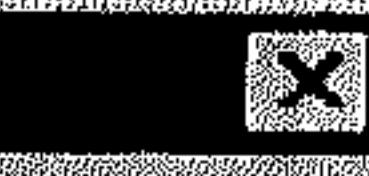

**Color Picker** 

E) Cathrie (a a la bailea)

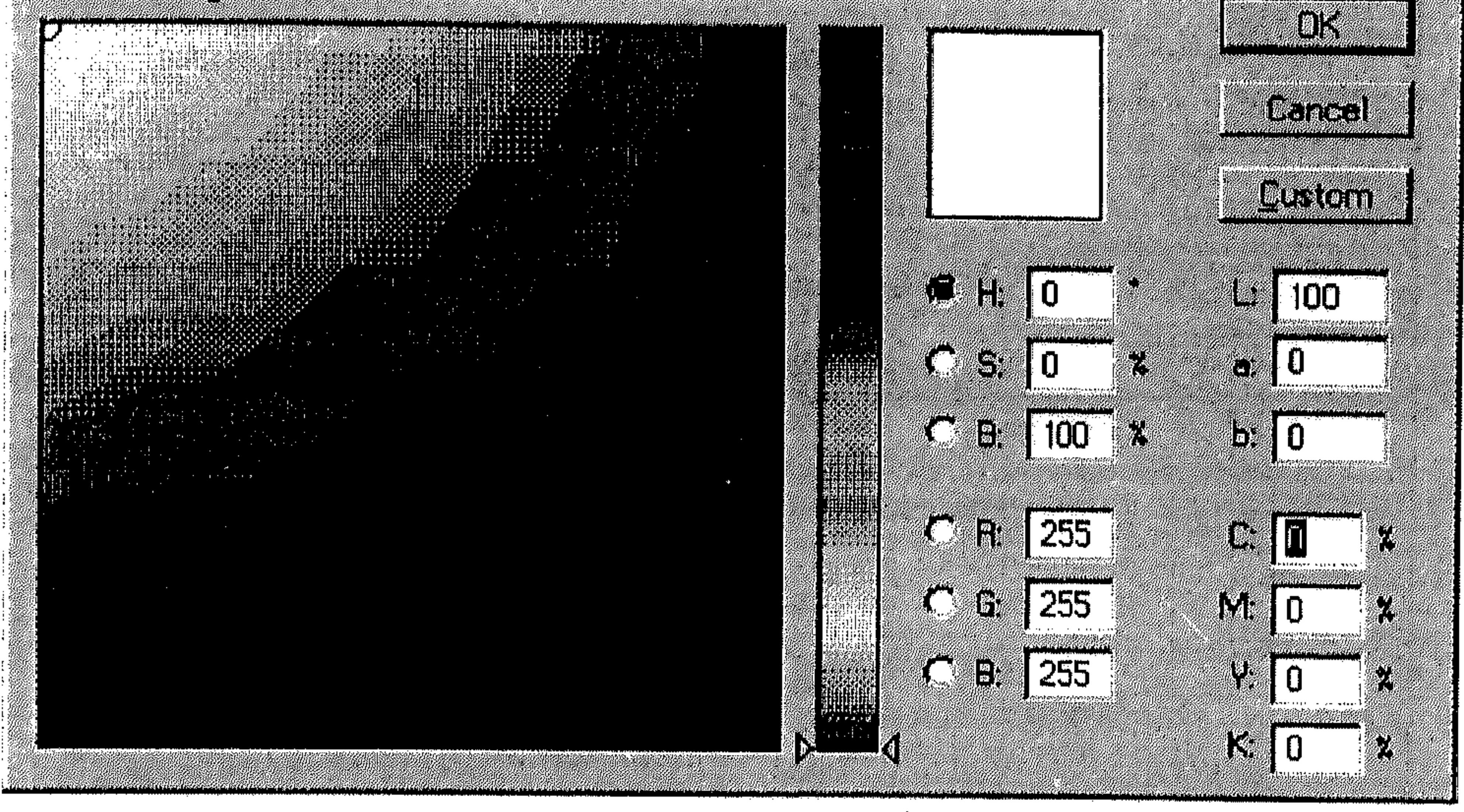

شکل (8 ـ 9)

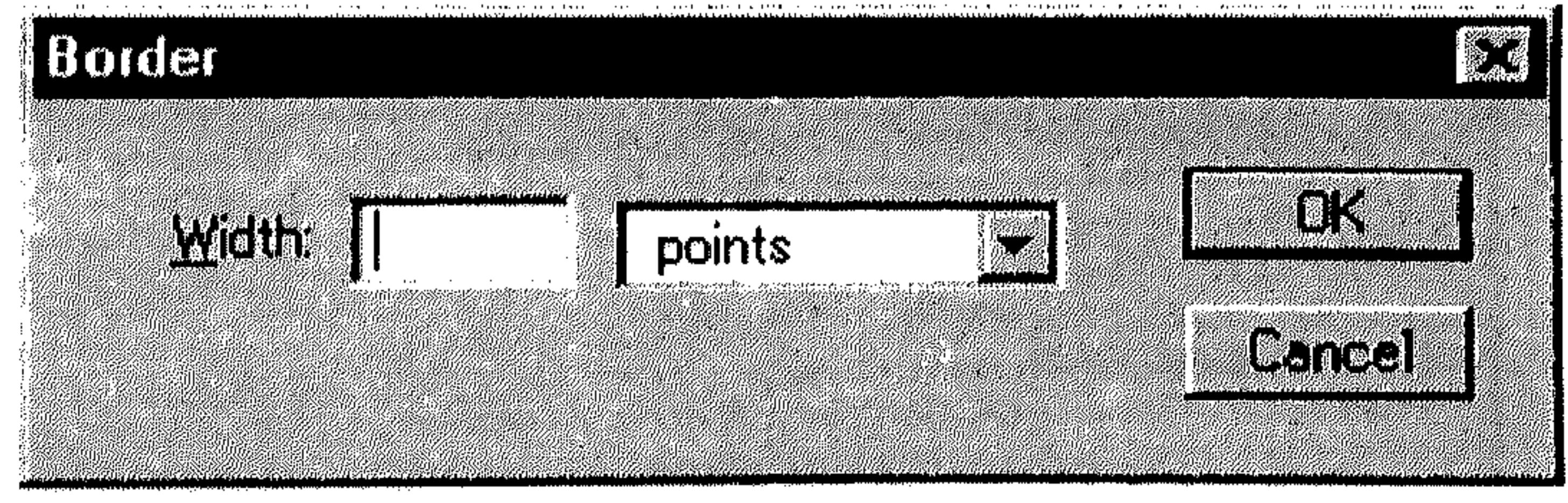

شکل (9 ـ 9)

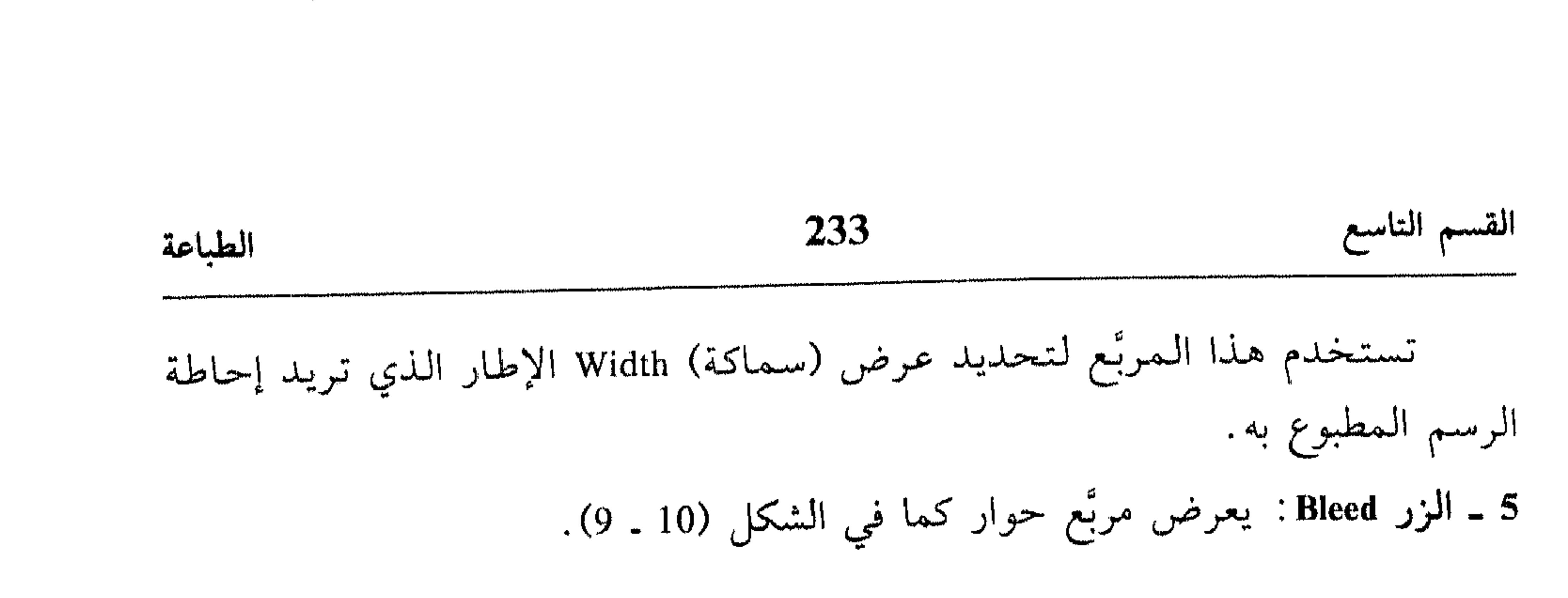

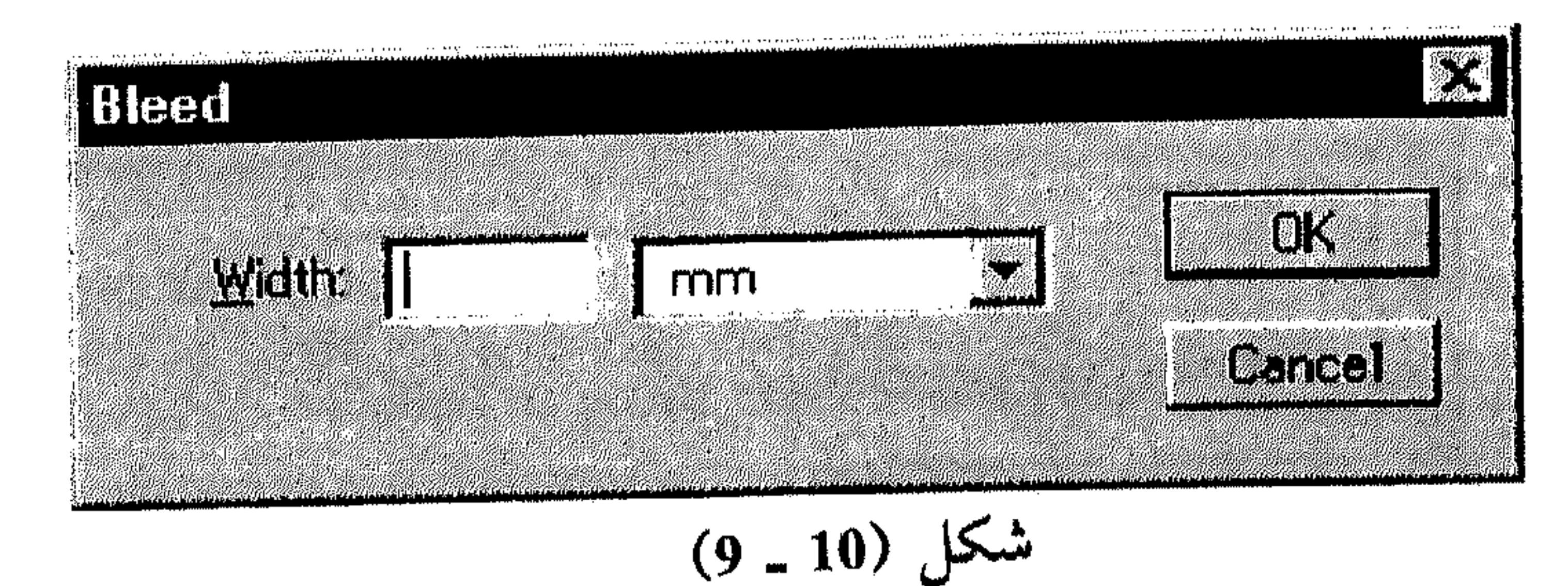

$$
f(x) = \frac{1}{2} \int_{-\infty}^{\infty} \int_{-\infty}^{\infty} \int_{-\
$$

- طبعها مع الرسم عند تشغيل الخيار Caption من مربَّع الحوار Page Setup. Calibration Bars . 7 : شَمُّل هذا الخيار لطبع اللون الرمادي بـ 11 درجة من الكثافة. كل درجة ترمز إلى انتقال بقيمة 10٪ في الكثافة من 0 إلى 100٪. أيضاً، عند تشغيل هذا الخيار أثناء طبع فرز لرسوم CMYK، يتم طبع شريط يرمز إلى اللون الذي يمنِّله اللوح (البلاك) من جهة اليسار، ويتم طبع شريط ألوان في المجهة اليمنى.
- Registration Marks 8 : شغّل هذا الخيار لطبع علامات التوضيب أو Repairs التبي تستخدم لـمطابقة أفلام الألوان للخروج بالرسم كاملأ. عادةً تأتي هذه العلامات على شكل العلاقة « ﴿) ».
- Corner Crop Marks . 9 : شَغَّل هذا الخيار لطبع علامات القص في الزوايا للرسم المطبوع، أي المكان الذي سيتم قص أطراف الرسم عنده.

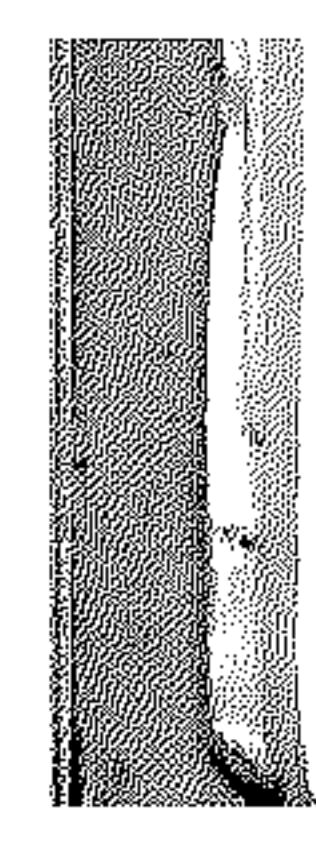

## $\sim$  11 kbc hadden blir attaken 116 to 140 c  $\parallel$ File Info grama<br>Roman an Sal **Entropying Caption** I) Didaki en.

234

<u> standard</u>

 $\sim 10^{-1}$ 

 $\sim 10^{-11}$ 

 $\sim 10^{-10}$ 

 $\sim 1$ 

الطباعة

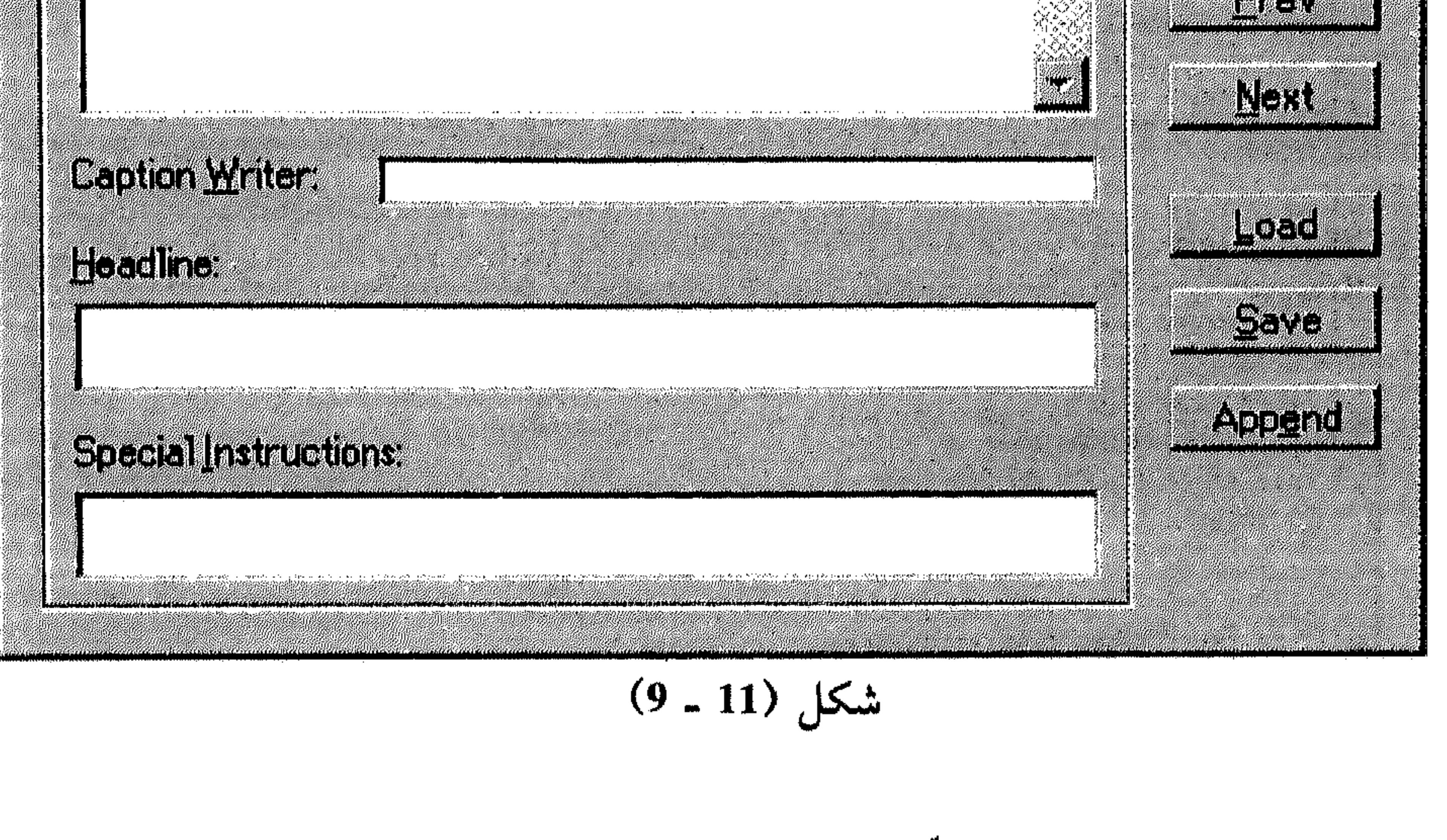

Center Crop Marks . 10 : شغّل هذا الخيار لطبع علامات القص في وسط الرسم

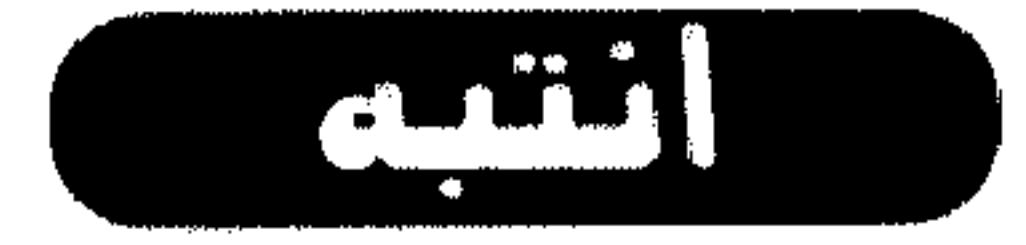

es establecidos de la construcción de la construcción de la construcción de la construcción de la construcción<br>Construcción de la construcción de la construcción de la construcción de la construcción de la construcción de

القسم التاسع

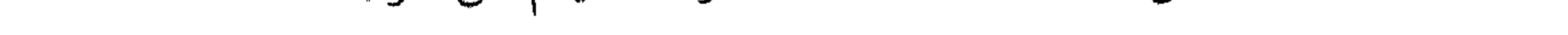

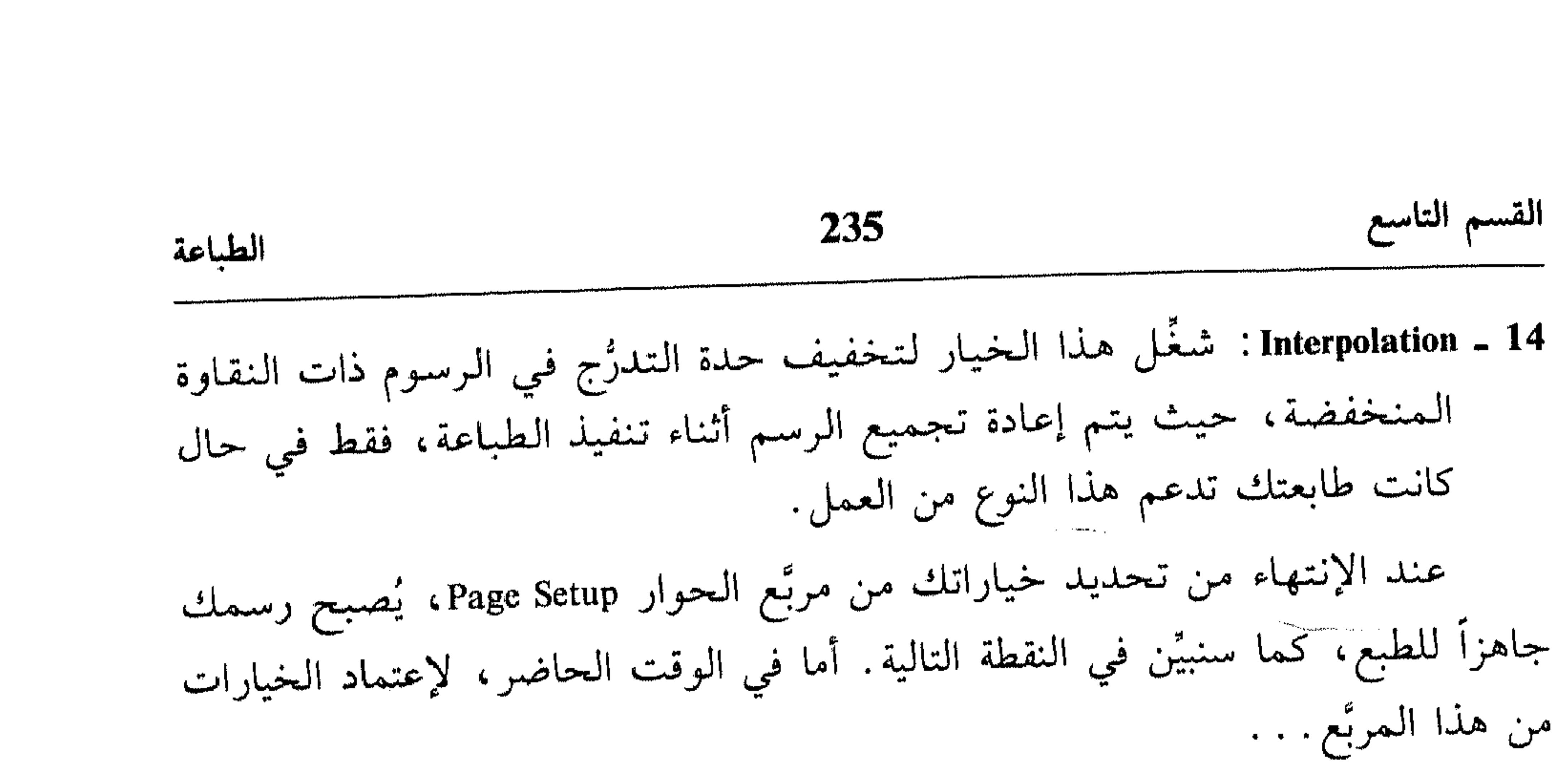

 $\cdot$   $\alpha$  +  $\alpha$  $\frac{1}{2}|\hat{\zeta}|$ 

\* الطبع

بعد الإنتهاء من التجهيزات العامة لعملية الطبع، تبدأ بتنفيذ العملية كالآتي: اختر Print من القائمة File. 崇 انظر الشكل (12 ـ 9).

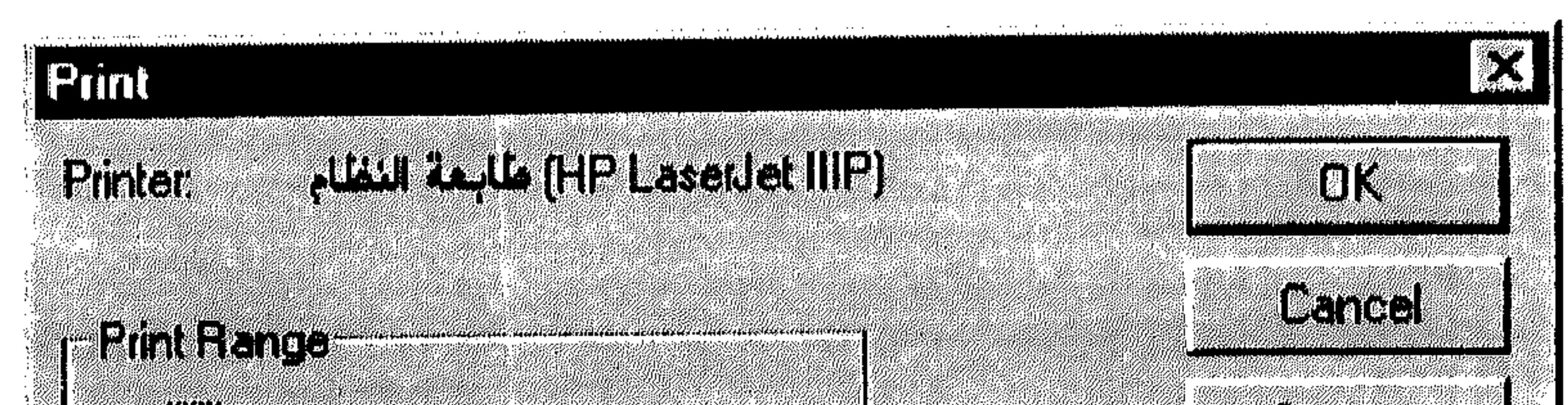

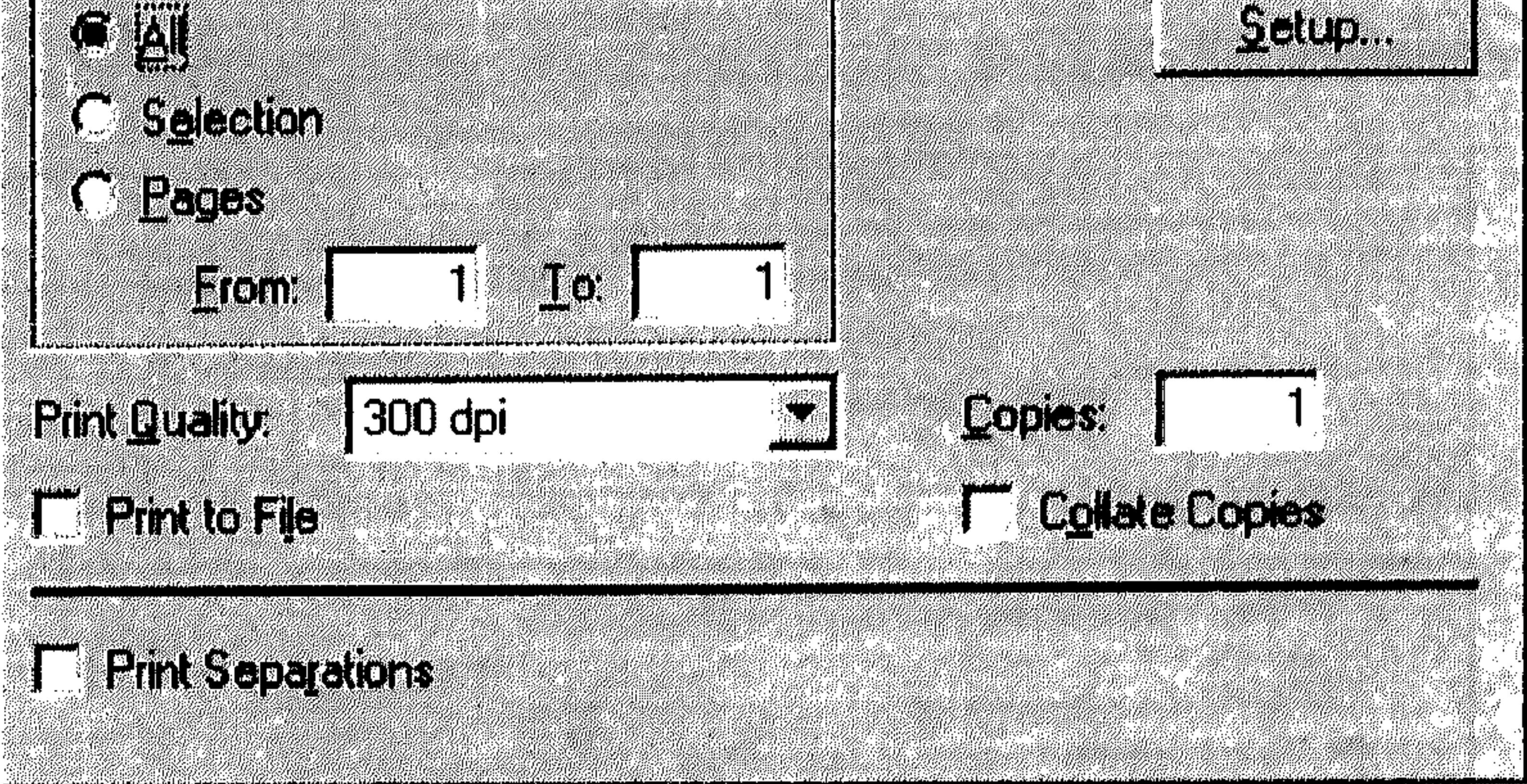

شکل (22 ـ 9)

تستخدم هذا الـمربَّع لتحديد خيارات إضافية بشأن تنفيذ الطبع:

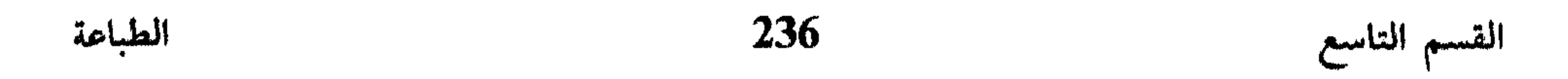

- في المساحة Print Range حدد الحقل المنوي طبعه:
	- All: لطبع كل ملف الرسم.
- Selection : لطبع اختيار قمت بتنفيذه قبل اختيار الأمر Print من القائمة File . يجب أن تستخدم آداة الاختيار Marquee ذات النوع «الرباعي» فقط، لاختيار ما تريد «طبعه» من الرسم.
	- Page: لتحديد صفحات معينة تريد طبعها من الرسم.
	-
- 2 من قائمة الإسقاط Print Quality اختر نوعية الطبع التي تريد استخدامها (عدد النقاط ضمن الإنش أو Dot Per Inch (DPI).
	- 3 شغَّل الخيار Print To File لنقل ناتج الطبع إلى ملف بدل نقله إلى الطابعة.
- شغَّل الخيار Print Separations لطبيع قنوات الرسم، أي الفرز، كل لون على  $\overline{\mathcal{A}}$ ورقة أو فيلم.
- اختر الزر Setup لعرض مربَّع الحوار Page Setup وتعديل تجهيزاتك من خلاله.  $\overline{\phantom{0}}$
- Copies : ادخل عدد النسخ التي تريد طبعها من الناتج، ثم شغّل الخيار Collate  $-6$ Copies لتجميع تلك النسخ.

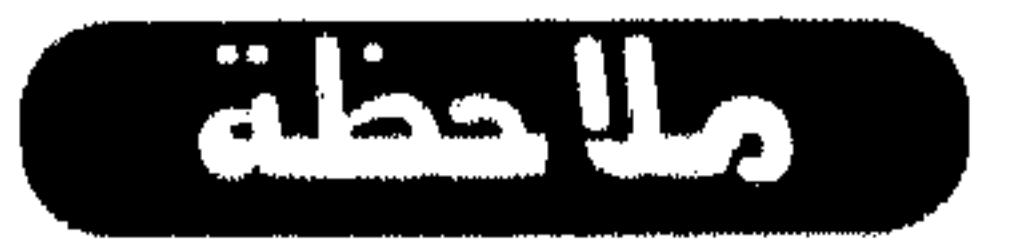

مربِّع الـحوار Print يختلف من طابعة لأخرى، لكن الخيارات المدرجة أعلاه هي الأكثر شمولية.

اختر OK للبديء بالطبع. 著

القسم العاشر 237 تطوير العمل القسم العاشر Licensed to: Mohamad Kubeiah HAT Computer Dept. PVV250R3107069-312 Adobi

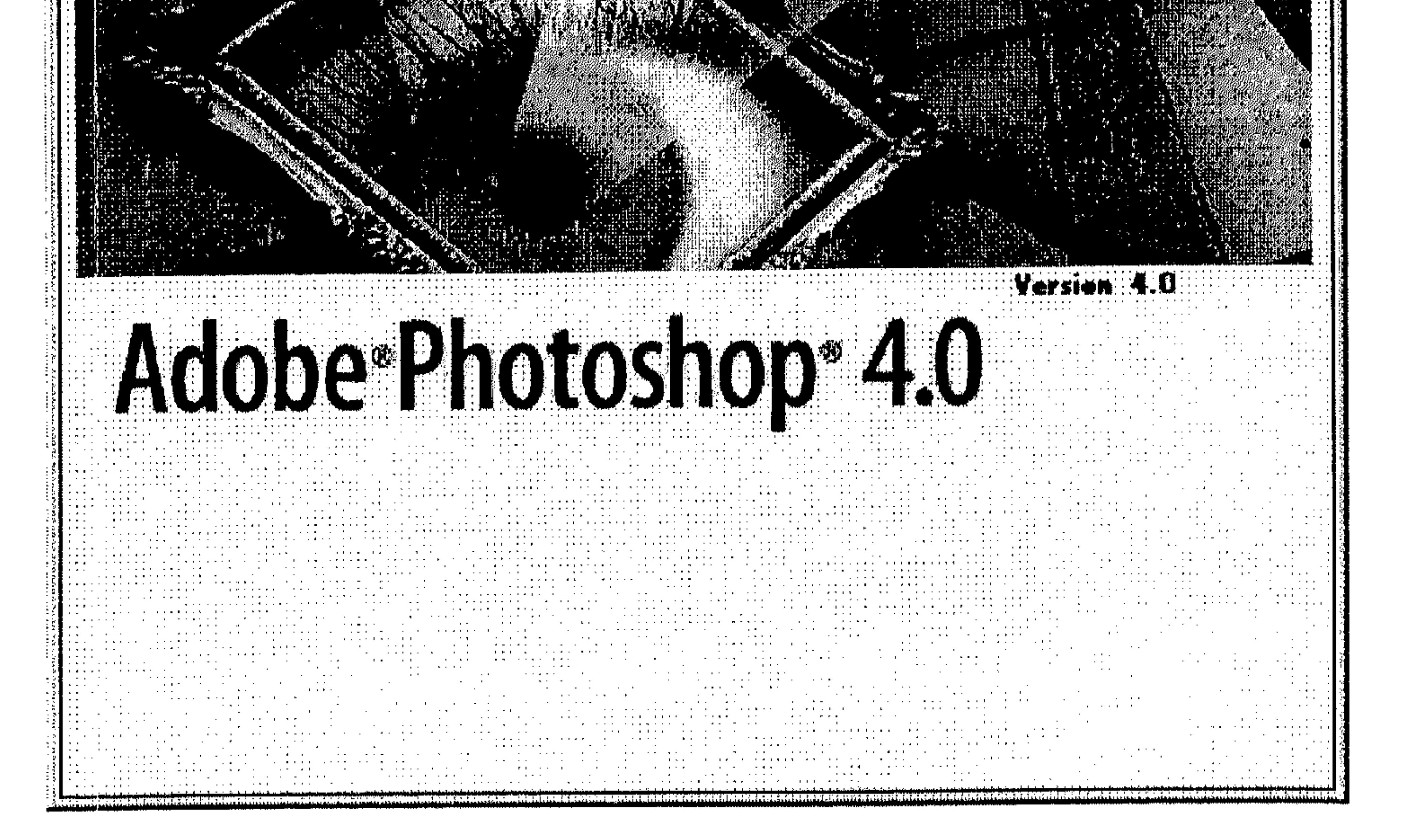

تطوير العمل

\* استخدام اللوحة Actions \* تسجيل العمليات والأوامر مرة أخرى \* إنشاء وتسجيل العمليات \* تغيير الخيارات \* تشغيل العمليات \* تكرار العمليات \* حذف العمليات \* تغيير تنظيم الأوامر في العملية \* إضافة الأوامر للعملية \* التحكُّم بالعرض

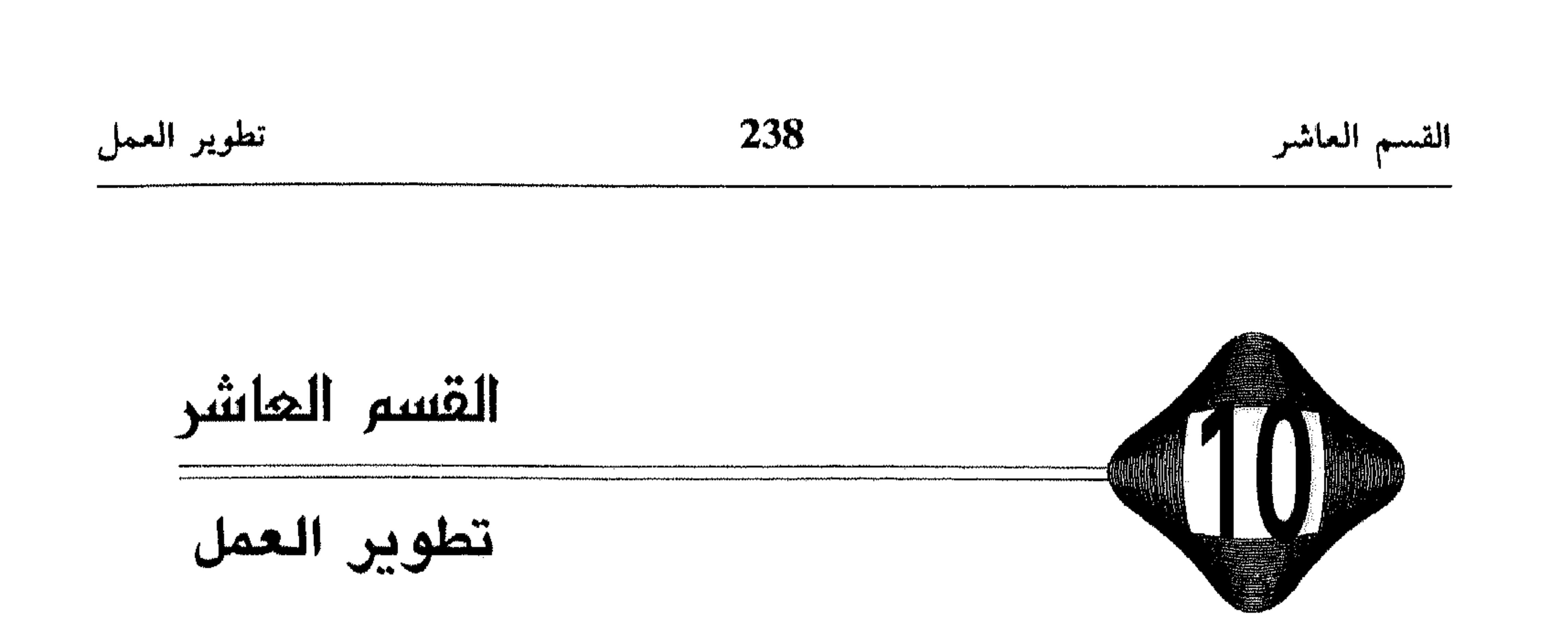

يُمكَنك البرنامج Photoshop من تحويل سلسلة من الأوامر الخاصة به إلى عملية أو أمر واحد، ينفذ كل الممدرج ضمنه بشكل تلقائي. مثلاً، يمكنك تسجيل عدة أوامر تختارها غالبا وبتسلسل معيَّن، ضمن أمر واحد، ينفذها جمعيا وبالتسلسل الذي تحدده بمجرد تشغيله. أو يمكنك إنشاء عملية معينة تدمج سلسلة من الفلترات لإنتاج فلتر خاص تفضّل استخدامه عادةً. يمكنك استخدام العملية أو Action على ملف واحد أو عدة ملفات ضمن نفس المجلَّد. باستخدام العمليات التلقائية في البرنامج Photoshop، تختصر الوقت في تكرار نفس الخطوات، كما أنك تضمن النتيجة المطابقة للعمل السابق. في هذا القسم تناولنا موضوع الاعتماد على العمليات التلقائية من

جميع جوانبه بدءاً من استخدام اللوحة Actions، لنعرض بعدها كيفية إنشاء وتسجيل العمليات، ثم كيفية تشغيل العملية التي تم إنشاءها وتسمجيلها .

بعد الإنشاء والتشغيل، إنتقلنا، بدءًا من النقطة الرابعة في هذا القسم لعرض عمليات تعديل مثل كيفية تغيير تنظيم الأوامر والإجراءات ضمن العملية المستجلة، كيفية تغيير بعض الأوامر أو الإجراءات ضمنها، إضافة عمليات جديدة، تسجيل آخر لسلسلة من الإجراءات والأوامر لضمها إلى العملية الحالية، وأخيرًا كيفية حذف أوامر أو إجراءات من العمليات أو حذف العملية شكل عام. ختمنا القسم بعرض سلسلة من العمليات التي تساعدك على التحكم برسمك المعروض ضمن Photoshop.

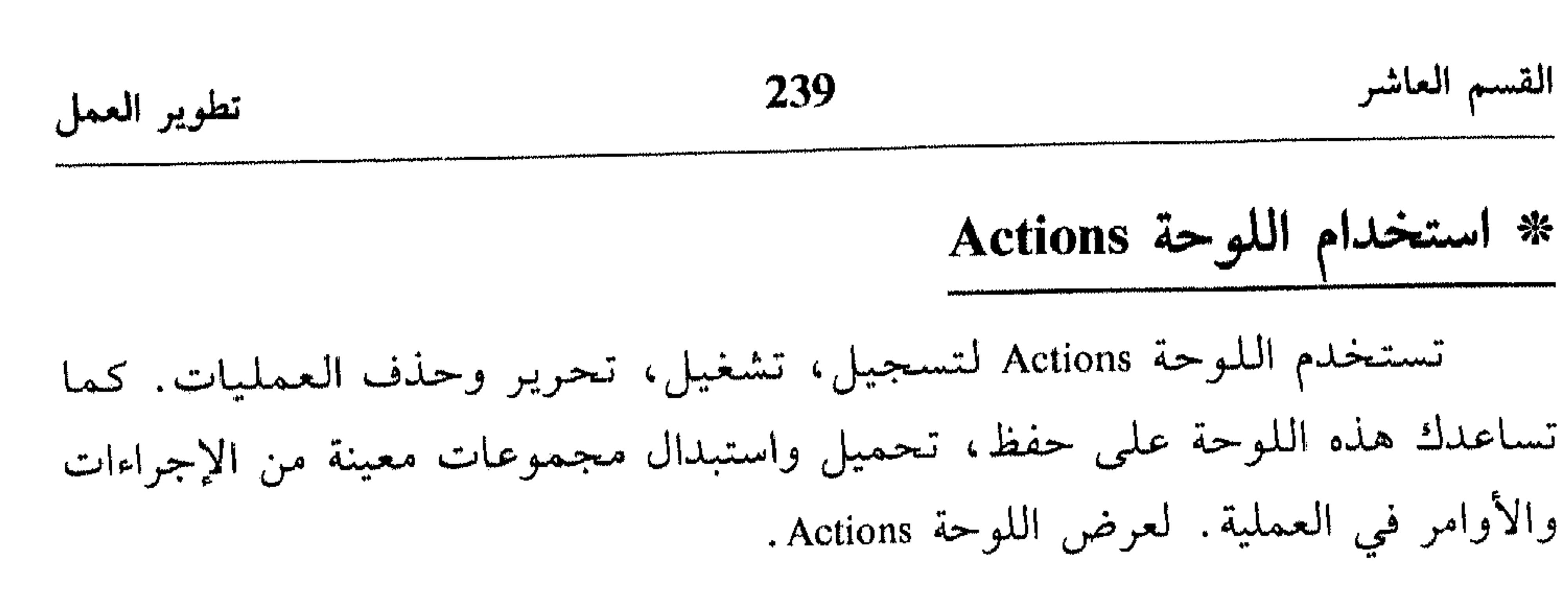

اختر Show Actions من القائمة Window.  $\frac{2\pi}{3}$ 

# انظر الشكل (1 ـ 10).

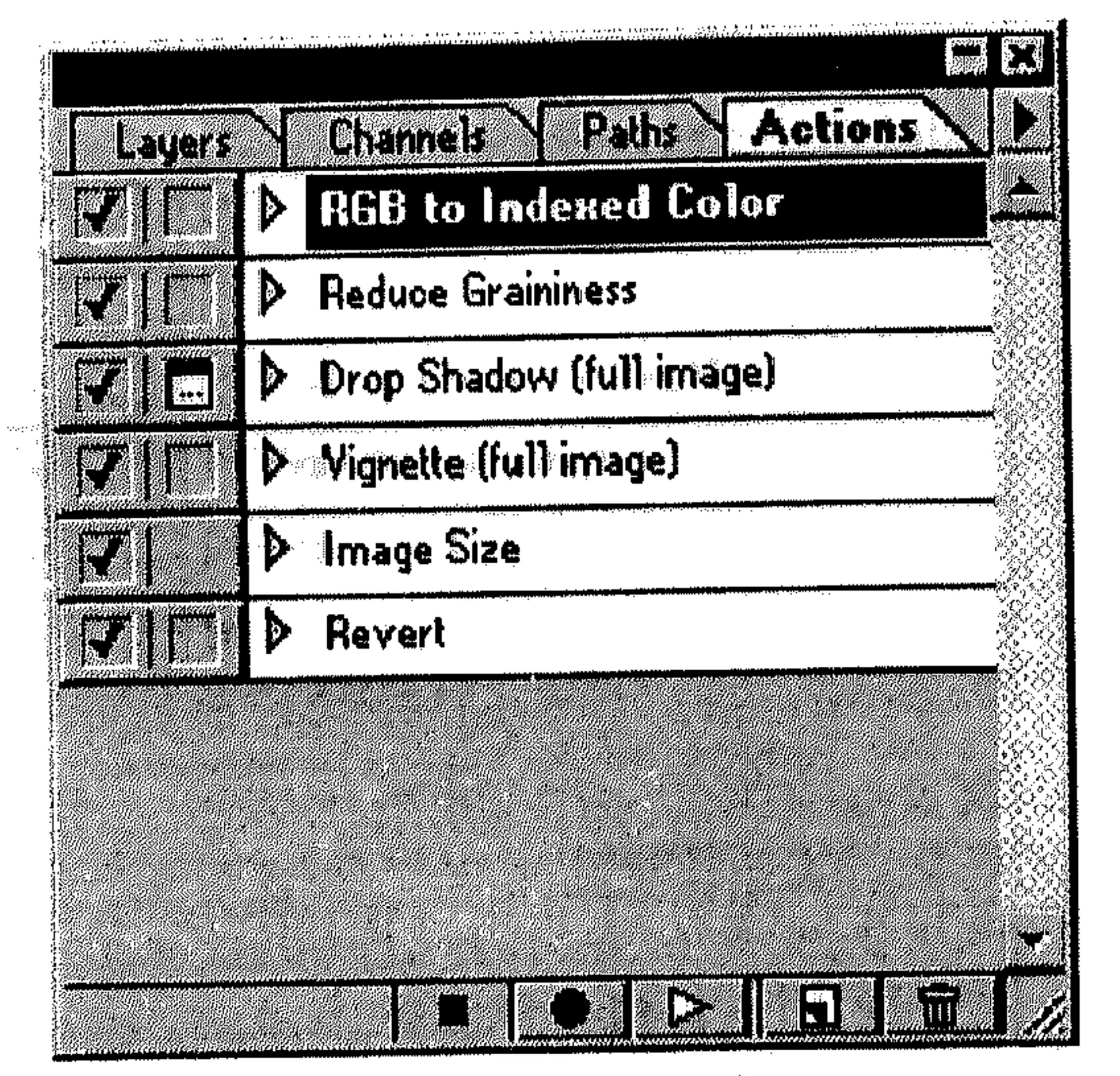

 $(10 - 1)$  شکل

يمكنك عرض العمليات ضمن اللوحة Actions في مشهد القائمة List View، أو في مشهد الأزرار Button View. في مشهد القائمة يمكنك تمديد العمليات لعرض الأوامر التي تحتويها، كما يمكنك تمديد الأوامر لعرض قيم التسجيل التي تحتويها.

- I لعرض العمليات في مشهد أزرار
- انقر المثلث في اللوحة Actions لعرض القائمة الخاصة باللوحة. 举 انظر الشكل (2 ـ 10).
	- اختر Button Mode من القائمة. 蔡

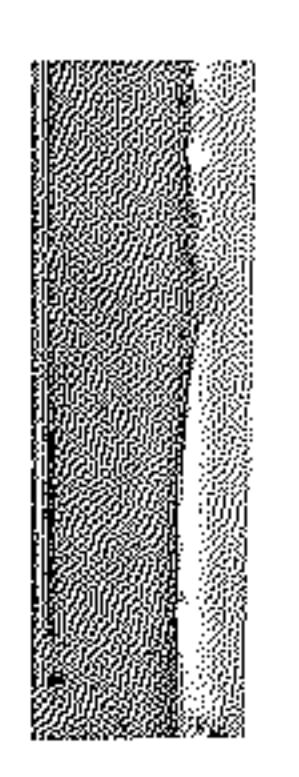

تطوير العمل

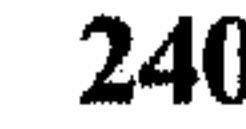

القسم العاشر

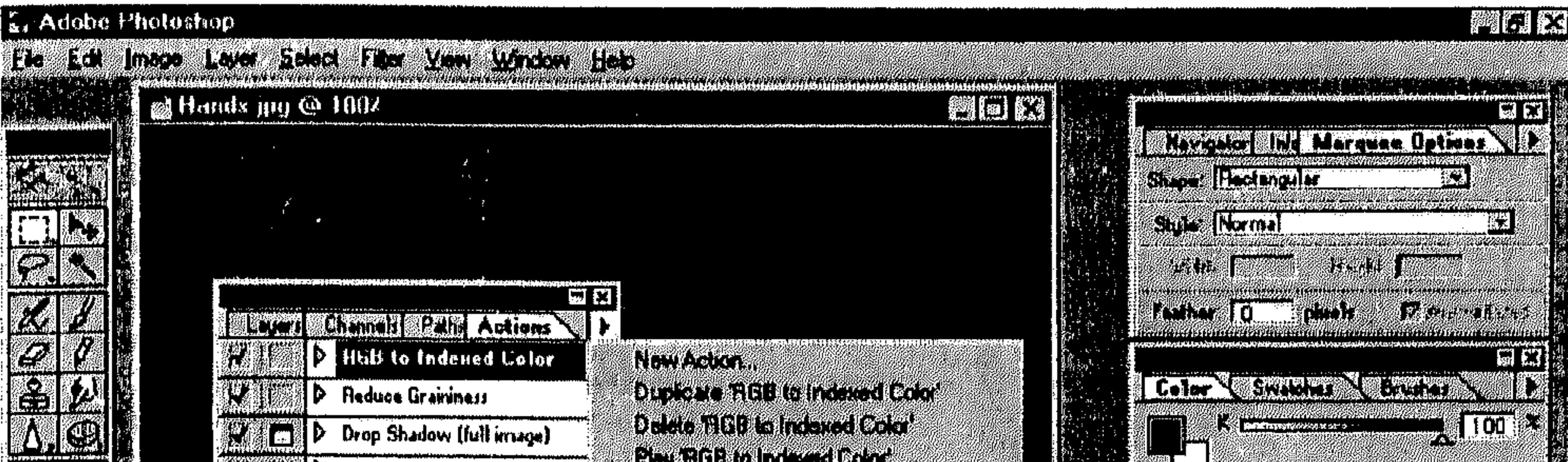

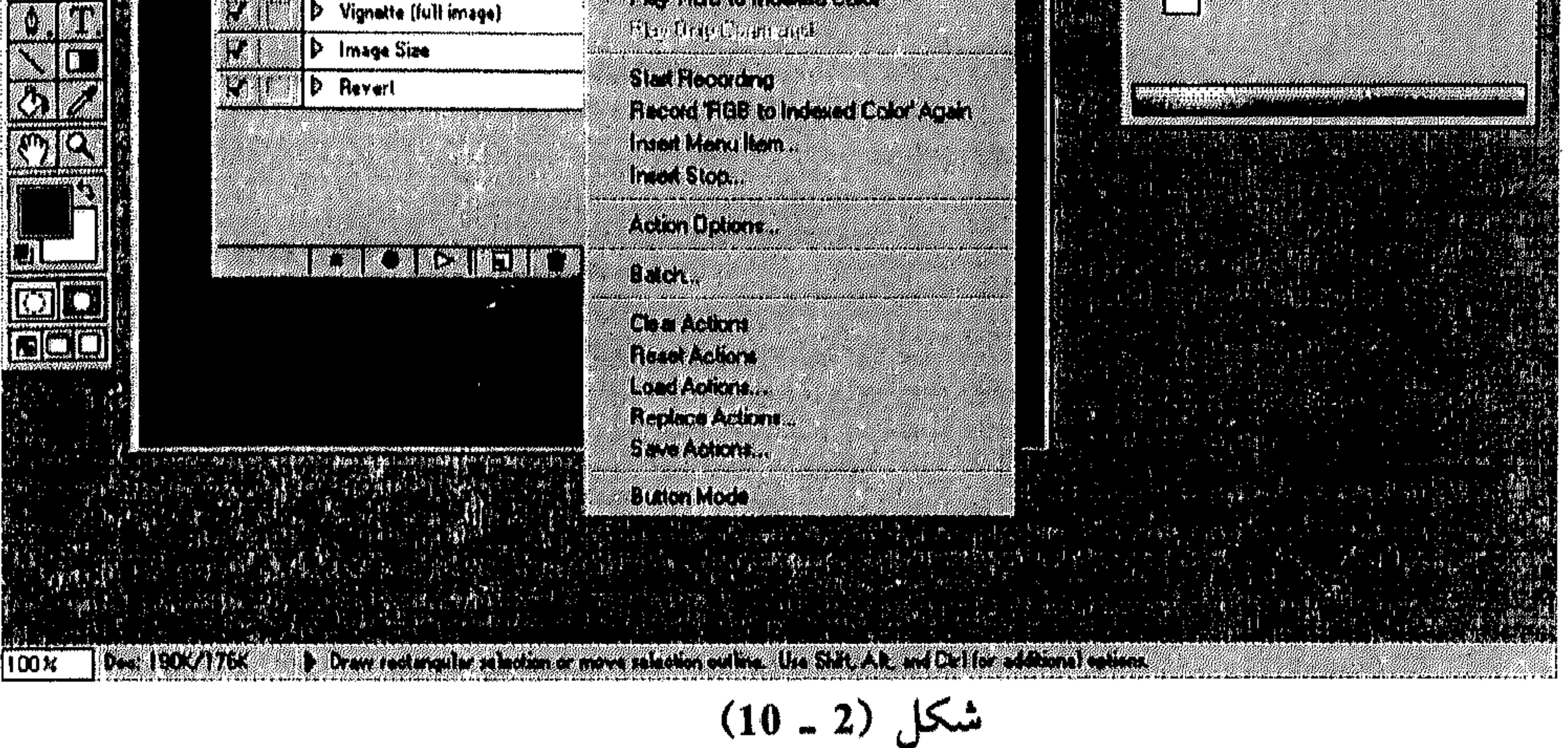

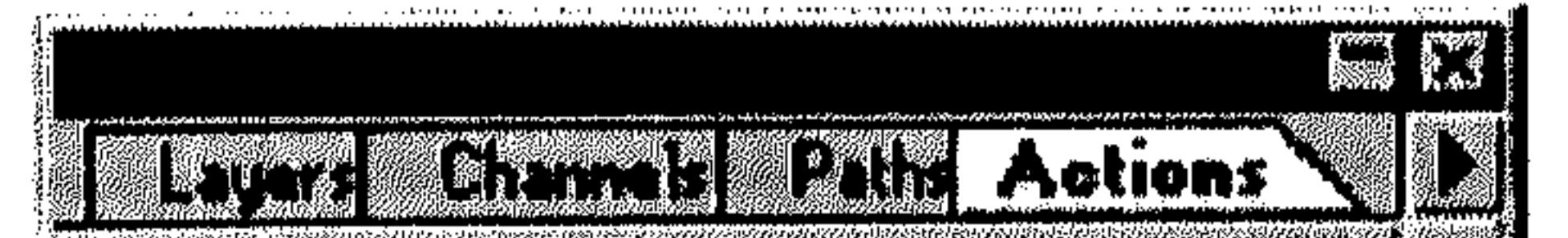

انظر الشكل (3 ـ 10).

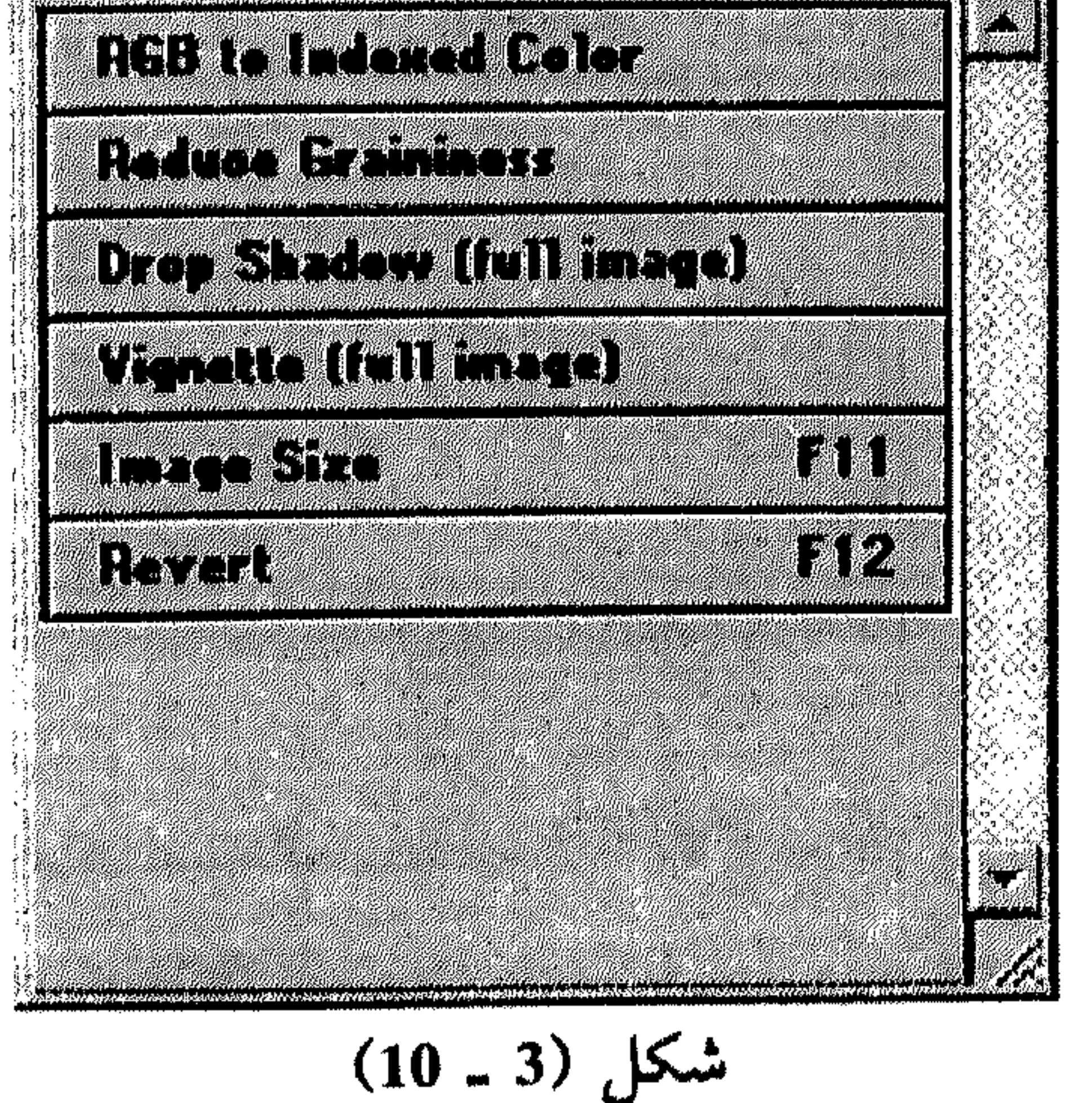

**Contract** 

**Contractor** 

للرجوع إلىى مشهد القائمة، كرر نفس العمل لإيقاف تشغيل الأمر Button Mode (تسخـتـفسي الــعــلامـة «إسم]» مــن جانبه). II - لتمديد وتقليص القوائم والأوامر انقر المثلث الذي يقع إلى يسار ; العملية أو الأمر .

انظر الشكل (4 ـ 10).

تطوير العمل

241

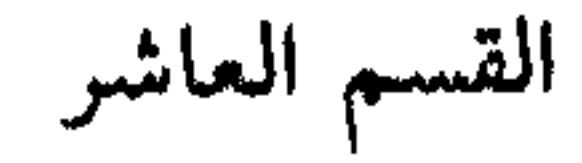

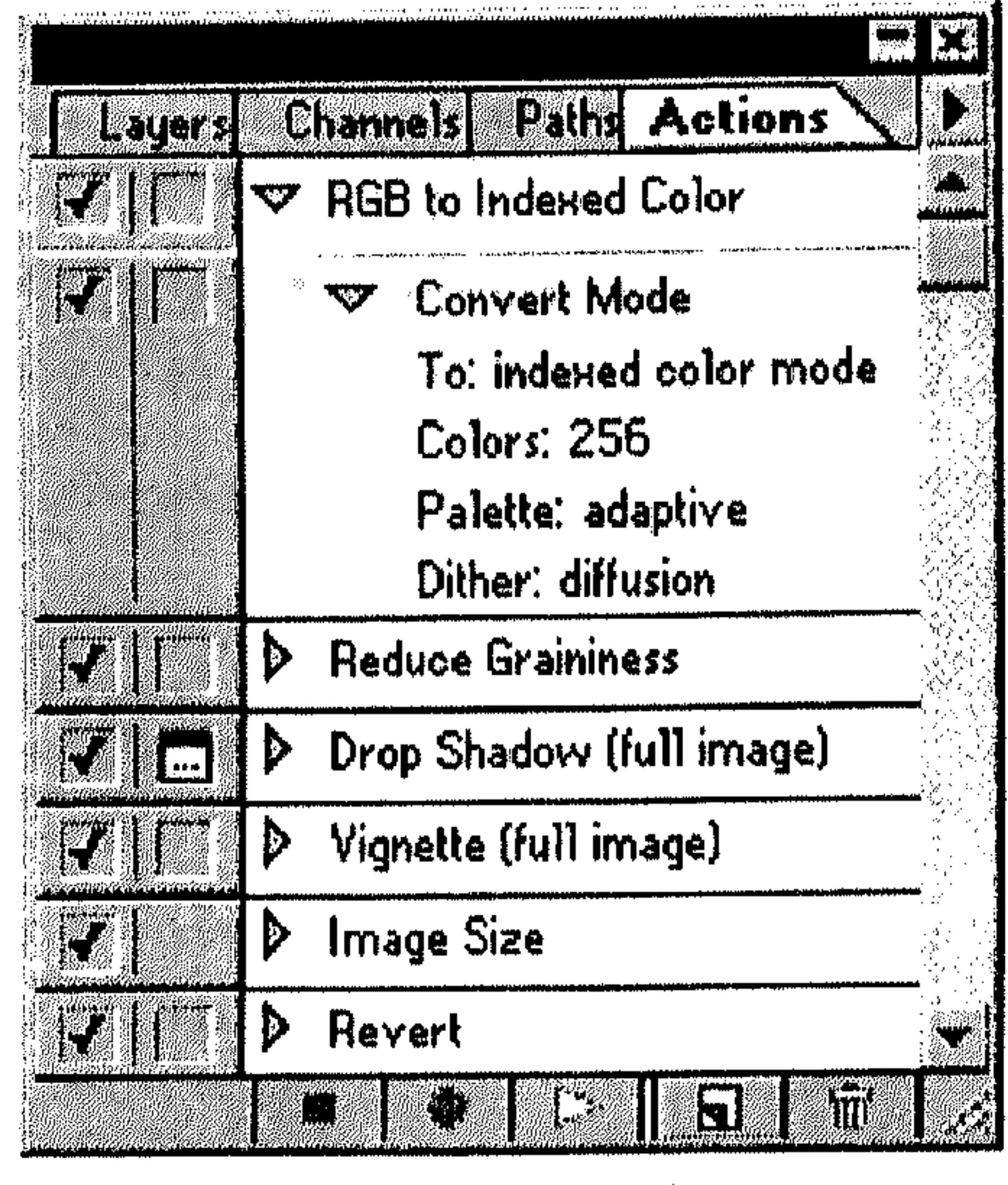

 $(10 - 4)$ شکل

\* إنشاء وتسجيل العمليات

عند إنشاء عملية، يقوم Photoshop بتسجيل الأوامر التي تستخدمها بنفس الترتيب، مع تدوين أي قيم تُعينها أثناء استخدام الأوامر .

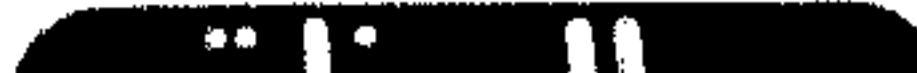

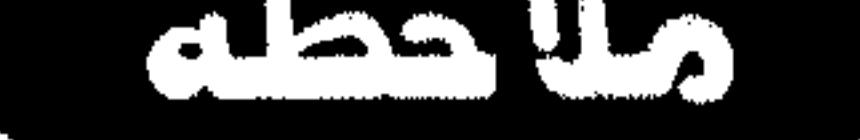

- # افتح ملف رسم.
- \* نَفذ أي من الآتي :
- انقر الزر Create New Action or Duplicate Current Action في أسفل القائمة  $\frac{1}{2}$ . Actions
	- اختر New Action من قائمة اللوحة Actions.  $\ddot{\phantom{1}}$

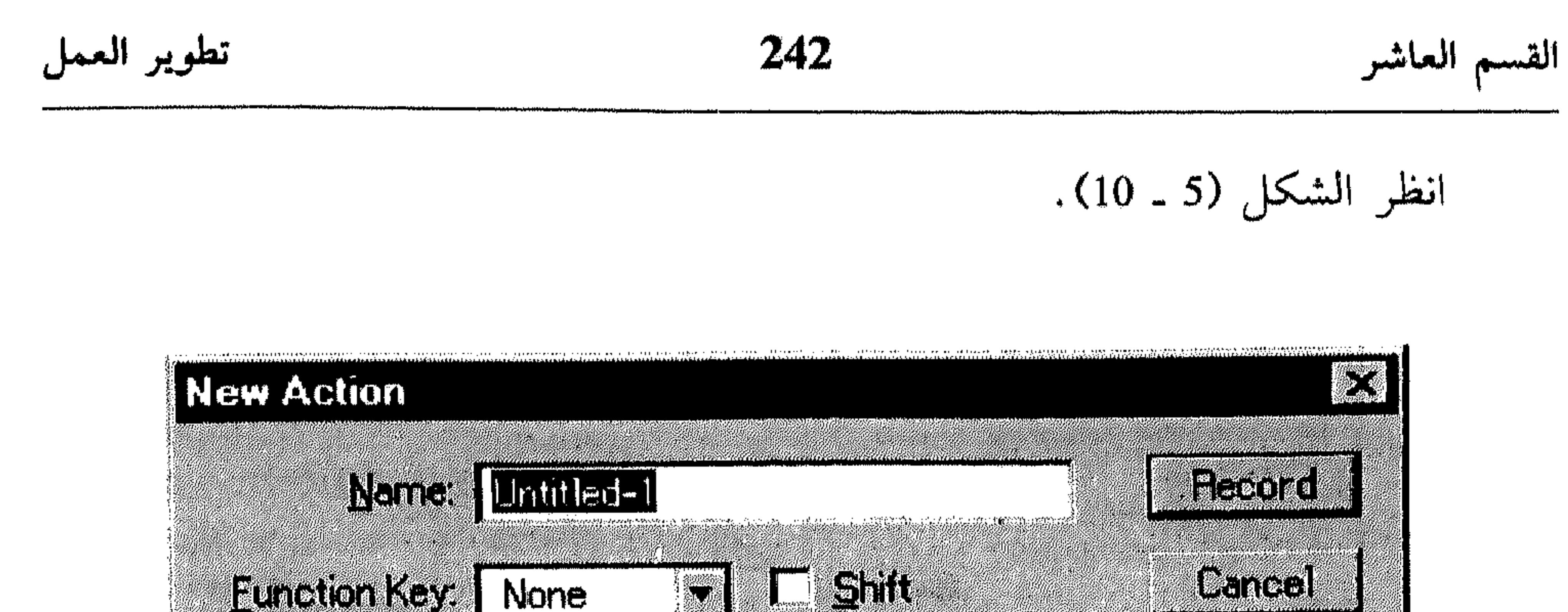

i Politikanske konge og

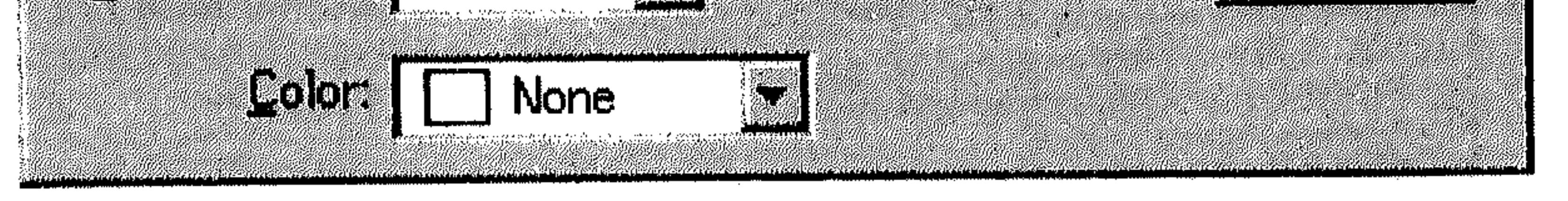

شکل (5 ـ 10)

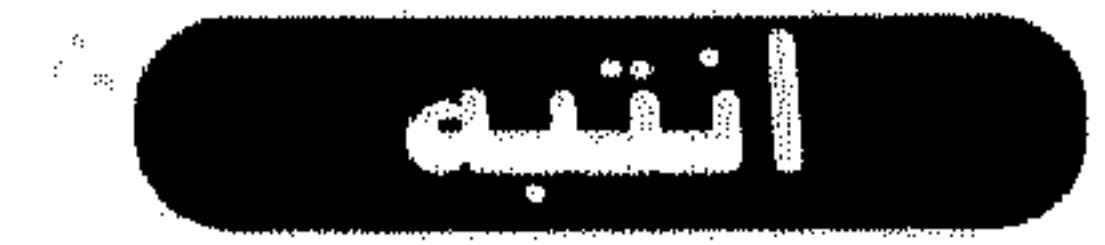

- عيّن مفتاح داله Function Key لتشغيل العملية من قائمة الإسقاط Function Key. 米 \* شغَّل الخيار Shift إذا أردت إسناد تشغيل العملية إلى مفتاحين، Shift/ F2 أو Shift /F3 على سبيل المثال.
	- اختر لون لعرض الزر على أساسه في مشهد الأزرار ضمن اللوحة Actions. 米
- اختر الزر Record . فيختفي مربَّع الحوار، ويتحوَّل الزر Record ضمن اللوحة 幕 Actions إلى اللون الأحمر.
- اختر الأوامر التي تريد تسجيلها. إذا كان الأمر يعرض مربَّع حوار، يتم تسجيله 馨 في حال اخترت OK، ولا يتم تسجيله في حال اخترت Cancel.

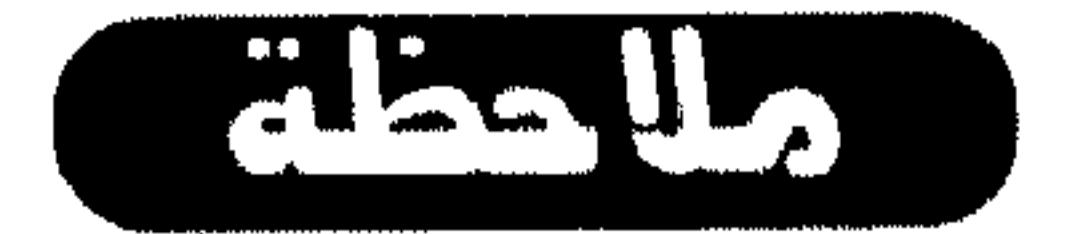

في حال اخترت أمر ووجدت أنه لـم يتـم تسجيـله، يكون الأمر من النوع الغير قابل للتسجيل وعليك إضافته باستخدام الأمر Insert Menu Item من قائمة اللوحة Actions .

 $\boxed{3}$ Channels Paths Actions layer.  $\blacktriangledown$  RGB to Indexed Color N ME **The Company W** Convert Mode To: indexed color mode Colors: 256 Palette: adaptive Dither: diffusion

تطويو العمل

# بعد الإنتهاء من تسجيل الأوامر، - 사 اختر الزر Stop من أسفل اللوحة Actions لإيقاف التسجيل. انظر الشكل (6 ـ 10). يتم إضافة العملية المسجلة إلى الله حة Actions.

القسم العاشر

243

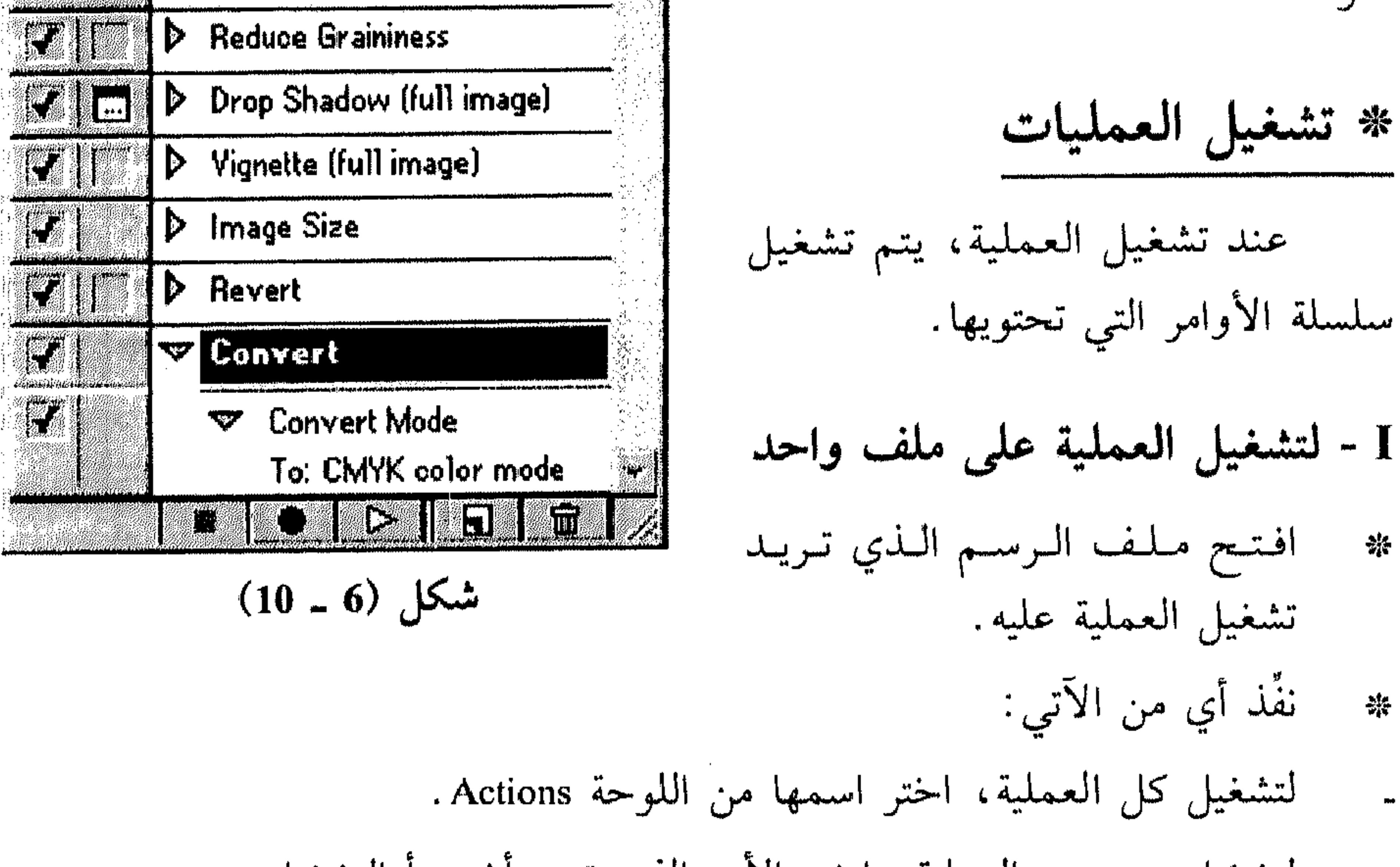

لتشغيل جزء من العملية، اختر الأمر الذي تريد أن يبدأ التشغيل منه. اختر الأمر «...Play» من قائمة اللوحة Actions (حسب الاختيار)، أو انقر الزر 一条 Play في أسفل اللوحة Actions.

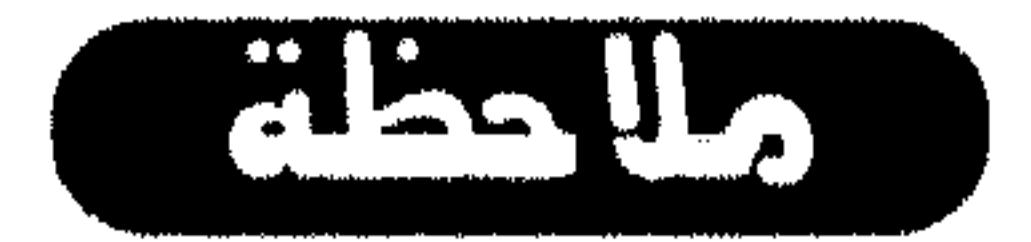

- II لتشغيل العملية على عدة ملفات
- اختر Batch من قائمة اللوحة Actions. 攀

### 244 القسم العاشر

انظر الشكل (7 ـ 10).

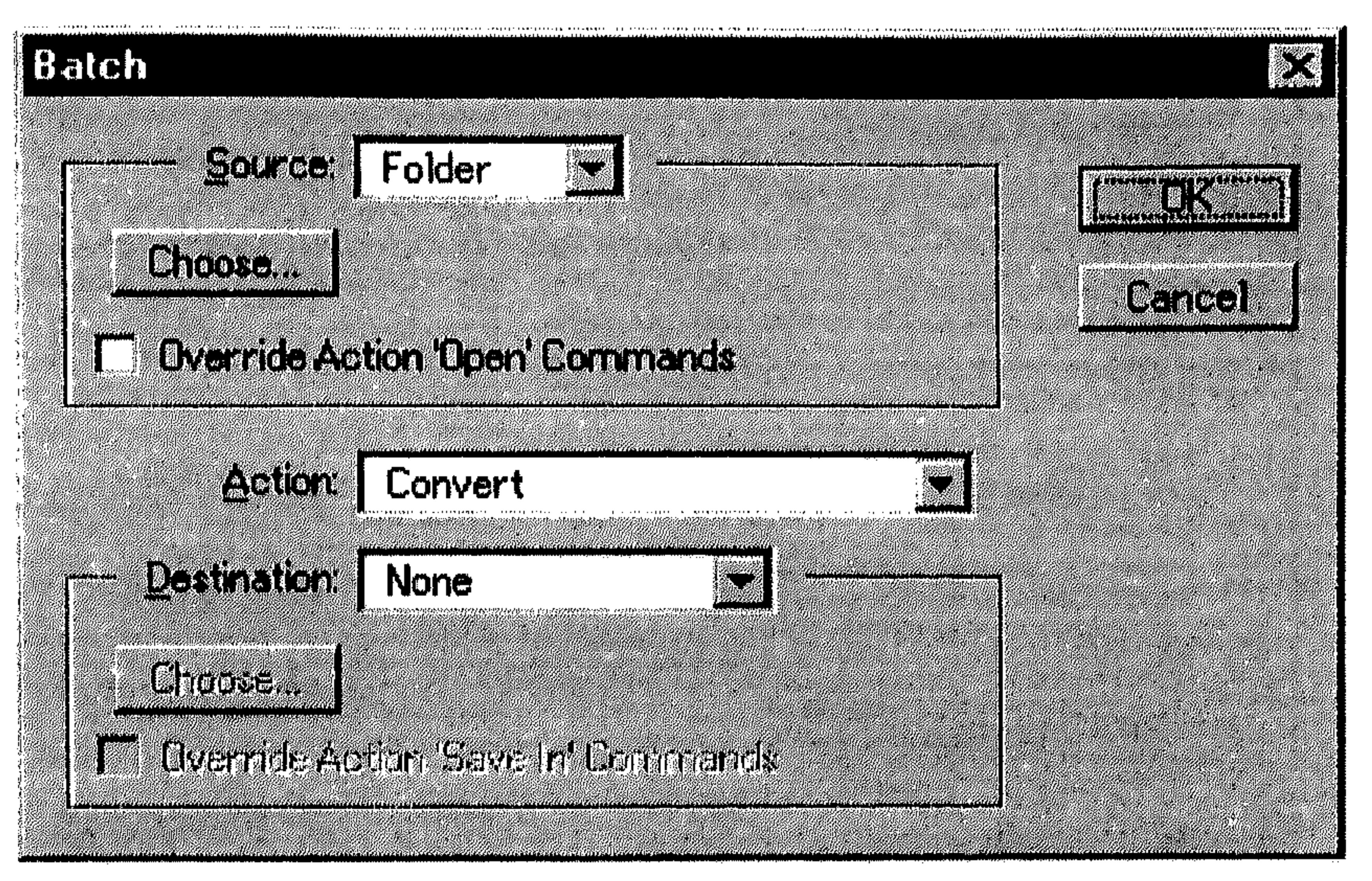

i kang ne

تطوير العمل

شكل (7 ـ 10)

- من القائمة المسقطة Source، اختر: 杂
- Folder لتشغيل العملية على ملفات يحتويها المجلد الذي تختاره عن طريق الزر . Choose
- Import لإستيراد ملفات ووضعها ضمن مجموعة سيتم تطبيق العملية عليها . تُحدد
	- مصدر الإستيراد من القائمة المسقطة From ، التي تظهر عند اختيار Import.
		- من القائمة المسقطة Destination، اختر: 。
		- None: لإبقاء الملفات التي شغَّلت عليها العملية مفتوحة.
		- Save And Close : لحفظ وإقفال الملفات التي شغَّلت عليها العملية.
	- Folder : لحفظ الملفات المعدَّلة تحت نفس الاسم ولكن في مجلد آخر .

ملاحظة

في حال اخترت Folder، شَغْل الخيار Override للتأكُّد من حفظ الملفات في المجلد الذي عينته وليس في موقع تم تسجيله أثناء تسجيل أي من الأمرين Save As أو Save . As Copy

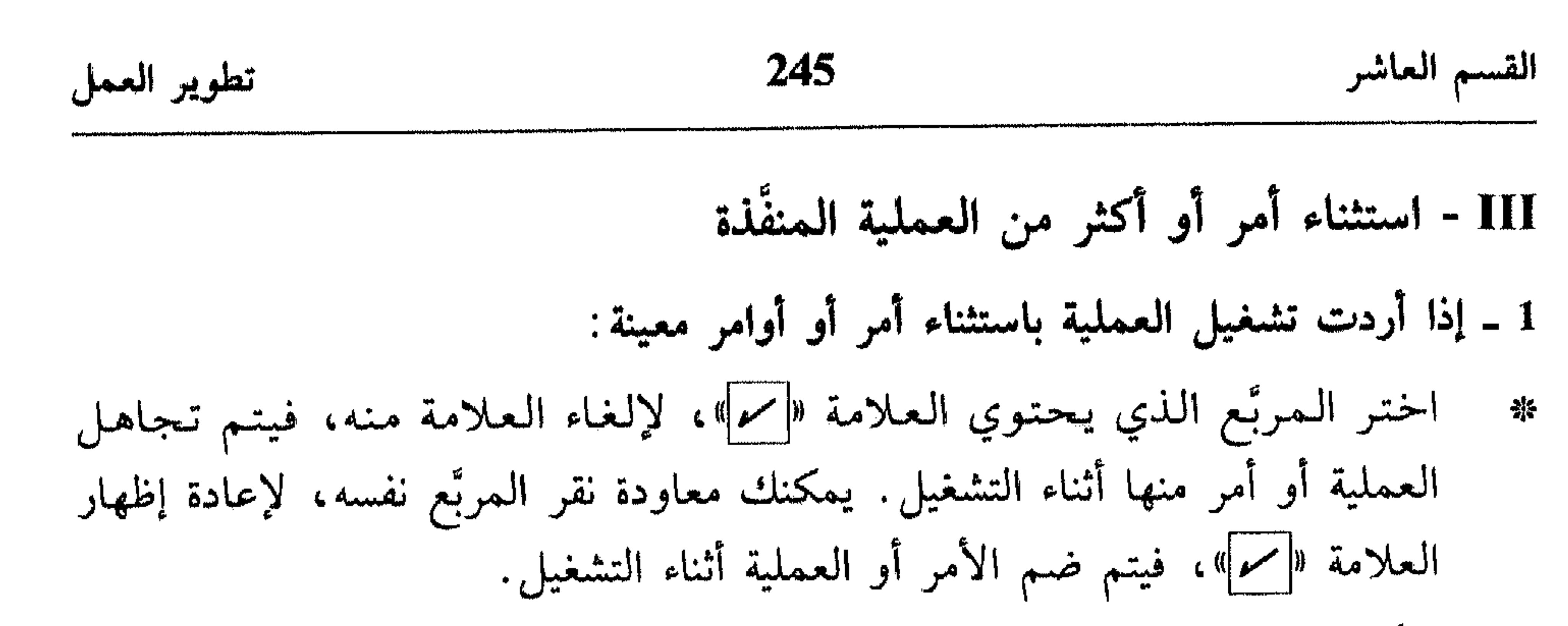

 $\mathbf{r}$  . . .

\* إضافة الأوامر إلى العملية

the contract of the contract of the contract of the contract of the contract of the contract of the

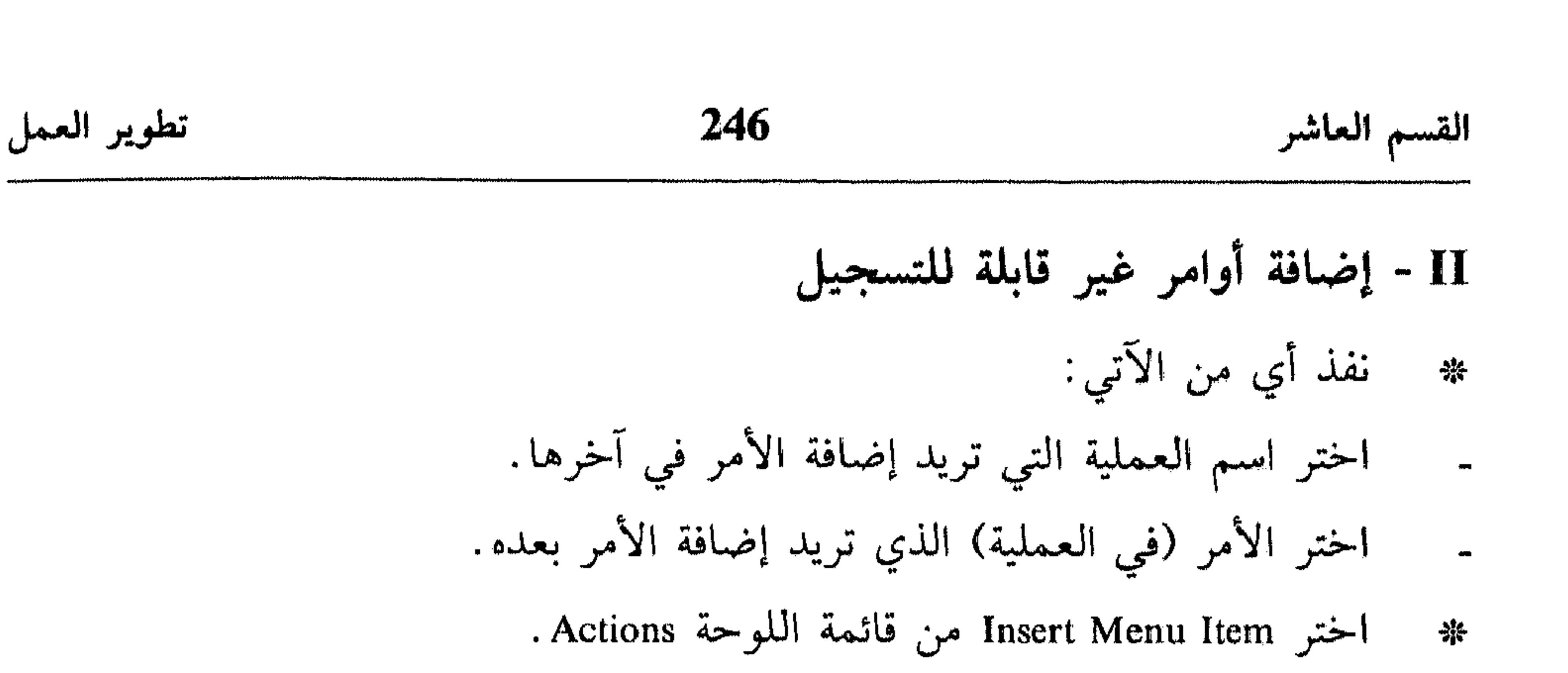

# انظر الشكل (8 ـ 10).

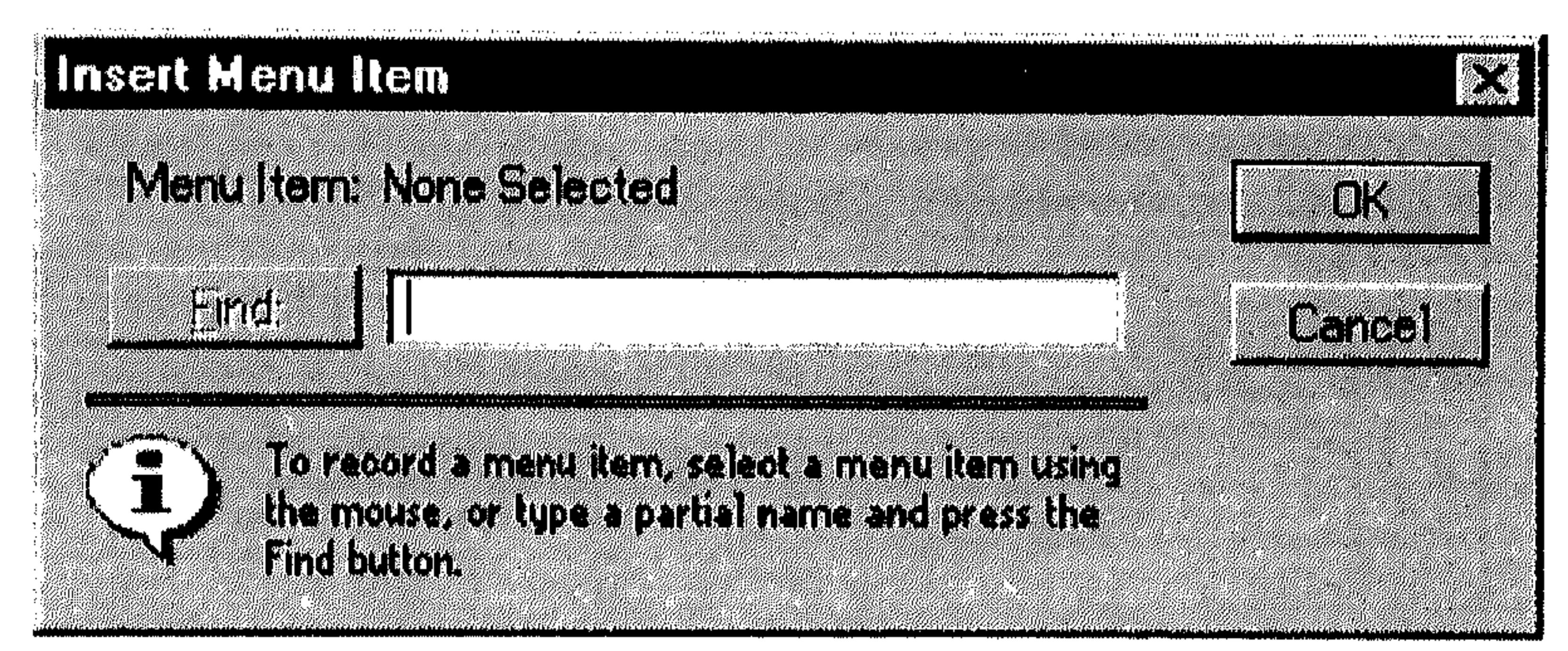

شكل (8 - 10)

챾

- نفذ أي من الآتي:<br>اختر الأمر الذي تريد إضافته من القائمة التي تحتويه.
- اطبع جزء من اسم الأمر في المربَّع النصي ثم انقر الزر Find .
	- اختر OK.
	- III إضافة الأوامر بالسحب
	- اختر الأمر من اللوحة Actions.  $\frac{1}{2}$
- اسحبه فوق اسم العملية التي تريد إضافته إلى آخرها، أو فوق الأمر (من 一个学 العلمية) الذي تريد إضافته بعده.
	- \* تسجيل العمليات والأوامر مرة أخرى
	- يمكنك إعادة تسجيل أمر أو عملية لتعديل ـ الخيارات والتجهزات.

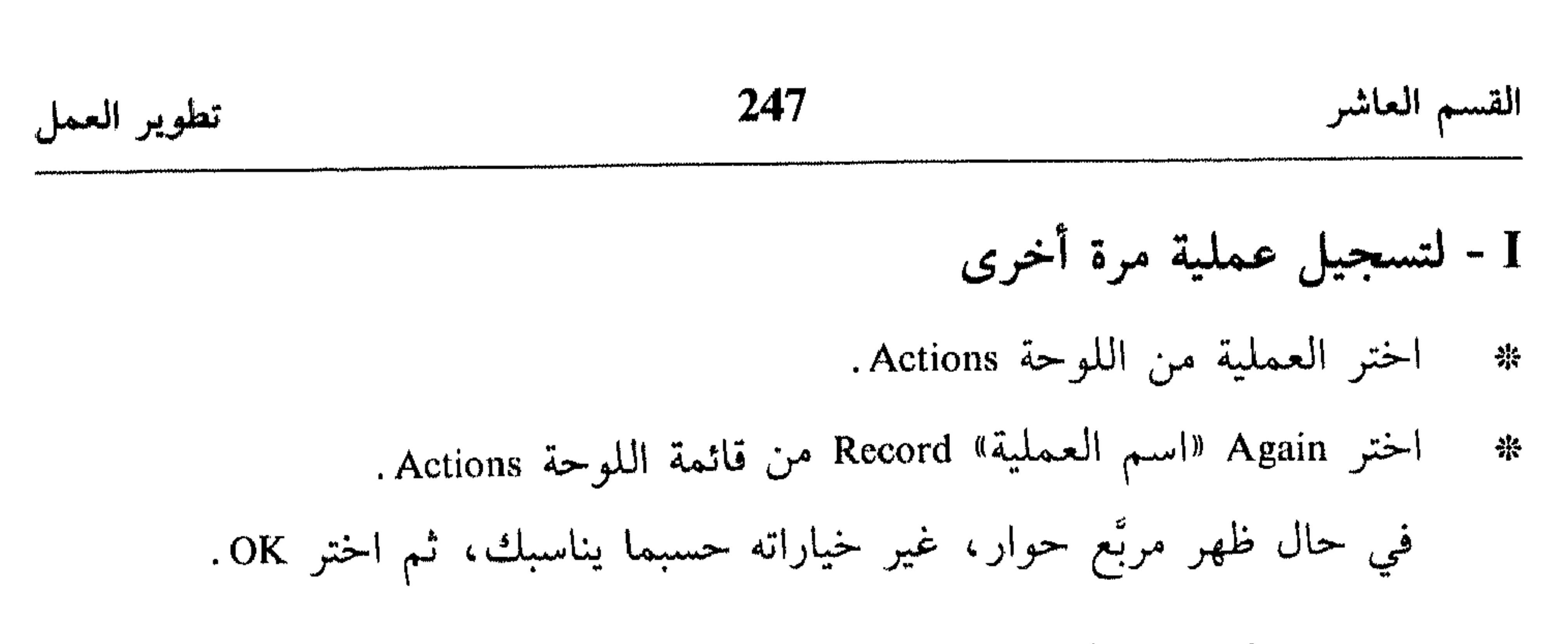

 $\mathbf{M}$  and  $\mathbf{M}$  and  $\mathbf{M}$ 

- انقر الأمر في اللوحة Actions نقرةً مزدوجةً.  $\frac{2\pi}{\pi}$
- في حال ظهر مربَّع حوار، غير خياراته حسبما يناسبك، ثم اختر OK. 崇

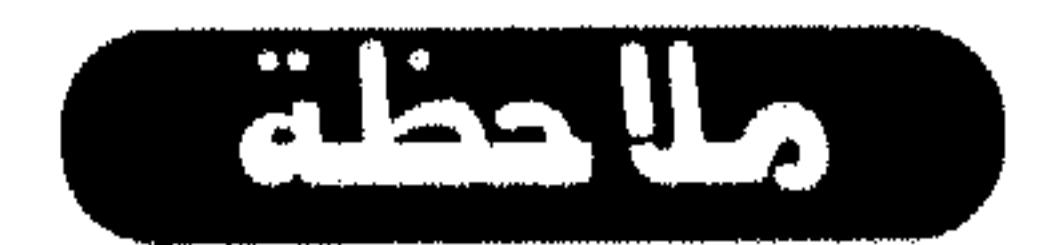

- انقر اسم العملية نقرةً مزدوجةً في اللوحة Actions .
- اختر العملية ثم اختر Action Options من قائمة اللوحة Actions.  $\bullet$
- يظهر مربَّع الحوار Action Options الذي تتطابق محتوياته مع مربَّع الحوار New Action (راجع الشكل (5 ـ 10).
	- ادخل تعديلاتك في المربع. 袾
		- اختر OK. 举
		- \* تكرار العمليات
- لتكرار عملية أو أمر، نفْذ أي من الآتي: استمر بضغط المفتاح Alt بينما تسحب نسخة العملية أو الأمر إلى موقع جديد في اللوحة Actions .

and the state of the

# تطوير العمل 248 القسم العاشر اختـر الـعـمـلـيـة أو الأمـر ثـم اختـر «اسـم الـعـمـلـيـة» Duplicate أو «اسـم الأمـر» Duplicate من قائمة اللوحة Actions. استحب العملية أو الأمر إلى الزر Create New Action or duplicate Current Actions اللوحة Actions.

\* حذف العمليات

- اختر الأمر أو العملية من اللوحة Actions. 器 نفٌذ أي من الآتي : ڿ
- انقر الزر Delete Current Item في أسفل اللوحة Actions.
	- اختر Delete من قائمة اللوحة Actions.

يظهر لك مربَّع للتأكيد على الحذف شبيه بما يحتويه الشكل (9 ـ 10).

# **Adobe Photoshop** D. I. R. Alai. X. L. Chel-Balland

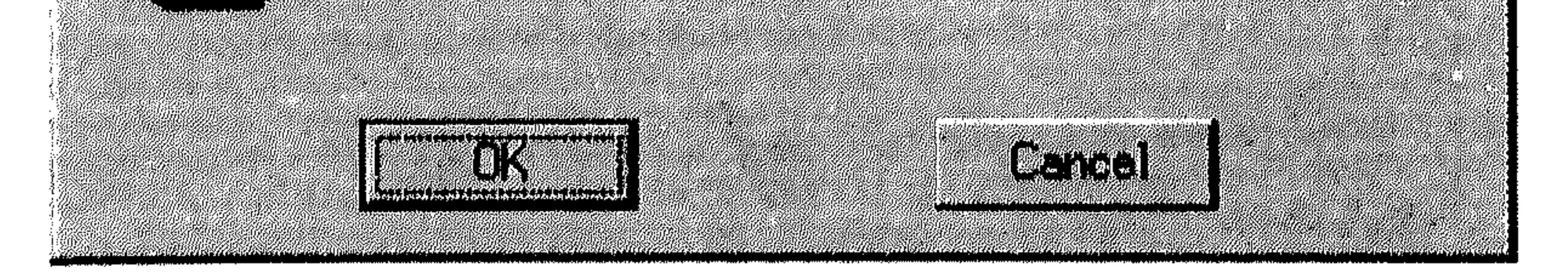

شکل (9 ـ 10)

اختر Clear Actions من قائمة اللوحة Actions. 骅

اختر OK، من مربَّع الحوار الذي يظهر، للتأكيد على الحذف، أو اختر Cancel  $\frac{1}{2} \frac{d\phi}{d\phi}$ للتراجع عن العملية.

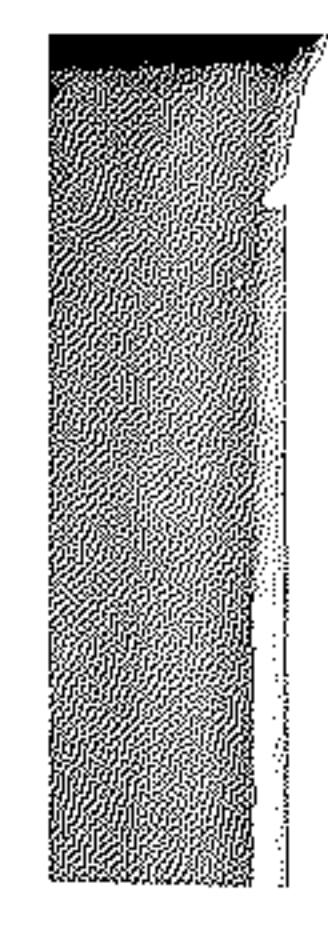

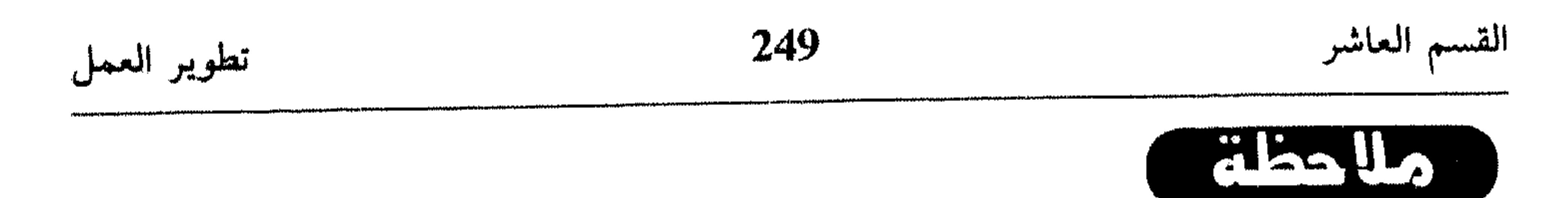

- يزودك Photoshop بالآداة Hand، الآداة Zoom ، الأمرين Zoom Dut و Zoom Out لإستعراض مناطق متنوعة من الرسم مكبَّرة أو مصغَّرة حسب طلبك. كما يمكنك استخدام اللوحة Navigator للتحكّم بعرض الرسم. لعرض اللوحة Navigator :
	- اختر Show Navigator من القائمة  $\mathcal{L}_{\mathrm{R}}$ . Window
		- انظر الشكل (10 ـ 10). ادخل نسبة لتكبير أو تصغير عرض الرسم على أساسها في الممربَّع النصمي في زاوية أسفل يسار اللوحة Navigator .

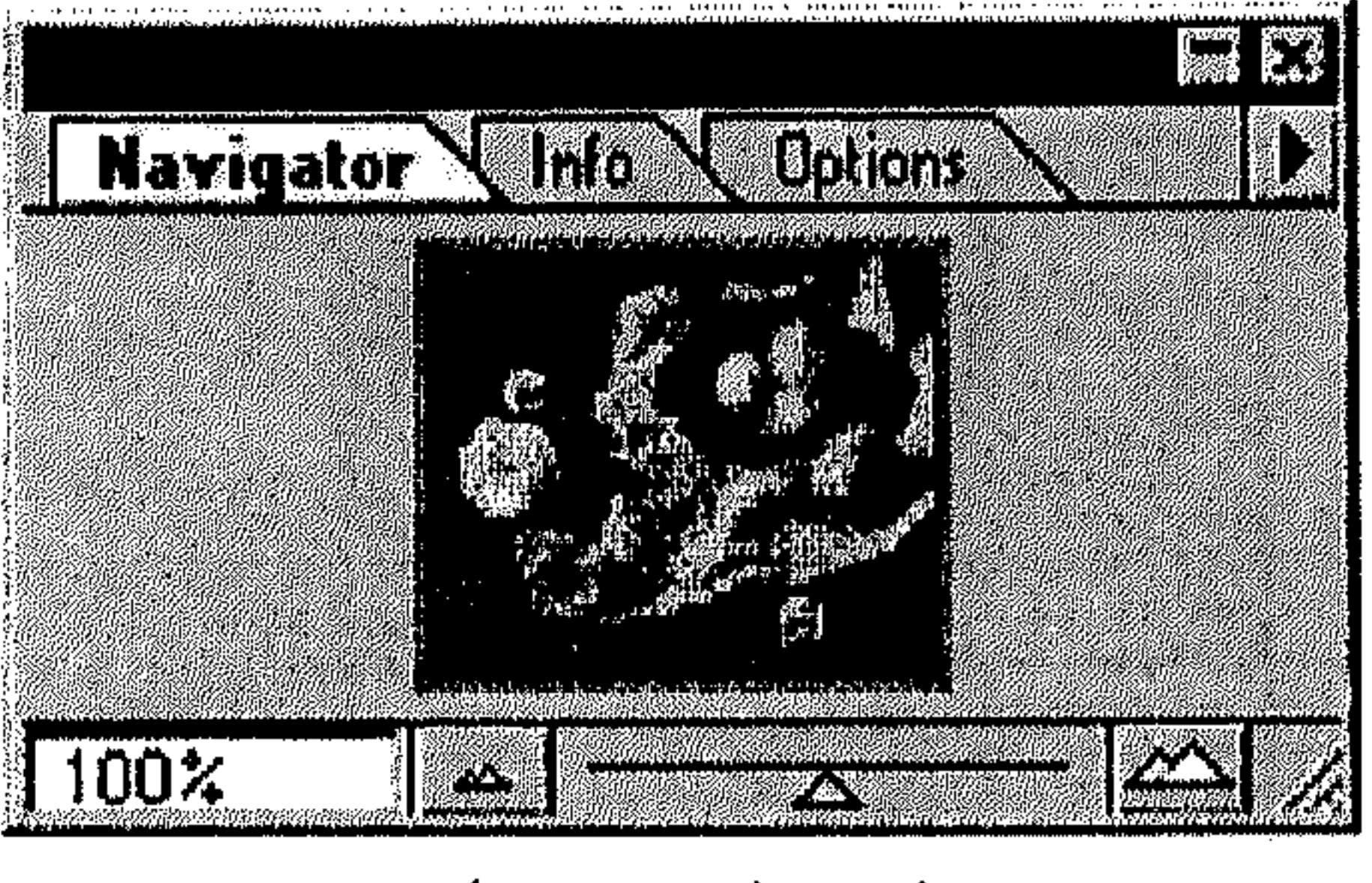

شكل (10 ـ 10)

- انقر الزر Zoom Out لتصغير العرض.
- اسحب الزالق إلى اليمين لتكبير العرض أو إلى اليسار للتصغير.
	- انقر الزر Zoom In لتكبير العرض .  $\frac{1}{2}$

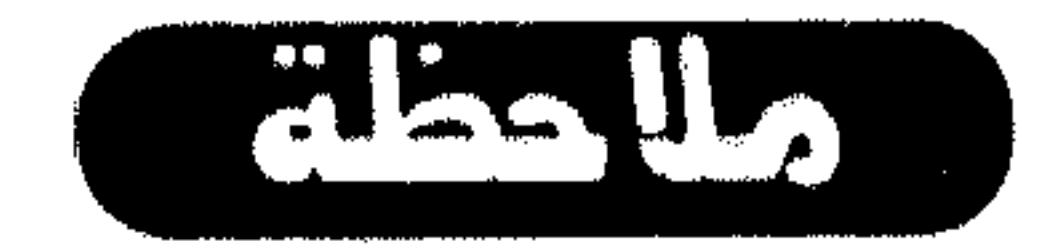

في أسفل شريط الأدوات، تجد ثلاثة أزرار تساعدك على التحكم بكيفية ظهور

the contract of the contract of the contract the contract of the contract of the contract of the

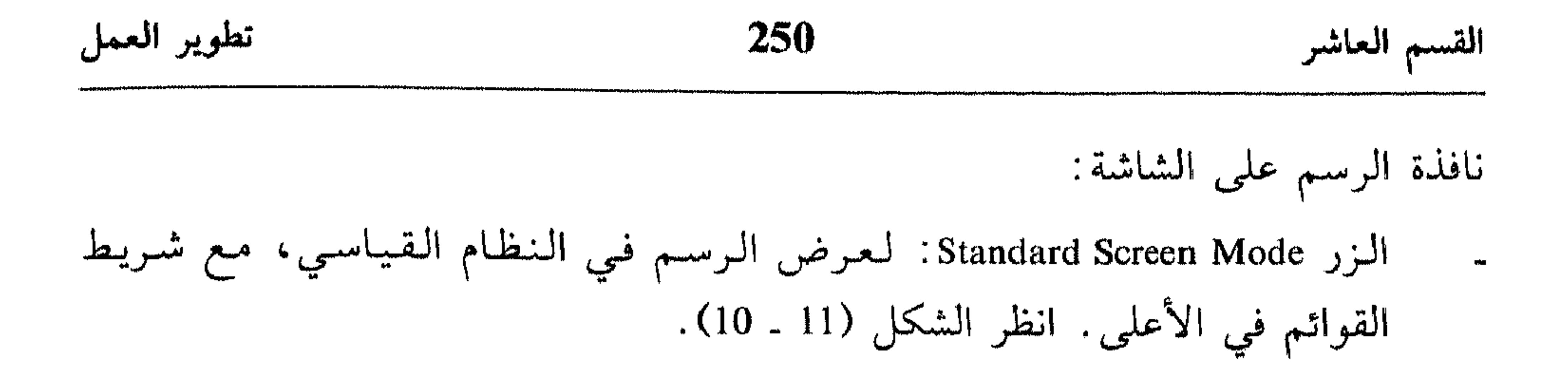

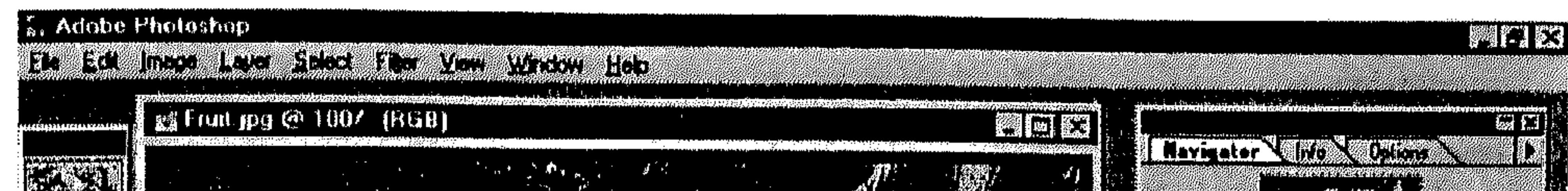

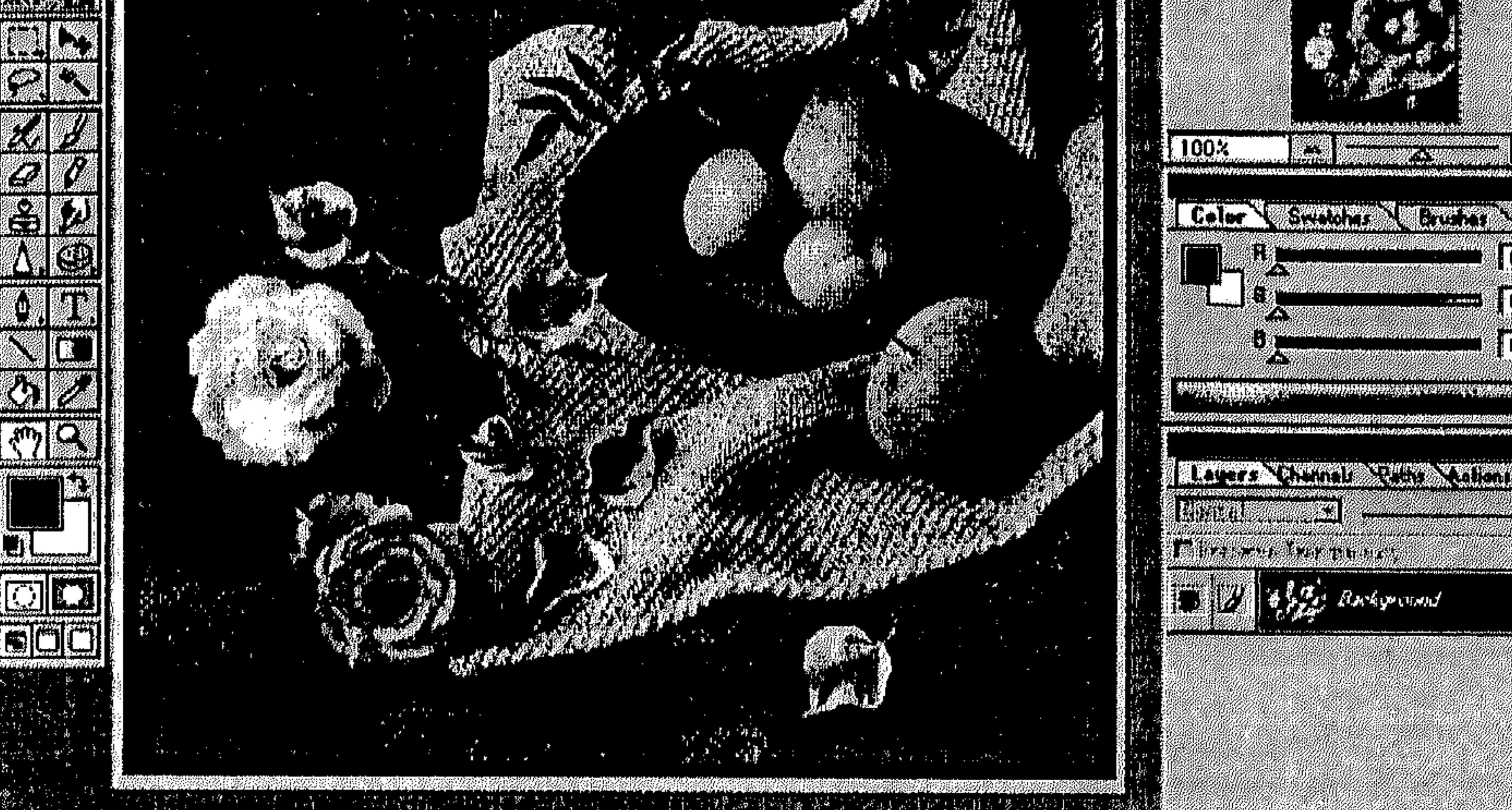

 $100x$   $\sqrt{0.69591K}$ 

شكل (11 ـ 10)

- النزر Full Screen Mode With Menu Bar : يعرض الرسم في شاشة كاملة (بدون عنوان نافذة) مع شريط القوائم فقط. انظر الشكل (12 ـ 10).
- الزر Full Screen Mode : يعرض الرسم في شاشة كاملة بدون شريط عنوان أو  $\blacksquare$ شىريط قوائم. انظر الشكل (13 ـ 10).
- II فتتح مشهد آخر لنفس الرسم يمكنك فتح نفس الرسم في نافذة أخرى لتتمكَّن من استعراض أكثر من موقع سنه في نفس الشاشة :
	- اختر New View من القائمة View. - 양

anos de estado
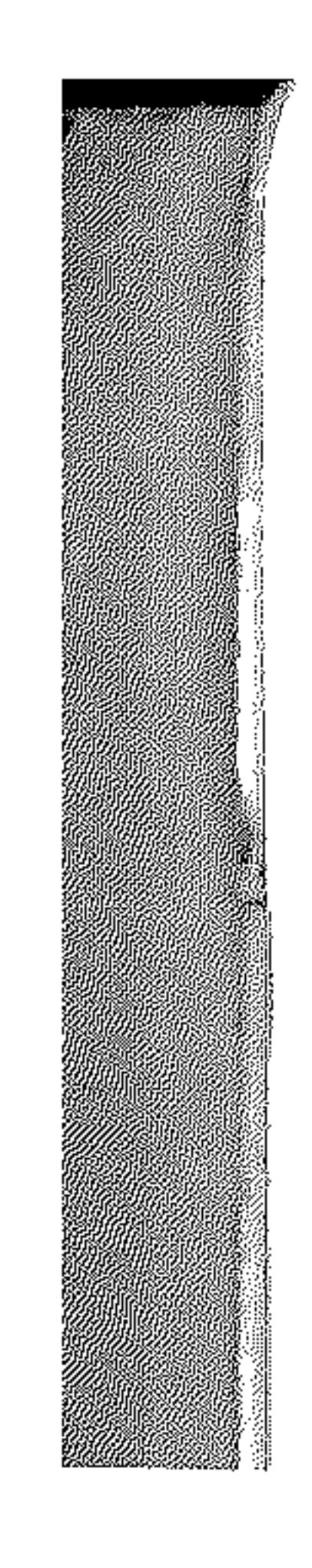

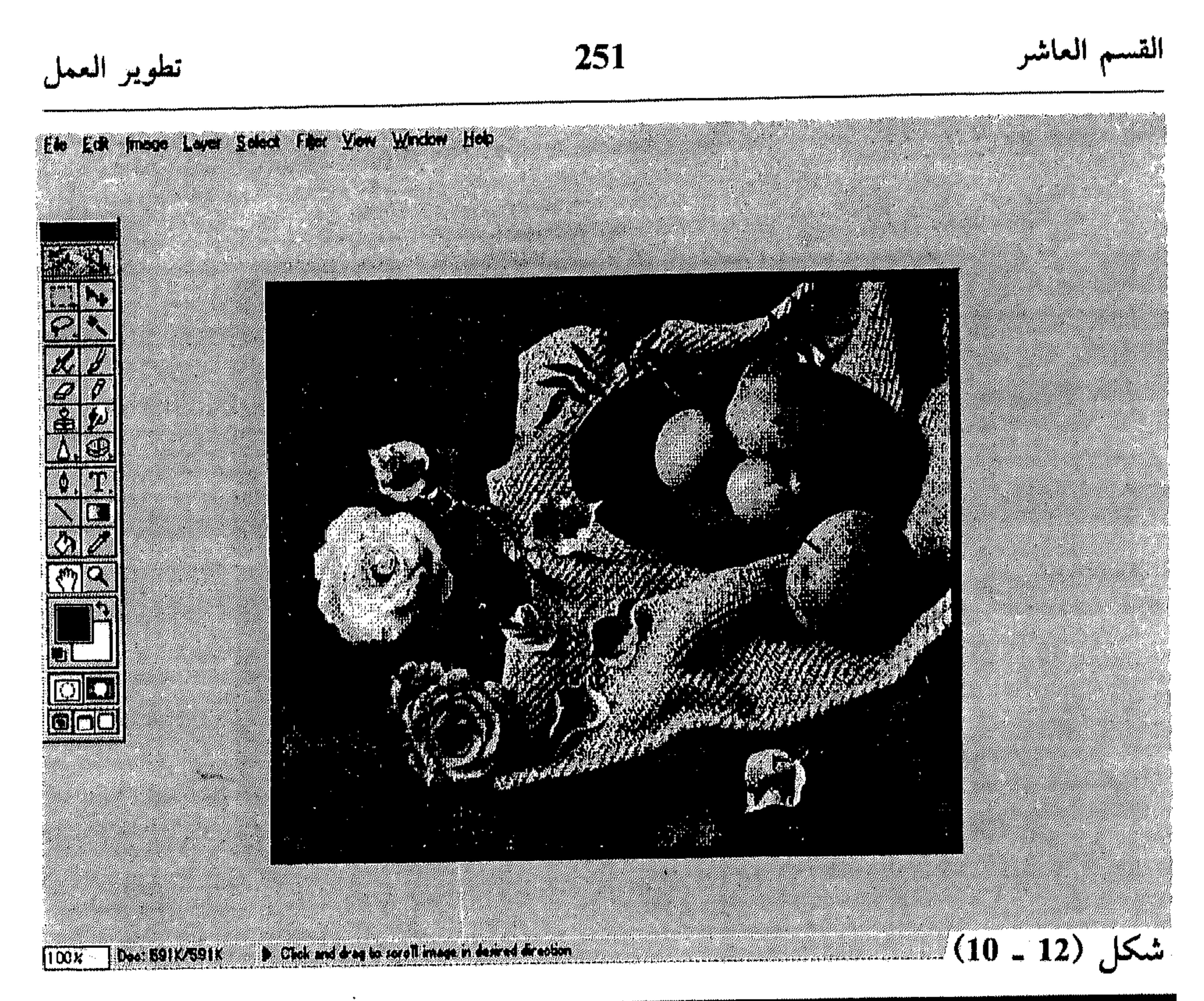

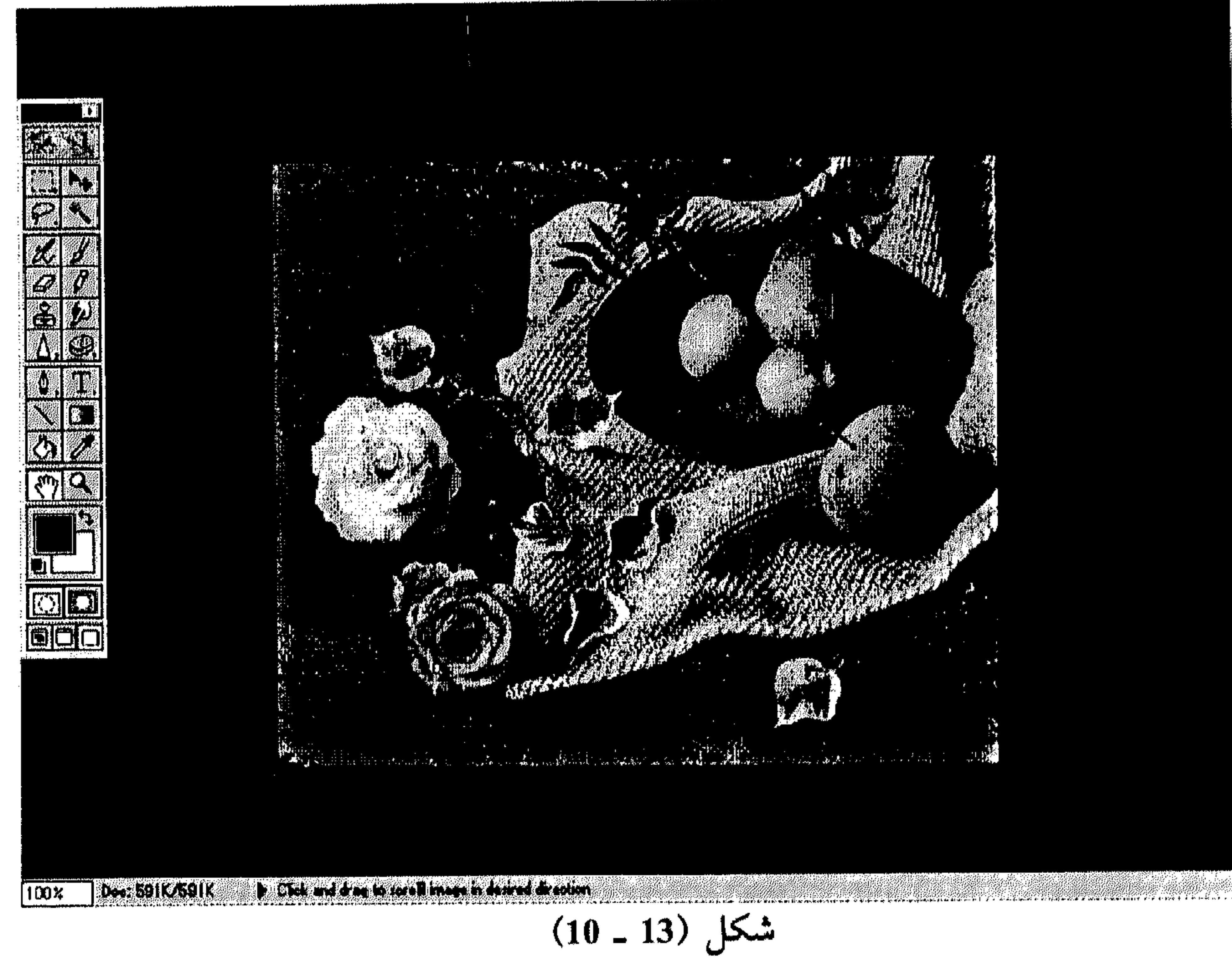

 $\mathcal{L}(\mathcal{L}(\mathcal{$ 

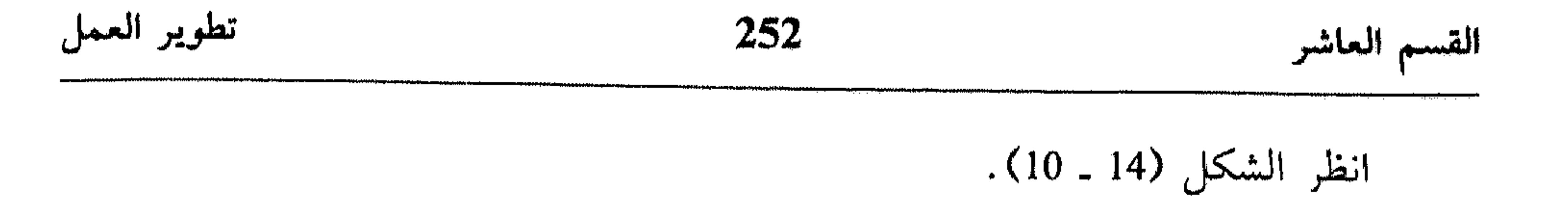

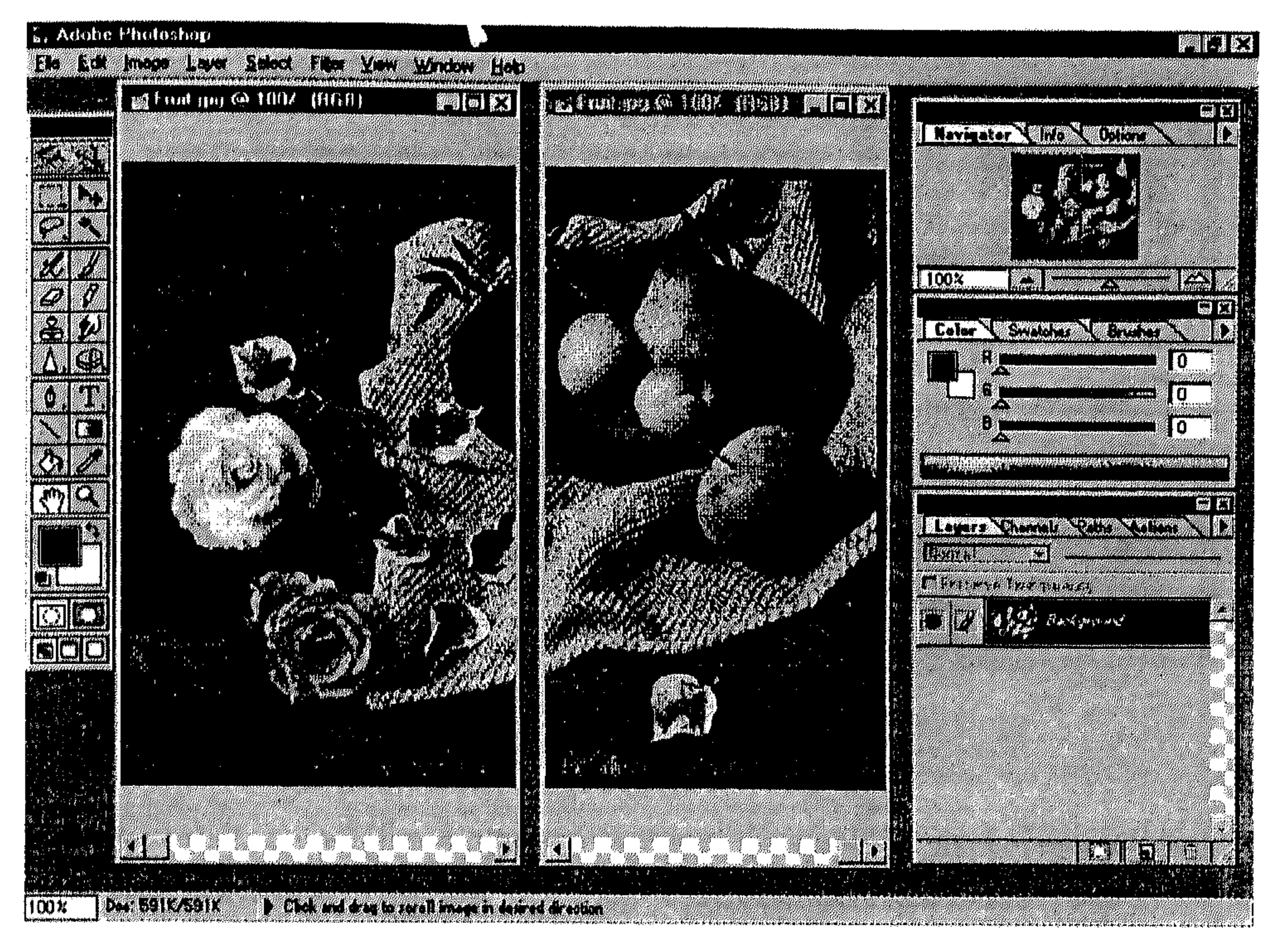

شکل (14 ــ 10)

III - استعراض مناطق مختلفة من الرسم

يمكنك استخدام شريطي التمرير (العامودي والأفقي) لاستعراض مناطق مختلفة من الرسم أو يمكنك اختيار الآداة Hand ثم سحب الرسم داخل نافذته لاستعراض منطقة أخرى منه.

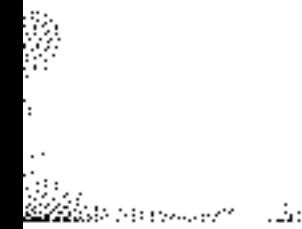

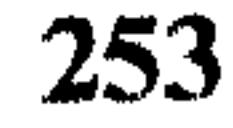

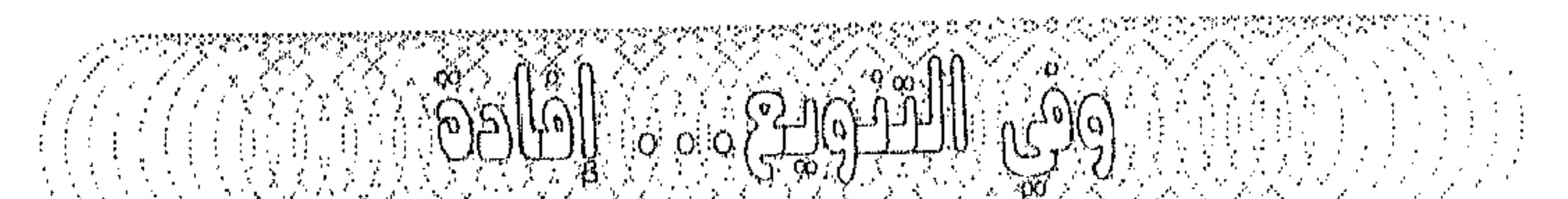

AS COMO SANTA DE CONTRACTORE DE LA CONTRACTIVA DE LA CONTRACTIVA EL CONTRACTO DE LA CONTRACTIVA EL CONTRACTO D<br>LA CONTRACTIVA EL CONTRACTO DE LA CONTRACTIVA EL CONTRACTO DE LA CONTRACTIVA EL CONTRACTO DE LA CONTRACTIVA EL

في الأونة الأخيرة كثر على مسمعي عبارة تقول أن محمد جمال أحمد قبيعة متخصص في البرامج من انتاج شركة Microsoft . معظم مؤلفاته، في الآونة الأخيرة تابعة لهذه الشركة!

أنا لا أنكر حقيقة أن معظمٌ مؤلفاتي في الآونة الأخيرة كانت من إنتاج الشركة المذكورة، إنما لا أوافق أبدأ على ما سمعته حول تخصصي في منتجات هذه الشركة خصوصاً وإني من أول الناقدين لأعمالها. شخصياً لا أخفي حقيقة وجود هذه الشركة بشكل فعَّال وبارز في مجال البرمجيات، إلا أنني أجزم وجود برامج أفضل من تلك التي تنتجها أو تساويها في الجودة! لكن حصر مؤلفاتي بمنتجات شركة Microsoft في الآونة الأخيرة يعود لسببين، يكمن أولهما بقلة المنتجات للشركات المنافسة،

and the control of the

 $\sim 10^{-11}$ 

تم بعون الله محمد جمال أحمد قبيعة

 $1998/1/15$ 

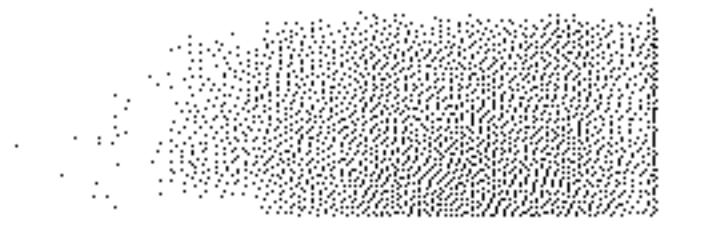

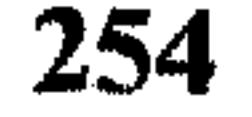

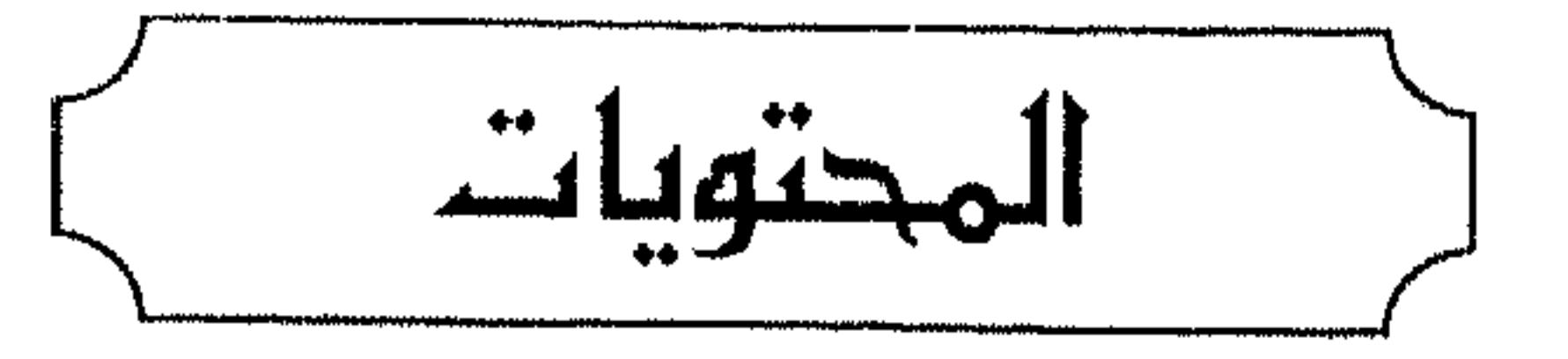

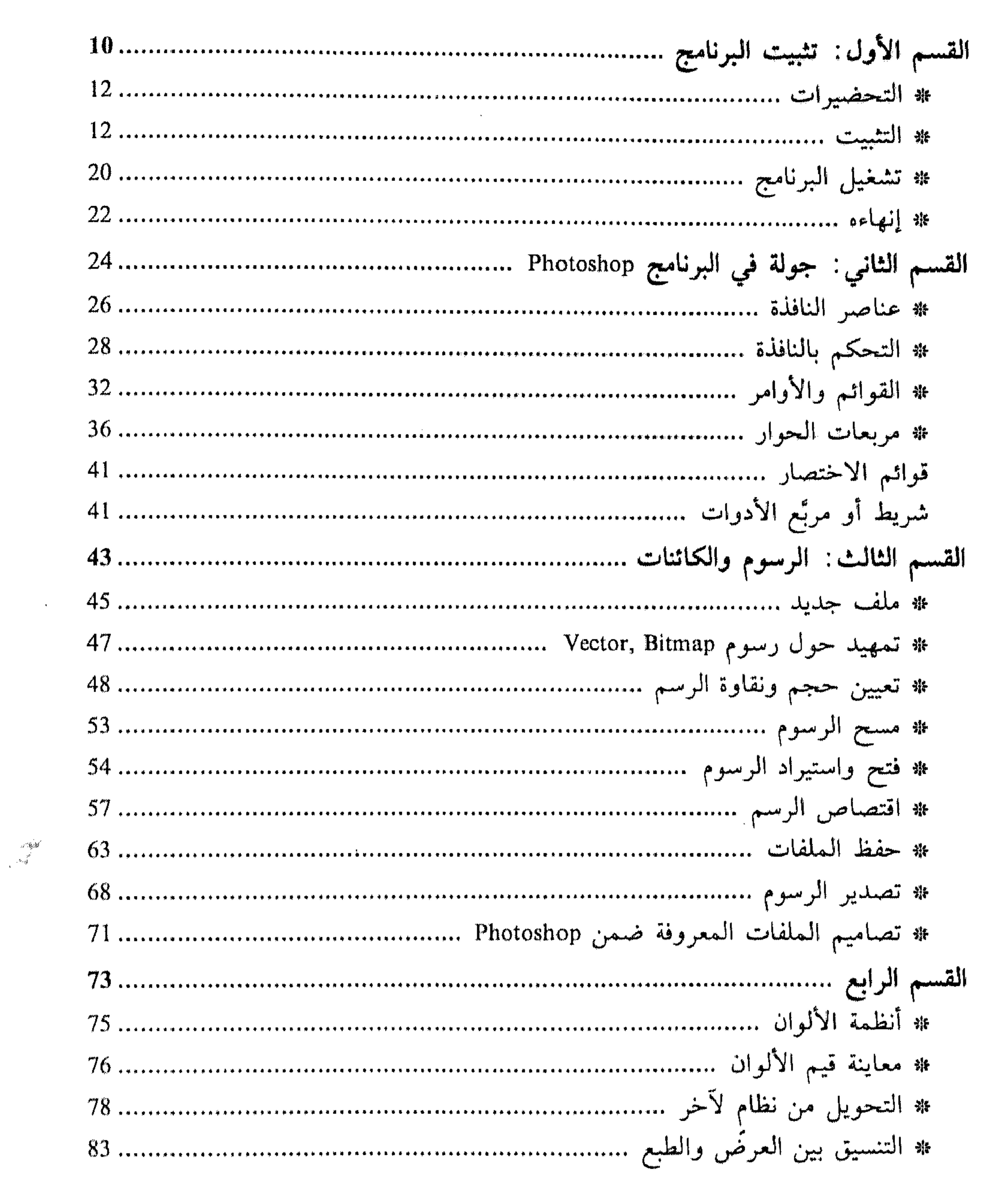

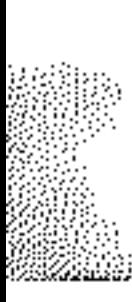

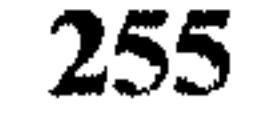

a a cara Waya a Millen a mangang panto

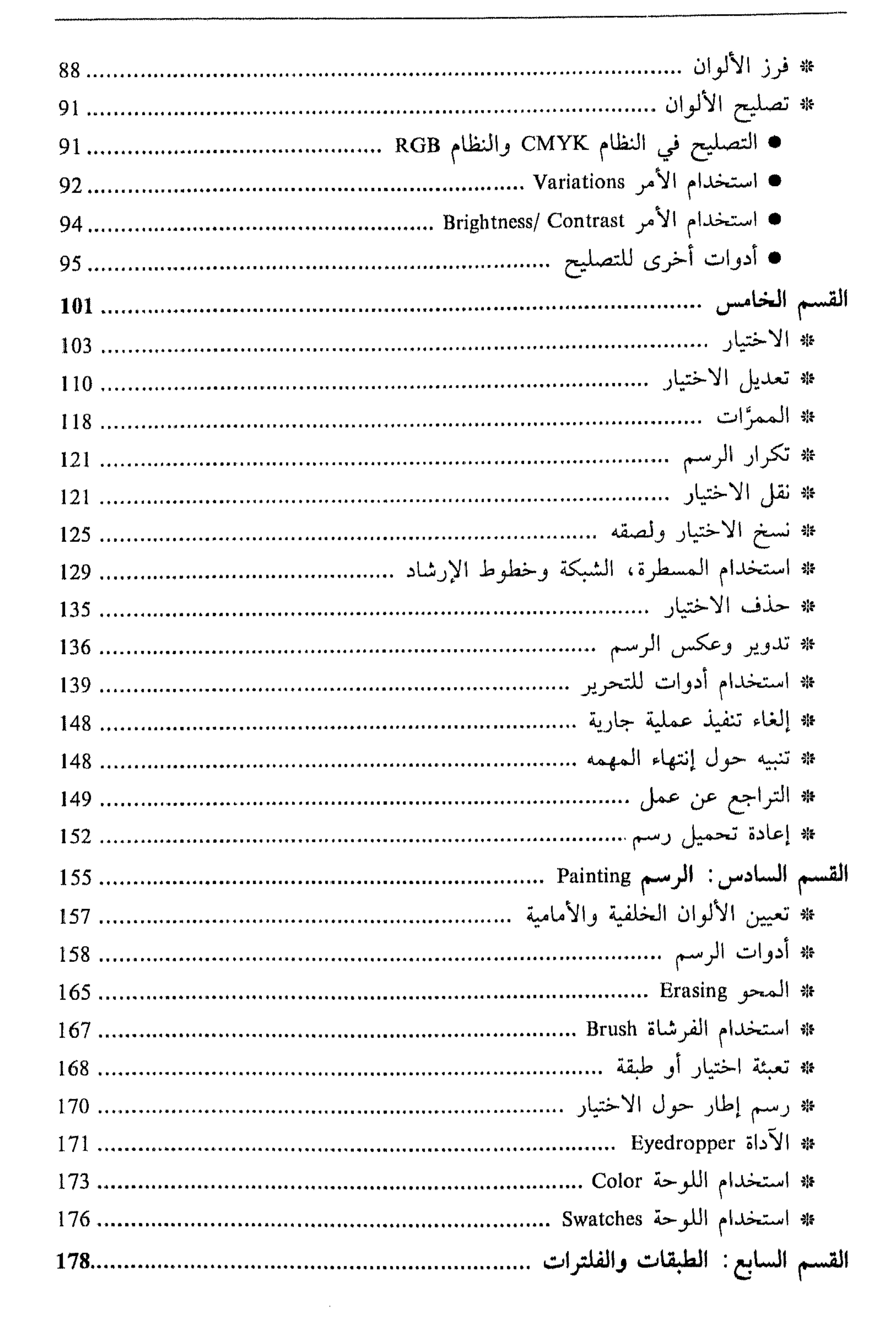

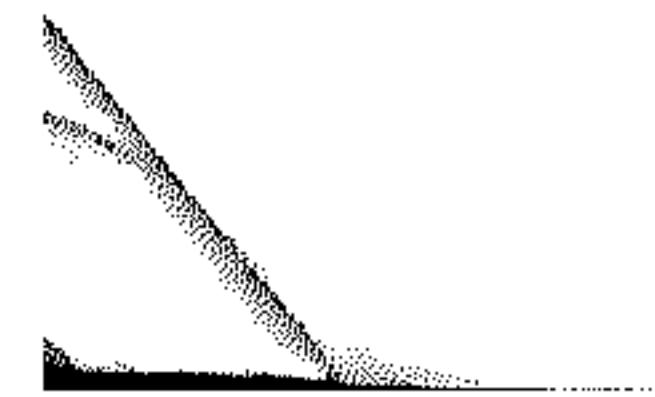

256

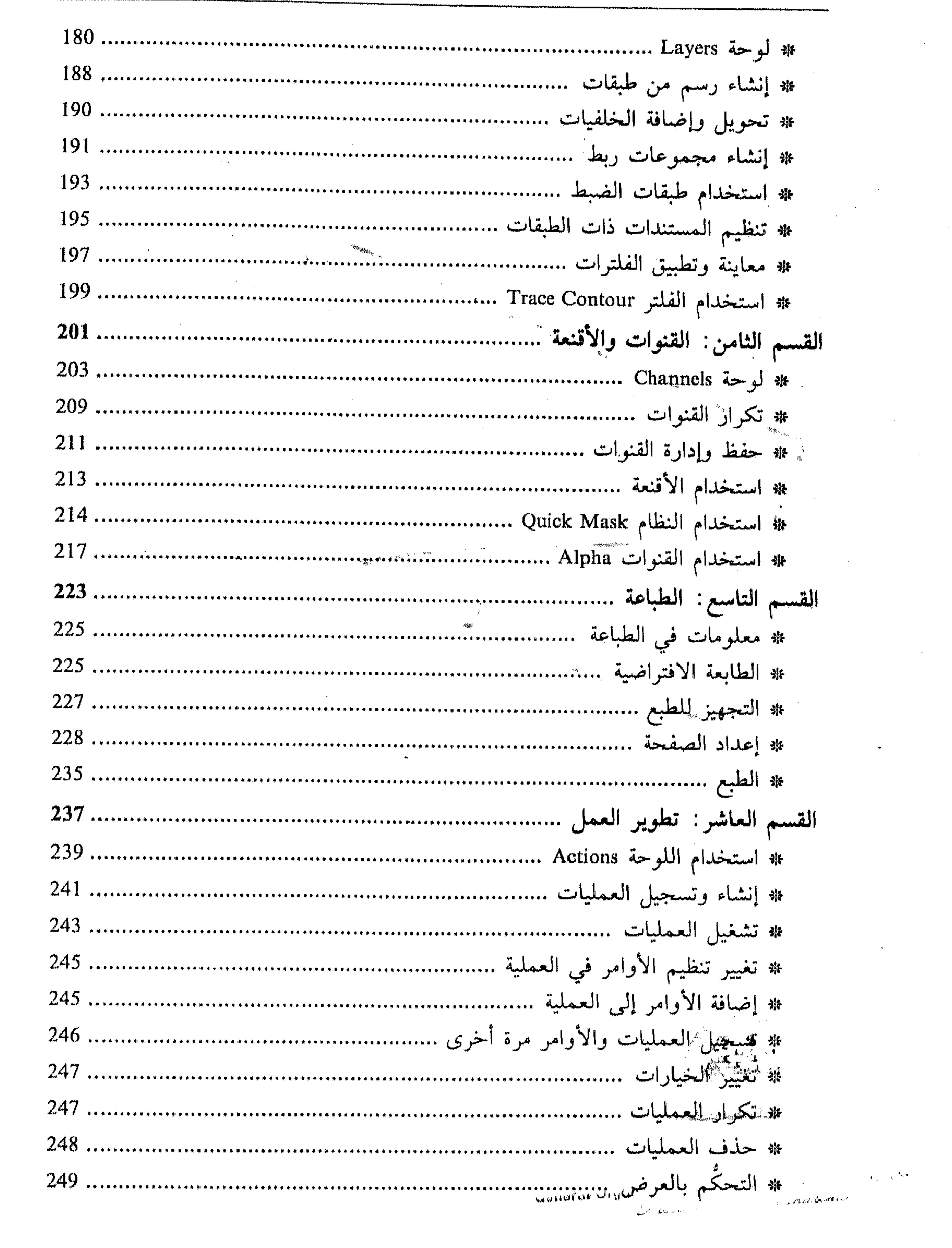

the contract of the contract of

and the state of the state of the state of the state of the state of the state of the state of the

the contract of the contract of the contract of the contract of the contract of the contract of the ,我们也不会有什么。""我们的人,我们也不会有什么?""我们的人,我们也不会有什么?""我们的人,我们也不会有什么?""我们的人,我们也不会有什么?""我们的人 المواضح المواضح المستخدم المساحة المستخدم المواضح المواضع المواضع المواضح المواضح المواضح المواضح المواضح المواضح المواضح

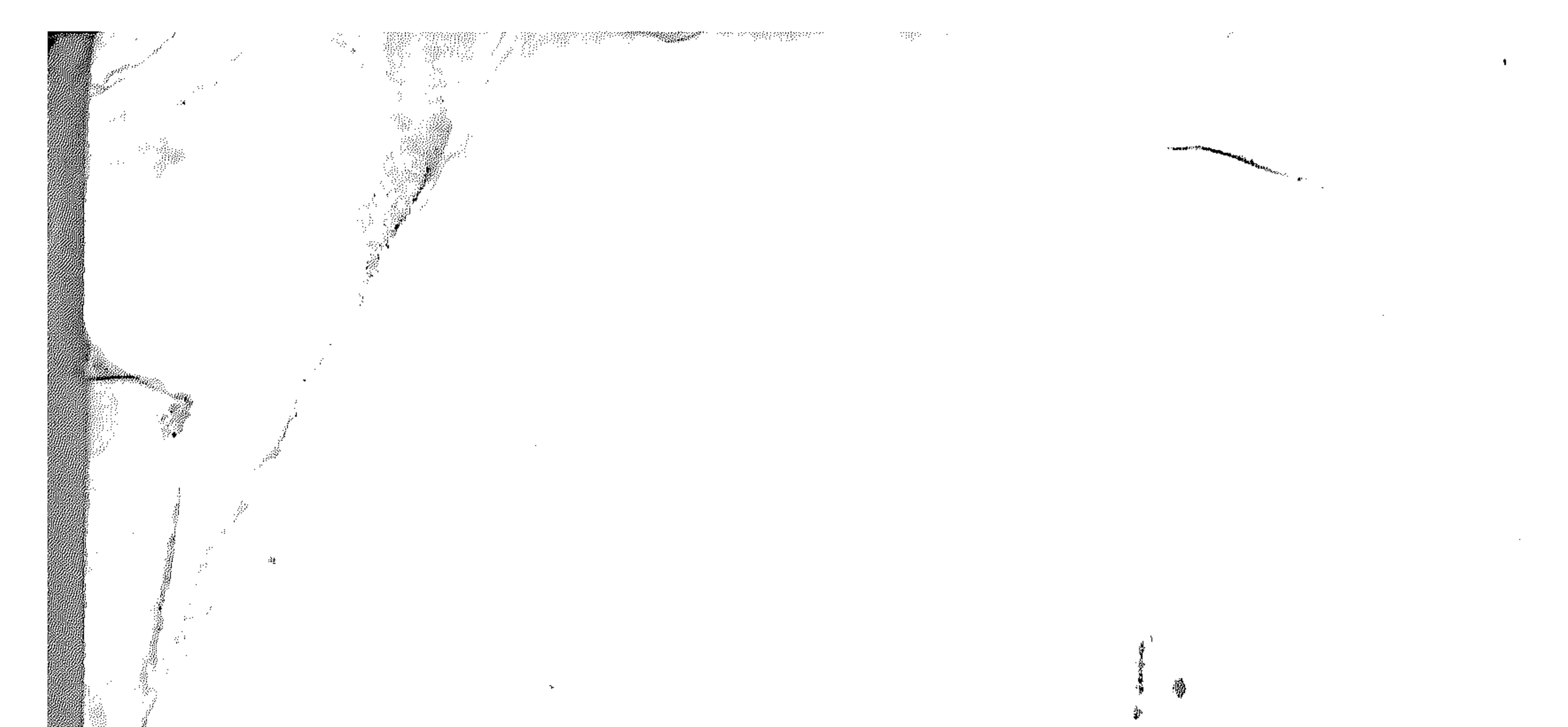

 $\sim 10^{-1}$  $\frac{1}{2\sqrt{2}}\log\left(\theta\right)^{\frac{1}{2}}$  $\mathbf{B}$ . Al  $\sim$ si. 78. ŷ.  $\sim$   $-$ 

 $\frac{1}{2}$  ).

 $\mathbf{q} = \mathbf{r}^T$  .

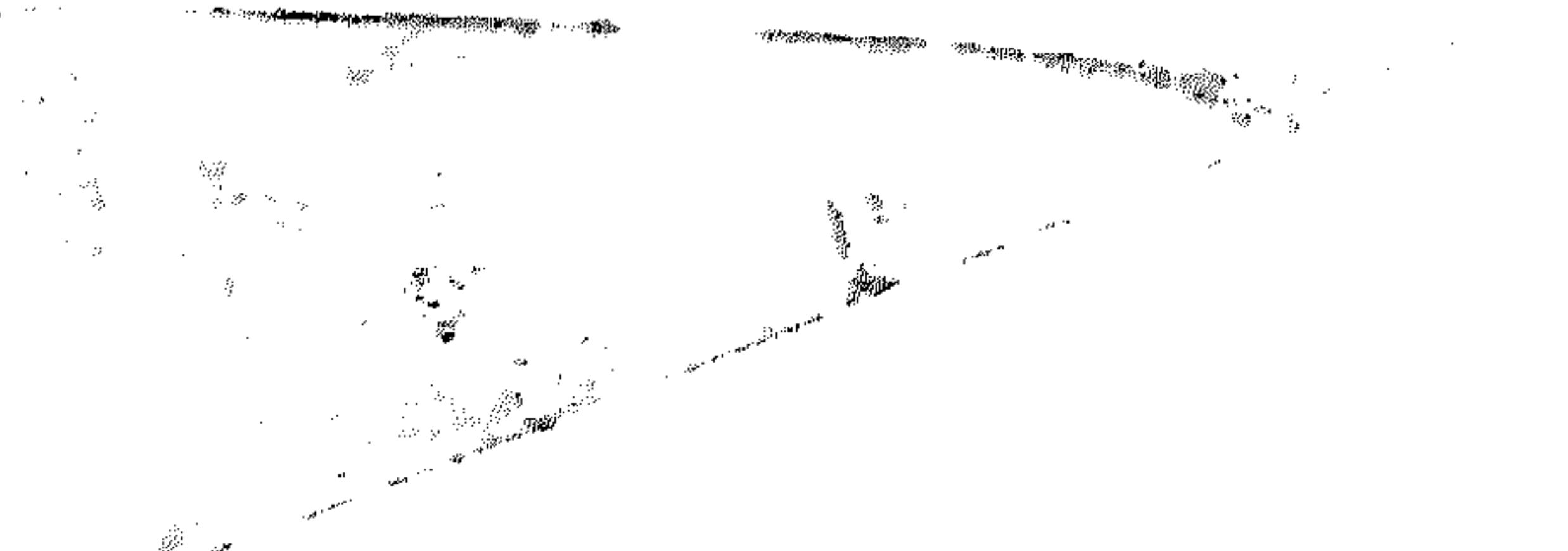

**Contractor** 

 $\sim 10^{11}$  km s  $^{-1}$ 

**College**  $\mathbb{R}^{n+1}$  $\sim 2.4$   $\mu$  $\mathcal{M} \subset \mathcal{M}$ 

> $\mathbf{r}$  $\sim 100$  km s  $^{-1}$  $\sim$

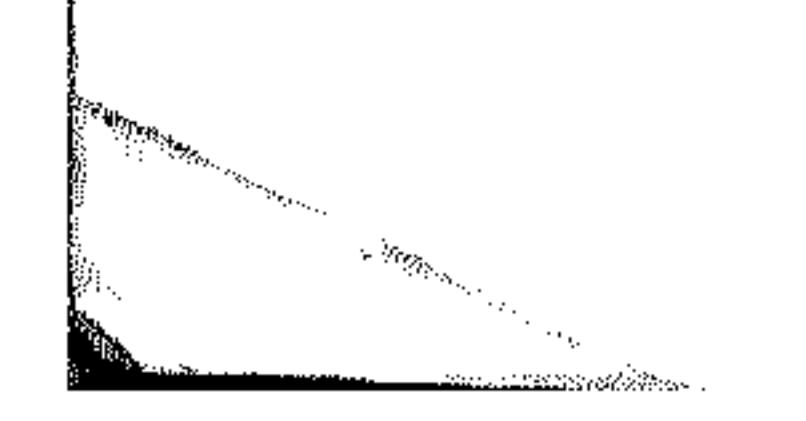

 $\mathcal{L} \subset \mathcal{M}$  .

 $\mathbf{A}$ 

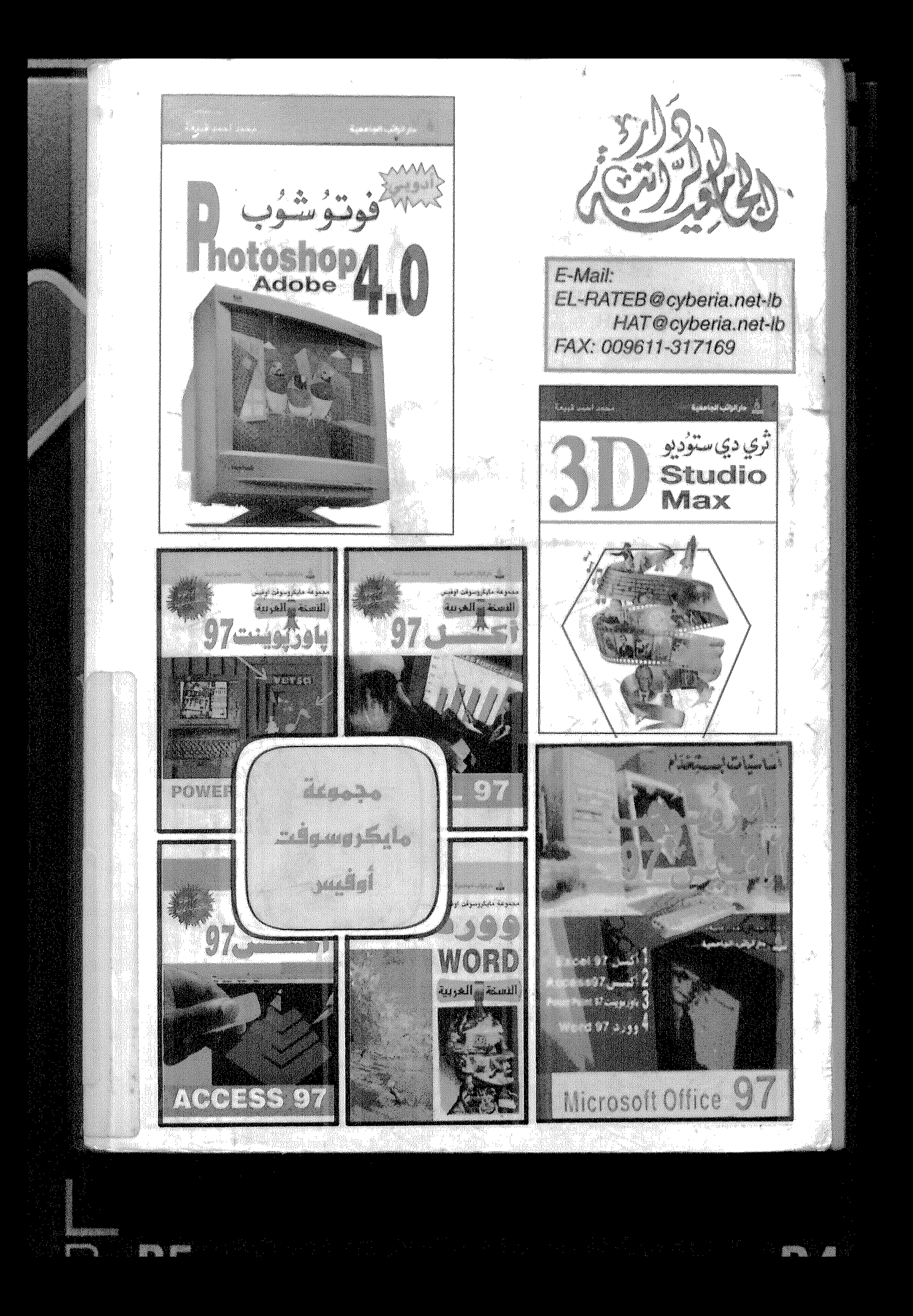